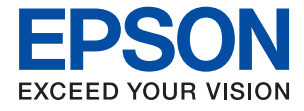

# **WF-C5390 Series Gebruikershandleiding**

**[Afdrukken](#page-82-0)**

**[De printer onderhouden](#page-130-0)**

**[Problemen oplossen](#page-156-0)**

NPD6925-00 NL

## *Inhoudsopgave*

### *[Uitleg bij deze handleiding](#page-5-0)*

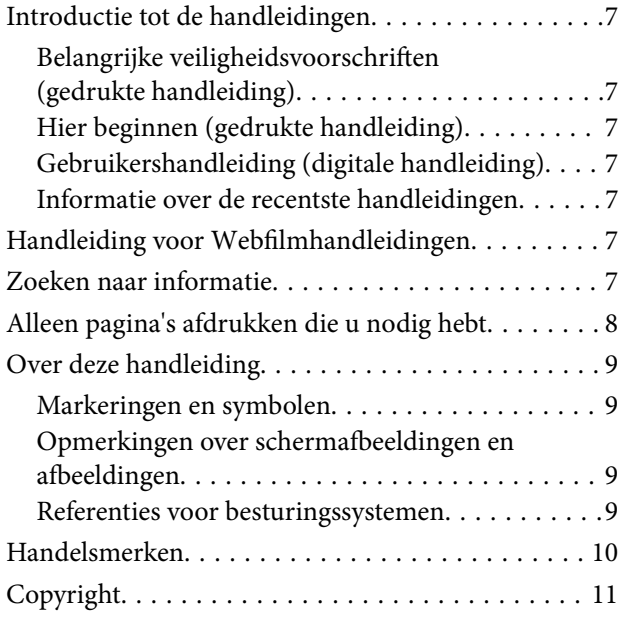

### *[Belangrijke instructies](#page-12-0)*

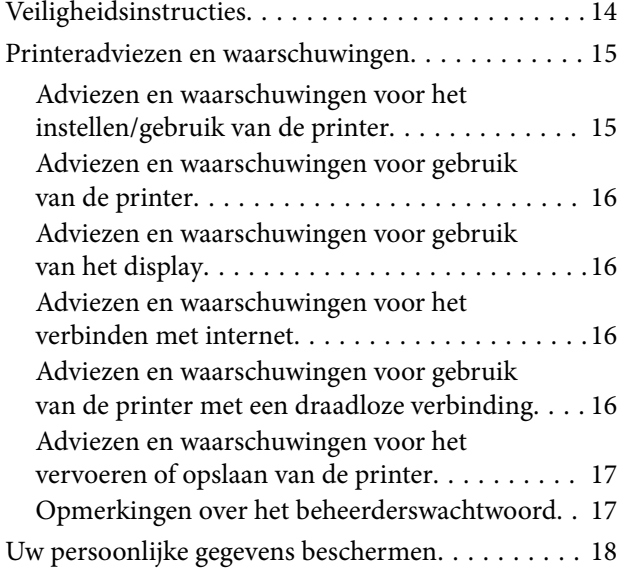

### *[Namen en functies van onderdelen](#page-18-0)*

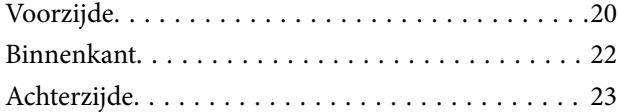

### *[Uitleg bij het bedieningspaneel](#page-23-0)*

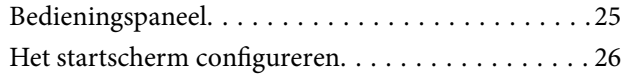

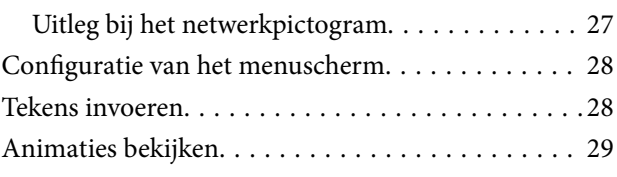

### *[De printer voorbereiden en](#page-29-0)  [standaardinstellingen configureren](#page-29-0)*

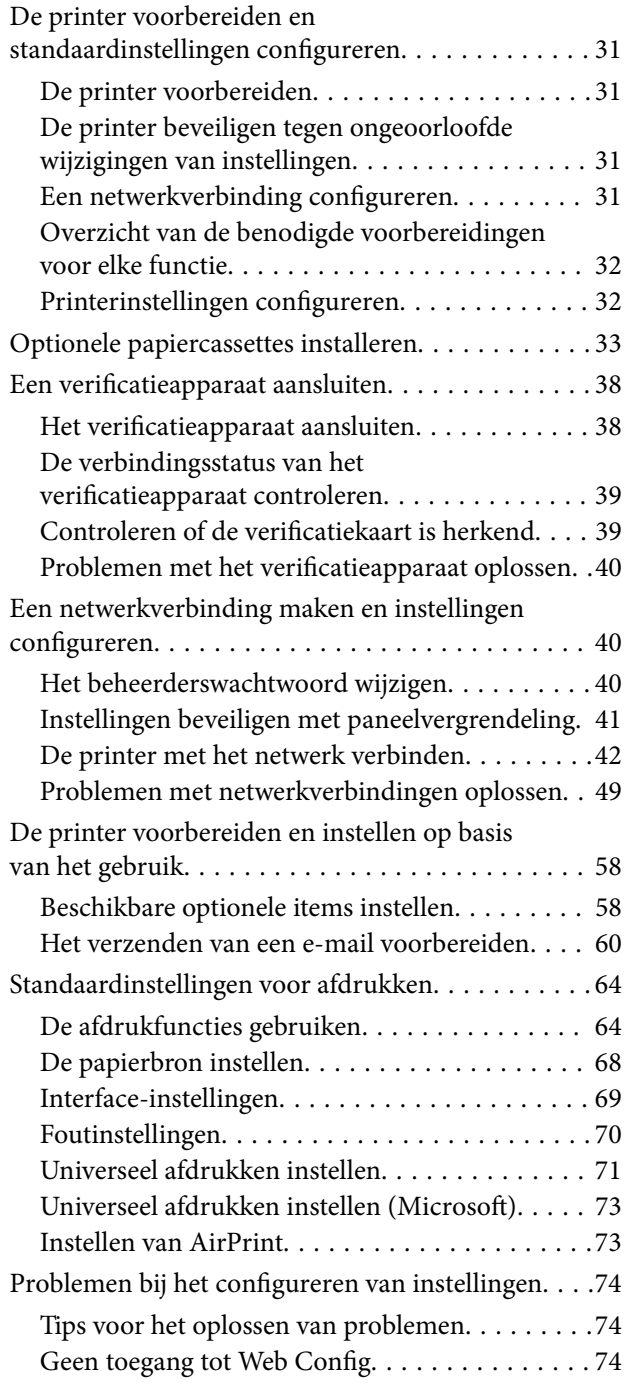

### *[Papier laden](#page-76-0)*

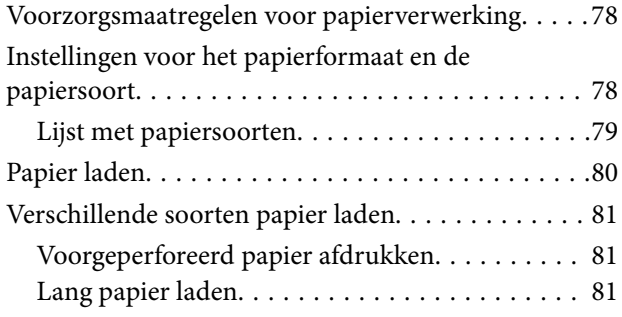

#### *[Afdrukken](#page-82-0)*

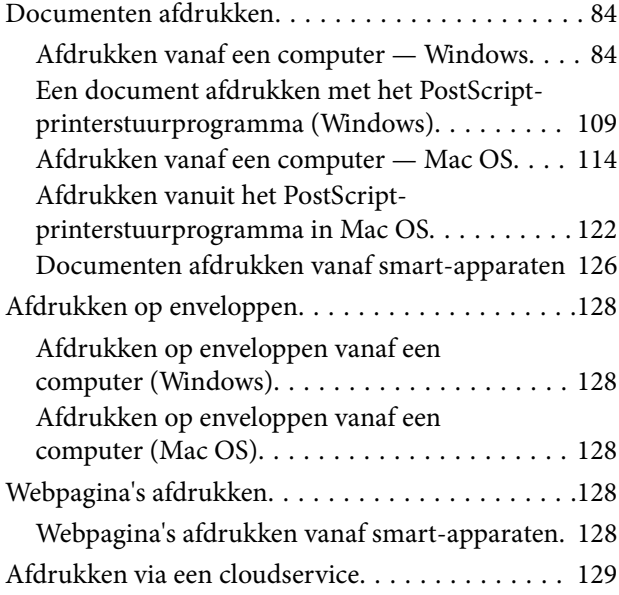

### *[De printer onderhouden](#page-130-0)*

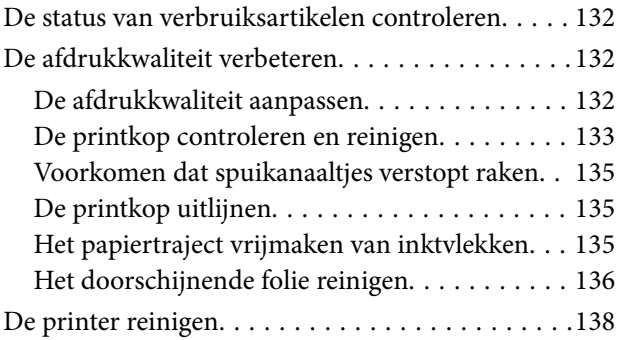

### *[In deze situaties](#page-139-0)*

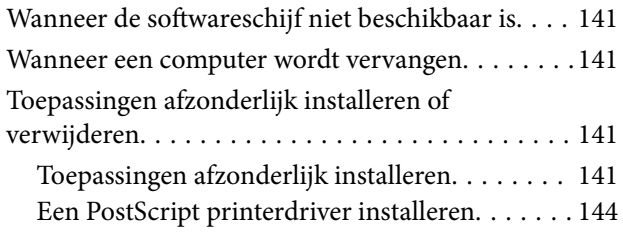

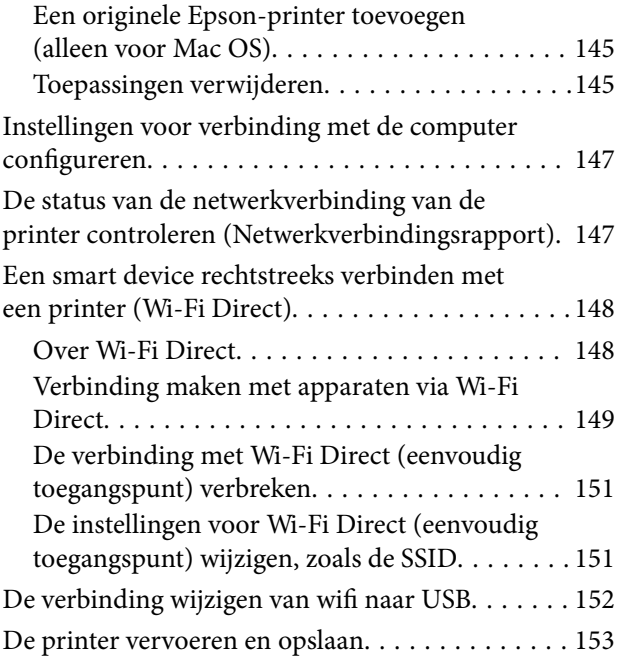

### *[Problemen oplossen](#page-156-0)*

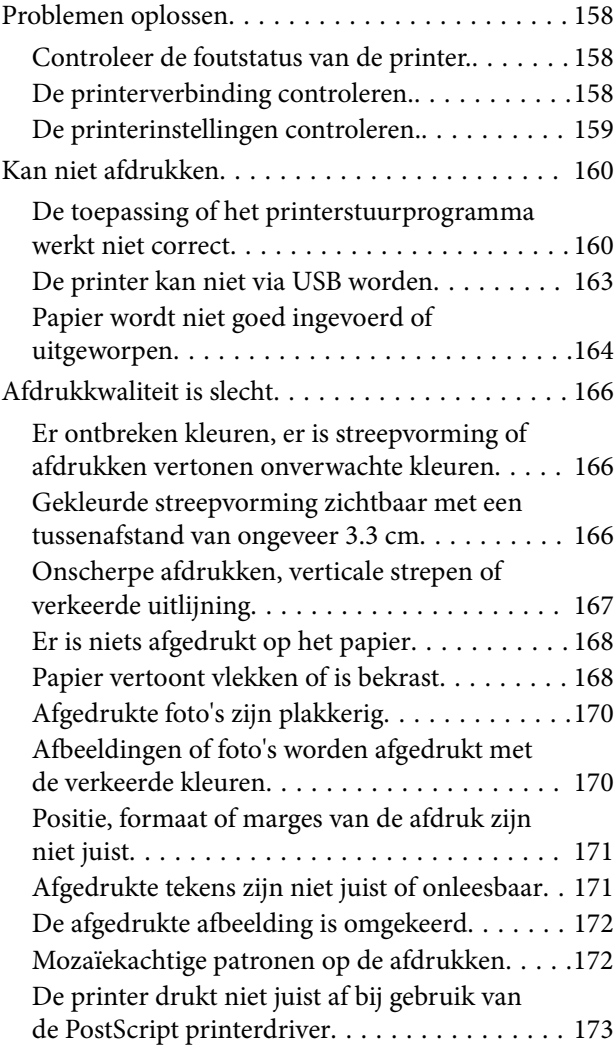

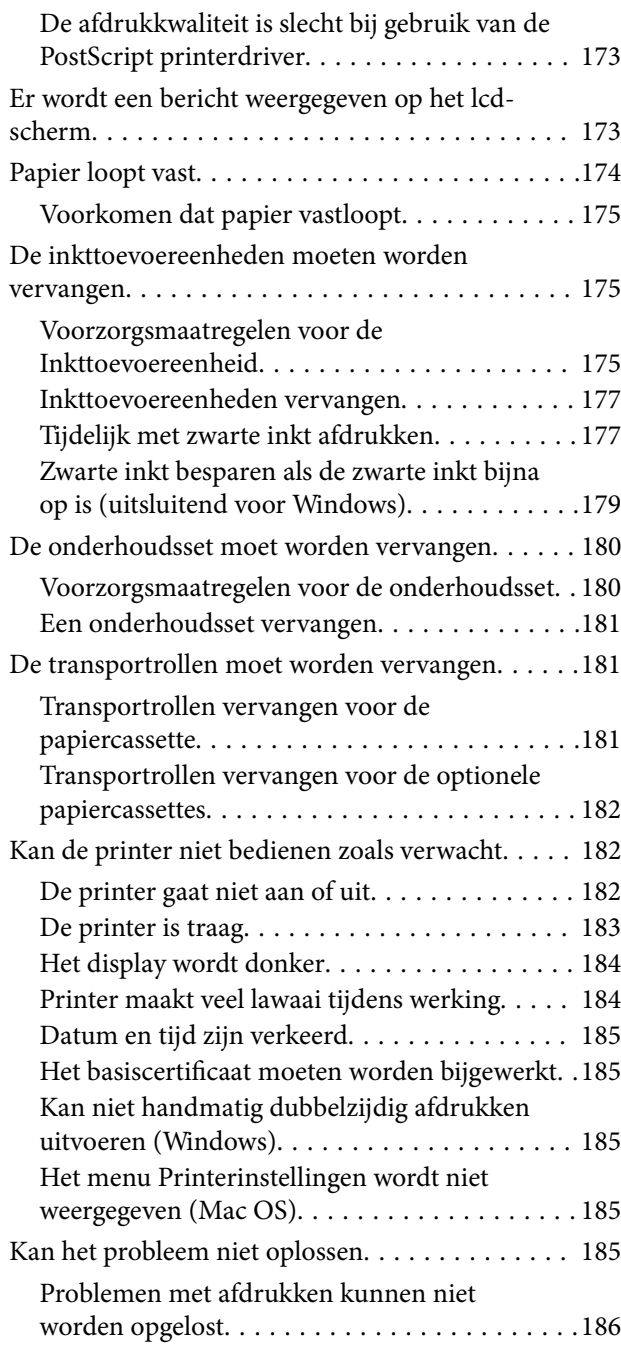

### *[Productinformatie](#page-186-0)*

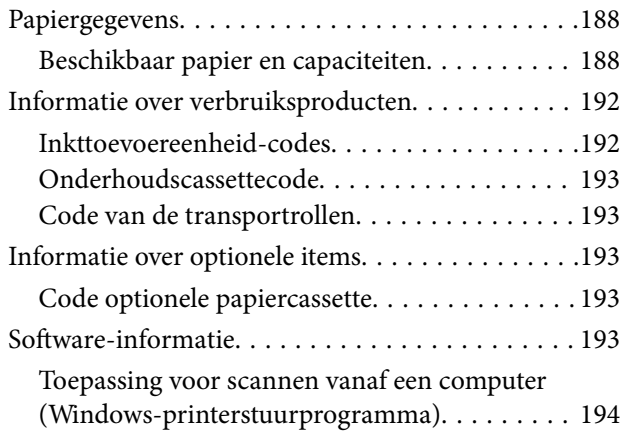

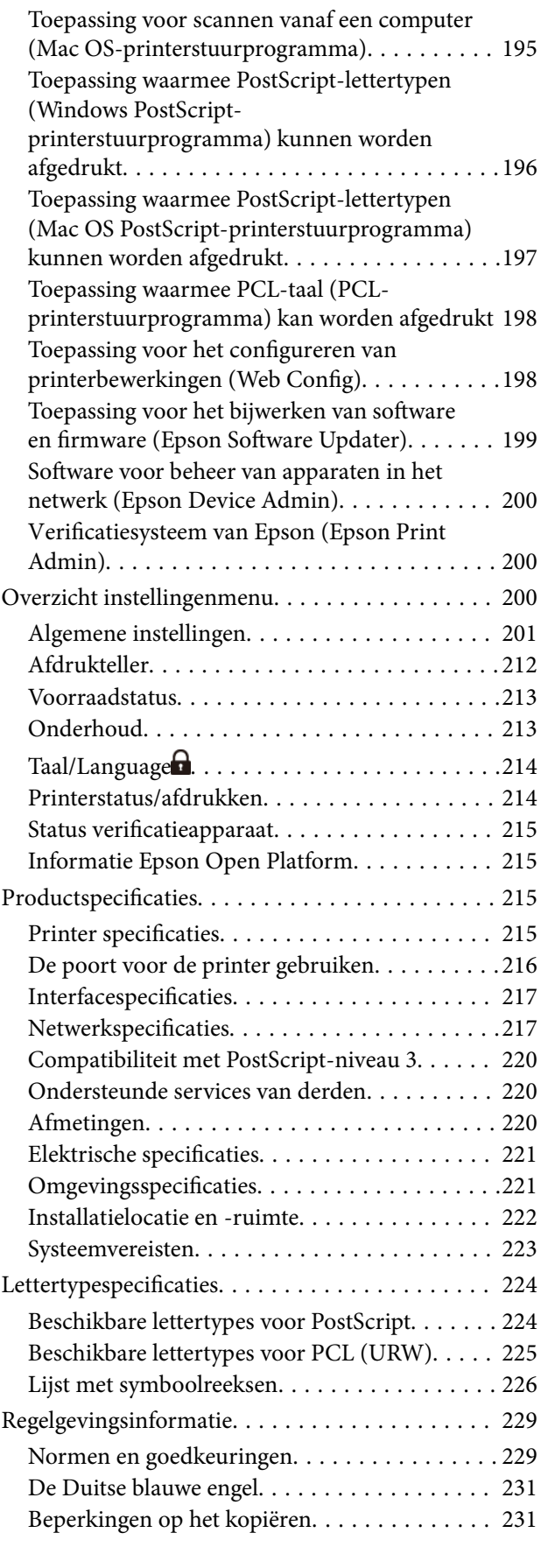

## *[Informatie voor beheerders](#page-231-0)*

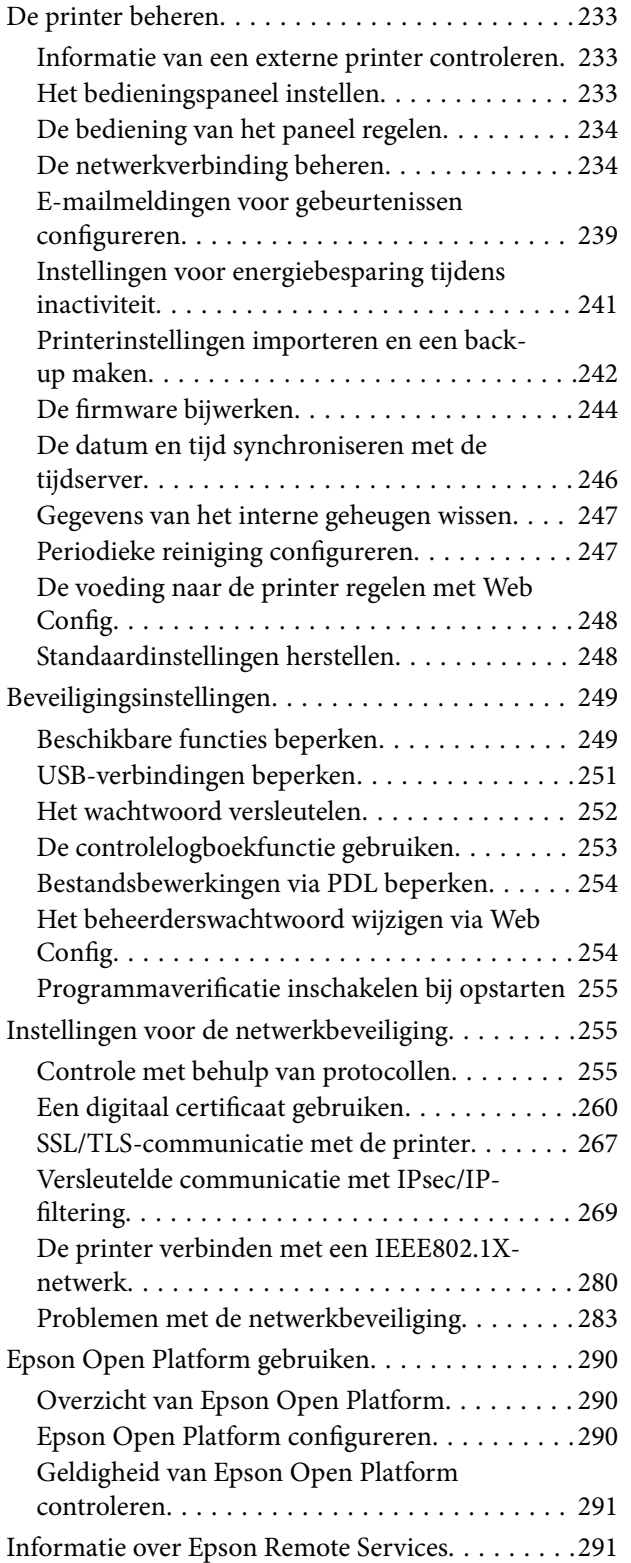

### *[Hulp vragen](#page-291-0)*

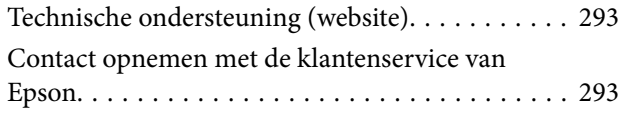

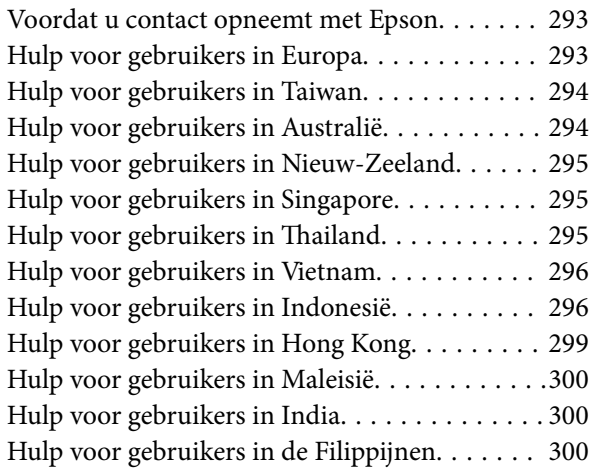

# <span id="page-5-0"></span>**Uitleg bij deze handleiding**

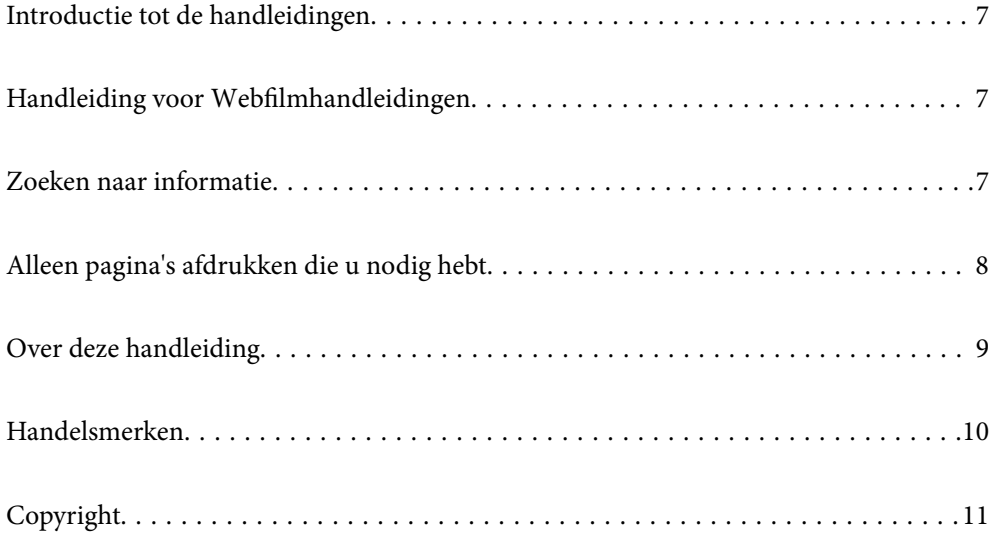

# <span id="page-6-0"></span>**Introductie tot de handleidingen**

De volgende handleidingen worden meegeleverd met uw Epson-printer. Naast de handleidingen kunt u ook de verschillende hulpmogelijkheden op de printer zelf of in de Epson-softwaretoepassingen raadplegen.

Belangrijke veiligheidsvoorschriften (gedrukte handleiding)

Bevat instructies om deze printer veilig te gebruiken.

Hier beginnen (gedrukte handleiding)

Bevat informatie over het instellen van de printer en het installeren van de software.

Gebruikershandleiding (digitale handleiding)

Deze handleiding. Beschikbaar als een PDF en webhandleiding. Biedt gedetailleerde informatie over en instructies voor het gebruik van de printer en het oplossen van problemen.

Informatie over de recentste handleidingen

❏ Gedrukte handleiding

Ga naar de ondersteuningssite van Epson Europe (<http://www.epson.eu/support>) of de wereldwijde ondersteuningssite van Epson (<http://support.epson.net/>).

❏ Digitale handleiding

Bezoek de volgende website, voer de productnaam in en ga vervolgens naar **Ondersteuning**. <https://epson.sn>

# **Handleiding voor Webfilmhandleidingen**

U kunt Webfilmhandleidingen bekijken om te leren hoe u de printer kunt gebruiken. Ga naar de volgende website. De inhoud van de Webfilmhandleidingen kunnen zonder voorafgaande kennisgeving worden gewijzigd.

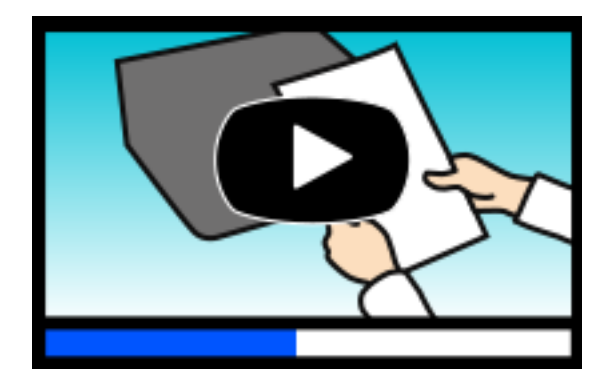

[https://support.epson.net/publist/video.php?model=WF-C5390\\_Series](https://support.epson.net/publist/video.php?model=WF-C5390_Series)

## **Zoeken naar informatie**

In de PDF-handleiding kunt u naar informatie zoeken via een zoekwoord, of direct naar een bepaald gedeelte gaan met behulp van de bladwijzers. Dit gedeelte bevat uitleg over het gebruik van een PDF-handleiding die in Adobe Acrobat Reader DC op de computer is geopend.

#### <span id="page-7-0"></span>**Zoeken met een zoekwoord**

Klik op **Bewerken** > **Geavanceerd zoeken**. Voer in het zoekvenster het zoekwoord (tekst) in voor de informatie die u zoekt en klik vervolgens op **Zoeken**. Zoekresultaten worden weergegeven in een lijst. Klik op een van de weergegeven zoekresultaten om naar de betreffende pagina te gaan.

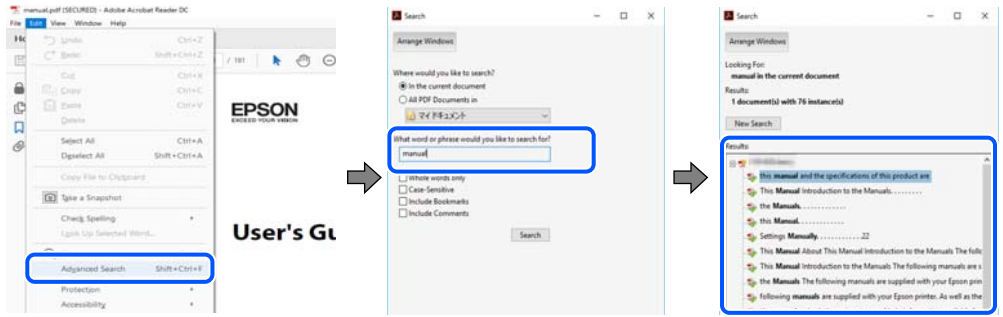

#### **Direct naar informatie gaan via bladwijzers**

Klik op een titel om naar de betreffende pagina te gaan. Klik op + of > en bekijk de onderliggende titels in dat gedeelte. Voer de volgende bewerking uit op het toetsenbord als u wilt terugkeren naar de vorige pagina.

- ❏ Windows: houd de **Alt**-toets ingedrukt en druk op **←**.
- ❏ Mac OS: houd de Command-toets ingedrukt en druk op **←**.

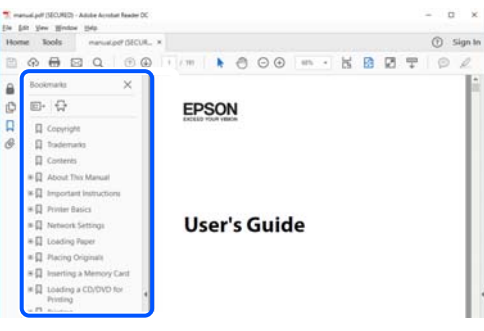

# **Alleen pagina's afdrukken die u nodig hebt**

U kunt alleen de pagina's die u nodig hebt extraheren en afdrukken. Klik op **Afdrukken** in het menu **Bestand** en geef in **Pagina's** bij **Pagina's die moeten worden afgedrukt** de pagina's op die u wilt afdrukken.

❏ Als u een paginareeks wilt opgeven, voert u tussen de begin- eindpagina een afbreekstreepje in.

Voorbeeld: 20-25

❏ Als u niet-opeenvolgende pagina's wilt opgeven, scheidt u de pagina's met komma's.

Voorbeeld: 5, 10, 15

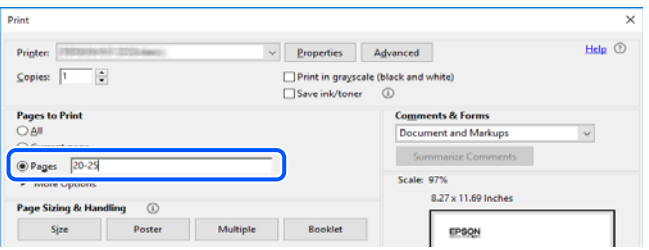

# <span id="page-8-0"></span>**Over deze handleiding**

Dit gedeelte bevat een uitleg van de markeringen en symbolen, de toelichtingen bij beschrijvingen en de referentiegegevens van het besturingssysteem die in deze handleiding worden gebruikt.

### **Markeringen en symbolen**

### !*Let op:*

Instructies die zorgvuldig moeten worden gevolgd om lichamelijk letsel te voorkomen.

c*Belangrijk:*

Instructies die moeten worden gevolgd om schade aan het apparaat te voorkomen.

*Opmerking:* Aanvullende en referentiegegevens.

#### **Gerelateerde informatie**

 $\rightarrow$  Koppelingen naar de verwante paragrafen.

Biedt Webfilmhandleidingen van de bedieningsinstructies. Raadpleeg de gerelateerde informatiekoppeling.

Menu-items van het bedieningspaneel zijn beperkt wanneer de beheerdersvergrendeling is ingeschakeld.

### **Opmerkingen over schermafbeeldingen en afbeeldingen**

- ❏ De schermafbeeldingen van het printerstuurprogramma zijn van Windows 10 of macOS High Sierra (10,13). De inhoud die op de schermen wordt weergegeven, is afhankelijk van het model en de situatie.
- ❏ De afbeeldingen in deze handleiding dienen uitsluitend als voorbeeld. Er zijn kleine verschillen tussen elk model, maar de gebruiksmethode blijft hetzelfde.
- ❏ Sommige menu-items op de display variëren naargelang het model en de instellingen.
- ❏ U kunt de QR-code scannen met de speciale app.

#### **Referenties voor besturingssystemen**

#### **Windows**

In deze handleiding verwijzen termen zoals "Windows 11", "Windows 10", "Windows 8.1", "Windows 8", "Windows 7", "Windows Vista", "Windows XP", "Windows Server 2022", "Windows Server 2019", "Windows Server 2016", "Windows Server 2012 R2", "Windows Server 2012", "Windows Server 2008 R2", "Windows Server 2008", "Windows Server 2003 R2" en "Windows Server 2003" naar de volgende besturingssystemen. Bovendien wordt "Windows" gebruikt om alle versies ervan aan te duiden.

- <span id="page-9-0"></span>❏ Microsoft® Windows® 11 besturingssysteem
- ❏ Microsoft® Windows® 10 besturingssysteem
- ❏ Microsoft® Windows® 8.1 besturingssysteem
- ❏ Microsoft® Windows® 8 besturingssysteem
- ❏ Microsoft® Windows® 7 besturingssysteem
- ❏ Microsoft® Windows Vista® besturingssysteem
- ❏ Microsoft® Windows® XP besturingssysteem
- ❏ Microsoft® Windows® XP Professional x64 Edition besturingssysteem
- ❏ Microsoft® Windows Server® 2022 besturingssysteem
- ❏ Microsoft® Windows Server® 2019 besturingssysteem
- ❏ Microsoft® Windows Server® 2016 besturingssysteem
- ❏ Microsoft® Windows Server® 2012 R2 besturingssysteem
- ❏ Microsoft® Windows Server® 2012 besturingssysteem
- ❏ Microsoft® Windows Server® 2008 R2 besturingssysteem
- ❏ Microsoft® Windows Server® 2008 besturingssysteem
- ❏ Microsoft® Windows Server® 2003 R2 besturingssysteem
- ❏ Microsoft® Windows Server® 2003 besturingssysteem

#### **Mac OS**

In deze handleiding wordt "Mac OS" gebruikt om te verwijzen naar Mac OS X 10.9.5 of hoger en naar macOS 11 of hoger.

## **Handelsmerken**

- ❏ EPSON® is een gedeponeerd handelsmerk en EPSON EXCEED YOUR VISION of EXCEED YOUR VISION is een handelsmerk van Seiko Epson Corporation.
- ❏ Microsoft®, Windows®, Windows Server®, and Windows Vista® are registered trademarks of Microsoft Corporation.
- ❏ Apple, Mac, macOS, OS X, Bonjour, ColorSync, Safari, AirPrint, iPad, iPhone, iPod touch, TrueType, and iBeacon are trademarks of Apple Inc., registered in the U.S. and other countries.
- ❏ Use of the Works with Apple badge means that an accessory has been designed to work specifically with the technology identified in the badge and has been certified by the developer to meet Apple performance standards.
- ❏ Chrome, Google Play, and Android are trademarks of Google LLC.
- ❏ Albertus, Arial, Coronet, Gill Sans, Joanna and Times New Roman are trademarks of The Monotype Corporation registered in the United States Patent and Trademark Office and may be registered in certain jurisdictions.
- ❏ ITC Avant Garde Gothic, ITC Bookman, Lubalin Graph, Mona Lisa, ITC Symbol, Zapf Chancery and Zapf Dingbats are trademarks of International Typeface Corporation registered in the U.S. Patent and Trademark Office and may be registered in certain other jurisdictions.
- <span id="page-10-0"></span>❏ Clarendon, Eurostile and New Century Schoolbook are trademarks of Linotype GmbH registered in the U.S. Patent and Trademark Office and may be registered in certain other jurisdictions.
- ❏ Wingdings is a registered trademark of Microsoft Corporation in the United States and other countries.
- ❏ CG Omega, CG Times, Garamond Antiqua, Garamond Halbfett, Garamond Kursiv, Garamond Halbfett Kursiv are trademarks of Monotype Imaging, Inc. and may be registered in certain jurisdictions.
- ❏ Antique Olive is a trademark of M. Olive.
- ❏ Marigold and Oxford are trademarks of AlphaOmega Typography.
- ❏ Helvetica, Optima, Palatino, Times and Univers are trademarks of Linotype Corp. registered in the U.S. Patent and Trademark Office and may be registered in certain other jurisdictions in the name of Linotype Corp. or its licensee Linotype GmbH.
- ❏ ITC Avant Garde Gothic, Bookman, Zapf Chancery and Zapf Dingbats are trademarks of International Typeface Corporation registered in the United States Patent and Trademark Office and may be registered in certain jurisdictions.
- ❏ PCL is the registered trademark of Hewlett-Packard Company.
- ❏ Adobe, Acrobat, Photoshop, PostScript®3™, and Reader are either registered trademarks or trademarks of Adobe in the United States and/or other countries.
- ❏ Arcfour

This code illustrates a sample implementation of the Arcfour algorithm.

Copyright © April 29, 1997 Kalle Kaukonen. All Rights Reserved.

Redistribution and use in source and binary forms, with or without modification, are permitted provided that this copyright notice and disclaimer are retained.

THIS SOFTWARE IS PROVIDED BY KALLE KAUKONEN AND CONTRIBUTORS ''AS IS'' AND ANY EXPRESS OR IMPLIED WARRANTIES, INCLUDING, BUT NOT LIMITED TO, THE IMPLIED WARRANTIES OF MERCHANTABILITY AND FITNESS FOR A PARTICULAR PURPOSE ARE DISCLAIMED. IN NO EVENT SHALL KALLE KAUKONEN OR CONTRIBUTORS BE LIABLE FOR ANY DIRECT, INDIRECT, INCIDENTAL, SPECIAL, EXEMPLARY, OR CONSEQUENTIAL DAMAGES (INCLUDING, BUT NOT LIMITED TO, PROCUREMENT OF SUBSTITUTE GOODS OR SERVICES; LOSS OF USE, DATA, OR PROFITS; OR BUSINESS INTERRUPTION) HOWEVER CAUSED AND ON ANY THEORY OF LIABILITY, WHETHER IN CONTRACT, STRICT LIABILITY, OR TORT (INCLUDING NEGLIGENCE OR OTHERWISE) ARISING IN ANY WAY OUT OF THE USE OF THIS SOFTWARE, EVEN IF ADVISED OF THE POSSIBILITY OF SUCH DAMAGE.

- ❏ QR Code is a registered trademark of DENSO WAVE INCORPORATED in Japan and other countries.
- ❏ The SuperSpeed USB Trident Logo is a registered trademark of USB Implementers Forum, Inc.
- ❏ Firefox is a trademark of the Mozilla Foundation in the U.S. and other countries.
- ❏ Mopria® and the Mopria® Logo are registered and/or unregistered trademarks and service marks of Mopria Alliance, Inc. in the United States and other countries. Unauthorized use is strictly prohibited.
- ❏ Algemene opmerking: andere productnamen vermeld in deze uitgave, dienen uitsluitend als identificatie en kunnen handelsmerken zijn van hun respectievelijke eigenaars.Epson maakt geen enkele aanspraak op enige rechten op deze handelsmerken.

# **Copyright**

Niets uit deze uitgave mag worden verveelvoudigd, opgeslagen in een geautomatiseerd gegevensbestand of openbaar worden gemaakt, in enige vorm of op enige wijze, hetzij elektronisch, mechanisch, door fotokopieën, opnamen of op enige andere manier, zonder voorafgaande schriftelijke toestemming van Seiko Epson

Corporation. Er wordt geen patentaansprakelijkheid aanvaard met betrekking tot het gebruik van de informatie in deze handleiding. Evenmin wordt aansprakelijkheid aanvaard voor schade die voortvloeit uit het gebruik van de informatie in deze publicatie. De informatie in dit document is uitsluitend bestemd voor gebruik met dit Epsonproduct. Epson is niet verantwoordelijk voor gebruik van deze informatie in combinatie met andere producten.

Seiko Epson Corporation noch haar filialen kunnen verantwoordelijk worden gesteld door de koper van dit product of derden voor schade, verlies, kosten of uitgaven die de koper of derden oplopen ten gevolge van al dan niet foutief gebruik of misbruik van dit product of onbevoegde wijzigingen en herstellingen of (met uitzondering van de V.S.) het zich niet strikt houden aan de gebruiks- en onderhoudsvoorschriften van Seiko Epson Corporation.

Seiko Epson Corporation en haar dochterondernemingen kunnen niet verantwoordelijk worden gehouden voor schade of problemen voortvloeiend uit het gebruik van andere dan originele onderdelen of verbruiksgoederen kenbaar als Original Epson Products of Epson Approved Products by Seiko Epson.

Seiko Epson Corporation kan niet verantwoordelijk worden gesteld voor schade voortvloeiend uit elektromagnetische interferentie als gevolg van het gebruik van andere interfacekabels die door Seiko Epson Corporation worden aangeduid als Epson Approved Products.

#### © 2022 Seiko Epson Corporation

De inhoud van deze handleiding en de specificaties van dit product kunnen zonder aankondiging worden gewijzigd.

# <span id="page-12-0"></span>**Belangrijke instructies**

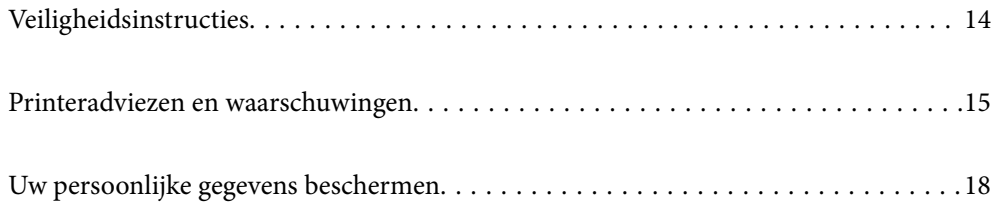

# <span id="page-13-0"></span>**Veiligheidsinstructies**

Lees en volg deze instructies om deze printer veilig te gebruiken. Bewaar deze handleiding voor latere raadplegingen. Let ook op alle waarschuwingen en instructies die op de printer staan.

- ❏ Sommige van de symbolen die worden gebruikt op de printer zijn bedoeld om de veiligheid en het juiste gebruik van de printer te garanderen. Ga naar de volgende website voor de betekenis van de symbolen. <http://support.epson.net/symbols/>
- ❏ Gebruik alleen het netsnoer dat met de printer is meegeleverd en gebruik het snoer niet voor andere apparatuur. Gebruik van andere snoeren met deze printer of gebruik van het meegeleverde netsnoer met andere apparatuur kan leiden tot brand of elektrische schokken.
- ❏ Zorg ervoor dat het netsnoer voldoet aan de relevante plaatselijke veiligheidsnormen.
- ❏ Haal het netsnoer, de stekker, de printer of de accessoires nooit uit elkaar en probeer deze onderdelen nooit zelf te wijzigen of te repareren, tenzij zoals uitdrukkelijk staat beschreven in de handleiding van het apparaat.
- ❏ Trek in de volgende gevallen de stekker uit het stopcontact en laat het onderhoud aan een onderhoudstechnicus over:

Als het netsnoer of de stekker beschadigd is, als er vloeistof in de printer is gekomen, als de printer is gevallen of als de behuizing beschadigd is, als de printer niet normaal werkt of als er een duidelijke wijziging in de prestaties optreedt. Wijzig geen instellingen als hiervoor in de gebruiksaanwijzing geen instructies worden gegeven.

- ❏ Zet het apparaat in de buurt van een stopcontact waar u de stekker gemakkelijk uit het stopcontact kunt halen.
- ❏ Plaats of bewaar de printer niet buiten en zorg ervoor dat de printer niet wordt blootgesteld aan vuil, stof, water of hittebronnen. Vermijd plaatsen die onderhevig zijn aan schokken, trillingen, hoge temperaturen of luchtvochtigheid.
- ❏ Zorg ervoor dat u geen vloeistoffen op de printer morst en pak de printer niet met natte handen vast.
- ❏ Houd de printer ten minste 22 cm verwijderd van pacemakers. De radiogolven die door deze printer worden uitgezonden, kunnen een negatieve invloed hebben op de werking van pacemakers.
- ❏ Neem contact op met uw leverancier als het lcd-scherm beschadigd is. Als u vloeistof uit het scherm op uw handen krijgt, was ze dan grondig met water en zeep. Als u vloeistof uit het scherm in uw ogen krijgt, moet u uw ogen onmiddellijk uitspoelen met water. Raadpleeg onmiddellijk een arts als u ondanks grondig spoelen problemen krijgt met uw ogen of nog steeds ongemak ondervindt.
- ❏ De printer is zwaar en wanneer deze opgetild of verplaatst moet worden, moet dit altijd door ten minste twee personen gebeuren. Als een andere papiercassette dan Papiercassette 1 is geïnstalleerd, moet u deze verwijderen voordat u de printer optilt. Bij het optillen van de printer moeten de twee of meer personen de correcte posities innemen, zoals hieronder weergegeven.

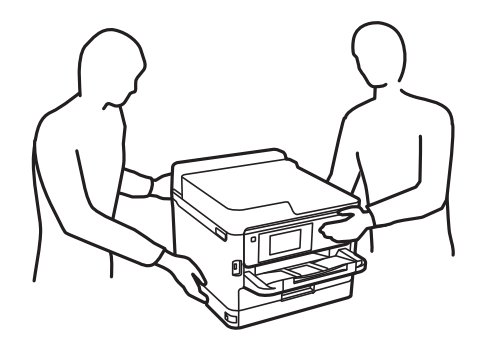

- <span id="page-14-0"></span>❏ Wees voorzichtig wanneer u gebruikte inkttoevoereenheden hanteert, want er kan inkt aanwezig zijn rond de inkttoevoerpoort.
	- ❏ Als u inkt op uw huid krijgt, wast u de plek grondig met water en zeep.
	- ❏ Als u inkt in uw ogen krijgt, moet u uw ogen onmiddellijk uitspoelen met water. Raadpleeg onmiddellijk een arts als u ondanks grondig spoelen problemen krijgt met uw ogen of nog steeds ongemak ondervindt.
	- ❏ Als er inkt in uw mond terechtkomt, raadpleegt u direct een arts.
- ❏ Haal de inkttoevoereenheid en de onderhoudscassette nooit uit elkaar. Hierdoor kan er inkt in uw ogen of op uw huid komen.
- ❏ Schud niet te hard met de inkttoevoereenheden. Hierdoor kan er inkt uit de inkttoevoereenheden komen.
- ❏ Zorg ervoor dat inkttoevoereenheden en onderhoudscassettes buiten het bereik van kinderen zijn.

# **Printeradviezen en waarschuwingen**

Lees en volg deze instructies om schade aan de printer of uw eigendommen te voorkomen. Bewaar deze handleiding voor toekomstig gebruik.

### **Adviezen en waarschuwingen voor het instellen/gebruik van de printer**

- ❏ Blokkeer de openingen in de behuizing van de printer niet en dek deze niet af.
- ❏ Gebruik uitsluitend het type voedingsbron dat is vermeld op het etiket van de printer.
- ❏ Gebruik geen stopcontacten in dezelfde groep als kopieerapparaten, airconditioners of andere apparaten die regelmatig worden in- en uitgeschakeld.
- ❏ Gebruik geen stopcontacten die met een wandschakelaar of een automatische timer kunnen worden in- en uitgeschakeld.
- ❏ Plaats het hele computersysteem uit de buurt van apparaten die elektromagnetische storing kunnen veroorzaken, zoals luidsprekers of basisstations van draadloze telefoons.
- ❏ De netsnoeren moeten zo worden geplaatst dat slijtage, inkepingen, rafels, plooien en knikken worden voorkomen. Plaats geen voorwerpen op de netsnoeren en plaats de netsnoeren zodanig dat niemand erop kan stappen. Let er vooral op dat alle netsnoeren aan de uiteinden netjes recht blijven.
- ❏ Als u een verlengsnoer gebruikt voor de printer, mag de totale stroombelasting in ampère van alle aangesloten apparaten niet hoger zijn dan de maximale belasting voor het verlengsnoer. Zorg er bovendien voor dat het totaal van de ampèrewaarden van alle apparaten die zijn aangesloten op het stopcontact, niet hoger is dan de maximumwaarde die is toegestaan voor het stopcontact.
- ❏ Als u de printer in Duitsland gebruikt, moet u rekening houden met het volgende: de installatie van het gebouw moet beschikken over een stroomonderbreker van 10 of 16 A om de printer te beschermen tegen kortsluiting en stroompieken.
- ❏ Let bij het aansluiten van de printer op een computer of ander apparaat op de juiste richting van de stekkers van de kabel. Elke stekker kan maar op een manier op het apparaat worden aangesloten. Wanneer u een stekker op een verkeerde manier in het apparaat steekt, kunnen beide apparaten die via de kabel met elkaar zijn verbonden beschadigd raken.
- ❏ Plaats de printer op een vlakke, stabiele ondergrond die groter is dan de printer zelf. De printer werkt niet goed als deze scheef staat.
- <span id="page-15-0"></span>❏ Laat boven de printer voldoende ruimte vrij om de printerafdekkap volledig te kunnen openen.
- ❏ Zorg ervoor dat aan de voorkant van de printer voldoende ruimte is voor het papier dat uit de printer komt.
- ❏ Vermijd plaatsen met grote schommelingen in temperatuur en luchtvochtigheid. Houd de printer ook uit de buurt van direct zonlicht, fel licht of warmtebronnen.

#### **Adviezen en waarschuwingen voor gebruik van de printer**

- ❏ Steek geen voorwerpen door de openingen in de printer.
- ❏ Steek uw hand niet in de printer tijdens het afdrukken.
- ❏ Raak de witte, platte kabel binnen in de printer niet aan.
- ❏ Gebruik geen spuitbussen met ontvlambare stoffen in of in de buurt van de printer. Dit kan brand veroorzaken.
- ❏ Verplaats de printkop niet handmatig; anders kunt u de printer beschadigen.
- ❏ Zet de printer altijd uit met de knop P. Trek de stekker niet uit het stopcontact en sluit de stroom naar het stopcontact niet af zolang het lampje  $\mathcal{O}$  nog knippert.
- ❏ Als u de printer gedurende langere tijd niet gebruikt, neem dan de stekker uit het stopcontact.

#### **Adviezen en waarschuwingen voor gebruik van het display**

- ❏ Het display kan een paar kleine heldere of donkere puntjes vertonen en is mogelijk niet overal even helder. Dit is normaal en wil geenszins zeggen dat het display beschadigd is.
- ❏ Maak het display alleen schoon met een droge, zachte doek. Gebruik geen vloeibare of chemische reinigingsmiddelen.
- ❏ De buitenkant van de display kan breken als deze een grote weerslag krijgt. Neem contact op met uw wederverkoper als het oppervlak van het scherm barst of splintert. Raak de gebroken stukken nooit aan en verwijder ze niet.

#### **Adviezen en waarschuwingen voor het verbinden met internet**

Verbind dit product niet direct met internet. Verbind het in een netwerk, beschermd door een router of firewall.

### **Adviezen en waarschuwingen voor gebruik van de printer met een draadloze verbinding**

- ❏ Radiogolven van deze printer kunnen nadelige gevolgen hebben voor de werking van medische elektronische apparatuur, waardoor deze apparatuur defect kan raken.Wanneer u deze printer gebruikt in een medische instelling of in de buurt van medische apparatuur, volg dan de aanwijzingen van het bevoegd personeel van de medische instelling en volg alle waarschuwingen en aanwijzingen die op de medische apparatuur zelf staan.
- ❏ Radiogolven uit deze printer kunnen de werking van automatisch gestuurde apparaten, zoals automatische deuren of een brandalarm, storen en kunnen tot ongevallen leiden als gevolg van storing.Volg alle waarschuwingen en aanwijzingen die op deze apparatuur zijn aangeduid wanneer u deze printer gebruikt in de buurt van automatisch aangestuurde apparaten.

### <span id="page-16-0"></span>**Adviezen en waarschuwingen voor het vervoeren of opslaan van de printer**

- ❏ Zorg er bij opslag of transport van de printer voor dat deze niet gekanteld, verticaal of ondersteboven wordt gehouden, anders kan er inkt lekken.
- ❏ Controleer vóór het vervoeren van de printer of de printkop zich in de uitgangspositie (uiterst rechts) bevindt en of de inkttoevoereenheden zijn geplaatst.

### **Opmerkingen over het beheerderswachtwoord**

Met deze printer kunt u een beheerderswachtwoord instellen om onbevoegde toegang of wijzigingen aan de apparaatinstellingen en netwerkinstellingen die zijn opgeslagen in het product, te voorkomen wanneer u verbinding maakt het een netwerk.

#### **Standaardwaarde van het beheerderswachtwoord**

De standaardwaarde van het beheerderswachtwoord is gedrukt op het label op het product zelf, zoals weergegeven. De positie waar het label is bevestigd, is afhankelijk van het product, zoals de zijde waar de afdekking is geopend, de achterkant of de onderkant.

De volgende afbeelding is een voorbeeld van de labelbevestigingspositie op de zijkant van de printer waar de printerkap wordt geopend.

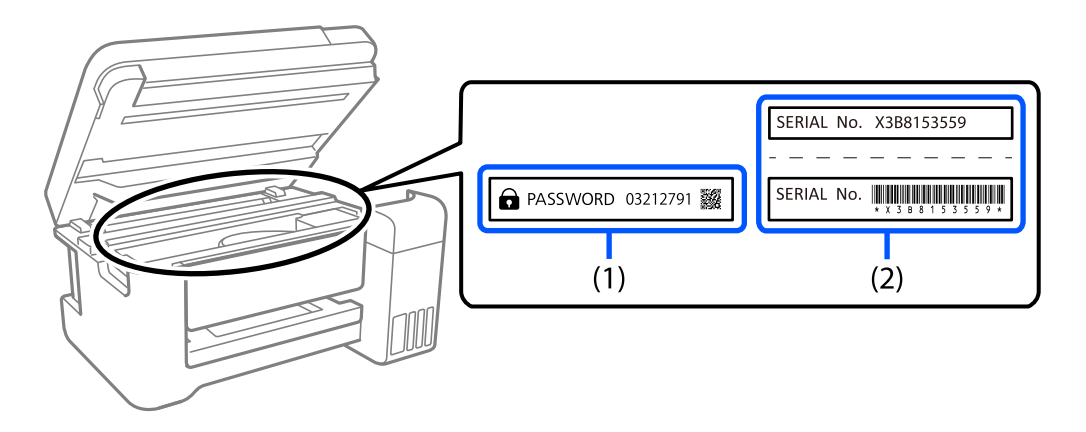

Als beide labels (1) en (2) zijn bevestigd, is de waarde die naast PASSWORD staat op het label in (1), de standaardwaarde. In dit voorbeeld is de standaardwaarde 03212791.

Als alleen label (2) is bevestigd, is serienummer dat is afgedrukt op het label in (2), de standaardwaarde. In dit voorbeeld is de standaardwaarde X3B8153559.

#### **Het beheerderswachtwoord wijzigen**

Dit kan worden gewijzigd vanaf het bedieningspaneel van de printer en Web Config. Bij het wijzigen van het wachtwoord, moet u minstens 8 alfanumerieke tekens en symbolen van één byte gebruiken.

#### **Gerelateerde informatie**

- & ["Het beheerderswachtwoord wijzigen op het bedieningspaneel" op pagina 40](#page-39-0)
- & ["Het beheerderswachtwoord wijzigen op de computer" op pagina 41](#page-40-0)

#### <span id="page-17-0"></span>**Bewerkingen waarvoor u het beheerswachtwoord moet invoeren**

Als u wordt gevraagd het beheerderswachtwoord in te voeren wanneer u de volgende bewerkingen uitvoert, voert u het beheerderswachtwoord in dat is ingesteld op de printer.

- ❏ Tijdens het bijwerken van de firmware van de printer vanaf een computer of smart-apparaat
- ❏ Bij het aanmelden bij de geavanceerde instellingen van Web Config
- ❏ Als u de instelling opgeeft via een toepassing die de printerinstellingen kan wijzigen.
- ❏ Als u een menu selecteert op het bedieningspaneel van de printer dat werd vergrendeld door uw beheerder.

#### **Gerelateerde informatie**

& ["Doelitems van Instelling vergrendelen" op pagina 234](#page-233-0)

#### **Het beheerderswachtwoord initialiseren**

U kunt het beheerderswachtwoord opnieuw instellen nar de standaardinstellingen vanaf het beheerdersinstellingsmenu. Als u uw wachtwoord vergeten bent en niet kunt terugkeren naar de standaardinstellingen, neemt u contact op met Epson Support om service aan te vragen.

#### **Gerelateerde informatie**

- & ["Het beheerderswachtwoord wijzigen op het bedieningspaneel" op pagina 40](#page-39-0)
- & ["Het beheerderswachtwoord wijzigen op de computer" op pagina 41](#page-40-0)
- & ["Hulp vragen" op pagina 292](#page-291-0)

# **Uw persoonlijke gegevens beschermen**

Als u de printer aan iemand anders geeft of wilt weggooien, kunt u het geheugen als volgt wissen: selecteer **Instel.** > **Algemene instellingen** > **Systeembeheer** > **Standaardinst. herstellen** > **Alle instellingen** op het bedieningspaneel. Verwijder ook de gegevens uit het interne geheugen van de printer door **Instel.** > **Algemene instellingen** > **Systeembeheer** > **Gegevens intern geh.wissen** > **PDL-letterype, macro en werkgebied** te selecteren op het bedieningspaneel.

# <span id="page-18-0"></span>Namen en functies van onderdelen

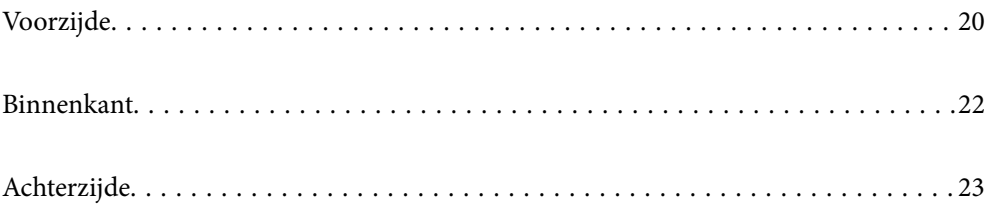

# <span id="page-19-0"></span>**Voorzijde**

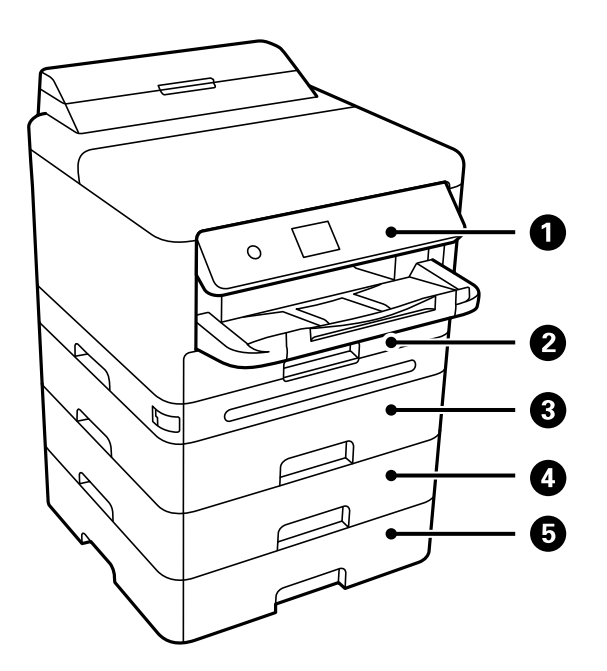

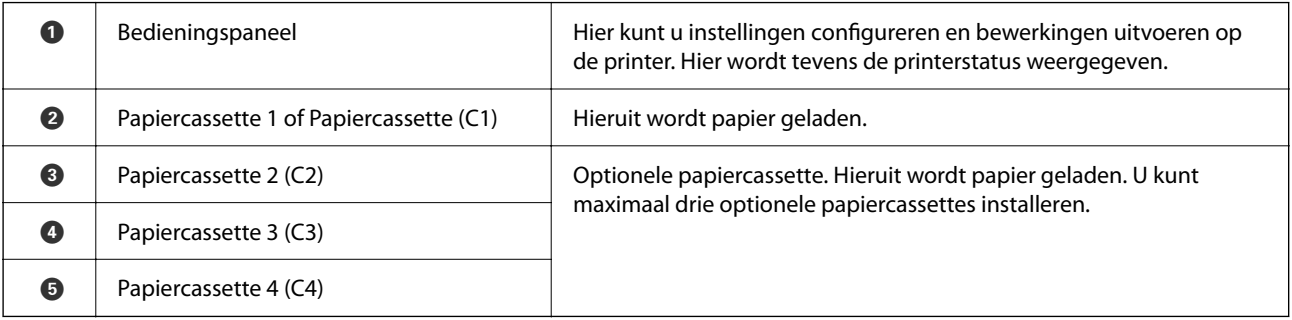

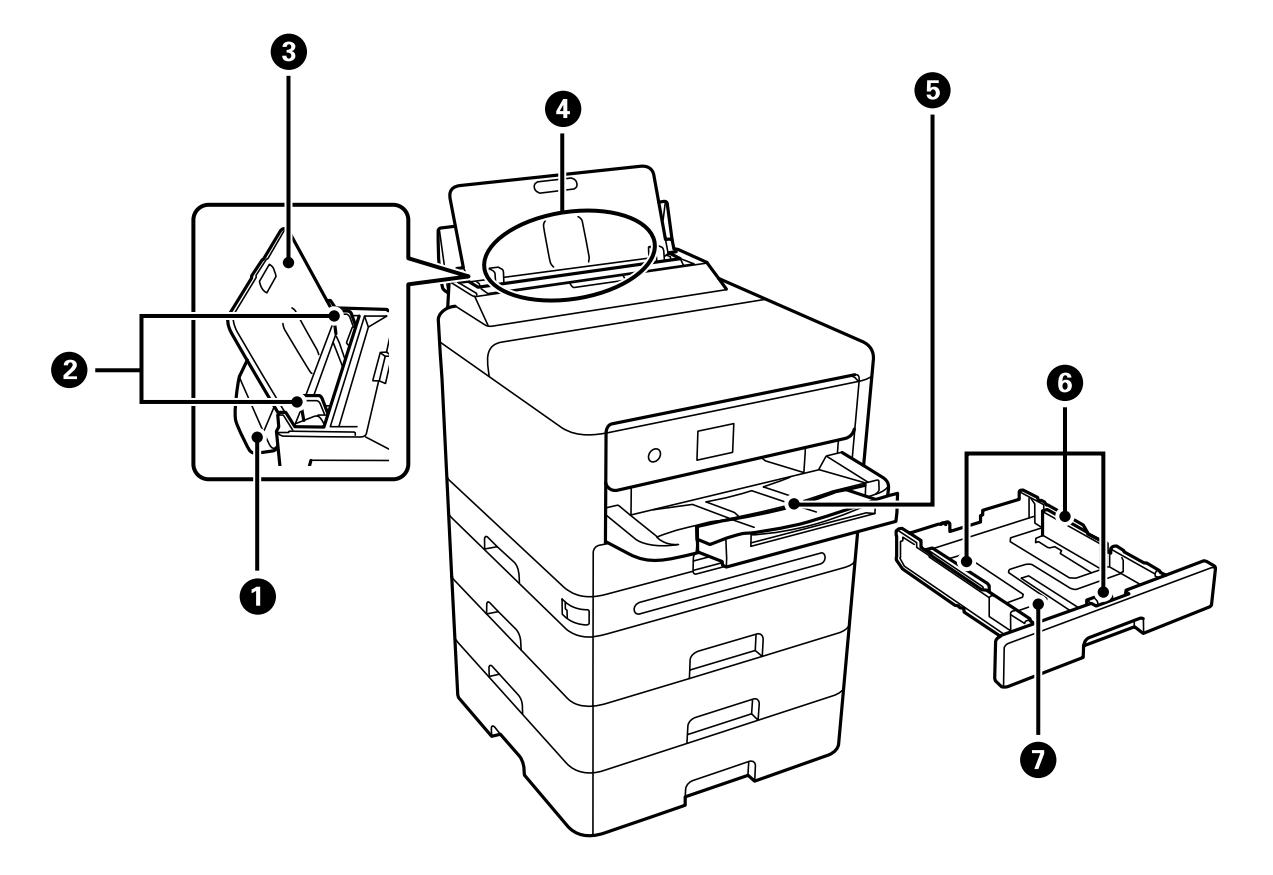

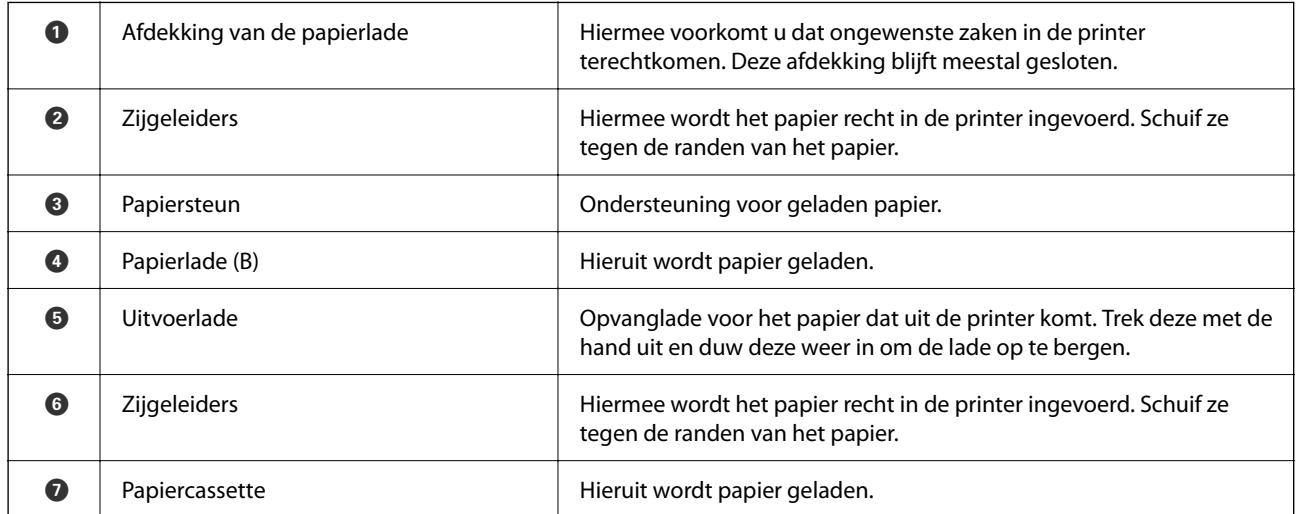

# <span id="page-21-0"></span>**Binnenkant**

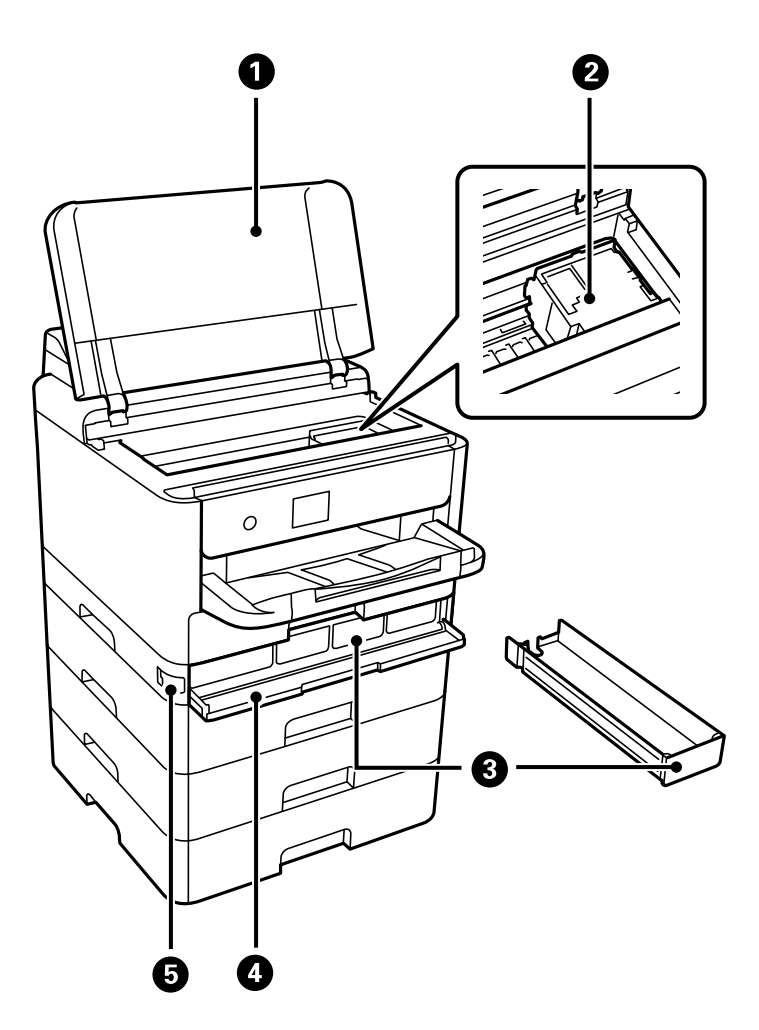

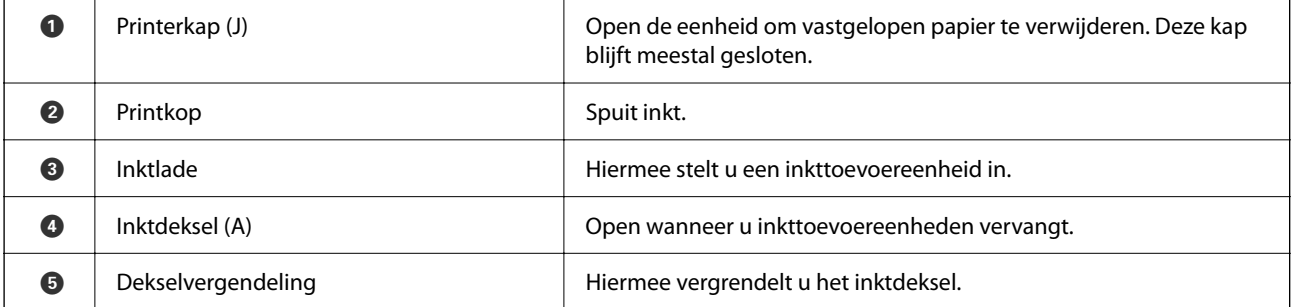

<span id="page-22-0"></span>**Achterzijde**

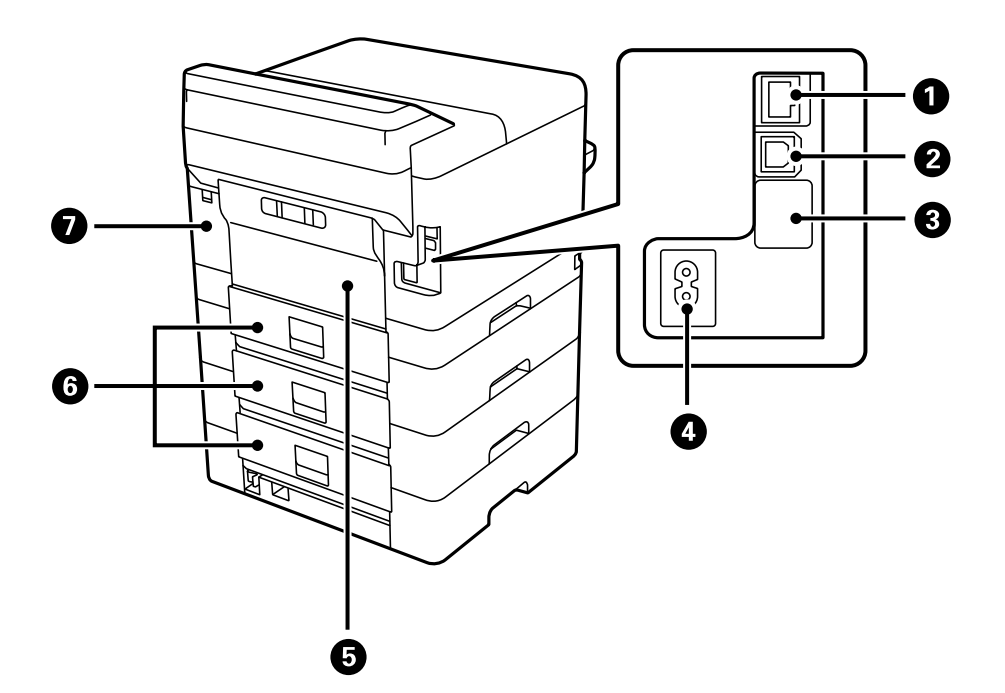

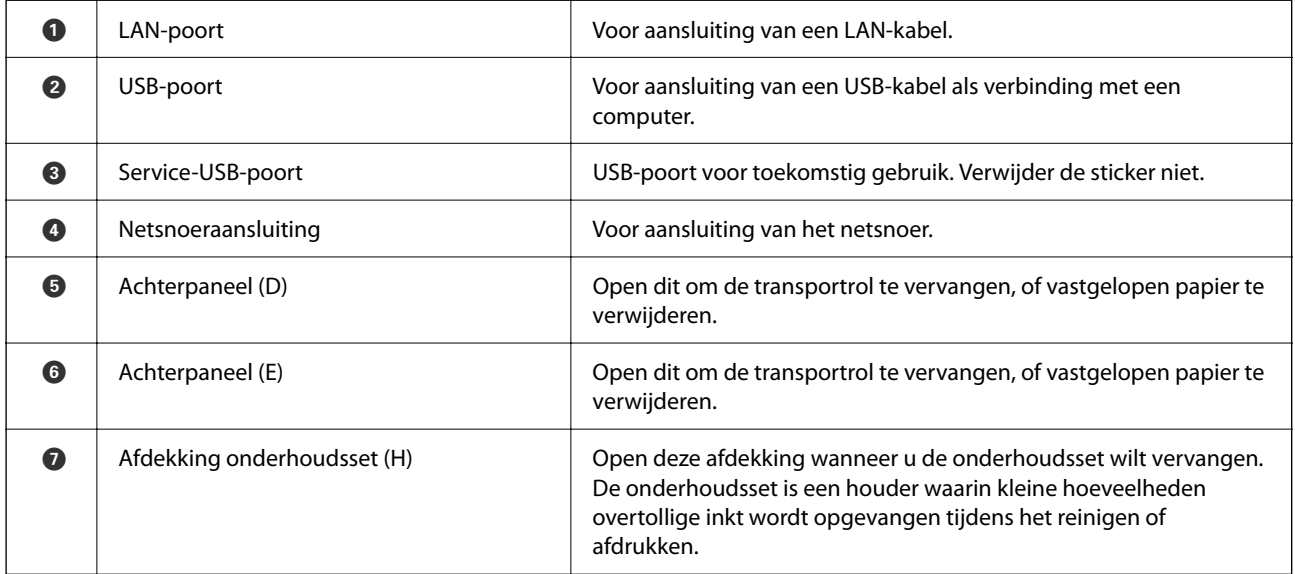

# <span id="page-23-0"></span>**Uitleg bij het bedieningspaneel**

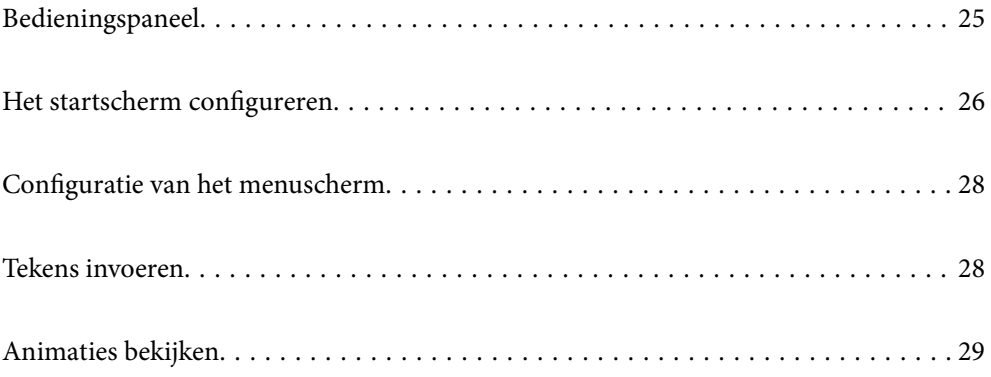

<span id="page-24-0"></span>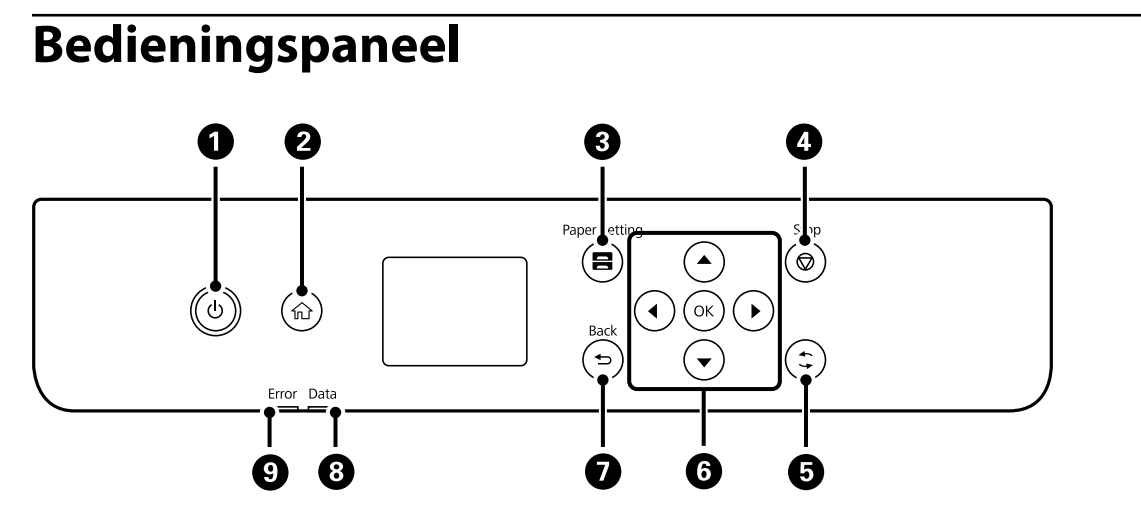

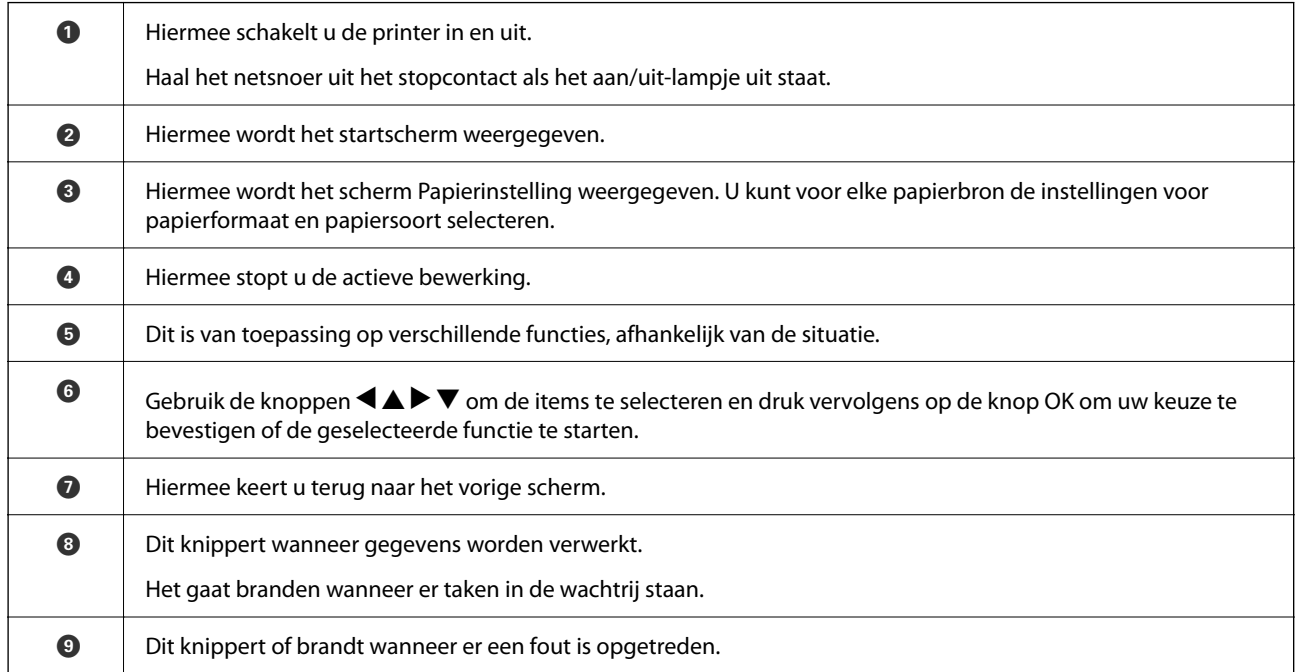

# <span id="page-25-0"></span>**Het startscherm configureren**

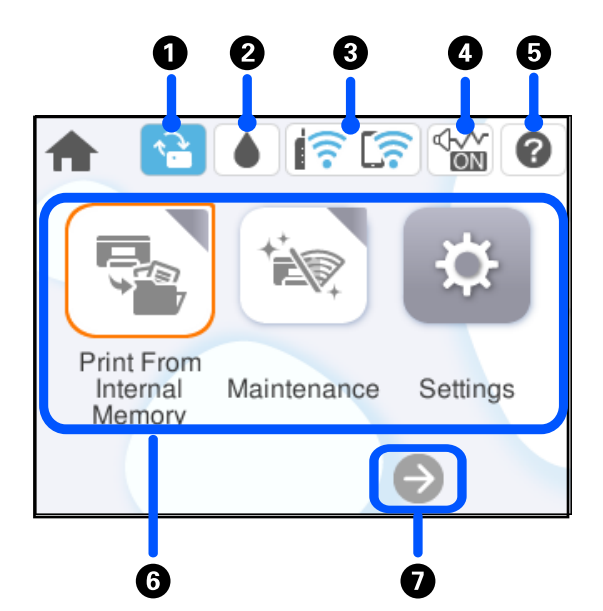

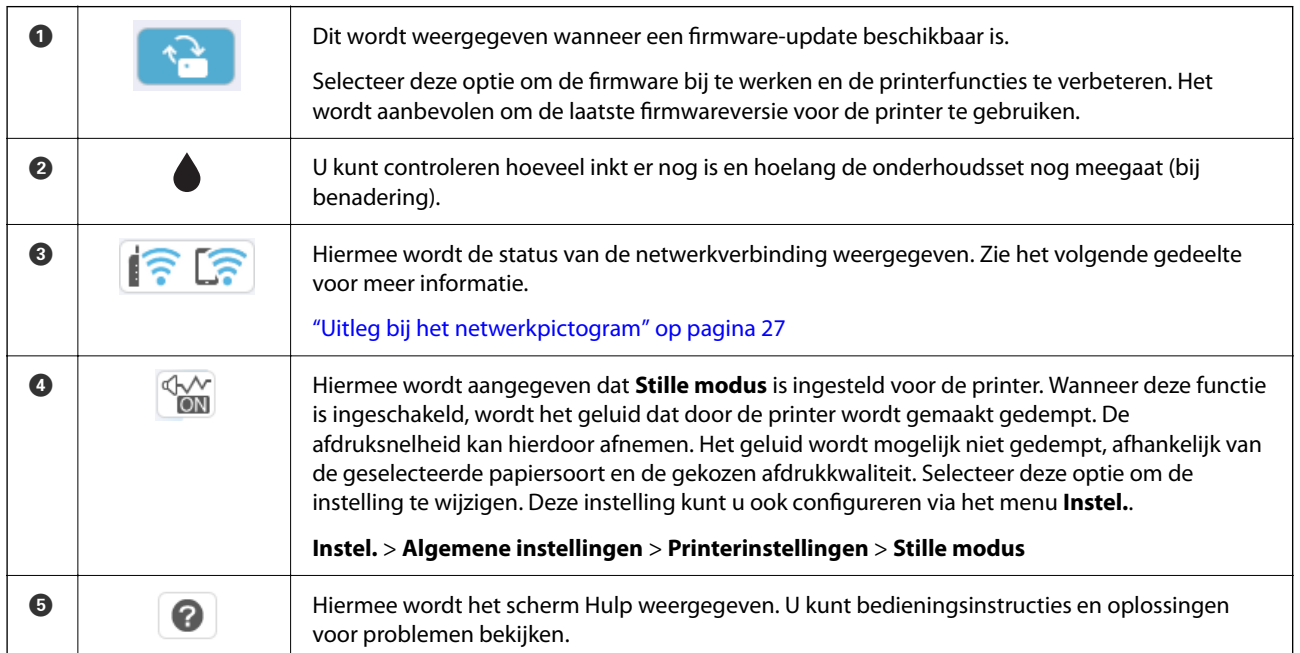

<span id="page-26-0"></span>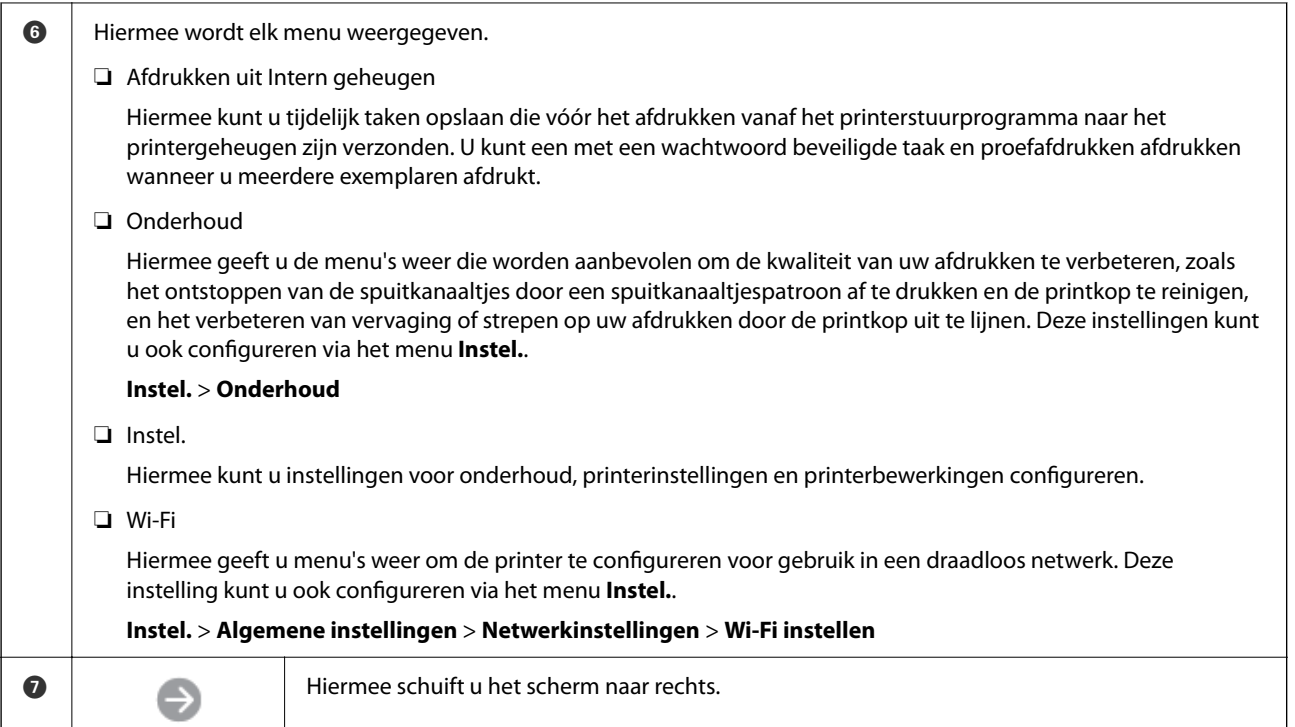

## **Uitleg bij het netwerkpictogram**

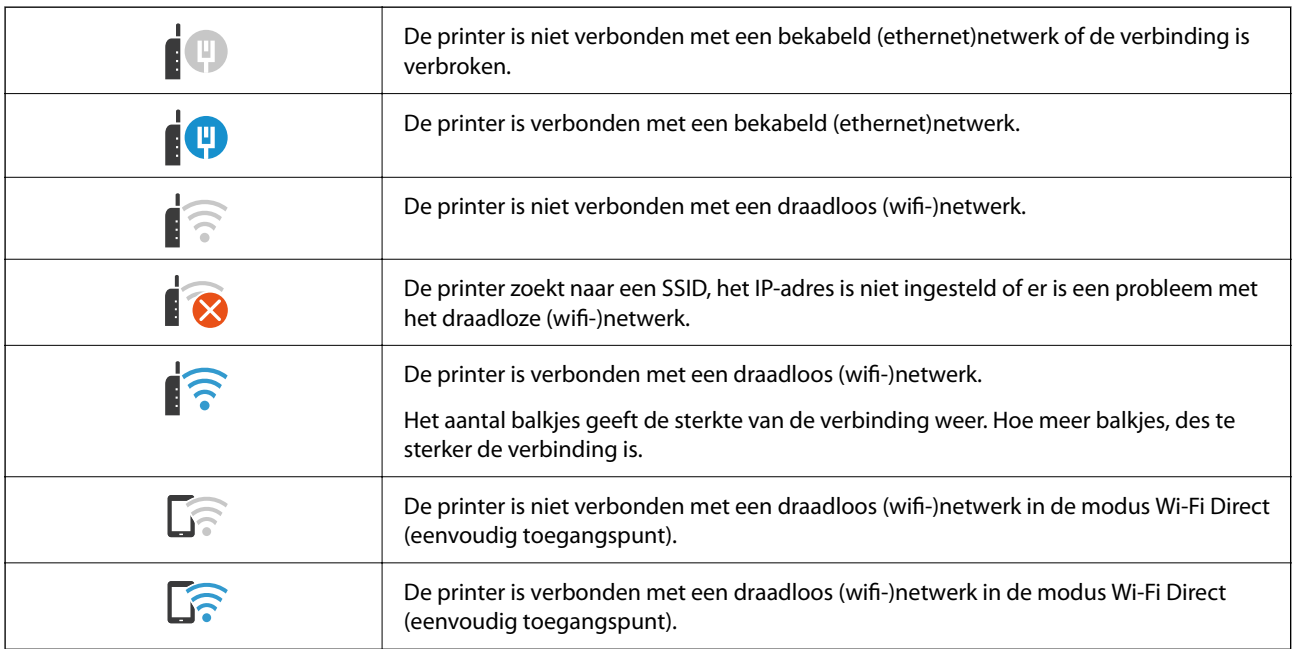

# <span id="page-27-0"></span>**Configuratie van het menuscherm**

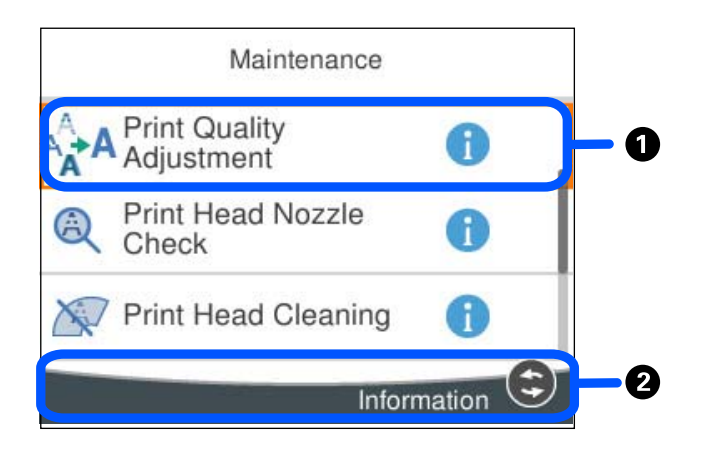

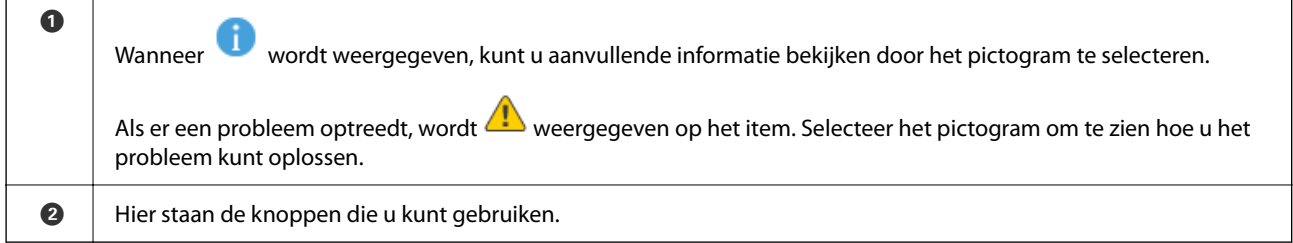

# **Tekens invoeren**

Wanneer u bijvoorbeeld netwerkinstellingen configureert, kunt u tekens en symbolen invoeren via het schermtoetsenbord.

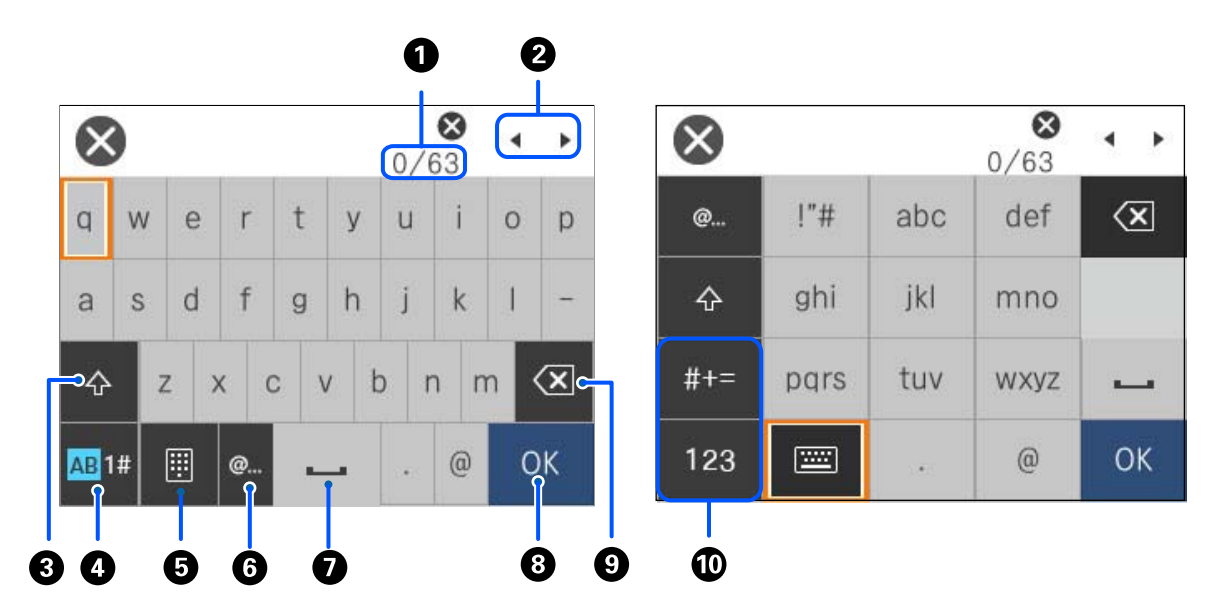

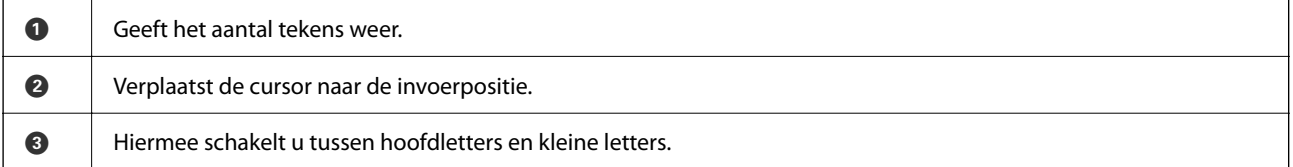

<span id="page-28-0"></span>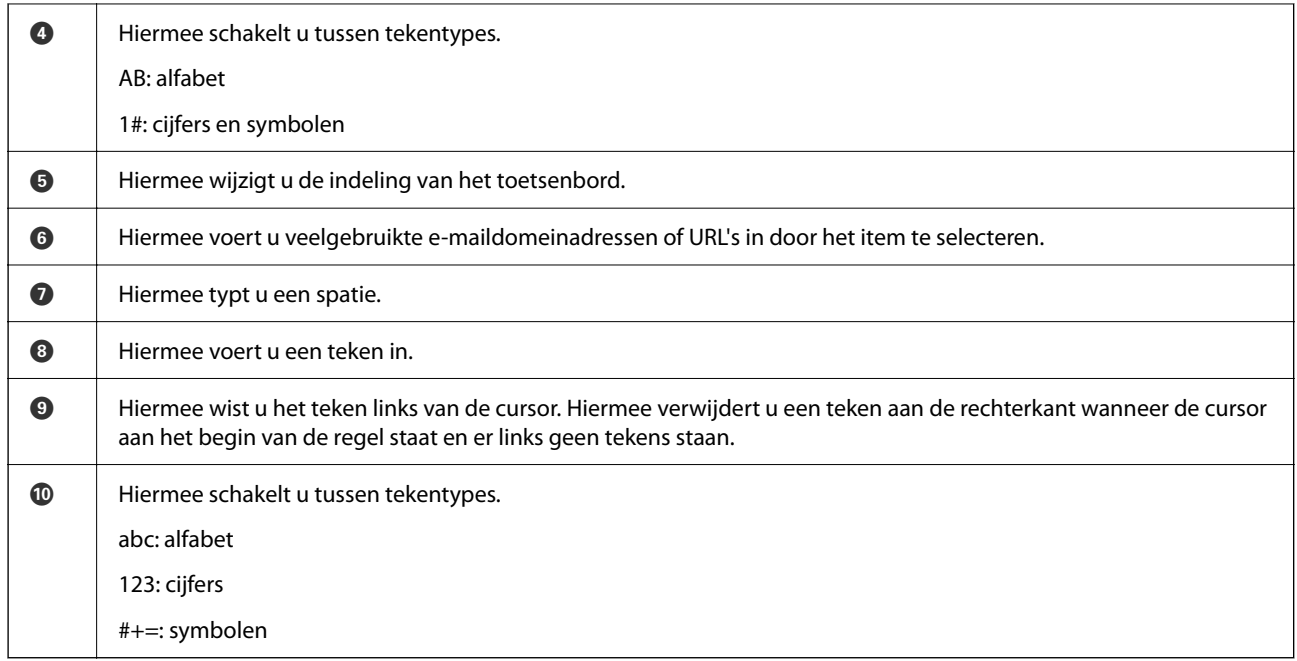

# **Animaties bekijken**

Op het lcd-scherm kunt u animaties bekijken van bedieningsinstructies, zoals het laden van papier of het verwijderen van vastgelopen papier.

- ❏ Selecteer . Het Help-scherm wordt weergegeven. Selecteer **Hoe** en selecteer de items die u wilt bekijken.
- ❏ Selecteer **Hoe** onderaan het bedieningsscherm. De contextgevoelige animatie wordt weergegeven.

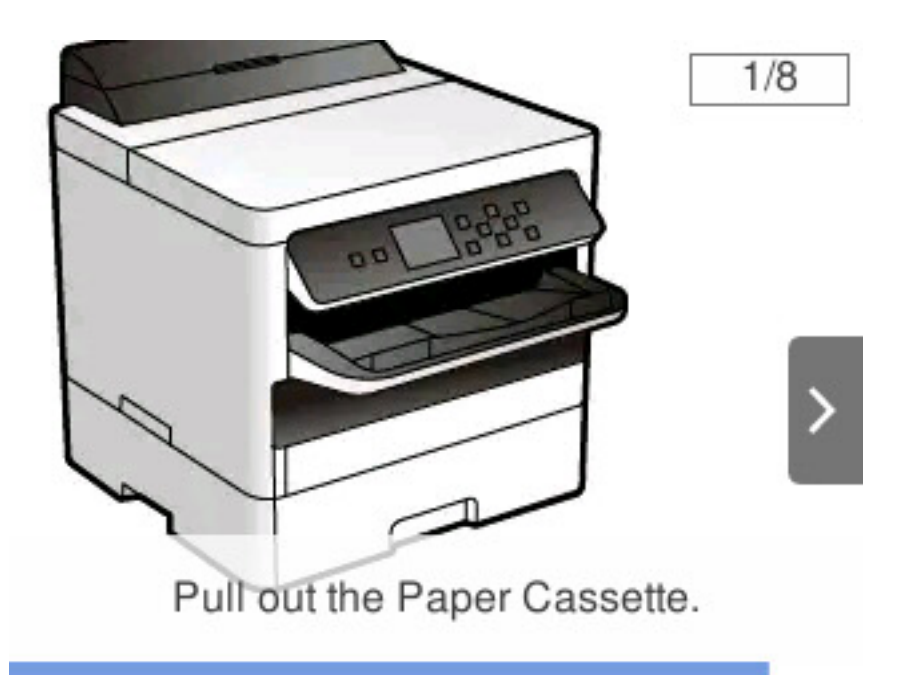

# <span id="page-29-0"></span>**De printer voorbereiden en standaardinstellingen configureren**

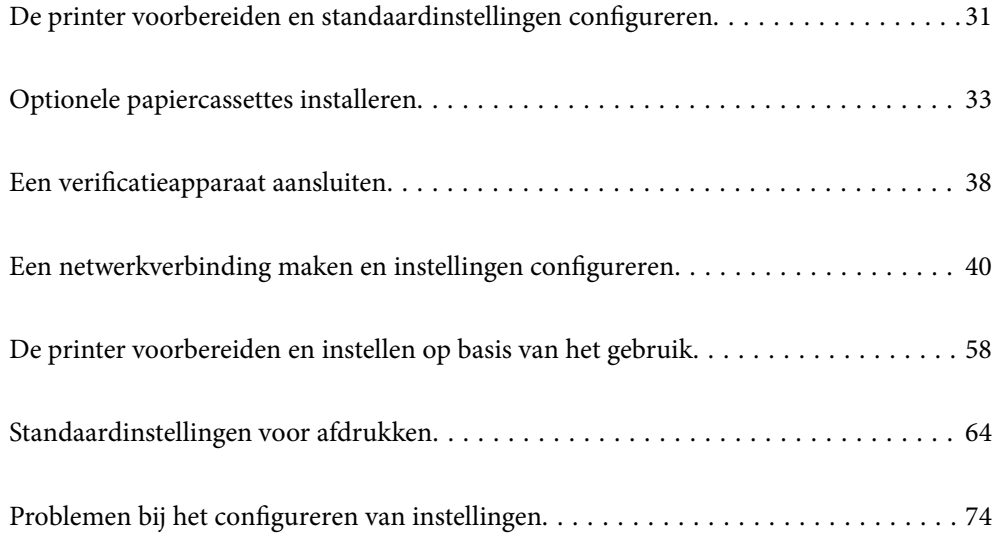

# <span id="page-30-0"></span>**De printer voorbereiden en standaardinstellingen configureren**

In dit gedeelte wordt uitgelegd wat u moet doen om de printer met een netwerk te verbinden en als gedeelde printer te kunnen gebruiken.

De printerbeheerder moet dit uitvoeren.

#### **Gerelateerde informatie**

- & "De printer voorbereiden" op pagina 31
- & ["Instellingen beveiligen met paneelvergrendeling" op pagina 41](#page-40-0)
- & "Een netwerkverbinding configureren" op pagina 31
- & ["Overzicht van de benodigde voorbereidingen voor elke functie" op pagina 32](#page-31-0)
- & ["Printerinstellingen configureren" op pagina 32](#page-31-0)

#### **De printer voorbereiden**

Installeer in de voorbereidingsfase indien nodig optionele items of een verificatieapparaat.

#### **Gerelateerde informatie**

- & ["Optionele papiercassettes installeren" op pagina 33](#page-32-0)
- & ["Het verificatieapparaat aansluiten" op pagina 38](#page-37-0)

### **De printer beveiligen tegen ongeoorloofde wijzigingen van instellingen**

Het wordt aanbevolen de volgende bewrking uit te voeren om te voorkomen dat de gebruiker de printerinstellingen wijzigt.

- ❏ Het beheerderswachtwoord wijzigen
- ❏ Stel **Paneelvergrendeling** in. Met deze functie kan de printerbeheerder de menu-items van het bedieningspaneel vergrendelen.

#### **Gerelateerde informatie**

- & ["Het beheerderswachtwoord wijzigen" op pagina 40](#page-39-0)
- & ["Instellingen beveiligen met paneelvergrendeling" op pagina 41](#page-40-0)

#### **Een netwerkverbinding configureren**

Verbind de printer met een netwerk, zodat deze kan worden gedeeld.

Stel indien nodig de proxyserver in wanneer u verbinding maakt met een netwerk waarvoor externe verbindingen zijn toegestaan, zoals TCP/IP-instellingen en een internetverbinding.

#### <span id="page-31-0"></span>**Gerelateerde informatie**

& ["Een netwerkverbinding maken en instellingen configureren" op pagina 40](#page-39-0)

### **Overzicht van de benodigde voorbereidingen voor elke functie**

Voer de volgende bewerkingen uit afhankelijk van hoe u de printer gaat gebruiken en de omgeving waarin deze wordt gebruikt.

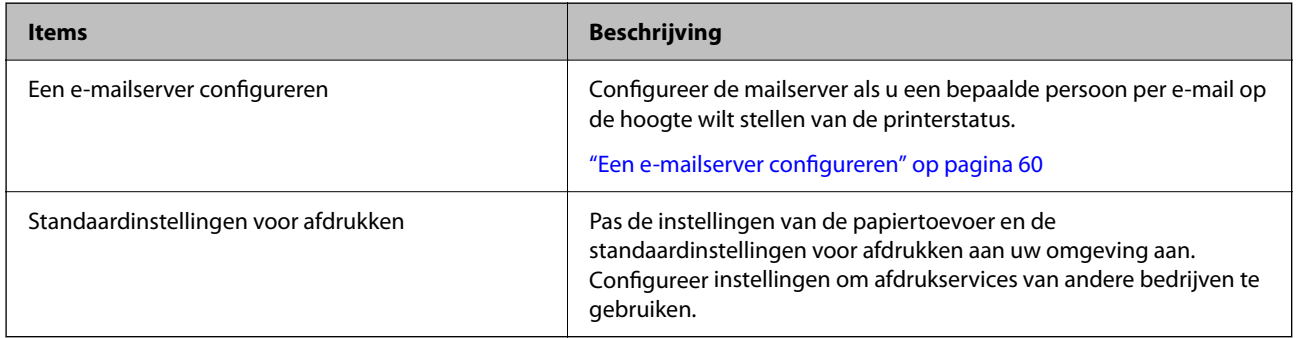

Klik op onderstaande koppeling voor gerelateerde informatie over beveiligingsinstellingen en andere beheerinstellingen voor de printer.

#### **Gerelateerde informatie**

- & ["De printer voorbereiden en instellen op basis van het gebruik" op pagina 58](#page-57-0)
- & ["Standaardinstellingen voor afdrukken" op pagina 64](#page-63-0)
- & ["Informatie voor beheerders" op pagina 232](#page-231-0)

### **Printerinstellingen configureren**

Er zijn verschillende methoden om de instellingen voor de printer te configureren.

#### **Gerelateerde informatie**

- & "Instellen via het bedieningspaneel van de printer" op pagina 32
- & ["Instellen met Web Config op een computer" op pagina 33](#page-32-0)
- & ["Instellen met Epson Device Admin op een computer \(alleen Windows\)" op pagina 33](#page-32-0)

#### **Instellen via het bedieningspaneel van de printer**

Als de paneelvergrendeling is ingeschakeld, hebt u een beheerderswachtwoord nodig om de vergrendelde items te bedienen.

Zie de gerelateerde informatie hieronder voor meer informatie.

#### **Gerelateerde informatie**

& ["Het beheerderswachtwoord wijzigen" op pagina 17](#page-16-0)

#### <span id="page-32-0"></span>**Instellen met Web Config op een computer**

Web Config is een ingebouwde webpagina van de printer voor het configureren van de printerinstellingen. U kunt de printer die met het netwerk is verbonden vanaf de computer bedienen.

Als u Web Config wilt openen, moet u een IP-adres aan de printer hebben toegewezen.

#### *Opmerking:*

- ❏ Voordat u het IP-adres instelt, kunt u Web Config openen door de computer en de printer rechtstreeks met een LAN-kabel te verbinden en het standaard IP-adres op te geven.
- ❏ Aangezien de printer een zelfondertekend certificaat gebruikt bij toegang tot HTTPS, wordt in de browser een waarschuwing weergegeven wanneer u Web Config start. Deze waarschuwing wijst niet op een probleem en kan worden genegeerd.
- ❏ Om de beheerpagina te openen nadat Web Config is gestart, moet u op de printer inloggen met het beheerderswachtwoord.

Zie de gerelateerde informatie hieronder voor meer informatie.

#### **Gerelateerde informatie**

- & ["Het beheerderswachtwoord wijzigen" op pagina 17](#page-16-0)
- & ["Toepassing voor het configureren van printerbewerkingen \(Web Config\)" op pagina 198](#page-197-0)

#### **Instellen met Epson Device Admin op een computer (alleen Windows)**

Gebruik Epson Device Admin om meerdere printers tegelijk in te stellen.

# **Optionele papiercassettes installeren**

U kunt maximaal 3 papiercassettes installeren.

#### !*Let op:*

- ❏ Schakel de printer uit, haal het netsnoer uit het stopcontact en koppel alle kabels los voordat u begint. Anders kan het netsnoer beschadigd raken, wat kan dit leiden tot brand of elektrische schokken.
- ❏ De printer is zwaar en wanneer deze opgetild of verplaatst moet worden, moet dit altijd door ten minste twee personen gebeuren. Als een andere papiercassette dan Papiercassette 1 is geïnstalleerd, moet u deze verwijderen voordat u de printer optilt. Bij het optillen van de printer moeten de twee of meer personen de correcte posities innemen, zoals hieronder weergegeven.

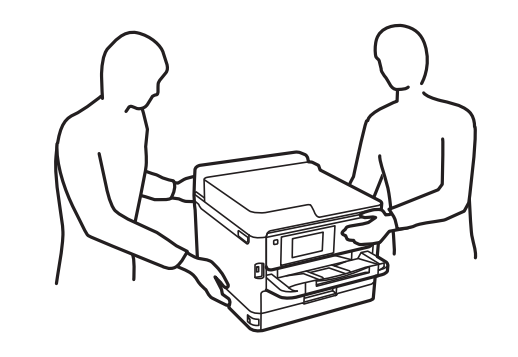

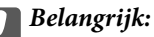

- ❏ Gebruik een schroevendraaier om de optionele cassettes te installeren en te verwijderen.
- ❏ Gebruik het juiste type schroevendraaier met de juiste maat. Anders kan het zijn dat u de schroef niet kunt draaien of dat u per ongeluk een andere schroef verwijdert.
- 1. Zet de printer uit door op de knop  $\mathcal O$  te drukken en trek de stroomkabel uit het stopcontact.
- 2. Maak alle aangesloten kabels los.
- 3. Als er optionele papiercassettes zijn geïnstalleerd, demonteer deze dan ook.

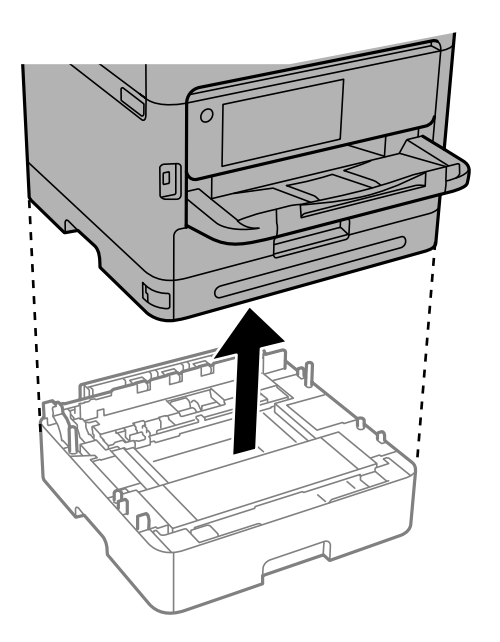

4. Verwijder het deel aan de achterzijde van de printer.

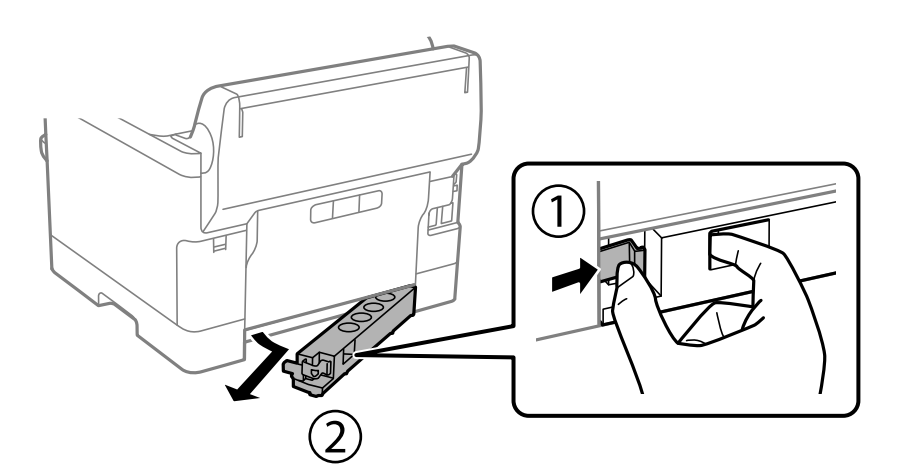

5. Haal de optionele papiercassette uit de doos en verwijder eventueel beschermmateriaal.

6. Controleer de geleverde items.

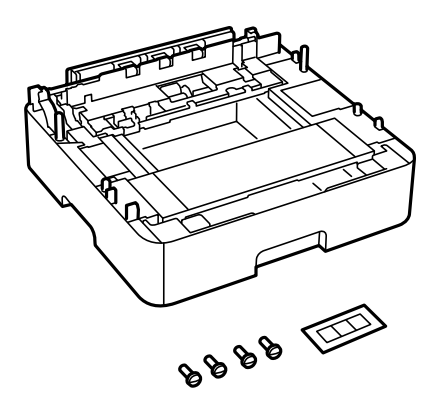

- 7. Zet de optionele papiercassette op de plek waar de printer moet komen.
- 8. Ga naar stap 11 als u maar één optionele papiercassette gebruikt. Ga naar de volgende stap als u twee of drie optionele cassettes gebruikt.
- 9. Stapel de optionele papiercassettes boven op de onderste optionele papiercassette en zet ze vervolgens vast met de schroeven. Gebruik een schroevendraaier.

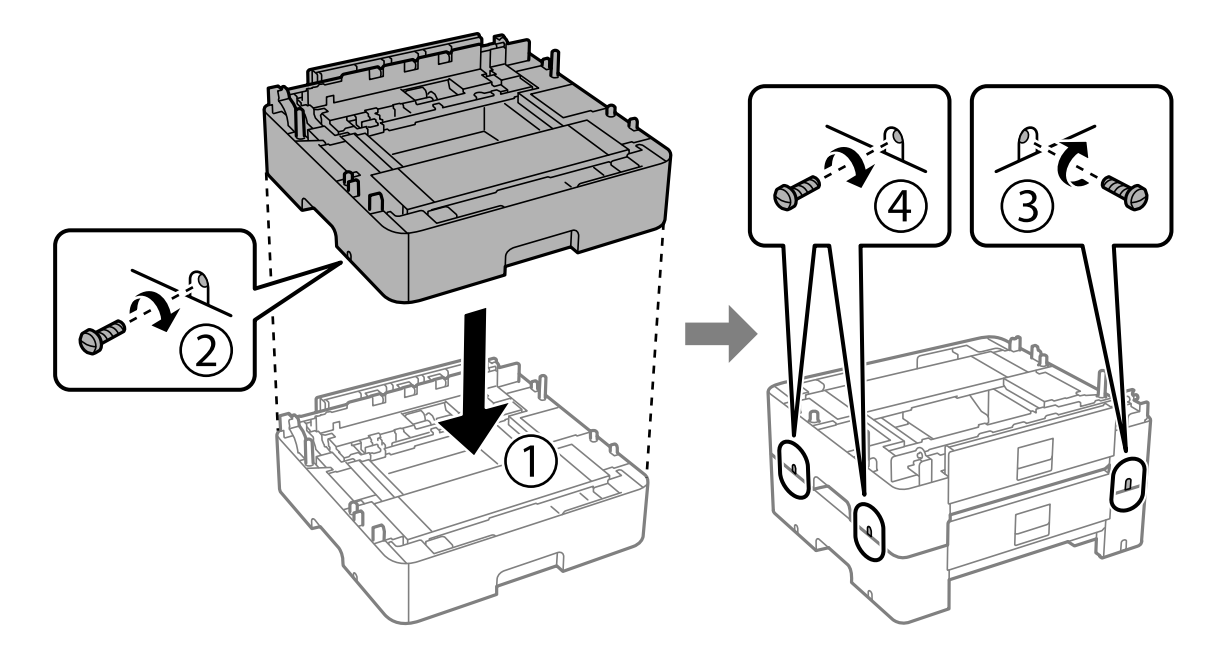

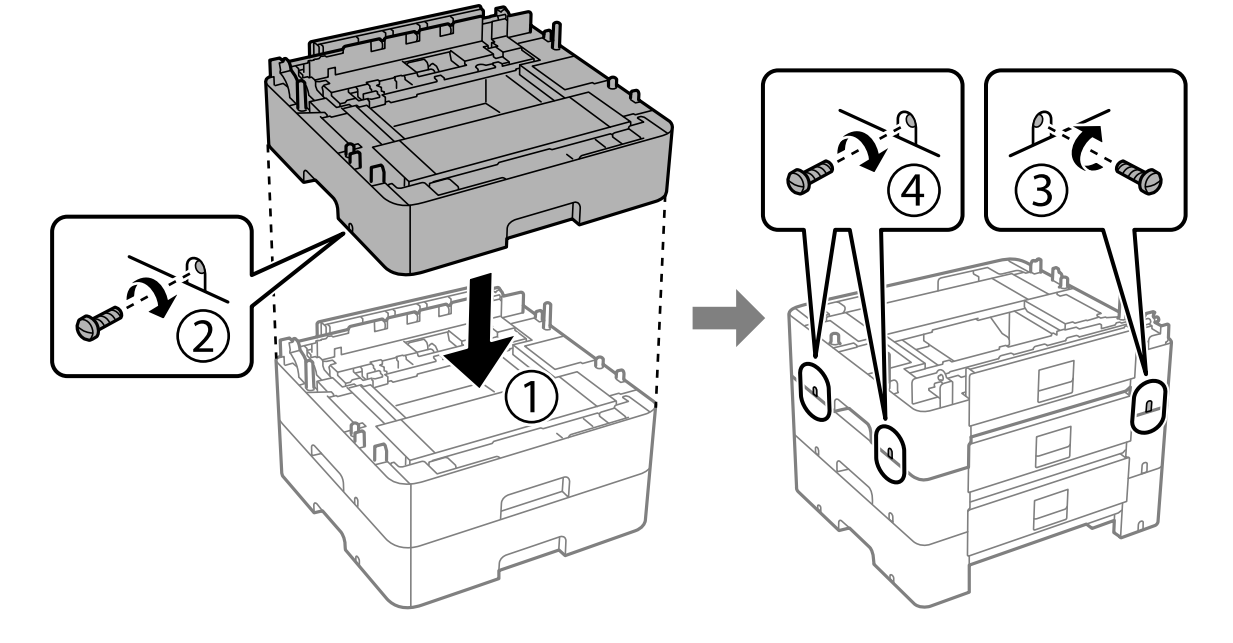

10. Herhaal de vorige stap om meer optionele papiercassettes toe te voegen.

11. Zet de printer voorzichtig op de optionele papiercassettes. Zorg ervoor dat de hoeken precies op elkaar staan en zet ze vast met de schroeven. Gebruik een schroevendraaier.

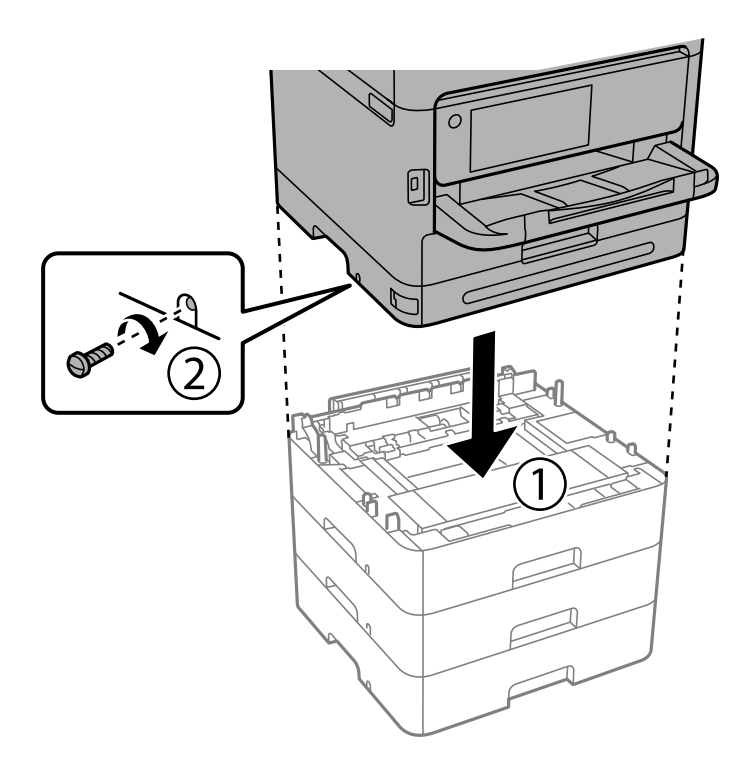
12. Zet de printer en de optionele papiercassette aan de achterzijde en de rechterzijde vast met de schroeven. Gebruik een schroevendraaier.

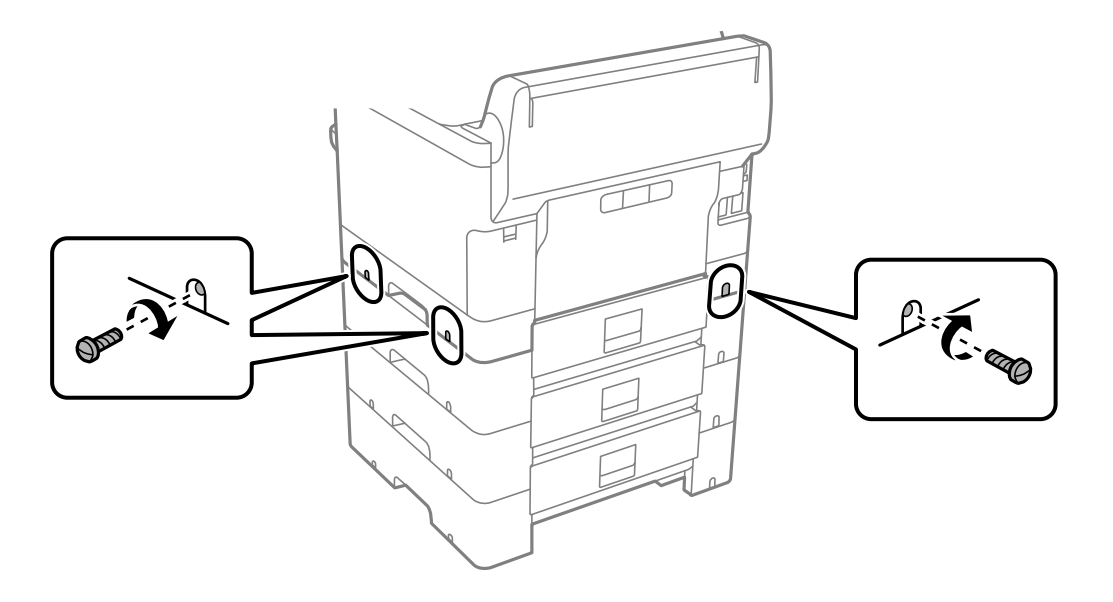

13. Bevestig het deel dat u bij stap 4 hebt verwijderd aan de achterzijde van de onderste optionele papiercassette.

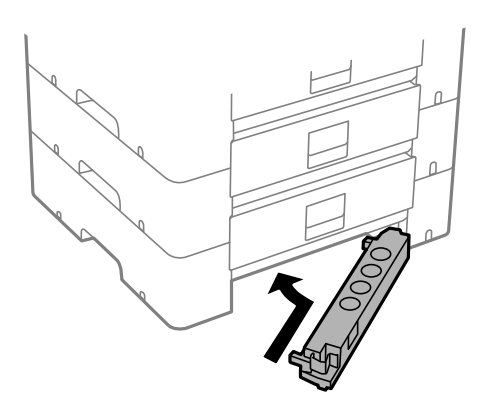

14. Plaats de sticker met het cassettenummer.

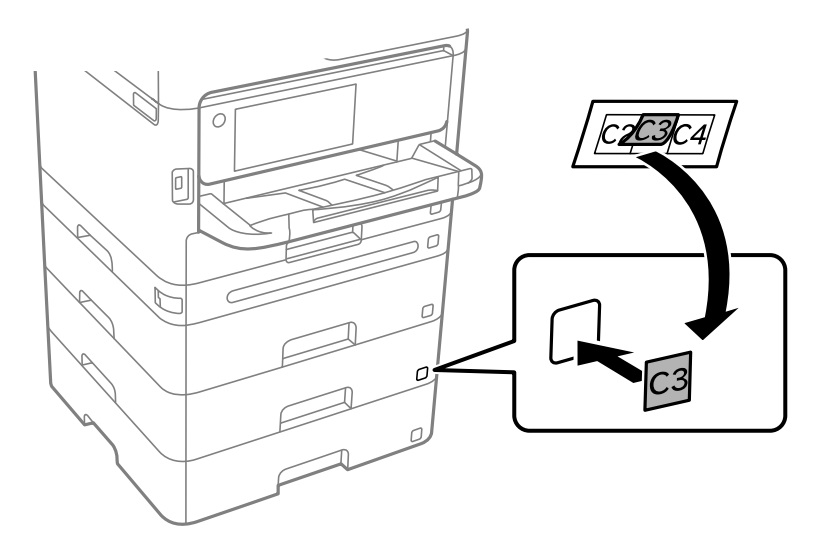

- <span id="page-37-0"></span>15. Sluit het netsnoer en andere kabels weer aan en steek de stekker van de printer in het stopcontact.
- 16. Druk op  $\bigcup$  om de printer aan te zetten.
- 17. Druk op de knop  $\blacksquare$  en controleer of de optionele cassette die u hebt geïnstalleerd, wordt weergegeven in het scherm **Papierinstelling**.

#### *Opmerking:*

Wanneer u de optionele papiercassette verwijdert, moet u de printer uitschakelen, het netsnoer verwijderen en alle kabels loskoppelen. Voer de installatieprocedure vervolgens in omgekeerde volgorde uit.

Ga nu verder met het instellen van het printerstuurprogramma.

#### **Gerelateerde informatie**

- & ["Beschikbare optionele items instellen" op pagina 58](#page-57-0)
- & ["Code optionele papiercassette" op pagina 193](#page-192-0)

# **Een verificatieapparaat aansluiten**

## **Het verificatieapparaat aansluiten**

U kunt het verificatieapparaat aansluiten met een USB-kabel.

#### *Opmerking:*

Het verificatieapparaat kan worden gebruikt wanneer een verificatiesysteem in gebruik is.

### !*Let op:*

Sluit een verificatieapparaat aan met hetzelfde modelnummer als het verificatieapparaat dat is gebruikt om de verificatiekaart te controleren.

1. Verwijder de sticker van de servicepoort (a) aan de achterzijde van de printer.

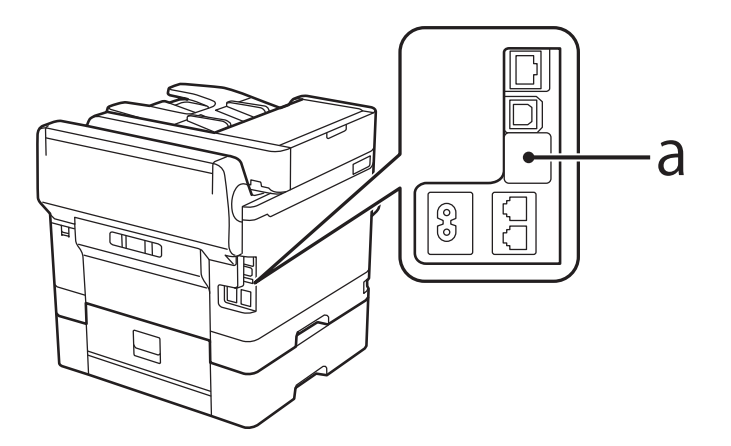

2. Sluit de USB-kabel voor het verificatieapparaat aan op de servicepoort.

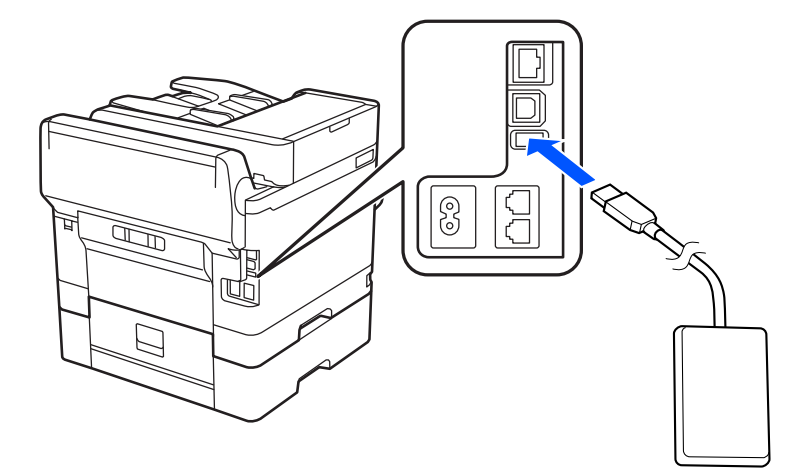

## **De verbindingsstatus van het verificatieapparaat controleren**

U kunt de verbindingsstatus van het verificatieapparaat op verschillende manieren controleren.

#### **Bedieningspaneel van de printer**

**Instel.** > **Status verificatieapparaat**

#### **Web Config**

- U kunt de status in een van de volgende menu's controleren.
- ❏ Tabblad **Status** > **Productstatus** > **Status kaartlezer**
- ❏ Tabblad **Apparaatbeheer** > **Kaartlezer** > **Controleren**

## **Controleren of de verificatiekaart is herkend**

U kunt controleren of verifcatiekaarten kunnen worden herkend met Web Config.

1. Voer in een browser het IP-adres van de printer in om Web Config te openen.

Voer het IP-adres van de printer in op een computer die met hetzelfde netwerk is verbonden als de printer. U vindt het IP-adres van de printer in het volgende menu.

**Instel.** > **Algemene instellingen** > **Netwerkinstellingen** > **Netwerkstatus** > **Status vast netwerk/Wi-Fi**

- 2. Voer het beheerderswachtwoord in om in te loggen als beheerder.
- 3. Selecteer opties in de volgende volgorde. Tabblad **Apparaatbeheer** > **Kaartlezer**
- 4. Houd de verificatiekaart boven het verificatieapparaat.
- 5. Klik op **Controleren**.

Het resultaat wordt weergegeven.

## <span id="page-39-0"></span>**Problemen met het verificatieapparaat oplossen**

## **Kan de verificatiekaart niet lezen**

Controleer het volgende.

- ❏ Controleer of het verificatieapparaat correct is aangesloten op de printer. Zorg dat u het verificatieapparaat aansluit op de servicepoort van de printer.
- ❏ Controleer of het verificatieapparaat en de verificatiekaart zijn gecertificeerd. Neem contact op met uw dealer voor informatie over ondersteunde verificatie-apparaten en -kaarten.

# **Een netwerkverbinding maken en instellingen configureren**

In dit gedeelte wordt uitgelegd welke instellingen noodzakelijk zijn, zodat gebruikers in hetzelfde netwerk de printer kunnen gebruiken.

## **Het beheerderswachtwoord wijzigen**

Er is een beheerderswachtwoord ingesteld voor de printer. We raden u aan het oorspronkelijke wachtwoord te wijzigen voordat u de printer in gebruik neemt.

Als u het beheerderswachtwoord vergeten bent, kunt u de instellingen van items die met **Paneelvergrendeling** zijn vergrendeld niet wijzigen. U moet dan contact opnemen met de ondersteuning om ze te laten ontgrendelen.

#### **Gerelateerde informatie**

- & ["Opmerkingen over het beheerderswachtwoord" op pagina 17](#page-16-0)
- & "Het beheerderswachtwoord wijzigen op het bedieningspaneel" op pagina 40
- & ["Het beheerderswachtwoord wijzigen op de computer" op pagina 41](#page-40-0)

## **Het beheerderswachtwoord wijzigen op het bedieningspaneel**

- 1. Selecteer **Instel.** op het bedieningspaneel van de printer.
- 2. Selecteer **Algemene instellingen** > **Systeembeheer** > **Veiligheidsinstel.** > **Beheerdersinstellingen** > **Beheerderswachtwoord** > **Wijzigen**.
- 3. Voer het huidige wachtwoord in.

#### *Opmerking:*

Zie de gerelateerde informatie hieronder voor het standaard beheerderswachtwoord.

<span id="page-40-0"></span>4. Volg de instructies op het scherm om een nieuw wachtwoord in te stellen.

#### *Opmerking:*

Als u het standaard beheerderswachtwoord wilt terugzetten, selecteert u de volgende menu's op het bedieningspaneel.

*Algemene instellingen* > *Systeembeheer* > *Veiligheidsinstel.* > *Beheerdersinstellingen* > *Beheerderswachtwoord* > *Standaardinst. herstellen*

#### **Gerelateerde informatie**

& ["Het beheerderswachtwoord wijzigen" op pagina 17](#page-16-0)

### **Het beheerderswachtwoord wijzigen op de computer**

U kunt het beheerderswachtwoord instellen met Web Config. Wanneer u Web Config gebruikt, moet de printer verbonden zijn met het netwerk. Als de printer niet met het netwerk is verbonden, sluit u de computer rechtstreeks met een ethernetkabel aan.

1. Voer in een browser het IP-adres van de printer in om Web Config te openen.

Voer het IP-adres van de printer in op een computer die met hetzelfde netwerk is verbonden als de printer.

U vindt het IP-adres van de printer in het volgende menu.

**Instel.** > **Algemene instellingen** > **Netwerkinstellingen** > **Netwerkstatus** > **Status vast netwerk/Wi-Fi**

2. Voer het beheerderswachtwoord in om in te loggen als beheerder.

Selecteer **aanmelden**, voer het beheerderswachtwoord in en klik op **OK**.

- 3. Selecteer **Productbeveiliging**-**Beheerderswachtwoord wijzigen**.
- 4. Voer een wachtwoord bij **Huidig wachtwoord** en **Nieuw wachtwoord** en **Bevestig het nieuwe wachtwoord.**. Voer indien nodig de gebruikersnaam in.

#### *Opmerking:*

Zie de gerelateerde informatie hieronder voor het standaard beheerderswachtwoord.

5. Selecteer **OK**.

#### *Opmerking:*

Als u het oorspronkelijke beheerderswachtwoord wilt terugzetten, selecteert u *Standaardinstellingen herstellen* in het scherm *Beheerderswachtwoord wijzigen*.

#### **Gerelateerde informatie**

& ["Het beheerderswachtwoord wijzigen" op pagina 17](#page-16-0)

## **Instellingen beveiligen met paneelvergrendeling**

Om te voorkomen dat onbevoegde gebruikers de printerinstellingen of netwerkinstellingen bekijken of wijzigen wanneer ze met het netwerk zijn verbonden, kunnen beheerders de menu-items van het bedieningspaneel vergrendelen met de paneelvergrendelingsfunctie. U moet inloggen als beheerder om de vergrendelde menu-items te kunnen gebruiken.

#### *Opmerking:*

U kunt het wachtwoord later wijzigen.

#### **Gerelateerde informatie**

& ["Het bedieningspaneel instellen" op pagina 233](#page-232-0)

### **Instelling vergrendelen inschakelen vanaf het bedieningspaneel**

- 1. Selecteer **Instel.** op het bedieningspaneel van de printer.
- 2. Selecteer **Algemene instellingen** > **Systeembeheer** > **Veiligheidsinstel.** > **Beheerdersinstellingen**.
- 3. Selecteer **Aan** bij **Instelling vergrendelen**.

Selecteer **Instel.** > **Algemene instellingen** > **Netwerkinstellingen** en controleer of een wachtwoord is vereist.

## **Instelling vergrendelen inschakelen vanaf een computer**

1. Voer in een browser het IP-adres van de printer in om Web Config te openen. Voer het IP-adres van de printer in op een computer die met hetzelfde netwerk is verbonden als de printer. U vindt het IP-adres van de printer in het volgende menu.

**Instel.** > **Algemene instellingen** > **Netwerkinstellingen** > **Netwerkstatus** > **Status vast netwerk/Wi-Fi**

- 2. Voer het wachtwoord in en klik op **OK**.
- 3. Selecteer opties in de volgende volgorde. Tabblad **Apparaatbeheer** > **Bedieningspaneel**
- 4. Selecteer **Aan** bij **Paneelvergrendeling**.
- 5. Klik op **OK**.
- 6. Selecteer op het bedieningspaneel van de printer **Instel.** > **Algemene instellingen** > **Netwerkinstellingen** en controleer of een wachtwoord is vereist.

#### **Gerelateerde informatie**

& ["Standaardwaarde van het beheerderswachtwoord" op pagina 17](#page-16-0)

## **De printer met het netwerk verbinden**

- U kunt de printer op verschillende manieren met het netwerk verbinden.
- ❏ Maak verbinding via de geavanceerde instellingen van het bedieningspaneel.
- ❏ Maak verbinding met behulp van het installatieprogramma op de website of de software-cd.

In dit gedeelte wordt uitgelegd hoe u de printer via het bedieningspaneel van de printer met het netwerk verbindt.

### **Voor het maken van netwerkverbinding**

Als u verbinding wilt maken met het netwerk, controleert u eerst de verbindingsmethode en instellingsinformatie.

### *Informatie verzamelen over de verbindingsinstelling*

Verzamel de instellingsgegevens die nodig zijn om verbinding te maken. Controleer van tevoren de volgende gegevens.

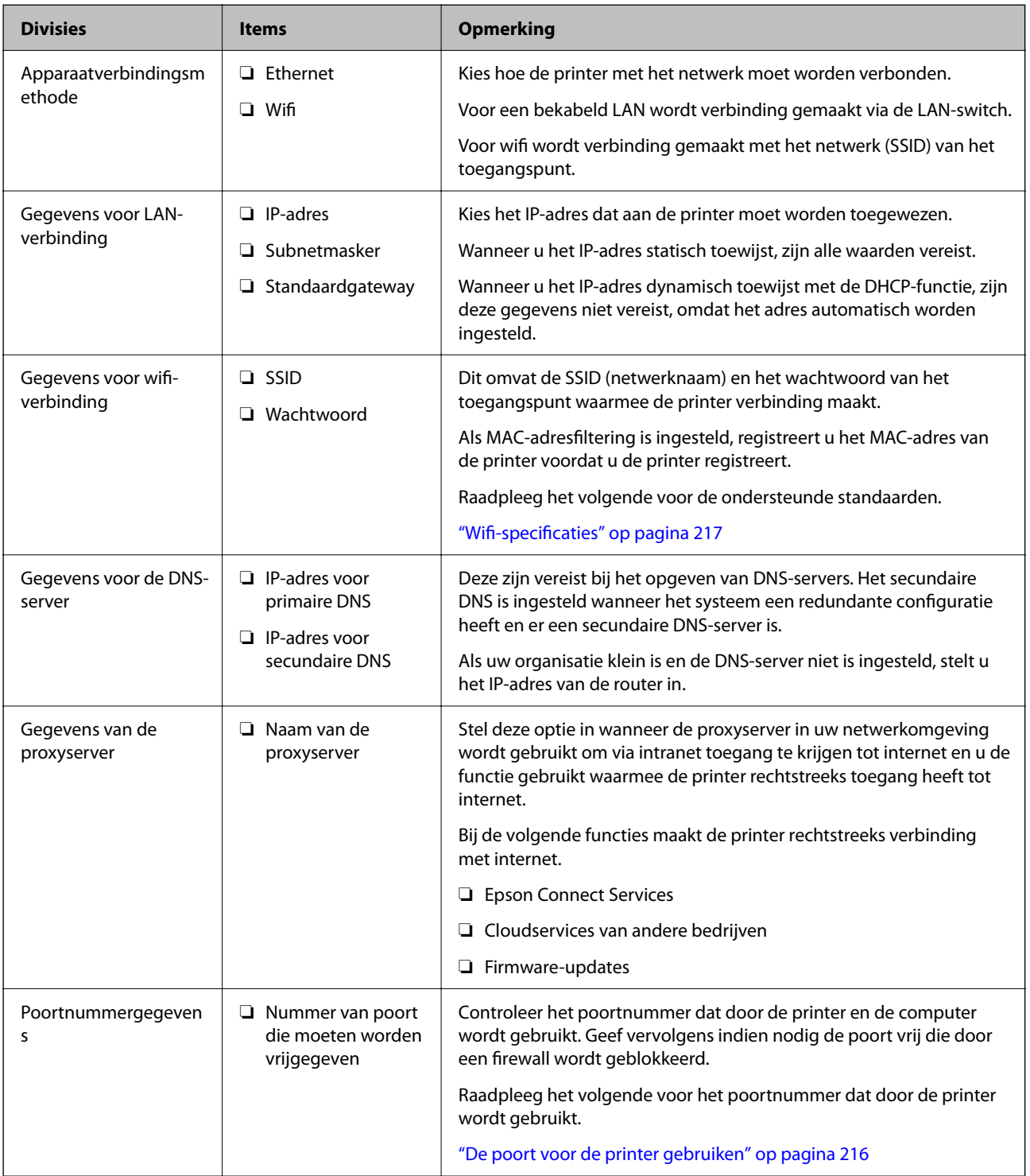

### *IP-adrestoewijzing*

De volgende soorten IP-adressen kunnen worden toegewezen.

#### <span id="page-43-0"></span>**Statisch IP-adres:**

Wijs handmatig het vooraf bepaalde IP-adres aan de printer (host) toe.

De gegevens die benodigd zijn voor verbinding met het netwerk (subnetmasker, standaardgatewaygateway, DNSserver enzovoort) moeten handmatig worden ingesteld.

Het IP-adres wijzigt niet, ook niet wanneer het apparaat wordt uitgeschakeld. Dit is nuttig als u apparaten wilt beheren in een omgeving waarin het IP-adres niet kan worden gewijzigd of als u apparaten wilt beheren aan de hand van het IP-adres. Instelling wordt aanbevolen voor printers, servers enzovoort waartoe veel computers toegang hebben. Ook als u beveiligingsfuncties gebruikt, zoals IPsec/IP-filtering, wordt aanbevolen een vast IPadres toe te wijzen, zodat dit niet wijzigt.

#### **Automatische toewijzing via de DHCP-functie (dynamisch IP-adres):**

Wijs het IP-adres automatisch toe aan de printer (host) met de DHCP-functie van de DHCP-server of router.

De gegevens die benodigd zijn voor verbinding met het netwerk (subnetmasker, standaardgateway, DNS-server enzovoort) wordt automatisch ingesteld, zodat u het apparaat eenvoudig kunt verbinden met het netwerk.

Als het apparaat of de router wordt uitgeschakeld, of op basis van de instellingen van de DHCP-server, kan het IPadres wijzigen wanneer opnieuw verbinding wordt gemaakt.

Dit wort aanbevolen wanneer apparaten niet op basis van het IP-adres worden beheerd en wanneer wordt gecommuniceerd met protocollen waarmee het IP-adres kan worden gevolgd.

#### *Opmerking:*

Wanneer u de reserveringsfunctie van de DHCP voor het IP-adres gebruikt, kunt u op elk moment hetzelfde IP-adres toewijzen aan de apparaten.

#### *DNS-server en proxyserver*

De DNS-server heeft onder andere een hostnaam en domeinnaam van het e-mailadres dat overeenkomt met de IPadresinformatie.

Communicatie is niet mogelijk als de andere partij wordt aangeduid met bijvoorbeeld hostnaam of domeinnaam, wanneer de computer of de printer communiceert via IP.

Er wordt dan een aanvraag voor informatie naar de DNS-server verzonden, maar de andere partij reageert met een IP-adres. Dit proces heet naamomzetting.

Hierdoor kunnen apparaten als computers en printers communiceren via het IP-adres.

Naamomzetting is noodzakelijk om de printer te kunnen laten communiceren via de e-mailfunctie of de functie voor internetverbinding.

Wanneer u deze functies gebruikt, configureert u de DNS-serverinstellingen.

Wanneer u het IP-adres van de printer toewijst met de DHCP-functie van de DHCP-server of de router, wordt dit automatisch ingesteld.

De proxyserver bevindt zich op de gateway tussen het netwerk en internet, en communiceert met en namens de computer, printer en internet (overstaande server). De overstaande server communiceert alleen met de proxyserver. Printerinformatie zoals het IP-adres en het poortnummer kunnen daarom niet worden gelezen, waarmee de beveiliging wordt verbeterd.

Wanneer u verbinding maakt met internet via een proxyserver, configureert u de proxyserver op de printer.

### **Verbinding maken met het netwerk via het bedieningspaneel**

Verbind de printer met het netwerk via het bedieningspaneel van de printer.

#### *Het IP-adres toewijzen*

Stel de basisonderdelen in, zoals **IP-adres**, **Subnetmasker** en **Standaardgateway**.

In dit gedeelte wordt de procedure voor het instellen van een statisch IP-adres uitgelegd.

- 1. Schakel de printer uit.
- 2. Selecteer **Instel.** > **Algemene instellingen** > **Netwerkinstellingen** > op het startscherm van het bedieningspaneel van de printer.
- 3. Selecteer **Geavanceerd** > **TCP/IP**.

#### *Opmerking:*

U moet het beheerderswachtwoord voor het netwerk invoeren.

4. Selecteer **Handmatig** voor **IP-adres ophalen**.

Wanneer u het IP-adres automatisch instelt met de DHCP-functie van de router, selecteert u **Auto**. In dat geval worden het **IP-adres**, het **Subnetmasker** en de **Standaardgateway** bij stap 5 en 6 ook automatisch ingesteld. Ga door naar stap 7.

5. Voer het IP-adres in.

Bevestig de waarde uit het voorgaande scherm.

#### 6. Stel het **Subnetmasker** en de **Standaardgateway** in.

Bevestig de waarde uit het voorgaande scherm.

#### c*Belangrijk:*

Als de combinatie van het *IP-adres*, het *Subnetmasker* en de *Standaardgateway* onjuist is, is *Start installatie* niet actief en kunnen de instellingen niet worden doorgevoerd. Controleer of er geen fout staat in de ingevoerde waarde.

7. Voer het IP-adres van de primaire DNS-server in.

Bevestig de waarde uit het voorgaande scherm.

Wanneer u **Auto** selecteert voor de instellingen voor het toewijzen van het IP-adres, kunt u de instellingen voor de DNS-server selecteren bij **Handmatig** of **Auto**. Als het adres van de DNS-server niet automatisch kan worden opgehaald, selecteert u **Handmatig** en voert u het adres van de DNS-server in. Voer vervolgens het adres van de secundaire DNS-server rechtstreeks in. Ga naar stap 9 als u **Auto** selecteert.

8. Voer het IP-adres van de secundaire DNS-server in.

Bevestig de waarde uit het voorgaande scherm.

9. Selecteer **Start installatie**.

#### **De proxyserver instellen**

Stel de proxyserver in als beide punten hieronder opgaan.

- ❏ De proxyserver is bestemd voor een internetverbinding.
- ❏ Wanneer een functie wordt gebruikt waarin een printer rechtstreeks verbinding met internet heeft, zoals de Epson Connect-service of een cloudservice van een ander bedrijf.

<span id="page-45-0"></span>1. Selecteer **Instel.** op het startscherm.

Wanneer u instellingen configureert nadat het IP-adres is ingesteld, wordt het scherm **Geavanceerd** weergegeven. Ga naar stap 3.

- 2. Selecteer **Algemene instellingen** > **Netwerkinstellingen** > **Geavanceerd**.
- 3. Selecteer **Proxy-server**.
- 4. Selecteer **Gebr.** voor **Instellingen proxyserver**.
- 5. Voer het adres voor de proxyserver in IPv4- of FQDN-indeling in. Bevestig de waarde uit het voorgaande scherm.
- 6. Voer het poortnummer voor de proxyserver in. Bevestig de waarde uit het voorgaande scherm.
- 7. Selecteer **Start installatie**.

#### *Verbinding maken met ethernet*

Verbind de printer met behulp van een ethernetkabel met het netwerk en controleer de verbinding.

- 1. Verbind de printer en hub (LAN-switch) met behulp van de ethernetkabel.
- 2. Selecteer **Instel.** op het startscherm.
- 3. Selecteer **Algemene instellingen** > **Netwerkinstellingen** > **Controle van netwerkverbinding**.

Het resultaat van de verbindingsdiagnose wordt weergegeven. Bevestig of de verbinding juist is.

4. Selecteer **Negeren** om de bewerking te voltooien.

Wanneer u **Controlerapport afdrukken** selecteert, kunt u het diagnoseresultaat afdrukken. Volg de afdrukinstructies op het scherm.

#### *Een draadloze LAN-verbinding maken (wifi)*

U kunt de printer op verschillende manieren met het draadloze LAN (wifi) verbinden. Kies de verbindingsmethode die overeenkomt met uw omgeving en de voorwaarden die u gebruikt.

Als u beschikt over de informatie voor de draadloze router, zoals de SSID en het wachtwoord, kunt u de instellingen handmatig configureren.

Als de draadloze router WPS ondersteunt, kunt u de instellingen configureren met drukknopinstellingen.

Nadat de printer verbinding heeft gemaakt met het netwerk, maakt u verbinding tussen de printer en het apparaat dat u wilt gebruiken (computer, smart device, tablet, enzovoort).

#### **Gerelateerde informatie**

- & ["Opmerking bij het gebruik van een 5 GHz wifi-verbinding" op pagina 47](#page-46-0)
- & ["Wifi-instellingen configureren door de SSID en het wachtwoord in te voeren" op pagina 47](#page-46-0)
- $\rightarrow$  ["Wifi-instellingen configureren via de drukknopinstelling \(WPS\)" op pagina 48](#page-47-0)
- & ["Wifi-instellingen configureren via de pincode-instelling \(WPS\)" op pagina 49](#page-48-0)

#### <span id="page-46-0"></span>**Opmerking bij het gebruik van een 5 GHz wifi-verbinding**

Deze printer gebruikt normaal gesproken W52 (36ch) als kanaal wanneer verbinding wordt gemaakt met Wi-Fi Direct (eenvoudig toegangspunt). Aangezien het kanaal voor de draadloze LAN-verbinding (wifi) automatisch wordt geselecteerd, kan het gebruikte kanaal afwijken wanneer het tegelijkertijd als Wi-Fi Direct-verbinding wordt gebruikt. Het verzenden van gegevens naar de printer kan vertraging oplopen als de kanalen verschillend zijn. Maak verbinding met de SSID op de 2,4 GHz-band als het gebruik hierdoor niet wordt gehinderd. Op de 2,4 GHzband zullen de gebruikte kanalen overeenkomen.

Wanneer u het draadloze LAN instelt op 5 GHz, raden wij u aan Wi-Fi Direct uit te schakelen.

#### **Wifi-instellingen configureren door de SSID en het wachtwoord in te voeren**

U kunt wifi-netwerk instellen door op het bedieningspaneel van de printer de gegevens in te voeren die benodigd zijn voor het maken van een verbinding met een draadloze router. Als u op deze wijze de instellingen wilt configureren, hebt u de SSID en het wachtwoord van de draadloze router nodig.

#### *Opmerking:*

Als u een draadloze router met de standaardinstellingen gebruikt, gebruikt u de SSID en het wachtwoord die op het label vermeld staan. Als u de SSID en het wachtwoord niet weet, neem dan contact op met degene die de draadloze router heeft ingesteld of raadpleeg de documentatie van de draadloze router.

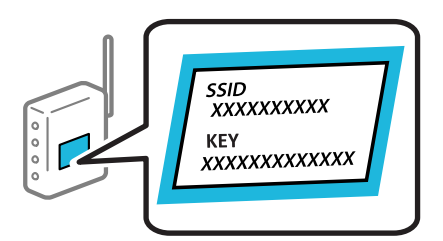

1. Selecteer **Wi-Fi** op het startscherm.

Als u een item wilt selecteren, gebruikt u de knoppen  $\blacktriangle \blacktriangledown \blacktriangle \blacktriangleright$  en drukt u op de knop OK.

- 2. Selecteer **Router**.
- 3. Druk op de knop OK.

Als de netwerkverbinding al is ingesteld, worden de verbindingsdetails weergegeven. Selecteer **Wijzig naar Wi-Fi-verbinding.** of **Instellingen wijzigen** om de instellingen te wijzigen.

#### 4. Selecteer **Wizard Wi-Fi instellen**.

5. Volg de instructies op het scherm om de SSID te selecteren, voer het wachtwoord van de draadloze router in en start de configuratie.

Klik op de koppeling hieronder voor gerelateerde informatie als u na de configuratie de netwerkverbindingsstatus van de printer wilt controleren.

#### <span id="page-47-0"></span>*Opmerking:*

- ❏ Als u de SSID niet kent, controleert u of de informatie op het label van de draadloze router is vermeld. Als u de draadloze router met de standaardinstellingen wilt gebruiken, gebruikt u de SSID die op het label is vermeld. Als u geen gegevens kunt vinden, raadpleegt u de documentatie die bij de draadloze router is meegeleverd.
- ❏ Het wachtwoord is hoofdlettergevoelig.
- ❏ Als u het wachtwoord niet kent, controleert u of de informatie op het label van de draadloze router is vermeld. Op het label is mogelijk het wachtwoord vermeld, bijvoorbeeld aangeduid als "Network Key", "Wireless Password". Als u de draadloze router met de standaardinstellingen wilt gebruiken, gebruikt u het wachtwoord dat op het label is geschreven.

#### **Gerelateerde informatie**

- & ["De status van de netwerkverbinding van de printer controleren \(Netwerkverbindingsrapport\)" op pagina 147](#page-146-0)
- $\blacktriangleright$  ["Een netwerkverbindingsrapport afdrukken" op pagina 49](#page-48-0)

#### **Wifi-instellingen configureren via de drukknopinstelling (WPS)**

U kunt automatisch een Wi-Fi-netwerk instellen door op een knop op de draadloze router te drukken. Als aan de volgende voorwaarden is voldaan, kunt u deze manier van instellen gebruiken.

❏ De draadloze router is compatibel met WPS (Wi-Fi Protected Setup).

❏ De huidige Wi-Fi-verbinding is tot stand gebracht door op een knop op de draadloze router te drukken.

#### *Opmerking:*

Als u de knop niet kunt vinden of als u de installatie uitvoert met de software, raadpleegt u de documentatie die bij de draadloze router is geleverd.

1. Selecteer **Wi-Fi** op het startscherm.

Als u een item wilt selecteren, gebruikt u de knoppen  $\blacktriangle \blacktriangledown \blacktriangle \blacktriangleright$  en drukt u op de knop OK.

- 2. Selecteer **Router**.
- 3. Druk op de knop OK.

Als de netwerkverbinding al is ingesteld, worden de verbindingsdetails weergegeven. Selecteer **Wijzig naar Wi-Fi-verbinding.** of **Instellingen wijzigen** om de instellingen te wijzigen.

#### 4. Selecteer **Instellen met drukknop (WPS)**.

5. Volg de instructies op het scherm.

Klik op de koppeling hieronder voor gerelateerde informatie als u na de configuratie de netwerkverbindingsstatus van de printer wilt controleren.

#### *Opmerking:*

Als de verbinding mislukt, start dan de draadloze router opnieuw, zet deze dichter bij de printer en probeer het nog een keer. Als het nog steeds niet werkt, druk dan een netwerkverbindingsrapport af en controleer de oplossing.

#### **Gerelateerde informatie**

 $\blacktriangleright$  ["Een netwerkverbindingsrapport afdrukken" op pagina 49](#page-48-0)

#### <span id="page-48-0"></span>**Wifi-instellingen configureren via de pincode-instelling (WPS)**

U kunt automatisch verbinding maken met een draadloze router door gebruik te maken van een pincode. U kunt deze methode gebruiken als uw draadloze router WPS (Wi-Fi Protected Setup) ondersteunt. Gebruik een computer om een pincode in te voeren in de draadloze router.

1. Selecteer **Wi-Fi** op het startscherm.

Als u een item wilt selecteren, gebruikt u de knoppen  $\blacktriangle \blacktriangledown \blacktriangle \blacktriangleright$  en drukt u op de knop OK.

- 2. Selecteer **Router**.
- 3. Druk op de knop OK.

Als de netwerkverbinding al is ingesteld, worden de verbindingsdetails weergegeven. Selecteer **Wijzig naar Wi-Fi-verbinding.** of **Instellingen wijzigen** om de instellingen te wijzigen.

- 4. Selecteer **Overige** > **Instellen met PIN (WPS)**
- 5. Volg de instructies op het scherm.

Klik op de koppeling hieronder voor gerelateerde informatie als u na de configuratie de netwerkverbindingsstatus van de printer wilt controleren.

#### *Opmerking:*

Raadpleeg de documentatie van de draadloze router voor meer informatie over het invoeren van een pincode.

#### **Gerelateerde informatie**

 $\blacktriangleright$  "Een netwerkverbindingsrapport afdrukken" op pagina 49

## **Problemen met netwerkverbindingen oplossen**

## **Een netwerkverbindingsrapport afdrukken**

U kunt een netwerkverbindingsrapport afdrukken om de status tussen de printer en de draadloze router te controleren.

1. Selecteer **Instel.** op het startscherm.

Als u een item wilt selecteren, gebruikt u de knoppen  $\blacktriangle \blacktriangledown \blacktriangle \blacktriangleright$  en drukt u op de knop OK.

2. Selecteer **Algemene instellingen** > **Netwerkinstellingen** > **Controle van netwerkverbinding**. De verbindingscontrole wordt gestart.

- 3. Selecteer **Controlerapport afdrukken**.
- 4. Druk het netwerkverbindingsrapport af.

Als er een fout is opgetreden, controleer dan het netwerkverbindingsrapport en volg de afgedrukte oplossingen.

#### **Gerelateerde informatie**

 $\blacktriangleright$  ["Netwerkinstellingen](#page-206-0) $\Omega$ " op pagina 207

## **Kan geen verbinding maken met het netwerk**

#### *Het IP-adres is niet juist toegewezen.*

Als het aan de printer toegewezen IP-adres 169.254.XXX.XXX is, en het subnetmasker is 255.255.0.0, is het IPadres mogelijk niet correct toegewezen.

Klik op **Instel.** > **Algemene instellingen** > **Netwerkinstellingen** > **Geavanceerd** > **TCP/IP** op het bedieningspaneel van de printer en controleer vervolgens het IP-adres en het subnetmasker die aan de printer zijn toegewezen.

Start de draadloze router opnieuw of stel de netwerkinstellingen van de printer opnieuw in.

Als de netwerkinstellingen van de printer onjuist zijn, configureert u de netwerkinstellingen van de printer opnieuw op basis van de netwerkomgeving.

#### **Gerelateerde informatie**

& ["Verbinding maken met het netwerk via het bedieningspaneel" op pagina 44](#page-43-0)

#### *De printer is met ethernet verbonden via apparaten die IEEE 802.3az (Energie-efficiënt Ethernet) ondersteunen.*

Wanneer u de printer met ethernet verbindt via apparaten die IEEE 802.3az (Energie-efficiënt Ethernet) ondersteunen, kunnen de volgende problemen optreden, afhankelijk van de hub of router die u gebruikt.

- ❏ De verbinding kan onstabiel worden, de printer heeft verbinding, vervolgens wordt de verbinding verbroken en dit gebeurt alsmaar opnieuw.
- ❏ Kan geen verbinding maken met de printer.
- ❏ De communicatiesnelheid wordt traag.

Volg de onderstaande stappen om IEEE 802.3az uit te schakelen voor de printer en maak dan verbinding.

- 1. Verwijder de ethernetkabel die is aangesloten op de computer en de printer.
- 2. Wanneer IEEE 802.3az voor de computer is ingeschakeld, schakelt u dit uit. Raadpleeg de documentatie van de computer voor meer informatie.
- 3. Sluit de computer en de printer met een ethernetkabel op elkaar aan.
- 4. Print via de printer een netwerkverbindingsrapport af. ["Een netwerkverbindingsrapport afdrukken" op pagina 49](#page-48-0)
- 5. Controleer het IP-adres van de printer op het netwerkverbindingsrapport.
- 6. Ga op de computer naar Web Config.

Start een browser en voer vervolgens het IP-adres van de printer in. ["Web Config uitvoeren op een browser" op pagina 199](#page-198-0)

- 7. Selecteer het tabblad **Netwerk** > **Vast netwerk**.
- 8. Selecteer **Uit** voor **IEEE 802.3az**.
- 9. Klik op **Volgende**.
- 10. Klik op **OK**.
- 11. Verwijder de ethernetkabel die is aangesloten op de computer en de printer.
- 12. Als u bij stap 2 IEEE 802.3az hebt uitgeschakeld voor de computer, schakelt u dit weer in.
- 13. Sluit de ethernetkabels die u hebt verwijderd bij stap 1 aan op de computer en de printer.

Als het probleem nog steeds optreedt, zijn het mogelijk andere apparaten dan de computer die het probleem veroorzaken.

#### *Er is iets mis met de netwerkapparaten voor de wifi-verbinding.*

Probeer het volgende als u de draadloze LAN-router in uw environment kunt resetten.

Schakel de apparaten die u met het netwerk wilt verbinden uit. Wacht circa 10 seconden en schakel de apparaten in de volgende volgorde weer in: de draadloze router, de computer of het smart device en tenslotte de printer. Verklein de afstand tussen de printer en de computer of het smart device enerzijds en de draadloze router anderzijds om de radiocommunicatie te vereenvoudigen, en probeer vervolgens opnieuw de netwerkinstellingen te configureren.

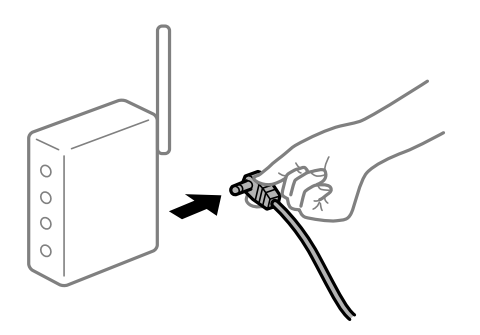

### *Apparaten kunnen geen signaal ontvangen van de draadloze router, omdat ze te ver uit elkaar staan.*

Probeer het volgende als u het apparaat kunt verplaatsen.

Zet de computer of het smart device en de printer dichter bij de draadloze router. Schakel de draadloze router vervolgens uit en weer in.

#### *Wanneer u de draadloze router vervangt, komen de instellingen niet overeen met de nieuwe router.*

Configureer de verbindingsinstellingen opnieuw, zodat deze overeenkomen met de nieuwe draadloze router.

#### **Gerelateerde informatie**

& ["Verbinding maken met het netwerk via het bedieningspaneel" op pagina 44](#page-43-0)

#### *De SSID's voor verbinding met de computer of het smart device en de computer verschillen.*

Wanneer u meerdere draadloze routers tegelijk gebruikt of de draadloze router meerdere SSID's heeft en apparaten met verschillende SSID's zijn verbonden, kunt u geen verbinding maken met de draadloze router.

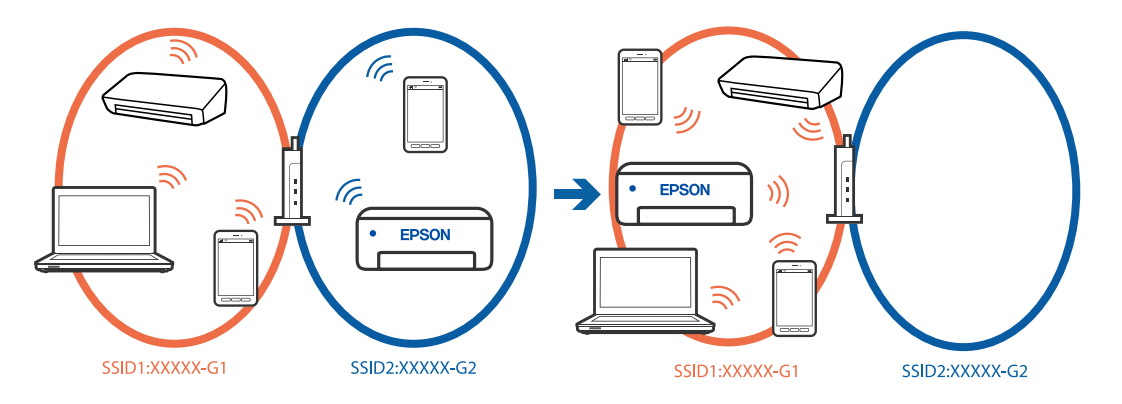

Verbind de computer of het smart device via hetzelfde SSID als de printer.

- ❏ Controleer de SSID waarmee de printer verbonden is door het controlerapport van de netwerkverbinding af te drukken.
- ❏ Op alle computers en smart-apparaten die u wilt verbinden met de printer, moet u de naam van de wifi of het netwerk waarmee u verbonden bent, controleren.
- ❏ Als de printer en uw computer of smart-apparaat zijn verbonden met verschillende netwerken, verbindt u het apparaat opnieuw met de SSID waarmee de printer verbonden is.

#### *Privacyscheiding is beschikbaar voor de draadloze router.*

De meeste draadloze routers hebben een scheidingsfunctie die de communicatie tussen apparaten met dezelfde SSID blokkeert. Als er geen communicatie mogelijk is tussen de printer en de computer of het smart device, terwijl deze zijn verbonden met hetzelfde netwerk, schakelt u de scheidingsfunctie op de draadloze router uit. Zie voor meer informatie de bij de draadloze router geleverde handleiding.

## **Berichten en oplossingen op het netwerkverbindingsrapport**

Controleer de berichten en foutcodes op het netwerkverbindingsrapport en volg dan de oplossingen.

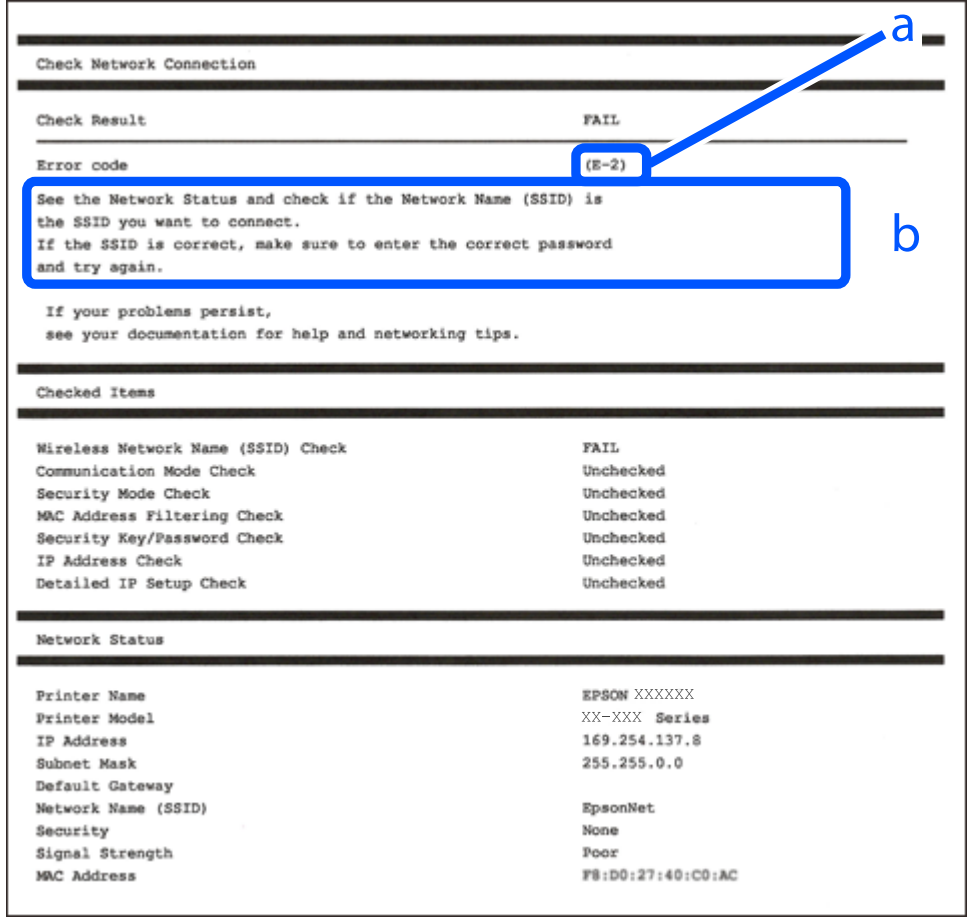

- a. Foutcode
- b. Berichten over de netwerkomgeving

#### **Gerelateerde informatie**

- $\blacktriangleright$  ["E-1" op pagina 54](#page-53-0)
- $\blacktriangleright$  ["E-2, E-3, E-7" op pagina 54](#page-53-0)
- $\blacktriangleright$  ["E-5" op pagina 55](#page-54-0)
- $\blacktriangleright$  ["E-6" op pagina 55](#page-54-0)
- $\blacktriangleright$  ["E-8" op pagina 55](#page-54-0)
- $\blacktriangleright$  ["E-9" op pagina 56](#page-55-0)
- $\blacktriangleright$  ["E-10" op pagina 56](#page-55-0)
- $\blacktriangleright$  ["E-11" op pagina 56](#page-55-0)
- $\blacktriangleright$  ["E-12" op pagina 57](#page-56-0)
- $\blacktriangleright$  ["E-13" op pagina 57](#page-56-0)
- & ["Bericht over de netwerkomgeving" op pagina 58](#page-57-0)

#### <span id="page-53-0"></span>**Oplossingen:**

- ❏ Controleer of de ethernetkabel op de printer en op een hub of een ander netwerkapparaat is aangesloten.
- ❏ Controleer of de hub of het andere netwerkapparaat is ingeschakeld.
- ❏ Als u de printer via Wi-Fi wilt aansluiten, configureert u de Wi-Fi-instellingen voor de printer opnieuw, aangezien deze zijn uitgeschakeld.

### *E-2, E-3, E-7*

#### **Oplossingen:**

- ❏ Controleer of de draadloze router is ingeschakeld.
- ❏ Controleer of uw computer of apparaat correct is verbonden met de draadloze router.
- ❏ Schakel de draadloze router uit. Wacht circa 10 seconden en schakel het toegangspunt weer in.
- ❏ Plaats de printer dichter bij uw draadloze router en verwijder eventuele obstakels ertussen.
- ❏ Als u de SSID handmatig hebt ingevoerd, moet u controleren of deze correct is. Controleer het SSID-adres in het gedeelte **Netwerkstatus** van het netwerkverbindingsrapport.
- ❏ Als een draadloze router meerdere SSID's heeft, selecteert u de SSID die wordt weergegeven. Wanneer de SSID een niet-compatibele frequentie gebruikt, toont de printer deze niet.
- ❏ Als u drukknopinstellingen gebruikt om een netwerkverbinding in te stellen, controleert u of uw draadloze router WPS ondersteunt. U kunt drukknopinstelling niet gebruiken als uw draadloze router WPS niet ondersteunt.
- ❏ Controleer of de SSID alleen bestaat uit ASCII-tekens (alfanumerieke tekens en symbolen). De printer kan geen SSID weergeven die niet-ASCII-tekens bevat.
- ❏ Zorg ervoor dat u de SSID en het wachtwoord weet voordat u verbinding maakt met de draadloze router. Als u een draadloze router met de standaardinstellingen gebruikt, bevinden de SSID en het wachtwoord zich op het label op de draadloze router. Als u uw SSID en het wachtwoord niet weet, neem dan contact op met degene die de draadloze router heeft ingesteld of raadpleeg de documentatie van de draadloze router.
- ❏ Als u verbinding maakt met een SSID die is gegenereerd via tethering op een smart-apparaat, controleert u de SSID en het wachtwoord in de documentatie die is meegeleverd met het smart-apparaat.
- ❏ Als de Wi-Fi-verbinding plotseling wordt verbroken, controleert u de onderstaande omstandigheden. Als een van deze omstandigheden van toepassing is, herstelt u de netwerkinstellingen door de software van de volgende website te downloaden en uit te voeren.

#### [https://epson.sn](https://epson.sn/?q=2) > **Instellen**

- ❏ Er is een ander smart-apparaat aan het netwerk toegevoegd met de drukknopinstallatie.
- ❏ Het wifi-netwerk is ingesteld met een andere methode dan drukknopinstallatie.

#### **Gerelateerde informatie**

- & ["Instellingen voor verbinding met de computer configureren" op pagina 147](#page-146-0)
- & ["Een draadloze LAN-verbinding maken \(wifi\)" op pagina 46](#page-45-0)

#### <span id="page-54-0"></span>**Oplossingen:**

Controleer of het beveiligingstype van de draadloze router op een van de volgende opties is ingesteld. Als dat niet het geval is, wijzigt u het beveiligingstype van d draadloze router en stelt u de netwerkinstellingen van de printer opnieuw in.

- ❏ WEP 64-bits (40-bits)
- ❏ WEP 128-bits (104-bits)
- ❏ WPA PSK (TKIP/AES)\*
- ❏ WPA2 PSK (TKIP/AES)\*
- ❏ WPA (TKIP/AES)
- ❏ WPA2 (TKIP/AES)
- ❏ WPA3-SAE (AES)
- ❏ WPA2/WPA3-Enterprise
- \* WPA PSK is ook bekend als WPA Personal. WPA2 PSK is ook bekend als WPA2 Personal.

#### *E-6*

#### **Oplossingen:**

- ❏ Controleer of MAC-adresfilter is uitgeschakeld. Als dit is ingeschakeld, registreert u het MAC-adres van de printer zodat het niet wordt gefilterd. Raadpleeg de documentatie die bij de draadloze router is geleverd voor details. U kunt het MAC-adres van de printer controleren onder het gedeelte **Netwerkstatus** in het netwerkverbindingsrapport.
- ❏ Als uw draadloze router gebruik maakt van gedeelde verificatie met WEP-beveiliging, moet u controleren of de verificatiecode en index correct zijn.
- ❏ Als het aantal te verbinden apparaten op de draadloze router kleiner is dan het aantal netwerkapparaten dat u wilt verbinden, geeft u de instellingen op de draadloze router op om het aantal te verbinden apparaten te vermeerderen. Raadpleeg de documentatie die bij de draadloze router is geleverd om instellingen op te geven.

#### **Gerelateerde informatie**

& ["Instellingen voor verbinding met de computer configureren" op pagina 147](#page-146-0)

#### *E-8*

#### **Oplossingen:**

- ❏ Schakel DHCP in op de draadloze router als IP-adres verkrijgen van de printer is ingesteld op Automatisch.
- ❏ Als de instelling IP-adres verkrijgen van de printer is ingesteld op handmatig, is het IP-adres dat u handmatig instelt ongeldig omdat het buiten bereik is (bijvoorbeeld: 0.0.0.0). Stel een geldig IP-adres in via het bedieningspaneel.

#### **Gerelateerde informatie**

 $\blacktriangleright$  ["Netwerkinstellingen](#page-206-0) $\Omega$ " op pagina 207

#### <span id="page-55-0"></span>**Oplossingen:**

Controleer het volgende.

- ❏ Apparaten worden ingeschakeld.
- ❏ U kunt toegang krijgen tot internet en andere computer of netwerkapparaten op hetzelfde netwerk van de apparaten die u met de printer wilt verbinden.

Als u na het controleren van bovenstaande nog steeds geen verbinding krijgt tussen de printer en de netwerkapparaten, schakelt u de draadloze router uit. Wacht circa 10 seconden en schakel het toegangspunt weer in. Herstel vervolgens de netwerkinstellingen door het installatieprogramma van de volgende website te downloaden en uit te voeren.

[https://epson.sn](https://epson.sn/?q=2) > **Instellen**

#### **Gerelateerde informatie**

& ["Instellingen voor verbinding met de computer configureren" op pagina 147](#page-146-0)

#### *E-10*

#### **Oplossingen:**

Controleer het volgende.

- ❏ Andere apparaten op het netwerk worden ingeschakeld.
- ❏ Netwerkadressen (IP-adres, subnetmasker en standaard gateway) zijn correct als u IP-adres verkrijgen van de printer hebt ingesteld op Handmatig.

Stel het netwerkadres opnieuw in als dit onjuist is. U kunt het IP-adres, het subnetmasker en de standaardgateway controleren in het gedeelte **Netwerkstatus** van het netwerkverbindingsrapport.

#### **Gerelateerde informatie**

 $\rightarrow$  ["Netwerkinstellingen](#page-206-0) $\Omega$ " op pagina 207

#### *E-11*

#### **Oplossingen:**

Controleer het volgende.

- ❏ Het standaard gateway-adres is correct als u de TCP/IP-instelling van de printer instelt op Handmatig.
- ❏ Het apparaat dat is ingesteld als de standaard gateway, wordt ingeschakeld.

Stel het juiste standaard gateway-adres in. U kunt het standaard gateway-adres controleren onder het gedeelte **Netwerkstatus** in het netwerkverbindingsrapport.

#### **Gerelateerde informatie**

 $\rightarrow$  ["Netwerkinstellingen](#page-206-0) $\Omega$ " op pagina 207

#### <span id="page-56-0"></span>**Oplossingen:**

Controleer het volgende.

- ❏ Andere apparaten op het netwerk worden ingeschakeld.
- ❏ De netwerkadressen (IP-adres, subnetmasker en standaard gateway) zijn correct als u ze handmatig invoert.
- ❏ De netwerkadressen voor andere apparaten (subnetmasker en standaard gateway) zijn dezelfde.
- ❏ Het IP-adres komt niet in conflict met andere apparaten.

Als u na het controleren van bovenstaande nog steeds geen verbinding krijgt tussen de printer en de netwerkapparaten, probeert u het volgende.

- ❏ Schakel de draadloze router uit. Wacht circa 10 seconden en schakel het toegangspunt weer in.
- ❏ Configureer de netwerkinstellingen opnieuw met behulp van het installatieprogramma. U kunt dit uitvoeren vanaf de volgende website.

[https://epson.sn](https://epson.sn/?q=2) > **Instellen**

❏ U kunt meerdere wachtwoorden registreren op een draadloze router die het WEP-beveiligingstype gebruikt. Als er meerdere wachtwoorden zijn geregistreerd, moet u controleren of het eerste geregistreerde wachtwoord op de printer is ingesteld.

#### **Gerelateerde informatie**

- $\blacktriangleright$  ["Netwerkinstellingen](#page-206-0)  $\Omega$ " op pagina 207
- $\blacktriangleright$  ["Instellingen voor verbinding met de computer configureren" op pagina 147](#page-146-0)

#### *E-13*

#### **Oplossingen:**

Controleer het volgende.

- ❏ Netwerkapparaten zoals een draadloze router, hub en router, zijn ingeschakeld.
- ❏ De TCP/IP-instelling voor netwerkapparaten is niet handmatig opgegeven. (Als de TCP/IP-instelling van de printer automatisch is ingesteld terwijl de TCP/IP-instelling voor andere netwerkapparaten handmatig wordt uitgevoerd, kan het netwerk van de printer verschillen van het netwerk voor andere apparaten.)

Als dit nog steeds niet werkt nadat u het bovenstaande hebt gecontroleerd, probeert u het volgende.

- ❏ Schakel de draadloze router uit. Wacht circa 10 seconden en schakel het toegangspunt weer in.
- ❏ Configureer met behulp van het installatieprogramma netwerkinstellingen op de computer die met hetzelfde netwerk is verbonden als de printer. U kunt dit uitvoeren vanaf de volgende website.

#### [https://epson.sn](https://epson.sn/?q=2) > **Instellen**

❏ U kunt meerdere wachtwoorden registreren op een draadloze router die het WEP-beveiligingstype gebruikt. Als er meerdere wachtwoorden zijn geregistreerd, moet u controleren of het eerste geregistreerde wachtwoord op de printer is ingesteld.

#### **Gerelateerde informatie**

- $\rightarrow$  ["Netwerkinstellingen](#page-206-0)  $\Omega$ " op pagina 207
- & ["Instellingen voor verbinding met de computer configureren" op pagina 147](#page-146-0)

#### <span id="page-57-0"></span>*Bericht over de netwerkomgeving*

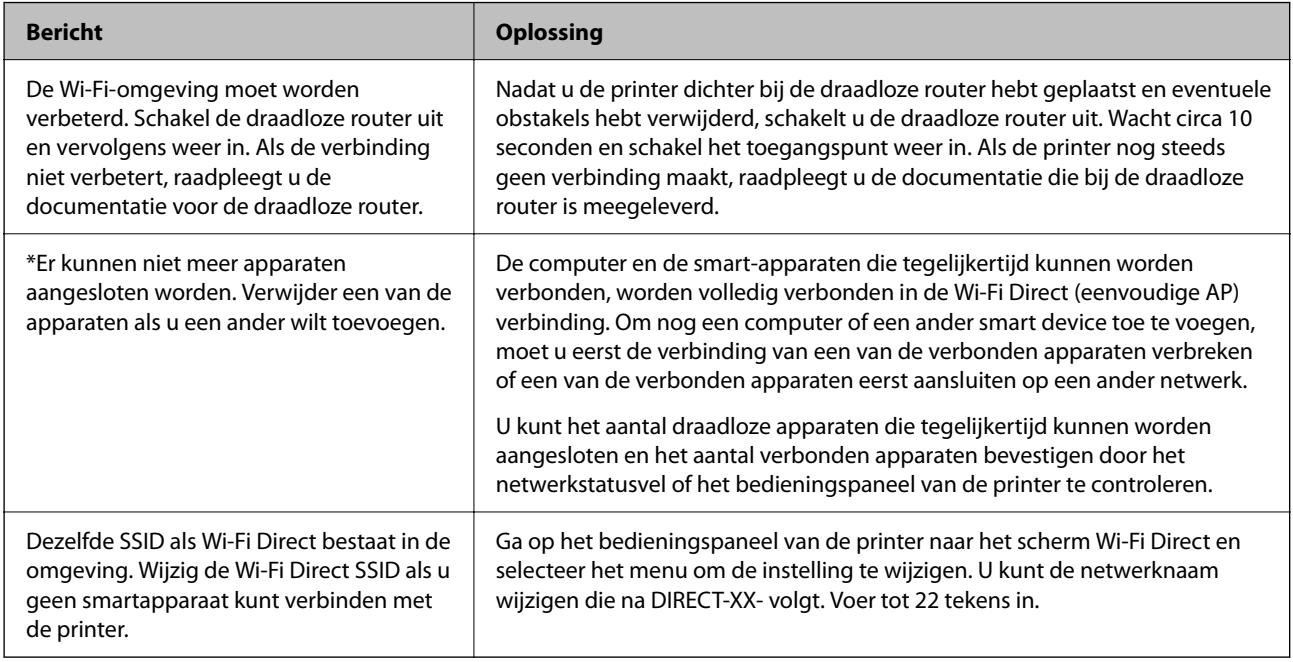

#### **Gerelateerde informatie**

 $\blacktriangleright$  ["statusvel:" op pagina 209](#page-208-0)

# **De printer voorbereiden en instellen op basis van het gebruik**

## **Beschikbare optionele items instellen**

Als u een optionele papierbron wilt gebruiken bij het afdrukken vanaf een computer, moet u instellingen configureren in het printerstuurprogramma.

## **Beschikbare optionele items instellen - Windows**

#### *Opmerking:*

Meld u aan op uw computer als beheerder.

- 1. Open de **Optionele instellingen** in de printereigenschappen.
	- ❏ Windows 11

Klik op de startknop en selecteer vervolgens **Alle apps** > **Windows-programma's** > **Configuratiescherm** > **Apparaten en printers weergeven** in **Hardware en geluiden**. Klik met de rechtermuisknop op uw printer, of houd uw printer ingedrukt, en selecteer **Printereigenschappen**. Klik vervolgens op het tabblad **Optionele instellingen**.

❏ Windows 10/Windows Server 2022/Windows Server 2019/Windows Server 2016

Klik op de startknop en selecteer vervolgens **Windows-systeem** > **Configuratiescherm** > **Apparaten en printers weergeven** in **Hardware en geluiden**. Klik met de rechtermuisknop op uw printer, of houd uw printer ingedrukt, en selecteer **Printereigenschappen**. Klik vervolgens op het tabblad **Optionele instellingen**.

❏ Windows 8.1/Windows 8/Windows Server 2012 R2/Windows Server 2012

Selecteer **Bureaublad** > **Instellingen** > **Configuratiescherm** > **Apparaten en printers weergeven** in **Hardware en geluiden**. Klik met de rechtermuisknop op uw printer, of houd uw printer ingedrukt, en selecteer **Printereigenschappen**. Klik vervolgens op het tabblad **Optionele instellingen**.

❏ Windows 7/Windows Server 2008 R2

Klik op de startknop, selecteer **Configuratiescherm** > **Hardware en geluiden** > **Scanners en camera's** en controleer vervolgens of de printer wordt weergegeven. Klik met de rechtermuisknop op de printer, selecteer **Printereigenschappen** en klik vervolgens op het tabblad **Optionele instellingen**.

❏ Windows Vista/Windows Server 2008

Klik op de startknop en selecteer **Configuratiescherm** > **Printers** bij **Hardware en geluiden**. Klik met de rechtermuisknop op uw printer, selecteer **Eigenschappen** en klik vervolgens op het tabblad **Optionele instellingen**.

❏ Windows XP/Windows Server 2003 R2/Windows Server 2003

Klik op de startknop, selecteer **Configuratiescherm** > **Printers en andere hardware** > **Scanners en camera's** en controleer vervolgens of de printer wordt weergegeven.

- 2. Selecteer **Opvragen bij printer** en klik vervolgens op **Opvragen**.
- 3. Klik op **OK**.

## **Beschikbare optionele items instellen - Windows PostScript**

#### *Opmerking:*

Meld u aan op uw computer als beheerder.

- 1. Open de **Optionele instellingen** in de printereigenschappen.
	- ❏ Windows 11

Klik op de startknop en selecteer vervolgens **Alle apps** > **Windows-programma's** > **Configuratiescherm** > **Apparaten en printers weergeven** in **Hardware en geluiden**. Klik met de rechtermuisknop op uw printer, of houd de printer ingedrukt en selecteer **Printereigenschappen**. Op het tabblad **Apparaatinstellingen**.

❏ Windows 10//Windows Server 2022/Windows Server 2019/Windows Server 2016

Klik op de startknop en selecteer vervolgens **Windows-systeem** > **Configuratiescherm** > **Apparaten en printers weergeven** in **Hardware en geluiden**. Klik met de rechtermuisknop op uw printer of houd de knop op de printer ingedrukt en selecteer **Printereigenschappen**. Klik vervolgens op het tabblad **Apparaatinstellingen**.

❏ Windows 8.1/Windows 8/Windows Server 2012 R2/Windows Server 2012

Selecteer **Bureaublad** > **Instellingen** > **Configuratiescherm** > **Apparaten en printers weergeven** in **Hardware en geluiden**. Klik met de rechtermuisknop op uw printer of houd de knop op de printer ingedrukt en selecteer **Printereigenschappen**. Klik vervolgens op het tabblad **Apparaatinstellingen**.

❏ Windows 7/Windows Server 2008 R2

Klik op de startknop en selecteer vervolgens **Configuratiescherm** > **Apparaten en printers weergeven** in **Hardware en geluiden**. Klik met de rechtermuisknop op uw printer, selecteer **Printereigenschappen** en klik vervolgens op het tabblad **Apparaatinstellingen**.

❏ Windows Vista/Windows Server 2008

Klik op de startknop, selecteer **Configuratiescherm** > **Printers** in **Hardware en geluiden**. Klik met de rechtermuisknop op uw printer, selecteer **Eigenschappen** en klik vervolgens op het tabblad **Apparaatinstellingen**.

❏ Windows XP/Windows Server 2003 R2/Windows Server 2003

Klik op de startknop, selecteer **Configuratiescherm** > **Printers en andere hardware** > **Printers en faxapparaten**. Klik met de rechtermuisknop op uw printer, selecteer **Eigenschappen** en klik vervolgens op het tabblad **Apparaatinstellingen**.

- 2. Selecteer het optionele apparaat bij de instelling **Installeerbare opties**.
- 3. Klik op **OK**.

### **Beschikbare optionele items instellen - Mac OS**

- 1. Selecteer **Systeemvoorkeuren** in het Apple-menu > **Printers en scanners** (of **Afdrukken en scannen**, **Afdrukken en faxen**) en selecteer vervolgens de printer. Klik op **Opties en toebehoren** > **Opties** (of **Stuurprogramma**).
- 2. Configureer de benodigde instellingen voor het type optionele unit.
- 3. Klik op **OK**.

### **Beschikbare optionele items instellen - Mac OSPostScript**

- 1. Selecteer **Systeemvoorkeuren** in het Apple-menu > **Printers en scanners** (of **Afdrukken en scannen**, **Afdrukken en faxen**) en selecteer vervolgens de printer. Klik op **Opties en toebehoren** > **Opties** (of **Stuurprogramma**).
- 2. Configureer de benodigde instellingen voor het type optionele unit.
- 3. Klik op **OK**.

## **Het verzenden van een e-mail voorbereiden**

### **Een e-mailserver configureren**

Stel de e-mailserver in met Web Config.

- Controleer het volgende voordat u de instellingen configureert.
- ❏ De printer is verbonden met het netwerk dat toegang heeft tot de e-mailserver.
- ❏ De computer is ingesteld op dezelfde e-mailserver als de printer.

#### *Opmerking:*

Wanneer u de e-mailserver via internet gebruikt, moet u de instellingsinformatie van de provider of de website bevestigen.

1. Voer in een browser het IP-adres van de printer in om Web Config te openen.

Voer het IP-adres van de printer in op een computer die met hetzelfde netwerk is verbonden als de printer.

U vindt het IP-adres van de printer in het volgende menu.

#### **Instel.** > **Algemene instellingen** > **Netwerkinstellingen** > **Netwerkstatus** > **Status vast netwerk/Wi-Fi**

- 2. Voer het beheerderswachtwoord in om in te loggen als beheerder.
- 3. Selecteer opties in de volgende volgorde. Tabblad **Netwerk** > **E-mailserver** > **Basis**

- 4. Voer voor elk item een waarde in.
- 5. Selecteer **OK**.

De instellingen die u hebt geselecteerd, worden weergegeven.

#### *Instellingen voor de e-mailserver*

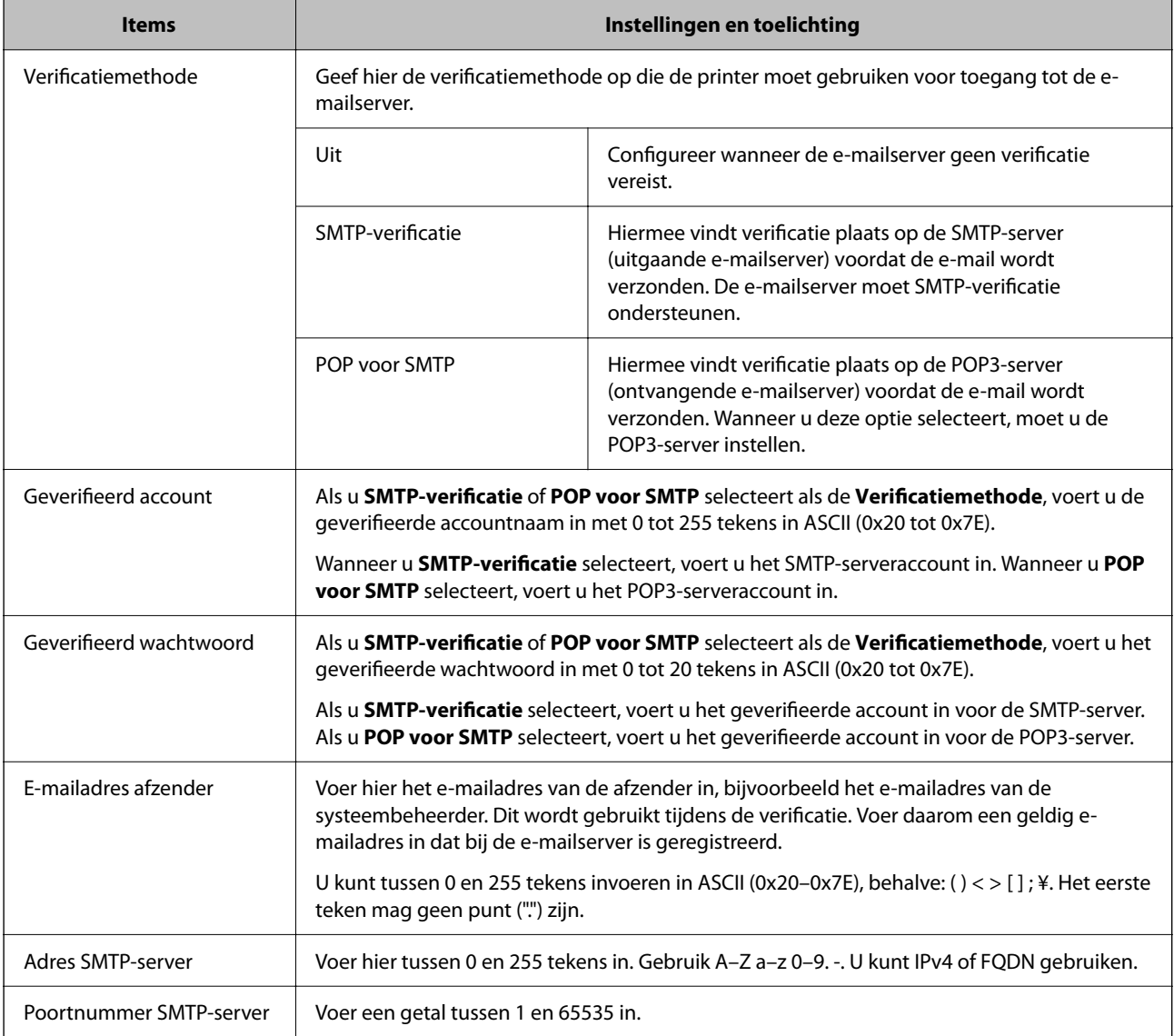

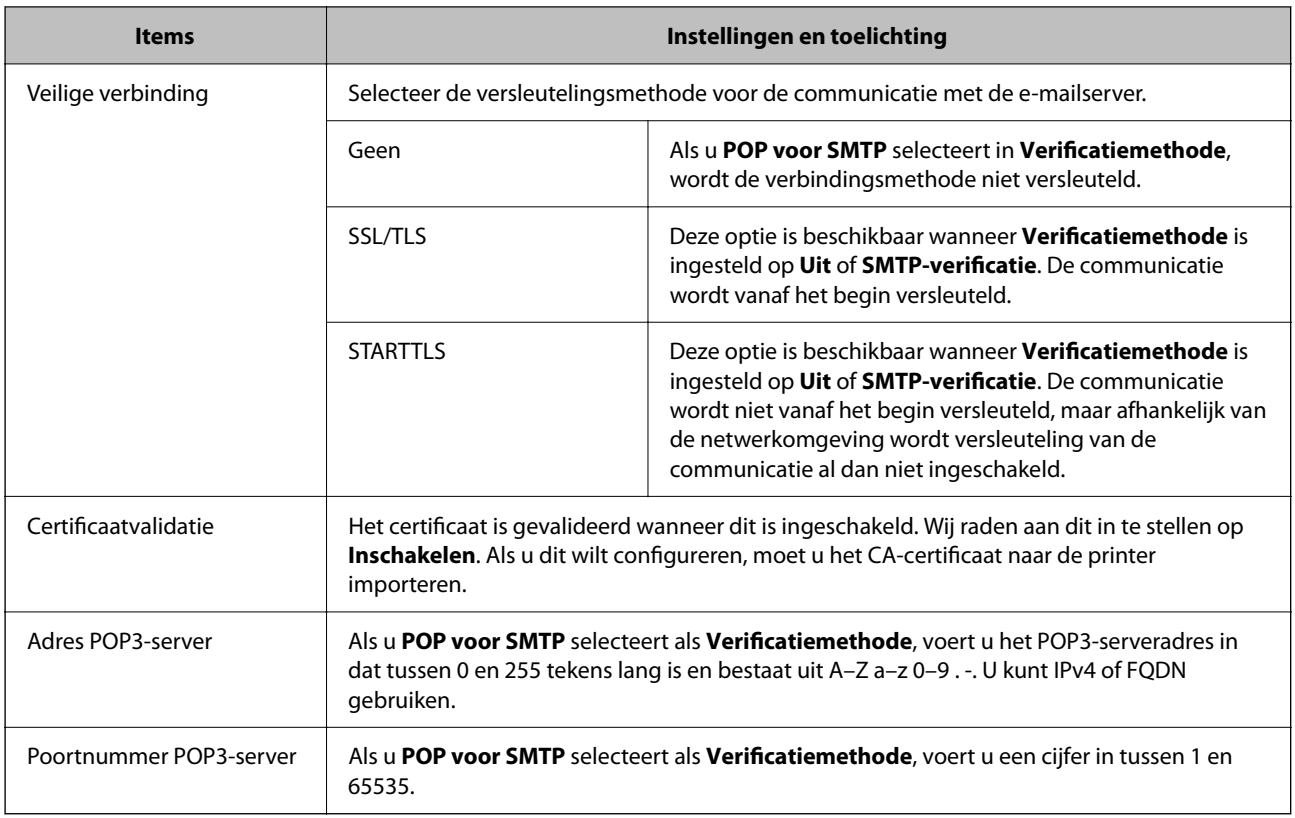

#### *De verbinding met een mailserver controleren*

U kunt de verbinding met de mailserver controleren door de verbindingscontrole uit te voeren.

1. Voer het IP-adres van de printer in de browser in en start Web Config.

Voer het IP-adres van de printer in op een computer die met hetzelfde netwerk is verbonden als de printer.

- 2. Voer het beheerderswachtwoord in om in te loggen als beheerder.
- 3. Selecteer opties in de volgende volgorde.

Tabblad **Netwerk** > **E-mailserver** > **Verbindingstest**

4. Selecteer **Starten**.

De verbindingstest voor de mailserver is gestart. Na de test wordt het controlerapport weergegeven.

#### *Opmerking:*

U kunt de verbinding met de mailserver ook controleren op het bedieningspaneel. Volg de onderstaande stappen.

*Instel.* > *Algemene instellingen* > *Netwerkinstellingen* > *Geavanceerd* > *E-mailserver* > *Controle van netwerkverbinding*

#### **Referenties verbindingstest e-mailserver**

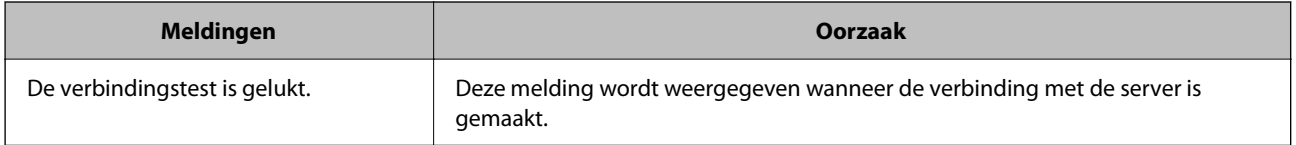

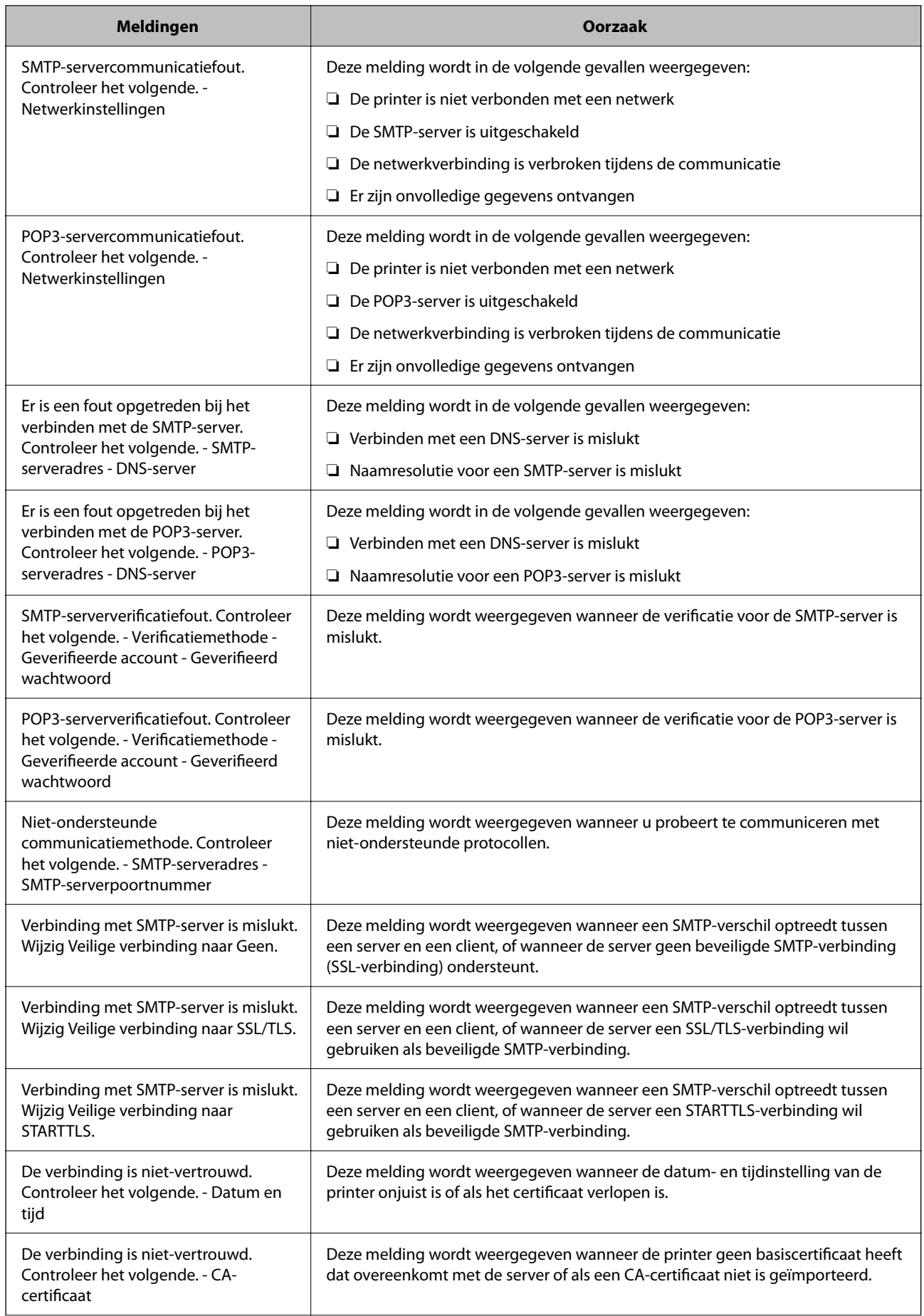

<span id="page-63-0"></span>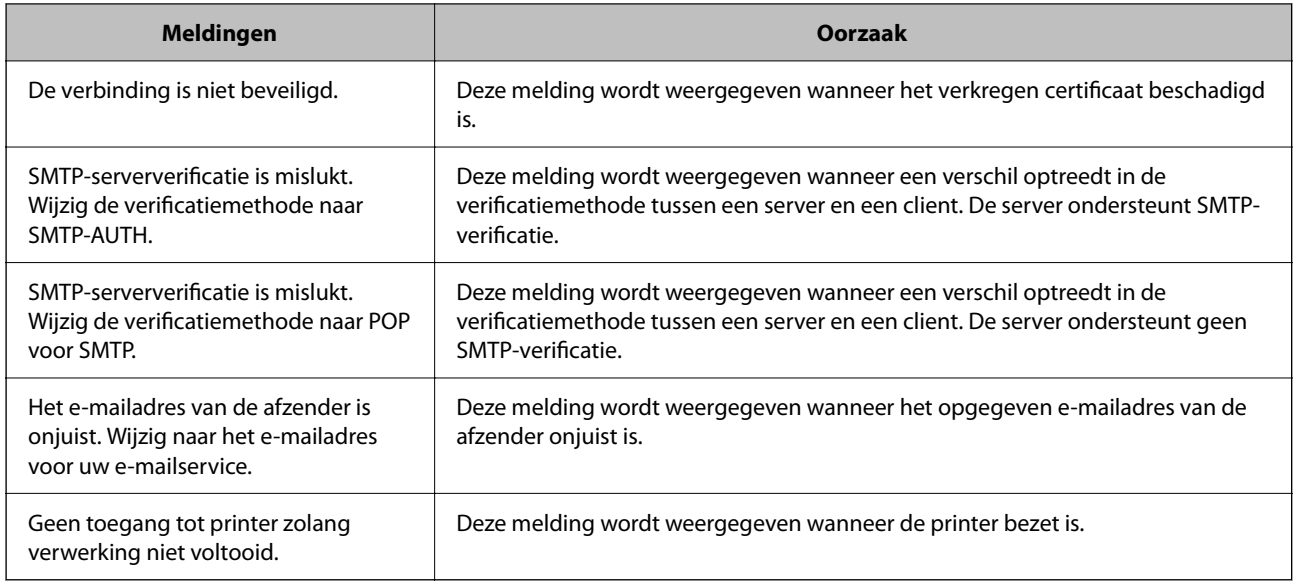

# **Standaardinstellingen voor afdrukken**

Configureer de afdrukinstellingen, zoals papierformaat of afdrukfout.

## **De afdrukfuncties gebruiken**

Schakel deze optie in om de afdrukfunctie via het netwerk te gebruiken.

Als u de printer in het netwerk wilt gebruiken, moet u de poort voor netwerkverbindingen op zowel de computer als in de netwerkverbinding van de printer instellen.

## **Typen printerverbindingen**

De volgende twee methoden zijn beschikbaar voor de netwerkverbinding van de printer.

- ❏ Peer-to-peer-verbinding (rechtstreeks afdrukken)
- ❏ Server-clientverbinding (printer delen via de Windows-server)

#### *Instellingen voor peer-to-peer-verbinding*

Dit is de verbinding waarmee de printer rechtstreeks wordt verbonden met het netwerk en de computer. Er kan alleen een model worden gebruikt dat geschikt is voor gebruik in een netwerk.

#### **Verbindingsmethode:**

Maak rechtstreeks verbinding tussen de printer en het netwerk via een hub of toegangspunt.

#### **Printerstuurprogramma:**

Installeer het printerstuurprogramma op elke clientcomputer.

Wanneer u EpsonNet SetupManager gebruikt, kunt u het stuurprogramma gebruiken dat de printerinstellingen bevat.

#### **Functies:**

- ❏ De afdruktaak begint direct, omdat de afdruktaak rechtstreeks naar de printer wordt verzonden.
- ❏ U kunt afdrukken zolang de printer is ingeschakeld.

#### *Instellingen voor de server-clientverbinding*

Dit is de verbinding die de servercomputer deelt met de printer. Om verbindingen buiten de servercomputer om te voorkomen, kunt u de beveiliging verhogen.

Wanneer u USB gebruikt, kan de printer zonder netwerkfunctie worden gedeeld.

#### **Verbindingsmethode:**

Maak verbinding tussen de printer en het netwerk via een LAN-switch of toegangspunt.

U kunt de printer ook rechtstreeks met de server verbinden met behulp van een USB-kabel.

#### **Printerstuurprogramma:**

Installeer het printerstuurprogramma op de Windows-server. De versie is afhankelijk van het besturingssysteem van de clientcomputers.

Als u de printer koppelt op de Windows-server, wordt het printerstuurprogramma op de clientcomputer geïnstalleerd en kan het worden gebruikt.

#### **Functies:**

- ❏ Beheer de printer en het printerstuurprogramma batchgewijs.
- ❏ Afhankelijk van de specificaties van de server kan het enige tijd duren voordat de afdruktaak wordt gestart. Dit komt doordat alle afdruktaken via de afdrukserver gaan.
- ❏ U kunt niet afdrukken wanneer de Windows-server is uitgeschakeld.

### **Printerinstellingen voor een peer-to-peer-verbinding**

Bij een peer-to-peer-verbinding (rechtstreeks afdrukken) zijn de printer en clientcomputer direct met elkaar verbonden.

Het printerstuurprogramma moet op elke clientcomputer zijn geïnstalleerd.

### **Afdrukinstellingen voor server/clientverbinding**

Afdrukken inschakelen vanaf de printer die is verbonden als server/clientverbinding.

Stel voor de server/clientverbinding eerst de printserver in en deel de printer vervolgens in het netwerk.

Wanneer u de USB-kabel gebruikt om verbinding te maken met de server, stelt u ook eerst de printserver in en deelt u de printer vervolgens in het netwerk.

#### *Netwerkpoorten instellen*

Maak de afdrukwachtrij voor afdrukken via het netwerk op de printerserver met behulp van standaard TCP/IP en stel vervolgens de netwerkpoort in.

In dit voorbeeld wordt Windows Server 2012 R2 gebruikt.

1. Open het scherm Apparaten en printers.

**Bureaublad** > **Instellingen** > **Configuratiescherm** > **Hardware en geluiden** of **Hardware** > **Apparaten en printers**.

2. Voeg een printer toe.

Klik op **Printer toevoegen** en selecteer vervolgens **De printer die ik wil gebruiken, staat niet in de lijst**.

3. Voeg een lokale printer toe.

Selecteer **Een lokale printer of een netwerkprinter toevoegen met handmatige instellingen** en klik op **Volgende**.

4. Selecteer **Een nieuwe poort maken**, selecteer **Standaard TCP/IP-poort** als Poorttype en klik op **Volgende**.

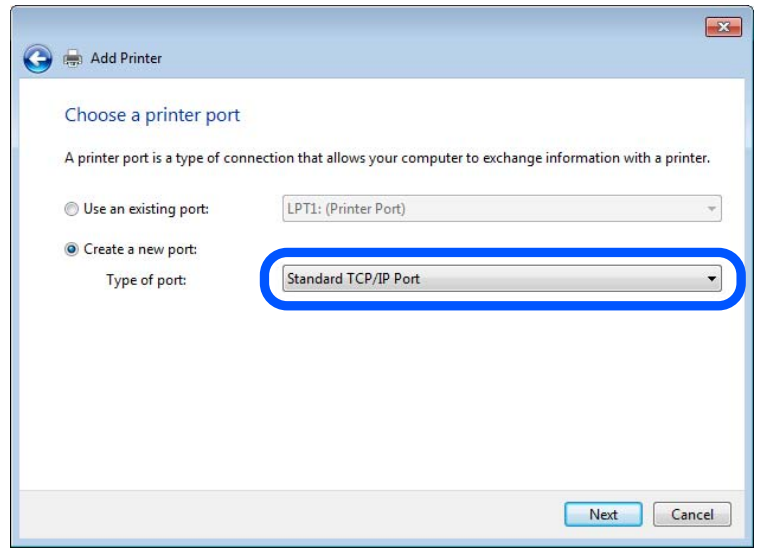

5. Voer het IP-adres van de printer of de printernaam in bij **Hostnaam of IP-adres** of **Printernaam of IP-adres** en klik vervolgens op **Volgende**.

Voorbeeld:

❏ Printernaam: EPSONA1A2B3C

❏ IP-adres: 192.0.2.111

Wijzig de **Poortnaam** niet.

Klik op **Doorgaan** wanneer het dialoogvenster **Gebruikersaccountbeheer** wordt weergegeven.

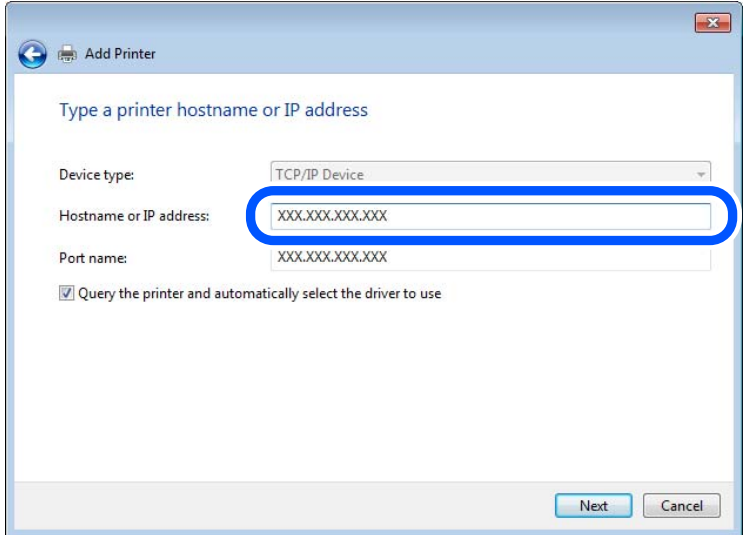

#### *Opmerking:*

Als u de printernaam opgeeft in een netwerk waarin naamomzetting beschikbaar is, wordt het IP-adres zelfs gevolgd als het IP-adres van de printer door DHCP is gewijzigd. U kunt de naam van de printer controleren vanaf het netwerkstatusscherm op het bedieningspaneel van de printer of op een netwerkstatusvel.

- 6. Stel de printerdriver in.
	- ❏ Als de printerdriver al is geïnstalleerd:

Selecteer **Fabrikant** en **Printers**. Klik op **Volgende**.

7. Volg de instructies op het scherm.

Wanneer u de printer gebruikt onder de server/client-verbinding (delen van de printer met de Windows-server), configureert u de instellingen dienovereenkomstig.

#### **De poortconfiguratie controleren — Windows**

Controleer of de juiste poort is ingesteld voor de afdrukwachtrij.

1. Open het scherm Apparaten en printers.

#### **Bureaublad** > **Instellingen** > **Configuratiescherm** > **Hardware en geluiden** of **Hardware** > **Apparaten en printers**.

2. Open het scherm met printereigenschappen.

Klik met de rechtermuisknop op het printerpictogram en klik vervolgens op **Eigenschappen van printer**.

- 3. Klik op het tabblad **Poorten**, selecteer **Standaard TCP/IP-poort** en klik vervolgens op **Poort configureren**.
- 4. Controleer de poortconfiguratie.
	- ❏ Voor RAW

Controleer of **Raw** is geselecteerd bij **Protocol** en klik vervolgens op **OK**.

❏ Voor LPR

Controleer of **LPR** is geselecteerd bij **Protocol**. Voer "PASSTHRU" in bij **Wachtrijnaam** in **LPRinstellingen**. Selecteer **LPR-bytetelling ingeschakeld** en klik vervolgens op **OK**.

#### *De printer delen (alleen Windows)*

Wanneer u de printer gebruikt met de server-clientverbinding (printer delen via de Windows-server), stelt u het delen van de printer in op de afdrukserver.

- 1. Selecteer **Configuratiescherm** > **Apparaten en printers weergeven** op de afdrukserver.
- 2. Klik met de rechtermuisknop op het printerpictogram (afdrukwachtrij) waarmee u wilt delen en selecteer vervolgens het tabblad **Printereigenschappen** > **Delen**.
- 3. Selecteer **Deze printer delen** en voer een naam in bij **Sharenaam**.

Klik voor Windows Server 2012 op **Opties voor delen wijzigen** en configureer de instellingen.

#### *Extra stuurprogramma's installeren (alleen Windows)*

Als de Windows-versie van een server en de clients verschillend zijn, wordt aanbevolen extra stuurprogramma's op de afdrukserver te installeren.

- 1. Selecteer op de afdrukserver **Configuratiescherm** > **Apparaten en printers weergegeven**.
- 2. Klik met de rechtermuisknop op het pictogram van de printer die u met de clients wilt delen en klik vervolgens op **Eigenschappen van printer** > tabblad **Delen**.
- 3. Klik op **Extra stuurprogramma's**.

Klik voor Windows Server 2012 op Change Sharing Options en configureer de instellingen.

- 4. Selecteer de versies van Windows voor clients en klik vervolgens op OK.
- 5. Selecteer het informatiebestand voor het printerstuurprogramma (\*.inf) en installeer vervolgens het stuurprogramma.

#### *De gedeelde printer gebruiken – Windows*

De beheerder moet de clients op de hoogte brengen van de computernaam van de afdrukserver en hoe ze deze kunnen toevoegen aan hun computer. Als er nog geen extra driver(s) is (zijn) geconfigureerd, laat de clients dan weten hoe ze de gedeelde printer kunnen toevoegen met **Apparaten en printers**.

Volg deze stappen als er al extra stuurprogramma's zijn geconfigureerd op de afdrukserver:

- 1. Selecteer in **Windows Verkenner** de naam die aan de afdrukserver is toegewezen.
- 2. Dubbelklik op de printer die u wilt gebruiken.

## **De papierbron instellen**

Stel het formaat en de soort in van het papier dat in elke papierbron moet worden geladen.

1. Voer in een browser het IP-adres van de printer in om Web Config te openen. Voer het IP-adres van de printer in op een computer die met hetzelfde netwerk is verbonden als de printer. U vindt het IP-adres van de printer in het volgende menu.

#### **Instel.** > **Algemene instellingen** > **Netwerkinstellingen** > **Netwerkstatus** > **Status vast netwerk/Wi-Fi**

- 2. Voer het beheerderswachtwoord in om in te loggen als beheerder.
- 3. Selecteer opties in de volgende volgorde. Tabblad **Afdrukken** > **Instellingen papierbron**
- 4. Stel elk item in.

De weergegeven items kunnen afhankelijk van de situatie verschillen.

❏ Naam papierbron

Hier wordt de naam van de papierbron weergegeven, bijvoorbeeld **papierlade**, **Cassette 1**.

❏ **Papierformaat**

Selecteer het gewenste papierformaat in de vervolgkeuzelijst.

❏ **Eenheid**

Selecteer de eenheid voor het gebruikergedefinieerde formaat. U kunt dit instellen wanneer **Gebruikergedefinieerd** is geselecteerd bij **Papierformaat**.

❏ **Breedte**

Stel de horizontale lengte voor het gebruikergedefinieerde formaat in.

Het bereik dat u hier kunt invoeren, is afhankelijk van de papierbron en wordt naast **Breedte** weergegeven.

Wanneer u **mm** selecteert bij **Eenheid**, kunt u één decimaal invoeren.

Wanneer u **inch** selecteert bij **Eenheid**, kunt u twee één decimaal invoeren.

❏ **Hoogte**

Stel de verticale lengte voor het gebruikergedefinieerde formaat in.

Het bereik dat u hier kunt invoeren, is afhankelijk van de papierbron en wordt naast **Hoogte** weergegeven. Wanneer u **mm** selecteert bij **Eenheid**, kunt u één decimaal invoeren.

Wanneer u **inch** selecteert bij **Eenheid**, kunt u twee één decimaal invoeren.

❏ **Papiertype**

Selecteer de gewenste papiersoort in de vervolgkeuzelijst.

5. Controleer de instellingen en klik vervolgens op **OK**.

## **Interface-instellingen**

Stel de time-out in voor afdruktaken of de afdruktaal die aan elke interface is toegewezen.

Dit item wordt weergegeven op de printer die compatibel is met PCL of PostScript.

1. Voer in een browser het IP-adres van de printer in om Web Config te openen.

Voer het IP-adres van de printer in op een computer die met hetzelfde netwerk is verbonden als de printer. U vindt het IP-adres van de printer in het volgende menu.

**Instel.** > **Algemene instellingen** > **Netwerkinstellingen** > **Netwerkstatus** > **Status vast netwerk/Wi-Fi**

- 2. Voer het beheerderswachtwoord in om in te loggen als beheerder.
- 3. Selecteer opties in de volgende volgorde.

Tabblad **Afdrukken** > **Interface-instellingen**

4. Stel elk item in.

#### ❏ **Time-outinstellingen**

Stel de time-out in voor afdruktaken die rechtstreeks via USB worden verzonden.

U kunt dit per seconde instellen op een periode van 5 tot 300 seconden.

Als u geen time-out wilt, voert u 0 in.

#### ❏ **Afdruktaal**

Selecteer de afdruktaal voor elke USB-interface en de netwerkinterface.

Wanneer u **Auto** selecteert, wordt de afdruktaal automatisch geselecteerd voor de afdruktaken die worden verzonden.

5. Controleer de instellingen en klik vervolgens op **OK**.

## **Foutinstellingen**

Stel het weergeven van fouten voor het apparaat in.

1. Voer in een browser het IP-adres van de printer in om Web Config te openen.

Voer het IP-adres van de printer in op een computer die met hetzelfde netwerk is verbonden als de printer.

U vindt het IP-adres van de printer in het volgende menu.

**Instel.** > **Algemene instellingen** > **Netwerkinstellingen** > **Netwerkstatus** > **Status vast netwerk/Wi-Fi**

- 2. Voer het beheerderswachtwoord in om in te loggen als beheerder.
- 3. Selecteer opties in de volgende volgorde.

#### Tabblad **Afdrukken** > **Foutinstellingen**

- 4. Stel elk item in.
	- ❏ Melding papierformaat

Stel in of op het bedieningspaneel een fout moet worden weergegeven wanneer het papierformaat van de opgegeven papierbron afwijkt van het papierformaat van de afdrukgegevens.

❏ Melding papiertype

Stel in of op het bedieningspaneel een fout moet worden weergegeven wanneer de papiersoort van de opgegeven papierbron afwijkt van de papiersoort van de afdrukgegevens.

❏ Auto probleemopl.

Stel in of de fout automatisch moet worden geannuleerd als er gedurende 5 seconden na het weergeven van de fout geen bewerkingen worden uitgevoerd op het bedieningspaneel.

5. Controleer de instellingen en klik vervolgens op **OK**.

## **Universeel afdrukken instellen**

Stel deze optie in wanneer u vanaf externe apparaten wilt afdrukken zonder het printerstuurprogramma te gebruiken.

Sommige items worden mogelijk niet weergegeven. Dit is afhankelijk van de afdruktaal van uw printer.

1. Voer in een browser het IP-adres van de printer in om Web Config te openen.

Voer het IP-adres van de printer in op een computer die met hetzelfde netwerk is verbonden als de printer.

U vindt het IP-adres van de printer in het volgende menu.

**Instel.** > **Algemene instellingen** > **Netwerkinstellingen** > **Netwerkstatus** > **Status vast netwerk/Wi-Fi**

- 2. Voer het beheerderswachtwoord in om in te loggen als beheerder.
- 3. Selecteer opties in de volgende volgorde.

Tabblad **Afdrukken** > **Algem. afdrukinst.**

- 4. Stel elk item in.
- 5. Controleer de instellingen en klik vervolgens op **OK**.

### **Basis**

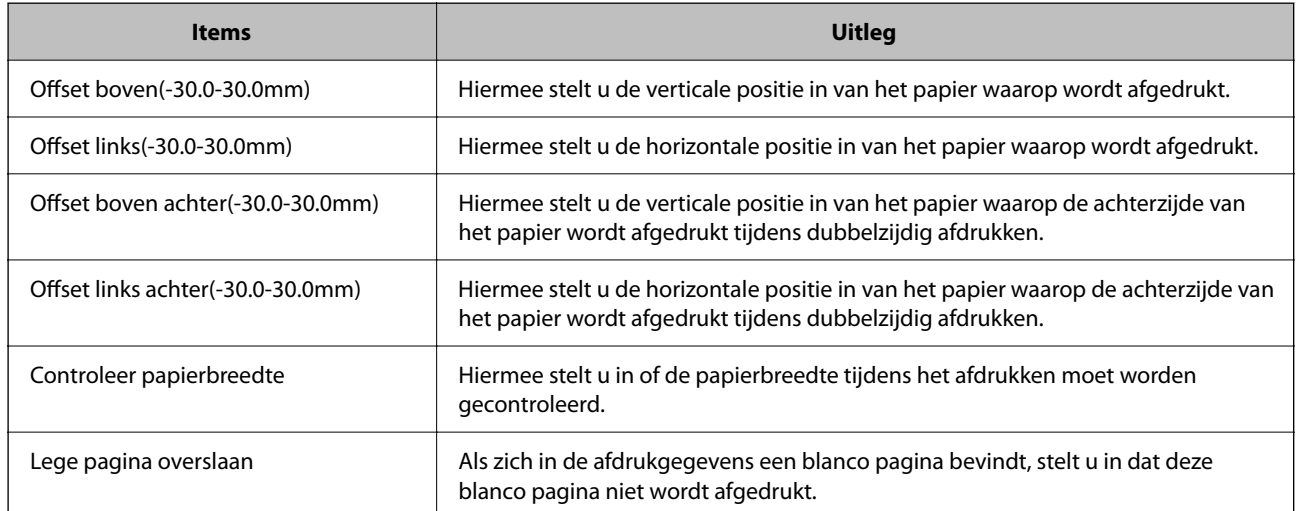

## **PDL-afdrukconfiguratie**

U kunt instellingen opgeven voor PCL- of PostScript-afdrukken.

Deze optie wordt weergegeven op een met PCL of PostScript compatibele printer.

#### **Algemene instellingen**

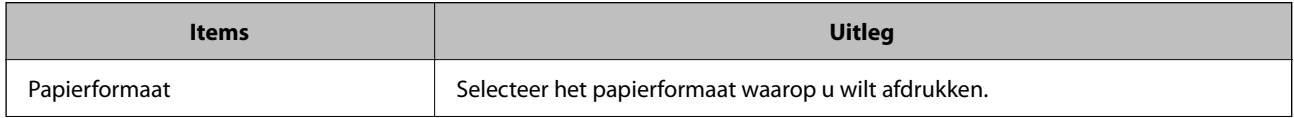

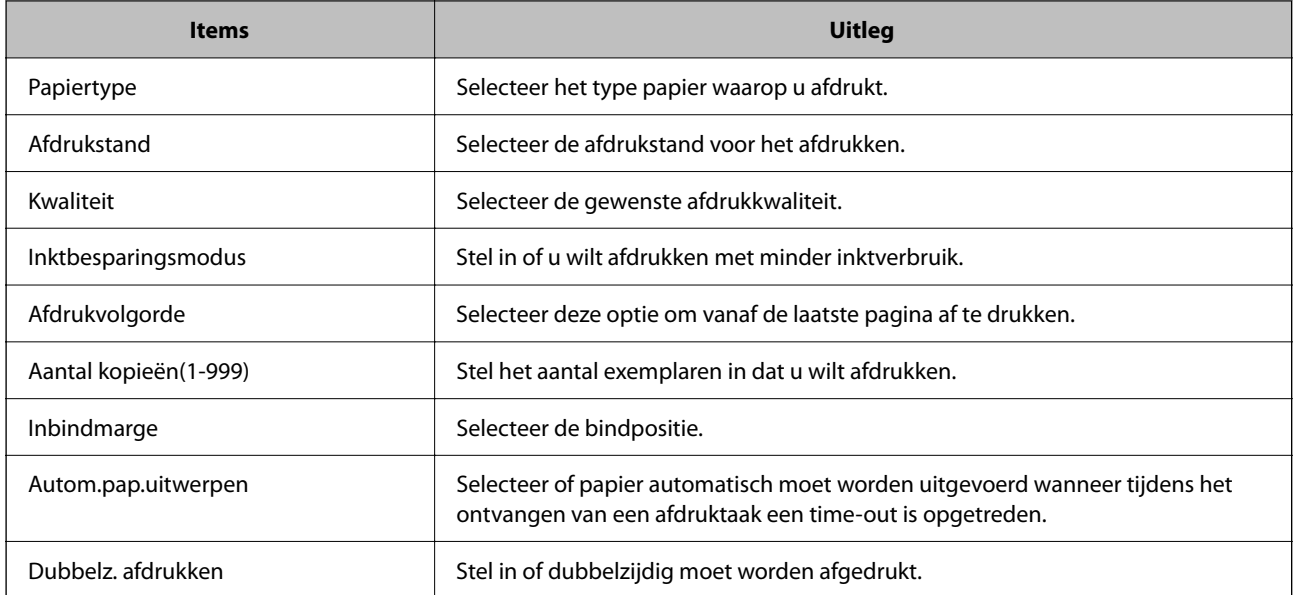

### **Menu PCL**

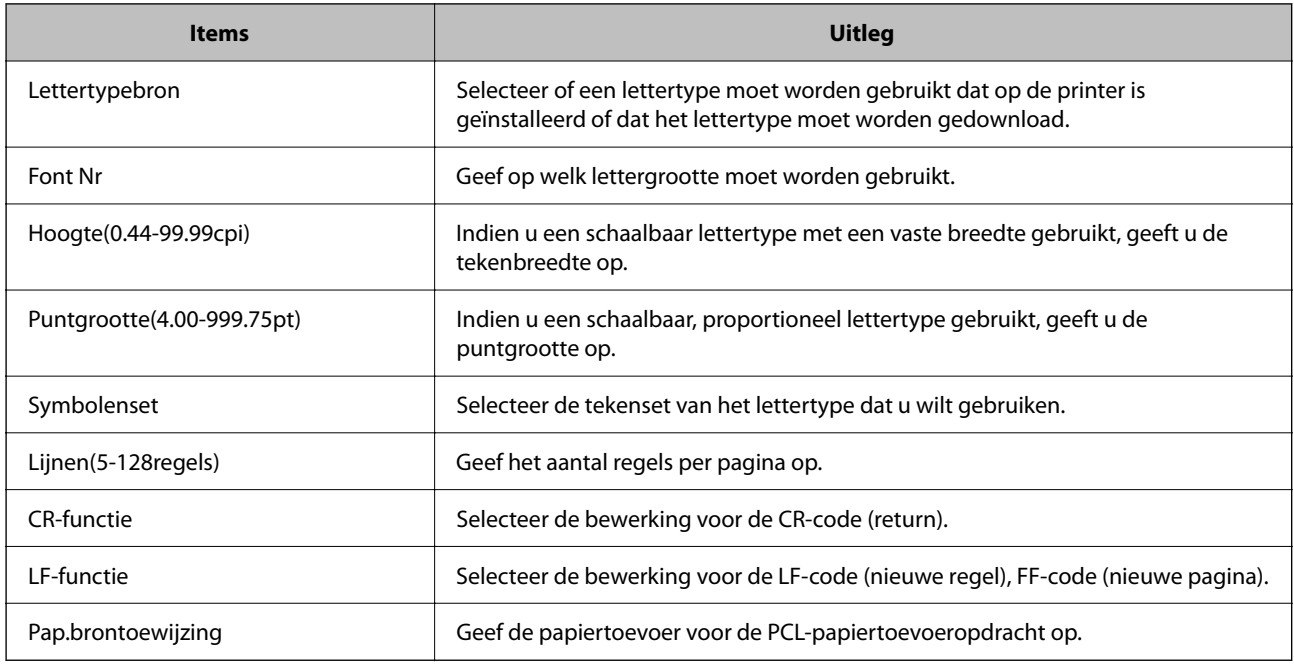

#### **Menu PS**

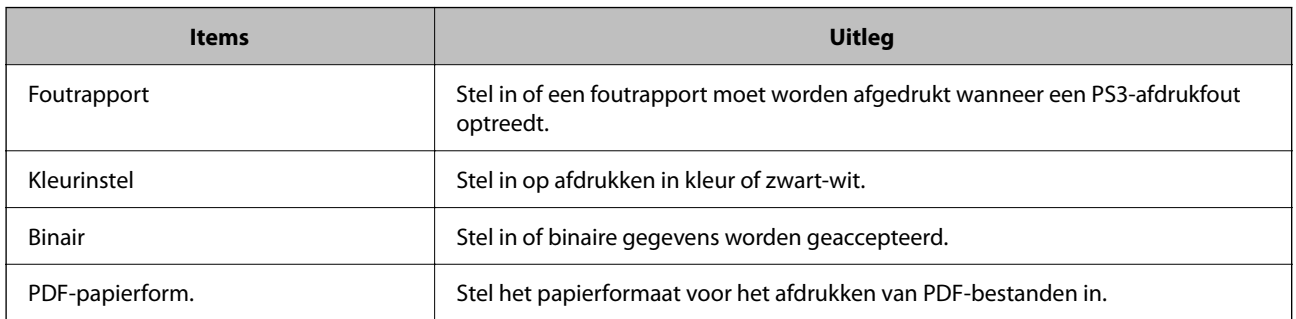
## **Universeel afdrukken instellen (Microsoft)**

U kunt op uw printer het gebruik van Universeel afdrukken instellen. Om deze functie te kunnen gebruiken, hebt u Microsoft 365 en de service Azure Active Directory nodig.

1. Voer in een browser het IP-adres van de printer in om Web Config te openen.

Voer het IP-adres van de printer in op een computer die met hetzelfde netwerk is verbonden als de printer.

U vindt het IP-adres van de printer in het volgende menu.

#### **Instel.** > **Algemene instellingen** > **Netwerkinstellingen** > **Netwerkstatus** > **Status vast netwerk/Wi-Fi**

- 2. Voer het beheerderswachtwoord in om in te loggen als beheerder.
- 3. Selecteer opties in de volgende volgorde.

Tabblad **Netwerk** > **Universeel afdrukken**

- 4. Klik op **Registreren**.
- 5. Lees het weergegeven bericht en klik op de koppeling.
- 6. Volg de instructies op het scherm om de printer te registreren.

Als de registratiestatus **Geregistreerd** is in het scherm webconfiguratiescherm, is de configuratie voltooid.

#### *Opmerking:*

Ga voor meer informatie over Azure Active Directory, zoals het gebruik van Universeel afdrukken, naar de website van Microsoft.

## **Instellen van AirPrint**

Stel deze optie in wanneer u via AirPrint afdrukt.

Open Web Config en selecteer het tabblad **Netwerk** > **AirPrint setup**.

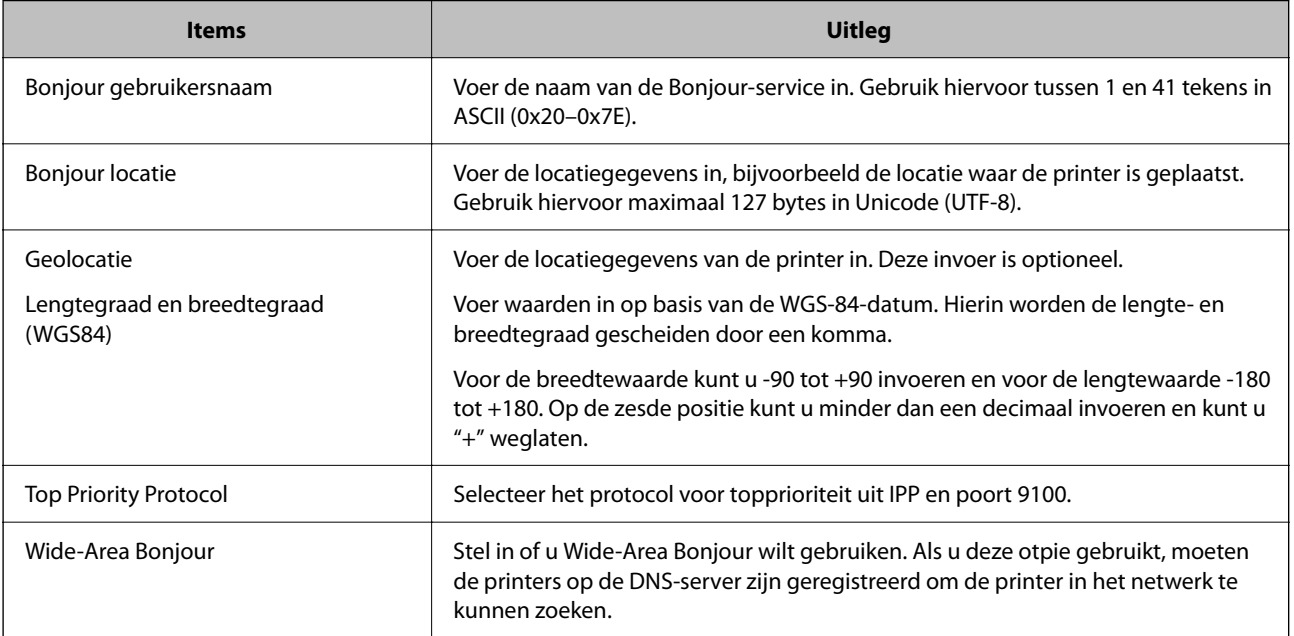

<span id="page-73-0"></span>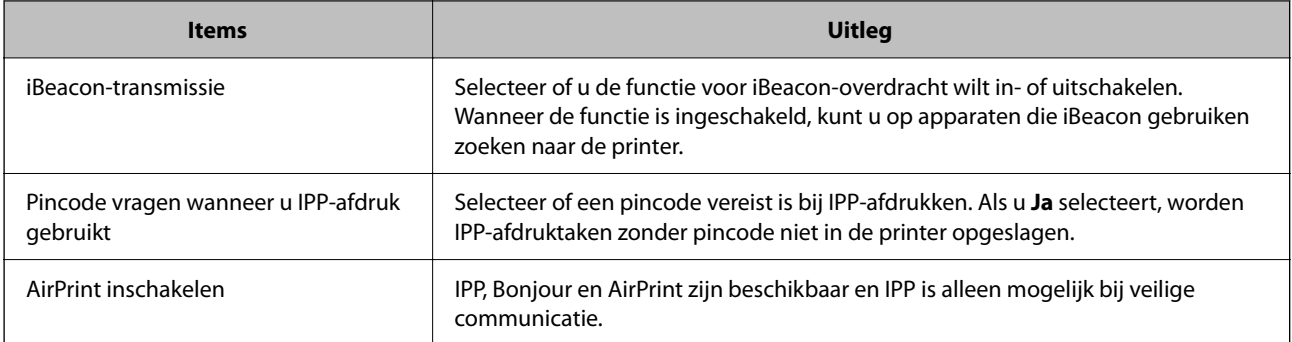

## **Problemen bij het configureren van instellingen**

## **Tips voor het oplossen van problemen**

❏ De foutmelding controleren

Wanneer een fout is opgetreden, controleert u eerst of op het bedieningspaneel van de printer of het scherm van de driver meldingen worden weergegeven. Wanneer u e-mailmeldingen hebt ingesteld wanneer gebeurtenissen optreden, weet u snel wat de status is.

❏ Netwerkverbindingsrapport

Stel de diagnose voor het netwerk en de printerstatus en druk het resultaat af.

U vindt de aangetroffen fout aan de printerzijde.

❏ De communicatiestatus controleren

Controleer de communicatiestatus van de servercomputer of clientcomputer met behulp van een opdracht, zoals ping of ipconfig.

❏ Verbindingstest

Voer een verbindingstest uit vanaf de printer om de verbinding tussen de printer en de e-mailserver te controleren. Controleer tevens de verbinding van de clientcomputer met de server om de communicatiestatus te controleren.

❏ De instellingen initialiseren

Als uit de instellingen en de communicatiestatus geen problemen naar voren komen, kunnen de problemen mogelijk worden opgelost door de netwerkinstellingen van de printer uit te schakelen of te initialiseren en de instellingen opnieuw te configureren.

#### **Geen toegang tot Web Config**

#### **Het IP-adres is niet aan de printer toegewezen.**

#### **Oplossingen**

Er is mogelijk geen geldig IP-adres aan de printer toegewezen. Configureer het IP-adres via het bedieningspaneel van de printer. U kunt de huidige instellingen controleren aan de hand van een netwerkstatusblad of het bedieningspaneel van de printer.

#### **Het TLS-versie wordt niet ondersteund**

#### **Oplossingen**

U moet communiceren met behulp van TLS versie 1.2 of hoger.

Versie 1.0 of 1.1 van TLS is aanvankelijk uitgeschakeld.

Als u wilt communiceren met TLS-versie 1.0 of 1.1, moet u eerst Web Config openen opeen apparaat dat kan communiceren met TLS-versie 1.2 of hoger. Vervolgens moet u TLS-versie 1.0 of 1.1 inschakelen.

& ["Basisinstellingen voor SSL/TLS configureren" op pagina 267](#page-266-0)

#### **De webbrowser ondersteunt de versleutelingssterkte voor SSL/TLS niet.**

#### **Oplossingen**

SSL/TLS heeft de Codeersterkte. U kunt Web Config openen in een webbrowser die bulkversleuteling als volgt ondersteunt. Controleer of u een ondersteunde browser gebruikt.

- ❏ 80-bits: AES256/AES128/3DES
- ❏ 112-bits: AES256/AES128/3DES
- ❏ 128-bits: AES256/AES128
- ❏ 192-bits: AES256
- ❏ 256-bits: AES256

#### **CA-ondertekend Certificaat is verlopen.**

#### **Oplossingen**

Als er een probleem is met de vervaldatum van het certificaat, wordt het bericht "Het certificaat is verlopen" weergegeven wanneer verbinding wordt gemaakt met Web Config via SSL/TLS-communicatie (https). Als het bericht vóór de vervaldatum wordt weergegeven, moet u controleren of de datum van de printer juist is geconfigureerd.

#### **De algemene naam van het certificaat en de printer komen niet overeen.**

#### **Oplossingen**

Als de algemene naam van het certificaat en de printer niet overeenkomen, wordt het bericht "De naam van het certificaat en de printer komen niet overeen" weergegeven wanneer u Web Config opent via SSL/ TLS-communicatie (https). Dit gebeurt omdat de volgende IP-adressen niet overeenkomen.

❏ Het IP-adres van de printer dat is ingevoerd voor de algemene naam voor het maken van een Zelfondertekend certificaat of CSR

❏ Het IP-adres dat is ingevoerd voor de webbrowser tijdens het uitvoeren van Web Config

Werk voor het Zelfondertekend certificaat het certificaat bij.

Haal voor het CA-ondertekend Certificaat het certificaat opnieuw op voor de printer.

#### **De proxyserverinstelling of het lokale adres is niet ingesteld op de webbrowser.**

#### **Oplossingen**

Wanneer de printer is ingesteld voor het gebruik van een proxyserver, configureert u de webbrowser zodanig dat deze niet via de proxyserver verbinding maakt met het lokale adres.

#### ❏ Windows:

Selecteer **Configuratiescherm** > **Netwerk en internet** > **Internetopties** > **Verbindingen** > **LANinstellingen** > **Proxyserver** en stel vervolgens in dat de proxyserver niet moet worden gebruikt voor LAN (lokale adressen).

❏ Mac OS:

Selecteer **Systeemvoorkeuren** > **Netwerk** > **Geavanceerd** > **Proxy's** en registreer vervolgens het lokale adres bij **Negeer proxy-instellingen voor deze hosts en domeinen**.

Voorbeeld:

192.168.1.\*: Lokaal adres 192.168.1.XXX, subnetmasker 255.255.255.0

192.168.\*.\*: Lokaal adres 192.168.XXX.XXX, subnetmasker 255.255.0.0

# <span id="page-76-0"></span>**Papier laden**

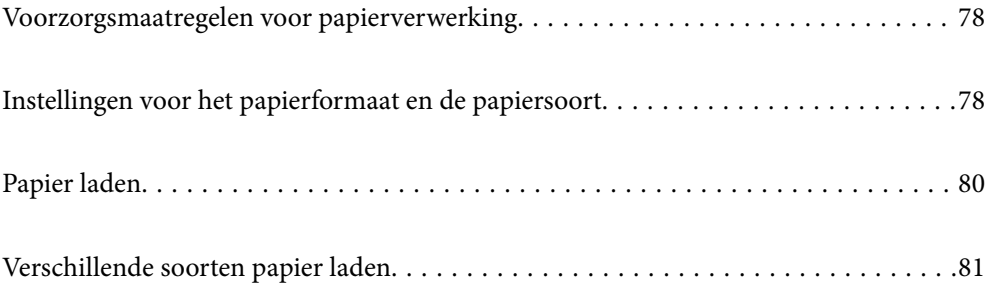

## <span id="page-77-0"></span>**Voorzorgsmaatregelen voor papierverwerking**

- ❏ Lees de instructiebladen die bij het papier worden geleverd.
- ❏ Als u met origineel Epson-papier afdrukken van hoge kwaliteit wilt verkrijgen, gebruikt u het papier in de omgeving die op de bij het papier geleverde instructiebladen wordt vermeld.
- ❏ Waaier papier en leg de stapel recht voor het laden. Fotopapier niet waaieren of buigen. Dit kan de afdrukzijde beschadigen.

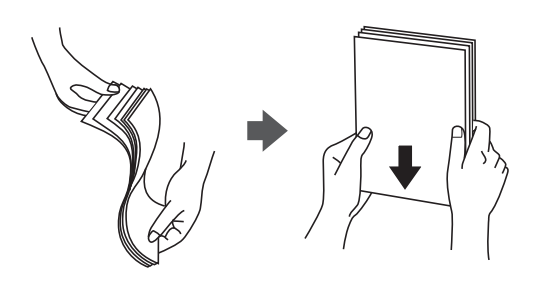

❏ Als het papier omgekruld is, maakt u het plat of buigt u het vóór het laden lichtjes de andere kant op. Afdrukken op omgekruld papier kan papierstoringen of vlekken op de afdruk veroorzaken.

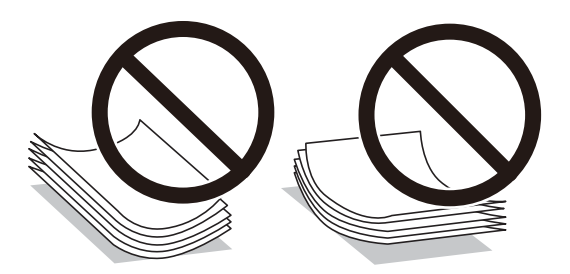

- ❏ Bij handmatig dubbelzijdig afdrukken kunnen regelmatig problemen met de papierinvoer ontstaan wanneer op één zijde van voorgedrukt papier wordt afgedrukt. Breng het aantal vellen terug tot maximaal de helft of laad één vel papier tegelijk als het papier voortdurend vastloopt.
- ❏ Waaier enveloppen en leg ze recht op elkaar voor het laden. Als de gestapelde enveloppen lucht bevatten, maakt u ze plat om de lucht eruit te krijgen voordat ze worden geladen.

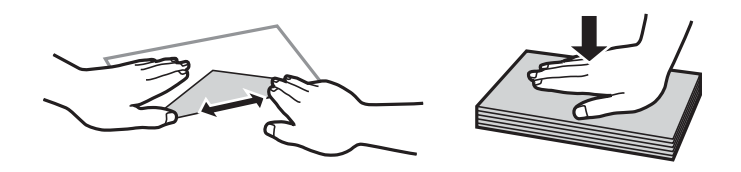

#### **Gerelateerde informatie**

- & ["Beschikbaar papier en capaciteiten" op pagina 188](#page-187-0)
- & ["Niet-beschikbare papiersoorten" op pagina 191](#page-190-0)

## **Instellingen voor het papierformaat en de papiersoort**

Zorg dat u het papierformaat en de papiersoort registreert op het scherm dat wordt weergegeven wanneer u papier invoert. De printer geeft aan als de geregistreerde informatie en de afdrukinstellingen verschillen. Dit voorkomt

<span id="page-78-0"></span>dat u papier en inkt verspilt, doordat u niet op het verkeerde papierformaat of met de verkeerde kleur afdrukt vanwege instellingen die niet overeenkomen met de papiersoort.

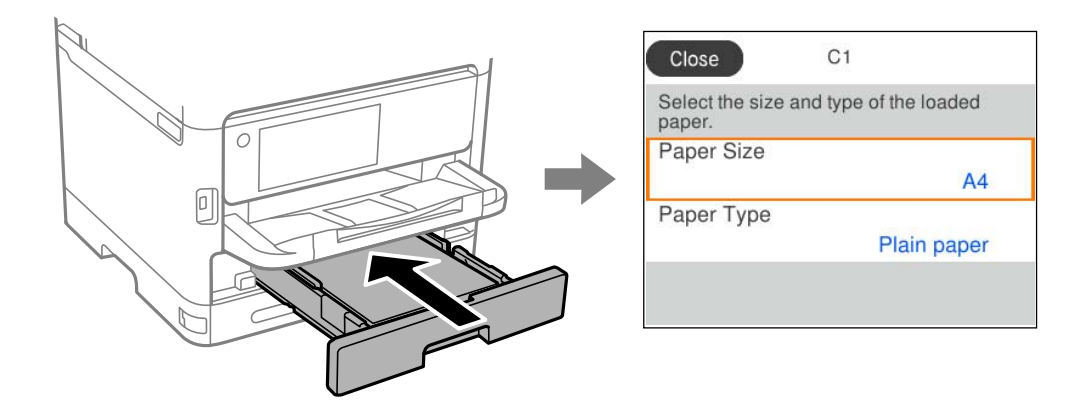

Als het getoonde papierformaat en de papiersoort verschillen van het geladen papier, selecteert u het item dat u wilt wijzigen. Als de instellingen overeenkomen met het geladen papier, sluit u het scherm.

Als u een item wilt selecteren, gebruikt u de knoppen  $\blacktriangle \blacktriangledown \blacktriangle \blacktriangleright$  en drukt u op de knop OK.

#### *Opmerking:*

Als u het scherm met de papierinstellingen niet automatisch wilt weergeven wanneer u papier laadt, selecteert u de menu's op het startscherm zoals hieronder beschreven.

*Instel.* > *Algemene instellingen* > *Printerinstellingen* > *Instellingen papierbron* > *Autom. weerg. papierinstelling* > *Uit*

#### **Gerelateerde informatie**

 $\blacktriangleright$  ["Autom. weerg. papierinstelling:" op pagina 203](#page-202-0)

## **Lijst met papiersoorten**

Selecteer de papiersoort die bij het papier past voor optimale afdrukresultaten.

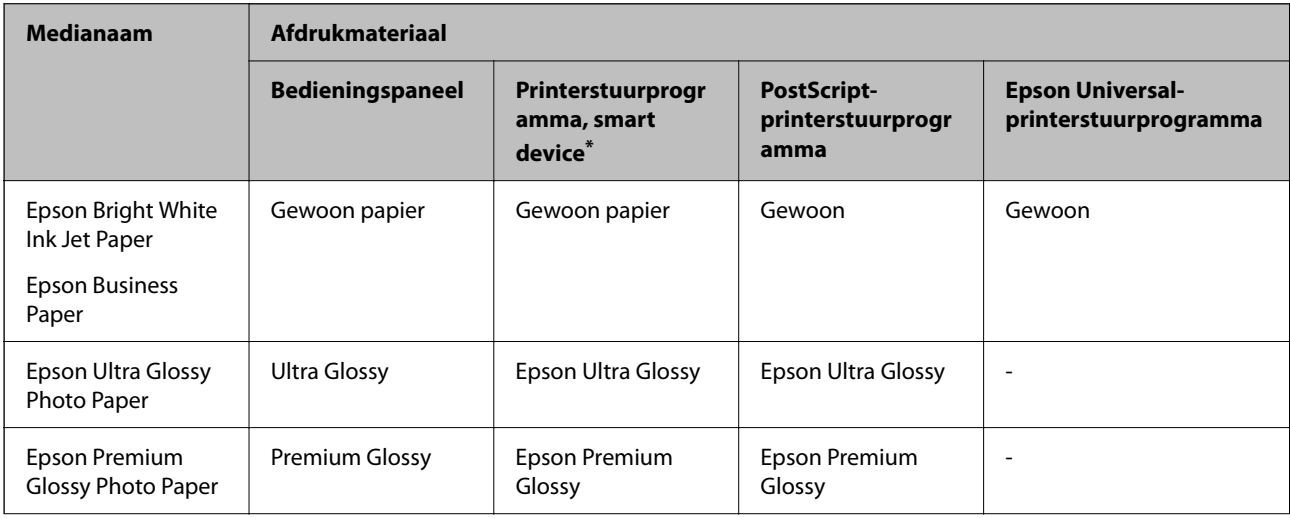

<span id="page-79-0"></span>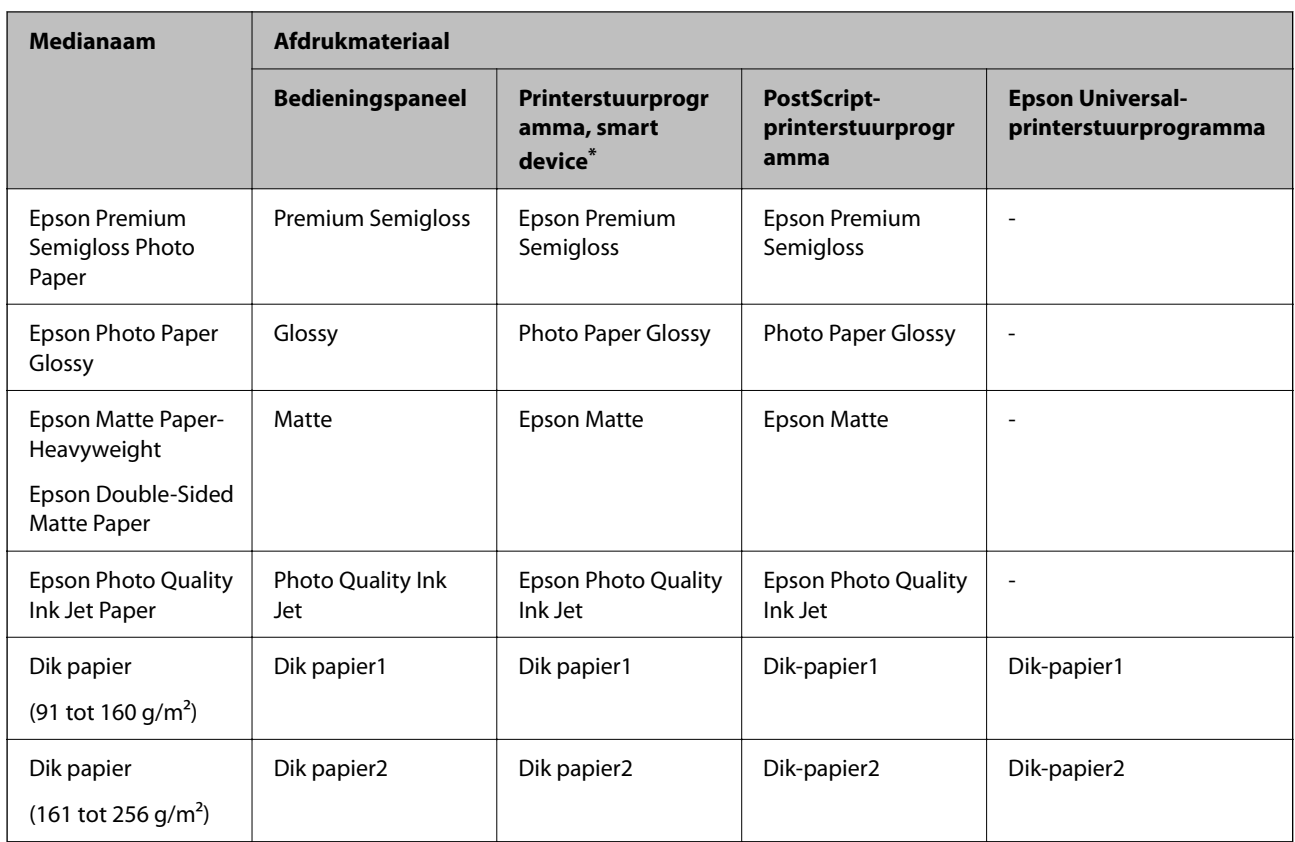

\* Voor smart devices kunnen deze soorten afdrukmateriaal worden geselecteerd bij het afdrukken met Epson Smart Panel.

## **Papier laden**

U kunt papier of enveloppen laden met behulp van de animaties op het LCD-scherm van de printer.

Selecteer <sup>?</sup> en selecteer vervolgens **Hoe** > **Papier laden**.

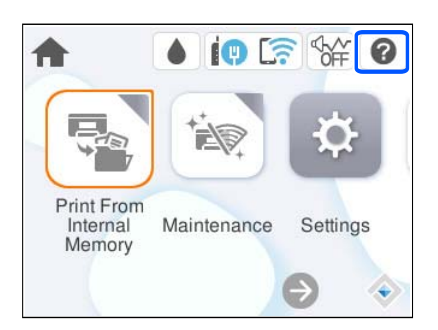

Selecteer de papiersoort en de papierbron die u wilt gebruiken om de animaties weer te geven.

Selecteer **Voltooien** om het animatiescherm te sluiten.

## <span id="page-80-0"></span>**Verschillende soorten papier laden**

## **Voorgeperforeerd papier afdrukken**

Leg een vel voorgeperforeerd papier in de papierlade. Papierformaat: A4, B5, A5, A6, Letter, Legal

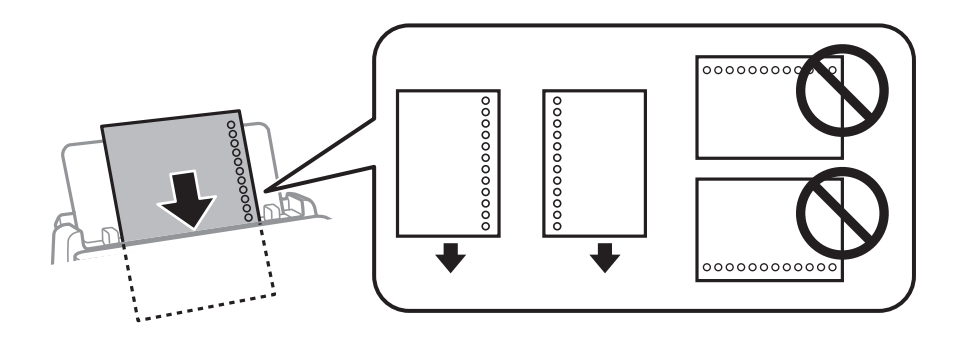

- ❏ Pas de afdrukpositie van uw bestand aan, zodat u niet over de perforaties heen afdrukt.
- ❏ Automatisch dubbelzijdig afdrukken is niet mogelijk met vooraf geperforeerd papier.

#### **Gerelateerde informatie**

- & ["Beschikbaar papier en capaciteiten" op pagina 188](#page-187-0)
- & ["Niet-beschikbare papiersoorten" op pagina 191](#page-190-0)

## **Lang papier laden**

Laad lang papier in de papierlade door de voorrand van het papier te laten overhangen. Selecteer **Gebruikergedef.** als instelling voor het papierformaat.

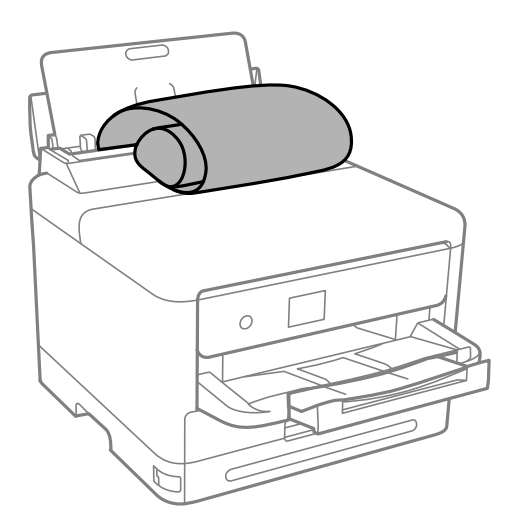

❏ Controleer of het uiteinde van het papier loodrecht is gesneden. Een diagonale snede kan problemen met de papierinvoer veroorzaken.

- ❏ Lang papier past niet in de uitvoerlade. Tref maatregelen, bijvoorbeeld een doos, om te voorkomen dat het papier op de grond valt.
- ❏ Raak papier niet aan wanneer het wordt in- of uitgevoerd. Hierdoor kunt u uw hand verwonden of kan de afdrukkwaliteit afnemen.

- & ["Beschikbaar papier en capaciteiten" op pagina 188](#page-187-0)
- & ["Niet-beschikbare papiersoorten" op pagina 191](#page-190-0)

# <span id="page-82-0"></span>**Afdrukken**

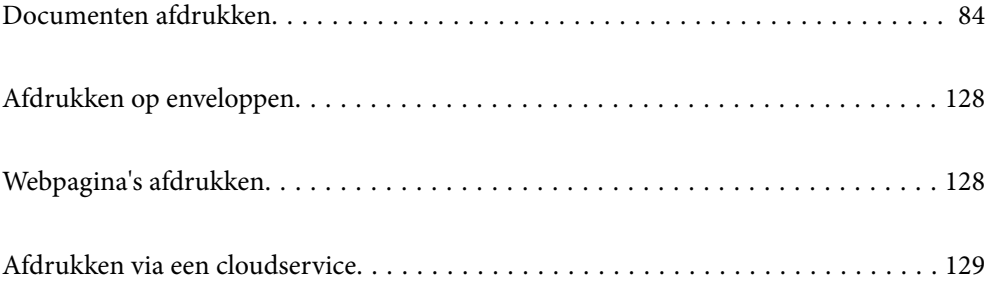

## <span id="page-83-0"></span>**Documenten afdrukken**

## **Afdrukken vanaf een computer — Windows**

Als u bepaalde printerstuurprogramnmainstellingen niet kunt wijzigen, dan zijn deze mogelijk geblokkeerd door de beheerder. Neem voor assistentie contact op met uw printerbeheerder.

## **Afdrukken met eenvoudige instellingen**

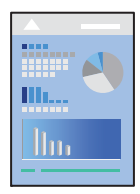

*Opmerking:* Bewerkingen kunnen afhankelijk van de toepassing verschillen. Zie de Help van de toepassing voor meer informatie.

- 1. Laad papier in de printer. ["Papier laden" op pagina 80](#page-79-0)
- 2. Open het bestand dat u wilt afdrukken.
- 3. Selecteer **Afdrukken** of **Afdrukinstelling** in het menu **Bestand**.
- 4. Selecteer uw printer.

5. Selecteer **Voorkeuren** of **Eigenschappen** om het venster van het printerstuurprogramma te openen.

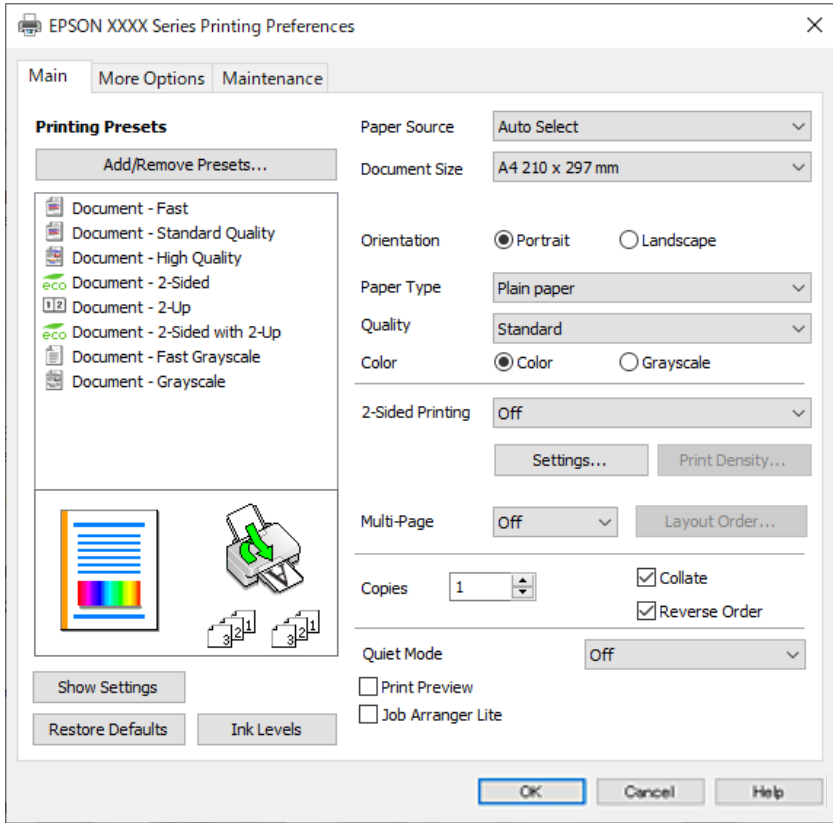

6. Wijzig indien nodig de instellingen.

Zie de menuopties voor het printerstuurprogramma voor meer informatie.

#### *Opmerking:*

- ❏ U kunt ook de online-Help raadplegen voor een uitleg van de instellingsitems. Als u met de rechtermuisknop op een item klikt, wordt *Help* weergegeven.
- ❏ Wanneer u *Afdrukvoorbeeld* selecteert, kunt u een voorbeeldweergave bekijken van het document voordat u dit afdrukt.
- 7. Klik op **OK** om het venster van het printerstuurprogramma te sluiten.

#### 8. Klik op **Druk af**.

#### *Opmerking:*

- ❏ Wanneer u *Afdrukvoorbeeld* selecteert, wordt een voorbeeldvenster weergegeven. Als u de instellingen wilt wijzigen, klikt u op *Annuleren* en herhaalt u de procedure vanaf stap 3.
- ❏ Als u het afdrukken wilt annuleren, klikt u op de computer met de rechtermuisknop op de printer in *Apparaten en printers*, *Printer* of in *Printers en faxapparaten*. Klik op *Wat wordt er afgedrukt*, klik met de rechtermuisknop op de taak die u wilt annuleren en selecteer vervolgens *Annuleren*. U kunt u een afdruktaak echter niet via de computer annuleren als de taak volledig naar de printer is verzonden. In dit geval moet u de afdruktaak via het bedieningspaneel op de printer zelf annuleren.

- & ["Beschikbaar papier en capaciteiten" op pagina 188](#page-187-0)
- & ["Lijst met papiersoorten" op pagina 79](#page-78-0)
- & ["Menuopties voor het printerstuurprogramma" op pagina 86](#page-85-0)

#### <span id="page-85-0"></span>*Menuopties voor het printerstuurprogramma*

Open het afdrukvenster in een toepassing en open het venster van het printerstuurprogramma.

#### *Opmerking:*

Menu's kunnen variëren afhankelijk van de geselecteerde optie.

#### **Het tabblad Hoofdgroep**

#### Voorkeursinstellingen:

Voorinstellingen toevoegen/verwijderen:

U kunt uw eigen voorinstellingen voor veelgebruikte afdrukinstellingen toevoegen of verwijderen. Selecteer de voorinstelling die u wilt gebruiken in de lijst.

#### Instellingen weergeven/Instellingen verbergen:

Hiermee wordt een lijst met items weergegeven die momenteel zijn ingesteld op de tabbladen **Hoofdgroep** en **Meer opties**. U kunt het huidige scherm met instellingen weergeven of verbergen.

#### Standaardinstellingen herstellen:

Hiermee zet u alle instellingen terug naar de fabriekswaarden. De instellingen op het tabblad **Meer opties** worden tevens teruggezet naar de standaardwaarden.

#### Inktniveau:

Hiermee geeft u het geschatte inktniveau weer.

#### Papierbron:

Selecteer de papierbron waaruit het papier wordt ingevoerd. Selecteer **Automatisch selecteren** als u automatisch dezelfde papierbron wit selecteren die is geselecteerd in de afdrukinstellingen op de printer.

#### documentformaat:

Selecteer het papierformaat waarop u wilt afdrukken. Als u **Gebruikergedefinieerd** selecteert, voert u de papierbreedte en -hoogte in en registreert u het formaat.

#### Uitvoerpapier:

Selecteer het papierformaat waarop u wilt afdrukken. Als de instelling voor **documentformaat** afwijkt van de instelling voor **Uitvoerpapier**, wordt **Verklein/vergroot document** automatisch geselecteerd. U hoeft deze optie niet te selecteren wanneer u afdrukt zonder het document te vergroten of verkleinen.

#### Verklein/vergroot document:

Hiermee kunt u het formaat van een document vergroten en verkleinen.

#### Volledige pagina:

Verklein of vergroot het document automatisch om het aan te passen aan het papierformaat dat is geselecteerd in **Uitvoerpapier**.

#### Zoomen naar:

Hiermee drukt u af met een vastgesteld percentage.

#### Centreren:

Hiermee drukt u op het midden van het papier af.

#### Papiertype:

Selecteer de papiersoort waarop u afdrukt.

#### Kwaliteit:

Selecteer de gewenste afdrukkwaliteit. De beschikbare instellingen zijn afhankelijk van de papiersoort dat u selecteert. Wanneer u **Hoog** selecteert, krijgt u afdrukken van betere kwaliteit, maar het afdrukken duurt mogelijk langer.

#### Afdrukstand:

Selecteer de afdrukstand voor het afdrukken.

#### Kleur:

Selecteer of u in kleur of monochroom wenst af te drukken.

#### Dubbelzijdig afdrukken:

Hiermee kunt u dubbelzijdig afdrukken.

#### Instellingen:

U kunt de inbindrand en de inbindmarges opgeven. Wanneer u documenten met meerdere pagina's afdrukt, kunt u kiezen of u het afdrukken wilt starten vanaf de voor- of de achterkant van de pagina.

#### Afdrukdichtheid:

Selecteer het documenttype om de afdrukdichtheid aan te passen. Als de gewenste afdrukdichtheid is geselecteerd, voorkomt u dat afbeeldingen doordrukken naar de andere zijde. Selecteer **Gebruikergedefinieerd** om de afdrukdichtheid handmatig aan te passen.

#### Meerdere pagina's:

Hiermee kunt u posters of meerdere pagina's op één vel afdrukken. Klik op **Layout-volg.** om de volgorde op te geven waarin de pagina's worden afgedrukt.

#### Omgekeerde volgorde:

Hiermee kunt u afdrukken vanaf de laatste pagina zodat de documenten na het afdrukken in de juiste volgorde worden opgestapeld.

#### Exemplaren:

Stel het aantal exemplaren in dat u wilt afdrukken.

#### Sorteren:

Hiermee drukt u meerdere pagina's af in volgorde en gesorteerd in reeksen.

#### Omgekeerde volgorde:

Hiermee kunt u afdrukken vanaf de laatste pagina zodat de documenten na het afdrukken in de juiste volgorde worden opgestapeld.

#### <span id="page-87-0"></span>Stille modus:

Hiermee vermindert u het geluid dat de printer produceert. Als u deze optie inschakelt, kan de afdruksnelheid minder zijn.

#### Afdrukvoorbeeld:

Hiermee wordt een voorbeeldweergave van het document weergegeven voordat u het afdrukt.

#### Taken indelen Lite:

Met Job Arranger Lite kunt u meerdere bestanden die door verschillende toepassingen zijn gemaakt combineren en als één afdruktaak afdrukken.

#### **Het tabblad Meer opties**

#### Voorkeursinstellingen:

Voorinstellingen toevoegen/verwijderen:

U kunt uw eigen voorinstellingen voor veelgebruikte afdrukinstellingen toevoegen of verwijderen. Selecteer de voorinstelling die u wilt gebruiken in de lijst.

#### Instellingen weergeven/Instellingen verbergen:

Hiermee wordt een lijst met items weergegeven die momenteel zijn ingesteld op de tabbladen **Hoofdgroep** en **Meer opties**. U kunt het huidige scherm met instellingen weergeven of verbergen.

#### Standaardinstellingen herstellen:

Hiermee zet u alle instellingen terug naar de fabriekswaarden. De instellingen op het tabblad **Hoofdgroep** worden tevens teruggezet naar de standaardwaarden.

#### documentformaat:

Selecteer het papierformaat waarop u wilt afdrukken.

#### Uitvoerpapier:

Selecteer het papierformaat waarop u wilt afdrukken. Als de instelling voor **documentformaat** afwijkt van de instelling voor **Uitvoerpapier**, wordt **Verklein/vergroot document** automatisch geselecteerd. U hoeft deze optie niet te selecteren wanneer u afdrukt zonder het document te vergroten of verkleinen.

#### Verklein/vergroot document:

Hiermee kunt u het formaat van een document vergroten en verkleinen.

#### Volledige pagina:

Verklein of vergroot het document automatisch om het aan te passen aan het papierformaat dat is geselecteerd in **Uitvoerpapier**.

#### Zoomen naar:

Hiermee drukt u af met een vastgesteld percentage.

#### Centreren:

Hiermee drukt u op het midden van het papier af.

#### Kleurcorrectie:

#### Automatisch:

Hiermee past u de toon van afbeeldingen automatisch aan.

#### Aangepast:

Hiermee kunt u handmatig kleurcorrectie uitvoeren. Als u op **Geavanceerd** klikt, wordt het scherm Kleurcorrectie geopend. Hierin kunt een gedetailleerde methode voor kleurcorrectie selecteren. Wanneer u op **Afbeeldingsopties** klikt, kunt u de methode voor Color Universal afdrukken instellen en tekst en dunne lijnen benadrukken. U kunt ook Gladde rand en Rode ogen corrigeren inschakelen.

#### Watermerkfuncties:

Hiermee kunt u instellingen configureren voor antikopieerpatronen, watermerken of kop- en voetteksten.

#### Toev./Verw.:

Hiermee kunt u antikopieerpatronen of watermerken toevoegen of verwijderen.

#### Instellingen:

Hiermee kunt u de methode voor het afdrukken van antikopieerpatronen of watermerken instellen.

#### Koptekst/voettekst:

U kunt de gebruikersnaam en afdrukdatum afdrukken in een kop- of voettekst. U kunt vervolgens de kleur, het lettertype, de lettergrootte en de stijl instellen.

#### Vertrouwelijke afdruktaak:

Beveilig vertrouwelijke documenten met een wachtwoord tijdens het afdrukken. Als u deze functie gebruikt, kunnen de afdrukgegevens die in de printer zijn opgeslagen alleen worden afgedrukt nadat het wachtwoord is ingevoerd op het bedieningspaneel van de printer. Klik op **Instellingen** om de instellingen te wijzigen.

#### Aanvullende instellingen:

#### 180° draaien:

Hiermee draait u de pagina's 180 graden voordat ze worden afgedrukt. Selecteer dit item als u afdrukt op bijvoorbeeld enveloppen die op een bepaalde manier in de printer zijn geplaatst.

#### Bidirectioneel afdrukken:

Hiermee wordt afgedrukt wanneer de printkop in beide richtingen beweegt. Het afdrukken verloopt sneller, maar de kwaliteit kan afnemen.

#### Spiegel afbeelding:

Hiermee keert u de afbeelding om zodat deze gespiegeld wordt afgedrukt.

#### **Het tabblad Hulpprogramma's**

#### PrintkopControle spuitm.:

U kunt een spuitkanaaltjespatroon afdrukken om te controleren of de spuitkanaaltjes van de printkop verstopt zijn.

#### Printkop reinigen:

Hiermee reinigt u de verstopte spuitkanaaltjes van de printkop. Voor deze functie wordt wat inkt gebruikt. Reinig de printkop daarom alleen als enkele spuitkanaaltjes verstopt zijn. Druk een spuitkanaaltjespatroon af en selecteer **Bezig te reinigen.**.

#### Taken indelen Lite:

Hiermee wordt het venster Taken indelen Lite geopend. Hier kunt u gegevens die u eerder hebt opgeslagen, openen en bewerken.

#### EPSON Status Monitor 3:

Hiermee wordt het venster EPSON Status Monitor 3 geopend. Hier kunt u de status van de printer en de verbruiksartikelen controleren.

#### Controlevoorkeursinstellingen:

Hiermee kunt u instellingen configureren voor items in het venster EPSON Status Monitor 3.

#### Extra instellingen:

Hiermee kunt u verschillende instellingen configureren. Klik met de rechtermuisknop op elk item om de Help weer te geven voor meer informatie.

#### Wachtrij:

Hiermee worden de taken in de wachtrij weergegeven. U kunt afdruktaken controleren, het afdrukken onderbreken of hervatten.

#### Printer- en optie-informatie:

U kunt gebruikersaccounts registreren. Als op de printer toegangscontrole is ingesteld, moet u uw account registreren.

#### Taal:

Hiermee wijzigt u de taal die in het venster van het printerstuurprogramma wordt gebruikt. Als u de instellingen wilt toepassen, sluit u het printerstuurprogramma en opent u dit weer.

#### Software-update:

Hiermee start u EPSON Software Updater om op internet te controleren of u over de meest recente versies van toepassingen beschikt.

#### Technische ondersteuning:

Als deze handleiding op uw computer is geïnstalleerd, wordt de handleiding weergegeven. Als deze niet is geïnstalleerd, kunt u naar de Epson-website gaan om de handleiding en de beschikbare technische ondersteuning te raadplegen.

### **Voorinstellingen voor afdrukken toevoegen voor eenvoudig afdrukken**

Als u uw eigen voorinstelling maakt van vaak gebruikte instellingen, kunt u snel afdrukken door deze voorinstelling in de lijst te selecteren.

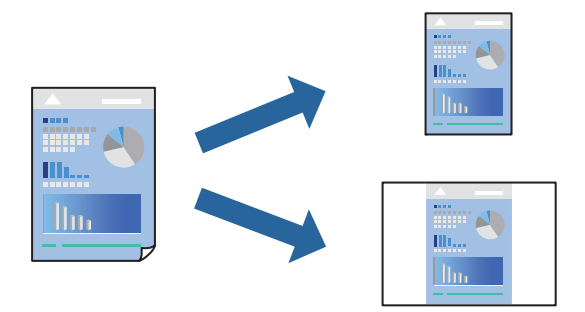

- 1. Stel op het tabblad **Hoofdgroep** of **Meer opties** van het printerstuurprogramma elk item in (zoals **documentformaat** en **Papiertype**).
- 2. Klik op **Voorinstellingen toevoegen/verwijderen** in **Voorkeursinstellingen**.
- 3. Voer een **Naam** in en voer eventueel een opmerking in.
- 4. Klik op **Opslaan**.

#### *Opmerking:*

Als u een toegevoegde voorinstelling wilt verwijderen, klikt u op *Voorinstellingen toevoegen/verwijderen*, waarna u de naam selecteert van de desbetreffende voorinstelling en deze verwijdert.

["Het tabblad Hoofdgroep" op pagina 86](#page-85-0) ["Het tabblad Meer opties" op pagina 88](#page-87-0)

5. Klik op **Druk af**.

De volgende keer dat u met dezelfde instelling wilt afdrukken, selecteert u de naam van de geregistreerde instelling in **Voorkeursinstellingen** en klikt u op **OK**.

#### **Gerelateerde informatie**

- & ["Papier laden" op pagina 80](#page-79-0)
- & ["Afdrukken met eenvoudige instellingen" op pagina 84](#page-83-0)

## **Dubbelzijdig afdrukken**

Als u beide zijden van het papier wilt bedrukken, hebt u de volgende mogelijkheden.

❏ Automatisch dubbelzijdig afdrukken

#### ❏ Handmatig dubbelzijdig afdrukken

Wanneer de printer klaar is met de eerste zijde, draait u het papier om en bedrukt u de andere zijde.

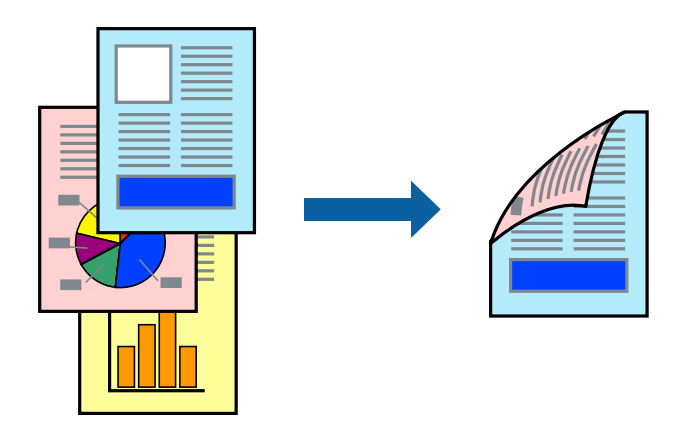

#### *Opmerking:*

❏ Als u geen papier gebruikt dat geschikt is voor dubbelzijdig afdrukken, kan de afdrukkwaliteit achteruitgaan en kan het papier vastlopen.

["Papier voor dubbelzijdig afdrukken" op pagina 191](#page-190-0)

- ❏ Afhankelijk van het papier en de gegevens, kan inkt doorlekken naar de andere zijde van het papier.
- ❏ U kunt niet handmatig dubbelzijdig afdrukken als *EPSON Status Monitor 3* niet is ingeschakeld. Als *EPSON Status Monitor 3* is uitgeschakeld, opent u het venster van het printerstuurprogramma, klikt u op *Extra instellingen* op het tabblad *Hulpprogramma's* en selecteert u *EPSON Status Monitor 3 inschakelen*.
- ❏ De functie is echter mogelijk niet beschikbaar wanneer de printer wordt gebruikt via een netwerk of als een gedeelde printer.
- 1. Selecteer op het tabblad **Hoofdgroep** van het printerstuurprogramma de methode **Dubbelzijdig afdrukken**.
- 2. Klik op **Instellingen**, configureer de instellingen en klik op **OK**.
- 3. Klik op **Afdrukdichtheid**, configureer de instellingen en klik op **OK**.

Als u **Afdrukdichtheid** instelt, kunt u de afdrukdichtheid aanpassen op basis van het documenttype.

#### *Opmerking:*

❏ Deze instelling is niet beschikbaar wanneer u handmatig dubbelzijdig afdrukken selecteert.

- ❏ Het afdrukken kan langzaam zijn afhankelijk van de optiecombinatie die u hebt geselecteerd voor *Documenttype selecteren* in het venster Afdrukdichtheid aanpassen en voor *Kwaliteit* op het tabblad *Hoofdgroep*.
- 4. Stel de andere items in op de tabbladen **Hoofdgroep** en **Meer opties**, indien nodig, en klik vervolgens op **OK**.

["Het tabblad Hoofdgroep" op pagina 86](#page-85-0)

["Het tabblad Meer opties" op pagina 88](#page-87-0)

5. Klik op **Druk af**.

Wanneer bij handmatig dubbelzijdig afdrukken de eerste zijde klaar is, verschijnt een pop-upvenster op de computer. Volg de instructies op het scherm.

- & ["Beschikbaar papier en capaciteiten" op pagina 188](#page-187-0)
- & ["Papier laden" op pagina 80](#page-79-0)

#### & ["Afdrukken met eenvoudige instellingen" op pagina 84](#page-83-0)

#### **Een brochure afdrukken**

U kunt ook een brochure afdrukken door de pagina's te herschikken en de afdruk te vouwen.

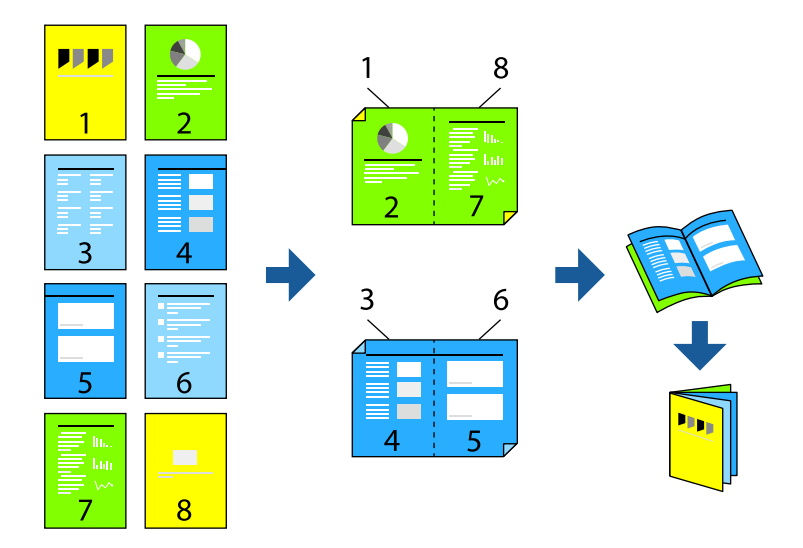

#### *Opmerking:*

❏ Als u geen papier gebruikt dat geschikt is voor dubbelzijdig afdrukken, kan de afdrukkwaliteit achteruitgaan en kan het papier vastlopen.

["Papier voor dubbelzijdig afdrukken" op pagina 191](#page-190-0)

- ❏ Afhankelijk van het papier en de gegevens, kan inkt doorlekken naar de andere zijde van het papier.
- ❏ U kunt niet handmatig dubbelzijdig afdrukken als *EPSON Status Monitor 3* niet is ingeschakeld. Als *EPSON Status Monitor 3* is uitgeschakeld, opent u het venster van het printerstuurprogramma, klikt u op *Extra instellingen* op het tabblad *Hulpprogramma's* en selecteert u *EPSON Status Monitor 3 inschakelen*.
- ❏ De functie is echter mogelijk niet beschikbaar wanneer de printer wordt gebruikt via een netwerk of als een gedeelde printer.
- 1. Selecteer op het tabblad **Hoofdgroep** van het printerstuurprogramma bij **Dubbelzijdig afdrukken** op welke manier u de lange rand wilt inbinden.
- 2. Klik op **Instellingen**, selecteer **Boekje** en selecteer vervolgens **In midden binden** of **Aan zijkant binden**.
	- ❏ In midden binden: gebruik deze methode wanneer u een klein aantal pagina's afdrukt die eenvoudig kunnen worden gestapeld en dubbelgevouwen.
	- ❏ Aan zijkant binden. Gebruik deze methode wanneer u één vel (vier pagina's) per keer afdrukt en dubbelvouwt om ze daarna allemaal samen te voegen.
- 3. Klik op **OK**.
- 4. Wanneer afdrukgegevens veel foto's en afbeeldingen bevatten, klikt u op **Afdrukdichtheid**. Configureer de benodigde instellingen en klik vervolgens op **OK**.

Als u **Afdrukdichtheid** instelt, kunt u de afdrukdichtheid aanpassen op basis van het documenttype.

#### *Opmerking:*

Het afdrukken kan langzaam zijn afhankelijk van de optiecombinatie die u hebt geselecteerd voor *Documenttype selecteren* in het venster Afdrukdichtheid aanpassen en voor *Kwaliteit* op het tabblad *Hoofdgroep*.

- 5. Stel de andere items in op de tabbladen **Hoofdgroep** en **Meer opties**, indien nodig, en klik vervolgens op **OK**. ["Het tabblad Hoofdgroep" op pagina 86](#page-85-0) ["Het tabblad Meer opties" op pagina 88](#page-87-0)
- 6. Klik op **Druk af**.

#### **Gerelateerde informatie**

- & ["Beschikbaar papier en capaciteiten" op pagina 188](#page-187-0)
- & ["Papier laden" op pagina 80](#page-79-0)
- $\blacktriangleright$  ["Afdrukken met eenvoudige instellingen" op pagina 84](#page-83-0)

### **Meerdere pagina's op één vel afdrukken**

U kunt meerdere pagina's met gegevens op één vel papier afdrukken.

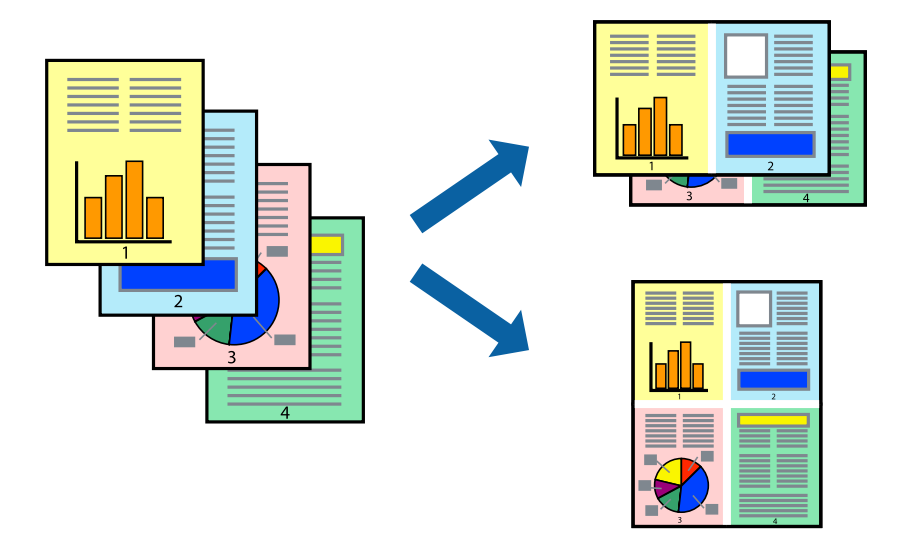

- 1. Selecteer op het tabblad **Hoofdgroep** van het printerstuurprogramma de optie **2-omhoog**, **4-omhoog**, **6 per vel**, **8-omhoog**, **9 per vel** of **16 per vel** bij de instelling **Meerdere pagina's**.
- 2. Klik op **Layout-volg.**, configureer de instellingen en klik op **OK**.
- 3. Stel de andere items in op de tabbladen **Hoofdgroep** en **Meer opties**, indien nodig, en klik vervolgens op **OK**. ["Het tabblad Hoofdgroep" op pagina 86](#page-85-0) ["Het tabblad Meer opties" op pagina 88](#page-87-0)
- 4. Klik op **Druk af**.

- & ["Papier laden" op pagina 80](#page-79-0)
- & ["Afdrukken met eenvoudige instellingen" op pagina 84](#page-83-0)

## **Afdruk aanpassen aan papierformaat**

Selecteer het papierformaat dat u in de printer hebt geplaatst als de instelling voor Doelpapierformaat.

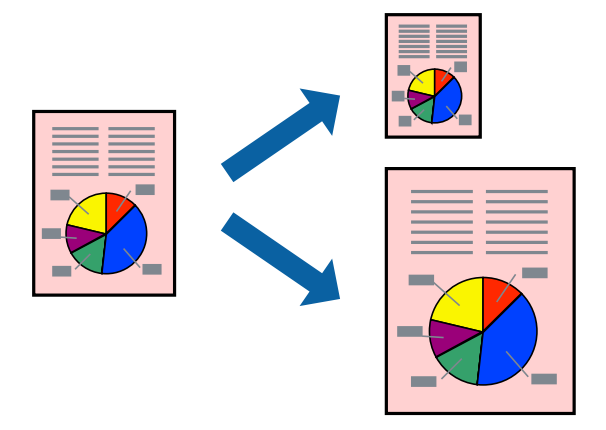

- 1. Stel op het tabblad **Meer opties** van het printerstuurprogramma het volgende in.
	- ❏ documentformaat: selecteer het formaat van het papier dat u in de toepassing hebt ingesteld.
	- ❏ Uitvoerpapier: selecteer het papierformaat dat u in de printer hebt geplaatst. **Volledige pagina** wordt automatisch geselecteerd.

#### *Opmerking:*

Klik op *Centreren* om de verkleinde afbeelding in het midden van het papier af te drukken.

- 2. Stel de andere items in op de tabbladen **Hoofdgroep** en **Meer opties**, indien nodig, en klik dan op **OK**. ["Het tabblad Hoofdgroep" op pagina 86](#page-85-0) ["Het tabblad Meer opties" op pagina 88](#page-87-0)
- 3. Klik op **Druk af**.

- & ["Papier laden" op pagina 80](#page-79-0)
- & ["Afdrukken met eenvoudige instellingen" op pagina 84](#page-83-0)

## **Een verkleind of vergroot document op elke vergroting afdrukken**

U kunt het formaat van een document met een specifiek percentage verkleinen of vergroten.

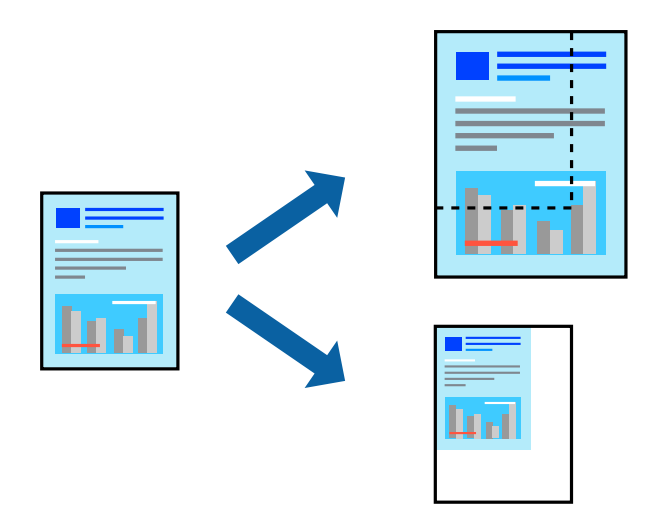

- 1. Selecteer op het tabblad **Hoofdgroep** in het printerstuurprogramma het documentformaat in de instelling **documentformaat**.
- 2. Selecteer het papierformaat waarop u wilt afdrukken in de instelling **Uitvoerpapier**.
- 3. Selecteer **Zoomen naar** en voer vervolgens een percentage in. Als u **Gelijk aan documentformaat** hebt geselecteerd als het **Uitvoerpapier**, selecteert u eerst **Verklein/vergroot document**.
- 4. Stel de andere items in op de tabbladen **Hoofdgroep** en **Meer opties**, indien nodig, en klik vervolgens op **OK**.

["Het tabblad Hoofdgroep" op pagina 86](#page-85-0)

["Het tabblad Meer opties" op pagina 88](#page-87-0)

5. Klik op **Druk af**.

- & ["Papier laden" op pagina 80](#page-79-0)
- & ["Afdrukken met eenvoudige instellingen" op pagina 84](#page-83-0)

## **Een afbeelding vergroot afdrukken op meerdere vellen (een poster maken)**

Met deze functie kunt u één afbeelding afdrukken op meerdere vellen papier. U kunt een grotere poster maken door ze samen te plakken.

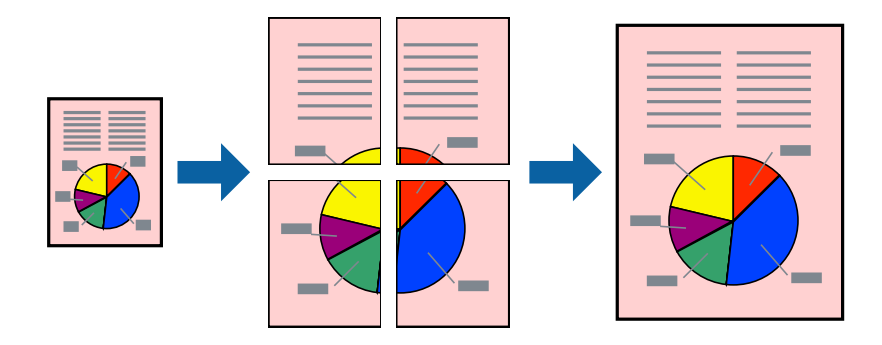

- 1. Selecteer op het tabblad **Hoofdgroep** van het printerstuurprogramma de optie **2x1 Poster**, **2x2 Poster**, **3x3 Poster** of **4x4 Poster** bij **Meerdere pagina's**.
- 2. Klik op **Instellingen**, configureer de instellingen en klik op **OK**.

#### *Opmerking: Snijlijnen afdrukken* maakt het mogelijk een snijlijn af te drukken.

3. Stel de andere items in op de tabbladen **Hoofdgroep** en **Meer opties**, indien nodig, en klik vervolgens op **OK**.

["Het tabblad Hoofdgroep" op pagina 86](#page-85-0) ["Het tabblad Meer opties" op pagina 88](#page-87-0)

4. Klik op **Druk af**.

- & ["Papier laden" op pagina 80](#page-79-0)
- & ["Afdrukken met eenvoudige instellingen" op pagina 84](#page-83-0)

#### *Posters met overlappende uitlijnmarkeringen maken*

In dit voorbeeld ziet u hoe u een poster maakt wanneer **2x2 Poster** geselecteerd is en **Overlappende uitlijningstekens** geselecteerd is bij **Snijlijnen afdrukken**.

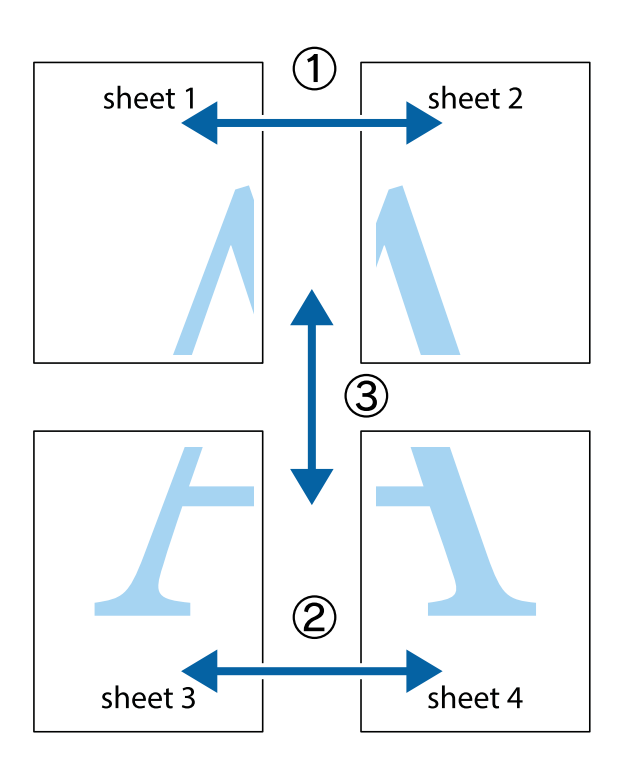

1. Prepareer Sheet 1 en Sheet 2. Knip de marges van Sheet 1 langs de verticale blauwe lijn door het midden van de kruisjes boven en onder.

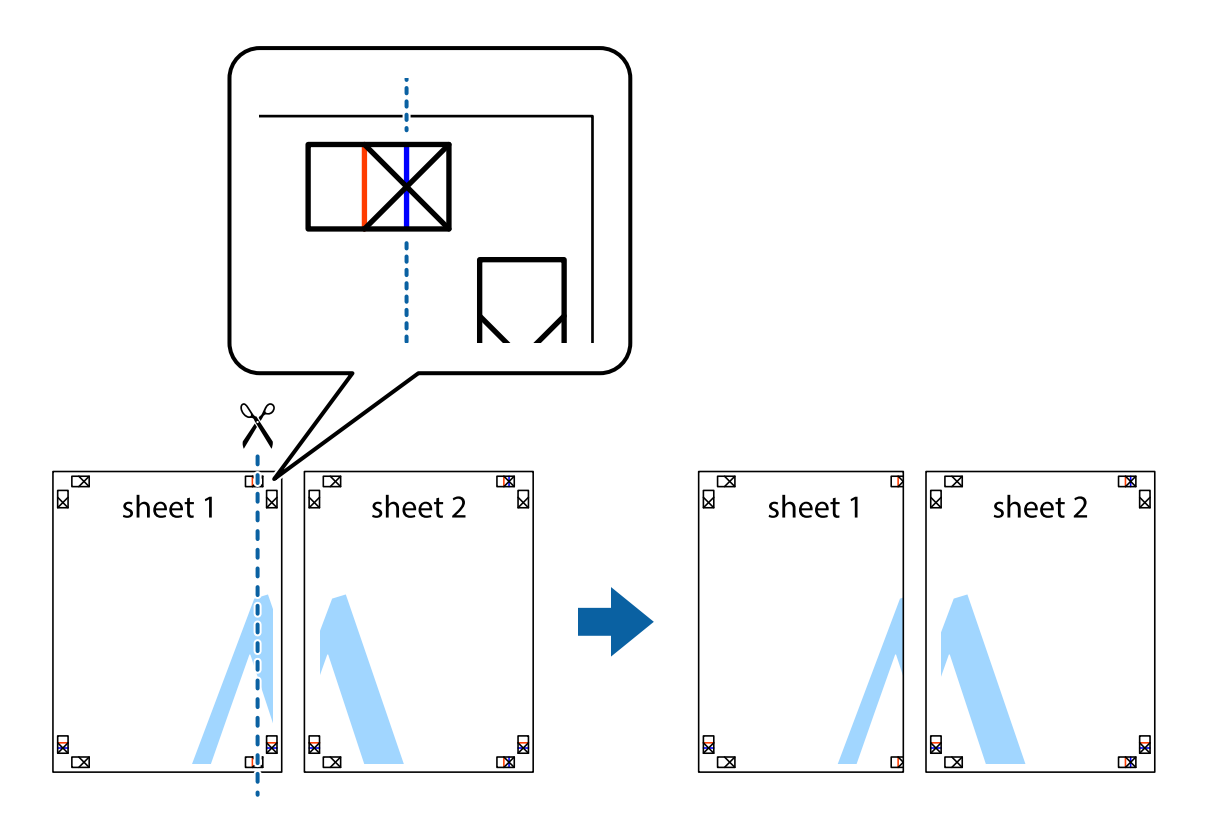

2. Plaats de rand van Sheet 1 op Sheet 2 en lijn de kruisjes uit. Plak de twee vellen aan de achterkant voorlopig aan elkaar vast.

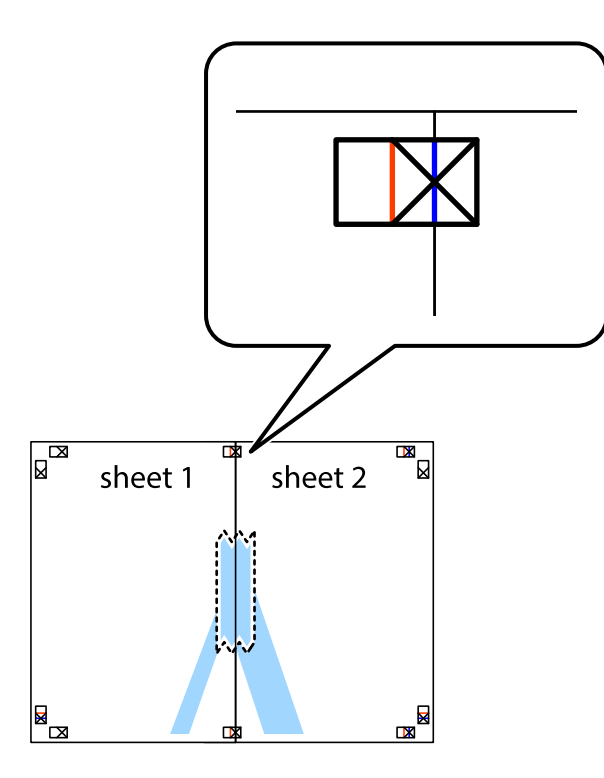

3. Knip de vastgeplakte vellen in twee langs de verticale rode lijn door de uitlijningstekens (ditmaal door de lijn links van de kruisjes).

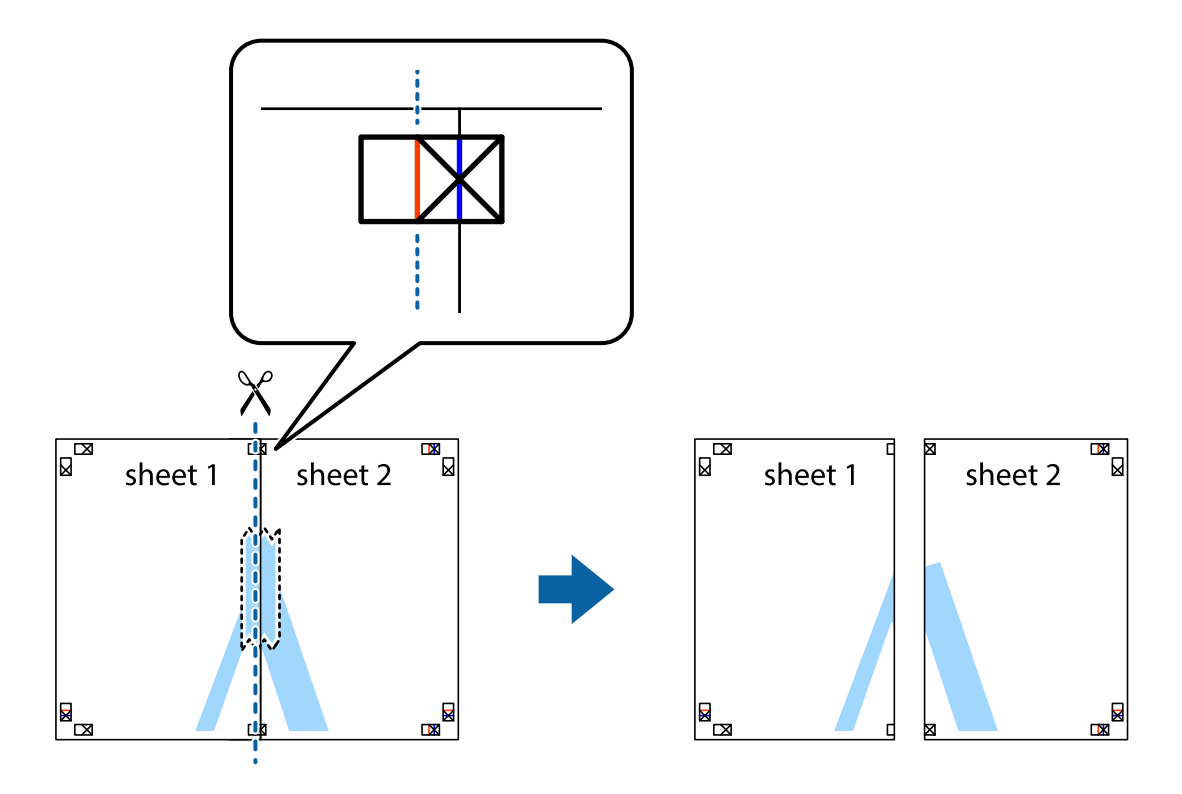

4. Plak de vellen aan de achterkant aan elkaar.

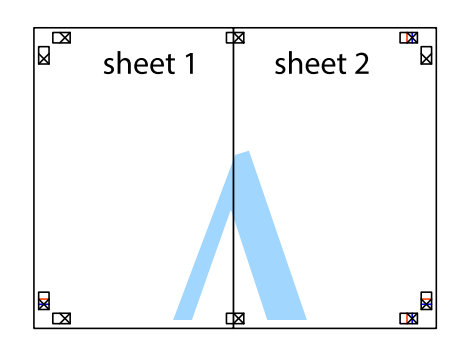

- 5. Herhaal stap 1 t/m 4 om Sheet 3 en Sheet 4 aan elkaar te plakken.
- 6. Knip de marges van Sheet 1 en Sheet 2 angs de horizontale blauwe lijn door het midden van de kruisjes aan de linker- en rechterkant.

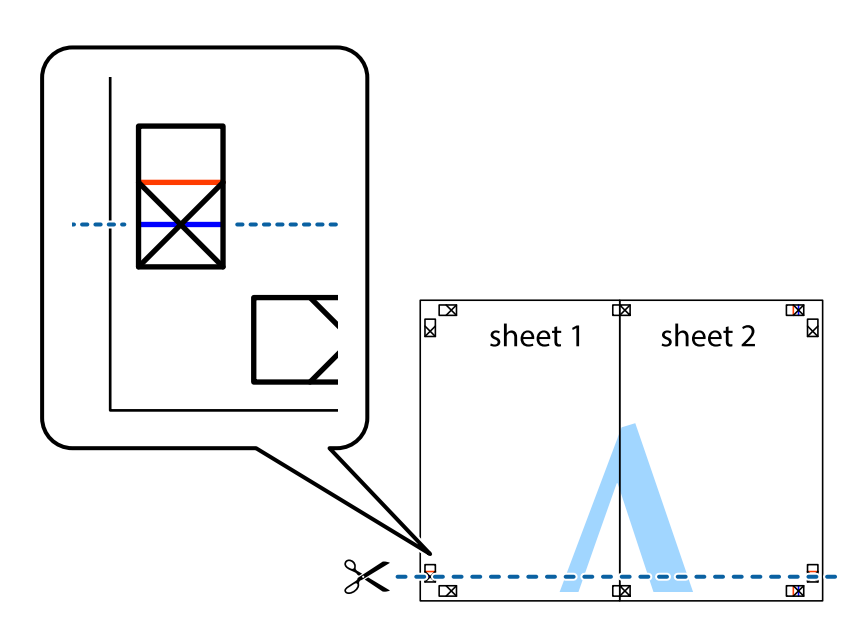

7. Plaats de rand van Sheet 1 en Sheet 2 op Sheet 3 en Sheet 4 en lijn de kruisjes uit. Plak de vellen dan voorlopig aan de achterkant aan elkaar.

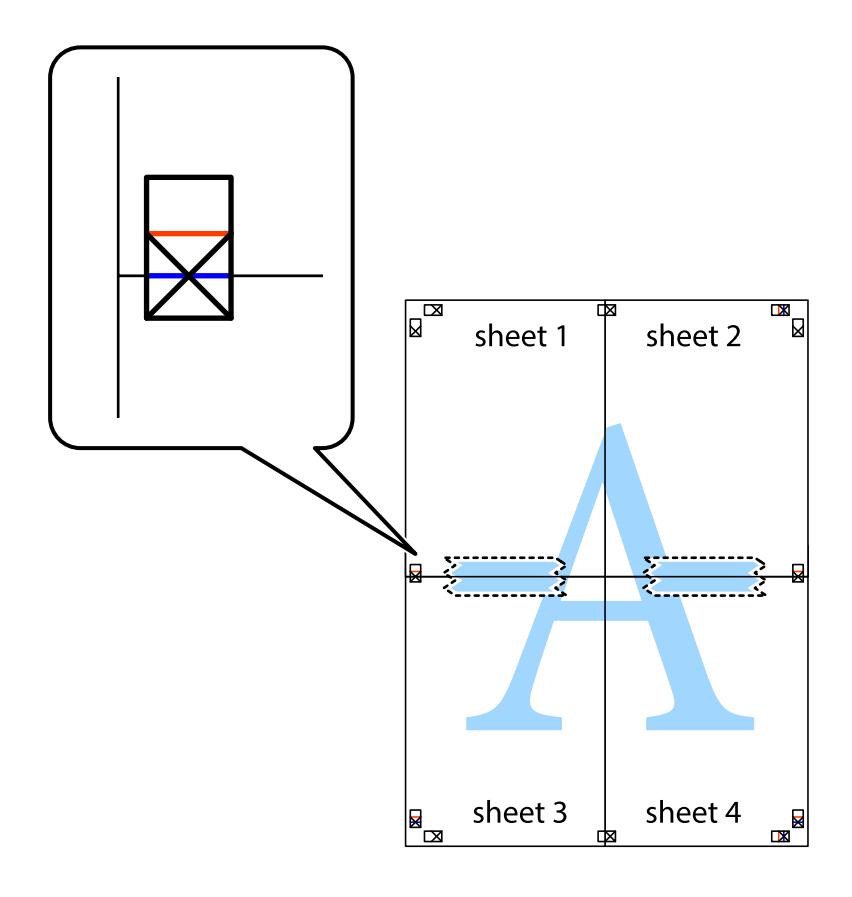

8. Knip de vastgeplakte vellen in twee langs de horizontale rode lijn door de uitlijningstekens (ditmaal door de lijn boven de kruisjes).

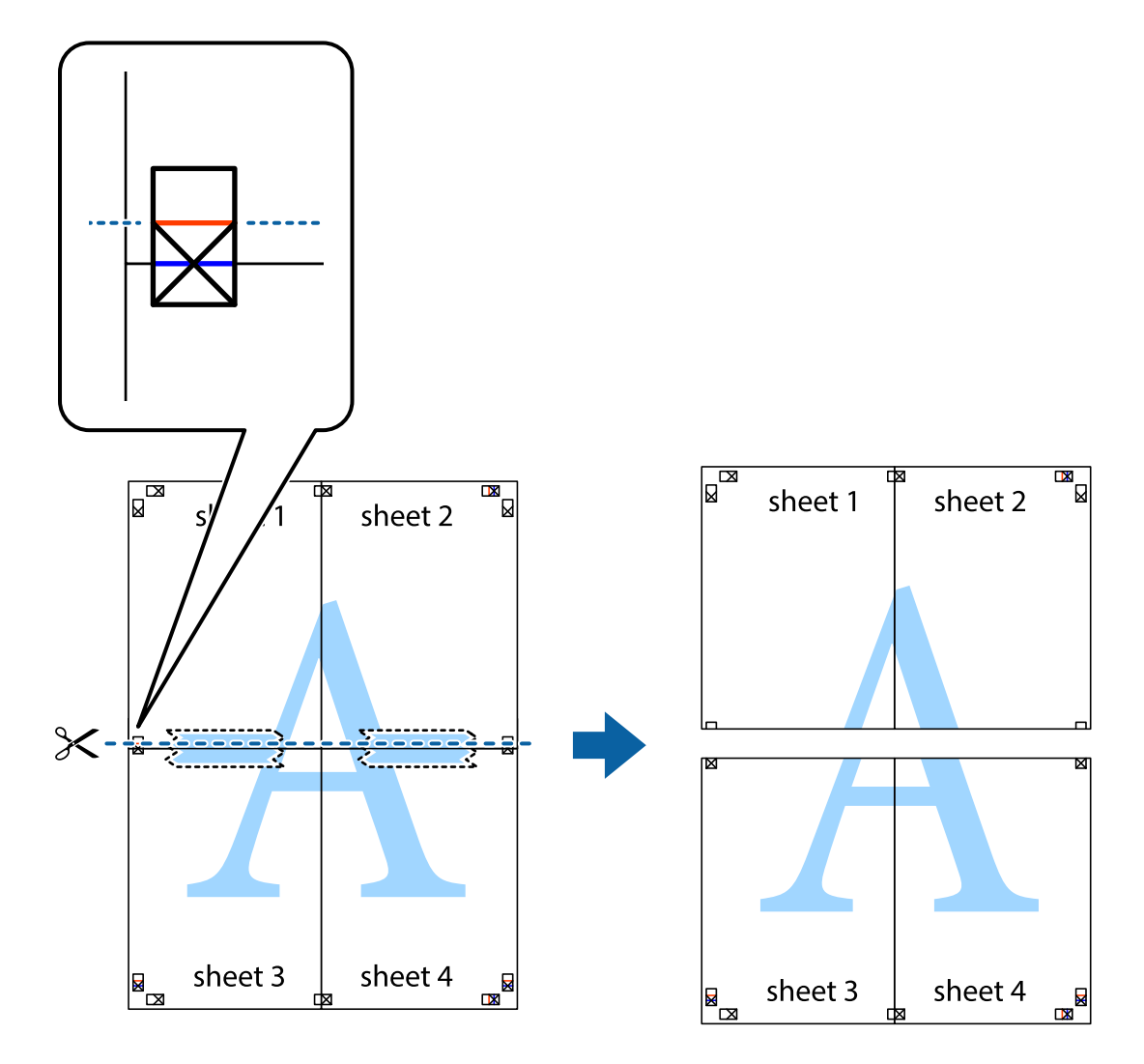

9. Plak de vellen aan de achterkant aan elkaar.

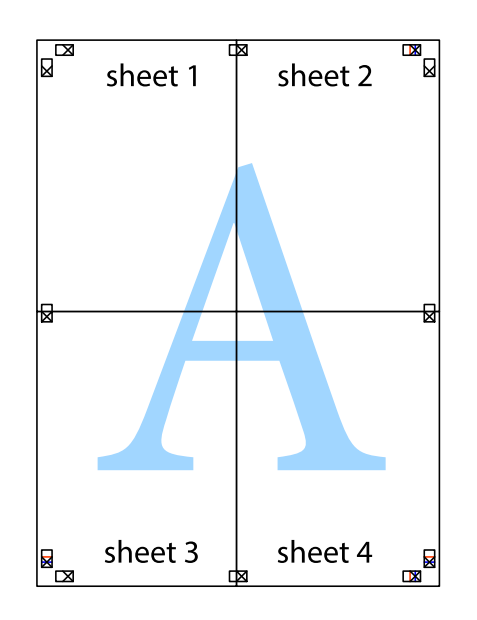

10. Knip de resterende marges af langs de buitenste lijn.

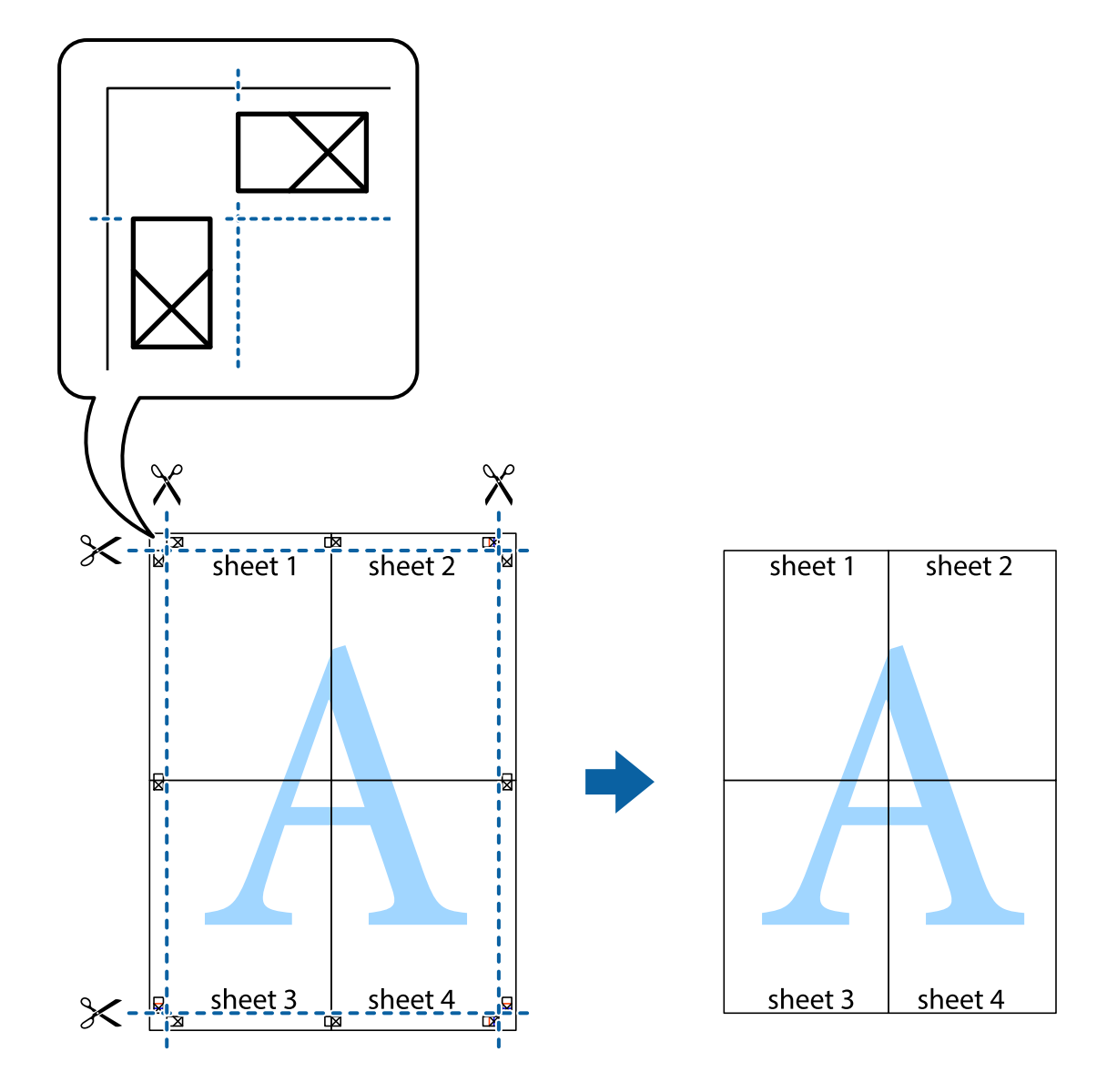

### **Afdrukken met een kop- en voettekst**

U kunt de gebruikersnaam en afdrukdatum afdrukken in een kop- of voettekst.

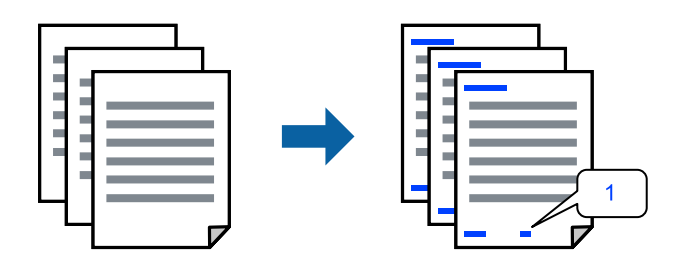

1. Klik op het tabblad **Meer opties** van het printerstuurprogramma op **Watermerkfuncties** en schakel vervolgens het selectievakje **Koptekst/voettekst** in.

2. Selecteer **Instellingen**, selecteer de items die u wilt afdrukken en klik op OK.

#### *Opmerking:*

- ❏ Selecteer *Paginanummer* om het eerste paginanummer op te geven vanaf de afdrukpositie in de kop- of voettekst en selecteer vervolgens het nummer bij *Beginnummer*.
- ❏ Als u tekst wilt afdrukken in de kop- of voettekst, selecteert u de afdrukpositie en vervolgens *Tekst*. Voer in het tekstinvoerveld de tekst in die u wilt afdrukken.
- 3. Stel de andere items in op de tabbladen **Hoofdgroep** en **Meer opties**, indien nodig, en klik vervolgens op **OK**.

["Het tabblad Hoofdgroep" op pagina 86](#page-85-0)

["Het tabblad Meer opties" op pagina 88](#page-87-0)

4. Klik op **Druk af**.

#### **Gerelateerde informatie**

- & ["Papier laden" op pagina 80](#page-79-0)
- & ["Afdrukken met eenvoudige instellingen" op pagina 84](#page-83-0)

#### **Een antikopieerpatroon afdrukken**

U kunt een antikopieerpatroon op uw documenten afdrukken. Bij het afdrukken worden de letters zelf niet afgedrukt en de hele afdruk is net zo licht als het scherm. Wanneer deze documenten worden afgedrukt, verschijnen de verborgen letters en is het origineel gemakkelijk van de kopieën te onderscheiden.

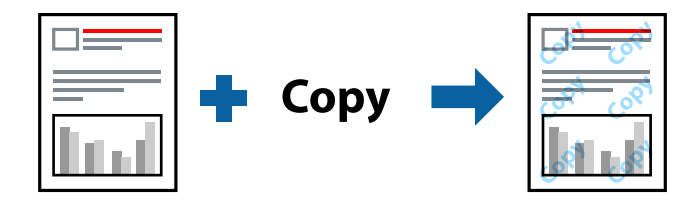

Antikopieerpatroon is beschikbaar als aan de volgende voorwaarden is voldaan:

- ❏ Papiersoort: gewoon papier, kopieerpapier, briefhoofdpapier, gerecycled papier, gekleurd papier, voorgedrukt papier, gewoon papier van hoge kwaliteit of dik papier 1
- ❏ Kwaliteit: Standaard
- ❏ Dubbelzijdig afdrukken: Uit
- ❏ Kleurcorrectie: Automatisch

#### *Opmerking:*

U kunt ook uw eigen anti-kopieerpatroon toevoegen.

- 1. Klik op het tabblad **Meer opties** van het stuurprogramma op **Watermerkfuncties** en selecteer vervolgens Antikopieerpatroon.
- 2. Klik op **Instellingen** om gegevens te wijzigen, zoals het formaat of de dichtheid van het patroon.
- 3. Stel indien nodig de andere items in op de tabbladen **Hoofdgroep** en **Meer opties**, en klik vervolgens op **OK**.

["Het tabblad Hoofdgroep" op pagina 86](#page-85-0)

["Het tabblad Meer opties" op pagina 88](#page-87-0)

4. Klik op **Afdrukken**.

#### **Gerelateerde informatie**

- & ["Papier laden" op pagina 80](#page-79-0)
- & ["Afdrukken met eenvoudige instellingen" op pagina 84](#page-83-0)

## **Met een wachtwoord beschermde bestanden afdrukken**

U kunt een wachtwoord instellen voor een afdruktaak, zodat de taak pas kan worden afgedrukt nadat het wachtwoord is ingevoerd op het bedieningspaneel van de printer.

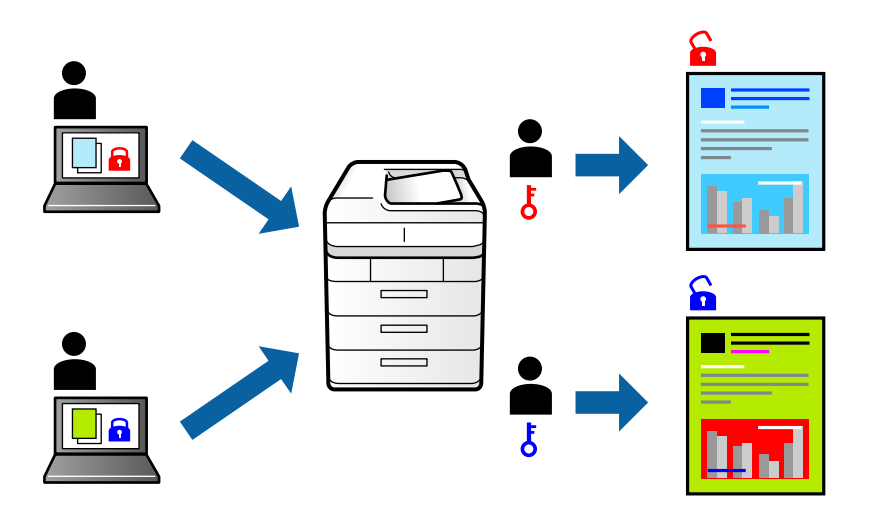

- 1. Klik op het tabblad **Meer opties** in het printerstuurprogramma op **Vertrouwelijke afdruktaak** en voer vervolgens een wachtwoord in.
- 2. Stel de andere items in op de tabbladen **Hoofdgroep** en **Meer opties**, indien nodig, en klik vervolgens op **OK**.

["Het tabblad Hoofdgroep" op pagina 86](#page-85-0) ["Het tabblad Meer opties" op pagina 88](#page-87-0)

- 3. Klik op **Afrdukken**.
- 4. Als u de taak wilt afdrukken, selecteert u op het startscherm van het bedieningspaneel van de printer de optie **Afdrukken uit Intern geheugen**. Selecteer de taak die u wilt afdrukken en voer vervolgens het wachtwoord in.

- & ["Papier laden" op pagina 80](#page-79-0)
- & ["Afdrukken met eenvoudige instellingen" op pagina 84](#page-83-0)

## **Meerdere bestanden tegelijkertijd afdrukken**

Met Taken indelen Lite kunt u meerdere bestanden die door verschillende toepassingen zijn gemaakt combineren en als één afdruktaak afdrukken. U kunt de afdrukinstellingen, zoals de lay-out voor meerdere pagina's en dubbelzijdig afdrukken, voor gecombineerde bestanden configureren.

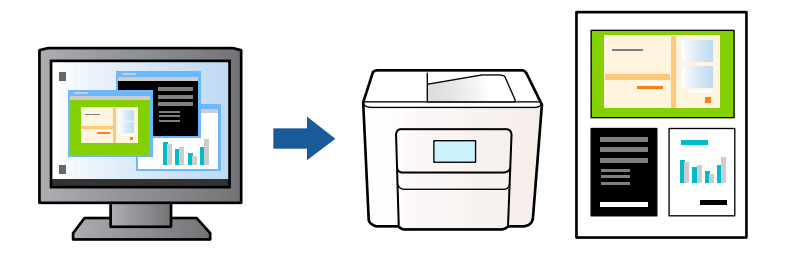

1. Selecteer op het tabblad **Hoofdgroep** in het printerstuurprogramma **Taken indelen Lite** en klik op **OK**. ["Het tabblad Hoofdgroep" op pagina 86](#page-85-0)

#### 2. Klik op **Afrdukken**.

Als u begint met afdrukken wordt het venster Taken indelen Lite weergegeven.

- 3. Open het bestand dat u met het huidige bestand wilt combineren terwijl het venster Taken indelen Lite openstaat. Herhaal vervolgens de bovenstaande stappen.
- 4. Wanneer u een afdruktaak selecteert die is toegevoegd aan Afdrukproject in het venster Taken indelen Lite, kunt u de paginalay-out bewerken.
- 5. Klik op **Afdrukken** in het menu **Bestand** om het afdrukken te starten.

#### *Opmerking:*

Als u het venster Taken indelen Lite sluit voordat alle afdrukgegevens zijn toegevoegd aan het Afdrukproject, wordt de afdruktaak waaraan u werkt geannuleerd. Klik op *Opslaan* in het menu *Bestand* om de huidige taak op te slaan. De bestandsextensie van de opgeslagen bestanden is "ecl".

Als u een afdrukproject wilt openen, klikt u op *Taken indelen Lite* op het tabblad *Hulpprogramma's* van het printerstuurprogramma om het venster Taken indelen Lite te openen. Selecteer vervolgens *Openen* in het menu *Bestand* om het bestand te selecteren.

#### **Gerelateerde informatie**

- & ["Papier laden" op pagina 80](#page-79-0)
- & ["Afdrukken met eenvoudige instellingen" op pagina 84](#page-83-0)

## **Afdrukken met de afdrukfunctie Universele kleuren**

U kunt de zichtbaarheid van tekst en afbeeldingen op afdrukken verbeteren.

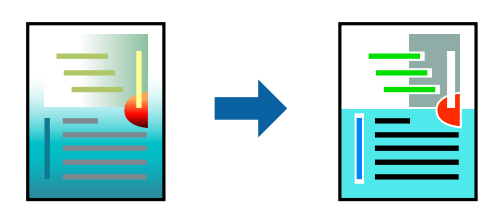

Color Universal afdrukken is alleen beschikbaar als de volgende instellingen zijn geselecteerd.

- ❏ Papiersoort: gewoon papier, kopieerpapier, briefhoofdpapier, gerecycled papier, gekleurd papier, voorgedrukt papier, gewoon papier van hoge kwaliteit of dik papier 1
- ❏ Kwaliteit: **Standaard** of een hogere kwaliteit
- ❏ Afdrukkleur: **Kleur**
- ❏ Toepassingen: Microsoft® Office 2007 of nieuwer
- ❏ Tekstgrootte: 96-punts of kleiner
- 1. Klik op het tabblad **Meer opties** van het printerstuurprogramma op de optie **Afbeeldingsopties** in de instelling voor **Kleurcorrectie**.
- 2. Selecteer een optie in de instelling **Color Universal afdrukken**.
- 3. **Verbeteropties** om verdere instellingen te configureren.
- 4. Stel de andere items in op de tabbladen **Hoofdgroep** en **Meer opties**, indien nodig, en klik vervolgens op **OK**.

["Het tabblad Hoofdgroep" op pagina 86](#page-85-0)

["Het tabblad Meer opties" op pagina 88](#page-87-0)

#### 5. Klik op **Druk af**.

#### *Opmerking:*

- ❏ Sommige tekens zijn mogelijk gewijzigd in patronen, zoals "+" dat wordt weergegeven als "±".
- ❏ Met deze instellingen kunnen toepassingsspecifieke patronen en onderstrepingen de afgedrukte inhoud wijzigen.
- ❏ De afdrukkwaliteit kan afnemen voor foto's en andere afbeeldingen wanneer u de Color Universal afdrukkeninstellingen gebruikt.
- ❏ Als u Color Universal afdrukken-instellingen gebruikt, wordt het afdrukken vertraagd.

#### **Gerelateerde informatie**

- & ["Papier laden" op pagina 80](#page-79-0)
- & ["Afdrukken met eenvoudige instellingen" op pagina 84](#page-83-0)

### **De afdrukkleur aanpassen**

U kunt de kleuren aanpassen die voor een afdruktaak worden gebruikt. Deze aanpassingen worden niet doorgevoerd in de oorspronkelijke gegevens.

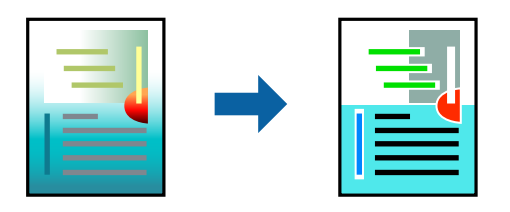

**PhotoEnhance** geeft scherpere afdrukken en levendigere kleuren door aanpassing van het contrast, de verzadiging en de helderheid van de oorspronkelijke afbeeldingsgegevens.

#### *Opmerking:*

*PhotoEnhance* past de kleur aan door de locatie van het onderwerp te analyseren. Als u de locatie van het onderwerp hebt gewijzigd door verkleinen, vergroten, bijsnijden of roteren, kan de kleur onverwacht veranderen. Als de afbeelding niet is scherpgesteld, is de kleurtoon mogelijk onnatuurlijk. Als de kleur is gewijzigd of onnatuurlijk is geworden, druk dan niet in *PhotoEnhance* maar in een andere modus af.

- 1. Selecteer op het tabblad **Meer opties** in het printerstuurprogramma de methode voor kleurcorrectie in de instelling **Kleurcorrectie**.
	- ❏ Automatisch: met deze instelling wordt de toon automatisch aangepast aan de instellingen voor de papiersoort en de afdrukkwaliteit.
	- ❏ Aangepast: klik op **Geavanceerd** als u uw eigen instellingen wilt opgeven.
- 2. Stel de andere items in op de tabbladen **Hoofdgroep** en **Meer opties**, indien nodig, en klik vervolgens op **OK**.

["Het tabblad Hoofdgroep" op pagina 86](#page-85-0) ["Het tabblad Meer opties" op pagina 88](#page-87-0)

3. Klik op **Druk af**.

#### **Gerelateerde informatie**

- & ["Papier laden" op pagina 80](#page-79-0)
- & ["Afdrukken met eenvoudige instellingen" op pagina 84](#page-83-0)

### **Dunne lijnen benadrukken tijdens het afdrukken**

Lijnen die te dun zijn om af te drukken, kunnen dikker worden gemaakt.

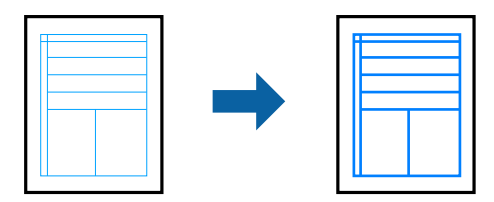

- 1. Klik op het tabblad **Meer opties** van het printerstuurprogramma op de optie **Afbeeldingsopties** in de instelling voor **Kleurcorrectie**.
- 2. Selecteer **Dunne lijnen benadrukken**.
- 3. Stel de andere items in op de tabbladen **Hoofdgroep** en **Meer opties**, indien nodig, en klik vervolgens op **OK**.
- 4. Klik op **Druk af**.

- & ["Papier laden" op pagina 80](#page-79-0)
- & ["Afdrukken met eenvoudige instellingen" op pagina 84](#page-83-0)
### <span id="page-108-0"></span>**Duidelijke streepjescodes afdrukken**

U kunt een streepjescode duidelijk afdrukken, zodat deze eenvoudig kan worden gescand. Schakel deze functie alleen in als de streepjescode die u hebt afgedrukt niet kan worden gescand.

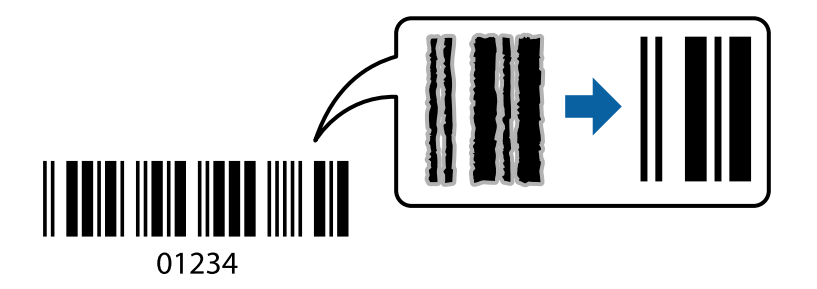

Onder de volgende voorwaarden kunt u deze functie gebruiken.

❏ Papiersoort: gewoon papier, briefhoofdpapier, gerecycled papier, gekleurd papier, voorgedrukt papier, gewoon papier van hoge kwaliteit, dik papier, Epson Photo Quality Ink Jet, Epson Matte of envelop

### ❏ Kwaliteit: **Standaard**

- 1. Klik op het tabblad **Hulpprogramma's** in het printerstuurprogramma op **Extra instellingen** en selecteer vervolgens **Streepjescodemodus**.
- 2. Stel de andere items in op de tabbladen **Hoofdgroep** en **Meer opties**, indien nodig, en klik vervolgens op **OK**.

["Het tabblad Hoofdgroep" op pagina 86](#page-85-0) ["Het tabblad Meer opties" op pagina 88](#page-87-0)

3. Klik op **Druk af**.

*Opmerking:* Afhankelijk van de omstandigheden is het opheffen van wazigheid soms niet mogelijk.

### **Gerelateerde informatie**

- & ["Papier laden" op pagina 80](#page-79-0)
- & ["Afdrukken met eenvoudige instellingen" op pagina 84](#page-83-0)

### **Een document afdrukken met het PostScriptprinterstuurprogramma (Windows)**

Een PostScript-printerstuurprogramma is een stuurprogramma waarmee afdrukopdrachten worden uitgevoerd naar een printer met een PostScript Page-Description Language.

1. Open het bestand dat u wilt afdrukken.

Laad papier in de printer, als er nog geen papier is geladen.

- 2. Selecteer **Afdrukken** of **Afdrukinstelling** in het menu **Bestand**
- 3. Selecteer uw printer.

4. Selecteer **Voorkeuren** of **Eigenschappen** om het venster van het printerstuurprogramma te openen.

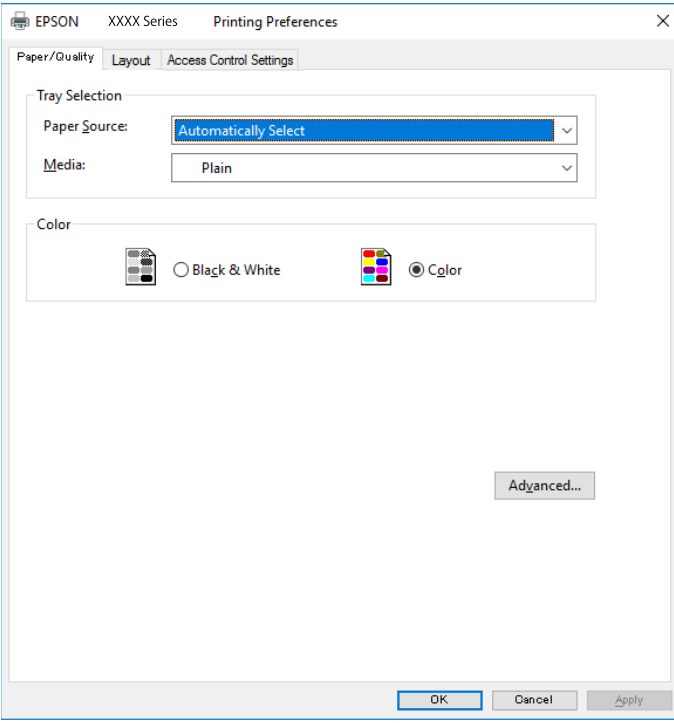

5. Wijzig indien nodig de instellingen.

Zie de menuopties voor het printerstuurprogramma voor meer informatie.

- 6. Klik op **OK** om het printerstuurprogramma te sluiten voor meer informatie.
- 7. Klik op **Druk af**.

### **Gerelateerde informatie**

- & ["Beschikbaar papier en capaciteiten" op pagina 188](#page-187-0)
- & ["Papier laden" op pagina 80](#page-79-0)
- & ["Lijst met papiersoorten" op pagina 79](#page-78-0)
- & ["Tabblad papier/kwaliteit" op pagina 111](#page-110-0)
- & ["Tabblad lay-out" op pagina 111](#page-110-0)

### **Menuopties voor het PostScript-printerstuurprogramma**

Open het afdrukvenster in een toepassing, selecteer de printer en open het venster van het printerstuurprogramma.

### *Opmerking:*

Menu's kunnen variëren afhankelijk van de geselecteerde optie.

### <span id="page-110-0"></span>*Tabblad papier/kwaliteit*

### Ladeselectie:

Selecteer de papierbron en het afdrukmateriaal.

### Papierbron:

Selecteer de papierbron waaruit het papier wordt ingevoerd.

Selecteer **Automatisch selecteren** als u automatisch dezelfde papierbron wilt selecteren die is geselecteerd in de **Papierinstelling** op de printer.

### Afdrukmateriaal:

Selecteer de papiersoort waarop u afdrukt. Als u **Niet opgegeven** selecteert, wordt afgedrukt vanaf de papierbron waarvoor in de printerinstellingen het volgende is ingesteld voor de papiersoort.

Gewoon papier, Voorbedrukt, Briefhoofd, Kleur, Gerecycleerd, Normaal papier van hoge kwaliteit

Er kan echter geen papier worden toegevoerd vanaf een papierbron die in de **Inst. autom. selecteren** van de printer is uitgeschakeld.

### Kleur:

Selecteer de kleur voor de afdruktaak.

### *Tabblad lay-out*

### Afdrukstand:

Selecteer de afdrukstand voor het afdrukken.

### Dubbelzijdig afdrukken:

Hiermee kunt u dubbelzijdig afdrukken.

#### Paginavolgorde:

Selecteer deze optie om vanaf de laatste pagina af te drukken. Als u **Achteraan beginnen** selecteert, worden de pagina's na het afdrukken in de juiste volgorde opgestapeld, op basis van het paginanummer.

### Pagina-indeling:

Pagina's per vel:

Lay-out voor pagina's per vel:

Hiermee kunt u de paginalay-out instellen wanneer u meerdere pagina's op een enkel vel afdrukt.

### Boekje:

Brochure binden:

Selecteer de inbindpositie voor brochures.

### Randen tekenen:

Selecteer deze optie als u voor elke pagina een rand wilt weergeven wanneer u meerdere pagina's op één vel afdrukt of wanneer u een brochure maakt.

### *Het tabblad Extra instellingen*

### Instellingen toegangscontrole:

Als het gebruik van de printer is beperkt door de beheerder, kunt u alleen afdrukken nadat u uw account in het printerstuurprogramma hebt geregistreerd. Neem contact op met de beheerder voor uw gebruikersaccount.

### Instellingen toegangscontrole opslaan:

Hiermee kunt u een gebruikersnaam en wachtwoord invoeren.

### Gebruikersnaam:

Voer een gebruikersnaam in.

#### Wachtwoord:

Voer een wachtwoord in.

#### Instellingen Reserveer afdruktaak:

Configureer instellingen voor afdruktaken die in het printergeheugen zijn opgeslagen.

#### Vertrouwelijke afdruktaak:

Hiermee kunt u een wachtwoord invoeren voor de afdruktaak.

### Wachtwoord:

Voer een wachtwoord in.

#### Gebruikersnaam:

Voer een gebruikersnaam in.

#### Naam afdruktaak:

Voer een taaknaam in.

### *Geavanceerde opties*

#### Papier/uitvoer:

Selecteer het papierformaat en het aantal exemplaren.

#### Papierformaat:

Selecteer het papierformaat waarop u wilt afdrukken.

#### Aantal kopieën:

Stel het aantal exemplaren in dat u wilt afdrukken.

### Afbeelding:

Stel de volgende menu-items in.

#### Afdrukkwaliteit:

Selecteer de gewenste afdrukkwaliteit.

### Kleurenbeheer:

Selecteer de ICM-methode of het doel.

### Schalen:

Hiermee kunt u het document vergroten en verkleinen.

### TrueType-lettertype:

Hiermee stelt u het vervangende lettertype in voor een TrueType-lettertype.

### Documentopties:

### Geavanceerde afdrukfuncties:

Hiermee kunt u gedetailleerde instellingen configureren voor afdrukfuncties.

### PostScript-opties:

Hiermee kunt u optionele instellingen configureren.

### Printereigenschappen:

Stel de volgende menu-items in.

#### Kleuring:

Selecteer of u in kleur of monochroom wenst af te drukken.

### Perssimulatie:

U kunt een CMYK inktkleur selecteren om te simuleren tijdens het afdrukken door de CMYK inktkleur van de offsetpers te reproduceren.

### Ink Save Mode:

Hiermee wordt inkt bespaard, doordat de afdrukdichtheid wordt verlaagd.

### 180º graden draaien:

Draait de gegevens 180 graden alvorens ze af te drukken.

### <span id="page-113-0"></span>**Afdrukken vanaf een computer — Mac OS**

### **Afdrukken met eenvoudige instellingen**

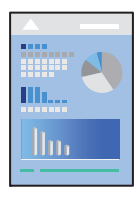

### *Opmerking:*

De precieze werking en schermen hangen af van de toepassing. Zie de Help van de toepassing voor meer informatie.

1. Laad papier in de printer.

["Papier laden" op pagina 80](#page-79-0)

- 2. Open het bestand dat u wilt afdrukken.
- 3. Selecteer **Druk af** in het menu **Bestand** of een andere opdracht om het afdrukdialoogvenster te openen.

Klik indien nodig op **Toon details** of  $\nabla$  om het afdrukvenster te vergroten.

- 4. Selecteer uw printer.
- 5. Selecteer **Printerinstellingen** in het venstermenu.

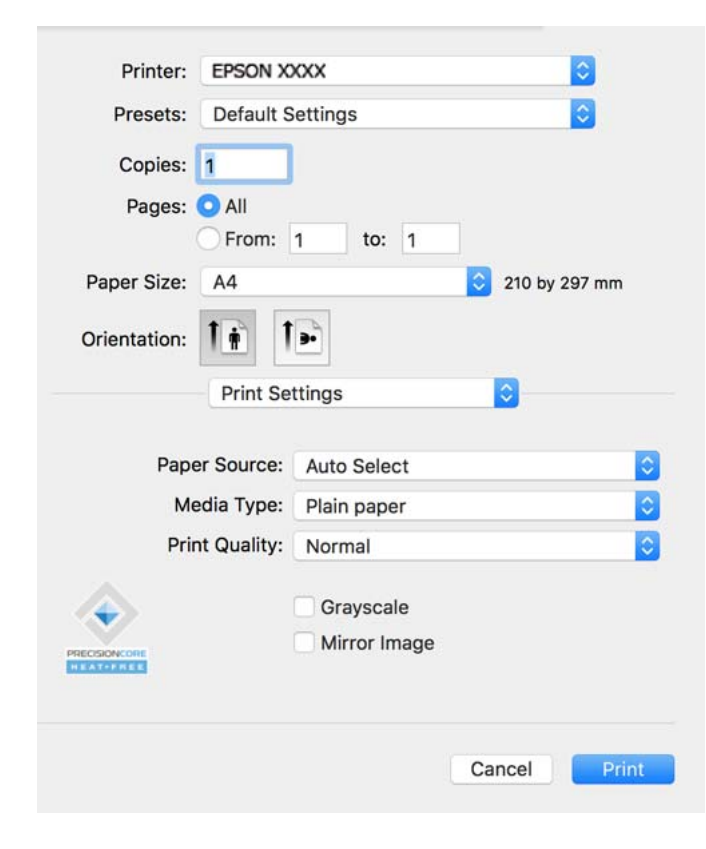

### <span id="page-114-0"></span>*Opmerking:*

Als het menu *Printerinstellingen* niet wordt weergegeven op macOS Catalina (10.15) of hoger, macOS High Sierra (10.13), macOS Sierra (10.12), OS X El Capitan (10.11), OS X Yosemite (10.10), OS X Mavericks (10.9), is het Epsonprinterstuurprogramma niet goed geïnstalleerd. Doe dit vanuit het volgende menu.

Selecteer *Systeemvoorkeuren* in het Apple-menu > *Printers en scanners* (of *Afdrukken en scannen*, *Afdrukken en faxen*), verwijder de printer en voeg de printer opnieuw toe. Zie het volgende om een printer toe te voegen.

["Een originele Epson-printer toevoegen \(alleen voor Mac OS\)" op pagina 145](#page-144-0)

macOS Mojave (10.14) heeft geen toegang tot *Printerinstellingen* in toepassingen van Apple, zoals TextEdit.

### 6. Wijzig indien nodig de instellingen.

Zie de menuopties voor het printerstuurprogramma voor meer informatie.

### 7. Klik op **Afrdukken**.

### *Opmerking:*

Als u het afdrukken wilt annuleren, klikt u op de computer op het printerpictogram in de *Dok*. Selecteer de taak die u

wilt annuleren en klik dan op  $\otimes$  naast de voortgangsmeter. U kunt u een afdruktaak echter niet via de computer annuleren als de taak volledig naar de printer is verzonden. In dit geval moet u de afdruktaak via het bedieningspaneel op de printer zelf annuleren.

### **Gerelateerde informatie**

- & ["Beschikbaar papier en capaciteiten" op pagina 188](#page-187-0)
- & ["Lijst met papiersoorten" op pagina 79](#page-78-0)
- $\blacktriangleright$  ["Menuopties voor Printerinstellingen" op pagina 116](#page-115-0)

### *Menuopties voor het printerstuurprogramma*

Open het afdrukvenster in een toepassing en open het venster van het printerstuurprogramma.

### *Opmerking:*

Menu's kunnen variëren afhankelijk van de geselecteerde optie.

### **Menuopties voor lay-out**

Pagina's per vel:

Selecteer het aantal pagina's dat op één vel moet worden afgedrukt.

### Lay-outrichting:

Geef de volgorde op waarin de pagina's moeten worden afgedrukt.

Rand:

Hiermee drukt u een rand af rond de pagina's.

### Afdrukstand omdraaien:

Hiermee draait u de pagina's 180 graden voordat ze worden afgedrukt. Selecteer dit item als u afdrukt op bijvoorbeeld enveloppen die op een bepaalde manier in de printer zijn geplaatst.

### Horizontaal spiegelen:

Hiermee drukt u een afbeelding af zoals deze eruit zou zien in een spiegel.

### <span id="page-115-0"></span>**Menuopties voor kleuren aanpassen**

### ColorSync/EPSON Kleurencontrole:

Selecteer de methode voor kleuraanpassingen. Met deze opties worden kleuren aangepast tussen de printer en het computerscherm om het kleurverschil te minimaliseren.

### **Menuopties voor papierverwerking**

#### Pagina's sorteren:

Hiermee drukt u meerdere pagina's af in volgorde en gesorteerd in reeksen.

#### Pagina's die moeten worden afgedrukt:

Selecteer deze optie om alleen even of oneven pagina's af te drukken.

### Paginavolgorde:

Selecteer deze optie om vanaf de laatste pagina af te drukken.

#### Aanpassen aan papierformaat:

Hiermee past u de afdruk aan het papierformaat aan dat is geladen.

❏ Doelpapierformaat:

Selecteer het papierformaat waarop u wilt afdrukken.

❏ Alleen omlaag schalen:

Selecteer deze optie wanneer u de grootte alleen wilt verkleinen als de afdrukgegevens te groot zijn voor het papierformaat dat in de printer is geladen.

### **Menuopties voor voorblad**

### Voorblad afdrukken:

Selecteer of u een voorblad wilt afdrukken. Als u een achterkant wilt toevoegen, selecteert u **Na document**.

Type voorblad:

Selecteer de inhoud van het voorblad.

### **Menuopties voor Printerinstellingen**

### Papierbron:

Selecteer de papierbron waaruit het papier wordt ingevoerd. Selecteer **Automatisch selecteren** als u automatisch dezelfde papierbron wit selecteren die is geselecteerd in de afdrukinstellingen op de printer.

#### Afdrukmateriaal:

Selecteer de papiersoort waarop u afdrukt. Als u **Automatische selectie (normaal papier)** selecteert, wordt afgedrukt vanaf de papierbron waarvoor in de printerinstellingen het volgende is ingesteld voor de papiersoort.

Gewoon papier, Voorbedrukt, Briefhoofd, Kleur, Gerecycleerd, Normaal papier van hoge kwaliteit

Er kan echter geen papier worden toegevoerd vanaf een papierbron die in de **Inst. autom. selecteren** van de printer is uitgeschakeld.

### Afdrukkwaliteit:

Selecteer de gewenste afdrukkwaliteit. De opties variëren afhankelijk van de papiersoort.

### Grijswaarden:

Selecteer deze optie wanneer u wilt afdrukken in zwart-wit of grijswaarden.

### Spiegel afbeelding:

Hiermee keert u de afbeelding om zodat deze gespiegeld wordt afgedrukt.

### **Menuopties voor Kleurenopties**

### Handm. inst.:

Hiermee kunt u de kleur handmatig aanpassen. In **Extra instellingen** kunt u gedetailleerde instellingen configureren.

### PhotoEnhance:

Geeft scherpere afdrukken en levendigere kleuren door aanpassing van het contrast, de verzadiging en de helderheid van de oorspronkelijke afbeeldingsgegevens.

### Uit (Geen kleuraanpassing):

Afdrukken zonder de kleuren te verbeteren of aan te passen.

### **Menuopties voor papierconfiguratie**

### Afdrukdichtheid:

Verminder de afdrukdichtheid voor fijner afdrukken van foto's met een hoge gegevensdichtheid.

### **Menuopties voor Inst. dubbelzijdig afdr.**

Dubbelz. afdrukken:

Hiermee drukt u af op beide zijden van het papier.

### **Voorinstellingen voor afdrukken toevoegen voor eenvoudig afdrukken**

Als u uw eigen voorinstelling maakt van vaak gebruikte instellingen, kunt u snel afdrukken door deze voorinstelling in de lijst te selecteren.

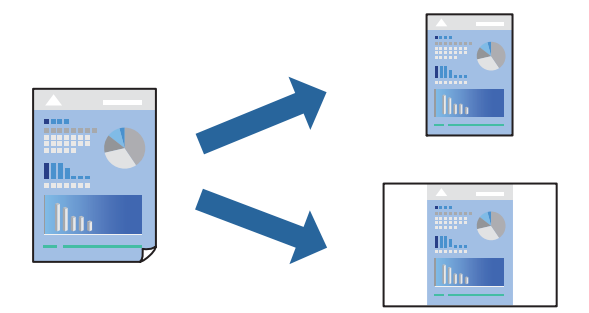

- 1. Stel alle items in, zoals **Printerinstellingen** en **Lay-out** (**Papierformaat**, **Afdrukmateriaal** enzovoort).
- 2. Klik op **Voorinstellingen** om de huidige instelling op te slaan als een voorinstelling.

### 3. Klik op **OK**.

### *Opmerking:*

Als u een toegevoegde voorinstelling wilt verwijderen, klikt u op *Voorinstellingen* > *Voorinstellingen weergeven*, selecteert u de naam van de voorinstelling die u wilt verwijderen en verwijdert u deze.

4. Klik op **Druk af**.

De volgende keer dat u met dezelfde instelling wilt afdrukken, selecteert u de naam van de geregistreerde voorinstelling in **Voorinstellingen**.

### **Gerelateerde informatie**

- & ["Papier laden" op pagina 80](#page-79-0)
- & ["Afdrukken met eenvoudige instellingen" op pagina 114](#page-113-0)

### **Dubbelzijdig afdrukken**

U kunt dubbelzijdig afdrukken.

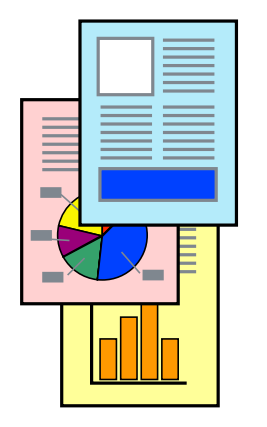

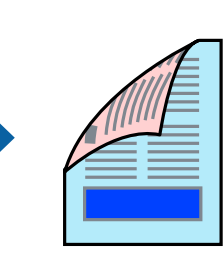

### *Opmerking:*

❏ Als u geen papier gebruikt dat geschikt is voor dubbelzijdig afdrukken, kan de afdrukkwaliteit achteruitgaan en kan het papier vastlopen.

["Papier voor dubbelzijdig afdrukken" op pagina 191](#page-190-0)

- ❏ Afhankelijk van het papier en de gegevens, kan inkt doorlekken naar de andere zijde van het papier.
- 1. Selecteer **Inst. dubbelzijdig afdr.** in het venstermenu.
- 2. Selecteer de bindingen in **Dubbelz. afdrukken**.
- 3. Geef naar wens nog meer instellingen op.
- 4. Klik op **Druk af**.

### **Gerelateerde informatie**

- & ["Beschikbaar papier en capaciteiten" op pagina 188](#page-187-0)
- & ["Papier laden" op pagina 80](#page-79-0)
- & ["Afdrukken met eenvoudige instellingen" op pagina 114](#page-113-0)

### **Meerdere pagina's op één vel afdrukken**

U kunt meerdere pagina's met gegevens op één vel papier afdrukken.

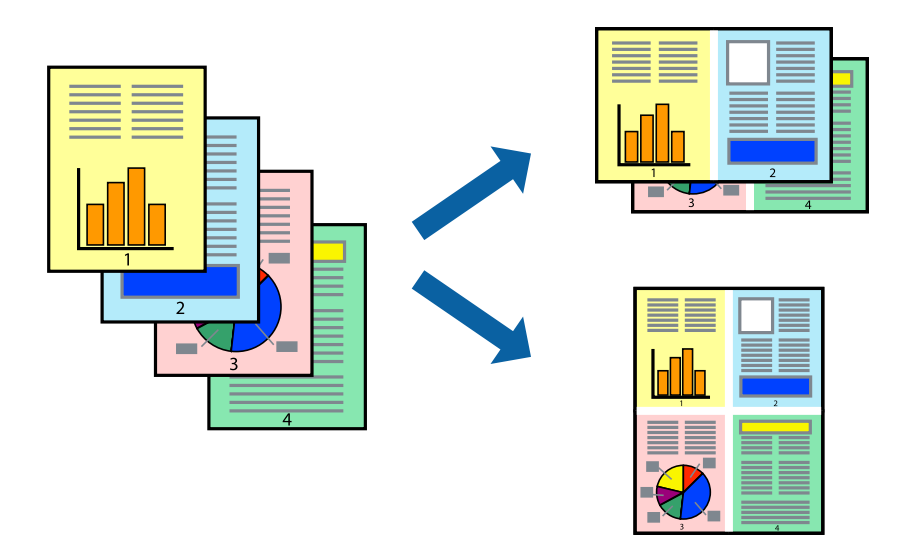

- 1. Selecteer **Lay-out** in het venstermenu.
- 2. Stel het aantal pagina's in **Pagina's per vel**, de **Richting van indeling** (paginavolgorde) en **Randen** in. ["Menuopties voor lay-out" op pagina 115](#page-114-0)
- 3. Geef naar wens nog meer instellingen op.
- 4. Klik op **Druk af**.

### **Gerelateerde informatie**

& ["Papier laden" op pagina 80](#page-79-0)

### & ["Afdrukken met eenvoudige instellingen" op pagina 114](#page-113-0)

### **Afdruk aanpassen aan papierformaat**

Selecteer het papierformaat dat u in de printer hebt geplaatst als de instelling voor Doelpapierformaat.

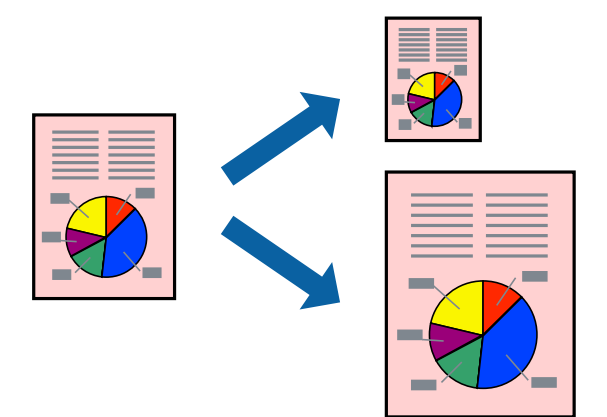

- 1. Selecteer het papierformaat van het papier dat u in de toepassing als **Papierformaat** hebt ingesteld.
- 2. Selecteer **Papierverwerking** in het venstermenu.
- 3. Selecteer **Aanpassen aan papierformaat**.
- 4. Selecteer het papierformaat dat u in de printer hebt geplaatst als de instelling voor **Doelpapierformaat**.
- 5. Geef naar wens nog meer instellingen op.
- 6. Klik op **Druk af**.

### **Gerelateerde informatie**

- & ["Papier laden" op pagina 80](#page-79-0)
- & ["Afdrukken met eenvoudige instellingen" op pagina 114](#page-113-0)

### **Een verkleind of vergroot document op elke vergroting afdrukken**

U kunt het formaat van een document met een specifiek percentage verkleinen of vergroten.

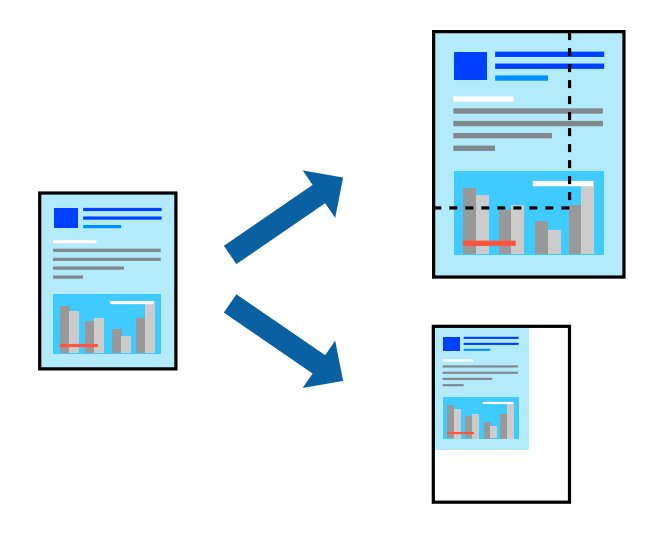

### *Opmerking:*

De werking varieert naargelang de toepassing. Zie de Help van de toepassing voor meer informatie.

- 1. Voer een van de volgende handelingen uit.
	- ❏ Selecteer **Afdrukken** in het menu **Bestand** van de toepassing. Klik op **Pagina-instelling** en selecteer vervolgens uw printer bij **Instellen voor**. Selecteer de grootte van de gegevens die u wilt afdrukken bij **Papierformaat**, voer een percentage in bij **Schaal** en klik op **OK**.
	- ❏ Selecteer **Pagina-instelling** in het menu **Bestand** van de toepassing. Selecteer uw printer bij **Instellen voor**. Selecteer de grootte van de gegevens die u wilt afdrukken bij **Papierformaat**, voer een percentage in bij **Schaal** en klik op **OK**. Selecteer **Druk af** in het menu **Bestand**.
- 2. Selecteer uw printer bij **Printer**.
- 3. Geef naar wens nog meer instellingen op.
- 4. Klik op **Druk af**.

### **Gerelateerde informatie**

- & ["Papier laden" op pagina 80](#page-79-0)
- & ["Afdrukken met eenvoudige instellingen" op pagina 114](#page-113-0)

### **De afdrukkleur aanpassen**

U kunt de kleuren aanpassen die voor een afdruktaak worden gebruikt. Deze aanpassingen worden niet doorgevoerd in de oorspronkelijke gegevens.

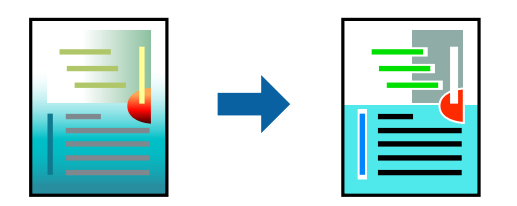

<span id="page-121-0"></span>**PhotoEnhance** geeft scherpere afdrukken en levendigere kleuren door aanpassing van het contrast, de verzadiging en de helderheid van de oorspronkelijke afbeeldingsgegevens.

### *Opmerking:*

*PhotoEnhance* past de kleur aan door de locatie van het onderwerp te analyseren. Als u de locatie van het onderwerp hebt gewijzigd door verkleinen, vergroten, bijsnijden of roteren, kan de kleur onverwacht veranderen. Als de afbeelding niet is scherpgesteld, is de kleurtoon mogelijk onnatuurlijk. Als de kleur is gewijzigd of onnatuurlijk is geworden, druk dan niet in *PhotoEnhance* maar in een andere modus af.

- 1. Selecteer **Kleuren aanpassen** in het snelmenu en selecteer vervolgens **EPSON Kleurencontrole**.
- 2. Selecteer **Kleurenopties** in het snelmenu en selecteer dan één van de beschikbare opties.
- 3. Klik op de pijl naast **Extra instellingen** en kies de juiste instellingen.
- 4. Geef naar wens nog meer instellingen op.
- 5. Klik op **Druk af**.

### **Gerelateerde informatie**

- & ["Papier laden" op pagina 80](#page-79-0)
- & ["Afdrukken met eenvoudige instellingen" op pagina 114](#page-113-0)

### **Afdrukken vanuit het PostScript-printerstuurprogramma in Mac OS**

Een PostScript-printerstuurprogramma is een stuurprogramma waarmee afdrukopdrachten worden uitgevoerd naar een printer met een PostScript Page-Description Language.

1. Open het bestand dat u wilt afdrukken.

Laad papier in de printer, als er nog geen papier is geladen.

2. Selecteer **Afdrukken** of **Afdrukinstelling** in het menu **Bestand**.

Klik indien nodig op **Toon details** of  $\nabla$  om het afdrukvenster te vergroten.

3. Selecteer uw printer.

4. Selecteer **Afdrukkenmerken** in het snelmenu.

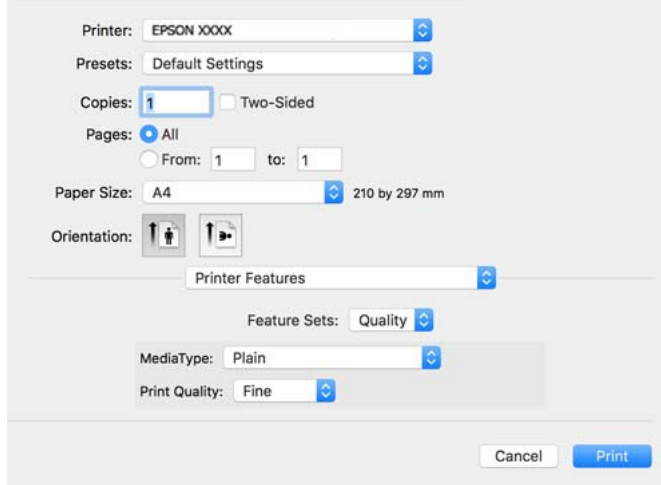

5. Wijzig indien nodig de instellingen.

Zie de menuopties voor het printerstuurprogramma voor meer informatie.

6. Klik op **Druk af**.

### **Gerelateerde informatie**

- & ["Beschikbaar papier en capaciteiten" op pagina 188](#page-187-0)
- & ["Papier laden" op pagina 80](#page-79-0)
- & ["Lijst met papiersoorten" op pagina 79](#page-78-0)
- & ["Menuopties voor het printerfuncties" op pagina 125](#page-124-0)

### **Menuopties voor het PostScript-printerstuurprogramma**

Open het afdrukvenster in een toepassing, selecteer de printer en open het venster van het printerstuurprogramma.

### *Opmerking:*

Menu's kunnen variëren afhankelijk van de geselecteerde optie.

### *Menuopties voor lay-out*

Pagina's per vel:

Selecteer het aantal pagina's dat op één vel moet worden afgedrukt.

Lay-outrichting:

Geef de volgorde op waarin de pagina's moeten worden afgedrukt.

Rand:

Hiermee drukt u een rand af rond de pagina's.

### Dubbelzijdig:

Hiermee kunt u dubbelzijdig afdrukken.

#### Afdrukstand omdraaien:

Hiermee draait u de pagina's 180 graden voordat ze worden afgedrukt.

#### Horizontaal spiegelen:

Hiermee keert u de afbeelding om zodat deze gespiegeld wordt afgedrukt.

### *Menuopties voor kleuren aanpassen*

### ColorSync/In printer:

Selecteer de methode voor kleuraanpassingen. Met deze opties worden kleuren aangepast tussen de printer en het computerscherm om het kleurverschil te minimaliseren.

### *Menuopties voor papierverwerking*

#### Pagina's sorteren:

Hiermee drukt u meerdere pagina's af in volgorde en gesorteerd in reeksen.

#### Pagina's die moeten worden afgedrukt:

Selecteer deze optie om alleen even of oneven pagina's af te drukken.

### Paginavolgorde:

Selecteer deze optie om vanaf de laatste pagina af te drukken.

#### Aanpassen aan papierformaat:

Hiermee past u de afdruk aan het papierformaat aan dat is geladen.

#### Doelpapierformaat:

Selecteer het papierformaat waarop u wilt afdrukken.

#### Alleen omlaag schalen:

Selecteer deze optie wanneer u formaat van uw document wilt verkleinen.

### *Menuopties voor papierinvoer*

Selecteer de papierbron waaruit het papier wordt ingevoerd.

### Alle pagina's uit:

Als u **Automatisch selecteren** selecteert, wordt op de printer automatisch de papierbron geselecteerd die overeenkomt met de **Papierinstelling**.

#### Eerst pagina van/resterend vanaf:

U kunt de papierbron ook selecteren voor een pagina selecteren.

### <span id="page-124-0"></span>*Menuopties voor voorblad*

Voorblad afdrukken:

Selecteer of u een voorblad wilt afdrukken. Als u een achterkant wilt toevoegen, selecteert u **Na document**.

Type voorblad:

Selecteer de inhoud van het voorblad.

### *Menuopties voor taakinstellingen*

### **Vertrouwelijke taak:**

Hiermee kunt u een wachtwoord invoeren voor de afdruktaak.

#### Gebruikersnaam:

Voer een gebruikersnaam in.

### Taaknaam:

Voer een taaknaam in.

### Wachtwoord:

Voer een wachtwoord in.

### *Menuopties voor het printerfuncties*

### Functiesets:

Afdrukkwaliteit:

#### Afdrukmateriaal:

Selecteer de papiersoort waarop u afdrukt. Als u **Niet opgegeven** selecteert, wordt afgedrukt vanaf de papierbron waarvoor in de printerinstellingen het volgende is ingesteld voor de papiersoort.

Gewoon papier, Voorbedrukt, Briefhoofd, Kleur, Gerecycleerd, Normaal papier van hoge kwaliteit

Er kan echter geen papier worden toegevoerd vanaf een papierbron die in de **Inst. autom. selecteren** van de printer is uitgeschakeld.

### Afdrukkwaliteit:

Selecteer de gewenste afdrukkwaliteit.

Kleur:

#### Kleuring:

Selecteer of u in kleur of monochroom wenst af te drukken.

<span id="page-125-0"></span>Afdrukkwaliteit:

U kunt een CMYK inktkleur selecteren om te simuleren tijdens het afdrukken door de CMYK inktkleur van de offsetpers te reproduceren.

Overige:

Ink Save Mode:

Hiermee wordt inkt bespaard, doordat de afdrukdichtheid wordt verlaagd.

### **Documenten afdrukken vanaf smart-apparaten**

U kunt documenten afdrukken vanaf een smart-apparaat, zoals een smartphone of tablet.

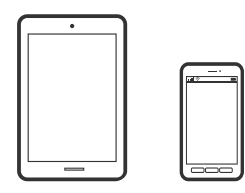

### **Afdrukken met Epson Smart Panel**

Epson Smart Panel is een toepassing waarmee u printerbewerkingen gemakkelijk kunt uitvoeren vanaf een smartapparaat, zoals een smartphone of tablet. U kunt de printer en het smart-apparaat verbinden via een draadloos netwerk, de inktniveaus en printerstatus controleren en controleren op oplossingen als er een fout optreedt.

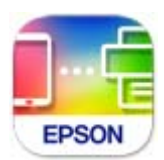

Installeer Epson Smart Panel via de URL of QR-code.

<https://support.epson.net/smpdl/>

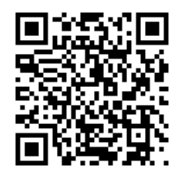

Start Epson Smart Panel en selecteer dan het afdrukmenu op het startscherm.

### **Documenten afdrukken met AirPrint**

AirPrint maakt draadloos afdrukken vanaf iPhone, iPad, iPod touch en Mac mogelijk zonder installatie van de nieuwste stuurprogramma's of softwaredownloads.

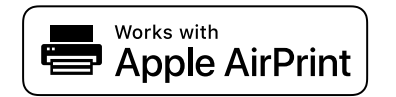

### *Opmerking:*

Als u de meldingen voor de papierconfiguratie op het bedieningspaneel van uw printer hebt uitgeschakeld, kunt u AirPrint niet gebruiken. Volg de onderstaande koppeling om de meldingen zo nodig in te schakelen.

1. Stel de printer in om draadloos afdrukken mogelijk te maken. Raadpleeg de onderstaande koppeling.

[https://epson.sn](https://epson.sn/?q=2)

- 2. Verbind uw Apple-apparaat met hetzelfde draadloze netwerk dat uw printer gebruikt.
- 3. Print van uw toestel op uw printer.

*Opmerking:* Raadpleeg voor meer informatie de pagina over AirPrint op de Apple-website.

### **Gerelateerde informatie**

& ["Kan niet afdrukken, ondanks dat er verbinding is \(iOS\)" op pagina 163](#page-162-0)

### **Afdrukken met Epson Print Enabler**

U kunt draadloos documenten, e-mails, foto's en webpagina's afdrukken vanaf uw Android-telefoon of -tablet (Android v 4.4 of hoger). Met enkele tikken laat u uw Android-apparaat een Epson-printer detecteren die met hetzelfde draadloze netwerk is verbonden.

Zoek en installeert Epson Print Enabler via Google Play.

Ga naar **Instellingen** op uw Android-apparaat, selecteer **Afdrukken** en schakel Epson Print Enabler in. Tik vanuit een Android--toepassing, zoals Chrome, op het menupictogram en druk af wat er op het scherm wordt weergegeven.

### *Opmerking:*

Als u de printer niet ziet, tikt u op *Alle printers* en selecteert u de printer.

### **Afdrukken met Mopria Print Service**

Met Mopria Print Service kunt u draadloos afdrukken via Android-smartphones of -tablets.

Ga naar Google Play en installeer Mopria Print Service.

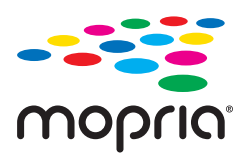

Meer informatie vindt u op de Mopria-website: [https://mopria.org.](https://mopria.org)

## **Afdrukken op enveloppen**

### **Afdrukken op enveloppen vanaf een computer (Windows)**

- 1. Laad enveloppen in de printer. ["Papier laden" op pagina 80](#page-79-0)
- 2. Open het bestand dat u wilt afdrukken.
- 3. Open het venster van het printerstuurprogramma.
- 4. Selecteer het formaat van de enveloppen via **documentformaat** op het tabblad **Hoofdgroep** en selecteer vervolgens **Enveloppe** bij **Papiertype**.
- 5. Stel de andere items in op de tabbladen **Hoofdgroep** en **Meer opties**, indien nodig, en klik vervolgens op **OK**.
- 6. Klik op **Druk af**.

### **Afdrukken op enveloppen vanaf een computer (Mac OS)**

- 1. Laad enveloppen in de printer. ["Papier laden" op pagina 80](#page-79-0)
- 2. Open het bestand dat u wilt afdrukken.
- 3. Selecteer **Druk af** in het menu **Bestand** of een andere opdracht om het afdrukdialoogvenster te openen.
- 4. Selecteer het formaat bij de instelling **Papierformaat**.
- 5. Selecteer **Printerinstellingen** in het venstermenu.
- 6. Selecteer **Envelop** bij de instelling **Afdrukmateriaal**.
- 7. Geef naar wens nog meer instellingen op.
- 8. Klik op **Druk af**.

## **Webpagina's afdrukken**

### **Webpagina's afdrukken vanaf smart-apparaten**

Installeer Epson Smart Panel via de URL of QR-code.

<span id="page-128-0"></span><https://support.epson.net/smpdl/>

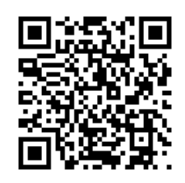

Open in uw webbrowser de webpagina die u wilt afdrukken. Tik op **Delen** in het menu van de webbrowsertoepassing, selecteer **Smart Panel** en start vervolgens het afdrukken.

## **Afdrukken via een cloudservice**

Dankzij Epson Connect (beschikbaar via het internet) kunt u via uw smartphone, tablet, pc of laptop, altijd en praktisch overal afdrukken. Als u deze service wilt gebruiken, moet u de gebruiker en de printer registeren in Epson Connect.

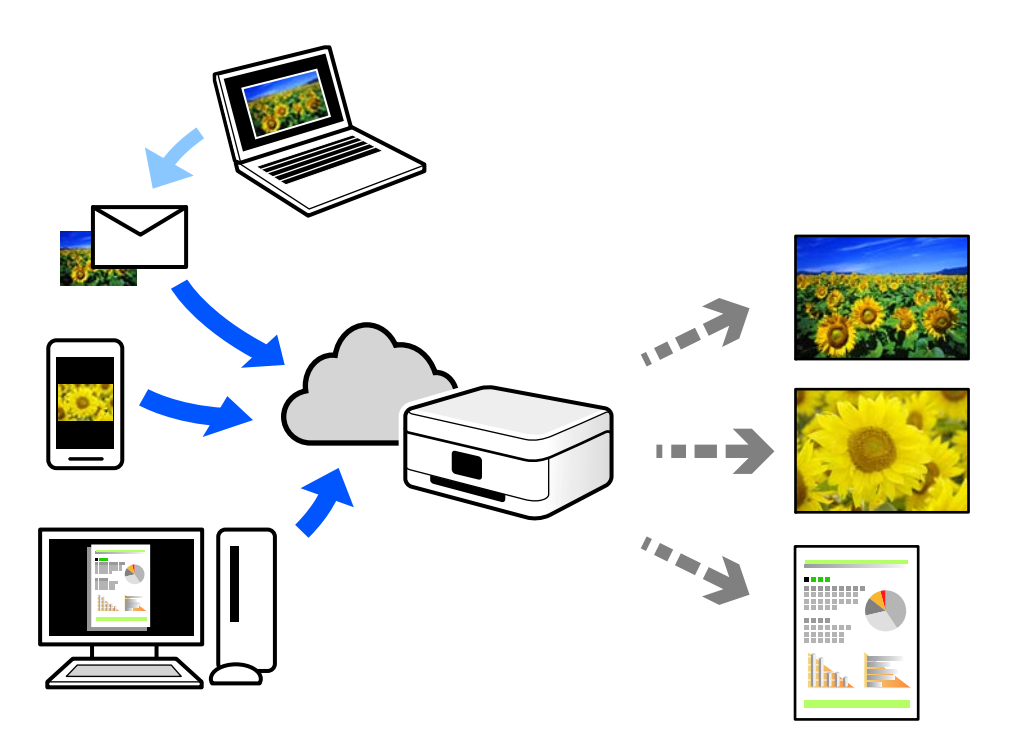

De functies die via het internet beschikbaar zijn, zijn als volgt.

❏ Email Print

Wanneer u een e-mail met bijlagen, bijvoorbeeld documenten of afbeeldingen, verzendt naar een e-mailadres dat aan de printer is toegewezen, kunt u de betreffende e-mail en de bijlagen afdrukken op een externe locatie, zoals uw printer thuis of op kantoor.

❏ Remote Print Driver

Dit is een gedeeld stuurprogramma dat wordt ondersteund door Remote Print Driver. Wanneer u afdrukt op een printer op een externe locatie, kunt u afdrukken in het normale venster van de toepassing een andere printer te selecteren.

Zie de Epson Connect-webportal voor meer informatie over configureren en afdrukken.

<https://www.epsonconnect.com/> [http://www.epsonconnect.eu](http://www.epsonconnect.eu/) (alleen Europa)

# <span id="page-130-0"></span>**De printer onderhouden**

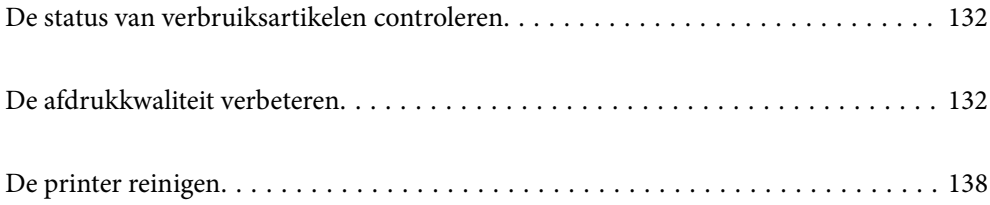

## <span id="page-131-0"></span>**De status van verbruiksartikelen controleren**

Via het bedieningspaneel van de printer kunt u controleren hoeveel inkt er nog is en hoelang de onderhoudsset

nog meegaat (bij benadering). Selecteer op het startscherm.

Als u een item wilt selecteren, gebruikt u de knoppen  $\blacktriangle \blacktriangledown \blacktriangle \blacktriangleright$  en drukt u op de knop OK.

Via de computer kunt u controleren hoeveel inkt er nog is en hoelang de onderhoudsset nog meegaat (bij benadering). Voor Windows-gebruikers: u moet EPSON Status Monitor 3 installeren als u deze functie wilt inschakelen.

### *Opmerking:*

U kunt doorgaan met afdrukken terwijl een bericht wordt weergegeven dat de inkt bijna op is. Vervang de inkttoevoereenheden wanneer dit nodig is.

Selecteer  $\bullet$  op het startscherm als u de status via het bedieningspaneel van de printer wilt controleren.

Het indicatielampje uiterst rechts geeft de beschikbare ruimte in de onderhoudsset aan.

### **Gerelateerde informatie**

- & ["De inkttoevoereenheden moeten worden vervangen" op pagina 175](#page-174-0)
- & ["De onderhoudsset moet worden vervangen" op pagina 180](#page-179-0)

## **De afdrukkwaliteit verbeteren**

### **De afdrukkwaliteit aanpassen**

Pas de afdrukkwaliteit aan wanneer de afdruk niet-uitgelijnde verticale lijnen, wazige afbeeldingen of horizontale strepen vertoont. Configureer eerst deze instelling als u de afdrukkwaliteit per papiersoort wilt aanpassen.

- 1. Laad gewoon A4-papier in de printer.
- 2. Selecteer **Onderhoud** op het bedieningspaneel van de printer.

Als u een item wilt selecteren, gebruikt u de knoppen  $\blacktriangle \blacktriangledown \blacktriangle \blacktriangleright$  en drukt u op de knop OK.

- 3. Selecteer **Aanpassing afdrukkwaliteit**.
- 4. Volg de instructies op het scherm om de printer te controleren om de afdrukkwaliteit te verbeteren.

Als een bericht wordt weergegeven waarin u wordt geadviseerd de printkop te reinigen, voert u printkopreiniging uit.

- <span id="page-132-0"></span>5. Volg de instructies op het scherm om de uitlijningspatronen voor de printkopuitlijning af te drukken en lijn vervolgens de printkop uit.
	- ❏ Met dit patroon kunt u uitlijning uitvoeren als uw afdrukken wazig zijn.

Zoek en selecteer het nummer voor het meest solide patroon.

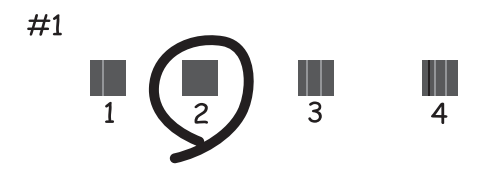

❏ Met dit patroon kunt u uitlijning uitvoeren als verticale lijnen onjuist lijken te zijn uitgelijnd. Zoek het nummer voor het patroon dat de minste verkeerd uitgelijnde verticale lijn heeft en selecteer dit.

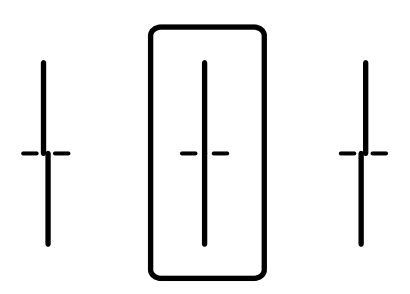

❏ Met dit patroon kunt u uitlijning uitvoeren als u op regelmatige afstanden horizontale strepen waarneemt. Zoek het cijfer van het beste patroon en voer het cijfer in.

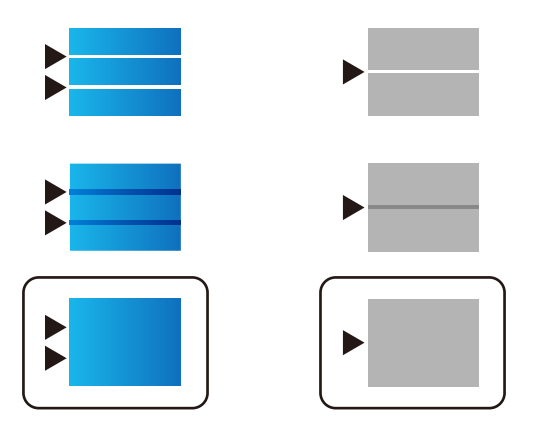

### **De printkop controleren en reinigen**

Als de spuitkanaaltjes verstopt zijn, worden de afdrukken vaag en ziet u strepen of onverwachte kleuren. Als de spuitkanaaltjes ernstig verstopt zijn, wordt een blanco vel afgedrukt. Wanneer de afdrukkwaliteit minder is geworden, gebruikt u eerst de spuitkanaaltjescontrole om te kijken of de kanaaltjes verstopt zitten. Reinig de printkop als de spuitkanaaltjes verstopt zijn.

### c*Belangrijk:*

- ❏ Open het inktdeksel niet en schakel de printer niet uit tijdens het reinigen van de printkop. Als het reinigen van de kop niet wordt voltooid, kunt u mogelijk niet afdrukken.
- ❏ Bij reiniging van de printkop wordt inkt gebruikt. Voer dit daarom niet vaker uit dan nodig.
- ❏ Wanneer de inkt bijna op is kan de printkop mogelijk niet worden gereinigd.
- ❏ Als de afdrukkwaliteit niet is verbeterd na 3 herhalingen van de printkopcontrole en -reiniging, moet u ten minste 12 uur wachten zonder af te drukken, de printkopcontrole opnieuw uitvoeren en daarna, indien nodig, de

printkopreiniging herhalen. Het wordt aanbevolen de printer uit te schakelen met de knop  $\mathcal O$ . Neem contact op met Epson-ondersteuning als de afdrukkwaliteit nog steeds niet is verbeterd.

❏ Voorkom dat de printkop uitdroogt en trek nooit de stekker van de printer uit het stopcontact wanneer de printer nog aan is.

U kunt de printkop controleren en reinigen via het bedieningspaneel van de printer.

1. Selecteer **Onderhoud** op het bedieningspaneel van de printer.

Als u een item wilt selecteren, gebruikt u de knoppen  $\blacktriangle \blacktriangledown \blacktriangle \blacktriangleright$  en drukt u op de knop OK.

- 2. Selecteer **PrintkopControle spuitm.**.
- 3. Volg de instructies op het scherm om papier te laden en het spuitkanaaltjespatroon af te drukken.
- 4. Bekijk het afgedrukte patroon goed.
	- ❏ Als er stukken van lijnen of segmenten ontbreken, zoals weergegeven in het patroon "NG", zijn de spuitkanaaltjes van de printkop mogelijk verstopt. Ga naar de volgende stap.
	- ❏ Als u geen ontbrekende segmenten of onderbroken lijnen ziet, zoals in het volgende patroon "OK", zijn de

spuitkanaaltjes niet verstopt. Het is niet nodig om printkopreiniging uit te voeren. Selecteer  $\Box$  om af te sluiten.

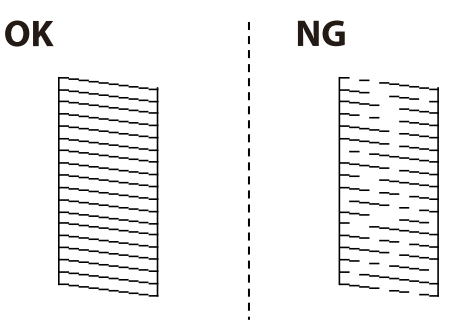

- 5. Selecteer  $\overline{\mathsf{X}}$
- 6. Volg de instructies op het scherm om de printkop te reinigen.
- 7. Na de reiniging volgt u de instructies op het scherm om het spuitkanaaltjespatroon opnieuw af te drukken. Herhaal het reinigen en afdrukken van het testpatroon tot alle lijnen geheel afgedrukt worden.

### *Opmerking:*

U kunt de printkop controleren en reinigen via het printerstuurprogramma.

❏ Windows

Klik op *PrintkopControle spuitm.* op het tabblad *Hulpprogramma's*.

❏ Mac OS

Apple-menu > *Systeemvoorkeuren* > *Printers en scanners* (of *Afdrukken en scannen*, *Afdrukken en faxen*) > Epson(XXXX) > *Opties en toebehoren* > *Hulpprogramma* > *Open printerhulpprogramma* > *PrintkopControle spuitm.*

### **Voorkomen dat spuikanaaltjes verstopt raken**

Gebruik altijd de aan/uit-knop voor het in- en uitschakelen van de printer.

Controleer of het aan/uit-lampje uit is voordat u het netsnoer loskoppelt.

De inkt kan uitdrogen wanneer deze niet is afgedekt. Zorg ervoor dat u de printkop deugdelijk afdekt om te voorkomen dat de inkt uitdroogt, net zoals u dat met een balpen of vulpen zou doen.

Wanneer tijdens het afdrukken het netsnoer wordt losgekoppeld of een stroomstoring optreedt, wordt de printkop mogelijk niet goed afgedekt. Als u de printkop niet alsnog afdekt, droogt deze uit, waardoor de spuitkanaaltjes (voor de inktuitvoer) verstopt raken.

Schakel in deze gevallen de printer zo snel mogelijk weer in en daarna weer uit om de printkop af te dekken.

### **De printkop uitlijnen**

Als u een verkeerde uitlijning van verticale lijnen of onscherpe beelden ziet, lijn de printkop dan uit.

1. Selecteer **Instel.** op het bedieningspaneel van de printer.

Als u een item wilt selecteren, gebruikt u de knoppen  $\blacktriangle \blacktriangledown \blacktriangle \blacktriangleright$  en drukt u op de knop OK.

- 2. Selecteer **Onderhoud** > **Printkop uitlijnen**.
- 3. Selecteer een van de uitlijningsmenu's.
	- ❏ Verticale lijnen zijn niet goed uitgelijnd of de afdrukken zijn wazig: selecteer **Verticale uitlijning**.
	- ❏ Er treedt regelmatig horizontale streepvorming op: selecteer **Horizontale uitlijning**.
- 4. Volg de instructies op het scherm om papier te laden en het uitlijningspatroon af te drukken.

### **Het papiertraject vrijmaken van inktvlekken**

Als de afdrukken vlekken vertonen of bekrast zijn, reinig dan de roller binnenin.

### c*Belangrijk:*

Gebruik geen keukenpapier om de binnenkant van de printer te reinigen. Het kan zijn dat de spuitkanaaltjes van de printkop verstopt zitten met stof.

<span id="page-135-0"></span>1. Selecteer **Onderhoud** op het bedieningspaneel van de printer.

Als u een item wilt selecteren, gebruikt u de knoppen  $\blacktriangle \blacktriangledown \blacktriangle \blacktriangleright$  en drukt u op de knop OK.

- 2. Selecteer **Papiergeleider reinigen**.
- 3. Volg de instructies op het scherm om papier te laden en de papierbaan te reinigen.
- 4. Herhaal deze procedure tot er geen vegen meer op het papier zitten.

### **Het doorschijnende folie reinigen**

Als de afdrukkwaliteit niet is verbeterd nadat u de printkop hebt uitgelijnd of de papierbaan hebt gereinigd, is de doorschijnende folie in de printer mogelijk vervuild.

Benodigde items:

- ❏ Wattenstaafjes (meerdere)
- ❏ Water met een paar druppels schoonmaakmiddel (2 tot 3 druppels schoonmaakmiddel in een 1/4 kop kraanwater)
- ❏ Lamp om op vlekken te controleren

### c*Belangrijk:*

Gebruik geen andere reinigingsvloeistof dan water met enkele druppels schoonmaakmiddel.

- 1. Druk op  $\bigcup$  om de printer uit te zetten.
- 2. Open de printerkap.

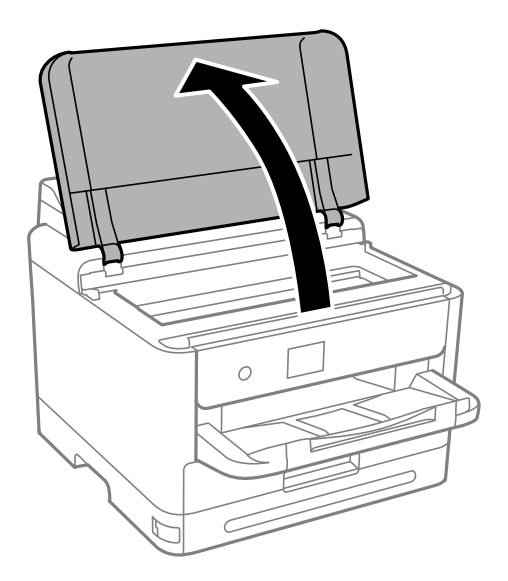

3. Controleer of er op de doorschijnende folie vlekken zitten. Vlekken zijn gemakkelijker te zien als u een lamp gebruikt.

Als zich op de doorschijnende folie (A) vlekken bevinden (bijvoorbeeld vingerafdrukken of vet), gaat u verder met de volgende stap.

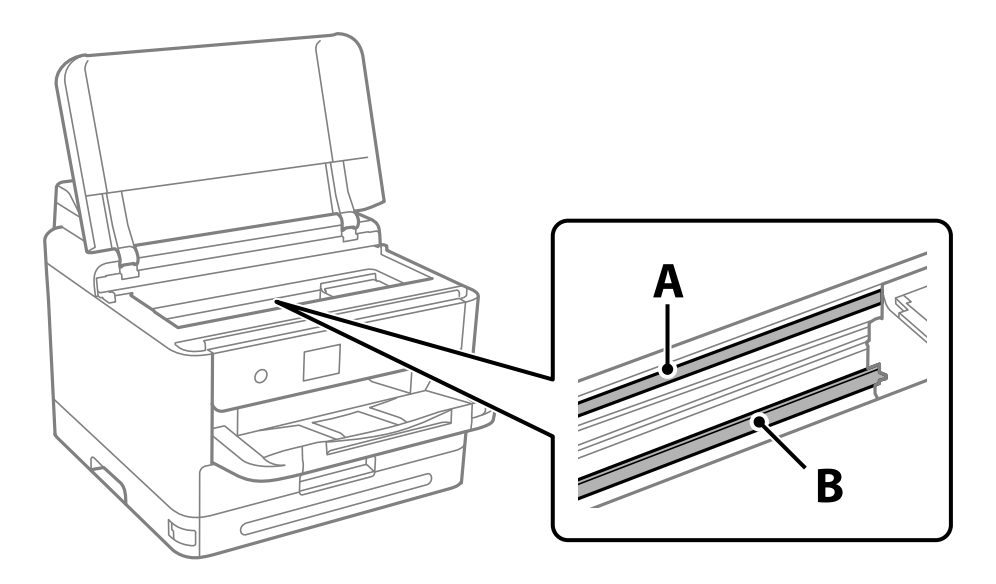

A: doorschijnende folie

B: rail

### c*Belangrijk:*

Raak de rail (B) niet aan. Anders kunt u mogelijk niet meer afdrukken. Veeg het vet niet van de rail. Dit is nodig voor een correcte werking.

4. Bevochtig een wattenstaafje met wat water met een paar druppels schoonmaakmiddel (zorg ervoor dat er geen water vanaf drupt) en veeg de vlek weg.

Zorg dat u de inkt die aan de binnenkant van de printer is blijven hangen, niet aanraakt.

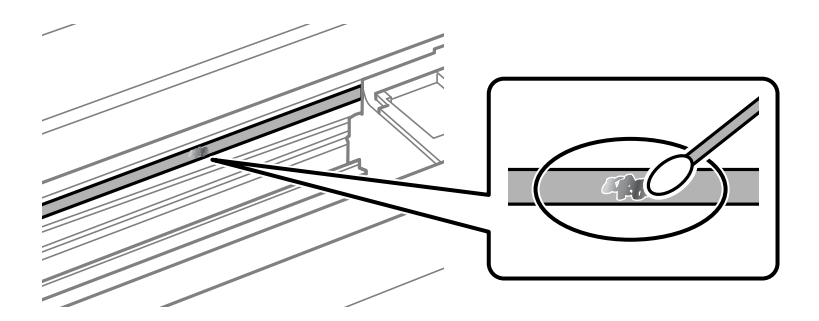

### c*Belangrijk:*

Veeg de vlek voorzichtig weg. Als u te hard op het wattenstaafje drukt, kunnen de veren van de folie verschuiven en kan de printer beschadigd raken.

<span id="page-137-0"></span>5. Gebruik een nieuw, droog wattenstaafje om de folie schoon te vegen.

### c*Belangrijk:*

Laat geen vezels achter op de folie.

### *Opmerking:*

Gebruik regelmatig een nieuw wattenstaafje om te voorkomen dat u het vuil naar andere plekken verspreidt.

- 6. Herhaal stap 4 en 5 totdat de folie schoon is.
- 7. Controleer de folie op vlekken.

## **De printer reinigen**

Schakel de printer uit als de onderdelen en de behuizing vies of stoffig zijn en maak ze schoon met een zachte, schone en vochtige doek. Als u het vuil er niet afkrijgt, doe dan een heel klein beetje mild reinigingsmiddel op de vochtige doek.

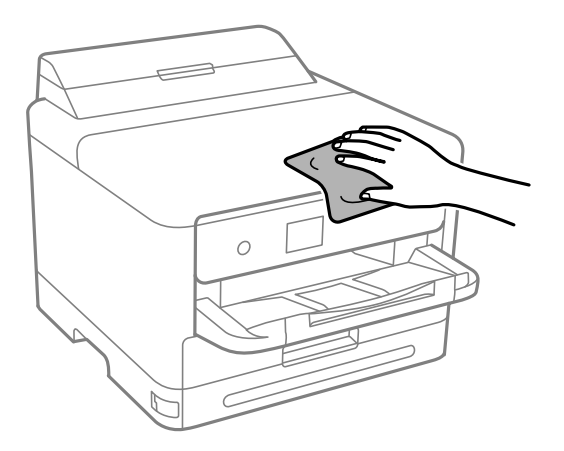

### c*Belangrijk:*

- ❏ Voorkom dat er water in het printermechanisme of op een van de elektrische onderdelen komt. Anders kan de printer beschadigd raken.
- ❏ Maak de onderdelen en de behuizing nooit schoon met alcohol of thinner. Door deze chemicaliën kunnen ze beschadigen.
- ❏ Raak de hieronder afgebeelde onderdelen niet aan. Dit kan een storing veroorzaken.

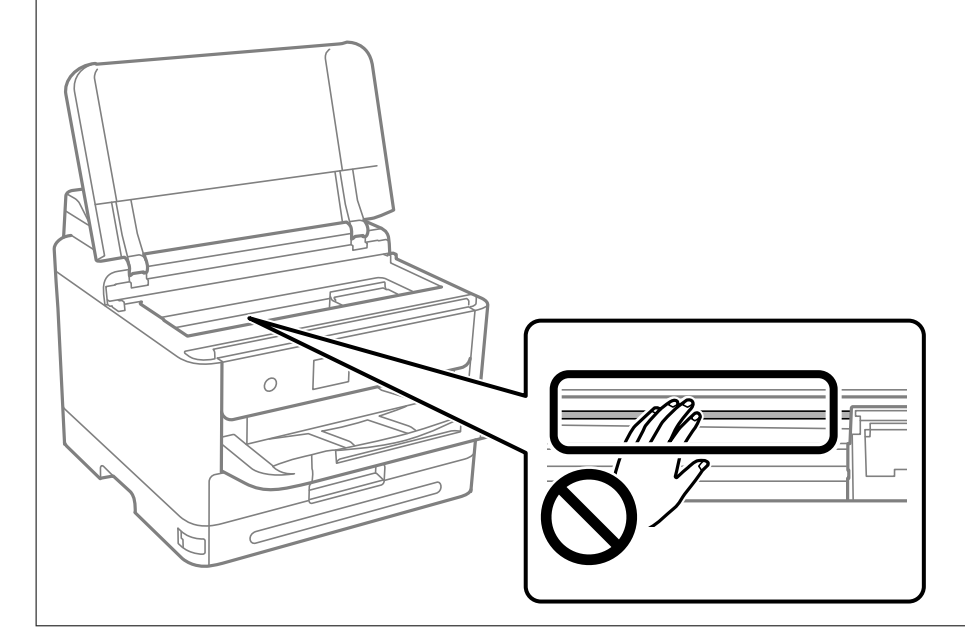

# <span id="page-139-0"></span>**In deze situaties**

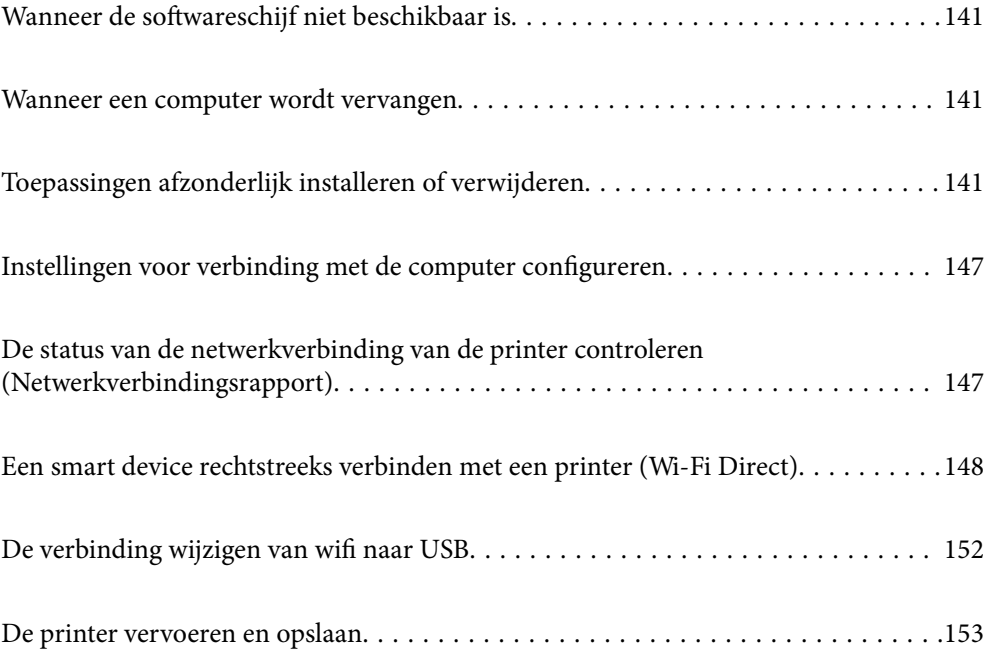

## <span id="page-140-0"></span>**Wanneer de softwareschijf niet beschikbaar is**

Het volgende mag alleen worden uitgevoerd als gebruikersbewerkingen zijn toegestaan.

U kunt dezelfde inhoud van de softwareschijf ook downloaden van internet.

Dit is nuttig als uw computer geen cd-/dvd-station heeft of als u de softwareschijf die bij het product werd geleverd, verloren bent.

Open de volgende website en voer de productnaam in. Ga naar **Instellen** en configureer de instellingen. Volg de instructies op het scherm.

[https://epson.sn](https://epson.sn/?q=2)

### **Wanneer een computer wordt vervangen**

Het volgende mag alleen worden uitgevoerd als gebruikersbewerkingen zijn toegestaan.

U moet het printerstuurprogramma en andere software installeren op de nieuwe computer.

Open de volgende website en voer de productnaam in. Ga naar **Instellen** en configureer de instellingen. Volg de instructies op het scherm.

[https://epson.sn](https://epson.sn/?q=2)

## **Toepassingen afzonderlijk installeren of verwijderen**

Verbind uw computer met het netwerk en installeer de nieuwste versie van toepassingen vanaf de website. Meld u aan op uw computer als beheerder. Voer het beheerderswachtwoord in als u hierom wordt gevraagd.

### **Toepassingen afzonderlijk installeren**

### *Opmerking:*

U moet een toepassing eerst verwijderen voordat u deze opnieuw kunt installeren.

1. Controleer of de printer en de computer beschikbaar zijn voor communicatie en of de computer is verbonden met internet.

2. Start EPSON Software Updater.

De schermafdruk is een voorbeeld in Windows.

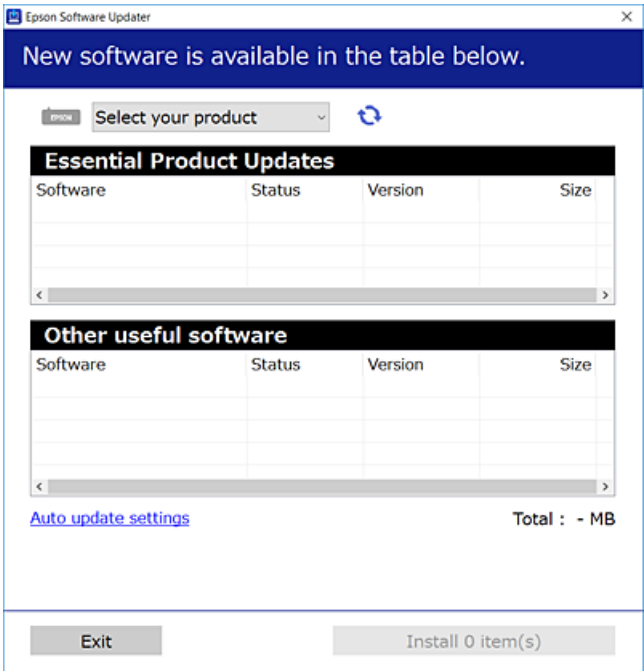

- 3. Selecteer voor Windows de printer en klik vervolgens op  $\bullet$  om te controleren op de meest recente beschikbare toepassingen.
- 4. Selecteer de items die u wilt installeren of bijwerken en klik vervolgens op de installatieknop.

### c*Belangrijk:*

Schakel de printer niet uit en trek de stekker niet uit het stopcontact zolang de update bezig is. Anders kan de printer defect raken.

#### *Opmerking:*

❏ U kunt de meest recente toepassingen downloaden van de website van Epson.

[http://www.epson.com](http://www.epson.com/)

❏ Als u een Windows Server-besturingssysteem gebruikt, kunt u Epson Software Updater niet gebruiken. Download de meest recente toepassingen van de website van Epson.

### **Gerelateerde informatie**

- & ["Toepassing voor het bijwerken van software en firmware \(Epson Software Updater\)" op pagina 199](#page-198-0)
- & ["Toepassingen verwijderen" op pagina 145](#page-144-0)

### **Controleer of een origineel Epson-printerstuurprogramma is geïnstalleerd — Windows**

Via een van de volgende methoden kunt u controleren of op de computer een origineel Epsonprinterstuurprogramma is geïnstalleerd.

Selecteer **Configuratiescherm** > **Apparaten en printers weergeven** (**Printers**, **Printers en faxapparaten**) en doe het volgende om het venster voor printservereigenschappen te openen.

❏ Windows 11/Windows 10/Windows 8.1/Windows 8/Windows 7/Windows Server 2022/Windows Server 2019/ Windows Server 2016/Windows Server 2012 R2/Windows Server 2012/Windows Server 2008 R2

Klik op het printerpictogram en klik vervolgens op **Printservereigenschappen** bovenaan het venster.

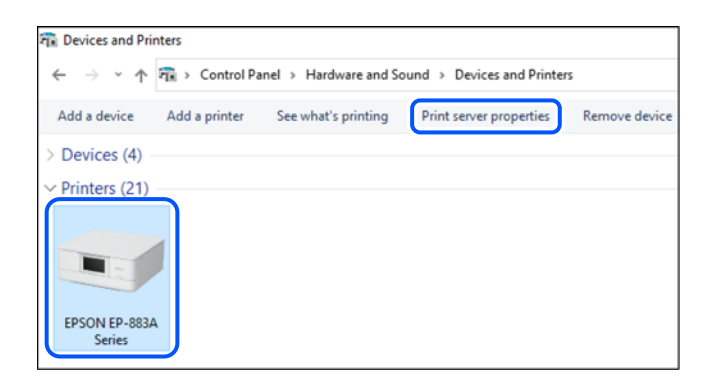

❏ Windows Vista/Windows Server 2008

Klik met de rechtermuisknop op de map **Printers** en selecteer vervolgens **Als administrator uitvoeren** > **Servereigenschappen**.

❏ Windows XP/Windows Server 2003 R2/Windows Server 2003

Selecteer in het menu **Bestand** de optie **Servereigenschappen**.

Klik op het tabblad **Stuurprogramma's**. Als de naam van uw printer in de lijst wordt weergegeven, is een origineel Epson-printerstuurprogramma op de computer geïnstalleerd.

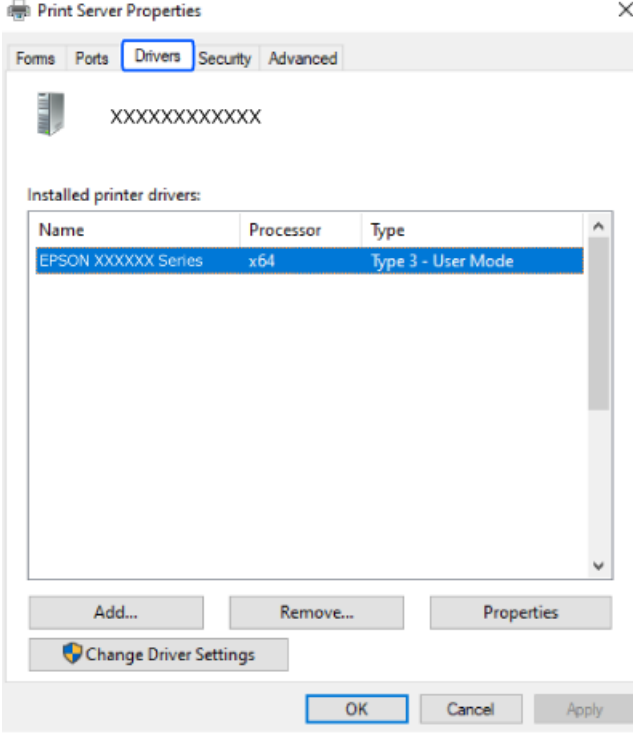

### **Gerelateerde informatie**

& ["Toepassingen afzonderlijk installeren" op pagina 141](#page-140-0)

### **Controleer of een origineel Epson-printerstuurprogramma is geïnstalleerd — Mac OS**

Via een van de volgende methoden kunt u controleren of op de computer een origineel Epsonprinterstuurprogramma is geïnstalleerd.

Selecteer **Systeemvoorkeuren** in het Apple-menu > **Printers en scanners** (of **Afdrukken en scannen**, **Afdrukken en faxen**) en selecteer vervolgens de printer. Klik op **Opties en toebehoren**, en als het tabblad **Opties** en het tabblad **Hulpprogramma** worden weergegeven, is er een origineel Epson-printerstuurprogramma op de computer geïnstalleerd.

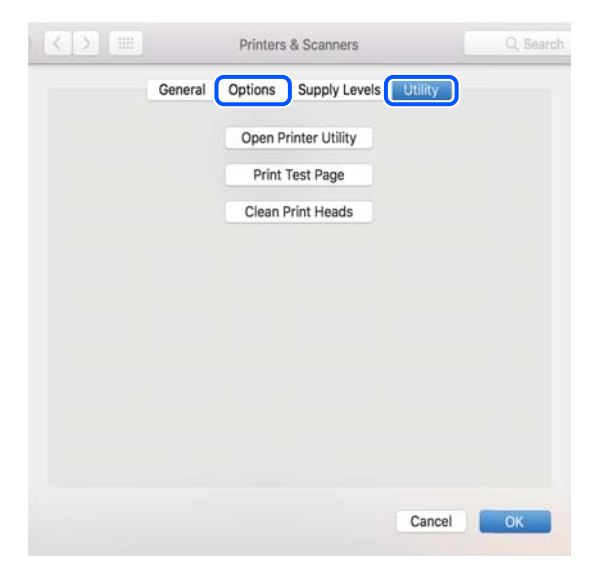

### **Gerelateerde informatie**

 $\rightarrow$  ["Toepassingen afzonderlijk installeren" op pagina 141](#page-140-0)

### **Een PostScript printerdriver installeren**

### **Een PostScript-printerstuurprogramma installeren — Windows**

1. Start het installatieproces vanuit een van de volgende opties.

### ❏ **Gebruik de software-cd die bij de printer is meegeleverd.**

Plaats de software-cd in de computer, open de volgende maplocatie en voer vervolgens SETUP64.EXE (of SETUP.EXE) uit.

Driver\PostScript\WINX64 (of WINX86)\SETUP\SETUP64.EXE (of SETUP.EXE)

### ❏ **Download van de website.**

Open de printerpagina vanaf de volgende website, download het PostScript-printerstuurprogramma en voer het uitvoerbare bestand uit.

[http://www.epson.eu/Support](HTTP://WWW.EPSON.EU/SUPPORT) (Europa)

[http://support.epson.net/](HTTP://SUPPORT.EPSON.NET/) (buiten Europa)

2. Selecteer uw printer.
- <span id="page-144-0"></span>3. Volg de instructies op het scherm.
- 4. Kies voor de verbindingsmethode uit netwerkverbinding of USB-verbinding.

#### ❏ **Voor netwerkverbinding.**

Er wordt een lijst met beschikbare printers in hetzelfde netwerk weergegeven. Selecteer de printer die u wilt gebruiken.

#### ❏ **Voor USB-verbinding.**

Volg de instructies op het scherm om de printer met de computer te verbinden.

5. Volg de instructies op het scherm om het PostScript-printerstuurprogramma te installeren.

## **Een PostScript-printerstuurprogramma installeren — Mac OS**

Download het printerstuurprogramma via de Epson support website en installeer dit.

<http://www.epson.eu/Support> (Europa)

<http://support.epson.net/> (buiten Europa)

U hebt het IP-adres van de printer nodig.

Selecteer het netwerkpictogram op het startscherm van de printer en selecteer vervolgens de actieve verbindingsmethode om het IP-adres van de printer te bevestigen.

# **Een originele Epson-printer toevoegen (alleen voor Mac OS)**

- 1. Selecteer **Systeemvoorkeuren** in het Apple-menu > **Printers en scanners** (of **Afdrukken en scannen**, **Afdrukken en faxen**).
- 2. Klik op **+** en selecteer vervolgens uw printer in het weergegeven scherm.
- 3. Geef de volgende instellingen op.
	- ❏ macOS Monterey (12.x) of hoger

Klik op **Selecteer software** bij **Gebruik**, selecteer uw printer in het geopende scherm en klik op **OK**.

- ❏ Mac OS X Mavericks (10.9.5) to macOS Big Sur (11.x) Selecteer uw printer onder **Gebruik**.
- 4. Klik op **Toevoegen**.

#### *Opmerking:*

❏ Als uw printer niet in de lijst staat, controleer of hij goed aangesloten en ingeschakeld is.

❏ Voor een USB-, IP- of Bonjour-verbinding moet u de optionele papiercassette handmatig instellen nadat het printerstuurprogramma is geïnstalleerd.

# **Toepassingen verwijderen**

Meld u aan op uw computer als beheerder. Voer het beheerderswachtwoord in als u hierom wordt gevraagd.

## **Toepassingen verwijderen — Windows**

- 1. Druk op de knop  $\bigcup$  om de printer uit te zetten.
- 2. Sluit alle actieve toepassingen.
- 3. **Configuratiescherm** openen:
	- ❏ Windows 11

Klik op de startknop en selecteer vervolgens **Alle apps** > **Windows-programma's** > **Configuratiescherm**.

❏ Windows 10/Windows Server 2022/Windows Server 2019/Windows Server 2016

Klik op de startknop en selecteer vervolgens **Systeem** > **Configuratiescherm**.

- ❏ Windows 8.1/Windows 8/Windows Server 2012 R2/Windows Server 2012
	- Selecteer **Bureaublad** > **Instellingen** > **Configuratiescherm**.
- ❏ Windows 7/Windows Vista/Windows XP/Windows Server 2008 R2/Windows Server 2008/Windows Server 2003 R2/Windows Server 2003

Klik op de startknop en selecteer **Configuratiescherm**.

- 4. Open **Een programma verwijderen** (of **Programma's installeren of verwijderen**):
	- ❏ Windows 11/Windows 10/Windows 8.1/Windows 8/Windows 7/Windows Vista/Windows Server 2022/ Windows Server 2019/Windows Server 2016/Windows Server 2012 R2/Windows Server 2012/Windows Server 2008 R2/Windows Server 2008

Selecteer **Een programma verwijderen** in **Programma's**.

❏ Windows XP/Windows Server 2003 R2/Windows Server 2003

Klik op **Programma's installeren of verwijderen**.

5. Selecteer de software die u wilt verwijderen.

U kunt het printerstuurprogramma niet verwijderen als er afdruktaken actief zijn. Verwijder de taken of wacht tot deze zijn afgedrukt voordat u het printerstuurprogramma verwijdert.

- 6. De toepassingen verwijderen:
	- ❏ Windows 11/Windows 10/Windows 8.1/Windows 8/Windows 7/Windows Vista/Windows Server 2022/ Windows Server 2019/Windows Server 2016/Windows Server 2012 R2/Windows Server 2012/Windows Server 2008 R2/Windows Server 2008

Klik op **Verwijderen/wijzigen** of **Verwijderen**.

❏ Windows XP/Windows Server 2003 R2/Windows Server 2003

Klik op **Wijzigen/Verwijderen** of **Verwijderen**.

#### *Opmerking:*

Als het venster *Gebruikersaccountbeheer* wordt weergegeven, klikt u op *Doorgaan*.

7. Volg de instructies op het scherm.

## <span id="page-146-0"></span>**Toepassingen verwijderen — Mac OS**

1. Download de Uninstaller met EPSON Software Updater.

Als u de Uninstaller hebt gedownload, hoeft u deze niet telkens opnieuw te downloaden wanneer u de toepassing verwijdert.

- 2. Druk op de knop  $\bigcup$  om de printer uit te zetten.
- 3. Als u het printerstuurprogramma wilt verwijderen, selecteert u **Systeemvoorkeuren** in het Apple-menu > **Printers en scanners** (of **Afdrukken en scannen**, **Afdrukken en faxen**) en vervolgens verwijdert u de printer uit de printerlijst.
- 4. Sluit alle actieve toepassingen.
- 5. Selecteer **Ga** > **Toepassingen** > **Epson Software** > **Uninstaller**.
- 6. Selecteer de toepassing die u wilt verwijderen en klik vervolgens op **Maak installatie ongedaan**.

#### c*Belangrijk:*

De Uninstaller verwijdert alle Epson-inktjetprinterstuurprogramma's van de computer. Als u meerdere Epson inktjetprinters gebruikt en u enkel bepaalde stuurprogramma's wilt verwijderen, verwijder ze dan eerst allemaal en installeer dan enkel de vereiste stuurprogramma's.

#### *Opmerking:*

Als u de toepassing die u wilt verwijderen niet kunt vinden in de lijst, kunt u deze niet verwijderen met de Uninstaller. Selecteer in dat geval *Start* > *Toepassingen* > *Epson Software*, kies de toepassing die wilt verwijderen en sleep deze vervolgens naar het prullenmandpictogram.

#### **Gerelateerde informatie**

& ["Toepassing voor het bijwerken van software en firmware \(Epson Software Updater\)" op pagina 199](#page-198-0)

# **Instellingen voor verbinding met de computer configureren**

Volg de instructies van de beheerder om de printer te verbinden.

Ga naar de volgende website en voer de productnaam in. Ga naar **Instellen** en start de configuratie.

#### [https://epson.sn](https://epson.sn/?q=2)

Als u een gedeelde printer in het netwerk wilt configureren, selecteert u een printer in het netwerk en start u de configuratie.

# **De status van de netwerkverbinding van de printer controleren (Netwerkverbindingsrapport)**

U kunt een netwerkverbindingsrapport afdrukken om de status tussen de printer en de draadloze router te controleren.

<span id="page-147-0"></span>1. Selecteer  $\left( \widehat{\mathbb{R}} \right)$  op het startscherm.

Als u een item wilt selecteren, gebruikt u de knoppen  $\blacktriangle \blacktriangledown \blacktriangle \blacktriangleright$  en drukt u op de knop OK.

2. Selecteer **Informatie** > **Als u geen verbinding kunt maken met het netwerk.** > **Controle van netwerkverbinding**.

De verbindingscontrole wordt gestart.

3. Volg de instructies op het scherm van de printer om het netwerkverbindingsrapport af te drukken. Neem contact op met de beheerder als er een fout is opgetreden.

#### **Gerelateerde informatie**

& ["Berichten en oplossingen op het netwerkverbindingsrapport" op pagina 53](#page-52-0)

# **Een smart device rechtstreeks verbinden met een printer (Wi-Fi Direct)**

Met Wi-Fi Direct (eenvoudig toegangspunt) kunt u een smart device rechtstreeks zonder draadloze router op de printer aansluiten en vanaf het smart device afdrukken.

# **Over Wi-Fi Direct**

Gebruik deze verbindingsmethode wanneer u thuis of op kantoor geen Wi-Fi hebt of wanneer u de printer en het smart device rechtstreeks met elkaar wilt verbinden. In deze modus fungeert de printer als draadloze router en kunt u maximaal vier apparaten met de printer verbinden zonder dat u een gewone draadloze router nodig hebt. Smart devices die rechtstreeks met de printer zijn verbonden kunnen echter niet met elkaar communiceren via de printer.

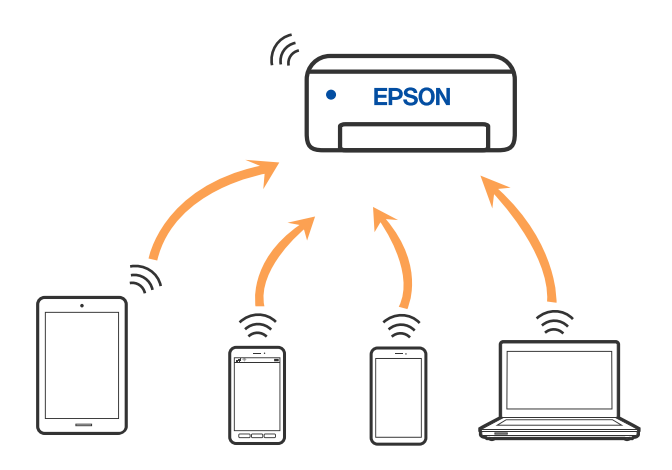

De printer kan tegelijk verbinding hebben via Wi-Fi of ethernet en Wi-Fi Direct (eenvoudig toegangspunt). Als u echter een netwerkverbinding start in Wi-Fi Direct (eenvoudig toegangspunt) wanneer de printer verbinding heeft via Wi-Fi, wordt de Wi-Fi-verbinding tijdelijk verbroken.

# <span id="page-148-0"></span>**Verbinding maken met apparaten via Wi-Fi Direct**

Met deze methode kunt u de printer rechtstreeks met apparaten verbinden zonder gebruik te maken van een draadloze router.

#### *Opmerking:*

Voor iOS- en Android-gebruikers is dit eenvoudig in te stellen via Epson Smart Panel.

U hoeft deze instellingen slechts een keer te configureren voor de printer die en het apparaat dat u met elkaar wilt verbinden. U hoeft deze instellingen niet opnieuw te configureren, tenzij u Wi-Fi Direct uitschakelt of de standaard netwerkinstellingen herstelt.

1. Selecteer **Wi-Fi** op het startscherm.

Als u een item wilt selecteren, gebruikt u de knoppen  $\blacktriangle \blacktriangledown \blacktriangle \blacktriangleright$  en drukt u op de knop OK.

- 2. Selecteer **Wi-Fi Direct**.
- 3. Druk op de knop OK.
- 4. Selecteer **Andere methoden**.
- 5. Selecteer **Andere OS-apparaten**.

6. Selecteer op het wifi-scherm van het apparaat de SSID die op het bedieningspaneel van de printer wordt weergegeven en voer vervolgens het wachtwoord in.

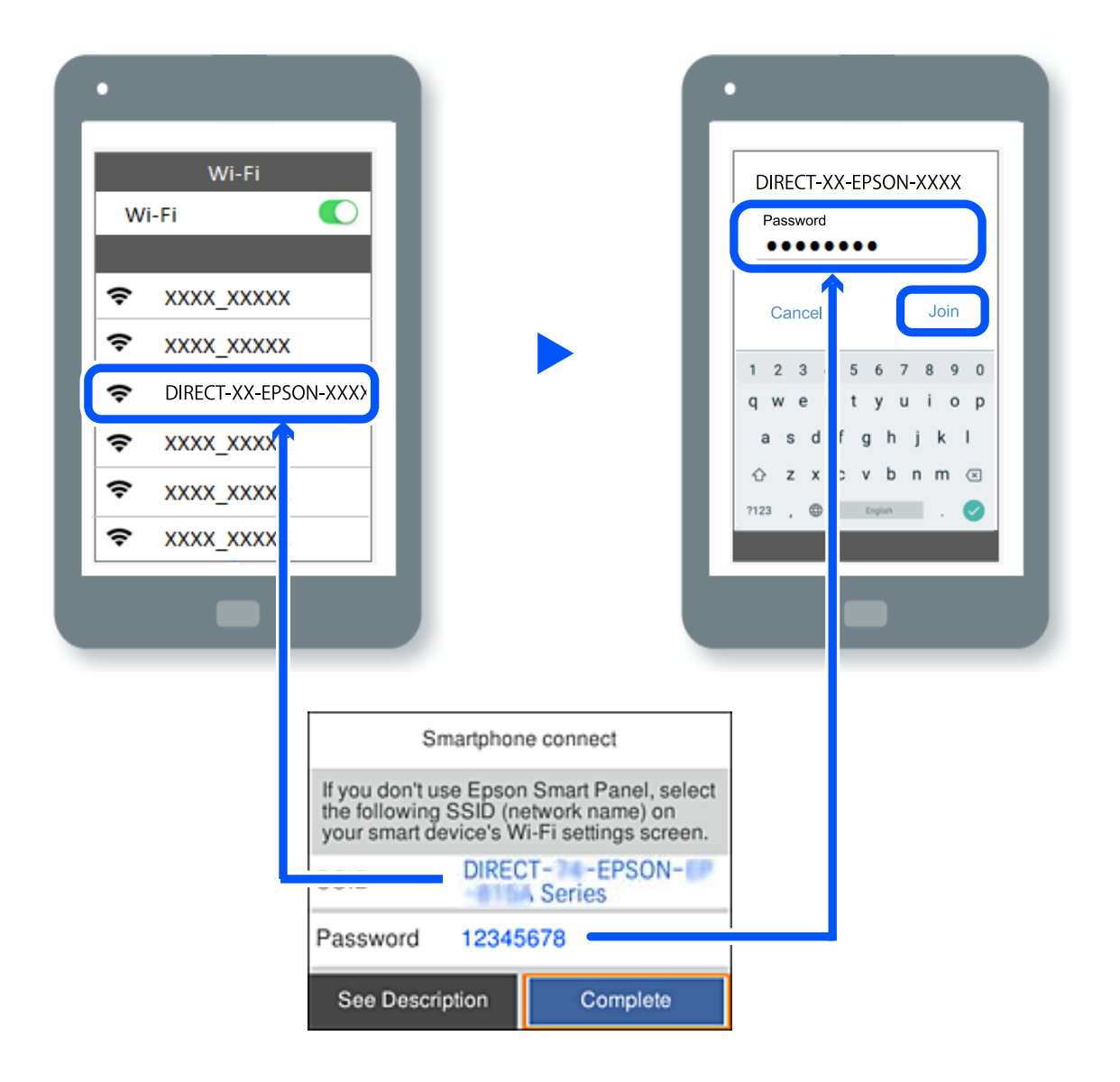

- 7. Selecteer op het scherm van de afdrukapp voor het apparaat de printer waarmee u verbinding wilt maken.
- 8. Selecteer op het bedieningspaneel van de printer **Volledig**.

Selecteer voor apparaten die eerder met de printer verbonden zijn geweest de netwerknaam (SSID) op het wifischerm van het apparaat en maak opnieuw verbinding.

#### *Opmerking:*

Als u een iOS-apparaat gebruikt, kunt u ook verbinding maken door de QR-code te scannen met de standaard iOS-camera. Klik op de koppeling [https://epson.sn](https://epson.sn/?q=2) voor meer informatie.

# **De verbinding met Wi-Fi Direct (eenvoudig toegangspunt) verbreken**

*Opmerking:*

Wanneer de Wi-Fi Direct-verbinding (eenvoudig toegangspunt) wordt uitgeschakeld, wordt de verbinding voor alle computers en smart devices die via een Wi-Fi Direct-verbinding (eenvoudig toegangspunt) met de printer zijn verbonden verbroken. Als u de verbinding met een specifiek apparaat wilt verbreken, doe dit dan op het apparaat in kwestie en niet op de printer.

1. Selecteer **Wi-Fi** op het startscherm van de printer.

Als u een item wilt selecteren, gebruikt u de knoppen  $\blacktriangle \blacktriangledown \blacktriangle \blacktriangleright$  en drukt u op de knop OK.

2. Selecteer **Wi-Fi Direct**.

De Wi-Fi Direct-informatie wordt weergegeven.

- 3. Druk op de knop OK.
- 4. Selecteer  $\left| \underset{\text{Mean}}{\equiv} \right|$
- 5. Selecteer **Wi-Fi Direct uitschakelen**.
- 6. Volg de instructies op het scherm.

# **De instellingen voor Wi-Fi Direct (eenvoudig toegangspunt) wijzigen, zoals de SSID**

Wanneer een Wi-Fi Direct-verbinding (eenvoudig toegangspunt) is ingeschakeld, kunt u de instellingen wijzigen

bij **Wi-Fi** > **Wi-Fi Direct** > **Start de instelling** > , waarna de volgende menu-items worden weergegeven.

#### **Netwerknaam wijzigen**

Wijzig de netwerknaam (SSID) voor Wi-Fi Direct (eenvoudig toegangspunt) voor het maken van een verbinding met de printer in een naam naar keuze. U kunt de netwerknaam (SSID) instellen in ASCII-tekens die zijn weergegeven op het softwaretoetsenbord van het bedieningspaneel. U kunt maximaal 22 tekens invoeren.

Wanneer u de netwerknaam (SSID) wijzigt, wordt de verbinding met alle verbonden apparaten verbroken. Gebruik de nieuwe netwerknaam (SSID) als u opnieuw verbinding wilt maken met het apparaat.

#### **Wachtwoord wijzigen**

Wijzig het wachtwoord voor Wi-Fi Direct (eenvoudig toegangspunt) voor het maken van een verbinding met de printer in een waarde naar keuze. U kunt het wachtwoord instellen in ASCII-tekens die zijn weergegeven op het softwaretoetsenbord van het bedieningspaneel. U kunt 8 tot 22 tekens invoeren.

Wanneer u het wachtwoord wijzigt, wordt de verbinding met alle verbonden apparaten verbroken. Gebruik het nieuwe wachtwoord als u opnieuw verbinding wilt maken met het apparaat.

#### **Frequentiebereik wijzigen**

Wijzig het frequentiebereik van Wi-Fi Direct dat wordt gebruikt voor het maken van een verbinding met de printer. U kunt kiezen tussen 2,4 GHz of 5 GHz.

Wanneer u het frequentiebereik wijzigt, wordt de verbinding met alle verbonden apparaten verbroken. Maak opnieuw verbinding met het apparaat.

Als u het frequentiebereik wijzigt naar 5 GHz, kunt u niet opnieuw verbinding maken met apparaten die geen ondersteuning bieden voor 5 GHz.

#### **Wi-Fi Direct uitschakelen**

Schakel de instellingen voor Wi-Fi Direct (eenvoudig toegangspunt) van de printer uit. Wanneer u deze optie uitschakelt, wordt de verbinding verbroken van alle apparaten die via Wi-Fi Direct (eenvoudig toegangspunt) met de printer zijn verbonden.

#### **Standaardinst. herstellen**

Zet alle instellingen voor Wi-Fi Direct (eenvoudig toegangspunt) terug naar de standaardwaarden.

De op de printer opgeslagen verbindingsgegevens voor Wi-Fi Direct (eenvoudig toegangspunt) van het smart device worden verwijderd.

# **De verbinding wijzigen van wifi naar USB**

Volg de onderstaande stappen als uw wifi-verbinding instabiel is of als u wilt overstappen op een stabielere USBverbinding.

- 1. Sluit de printer met een USB-kabel aan op een computer.
- 2. Selecteer een printer die niet is gelabeld (XXXXX) wanneer u afdrukt via een USB-verbinding.

Afhankelijk van de versie van het besturingssysteem wordt uw printernaam of "Netwerk" weergegeven in XXXXX.

Voorbeeld van Windows 11

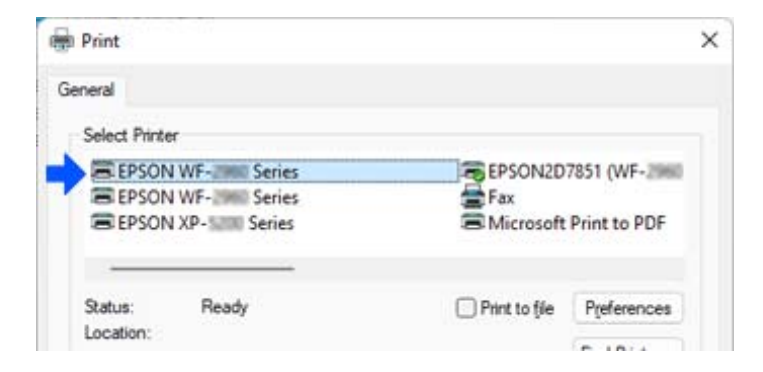

Voorbeeld van Windows 10

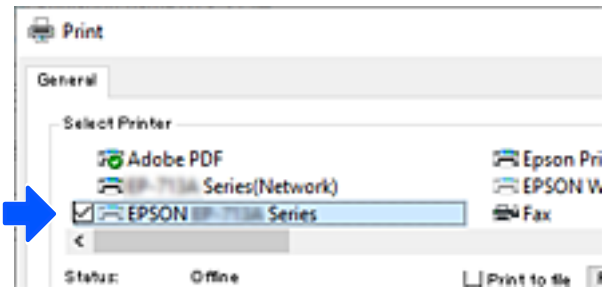

<span id="page-152-0"></span>Als de printer niet wordt herkend terwijl deze met een USB-kabel op de computer is aangesloten, kan de verbinding met de externe interface door de printerbeheerder zijn beperkt. Neem contact op met de beheerder.

#### **Gerelateerde informatie**

- & ["Achterzijde" op pagina 23](#page-22-0)
- & ["USB-verbindingen beperken" op pagina 251](#page-250-0)

# **De printer vervoeren en opslaan**

Volg onderstaande stappen om de printer in te pakken, wanneer u de printer moet opslaan of vervoeren in verband met een verhuizing of reparatie.

## !*Let op:*

- ❏ Til de printer vanuit een stabiele positie op als u deze verplaatst. Als u de printer optilt vanuit een onstabiele positie, kunt u gewond raken.
- ❏ De printer is zwaar en moet daarom altijd met twee of meerdere mensen gedragen worden tijdens het uitpakken en vervoeren.
- ❏ Bij het optillen van de printer moeten de twee of meer personen de correcte posities innemen, zoals hieronder weergegeven. Verwijder de optionele papiercassette als deze is geïnstalleerd. Als u de printer op een andere plaats vastneemt, kan de printer vallen of kunnen uw vingers in de printer vast komen te zitten.

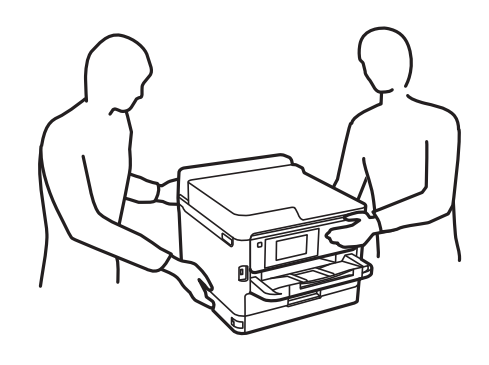

❏ Kantel de printer nooit meer dan 10 graden, anders kan hij vallen.

## c*Belangrijk:*

- ❏ Zorg er bij opslag of transport van de printer voor dat deze niet gekanteld, verticaal of ondersteboven wordt gehouden, anders kan er inkt lekken.
- ❏ Laat de inkttoevoereenheden geïnstalleerd. Als u de inkttoevoereenheden verwijdert, kan de printkop uitdrogen, waardoor afdrukken niet meer mogelijk is.
- 1. Druk op  $\bigcup$  om de printer uit te zetten.

2. Zorg ervoor dat het aan/uit-lampje uit staat en haal dan het netsnoer uit het stopcontact.

#### c*Belangrijk:*

Haal het netsnoer uit het stopcontact als het aan/uit-lampje uit staat. Als u dit niet doet gaat de printkop niet terug naar de uitgangspositie waardoor de inkt opdroogt en afdrukken niet meer mogelijk is.

- 3. Koppel alle kabels los zoals het netsnoer en de USB-kabel.
- 4. Als de printer ondersteuning biedt voor externe opslagapparaten, zorgt u ervoor dat deze niet zijn verbonden.
- 5. Verwijder al het papier uit de printer.
- 6. Open de printerkap. Bevestig de printkop met tape aan het omhulsel.

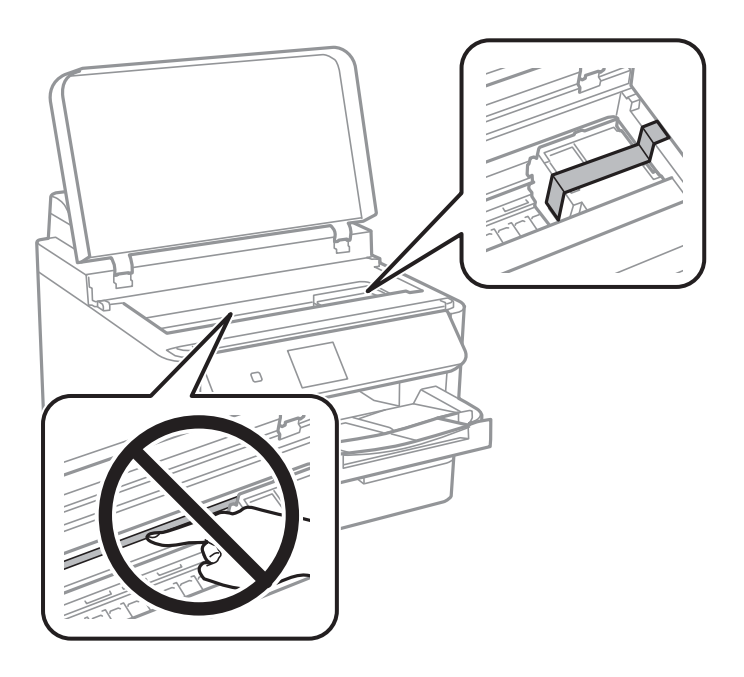

- 7. Sluit de printerkap.
- 8. Open het inktdeksel.

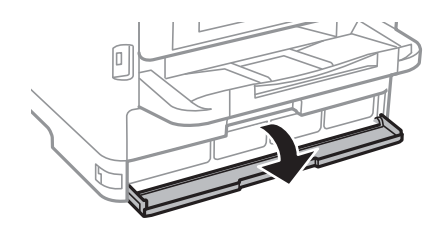

Als het inktdeksel is vergrendeld, kunt u het niet openen. Ontgrendel de dekselvergendeling.

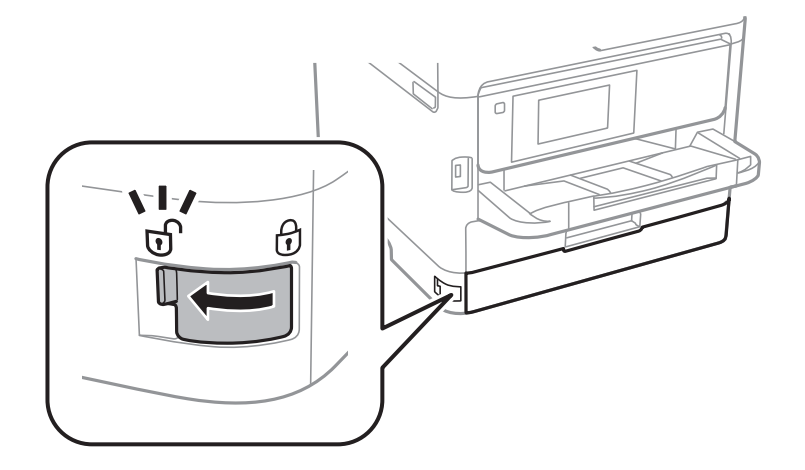

9. Zet de inktlade vast door het meegeleverde beschermingsmateriaal met tape te bevestigen. Zo wordt voorkomen dat de lade kan worden geopend.

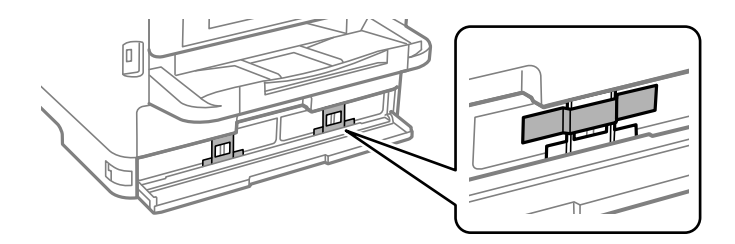

- 10. Sluit de inktklep.
- 11. Verwijder de optionele papiercassette als deze is geïnstalleerd.

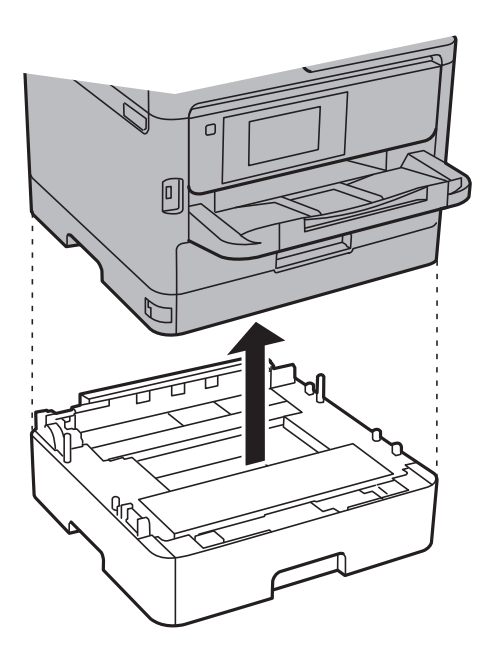

12. Verpak de printer zoals hieronder weergegeven.

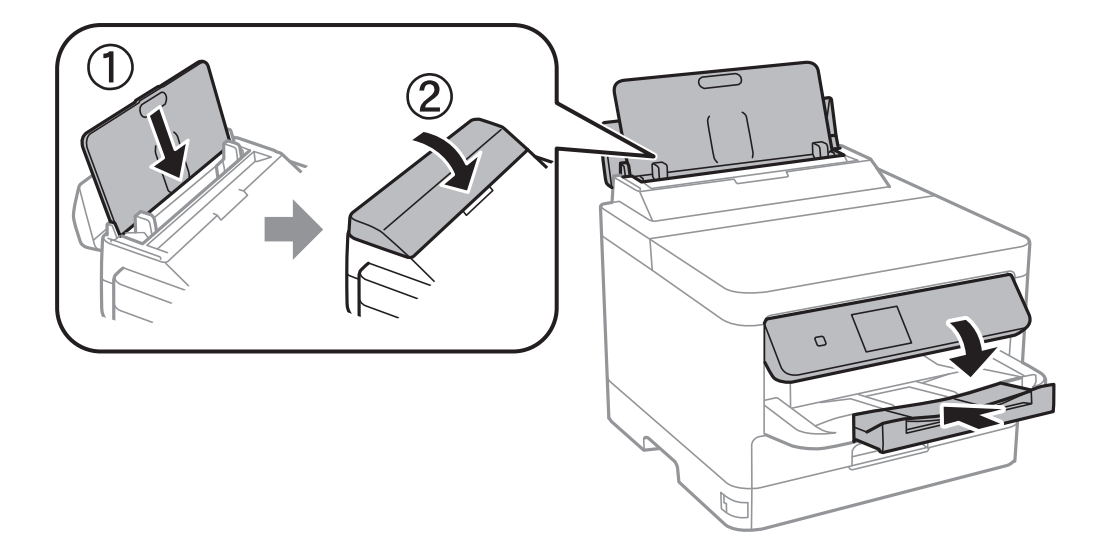

13. Verwijder de uitvoerlade uit de printer.

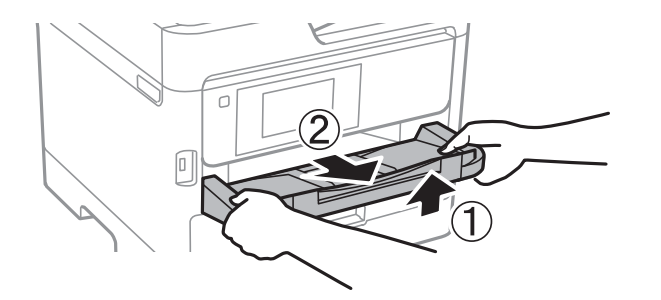

14. Plaats de printer in de doos met de beschermende materialen.

Verwijder de tape waarmee de printkop en het beschermingsmateriaal aan de inktlade zijn bevestigd voordat u de printer weer gebruikt. Reinig en lijn de printkop uit als de afdrukkwaliteit lager is wanneer u opnieuw afdrukt.

#### **Gerelateerde informatie**

- & ["De printkop controleren en reinigen" op pagina 133](#page-132-0)
- & ["De printkop uitlijnen" op pagina 135](#page-134-0)

# <span id="page-156-0"></span>**Problemen oplossen**

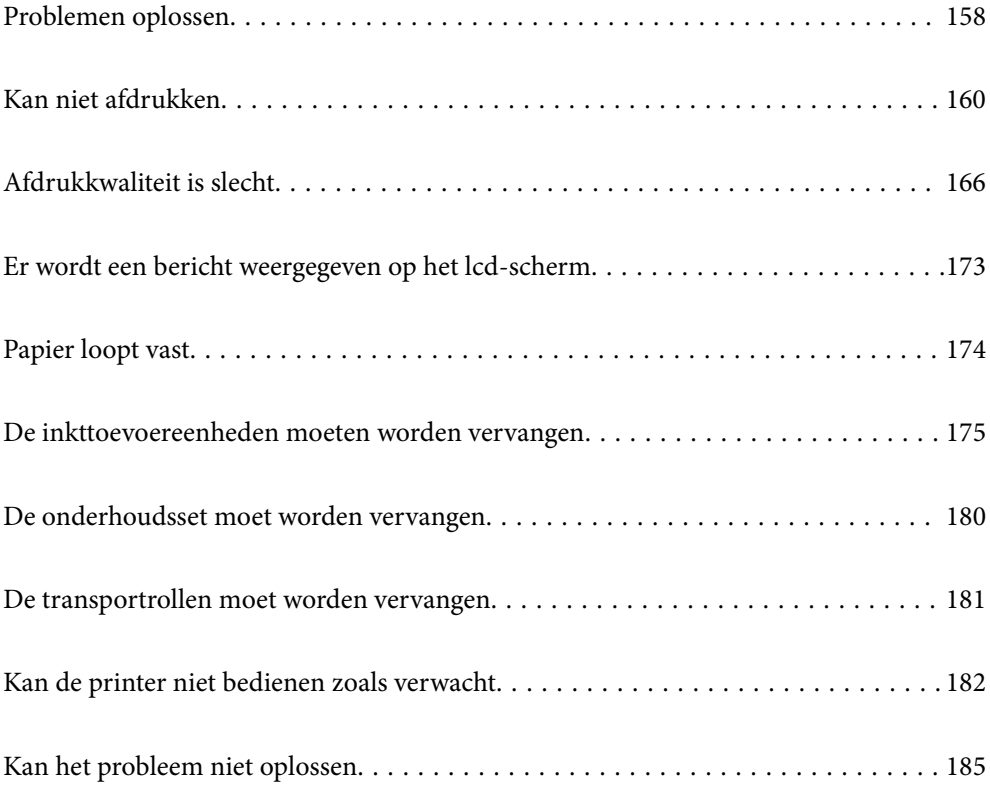

# <span id="page-157-0"></span>**Problemen oplossen**

Als er problemen optreden, controleert u het volgende om de oorzaak te vinden.

# **Controleer de foutstatus van de printer.**

Controleer of er een probleem is met de printer.

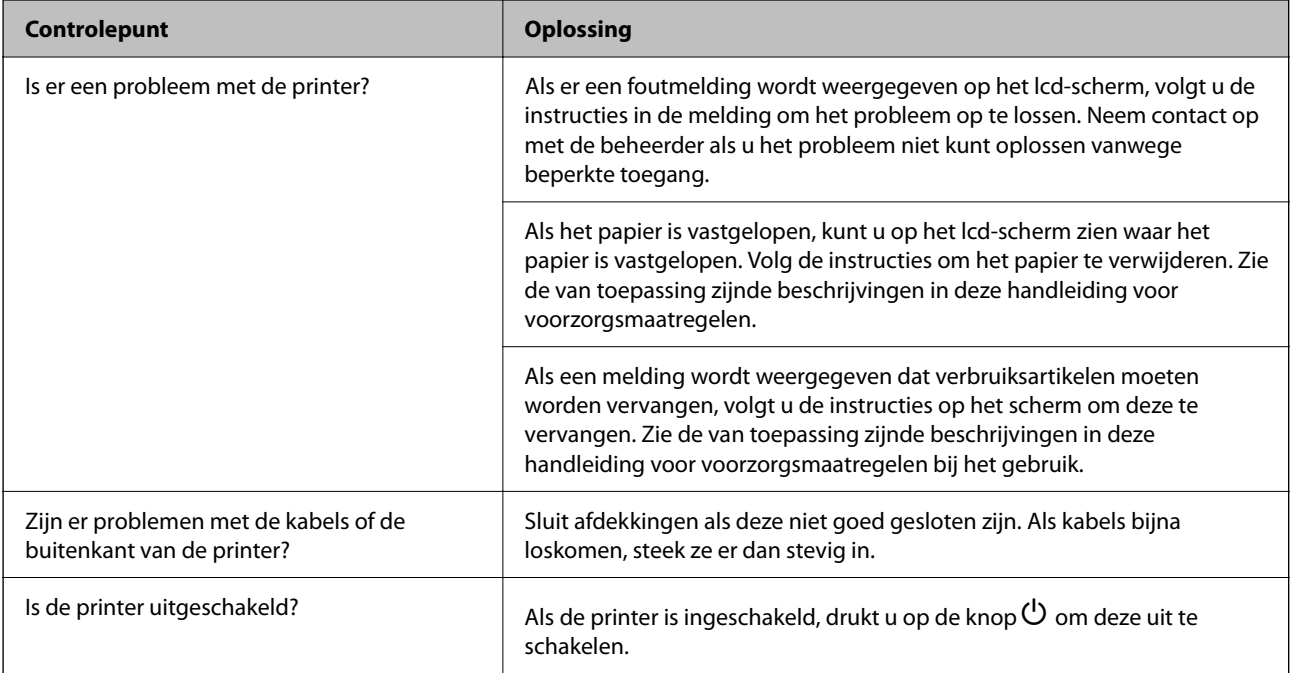

#### **Gerelateerde informatie**

- & ["Er wordt een bericht weergegeven op het lcd-scherm" op pagina 173](#page-172-0)
- & ["Papier loopt vast" op pagina 174](#page-173-0)
- & ["De inkttoevoereenheden moeten worden vervangen" op pagina 175](#page-174-0)
- & ["De onderhoudsset moet worden vervangen" op pagina 180](#page-179-0)
- & ["De transportrollen moet worden vervangen" op pagina 181](#page-180-0)

# **De printerverbinding controleren.**

Controleer of er een probleem is met de printerverbinding.

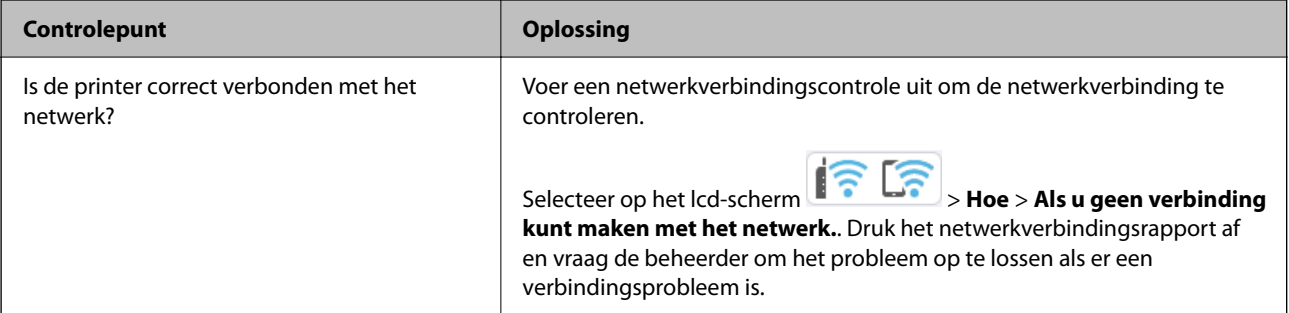

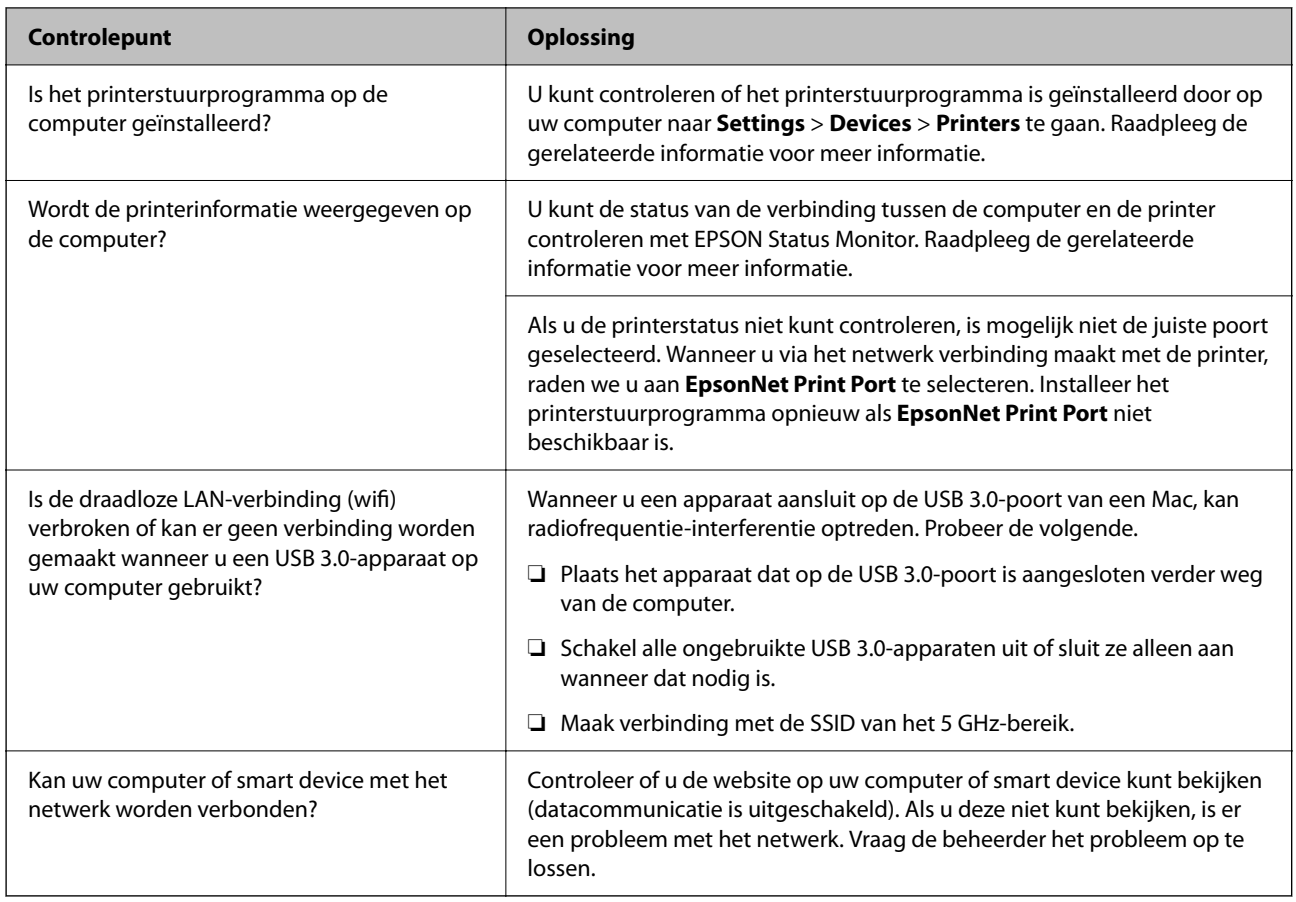

#### **Gerelateerde informatie**

- & ["De status van de netwerkverbinding van de printer controleren \(Netwerkverbindingsrapport\)" op pagina 147](#page-146-0)
- & ["Er is een probleem opgetreden met de status van de printer." op pagina 161](#page-160-0)
- & ["De printerpoort is niet correct ingesteld." op pagina 162](#page-161-0)
- & ["De printer kan niet via USB worden" op pagina 163](#page-162-0)
- & ["Toepassingen afzonderlijk installeren" op pagina 141](#page-140-0)

# **De printerinstellingen controleren.**

De printerinstellingen controleren. Voor printers die door een beheerder worden beheerd, kan worden ingesteld dat printerinstellingen niet kunnen worden gewijzigd. Neem contact op met de beheerder als u geen bewerkingen kunt uitvoeren.

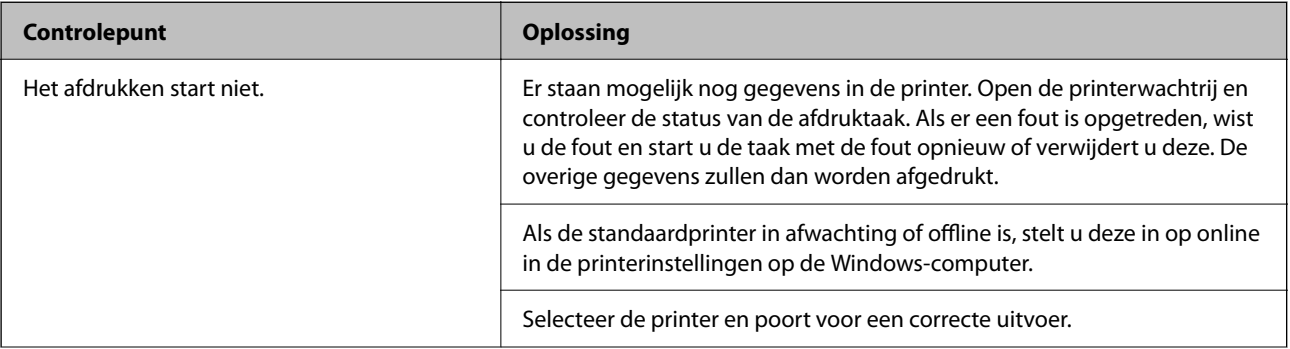

<span id="page-159-0"></span>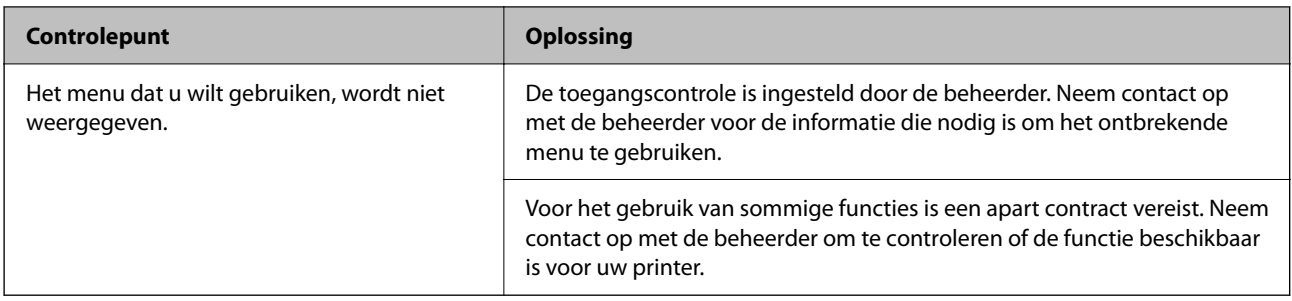

#### **Gerelateerde informatie**

- $\blacktriangleright$  ["Er staat nog een afdruktaak in de wachtrij." op pagina 161](#page-160-0)
- $\blacktriangleright$  "De printer staat in de wachtstand of is offline." op pagina 160
- & ["De poort voor de printer gebruiken" op pagina 216](#page-215-0)

# **Kan niet afdrukken**

# **De toepassing of het printerstuurprogramma werkt niet correct**

#### **Kan niet afdrukken, ondanks dat er verbinding is (Windows)**

Dit kan de volgende oorzaken hebben.

#### **De printer staat in de wachtstand of is offline.**

#### **Oplossingen**

Klik op **Wachtrij** op het tabblad **Hulpprogramma's** van het printerstuurprogramma.

Als de printer offline is of in wachtstand staat, schakel de relevante instelling dan uit via het menu **Printer**.

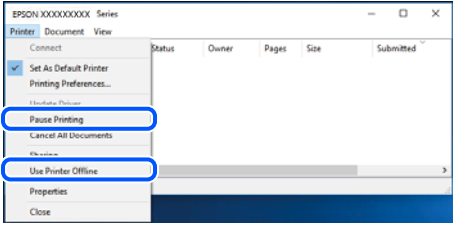

#### **Er is een probleem opgetreden met de software of gegevens.**

#### **Oplossingen**

- ❏ Controleer of een origineel Epson-printerstuurprogramma (EPSON XXXXX) is geïnstalleerd. Als er geen origineel Epson-printerstuurprogramma is geïnstalleerd, zijn de functies beperkt. Het wordt aanbevolen een origineel Epson-printerstuurprogramma te gebruiken.
- ❏ Als u een afbeelding afdrukt die uit een grote hoeveelheid gegevens bestaat, kan de computer een tekort aan geheugen ondervinden. Druk de afbeelding af op een lagere resolutie of een kleiner formaat.
- ❏ Als u alle onderstaande oplossingen hebt geprobeerd en het probleem is nog steeds niet opgelost, verwijder dan het printerstuurprogramma en installeer het opnieuw.

<span id="page-160-0"></span>❏ U kunt het probleem mogelijk oplossen door de software bij te werken naar de nieuwste versie. Gebruik het hulpprogramma voor software-updates om de softwarestatus te controleren.

◆ ["Controleer of een origineel Epson-printerstuurprogramma is geïnstalleerd — Windows" op](#page-141-0) [pagina 142](#page-141-0)

- & ["Controleer of een origineel Epson-printerstuurprogramma is geïnstalleerd Mac OS" op pagina 144](#page-143-0)
- & ["Toepassingen afzonderlijk installeren of verwijderen" op pagina 141](#page-140-0)

#### **Er is een probleem opgetreden met de status van de printer.**

#### **Oplossingen**

Klik op **EPSON Status Monitor 3** in het tabblad **Hulpprogramma's** van het printerstuurprogramma en controleer de printerstatus. U moet **EPSON Status Monitor 3** installeren als u deze functie wilt inschakelen. U kunt dit programma downloaden van de Epson-website.

#### **Er staat nog een afdruktaak in de wachtrij.**

#### **Oplossingen**

Klik op **Wachtrij** op het tabblad **Hulpprogramma's** van het printerstuurprogramma. Als overbodige gegevens achterblijven, selecteert u **Alle documenten annuleren** in het menu **Printer**.

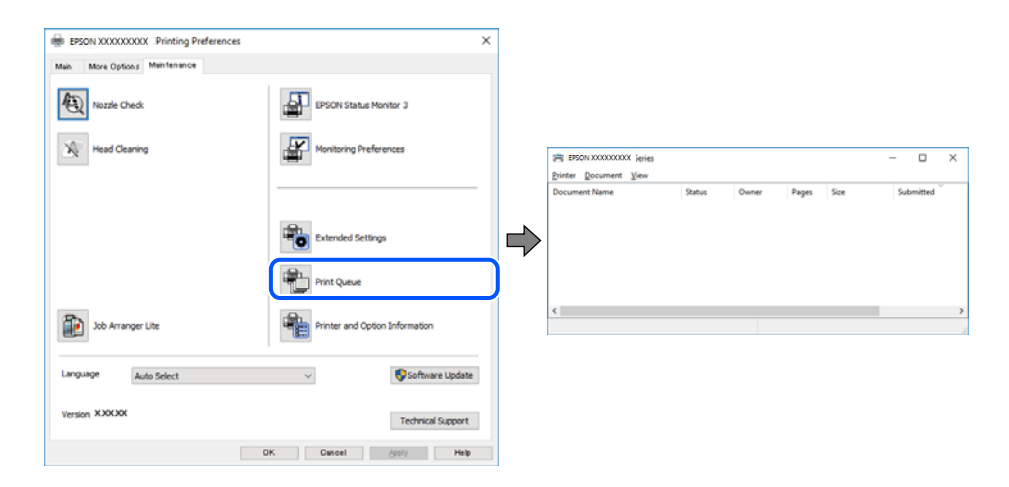

#### **De printer is niet geselecteerd als de standaardprinter.**

#### **Oplossingen**

Klik met de rechtermuisknop op het printerpictogram in **Configuratiescherm** > **Apparaten en printers weergeven** (of **Printers**, **Printers en faxapparaten**) en klik op **Als standaardprinter instellen**.

#### *Opmerking:*

Raadpleeg de volgende informatie on de juiste printer te selecteren als er meerdere printerpictogrammen zijn.

Voorbeeld)

USB-verbinding: EPSON XXXX-serie

Netwerkverbinding: EPSON XXXX-serie (netwerk)

Als u het printerstuurprogramma meerdere keren hebt geïnstalleerd, zijn er mogelijk kopieën gemaakt van het printerstuurprogramma. Als er kopieën zijn gemaakt, bijvoorbeeld met de naam "EPSON XXXX Series (kopie 1)", klikt u met de rechtermuisknop op het gekopieerde stuurprogrammapictogram en klikt u op **Apparaat verwijderen**.

#### <span id="page-161-0"></span>**De printerpoort is niet correct ingesteld.**

#### **Oplossingen**

Klik op **Wachtrij** op het tabblad **Hulpprogramma's** van het printerstuurprogramma.

Controleer onder **Eigenschappen** > **Poort** in het menu **Printer** of de printerpoort goed is ingesteld (zie hieronder).

USB-verbinding: **USBXXX**, Netwerkverbinding: **EpsonNet Print Port**

Als u de poort niet kunt wijzigen, selecteert u **Als administrator uitvoeren** in het menu **Printer**. Neem contact op met de systeembeheerder als **Als administrator uitvoeren** niet wordt weergegeven.

### **De printer drukt niet af bij gebruik van het PostScript-printerstuurprogramma (Windows)**

Dit kan de volgende oorzaken hebben.

#### **De instelling Afdruktaal moet worden gewijzigd.**

#### **Oplossingen**

Stel **Afdruktaal** in op **Auto** of **PS** op het bedieningspaneel.

#### **Er is een groot aantal taken is verzonden.**

#### **Oplossingen**

Bij Windows drukt de printer mogelijk niet af bij grote aantallen afdruktaken. Selecteer **Rechtstreeks naar de printer afdrukken** in het tabblad **Geavanceerd** van de printereigenschappen.

#### **Kan niet afdrukken, ondanks dat er verbinding is (Mac OS)**

Dit kan de volgende oorzaken hebben.

#### **Er is een probleem opgetreden met de software of gegevens.**

#### **Oplossingen**

- ❏ Controleer of een origineel Epson-printerstuurprogramma (EPSON XXXXX) is geïnstalleerd. Als er geen origineel Epson-printerstuurprogramma is geïnstalleerd, zijn de functies beperkt. Het wordt aanbevolen een origineel Epson-printerstuurprogramma te gebruiken.
- ❏ Als u een afbeelding afdrukt die uit een grote hoeveelheid gegevens bestaat, kan de computer een tekort aan geheugen ondervinden. Druk de afbeelding af op een lagere resolutie of een kleiner formaat.
- ❏ Als u alle onderstaande oplossingen hebt geprobeerd en het probleem is nog steeds niet opgelost, verwijder dan het printerstuurprogramma en installeer het opnieuw.
- ❏ U kunt het probleem mogelijk oplossen door de software bij te werken naar de nieuwste versie. Gebruik het hulpprogramma voor software-updates om de softwarestatus te controleren.

◆ ["Controleer of een origineel Epson-printerstuurprogramma is geïnstalleerd — Windows" op](#page-141-0) [pagina 142](#page-141-0)

- $\blacktriangleright$  ["Controleer of een origineel Epson-printerstuurprogramma is geïnstalleerd Mac OS" op pagina 144](#page-143-0)
- $\blacktriangleright$  ["Toepassingen afzonderlijk installeren of verwijderen" op pagina 141](#page-140-0)

#### <span id="page-162-0"></span>**Er is een probleem opgetreden met de printerstatus.**

#### **Oplossingen**

Zorg ervoor dat de printerstatus niet **Pauze** is.

Selecteer **Systeemvoorkeuren** in het **Apple**-menu > **Printers en scanners** (of **Afdrukken en scannen**, **Afdrukken en faxen**) en dubbelklik op de printer. Als de printer gepauzeerd is, klikt u op **Hervatten**.

### **De printer drukt niet af bij gebruik van het PostScript-printerstuurprogramma (Mac OS)**

#### **De instelling Afdruktaal moet worden gewijzigd.**

#### **Oplossingen**

Stel **Afdruktaal** in op **Auto** of **PS** op het bedieningspaneel.

### **Kan niet afdrukken, ondanks dat er verbinding is (iOS)**

Dit kan de volgende oorzaken hebben.

#### **Autom. weerg. papierinstelling is uitgeschakeld.**

#### **Oplossingen**

Schakel **Autom. weerg. papierinstelling** in het volgende menu in.

**Instel.** > **Algemene instellingen** > **Printerinstellingen** > **Instellingen papierbron** > **Autom. weerg. papierinstelling**

#### **AirPrint is uitgeschakeld.**

#### **Oplossingen**

Schakel de instelling AirPrint in Web Config in.

& ["Toepassing voor het configureren van printerbewerkingen \(Web Config\)" op pagina 198](#page-197-0)

#### **De printer kan niet via USB worden**

Dit kan de volgende oorzaken hebben.

#### **De USB-kabel is niet correct aangesloten op de USB-poort.**

#### **Oplossingen**

Sluit de USB-kabel goed aan tussen de printer en de computer.

#### **Er is een probleem opgetreden met de USB-hub.**

#### **Oplossingen**

Als u een USB-hub gebruikt, sluit u de printer direct op de computer aan.

#### <span id="page-163-0"></span>**Er is een probleem opgetreden met de USB-kabel of de USB-poort.**

#### **Oplossingen**

Als de USB-kabel niet wordt herkend, gebruikt u een andere poort of een andere USB-kabel.

**De printer is verbonden met een SuperSpeed USB-poort.**

#### **Oplossingen**

Als u de printer met een USB 2.0-kabel aansluit op een SuperSpeed USB-poort, kan op sommige computers een communicatiefout optreden. Sluit in dat geval de printer met een van de volgende methoden opnieuw aan.

- ❏ Gebruik een USB 3.0-kabel.
- ❏ Sluit aan op een Hi-Speed USB-poort op de computer.
- ❏ Sluit aan op een andere SuperSpeed USB-poort dan de poort die de communicatiefout heeft gegenereerd.

# **Papier wordt niet goed ingevoerd of uitgeworpen**

### **Te controleren punten**

Controleer de volgende items en probeer dan de oplossingen in overeenstemming met de problemen.

#### **De installatieplek is niet geschikt.**

#### **Oplossingen**

Plaats de printer op een vlakke ondergrond en gebruik deze in de aanbevolen omgevingsomstandigheden.

& ["Omgevingsspecificaties" op pagina 221](#page-220-0)

#### **Er wordt niet-ondersteund papier gebruikt.**

#### **Oplossingen**

Gebruik papier dat door deze printer wordt ondersteund.

- & ["Beschikbaar papier en capaciteiten" op pagina 188](#page-187-0)
- & ["Niet-beschikbare papiersoorten" op pagina 191](#page-190-0)

#### **Het papier wordt niet goed verwerkt.**

#### **Oplossingen**

Volg de voorzorgsmaatregelen voor papierverwerking.

& ["Voorzorgsmaatregelen voor papierverwerking" op pagina 78](#page-77-0)

#### <span id="page-164-0"></span>**Er zijn te veel vellen in de printer geladen.**

#### **Oplossingen**

Laad niet meer dan het maximale aantal vellen dat voor het papier is opgegeven. Let er bij gewoon papier op dat het niet uitsteekt boven de streep die met het driehoekje op de zijgeleider is aangegeven.

& ["Beschikbaar papier en capaciteiten" op pagina 188](#page-187-0)

**De papierinstellingen van de printer zijn onjuist.**

#### **Oplossingen**

Controleer of de instellingen voor het papierformaat en de papiersoort overeenkomen met het papierformaat en de papiersoort in de printer.

& ["Instellingen voor het papierformaat en de papiersoort" op pagina 78](#page-77-0)

### **Papier wordt schuin ingevoerd**

Dit kan de volgende oorzaken hebben.

#### **Het papier is onjuist geladen.**

#### **Oplossingen**

Laad het papier in de juiste richting en schuif de zijgeleider tegen de rand van het papier aan.

### **Er worden meerdere vellen papier tegelijk uitgevoerd**

Dit kan de volgende oorzaken hebben.

#### **Het papier is vochtig.**

#### **Oplossingen**

Laad nieuw papier.

#### **Statische elektriciteit zorgt ervoor dat papier aan elkaar plakt.**

#### **Oplossingen**

Wapper met het papier voordat u het laadt. Als het papier nog steeds niet wordt ingevoerd, laad de vellen dan één voor één.

### **Foutmelding papier op verschijnt**

#### **Papier is niet in het mudden van de papierlade geplaatst.**

#### **Oplossingen**

Wanneer er een foutmelding over een lege papierlade optreedt terwijl er papier in de papierlade zit, plaatst u het papier opnieuw in het midden van de papierlade.

## <span id="page-165-0"></span>**Papier wordt niet doorgevoerd vanuit de papiercassettes**

#### **Instellingen voor optionele items zijn niet geconfigureerd in het printerstuurprogramma.**

#### **Oplossingen**

U moet de instellingen van het printerstuurprogramma configureren.

& ["Beschikbare optionele items instellen" op pagina 58](#page-57-0)

# **Afdrukkwaliteit is slecht**

## **Er ontbreken kleuren, er is streepvorming of afdrukken vertonen onverwachte kleuren**

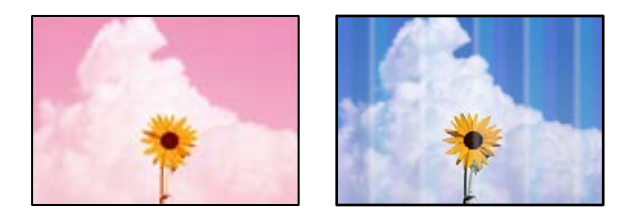

### **De spuitkanaaltjes van de printkop zijn mogelijk verstopt.**

#### **Oplossingen**

Gebruik de functie **Aanpassing afdrukkwaliteit**. Als u de printer langere tijd niet hebt gebruikt, kunnen de spuitkanaaltjes van de printkop verstopt raken en worden inktdruppels mogelijk niet doorgelaten.

& ["De afdrukkwaliteit aanpassen" op pagina 132](#page-131-0)

## **Gekleurde streepvorming zichtbaar met een tussenafstand van ongeveer 3.3 cm**

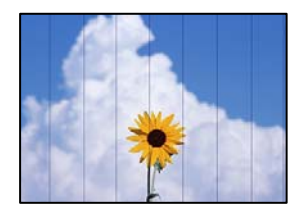

Dit kan de volgende oorzaken hebben.

### **De instelling voor de papiersoort komt niet overeen met het geladen papier.**

#### **Oplossingen**

Selecteer de geschikte papiersoortinstelling voor de papiersoort die in de printer is geladen.

& ["Lijst met papiersoorten" op pagina 79](#page-78-0)

#### **De afdrukkwaliteit is te laag ingesteld.**

#### **Oplossingen**

Wanneer u afdrukt op gewoon papier, drukt u af met een hogere kwaliteitsinstelling.

❏ Windows

Selecteer **Hoog** op het tabblad **Kwaliteit** op het tabblad **Hoofdgroep** van het printerstuurprogramma.

❏ Mac OS

Selecteer **Fijn** bij **Afdrukkwaliteit** in het menu **Printerinstellingen** van het dialoogvenster.

#### **De printkop is niet goed uitgelijnd.**

#### **Oplossingen**

Lijn de printkop uit met gebruik van de functie **Aanpassing afdrukkwaliteit**.

### **Onscherpe afdrukken, verticale strepen of verkeerde uitlijning**

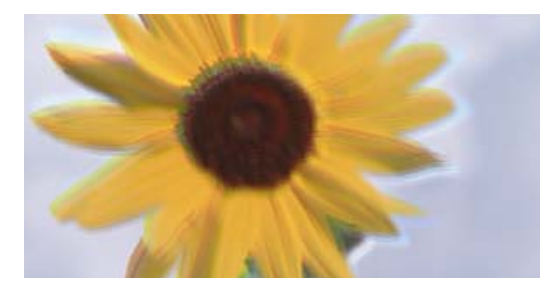

# eninanen ane ı Aufdruck. W J 5008 "Regel

Dit kan de volgende oorzaken hebben. Controleer de oorzaken en volg de oplossingen in volgorde vanaf het begin.

#### **De printkop is niet goed uitgelijnd.**

#### **Oplossingen**

Lijn de printkop uit met gebruik van de functie **Aanpassing afdrukkwaliteit**.

#### **De instelling voor bidirectioneel afdrukken is ingeschakeld.**

#### **Oplossingen**

Als de afdrukkwaliteit niet is verbeterd na uitlijning van de printkop, schakelt u de instelling voor bidirectioneel afdrukken uit.

Bidirectioneel (of snel) afdrukken wil zeggen dat de printkop in beide richtingen afdrukt. Verticale lijnen worden mogelijk niet goed uitgelijnd. Wanneer u deze instelling uitschakelt, kan de afdruksnelheid afnemen. De afdrukkwaliteit blijft echter hetzelfde.

#### ❏ Windows

Hef de selectie op van **Bidirectioneel afdrukken** op het tabblad **Meer opties** van de het printerstuurprogramma.

❏ Mac OS

Selecteer **Systeemvoorkeuren** in het menu Apple > **Printers en scanners** (of **Afdrukken en scannen**, **Afdrukken en faxen**) en selecteer vervolgens de printer. Klik op **Opties en toebehoren** > **Opties** (of **Stuurprogramma**). Selecteer **Uit** voor **Bidirectioneel afdrukken**.

## **Er is niets afgedrukt op het papier**

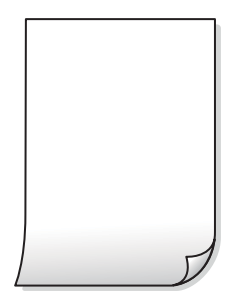

#### **De spuitkanaaltjes van de printkop zijn mogelijk verstopt.**

#### **Oplossingen**

Gebruik de functie **Aanpassing afdrukkwaliteit**. Als u de printer langere tijd niet hebt gebruikt, kunnen de spuitkanaaltjes van de printkop verstopt raken en worden inktdruppels mogelijk niet doorgelaten.

& ["De afdrukkwaliteit aanpassen" op pagina 132](#page-131-0)

**De afdrukinstellingen en het papierformaat in de printer verschillen.**

#### **Oplossingen**

Pas de afdrukinstellingen aan het papierformaat in de printer aan. Laad papier dat overeenkomt met de afdrukinstellingen, in de printer.

#### **Er worden meerdere vellen papier tegelijkertijd ingevoerd in de printer.**

#### **Oplossingen**

Raadpleeg de volgende informatie om te voorkomen dat meerdere vellen papier tegelijkertijd worden ingevoerd in de printer.

& ["Er worden meerdere vellen papier tegelijk uitgevoerd" op pagina 165](#page-164-0)

### **Papier vertoont vlekken of is bekrast**

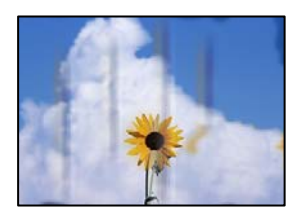

Dit kan de volgende oorzaken hebben.

#### **Papier is onjuist geladen.**

#### **Oplossingen**

Wanneer u horizontale streepvorming ziet (loodrecht op de afdrukrichting) of wanneer u vlekken krijgt op de boven- of onderkant van het papier, laad het papier dan in de juiste richting en schuif de zijgeleiders tegen het papier.

& ["Papier laden" op pagina 80](#page-79-0)

#### **De papierbaan is vies.**

#### **Oplossingen**

Wanneer u verticale streepvorming (horizontaal op de afdrukrichting) of vlekken op het papier ziet, reinig dan de papierbaan.

& ["Het papiertraject vrijmaken van inktvlekken" op pagina 135](#page-134-0)

#### **Het papier is omgekruld.**

#### **Oplossingen**

Plaats het papier op een vlakke ondergrond om te controleren of het is omgekruld. Maak het plat indien dit het geval is.

#### **De printkop wrijft over het oppervlak van het papier.**

#### **Oplossingen**

Als u afdrukt op dik papier, bevindt de printkop zich dicht bij het afdrukoppervlak en kan het papier slijtplekken vertonen. Schakel in dit geval de instelling in die dit kan voorkomen. Als u deze functie inschakelt, neemt de afdrukkwaliteit of de afdruksnelheid mogelijk af.

❏ Bedieningspaneel

Selecteer **Instel.** > **Algemene instellingen** > **Printerinstellingen** en schakel vervolgens **Dik papier** in.

❏ Windows

Klik op het tabblad **Extra instellingen** van het printerstuurprogramma op **Hulpprogramma's** en selecteer **Dik papier en enveloppes**.

❏ Mac OS

Selecteer **Systeemvoorkeuren** in het Apple-menu > **Printers en scanners** (of **Afdrukken en scannen**, **Afdrukken en faxen**) en selecteer vervolgens de printer. Klik op **Opties en toebehoren** > **Opties** (of **Stuurprogramma**). Selecteer **Aan** voor **Dik papier en enveloppes**.

#### **De achterzijde van het papier is afgedrukt voordat de inkt op de andere zijde droog was.**

#### **Oplossingen**

Zorg ervoor dat de inkt volledig gedroogd is voordat u het papier opnieuw laadt bij het handmatig dubbelzijdig afdrukken.

#### **Bij automatisch dubbelzijdig afdrukken is de afdrukdichtheid te hoog en de droogtijd te kort.**

#### **Oplossingen**

Wanneer u automatisch dubbelzijdig afdrukt en gegevens met een hoge dichtheid wilt afdrukken, zoals afbeeldingen en grafieken, verlaag dan de afdrukdichtheid en verhoog de droogtijd.

& ["Dubbelzijdig afdrukken" op pagina 91](#page-90-0)

## **Afgedrukte foto's zijn plakkerig**

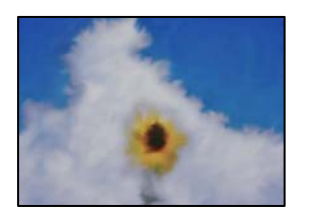

#### **Er is op de verkeerde zijde van het fotopapier afgedrukt.**

#### **Oplossingen**

Controleer of u op de afdrukzijde afdrukt. Wanneer u op de verkeerde zijde van fotopapier afdrukt, moet u de papierbaan reinigen.

& ["Het papiertraject vrijmaken van inktvlekken" op pagina 135](#page-134-0)

### **Afbeeldingen of foto's worden afgedrukt met de verkeerde kleuren**

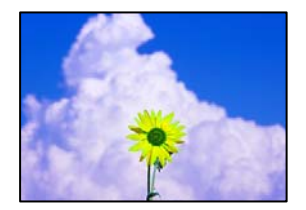

Dit kan de volgende oorzaken hebben.

#### **De spuitkanaaltjes van de printkop zijn mogelijk verstopt.**

#### **Oplossingen**

Gebruik de functie **Aanpassing afdrukkwaliteit**. Als u de printer langere tijd niet hebt gebruikt, kunnen de spuitkanaaltjes van de printkop verstopt raken en worden inktdruppels mogelijk niet doorgelaten.

& ["De afdrukkwaliteit aanpassen" op pagina 132](#page-131-0)

#### **Kleurcorrectie is toegepast.**

#### **Oplossingen**

Bij het afdrukken vanuit het Windows-printerstuurprogramma, wordt de automatische fotoaanpassingsinstelling van Epson standaard toegepast, afhankelijk van de papiersoort. Pas de instelling eventueel aan.

Selecteer op het tabblad **Meer opties Aangepast** in **Kleurcorrectie**, en klik vervolgens op **Geavanceerd**. Wijzig de instelling **Scènecorrectie** in **Automatisch** naar een van de andere opties. Als aanpassing van deze instelling niet werkt, gebruik dan een andere kleurcorrectiemethode dan **PhotoEnhance** in **Kleurenbeheer**.

& ["De afdrukkleur aanpassen" op pagina 107](#page-106-0)

## **Positie, formaat of marges van de afdruk zijn niet juist**

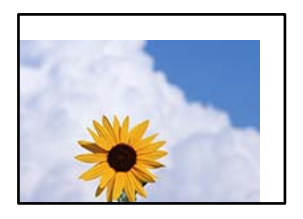

Dit kan de volgende oorzaken hebben.

#### **Het papier is onjuist geladen.**

#### **Oplossingen**

Laad het papier in de juiste richting en schuif de zijgeleider tegen de rand van het papier aan.

#### **Het papierformaat is verkeerd ingesteld.**

#### **Oplossingen**

Selecteer de juiste instelling voor het papierformaat.

#### **De marge-instelling van de toepassingssoftware valt niet binnen het afdrukgebied.**

#### **Oplossingen**

Pas de marge-instelling van de toepassing aan, zodat deze binnen het afdrukgebied valt.

## **Afgedrukte tekens zijn niet juist of onleesbaar**

<B図2] L冈·図斥彗二 ZAオ鋕・コ i2 薀・」・サー8Q図/ア図r **⊠b8 ⊠!\$NB⊠X⊠•B7kBcT,⊠•B•≯;|EE⊠P7风⊠J2;•⊠1″** M⊠u

#### N ?NN ?▲N ?NNNNNNNNNNNNNNNNNNNNN

¤6æλ'Hcκs—¯¤È¤´o¤;Çð¼!"A;逤`r¤<br>ÔŐκcr^µaL¤÷‰+u)"\*mà∙Ñ–hƒûhãŠÄ¤‰w¤æc<br>rý¤ÿ¤Žπ,ܮϤ—çËås—Æû¤£œwûZxıÈ}O'®—ç<br>¤ÑÃe™Ñ=¤PÉ"!?d}C"æuž¿žáa»'(ÜÊ—¤ò£ổ

Dit kan de volgende oorzaken hebben.

#### **De USB-kabel is niet correct aangesloten.**

#### **Oplossingen**

Sluit de USB-kabel goed aan tussen de printer en de computer.

#### **Er staat een afdruktaak in de wachtrij.**

#### **Oplossingen**

Als er gepauzeerde afdruktaken zijn, zijn afgedrukte tekens mogelijk beschadigd.

## **Tijdens het afdrukken is de computer handmatig in de Stand-by- of in de Slaapstand gezet. Oplossingen**

Zet de computer tijdens het afdrukken niet handmatig in de **Stand-by**- of **Slaap**stand. Als u de computer opnieuw opstart, worden er mogelijk onleesbare pagina's afgedrukt.

#### **U gebruikt het printerstuurprogramma voor een andere printer.**

#### **Oplossingen**

Controleer of het gebruikte printerstuurprogramma deze printer ondersteunt. Controleer de printer boven in het venster van het printerstuurprogramma.

## **De afgedrukte afbeelding is omgekeerd**

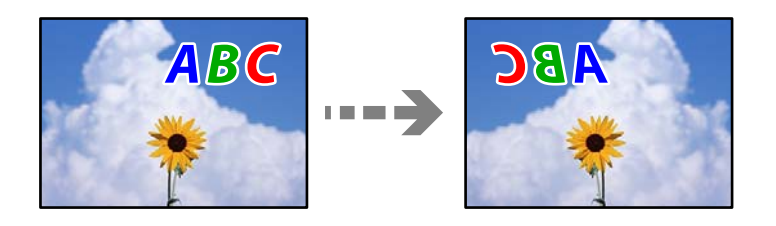

#### **In de afdrukinstellingen is ingesteld dat de afbeelding horizontaal moet worden geplaatst.**

#### **Oplossingen**

Hef de selectie van instellingen voor het spiegelen van afbeeldingen op in het printerstuurprogramnma of de toepassing.

❏ Windows

Hef de selectie op van **Spiegel afbeelding** op het tabblad **Meer opties** van de het printerstuurprogramma.

❏ Mac OS

Hef de selectie op van **Spiegel afbeelding** in het menu **Printerinstellingen** van het afdrukdialoog.

### **Mozaïekachtige patronen op de afdrukken**

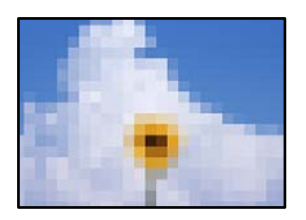

#### **Afbeeldingen of foto's met een lage resolutie zijn afgedrukt.**

#### **Oplossingen**

Gebruik gegevens met een hoge resolutie als u afbeeldingen of foto's afdrukt. Hoewel ze op het scherm goed lijken, hebben afbeeldingen op websites vaak een lage resolutie. Hierdoor kan de afdrukkwaliteit afnemen.

## <span id="page-172-0"></span>**De printer drukt niet juist af bij gebruik van de PostScript printerdriver**

Dit kan de volgende oorzaken hebben.

#### **Er is een probleem opgetreden met de gegevens.**

#### **Oplossingen**

- ❏ Als het bestand gecreëerd is in een toepassing die u toelaat om de gegevensindeling te wijzigen, zoals Adobe Photoshop, zorg er dan voor dat de instellingen in de toepassing overeenstemmen met de instellingen in de printerdriver.
- ❏ EPS-bestanden in binaire opmaak worden mogelijk niet juist afgedrukt. Stel de opmaak in op ASCII als u EPS-bestanden creëert.
- ❏ Bij Windows kan de printer geen binaire gegevens afdrukken als deze d.m.v. een USB-interface met de computer verbonden is. Stel de instelling **Uitvoerprotocol** op het tabblad **Apparaatinstellingen** in de printereigenschappen in op **ASCII** of **TBCP**.
- ❏ Bij Windows moet u de geschikte lettertypes kiezen op het tabblad **Apparaatinstellingen** in de printereigenschappen.

## **De afdrukkwaliteit is slecht bij gebruik van de PostScript printerdriver**

#### **Er zijn geen kleurinstellingen geconfigureerd.**

#### **Oplossingen**

U kunt geen kleurinstellingen configureren op het tabblad **Papier/Kwaliteit** van de printerdriver. Klik op **Geavanceerd** en stel de **Kleuring** in.

# **Er wordt een bericht weergegeven op het lcd-scherm**

Als er een foutmelding wordt weergegeven op het lcd-scherm, volgt u de instructies op het scherm of de onderstaande oplossingen om het probleem op te lossen.

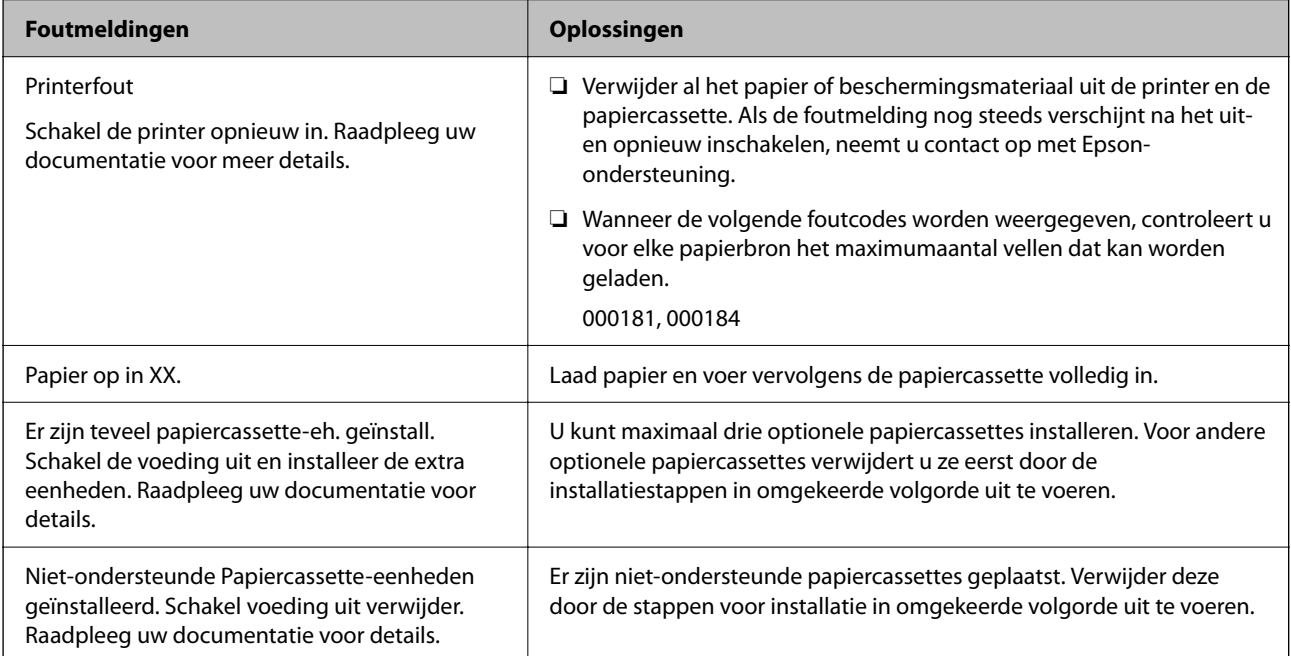

<span id="page-173-0"></span>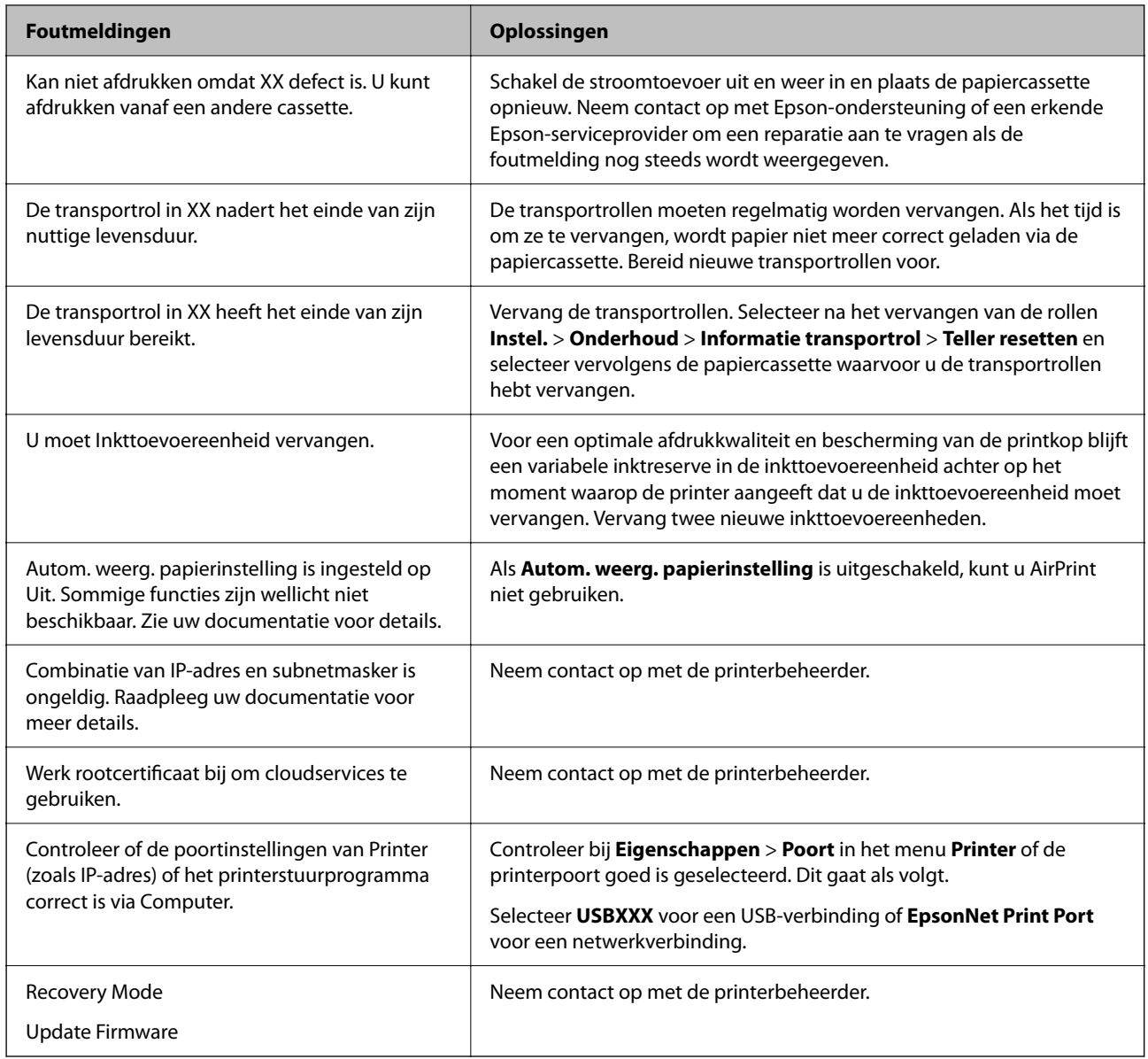

# **Papier loopt vast**

Controleer de foutmelding die op het bedieningspaneel wordt weergegeven en volg de instructies om het vastgelopen papier, inclusief afgescheurde stukjes, te verwijderen. Op het lcd-scherm wordt een animatie weergegeven waarin u ziet hoe u vastgelopen papier verwijdert. Selecteer vervolgens **OK** om de fout te wissen.

# !*Let op:*

Raak nooit de knoppen van het bedieningspaneel aan als u met uw hand in de printer zit. Als de printer begint te werken, kunt u zich verwonden. Raak de uitstekende delen niet aan om verwondingen te voorkomen.

# c*Belangrijk:*

Verwijder voorzichtig het vastgelopen papier. Als u het papier krachtig verwijdert, kunt u de printer beschadigen.

# <span id="page-174-0"></span>**Voorkomen dat papier vastloopt**

Controleer het volgende. Als papier vaak vastloopt.

- ❏ Plaats de printer op een vlakke ondergrond en gebruik deze in de aanbevolen omgevingsomstandigheden. ["Omgevingsspecificaties" op pagina 221](#page-220-0)
- ❏ Gebruik papier dat door deze printer wordt ondersteund. ["Beschikbaar papier en capaciteiten" op pagina 188](#page-187-0)
- ❏ Volg de voorzorgsmaatregelen voor papierverwerking. ["Voorzorgsmaatregelen voor papierverwerking" op pagina 78](#page-77-0)
- ❏ Laad het papier in de juiste richting en schuif de zijgeleider tegen de rand van het papier aan. ["Papier laden" op pagina 80](#page-79-0)
- ❏ Laad niet meer dan het maximale aantal vellen dat voor het papier is opgegeven.
- ❏ Laad één blad papier per keer wanneer u meerdere bladen laadt.
- ❏ Controleer of de instellingen voor het papierformaat en de papiersoort overeenkomen met het papierformaat en de papiersoort in de printer.

["Lijst met papiersoorten" op pagina 79](#page-78-0)

# **De inkttoevoereenheden moeten worden vervangen**

# **Voorzorgsmaatregelen voor de Inkttoevoereenheid**

#### **Voorzorgsmaatregelen voor de opslag van inkt**

- ❏ Houd de inktvoorraadeenheden uit de buurt van direct zonlicht.
- ❏ Bewaar de inktvoorraadeenheden niet bij hoge temperaturen of temperaturen onder het vriespunt.
- ❏ Epson raadt aan om de inkttoevoereenheid te gebruiken voor de vervaldatum op de verpakking.
- ❏ Voor de beste resultaten bewaart u verpakkingen van de inkttoevoereenheid met de onderkant naar beneden.
- ❏ Nadat u een inkttoevoereenheid uit koude opslag haalt, moet u deze minstens 12 uur laten opwarmen tot kamertemperatuur voordat u deze gebruikt.
- ❏ Laat de inkttoevoereenheid niet vallen of tegen harde voorwerpen botsen. Hierdoor kan er inkt lekken.

#### **Voorzorgsmaatregelen voor het vervangen van inkt**

❏ Raak de in de figuur getoonde onderdelen niet aan. Omdat dit de normale werking kan schaden.

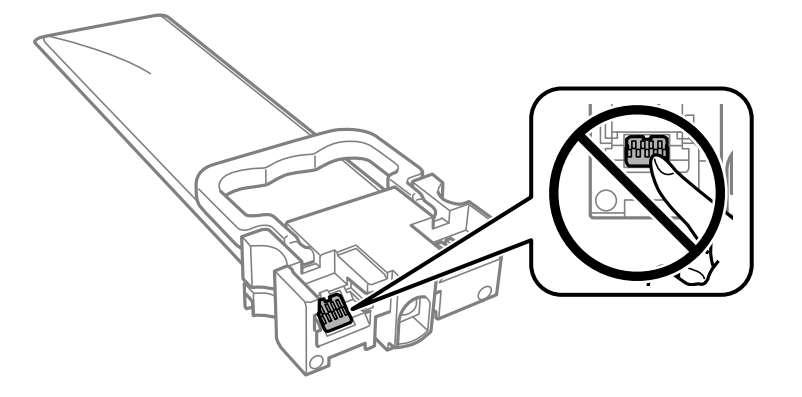

- ❏ Installeer alle inkttoevoereenheden, anders kunt u niet afdrukken.
- ❏ Schakel de printer niet uit terwijl de inkt wordt geladen. Als het laden van de inkt niet wordt voltooid, kunt u mogelijk niet afdrukken.
- ❏ Zorg altijd dat er inkttoevoereenheden in de printer zijn geplaatst. Anders kan inkt die in de spuitkanaaltjes van de printkop achterblijft, uitdrogen en kunt u mogelijk niet afdrukken.
- ❏ Als u een inkttoevoereenheid tijdelijk moet verwijderen, zorgt u dat u het inkttoevoergebied beschermt tegen vuil en stof. Bewaar de inkttoevoereenheid in dezelfde omgeving als de printer. Omdat de inkttoevoerpoort is uitgerust met een klep die is ontworpen om het vrijgeven van een teveel aan inkt tegen te houden, hoeft u zelf geen deksel of dop te verschaffen.
- ❏ Verwijderde inkttoevoereenheden kunnen inkt rond de inkttoevoerpoort hebben. Voorkom daarom om inkt op het omliggende gebied te krijgen wanneer u de inkttoevoereenheden verwijdert.
- ❏ Deze printer gebruikt inkttoevoereenheden die zijn uitgerust met een groene chip die informatie bijhoudt, zoals de hoeveelheid resterende inkt voor elke inkttoevoereenheid. Dit betekent dat zelfs wanneer de inkttoevoereenheid uit de printer wordt verwijderd voordat het leeg is, u de inkttoevoereenheid nog steeds kunt gebruiken nadat u het weer in de printer plaatst.
- ❏ Voor een optimale afdrukkwaliteit en bescherming van de printkop blijft een variabele inktreserve in de inkttoevoereenheid achter wanneer de printer aangeeft dat u de inkttoevoereenheid moet vervangen. De opgegeven capaciteiten bevatten deze reserve niet.
- ❏ Demonteer of pas de inkttoevoereenheid niet aan. Dit kan ervoor zorgen dat u niet meer normaal kunt afdrukken.
- ❏ U kunt de inkttoevoereenheden die als vervanging met de printer zijn geleverd niet gebruiken.
- ❏ Als de vorm is veranderd omdat de inkttoevoereenheid bijvoorbeeld is gevallen, herstelt u dit voordat u de eenheid in de printer plaatst, anders kan de eenheid mogelijk niet correct worden ingesteld.

#### **Inktverbruik**

- ❏ Voor optimale prestaties van de printkop wordt er tijdens onderhoudsactiviteiten, zoals reiniging van de printkop, een beetje inkt gebruikt uit alle inkttoevoereenheden. Er kan ook inkt worden gebruikt wanneer u de printer inschakelt.
- ❏ Wanneer u in monochroom of grijswaarden afdrukt, is het mogelijk kleureninkt te gebruiken in plaats van zwarte inkt, afhankelijk van de instellingen van het papiertype of de afdrukkwaliteit. Dit is omdat kleureninkt wordt gemengd om zwart te creëren.
- <span id="page-176-0"></span>❏ De inkt in de inkttoevoereenheden die met de printer zijn meegeleverd, worden deels gebruikt tijdens de eerste installatie. De printkop in uw printer is volledig met inkt geladen om afdrukken van hoge kwaliteit te bezorgen. Dit eenmalige proces verbruikt een bepaalde hoeveelheid inkt en daarom is het mogelijk dat deze inkttoevoereenheden minder pagina's afdrukken in vergelijking met de volgende inkttoevoereenheden.
- ❏ De opgegeven capaciteit hangt af van de afbeeldingen die u afdrukt, het papier dat u gebruikt, hoe vaak u afdrukt en de omgeving (bijvoorbeeld temperatuur) waarin u de printer gebruikt.
- ❏ Voor de beste resultaten dient u de inkttoevoereenheid binnen twee jaar na de installatie te gebruiken.

## **Inkttoevoereenheden vervangen**

Wanneer een bericht wordt weergegeven waarin u wordt gevraagd de inkttoevoereenheden te vervangen, selecteert u **Hoe** en bekijkt u de animaties die op het bedieningspaneel worden weergegeven om te leren hoe u de inkttoevoereenheden vervangt.

#### **Gerelateerde informatie**

- & ["Inkttoevoereenheid-codes" op pagina 192](#page-191-0)
- & ["Voorzorgsmaatregelen voor de Inkttoevoereenheid" op pagina 175](#page-174-0)

# **Tijdelijk met zwarte inkt afdrukken**

Als de kleureninkt leeg is en er nog zwarte inkt over blijft, kunt u de volgende instellingen gebruiken om voor een korte tijd alleen met zwarte inkt af te drukken.

- ❏ Type papier: Gewoon papier, Enveloppe
- ❏ Kleur: **Grijswaarden**
- ❏ EPSON Status Monitor 3: Ingeschakeld (alleen voor Windows)

Aangezien deze functie slechts ongeveer vijf dagen beschikbaar is, moet u de lege inkttoevoereenheid zo snel mogelijk vervangen.

#### *Opmerking:*

- ❏ Als *EPSON Status Monitor 3* is uitgeschakeld, opent u de printerdriver, klikt u op *Extra instellingen* op het tabblad *Hulpprogramma's* en selecteert u *EPSON Status Monitor 3 inschakelen*.
- ❏ De beschikbare periode varieert naargelang de gebruiksomstandigheden.

## **Tijdelijk afdrukken met zwarte inkt — bedieningspaneel**

1. Wanneer een bericht wordt weergegeven waarin wordt aangegeven dat u de inkttoevoereenheden moet vervangen, drukt u op de knop OK.

Er wordt een bericht weergegeven waarin wordt aangegeven dat u tijdelijk kunt afdrukken met zwarte inkt.

- 2. Controleer het bericht en druk vervolgens op de knop OK.
- 3. Als u wilt afdrukken in zwart-wit, selecteert u **Nee, afdruk. annuleren**.

De actieve taak wordt geannuleerd en u kunt op normaal papier afdrukken met marges aan de randen.

## **Tijdelijk doorgaan met afdrukken met alleen zwarte inkt (Windows)**

Voer een van de volgende handelingen uit.

❏ Als het volgende venster wordt weergegeven, selecteert u **Afdrukken in zwart-wit**.

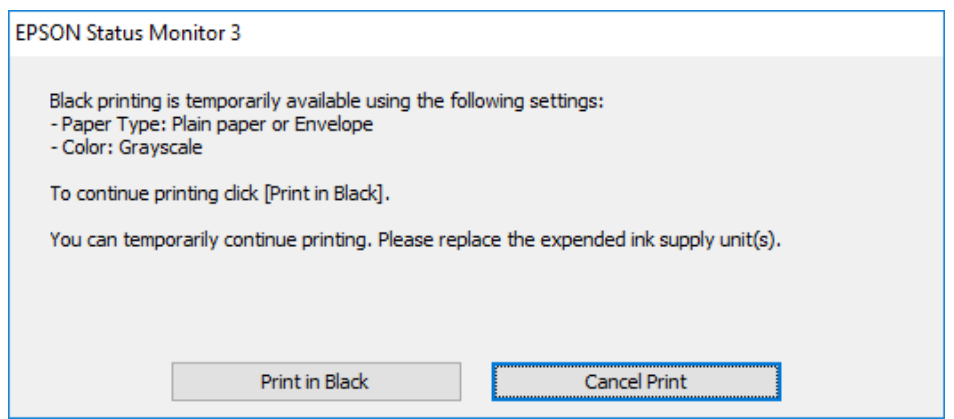

❏ Als het volgende venster verschijnt, stop dan met afdrukken. Hervat vervolgens het afdrukken.

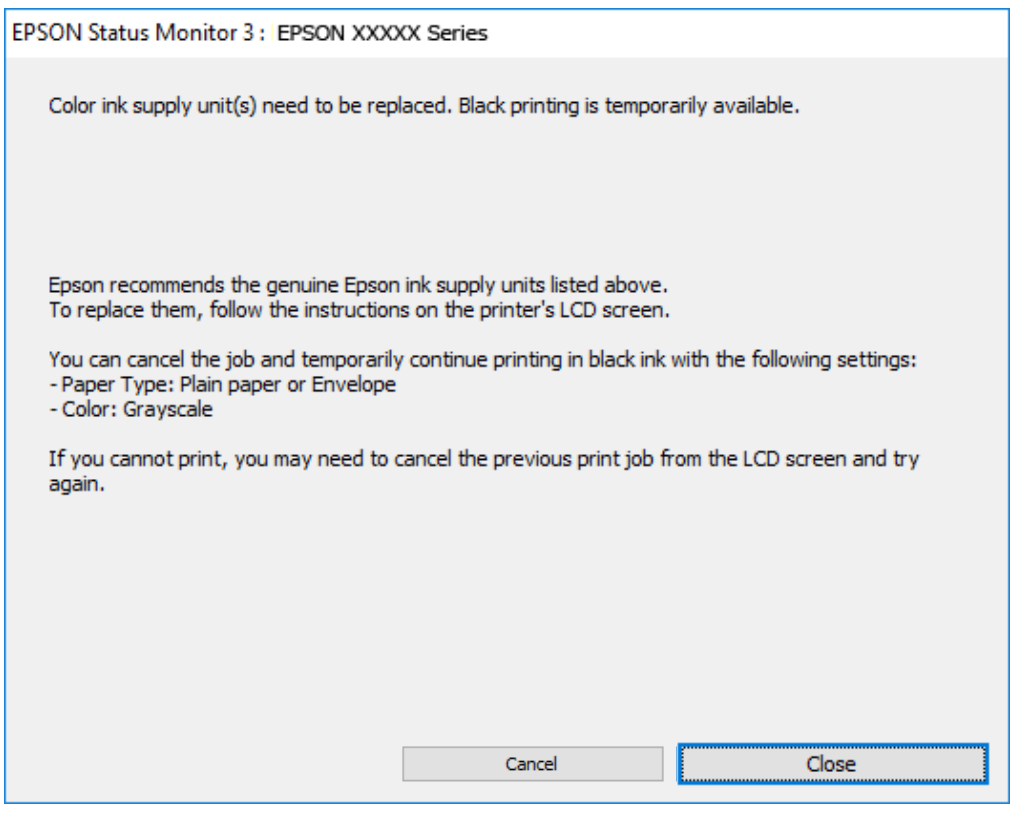

#### *Opmerking:*

Als u het afdrukken niet kunt annuleren vanaf de computer, doe dit dan op het bedieningspaneel van de printer.

Volg de onderstaande stappen als het afdrukken wordt hervat.

- 1. Open het venster van het printerstuurprogramma.
- 2. Selecteer een **Papiertype** waarvoor Afdrukken in zwart-wit wordt ondersteund.
- 3. Selecteer **Grijswaarden**.
- 4. Stel de andere items in op de tabbladen **Hoofdgroep** en **Meer opties**, indien nodig, en klik vervolgens op **OK**.
- 5. Klik op **Druk af**.
- 6. Klik op **Afdrukken in zwart-wit** in het venster dat wordt weergegeven.

## **Tijdelijk doorgaan met afdrukken met alleen zwarte inkt (Mac OS)**

#### *Opmerking:*

Als u deze functie wilt gebruiken via een netwerk, gebruik dan *Bonjour* voor de verbinding.

- 1. Klik op het printerpictogram in het **Dokken**.
- 2. Annuleer de taak.

# *Opmerking:*

Als u het afdrukken niet kunt annuleren vanaf de computer, doe dit dan op het bedieningspaneel van de printer.

- 3. Selecteer **Systeemvoorkeuren** in het menu Apple > **Printers en scanners** (of **Afdrukken en scannen**, **Afdrukken en faxen**) en selecteer vervolgens de printer. Klik op **Opties en toebehoren** > **Opties** (of **Stuurprogramma**).
- 4. Selecteer **Aan** voor **Tijdelijk afdrukken in zwart-wit**.
- 5. Open het afdrukdialoogvenster.
- 6. Selecteer **Printerinstellingen** in het venstermenu.
- 7. Selecteer een papiersoort waarvoor **Tijdelijk afdrukken in zwart-wit** kan worden ingesteld bij **Afdrukmateriaal**.
- 8. Selecteer **Grijswaarden**.
- 9. Geef naar wens nog meer instellingen op.
- 10. Klik op **Druk af**.

# **Zwarte inkt besparen als de zwarte inkt bijna op is (uitsluitend voor Windows)**

Als de zwarte inkt bijna leeg is en er nog genoeg kleureninkt over blijft, kunt u een mengsel van kleureninkt gebruiken om zwart te maken. U kunt doorgaan met afdrukken tijdens het vervangen van een zwarte inkttoevoereenheid.

Deze functie is alleen beschikbaar als u de volgende instellingen in de printerdriver selecteert.

- ❏ Papiertype: **Gewoon papier**
- ❏ Kwaliteit: **Standaard**
- ❏ EPSON Status Monitor 3: Ingeschakeld

#### <span id="page-179-0"></span>*Opmerking:*

- ❏ Als *EPSON Status Monitor 3* is uitgeschakeld, opent u de printerdriver, klikt u op *Extra instellingen* op het tabblad *Hulpprogramma's* en selecteert u *EPSON Status Monitor 3 inschakelen*.
- ❏ Samengesteld zwart ziet er anders uit dan puur zwart. Hierdoor daalt de afdruksnelheid wel.
- ❏ Er wordt ook zwarte inkt gebruikt om de printkop in goede staat te houden.

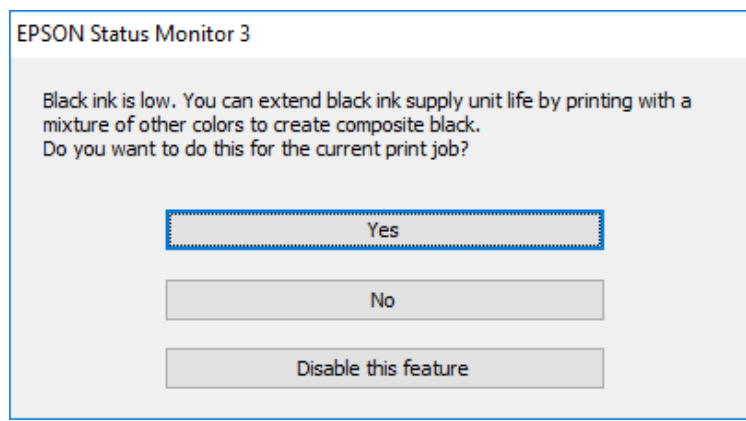

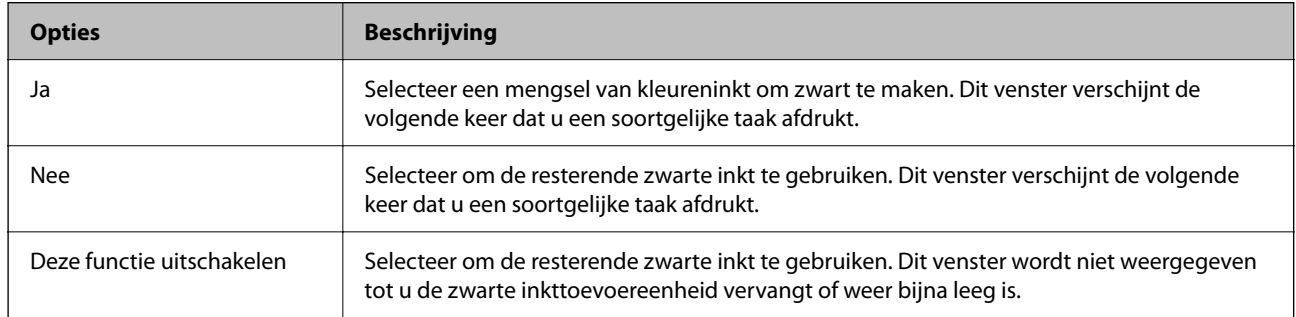

# **De onderhoudsset moet worden vervangen**

# **Voorzorgsmaatregelen voor de onderhoudsset**

Lees de volgende instructies voordat u de onderhoudsset vervangt.

- ❏ Raak de groene chip aan de zijkant van de onderhoudscassette niet aan. Omdat dit de normale werking kan schaden.
- ❏ Laat de onderhoudscassette niet vallen en stel hem niet bloot aan hevige schokken.
- ❏ Vervang de onderhoudscassette niet tijdens afdrukken, omdat anders inkt kan lekken.
- ❏ Verwijder de onderhoudscassette en zijn deksel niet behalve bij het vervangen van de onderhoudscassette. Hierdoor kan er inkt lekken.
- ❏ Houd de gebruikte onderhoudscassette niet scheef wanneer deze in de plastic zak is verzegeld, omdat anders inkt kan lekken.
- ❏ Raak de openingen van de onderhoudscassette niet aan. U kunt inkt over uzelf knoeien.
- ❏ Hergebruik van een onderhoudscassette die lange tijd uit het apparaat verwijderd is geweest, is niet toegestaan. Inkt in de cassette is dan gestold en er kan geen inkt meer worden geabsorbeerd.
- ❏ Houd de onderhoudscassette uit de buurt van direct zonlicht.
❏ Sla de onderhoudscassette niet op onder hoge temperaturen of temperaturen onder het vriespunt.

## **Een onderhoudsset vervangen**

Tijdens sommige afdrukcycli kan een heel kleine hoeveelheid overtollige inkt in de onderhoudsset worden verzameld. Om te voorkomen dat inkt uit de onderhoudsset lekt, is de printer ontworpen om het afdrukken te stoppen wanneer de absorptiecapaciteit van de onderhoudsset zijn limiet heeft bereikt. Of en hoe vaak dit nodig is, hangt af van het aantal pagina's dat u afdrukt, het soort materiaal waarop u afdrukt en het aantal reinigingsprocedures dat door het apparaat wordt uitgevoerd.

Raadpleeg de animaties op het bedieningspaneel wanneer een bericht wordt weergegeven waarin u wordt gevraagd de onderhoudsset te vervangen. Dat de cassette moet worden vervangen, wil niet zeggen dat uw printer niet meer volgens de specificaties functioneert. De kosten voor deze vervanging vallen niet onder de garantie van Epson. Dit onderdeel kan door de gebruiker worden vervangen.

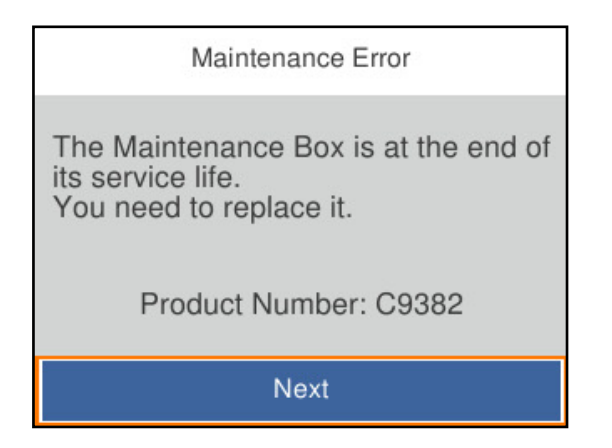

#### *Opmerking:*

❏ Als deze vol is, kunt u niet afdrukken en kunt u de printkop niet reinigen totdat de onderhoudsset is vervangen. Dit om het lekken van inkt te voorkomen.

### **Gerelateerde informatie**

- & ["Onderhoudscassettecode" op pagina 193](#page-192-0)
- & ["Voorzorgsmaatregelen voor de onderhoudsset" op pagina 180](#page-179-0)

## **De transportrollen moet worden vervangen**

## **Transportrollen vervangen voor de papiercassette**

Raadpleeg voor vervanging van de transportrollen voor de papiercassette het instructieblad in de kartonnen doos van de transportrollen.

U kunt de procedure ook bekijken in de Webfilmhandleidingen. Open de volgende website.

<https://support.epson.net/publist/vlink.php?code=NPD6984>

### **Gerelateerde informatie**

◆ ["Code van de transportrollen" op pagina 193](#page-192-0)

## <span id="page-181-0"></span>**Transportrollen vervangen voor de optionele papiercassettes**

Raadpleeg voor vervanging van de transportrollen voor de optionele papiercassettes het instructieblad in de kartonnen doos van de transportrollen.

U kunt de procedure ook bekijken in de Webfilmhandleidingen. Open de volgende website.

<https://support.epson.net/publist/vlink.php?code=NPD6986>

## **Gerelateerde informatie**

& ["Code van de transportrollen" op pagina 193](#page-192-0)

## **Kan de printer niet bedienen zoals verwacht**

## **De printer gaat niet aan of uit**

## **De stroom wordt niet ingeschakeld**

Dit kan de volgende oorzaken hebben.

## **Het netsnoer is niet goed aangesloten op het stopcontact.**

### **Oplossingen**

Controleer of het netsnoer goed in het stopcontact zit.

## De knop  $\bigcup_{i=1}^{n}$  is niet lang genoeg ingedrukt.

### **Oplossingen**

Houd de knop  $\bigcup$  iets langer ingedrukt.

## **De stroom wordt niet uitgeschakeld**

## **De knop**  $\bigcup$  is niet lang genoeg ingedrukt.

### **Oplossingen**

Houd de knop  $\bigcup$  iets langer ingedrukt. Als de printer ook hiermee niet uitgaat, haalt u de stekker uit het stopcontact. Zet de printer weer aan en zet deze vervolgens uit door op de knop  $\mathcal O$  te drukken om te voorkomen dat de printkop uitdroogt.

## <span id="page-182-0"></span>**Stroom schakelt automatisch uit**

### **De functie Uitschakelinst. of Uitschakelingstimer is uitgeschakeld.**

#### **Oplossingen**

- ❏ Selecteer **Instel.** > **Algemene instellingen** > **Basisinstellingen** > **Uitschakelinst.** en schakel vervolgens de instellingen **Uitschakelen indien inactief** en **Uitschakelen indien losgekoppeld** uit.
- ❏ Selecteer **Instel.** > **Algemene instellingen** > **Basisinstellingen** en schakel vervolgens de instelling **Uitschakelingstimer** uit.

#### *Opmerking:*

Uw product heeft mogelijk de functie *Uitschakelinst.* of *Uitschakelingstimer*, afhankelijk van de plaats van aankoop.

## **De printer is traag**

## **Afdrukken verloopt te traag**

Dit kan de volgende oorzaken hebben.

### **Er zijn onnodige toepassingen actief.**

#### **Oplossingen**

Sluit alle onnodige toepassingen op uw computer of smart device.

### **De afdrukkwaliteit is te hoog ingesteld.**

#### **Oplossingen**

Stel een lagere kwaliteit in.

### **Bidirectioneel afdrukken is uitgeschakeld.**

#### **Oplossingen**

Schakel de bidirectionele (of hogesnelheids)instelling in. Wanneer deze instelling is geselecteerd, drukt de printkop in beide richtingen af, en verhoogt de afdruksnelheid.

❏ Windows

Selecteer **Bidirectioneel afdrukken** op het tabblad **Meer opties** van het printerstuurprogramma.

❏ Mac OS

Selecteer **Systeemvoorkeuren** in het Apple-menu > **Printers en scanners** (of **Afdrukken en scannen**, **Afdrukken en faxen**) en selecteer vervolgens de printer. Klik op **Opties en toebehoren** > **Opties** (of **Stuurprogramma**). Selecteer **Aan** voor **Bidirectioneel afdrukken**.

### **Stille modus is ingeschakeld.**

#### **Oplossingen**

Schakel **Stille modus** uit. De afdruksnelheid neemt af als de **Stille modus** actief is.

❏ Bedieningspaneel

Selecteer **op** het startscherm en selecteer vervolgens **Uit**.

#### ❏ Windows

Selecteer **Uit** bij **Stille modus** op het tabblad **Hoofdgroep** van het printerstuurprogramma.

❏ Mac OS

Selecteer **Systeemvoorkeuren** in het Apple-menu > **Printers en scanners** (of **Afdrukken en scannen**, **Afdrukken en faxen**) en selecteer vervolgens de printer. Klik op **Opties en toebehoren** > **Opties** (of **Stuurprogramma**). Selecteer Uit voor **Stille modus**.

## **Het drogen duurt lang bij dubbelzijdig afdrukken.**

### **Oplossingen**

Bij dubbelzijdig afdrukken wordt eerst op een zijde afgedrukt en de inkt gedroogd voordat op de andere zijde wordt afgedrukt. Omdat de droogtijd afhankelijk is van omgevingsfactoren, zoals temperatuur en luchtvochtigheid, of van de afdrukgegevens, is de afdruksnelheid mogelijk lager.

## **Het afdrukken gaat te traag bij gebruik van de PostScript printerdriver**

## **De afdrukkwaliteit is te hoog ingesteld.**

## **Oplossingen**

Stel de **Afdrukkwaliteit** in op **Snel**.

## **Het display wordt donker**

### **De printer staat in slaapstand.**

### **Oplossingen**

Druk op een willekeurige knop op het bedieningspaneel om het display weer te activeren.

## **Printer maakt veel lawaai tijdens werking**

### **Stille modus is uitgeschakeld op de printer.**

#### **Oplossingen**

Als de printer te veel lawaai maakt, schakelt u **Stille modus** in. Als deze functie is ingeschakeld, ligt de afdruksnelheid mogelijk lager.

#### ❏ Bedieningspaneel

Selecteer <sup>T</sup>OFF op het startscherm en schakel vervolgens **Stille modus** in.

❏ Windows

Schakel **Stille modus** in op het tabblad **Hoofdgroep** van het printerstuurprogramma.

❏ Mac OS

Selecteer **Systeemvoorkeuren** in het Apple-menu > **Printers en scanners** (of **Afdrukken en scannen**, **Afdrukken en faxen**) en selecteer vervolgens de printer. Klik op **Opties en toebehoren** > **Opties** (of **Stuurprogramma**). Schakel de instelling **Stille modus** in.

## <span id="page-184-0"></span>**Datum en tijd zijn verkeerd**

## **Er is een storing opgetreden in de stroomvoorziening.**

### **Oplossingen**

Na een stroomonderbreking door blikseminslag of als de stroom langere tijd uitgeschakeld was, kan de klok de verkeerde tijd aangeven. Stel de juiste datum en tijd in via **Instel.** > **Algemene instellingen** > **Basisinstellingen** > **Datum/tijd instellen** op het bedieningspaneel.

## **Het basiscertificaat moeten worden bijgewerkt**

### **Het basiscertificaat is verlopen.**

#### **Oplossingen**

Voer Web Config uit en werk vervolgens het basiscertificaat bij.

& ["Toepassing voor het configureren van printerbewerkingen \(Web Config\)" op pagina 198](#page-197-0)

## **Kan niet handmatig dubbelzijdig afdrukken uitvoeren (Windows)**

### **EPSON Status Monitor 3 is uitgeschakeld.**

#### **Oplossingen**

Klik op het tabblad **Hulpprogramma's** in het printerstuurprogramma op **Extra instellingen** en selecteer vervolgens **EPSON Status Monitor 3 inschakelen**.

De functie is echter mogelijk niet beschikbaar wanneer de printer wordt gebruikt via een netwerk of als een gedeelde printer.

## **Het menu Printerinstellingen wordt niet weergegeven (Mac OS)**

### **Het Epson-printerstuurprogramma is niet goed geïnstalleerd.**

### **Oplossingen**

Als het menu **Printerinstellingen** niet wordt weergegeven op macOS Catalina (10.15) of later, macOS High Sierra (10.13), macOS Sierra (10.12), OS X El Capitan (10.11), OS X Yosemite (10.10), OS X Mavericks (10.9), is het Epson-printerstuurprogramma niet goed geïnstalleerd. Doe dit vanuit het volgende menu.

Selecteer **Systeemvoorkeuren** in het menu Apple > **Printers en scanners** (of **Afdrukken en scannen**, **Afdrukken en faxen**), verwijder de printer en voeg de printer opnieuw toe.

macOS Mojave (10.14) heeft geen toegang tot **Printerinstellingen** in toepassingen van Apple, zoals TextEdit.

## **Kan het probleem niet oplossen**

Neem contact op met Epson-ondersteuning als het probleem niet is opgelost nadat u alle bovenstaande oplossingen hebt geprobeerd.

Raadpleeg de volgende verwante informatie als u de afdrukproblemen niet kunt oplossen.

### **Gerelateerde informatie**

& "Problemen met afdrukken kunnen niet worden opgelost" op pagina 186

## **Problemen met afdrukken kunnen niet worden opgelost**

Probeer de volgende oplossingen. Begin bij de eerste en loop ze vervolgens in volgorde af tot het probleem is opgelost.

❏ Zorg ervoor dat de papiersoort die in de printer is geladen en de papiersoort die op de printer is ingesteld overeenkomen met de papiersoortinstellingen van het printerstuurprogramma.

["Instellingen voor het papierformaat en de papiersoort" op pagina 78](#page-77-0)

- ❏ Gebruik een hogere kwaliteitsinstelling op het bedieningspaneel of in het printerstuurprogramma.
- ❏ Plaats de inkttoevoereenheden die al in de printer zijn geplaatst opnieuw.

Door inkttoevoereenheden opnieuw te plaatsen, kan de verstopping van spuitkanaaltjes in de printkop worden verholpen en kan de inkt weer vrij stromen.

Omdat er inkt wordt verbruikt wanneer de inkttoevoereenheid opnieuw wordt geplaatst, kan er een bericht worden weergegeven waarin u wordt gevraagd de inkttoevoereenheid te vervangen. Dit is afhankelijk van de resterende hoeveelheid inkt.

❏ Gebruik de functie **Aanpassing afdrukkwaliteit**.

["De afdrukkwaliteit aanpassen" op pagina 132](#page-131-0)

❏ Controleer of u originele Epson-inkttoevoereenheden gebruikt.

Gebruik bij voorkeur originele Epson-inkttoevoereenheden. De kleuraanpassing van dit apparaat is gebaseerd op het gebruik van originele Epson-inkttoevoereenheden. De afdrukkwaliteit kan verslechteren wanneer nietoriginele inkttoevoereenheden worden gebruikt.

- ❏ Controleer of er geen papierresten in de printer zijn achtergebleven.
- ❏ Controleer het papier.

Controleer of het papier is omgekruld of met de afdrukzijde naar boven is geladen.

["Voorzorgsmaatregelen voor papierverwerking" op pagina 78](#page-77-0)

- ["Beschikbaar papier en capaciteiten" op pagina 188](#page-187-0)
- ["Niet-beschikbare papiersoorten" op pagina 191](#page-190-0)

Als u het probleem niet kunt oplossen met bovenstaande oplossingen, moet u wellicht een reparatie aanvragen. Neem contact op met Epson-ondersteuning.

## **Gerelateerde informatie**

- & ["Voordat u contact opneemt met Epson" op pagina 293](#page-292-0)
- & ["Contact opnemen met de klantenservice van Epson" op pagina 293](#page-292-0)

# <span id="page-186-0"></span>**Productinformatie**

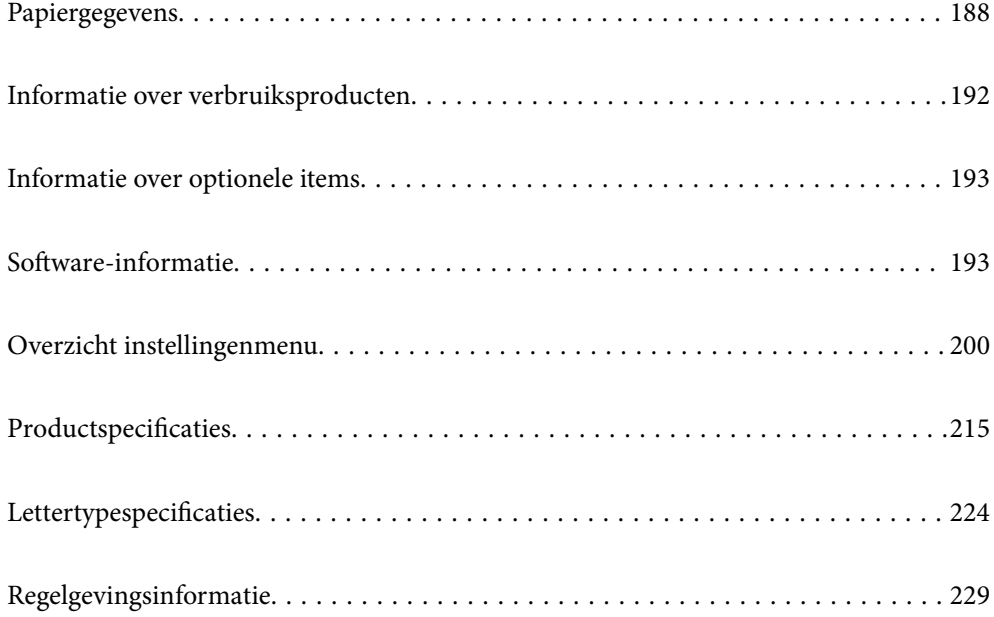

## <span id="page-187-0"></span>**Papiergegevens**

## **Beschikbaar papier en capaciteiten**

## **Origineel Epson-papier**

Epson raadt aan om origineel Epson-papier te gebruiken om afdrukken van hoge kwaliteit te krijgen.

### *Opmerking:*

- ❏ Origineel Epson-papier is niet beschikbaar bij het afdrukken via het Epson Universal-printerstuurprogramma.
- ❏ De beschikbaarheid van papier verschilt per locatie. Neem contact op met Epson-ondersteuning voor de recentste informatie over beschikbaar papier in uw regio.
- ❏ Zie de volgende informatie over beschikbare papiersoorten voor dubbelzijdig afdrukken. ["Papier voor dubbelzijdig afdrukken" op pagina 191](#page-190-0)
- ❏ Wanneer u afdrukt op origineel Epson-papier op een gebruikergedefinieerd formaat, is alleen de afdrukkwaliteitsinstelling *Standaard* of *Normaal* beschikbaar. Ook al laten sommige printerprogramma's u een betere afdrukkwaliteit kiezen, dan wordt er nog steeds afgedrukt met *Standaard* of *Normaal*.

## **Papier dat geschikt is voor het afdrukken van documenten**

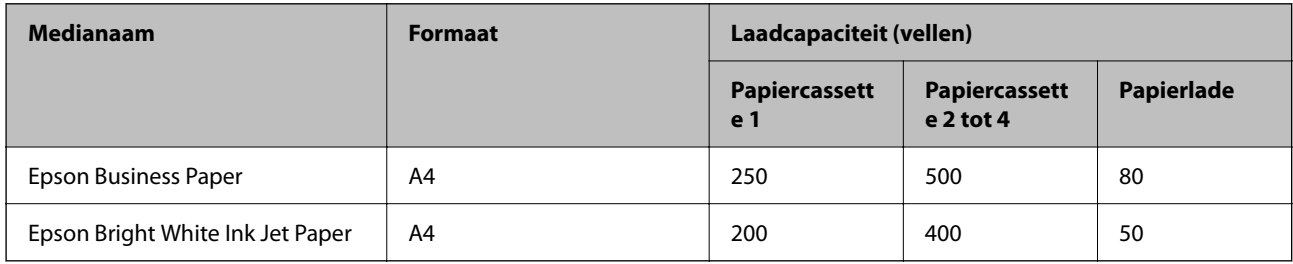

## **Papier dat geschikt is voor het afdrukken van documenten en foto's**

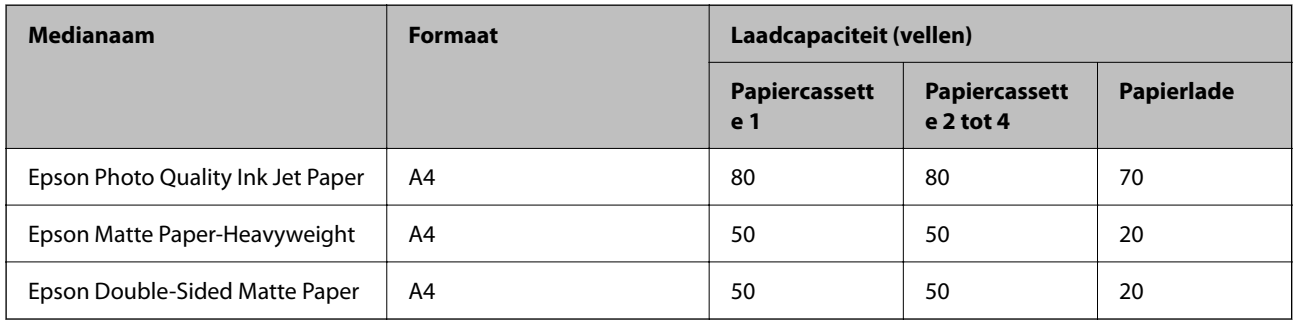

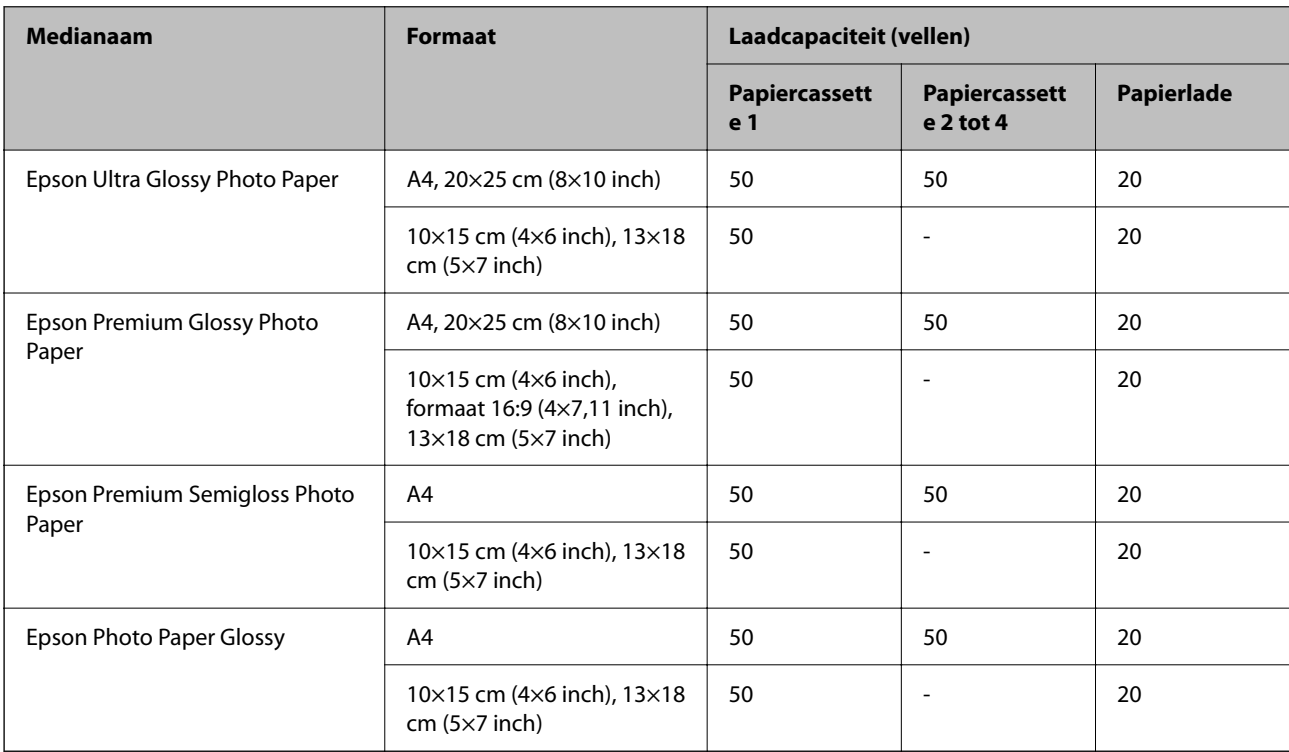

## **Papier dat geschikt is voor het afdrukken van foto's**

## **Commercieel beschikbaar papier**

#### *Opmerking:*

- ❏ De formaten Half Letter, SP1 (210×270 mm), SP2 (210×149 mm), SP3 (100×170 mm), SP4 (130×182 mm), SP5 (192×132 mm), 16K (195×270 mm) en Indian-Legal zijn niet beschikbaar wanneer wordt afgedrukt met het PostScriptprinterstuurprogramma.
- ❏ Zie de volgende informatie over beschikbare papiersoorten voor dubbelzijdig afdrukken.

["Papier voor dubbelzijdig afdrukken" op pagina 191](#page-190-0)

### **Gewoon papier**

Gewoon papier omvat kopieerpapier, voorgedrukt papier (papier waarop verschillende formulieren zijn voorgedrukt, zoals bonnen of effecten), briefhoofd, gekleurd papier en gerecycled papier.

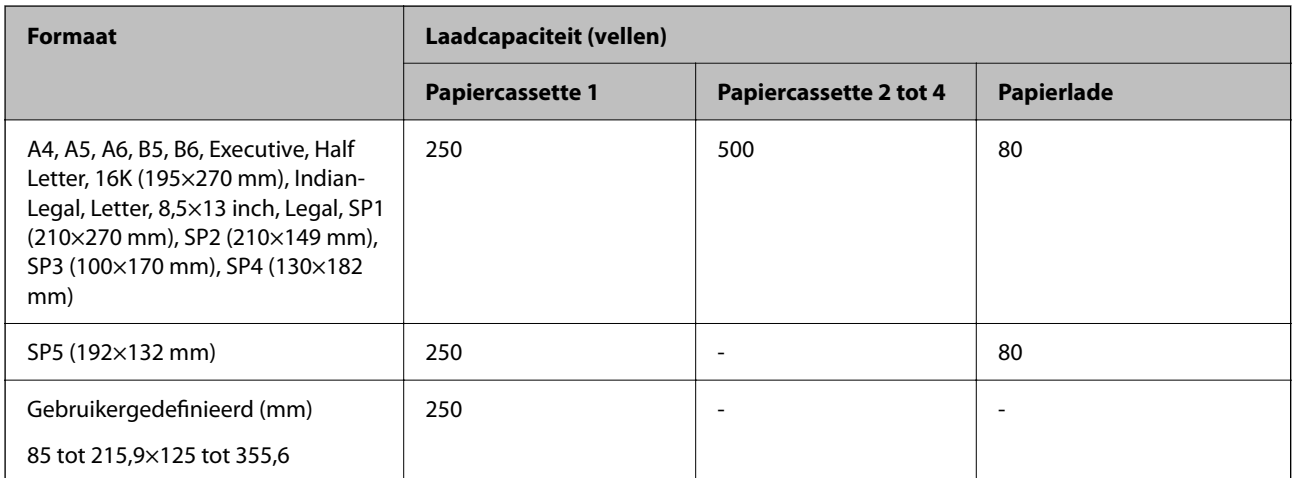

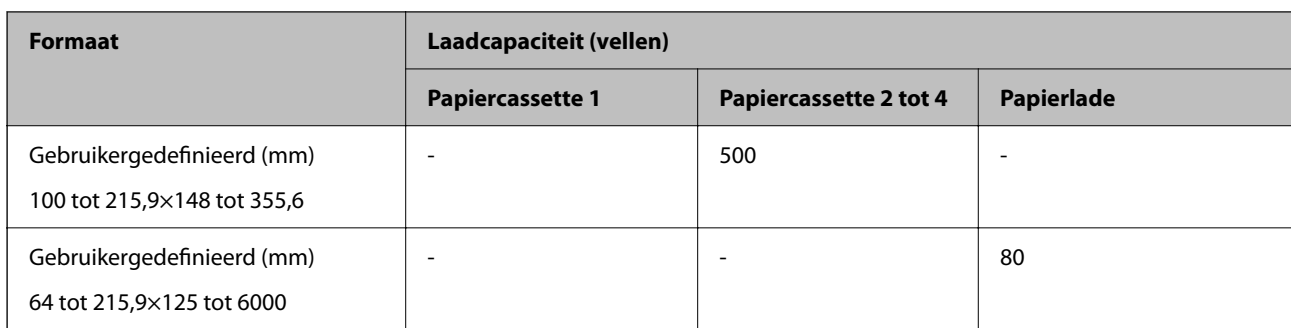

## **Dik papier (91 tot 160 g/m2)**

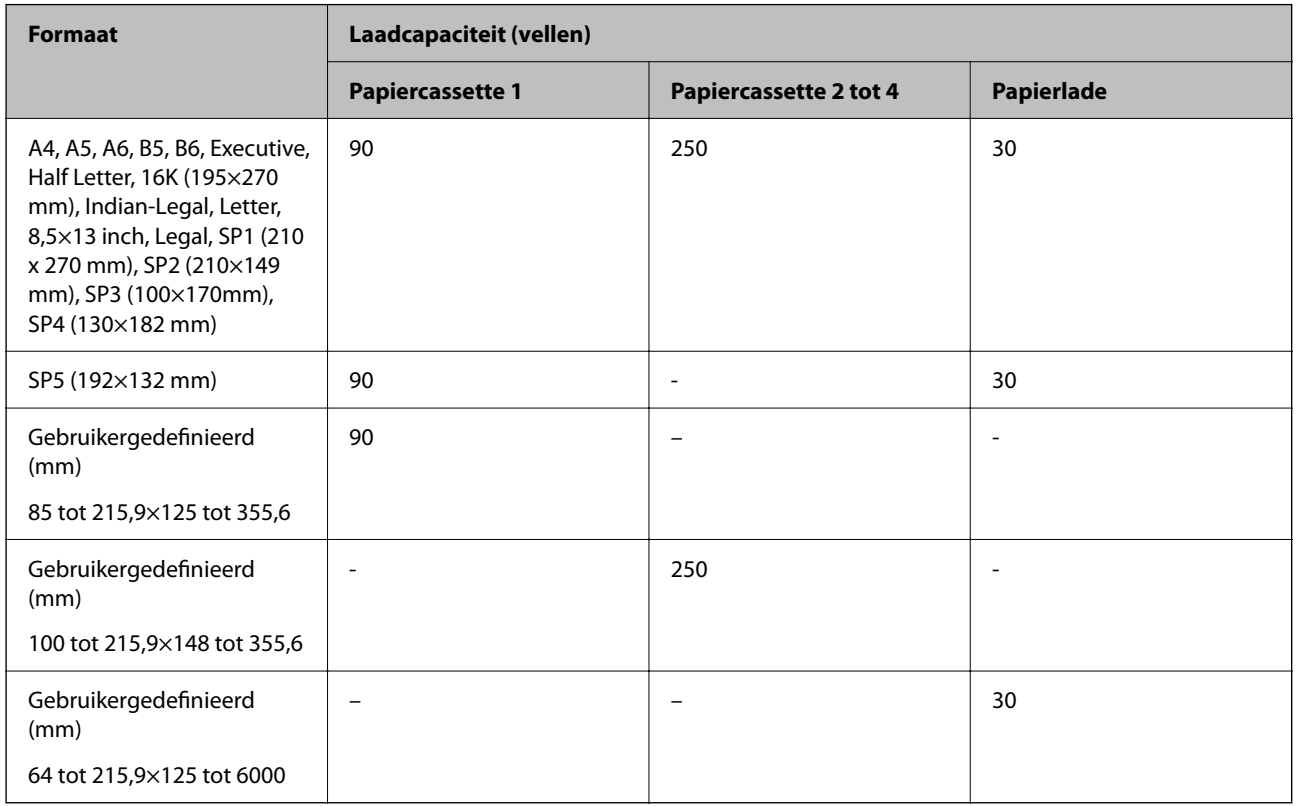

## **Dik papier (161 tot 256 g/m2)**

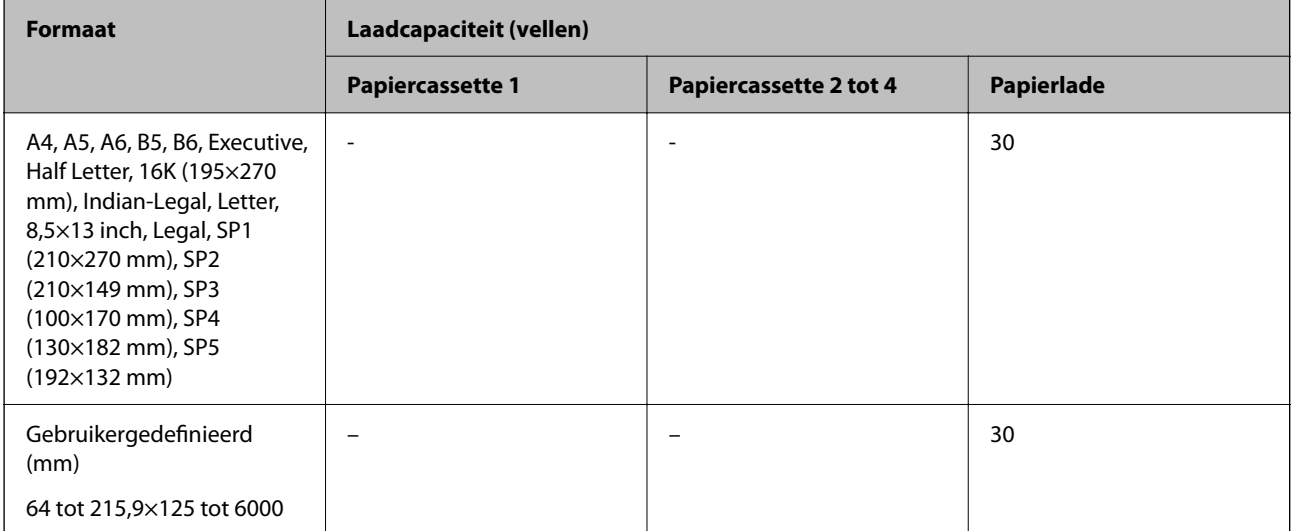

## <span id="page-190-0"></span>**Envelop**

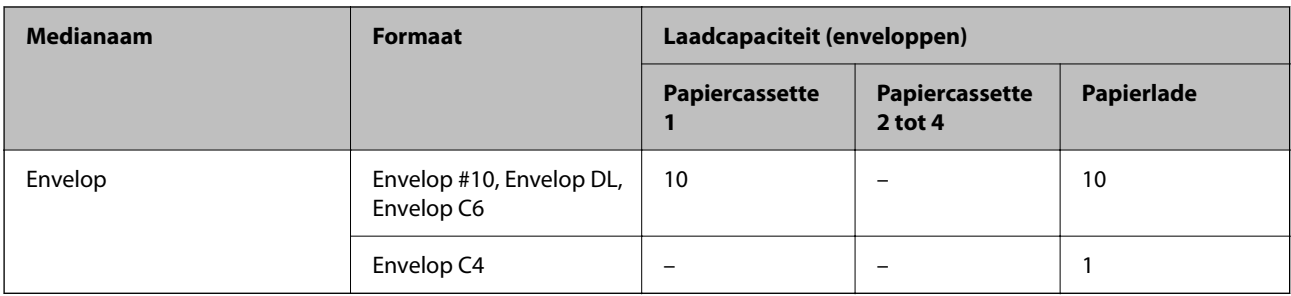

## **Papier voor dubbelzijdig afdrukken**

## *Origineel Epson-papier*

- ❏ Epson Business Paper
- ❏ Epson Bright White Ink Jet Paper

### **Gerelateerde informatie**

& ["Beschikbaar papier en capaciteiten" op pagina 188](#page-187-0)

## *Commercieel beschikbaar papier*

Gebruik uitsluitend de papierlade om handmatig dubbelzijdig af te drukken.

- ❏ Gewoon papier, kopieerpapier, voorgedrukt papier, papier met briefhoofd, gekleurd papier, gerecycled papier\*1
- □ Dik papier (91 tot 160 g/m<sup>2</sup>)<sup>\*1</sup>
- □ Dik papier (161 tot 250 g/m<sup>2</sup>)<sup>\*2</sup>
- \*1 A4-, A5-, B5-, Executive-, 16K- en gebruikergedefinieerd formaat (148 tot 215,9×210 tot 297 mm) wordt ondersteund voor automatisch dubbelzijdig afdrukken.
- \*2 Alleen handmatig dubbelzijdig afdrukken.

### **Gerelateerde informatie**

& ["Beschikbaar papier en capaciteiten" op pagina 188](#page-187-0)

## **Niet-beschikbare papiersoorten**

Gebruik het volgende papier niet. Het gebruik van deze papiersoorten kan papierstoringen of vlekken op de afdruk veroorzaken.

- ❏ Gegolfd papier
- ❏ Gescheurd of afgeknipt papier
- ❏ Gevouwen papier
- ❏ Vochtig papier
- ❏ Te dik of te dun papier

<span id="page-191-0"></span>❏ Papier waarop stickers zijn geplakt

Gebruik de volgende enveloppen niet. Het gebruik van deze enveloppen kan papierstoringen of vlekken op de afdruk veroorzaken.

- ❏ Omgekrulde of gevouwen enveloppen
- ❏ Enveloppen met zelfklevende oppervlakken of vensters
- ❏ Te dunne enveloppen

Deze kunnen omkrullen tijdens het afdrukken.

## **Informatie over verbruiksproducten**

## **Inkttoevoereenheid-codes**

Epson raadt het gebruik van originele Epson inkttoevoereenheden aan. De kwaliteit of betrouwbaarheid van nietoriginele inkt kan niet door Epson worden gegarandeerd. Het gebruik van niet-originele cartridges kan leiden tot schade die niet onder de garantie van Epson valt. Bovendien kan het gebruik van dergelijke producten er in bepaalde omstandigheden toe leiden dat het apparaat niet correct functioneert. Informatie over niet-originele inktniveaus kunnen mogelijk niet worden weergegeven.

Dit zijn de codes van originele Epson-inkttoevoereenheden.

#### *Opmerking:*

- ❏ De codes van de Inkttoevoereenheid kunnen per locatie verschillen. Neem contact op met Epson-ondersteuning voor de juiste codes in uw gebied.
- ❏ Niet alle inkttoevoereenheden zijn in alle regio's beschikbaar.

#### **Voor Europa**

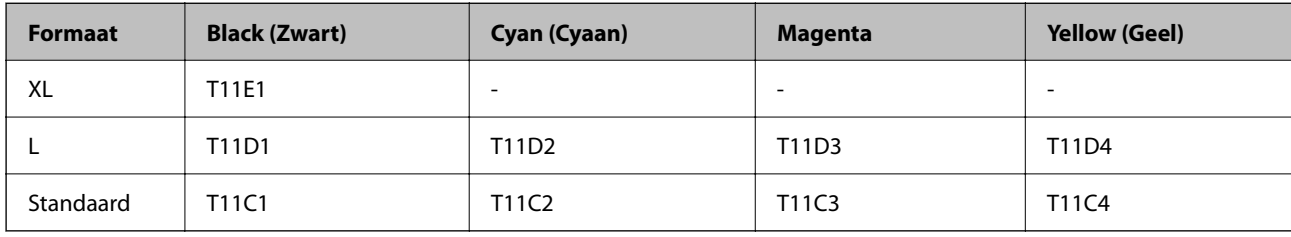

Ga voor informatie over de capaciteit van de inkttoevoereenheid van Epson naar de volgende website.

<http://www.epson.eu/pageyield>

#### **For Australia and New Zealand**

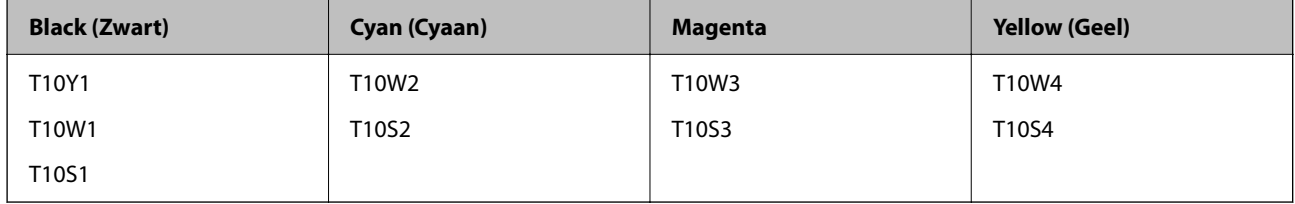

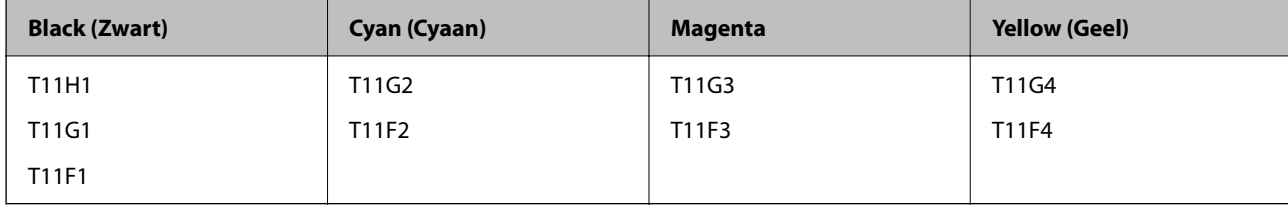

#### <span id="page-192-0"></span>**Voor Azië**

## **Onderhoudscassettecode**

Epson raadt het gebruik van een originele Epson-onderhoudscassette aan.

Onderhoudscassettecode: C9382

### c*Belangrijk:*

Wanneer een onderhoudscassette eenmaal in een printer is geplaatst, kan deze niet meer worden gebruikt in andere printers.

## **Code van de transportrollen**

Epson raadt het gebruik van originele Epson-transportrollen aan.

Dit zijn de codes.

Paper Feed Roller for Cassette A: C12C938261

Paper Feed Roller for Cassette B: C12C938281

*Opmerking:*

Neem contact op met Epson-ondersteuning om nieuwe transportrollen te bestellen.

## **Informatie over optionele items**

## **Code optionele papiercassette**

Dit is de code voor de optionele papiercassette.

Optional Single Cassette-P2 (C12C937901)

## **Software-informatie**

In dit gedeelte vindt u enkele toepassingen die beschikbaar zijn voor uw printer. Voor een lijst van de ondersteunde software, raadpleegt u de volgende Epson-website of start u Epson Software Updater als bevestiging. U kunt de nieuwste toepassingen downloaden.

[http://www.epson.com](http://www.epson.com/)

## **Toepassing voor scannen vanaf een computer (Windowsprinterstuurprogramma)**

Het printerstuurprogramma bestuurt de printer op basis van de opdrachten van een toepassing. Door instellingen op te geven in het printerstuurprogramma krijgt u het beste afdrukresultaat. Met het hulpprogramma voor het printerstuurprogramma kunt u de status van de printer controleren en de printer in optimale conditie houden.

#### *Opmerking:*

U kunt de taal van het printerstuurprogramma naar wens instellen. Selecteer de gewenste taal bij *Taal* op het tabblad *Hulpprogramma's*.

#### **Het printerstuurprogramma openen vanuit een toepassing**

Als u instellingen wilt opgeven die alleen moeten gelden voor de toepassing waarmee u aan het werk bent, opent u het printerstuurprogramma vanuit de toepassing in kwestie.

Selecteer **Afdrukken** of **Afdrukinstelling** in het menu **Bestand**. Selecteer uw printer en klik vervolgens op **Voorkeuren** of **Eigenschappen**.

#### *Opmerking:*

De werking varieert naargelang de toepassing. Zie de Help van de toepassing voor meer informatie.

### **Het printerstuurprogramma openen via het bedieningspaneel**

Wilt u instellingen configureren voor alle toepassingen, dan kunt u dit via het bedieningspaneel doen.

❏ Windows 11

Klik op de startknop en selecteer vervolgens **Alle apps** > **Windows-programma's** > **Configuratiescherm** > **Apparaten en printers weergeven** in **Hardware en geluiden**. Klik met de rechtermuisknop op uw printer, of houd het pictogram voor de printer ingedrukt en selecteer **Voorkeursinstellingen voor afdrukken**.

❏ Windows 10/Windows Server 2022/Windows Server 2019/Windows Server 2016

Klik op de startknop en selecteer vervolgens **Systeem** > **Configuratiescherm** > **Apparaten en printers weergeven** in **Hardware en geluiden**. Klik met de rechtermuisknop op uw printer, of houd het pictogram voor de printer ingedrukt en selecteer **Voorkeursinstellingen voor afdrukken**.

❏ Windows 8.1/Windows 8/Windows Server 2012 R2/Windows Server 2012

Selecteer **Bureaublad** > **Instellingen** > **Configuratiescherm** > **Apparaten en printers weergeven** in **Hardware en geluiden**. Klik met de rechtermuisknop op uw printer, of houd het pictogram voor de printer ingedrukt en selecteer **Voorkeursinstellingen voor afdrukken**.

❏ Windows 7/Windows Server 2008 R2

Klik op de startknop en selecteer vervolgens **Configuratiescherm** > **Apparaten en printers weergeven** in **Hardware en geluiden**. Klik met de rechtermuisknop op uw printer en selecteer **Voorkeursinstellingen voor afdrukken**.

❏ Windows Vista/Windows Server 2008

Klik op de startknop, selecteer **Configuratiescherm** > **Printers** in **Hardware en geluiden**. Klik met de rechtermuisknop op uw printer en selecteer **Voorkeursinstellingen voor afdrukken**.

❏ Windows XP/Windows Server 2003 R2/Windows Server 2003

Klik op de startknop en selecteer **Configuratiescherm** > **Printers en andere hardware** > **Printers en faxapparaten**. Klik met de rechtermuisknop op uw printer en selecteer **Voorkeursinstellingen voor afdrukken**.

## **Het printerstuurprogramma openen via het printerpictogram op de taakbalk**

Het printerpictogram op de taakbalk van het bureaublad is een snelkoppeling waarmee u snel het printerstuurprogramma kunt openen.

Als u op het printerpictogram klikt en **Printerinstellingen** selecteert, kunt u hetzelfde venster met printerinstellingen openen als het venster dat u opent via het bedieningspaneel. Als u op dit pictogram dubbelklikt, kunt u de status van de printer controleren.

#### *Opmerking:*

Als het printerpictogram niet op de taakbalk wordt weergegeven, open dan het venster van het printerstuurprogramma, klik op *Controlevoorkeursinstellingen* op het tabblad *Hulpprogramma's* en selecteer vervolgens *Snelkoppelingspictogram registreren op taakbalk*.

#### **De toepassing starten**

Open het venster van het printerstuurprogramma. Selecteer het tabblad **Hulpprogramma's**.

### **Gerelateerde informatie**

& ["Menuopties voor het printerstuurprogramma" op pagina 86](#page-85-0)

## **Toepassing voor scannen vanaf een computer (Mac OSprinterstuurprogramma)**

Het printerstuurprogramma bestuurt de printer op basis van de opdrachten van een toepassing. Door instellingen op te geven in het printerstuurprogramma krijgt u het beste afdrukresultaat. Met het hulpprogramma voor het printerstuurprogramma kunt u de status van de printer controleren en de printer in optimale conditie houden.

#### **Het printerstuurprogramma openen vanuit een toepassing**

Klik op **Pagina-instelling** of **Afdrukken** in het menu **Bestand** van uw toepassing. Klik indien nodig op **Toon**

**details** (of  $\blacktriangledown$ ) om het afdrukvenster te vergroten.

#### *Opmerking:*

Afhankelijk van de toepassing die wordt gebruikt, wordt *Pagina-instelling* mogelijk niet weergegeven in het menu *Bestand* en kunnen de bewerkingen voor het weergeven van het afdrukscherm verschillen. Zie de Help van de toepassing voor meer informatie.

### **De toepassing starten**

Selecteer **Systeemvoorkeuren** in het Apple-menu > **Printers en scanners** (of **Afdrukken en scannen**, **Afdrukken en faxen**) en selecteer vervolgens de printer. Klik op **Opties en toebehoren** > **Hulpprogramma** > **Open Printerhulpprogramma**.

### **Gerelateerde informatie**

 $\blacktriangleright$  ["Menuopties voor het printerstuurprogramma" op pagina 115](#page-114-0)

## **Uitleg bij het printerstuurprogramma voor Mac OS**

## **Epson Printer Utility**

U kunt een onderhoudsfunctie uitvoeren, zoals de spuitstukcontrole en printkopreiniging, en door **EPSON Status Monitor** te starten kunt u de printerstatus en foutmeldingen raadplegen.

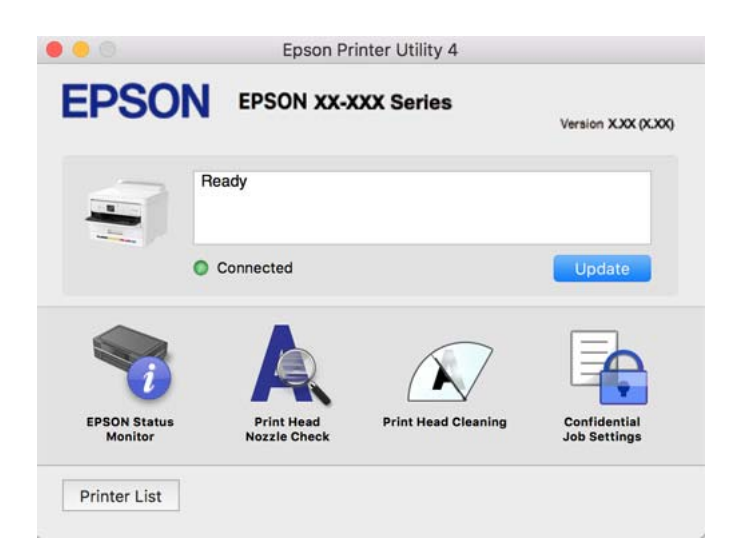

## **Toepassing waarmee PostScript-lettertypen (Windows PostScriptprinterstuurprogramma) kunnen worden afgedrukt**

Met het PostScript-printerstuurprogramma kan de printer afdrukinstructies in de paginabeschrijvingstaal die vanaf de computer zijn verzonden ontvangen en interpreteren en goed afdrukken. Hiermee kan worden afgedrukt vanuit PostScript-toepassingen die voor DTP worden gebruikt.

### **Het printerstuurprogramma openen vanuit een toepassing**

Als u instellingen wilt opgeven die alleen moeten gelden voor de toepassing waarmee u aan het werk bent, opent u het printerstuurprogramma vanuit de toepassing in kwestie.

Selecteer **Afdrukken** of **Afdrukinstelling** in het menu **Bestand**. Selecteer uw printer en klik vervolgens op **Voorkeuren** of **Eigenschappen**.

#### *Opmerking:*

De werking varieert naargelang de toepassing. Zie de Help van de toepassing voor meer informatie.

### **Het printerstuurprogramma openen via het configuratiescherm**

Wilt u instellingen configureren voor alle toepassingen, dan kunt u dit via het configuratiescherm doen.

❏ Windows 11

Klik op de startknop en selecteer vervolgens **Alle apps** > **Windows-programma's** > **Configuratiescherm** > **Apparaten en printers weergeven** in **Hardware en geluiden**. Klik met de rechtermuisknop op uw printer, of houd het pictogram voor de printer ingedrukt en selecteer **Voorkeursinstellingen voor afdrukken**.

❏ Windows 10/Windows Server 2022/Windows Server 2019/Windows Server 2016

Klik op de startknop en selecteer vervolgens **Windows-systeem** > **Configuratiescherm** > **Apparaten en printers weergeven** in **Hardware en geluiden**. Klik met de rechtermuisknop op uw printer, of houd het pictogram voor de printer ingedrukt en selecteer **Voorkeursinstellingen voor afdrukken**

❏ Windows 8.1/Windows 8/Windows Server 2012 R2/Windows Server 2012

Selecteer **Bureaublad** > **Instellingen** > **Configuratiescherm** > **Apparaten en printers weergeven** in **Hardware en geluiden**. Klik met de rechtermuisknop op uw printer, of houd het pictogram voor de printer ingedrukt en selecteer **Voorkeursinstellingen voor afdrukken**

❏ Windows 7/Windows Server 2008 R2

Klik op de startknop en selecteer vervolgens **Configuratiescherm** > **Apparaten en printers weergeven** in **Hardware en geluiden**. Klik met de rechtermuisknop op uw printer en selecteer **Voorkeursinstellingen voor afdrukken**.

❏ Windows Vista/Windows Server 2008

Klik op de startknop, selecteer **Configuratiescherm** > **Printers** in **Hardware en geluiden**. Klik met de rechtermuisknop op uw printer en selecteer **Voorkeursinstellingen voor afdrukken**.

❏ Windows XP/Windows Server 2003 R2/Windows Server 2003

Klik op de startknop, selecteer **Configuratiescherm** > **Printers en andere hardware** > **Printers en faxapparaten**. Klik met de rechtermuisknop op uw printer en selecteer **Voorkeursinstellingen voor afdrukken**.

### **Het printerstuurprogramma openen via het printerpictogram op de taakbalk**

Het printerpictogram op de taakbalk van het bureaublad is een snelkoppeling waarmee u snel het printerstuurprogramma kunt openen.

Als u op het printerpictogram klikt en **Printerinstellingen** selecteert, kunt u hetzelfde venster met printerinstellingen openen als het venster dat u opent via het bedieningspaneel. Als u op dit pictogram dubbelklikt, kunt u de status van de printer controleren.

### **Gerelateerde informatie**

& ["Menuopties voor het PostScript-printerstuurprogramma" op pagina 110](#page-109-0)

## **Toepassing waarmee PostScript-lettertypen (Mac OS PostScriptprinterstuurprogramma) kunnen worden afgedrukt**

Met het PostScript-printerstuurprogramma kan de printer afdrukinstructies in de paginabeschrijvingstaal die vanaf de computer zijn verzonden ontvangen en interpreteren en goed afdrukken. Hiermee kan worden afgedrukt vanuit PostScript-toepassingen die voor DTP worden gebruikt.

### **Het printerstuurprogramma openen vanuit een toepassing**

Klik op **Pagina-instelling** of **Afdrukken** in het menu **Bestand** van uw toepassing. Klik indien nodig op **Toon**

**details** (of  $\blacktriangledown$ ) om het afdrukvenster te vergroten.

#### *Opmerking:*

Afhankelijk van de toepassing die wordt gebruikt, wordt *Pagina-instelling* mogelijk niet weergegeven in het menu *Bestand* en kunnen de bewerkingen voor het weergeven van het afdrukscherm verschillen. Zie de Help van de toepassing voor meer informatie.

### **De toepassing starten**

Selecteer **Systeemvoorkeuren** in het Apple-menu > **Printers en scanners** (of **Afdrukken en scannen**, **Afdrukken en faxen**) en selecteer vervolgens de printer. Klik op **Opties en toebehoren** > **Hulpprogramma** > **Open Printerhulpprogramma**.

### <span id="page-197-0"></span>**Gerelateerde informatie**

& ["Menuopties voor het PostScript-printerstuurprogramma" op pagina 123](#page-122-0)

## **Toepassing waarmee PCL-taal (PCL-printerstuurprogramma) kan worden afgedrukt**

Met het PCL-printerstuurprogramma kan de printer afdrukinstructies in de paginabeschrijvingstaal die vanaf de computer zijn verzonden ontvangen en interpreteren en goed afdrukken. Deze functie is geschikt voor afdrukken vanuit algemene toepassingen, zoals Microsoft Office.

#### *Opmerking:*

Mac OS wordt niet ondersteund.

Sluit de printer aan op hetzelfde netwerk als de computer en volg de onderstaande procedure om het printerstuurprogramma te installeren.

1. Download het uitvoerbare bestand van het stuurprogramma van de ondersteuningswebsite van Epson.

[http://www.epson.eu/Support](HTTP://WWW.EPSON.EU/SUPPORT) (alleen Europa) [http://support.epson.net/](HTTP://SUPPORT.EPSON.NET/)

- 2. Dubbelklik op het uitvoerbare bestand.
- 3. Volg de instructies op het scherm om de installatie te voltooien.

## *Opmerking:*

Als een software-cd bij de printer wordt geleverd, kunt u de software ook installeren met behulp van de cd. Open "Driver\PCL Universal".

## **Toepassing voor het configureren van printerbewerkingen (Web Config)**

Web Config is een toepassing die draait in een webbrowser, zoals Microsoft Edge of Safari, op een computer of smart device. U kunt de printerstatus controleren of de netwerkservice en de printerinstellingen aanpassen. Verbind de printer en de computer of het smart device met hetzelfde netwerk om Web Config te gebruiken.

De volgende browsers worden ondersteund. Gebruik de laatste versie.

Microsoft Edge, Internet Explorer, Firefox, Chrome, Safari

#### *Opmerking:*

U kunt worden gevraagd het beheerderswachtwoord in te voeren terwijl u Web Config bedient. Zie de gerelateerde informatie hieronder voor meer informatie.

### **Gerelateerde informatie**

& ["Standaardwaarde van het beheerderswachtwoord" op pagina 17](#page-16-0)

## **Web Config uitvoeren op een browser**

1. Controleer het IP-adres van de printer.

Selecteer het netwerkpictogram op het startscherm van de printer en selecteer vervolgens de actieve verbindingsmethode om het IP-adres van de printer te bevestigen.

Als u een item wilt selecteren, gebruikt u de knoppen  $\blacktriangle \blacktriangledown \blacktriangle \blacktriangleright$  en drukt u op de knop OK.

#### *Opmerking:*

U kunt het IP-adres ook controleren door het netwerkverbindingsrapport af te drukken.

2. Start een browser op een computer of smart-apparaat en voer vervolgens het IP-adres van de printer in.

Formaat:

IPv4: http://het IP-adres van de printer/

IPv6: http://[het IP-adres van de printer]/

Voorbeelden:

IPv4: http://192.168.100.201/

IPv6: http://[2001:db8::1000:1]/

#### *Opmerking:*

Met een smart-apparaat kunt u Web Config ook uitvoeren vanuit het productinformatiescherm van het Epson Smart Panel.

Aangezien de printer een zelfondertekend certificaat gebruikt bij toegang tot HTTPS, wordt in de browser een waarschuwing weergegeven wanneer u Web Config start. Deze waarschuwing wijst niet op een probleem en kan worden genegeerd.

### **Gerelateerde informatie**

- & ["Een netwerkverbindingsrapport afdrukken" op pagina 49](#page-48-0)
- & ["Afdrukken met Epson Smart Panel" op pagina 126](#page-125-0)

## **Toepassing voor het bijwerken van software en firmware (Epson Software Updater)**

Epson Software Updater is een toepassing waarmee nieuwe software wordt geïnstalleerd en firmware wordt bijgewerkt via internet. Als u regelmatig wilt controleren of er updates beschikbaar zijn, kunt u de interval hiervoor instellen in de instellingen voor automatische updates van Epson Software Updater.

*Opmerking:*

Windows Server besturingssystemen worden niet ondersteund.

### **Beginnen met Windows**

❏ Windows 11

Klik op de startknop en selecteer vervolgens **Alle apps** > **EPSON Software** > **Epson Software Updater**.

❏ Windows 10

Klik op de startknop en selecteer vervolgens **EPSON Software** > **Epson Software Updater**.

❏ Windows 8.1/Windows 8

Voer de naam van de software in het zoekvenster in en selecteer vervolgens het weergegeven pictogram.

<span id="page-199-0"></span>❏ Windows 7/Windows Vista/Windows XP

Klik op de startknop en selecteer **Alle programma's** (of **Programma's**) > **EPSON Software** > **Epson Software Updater**.

#### *Opmerking:*

U kunt Epson Software Updater ook starten door te klikken op het printerpictogram op de taakbalk van het bureaublad en vervolgens *Software-update* te selecteren.

#### **Beginnen met Mac OS**

Selecteer **Ga** > **Toepassingen** > **Epson Software** > **Epson Software Updater**.

#### **Gerelateerde informatie**

& ["Toepassingen afzonderlijk installeren" op pagina 141](#page-140-0)

## **Software voor beheer van apparaten in het netwerk (Epson Device Admin)**

Epson Device Admin is multifunctionele toepassingssoftware waarmee u het apparaat in het netwerk beheert.

De volgende functies zijn beschikbaar.

- ❏ Tot wel 2000 printers in het segment controleren of beheren
- ❏ Een gedetailleerd rapport maken, bijvoorbeeld voor verbruiksartikelen of de productstatus
- ❏ De firmware van het product bijwerken
- ❏ Het apparaat bij het netwerk aanmelden
- ❏ Uniforme instellingen op meerdere apparaten toepassen.

U kunt Epson Device Admin downloaden van de ondersteuningssite van Epson. Zie voor meer informatie de documentatie of Help van Epson Device Admin.

## **Verificatiesysteem van Epson (Epson Print Admin)**

Epson Print Admin is een verificatiesysteem waarmee u Epson-apparaten kunt beheren, kosten kunt besparen en de operationele efficiëntie kunt verbeteren, terwijl de veiligheid gewaarborgd blijft. Hieronder zijn de functies vermeld.

Neem contact op met de verkoper voor meer informatie.

- ❏ Afdrukken na verificatie van het apparaat.
- ❏ Beperkingen toepassen voor apparaten, functies en perioden waarin gebruikers toegang hebben tot het apparaat.
- ❏ Gegevens over alle gebruikers en apparaten opslaan.
- ❏ Gebruikers registreren met behulp van de gebruikersinformatie in Active Directory of op de LDAP-server.

## **Overzicht instellingenmenu**

Selecteer in het startscherm van de printer **Instel.** om de verschillende instellingen te configureren.

## <span id="page-200-0"></span>**Algemene instellingen**

Selecteer de menu's op het bedieningspaneel zoals hierna beschreven.

### **Instel.** > **Algemene instellingen**

## **Basisinstellingen**

Selecteer de menu's op het bedieningspaneel zoals hierna beschreven.

#### **Instel.** > **Algemene instellingen** > **Basisinstellingen**

Lcd-helderheid:

Hiermee past u de helderheid van het display aan.

## Slaaptimer:

Pas de tijdsduur aan voor het inschakelen van de slaapmodus (energiebesparingsmodus) wanneer de printer geen bewerkingen uitvoert. Het lcd-scherm gaat uit als de ingestelde tijd is verstreken.

## Uitschakelingstimer:

Uw product heeft mogelijk deze functie of de functie **Uitschakelinst.**, afhankelijk van de plaats van aankoop.

Selecteer deze instelling om de printer automatisch uit te schakelen als deze gedurende een vastgestelde periode niet wordt gebruikt. U kunt instellen hoelang het duurt voordat stroombeheer wordt toegepast. Elke verhoging is van invloed op de energiezuinigheid van het product. Denk aan het milieu voordat u wijzigingen doorvoert.

## Uitschakelinst.:

Uw product heeft mogelijk deze functie of de functie **Uitschakelingstimer**, afhankelijk van de plaats van aankoop.

#### Uitschakelen indien inactief:

Selecteer deze instelling om de printer automatisch uit te schakelen als deze gedurende een vastgestelde periode niet wordt gebruikt. Elke verhoging is van invloed op de energiezuinigheid van het product. Denk aan het milieu voordat u wijzigingen doorvoert.

### Uitschakelen indien losgekoppeld:

Als u deze instelling selecteert, schakelt de printer na een bepaalde periode uit als alle poorten, inclusief de USB-poort, zijn losgekoppeld. Deze functie is mogelijk niet beschikbaar, afhankelijk van de regio.

Raadpleeg de volgende website voor de opgegeven periode.

<https://www.epson.eu/energy-consumption>

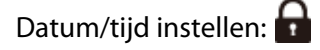

#### Datum/tijd:

Voer de actuele datum en tijd in.

Zomertiid:

Selecteer de zomertijdinstelling van uw regio.

Tijdsverschil:

Voer het tijdverschil in tussen uw plaatselijke tijd en de UTC (Coordinated Universal Time).

Taal/Language:

Selecteer de taal van het lcd-scherm.

Time-out bewerking:

Selecteer **Aan** om terug te keren naar het beginscherm wanneer gedurende een vastgestelde tijd geen bewerkingen zijn uitgevoerd.

Toetsenbord:

Wijzig de lay-out van het toetsenbord op het lcd-scherm.

#### **Gerelateerde informatie**

& ["Tekens invoeren" op pagina 28](#page-27-0)

## **Printerinstellingen**

Selecteer de menu's op het bedieningspaneel zoals hierna beschreven.

### **Instel.** > **Algemene instellingen** > **Printerinstellingen**

Instellingen papierbron:

Papierinstelling:

Selecteer het formaat en type papier dat u in de papierbron hebt geplaatst.

#### Prioriteit voor papierlade:

Selecteer **Aan** om afdrukprioriteit te geven aan papier dat in de papierlade is geplaatst.

#### Autom.wisselen A4/Letter:

Selecteer **Aan** om papier te laden van de papierbron, ingesteld als A4-formaat, wanneer er geen papierbron ingesteld is als Letter-formaat, of om papier te laden van de papierbron, ingesteld als Letter-formaat, wanneer er geen papierbron ingesteld is als A4-formaat.

#### Inst. autom. selecteren:

Wanneer het papier bijna op is, wordt papier automatisch ingevoerd vanuit de papierbron met dezelfde instellingen als de papierinstellingen voor de afdruktaken. U kunt automatische selectie instellen voor elke papierbron. U kunt niet alles instellen op uit.

Deze instelling is uitgeschakeld bij het selecteren van een specifieke papierbron in de papierinstellingen voor de afdruktaken. Afhankelijk van de instelling voor papiertype in het tabblad **Hoofdgroep** van het printerstuurprogramma, wordt papier wellicht niet automatisch ingevoerd.

#### Foutmelding:

Selecteer **Aan** om foutberichten weer te geven wanneer het geselecteerde papierformaat of type niet overeenkomt met het papier dat is geladen.

#### Melding papierformaat:

Selecteer **Aan** om foutberichten weer te geven wanneer het geselecteerde papierformaat niet overeenkomt met het papier dat is geladen.

#### Melding papiertype:

Selecteer **Aan** om foutberichten weer te geven wanneer het geselecteerde papiertype niet overeenkomt met het papier dat is geladen.

#### Autom. weerg. papierinstelling:

Selecteer **Aan** om het scherm **Papierinstelling** weer te geven wanneer u papier in de papierbron laadt. Als u deze functie uitschakelt, kunt u niet afdrukken vanaf een iPhone, iPad of iPod touch met AirPrint.

### Afdruktaal:

Selecteer een afdruktaal voor de USB-interface of de netwerkinterface.

#### USB:

Selecteer de afdruktaal voor de USB-interface.

#### Netwerk:

Selecteer de afdruktaal voor de netwerkinterface.

## Algem. afdrukinst.:

Deze afdrukinstellingen worden toegepast wanneer u afdrukt vanaf een extern apparaat zonder gebruik te maken van het printerstuurprogramma. De verschuivingsinstellingen worden toegepast wanneer u afdrukt met het printerstuurprogramma.

#### Offset boven:

Hiermee past u de bovenmarge van het papier aan.

#### Offset links:

Hiermee past u de linkermarge van het papier aan.

#### Offset boven achter:

Hiermee past u de bovenmarge van het papier voor de achterzijde van de pagina aan bij dubbelzijdig afdrukken.

#### Offset links achter:

Hiermee past u de linkermarge van het papier voor de achterzijde van de pagina aan bij dubbelzijdig afdrukken.

#### Controleer papierbreedte:

Selecteer **Aan** om voor het afdrukken de papierbreedte te controleren. Hiermee voorkomt u dat er over de randen van het papier wordt afgedrukt wanneer het papierformaat onjuist is ingesteld. Het afdrukken kan hierdoor iets langer duren.

#### Lege pagina overslaan:

Hiermee worden lege pagina's in de afdrukgegevens automatisch overgeslagen om papier te sparen.

## PDL-afdrukconfiguratie:

Selecteer de PDL-afdrukconfiguratie-opties die u wilt gebruiken voor PCL- of PostScript-afdrukken.

#### Algemene instellingen:

Selecteer de algemene instellingen voor PCL- of PostScript-afdrukken.

#### Papierformaat:

Selecteer het standaard papierformaat voor afdrukken.

#### Papiertype:

Selecteer de standaard papiersoort voor afdrukken.

#### Afdrukstand:

Selecteer de standaard afdrukstand voor afdrukken.

## Kwaliteit:

Selecteer de afdrukkwaliteit.

#### Inktbesparingsmodus:

Selecteer **Aan** om inkt te sparen door de afdrukdichtheid te verlagen.

#### Afdrukvolgorde:

Selecteer de afdrukvolgorde vanaf de eerste pagina of de laatste pagina.

#### Laatste pagina boven:

Druk af vanaf de eerste pagina van een bestand.

#### Eerste pagina boven:

Druk af vanaf de laatste pagina van een bestand.

#### Aantal kopieën:

Stel het aantal exemplaren in dat u wilt afdrukken.

#### Inbindmarge:

Selecteer de bindpositie.

#### Autom.pap.uitwerpen:

Selecteer **Aan** om papier automatisch uit te voeren als het afdrukken tijdens een afdruktaak wordt gestopt.

#### Dubbelz. afdrukken:

Selecteer **Aan** om dubbelzijdig af te drukken.

#### Menu PCL:

Configureer de instellingen voor PCL-afdrukken.

#### Lettertypebron:

#### Resident:

Selecteer dit om een voorgeïnstalleerd lettertype van de printer te gebruiken.

#### Downloaden:

Selecteer dit om een lettertype dat u hebt gedownload te gebruiken.

#### Font Nr:

Selecteer het standaard aantal lettertypes voor de standaard Lettertypebron. Het beschikbare aantal is afhankelijk van de instellingen die u hebt selecteerd.

#### Hoogte:

Stel de standaardgrootte van het lettertype in als het lettertype schaalbaar is. U kunt 0,44 tot 99,99 cpi (tekens per inch) selecteren, in stappen van 0,01.

Dit item verschijnt mogelijk niet omdat het afhankelijk is van de instelling Lettertypebron of Font Nr.

#### Puntgrootte:

Stel de standaardhoogte van het lettertype in als het lettertype schaalbaar en proportioneel is. U kunt 4,00 tot 999,75 punten selecteren, in stappen van 0,25.

Dit item verschijnt mogelijk niet omdat het afhankelijk is van de instelling Lettertypebron of Font Nr.

#### Symbolenset:

Selecteer de standaard symbolenreeks. Als het lettertype dat u hebt geselecteerd bj Lettertypebron en de instelling Lettertypebron niet beschikbaar zijn in de nieuwe symbolenset, worden Lettertypebron en de instellingen voor Font Nr automatisch teruggezet naar de standaardwaarde, IBM-US.

#### Lijnen:

Stel hier het aantal lijnen in voor het geselecteerde papierformaat en oriëntatie. Hierdoor wordt ook de regelafstand (VMI) gewijzigd en de nieuwe VMI-waarde wordt opgeslagen in de printer. Dit betekent dat verdere wijzigingen van het papierformaat of de afdrukstand een wijziging van de Form-waarde veroorzaken, op basis van de opgeslagen VMI.

### CR-functie:

Selecteer de opdracht voor regeldoorvoer wanneer u afdrukt met een stuurprogramma van een specifiek besturingssysteem.

### LF-functie:

Selecteer de opdracht voor regeldoorvoer wanneer u afdrukt met een stuurprogramma van een specifiek besturingssysteem.

#### Pap.brontoewijzing:

Stel de toewijzing in voor de opdracht voor het kiezen van de papierbron. Als **4** wordt geselecteerd, zijn de opdrachten compatibel met HP LaserJet 4. Als **4K** wordt geselecteerd, zijn de opdrachten compatibel met HP LaserJet 4000, 5000 en 8000. Als **5S** wordt geselecteerd, zijn de opdrachten compatibel met HP LaserJet 5S.

#### Menu PS:

Configureer de instellingen voor PS-afdrukken.

#### Foutrapport:

Selecteer **Aan** om een vel af te drukken waarop de status wordt weergegeven wanneer een fout optreedt tijdens PostScript- of PDF-afdrukken.

#### Kleurinstel:

Selecteer de kleurenmodus voor PostScript-afdrukken.

#### Binair:

Selecteer **Aan** als u gegevens afdrukt die binaire afbeeldingen bevatten. De binaire gegevens worden mogelijk ook verzonden als het printerstuurprogramma is ingesteld op ASCII, maar u kunt de gegevens afdrukken wanneer deze functie is ingeschakeld.

#### PDF-papierform.:

Selecteer het papierformaat voor het afdrukken van een PDF-bestand.

## Auto probleemopl.:

Selecteer een actie als een fout optreedt bij dubbelzijdig afdrukken of vol geheugen.

#### Aan:

Hiermee wordt een waarschuwing weergegeven en wordt in de modus voor enkelzijdig afdrukken afgedrukt wanneer er tijdens dubbelzijdig afdrukken een fout is opgetreden, of worden alleen de gegevens afgedrukt die de printer heeft kunnen verwerken toen het geheugen vol was.

### Uit:

Er wordt een foutmelding weergegeven en de afdruktaak wordt geannuleerd.

## Dik papier:

Selecteer **Aan** om te voorkomen dat inkt op uw afdrukken vlekt. De afdruksnelheid kan hierdoor worden verlaagd.

## Stille modus:

Selecteer **Aan** om het geluid tijdens het afdrukken te verminderen. De afdruksnelheid kan hierdoor worden verlaagd. Afhankelijk van de door u gekozen instellingen voor het papiertype en de afdrukkwaliteit, merkt u mogelijk niet veel verschil in het geluid dat de printer produceert.

#### Droogtijd voor inkt:

Selecteer de droogtijd van de inkt die u wilt gebruiken bij dubbelzijdig afdrukken. De printer drukt de andere zijde af nadat de ene zijde is afgedrukt. Als uw afdruk is gevlekt, verhoogt u de tijdsinstelling.

## PC-verbinding via USB:

Selecteer **Inschakelen** om de computer toegang te geven tot de printer wanneer deze via USB is verbonden. Wanneer **Uitschakelen** wordt geselecteerd, worden afdruktaken die niet via een netwerkverbinding gaan beperkt.

## USB I/F time-out inst.:

Specifieer de tijd in seconden die verstreken moet zijn alvorens de USB-communicatie met een computer beëindigd wordt nadat de printer een afdruktaak ontvangen heeft vanuit een PostScriptprinterdriver of een PCL-printerdriver. Als het einde van de taak niet duidelijk gedefinieerd is vanuit een PostScript printerdriver of een PCL printerdriver, kan dit een eindeloze USB-communicatie veroorzaken. Als dit gebeurt, beëindigt de printer de communicatie na het verstrijken van de ingestelde tijd. Voer nul (0) in als u de communicatie niet wenst te beëindigen.

#### **Gerelateerde informatie**

- & ["Papier laden" op pagina 80](#page-79-0)
- & ["Afdrukken met eenvoudige instellingen" op pagina 84](#page-83-0)

## **Netwerkinstellingen**

Selecteer de menu's op het bedieningspaneel zoals hierna beschreven.

### **Instel.** > **Algemene instellingen** > **Netwerkinstellingen**

Wi-Fi instellen:

Configureer de instellingen voor de draadloze netwerkverbinding of wijzig deze. Kies uit de volgende opties de gewenste verbindingsmethode en volg de instructies op het bedieningspaneel.

#### Router:

Wizard Wi-Fi instellen:

U kunt wifi-instellingen configureren door de SSID en het wachtwoord in te voeren.

#### Instellen met drukknop (WPS):

U kunt wifi-instellingen configureren met Instellen met drukknop (WPS).

#### Overige:

Instellen met PIN (WPS):

U kunt wifi-instellingen configureren met Instellen met PIN (WPS).

#### Wi-Fi autom. verbinden:

U kunt wifi-instellingen configureren met de wifi-gegevens op de computer of het smart device.

#### Wi-Fi uitschakelen:

Hiermee wordt wifi uitgeschakeld. De infrastructuurverbindingen worden verbroken.

#### Wi-Fi Direct:

#### Andere methoden:

iOS:

Hiermee wordt de QR-code vanaf uw iPhone, iPad, or iPod touch gelezen om verbinding te maken via Wi-Fi Direct.

#### Andere OS-apparaten:

U kunt Wi-Fi Direct-instellingen configureren door de SSID en het wachtwoord in te voeren.

## (Menu):

#### Netwerknaam wijzigen:

Hiermee wijzigt u de SSID (netwerknaam) van Wi-Fi Direct.

#### Wachtwoord wijzigen:

Hiermee wijzigt u het wachtwoord voor de Wi-Fi Direct-verbinding.

#### Frequentiebereik wijzigen:

Selecteer de frequentieband voor de Wi-Fi Direct-verbinding. Als u de frequentie wijzigt, wordt de verbinding met het verbonden apparaat verbroken.

De beschikbaarheid van deze kanalen en het gebruik van het product buitenshuis via deze kanalen verschilt per locatie.

#### <http://support.epson.net/wifi5ghz/>

#### Wi-Fi Direct uitschakelen:

Hiermee wordt de functie Wi-Fi Direct uitgeschakeld.

#### Standaardinst. herstellen:

Hiermee worden de Wi-Fi Direct-instellingen hersteld.

#### Bekabelde LAN-installatie:

Stel een netwerkverbinding in die gebruikmaakt van een LAN-kabel en een router, of wijzig deze. Wanneer deze functie wordt gebruikt, zijn Wi-Fi-verbindingen uitgeschakeld.

### Netwerkstatus:

#### Status vast netwerk/Wi-Fi:

Hier worden de netwerkgegevens van de printer weergegeven.

### Wi-Fi Direct-status:

Hiermee worden de instellingen voor Wi-Fi Direct weergegeven.

#### statusvel:

Hiermee drukt u een netwerkstatusblad af.

De informatie voor ethernet, wifi, Wi-Fi Direct enzovoort wordt op twee of meer pagina's afgedrukt.

#### Controle van netwerkverbinding:

Hiermee controleert u de huidige netwerkverbinding en drukt u een rapport af. Als er problemen zijn met de verbinding, kunt u het rapport raadplegen om het probleem te verhelpen.

#### Geavanceerd:

#### Apparaatnaam:

Hiermee kunt u de apparaatnaam wijzigen in een willekeurige naam van minimaal 2 en maximaal 15 tekens.

#### TCP/IP:

Hiermee configureert u de IP-instellingen als het IP-adres statisch is.

Gebruik voor automatische configuratie het IP-adres dat door DHCP is toegewezen.

Als u het adres handmatig wilt instellen, zet u deze optie op Handmatig en voert u het IP-adres in dat u wilt toewijzen.

#### Proxy-server:

Stel deze optie in wanneer u in uw netwerkomgeving een proxyserver gebruikt en u deze ook wilt instellen voor de printer.

### IPv6-adres:

Hiermee stelt u in of IPv6-adressering moet worden in- of uitgeschakeld.

#### link Speed & Duplex:

Selecteer de juiste Ethernet-snelheid en duplex-instelling. Als u een andere instelling dan Auto selecteert, controleert u of de instelling overeenkomt met de instellingen op de hub die u gebruikt.

#### HTTP omleiden naar HTTPS:

Hiermee schakelt u omleiden van HTTP naar HTTPS in of uit.

#### IPsec/IP-filter uitschakelen:

Hiermee schakelt u de instelling voor IPsec/IP-filtering uit.

#### IEEE802.1X uitschakelen:

Hiermee schakelt u de IEEE802.1X-instelling uit.

#### iBeacon-transmissie:

Selecteer of u de functie voor iBeacon-overdracht wilt in- of uitschakelen. Wanneer de functie is ingeschakeld, kunt u op apparaten die iBeacon gebruiken zoeken naar de printer.

#### **Gerelateerde informatie**

- & ["Wifi-instellingen configureren door de SSID en het wachtwoord in te voeren" op pagina 47](#page-46-0)
- & ["Wifi-instellingen configureren via de drukknopinstelling \(WPS\)" op pagina 48](#page-47-0)
- & ["Wifi-instellingen configureren via de pincode-instelling \(WPS\)" op pagina 49](#page-48-0)
- & ["De status van de netwerkverbinding van de printer controleren \(Netwerkverbindingsrapport\)" op pagina 147](#page-146-0)

## **Webservice-instellingen**

Selecteer de menu's op het bedieningspaneel zoals hierna beschreven.

#### **Instel.** > **Algemene instellingen** > **Webservice-instellingen**

Epson Connect-services:

Dit geeft aan of de printer is geregistreerd en verbonden is met Epson Connect.

Als u zich wilt aanmelden bij de service, selecteert u **Registreren** en volgt u de instructies.

Zie de volgende portalwebsite voor gebruikershandleidingen.

[https://www.epsonconnect.com/](HTTPS://WWW.EPSONCONNECT.COM/)

[http://www.epsonconnect.eu](http://www.epsonconnect.eu/) (alleen Europa)

Wanneer u de printer hebt geregistreerd, kunt u de volgende instellingen wijzigen.

#### Onderbreken/hervatten:

Selecteer of u Epson Connect wilt onderbreken of hervatten.

#### Registratie opheffen:

Hiermee wordt de printer uitgeschreven bij Epson Connect-services.

## **Systeembeheer**

Als u dit menu gebruikt, kunt u het product beheren als systeembeheerder. U kunt tevens productfuncties beperken voor afzonderlijke gebruikers, afhankelijk van de behoeften in uw organisatie.

Selecteer de menu's op het bedieningspaneel zoals hierna beschreven.

## **Instel.** > **Algemene instellingen** > **Systeembeheer**

Periodieke reiniging:

Schakel deze instelling in om een periodieke kopreiniging uit te voeren wanneer een bepaald aantal pagina's is afgedrukt of wanneer de printer detecteert dat de printkop moet worden gereinigd. Selecteer een andere optie dan **Uit** om een optimale afdrukkwaliteit te behouden. Voer onder de volgende omstandigheden zelf **PrintkopControle spuitm.** en **Printkop reinigen** uit.

- ❏ Afdrukproblemen
- ❏ Wanneer **Uit** is geselecteerd voor **Periodieke reiniging**
- ❏ Wanneer u met hoge kwaliteit afdrukt, bijvoorbeeld foto's

#### Uit:

Hiermee schakelt u de periodieke kopreiniging uit.

#### Na Afdrukken:

Hiermee wordt een periodieke kopreiniging uitgevoerd wanneer het afdrukken is voltooid.

#### Planning:

Hiermee wordt de periodieke kopreiniging uitgevoer op het tijdstip dat u hebt opgegeven.

Als de printer op het aangegeven tijdstip is uitgeschakeld, wordt de periodieke kopreiniging uitgevoerd wanneer de printer wordt ingeschakeld.

#### Gegevens intern geh.wissen:

Deze optie wordt weergegeven op een met PCL of PostScript compatibele printer.

Wis de gegevens uit het interne geheugen van de printer, zoals gedownloade lettertypen en macro's voor PCL-afdrukken.

#### PDL-letterype, macro en werkgebied:

Dit item wordt weergegeven op een PCL- of PostScript-compatibele printer.

Verwijder de gegevens van het intern geheugen van de printer, zoals gedownloade lettertypes en macro's voor PCL-afdrukken.

#### Alle interne geheugentaken verwijd.:

Verwijder gegevens in het interne geheugen van de printer, zoals taken met wachtwoorden.

#### Veiligheidsinstel.:

#### Beheerdersinstellingen:

#### Beheerderswachtwoord:

Stel een beheerderswachtwoord in en wijzig of wis dit.

#### Instelling vergrendelen:

Selecteer of het bedieningspaneel moet worden vergrendeld met het wachtwoord dat is opgeslagen bij **Beheerderswachtwoord**.

#### Wachtwoordcodering:

Selecteer **Aan** om uw wachtwoord te versleutelen. Als u de printer uitschakelt tijdens het opnieuw opstarten, kunnen gegevens beschadigd raken en worden de printerinstellingen teruggezet naar de standaardwaarden. Stel in dat geval de wachtwoordgegevens opnieuw in.

#### Auditlogboek:

Selecteer **Aan** om een controlelogboek te maken.

#### Programmaverificatie bij opstarten:

Selecteer **Aan** om het printerprogramma te verifiëren tijdens het opstarten.

#### Klantonderzoek:

Gebruiksgegevens verstrekken:

Selecteer **Goedkeuren** om informatie over het gebruik van het product, zoals het aantal afdrukken, naar Seiko Epson Corporation te verzenden.

#### Land/regio:

Selecteer het land of de regio waarin u de printer gebruikt.

#### Standaardinst. herstellen:

#### Netwerkinstellingen:

Hiermee zet u de netwerkinstellingen terug naar de standaardwaarden.

#### Alles behalve Netwerkinstellingen:

Zet alle instellingen behalve de netwerkinstellingen terug naar de standaardwaarden.

#### Alle instellingen:

Hiermee wist u alle persoonsgegevens die in het printergeheugen zijn opgeslagen en zet u alle instellingen terug naar de standaardwaarden.

#### Firmware-update:

U kunt firmware-informatie, zoals de huidige versie, en informatie over beschikbare updates ophalen.

#### Bijwerken:

Hiermee kunt u de firmware handmatig bijwerken.

#### Automatische firmware-update:

#### Automatische firmware-update:

Selecteer **Aan** om firmware automatisch bij te werken en de dag van de week/begintijd voor de update in te stellen.

#### Dag:

Selecteer de dag van de week waarop u de firmware wilt bijwerken.

#### Tijd:

Stel de tijd in waarop u wilt beginnen met het bijwerken van de firmware.

#### Melding:

Selecteer **Aan** om het pictogram voor de firmware-update weer te geven op het startscherm.

#### Firmwareversie:

Hiermee wordt de firmwareversie weergegeven.

## **Afdrukteller**

Selecteer de menu's op het bedieningspaneel zoals hierna beschreven.

## **Instel.** > **Afdrukteller**

Hiermee geeft u het totale aantal afdrukken, zwart-witafdrukken en kleurenafdrukken weer vanaf het moment waarop u de printer hebt gekocht. Selecteer **Blad afdrukken** als u de resultaten wilt afdrukken. U kunt ook het aantal pagina's dat wordt afgedrukt met andere functies controleren in de Blad gebruiksgeschiedenis.

## **Voorraadstatus**

Selecteer het menu op het bedieningspaneel zoals hierna beschreven.

#### **Instel.** > **Voorraadstatus**

Geeft het geschatte inktniveau en de levensduur van de onderhoudscassette weer.

Wanneer wordt weergegeven, is de inkt bijna op of is de onderhoudscassette bijna vol. Wanneer weergegeven, moet u het item vervangen omdat de inkt op of de onderhoudscassette vol is.

### **Gerelateerde informatie**

& ["De inkttoevoereenheden moeten worden vervangen" op pagina 175](#page-174-0)

## **Onderhoud**

Selecteer de menu's op het bedieningspaneel zoals hierna beschreven.

#### **Instel.** > **Onderhoud**

#### Aanpassing afdrukkwaliteit:

Selecteer deze functie als er problemen zijn met uw afdrukken. U kunt controleren of er spuitkanaaltjes verstopt zijn, en indien nodig de printkop reinigen. Vervolgens kunt u enkele parameters aanpassen om de afdrukkwaliteit te verbeteren.

#### PrintkopControle spuitm.:

Selecteer deze functie om te controleren of de spuitkanaaltjes van de printkop verstopt zijn. De printer drukt een spuitkanaaltjespatroon af.

#### Printkop reinigen:

Selecteer deze functie om verstopte spuitkanaaltjes in de printkop te reinigen.

#### Printkop uitlijnen:

Uitl. liin regelafst.:

Selecteer deze functie om verticale lijnen uit te lijnen.

#### Horizontale uitliining:

Selecteer deze functie als zich op uw afdrukken op regelmatige afstand horizontale strepen bevinden.

Papiergeleider reinigen:

Selecteer deze functie als zich op de interne rollen inktvlekken bevinden. De printer voert papier in om de interne rollen te reinigen.

Informatie transportrol:

Selecteer deze functie om de levensduur van de transportrol van de papiercassette te controleren. U kunt ook de teller van de transportrol resetten.

#### **Gerelateerde informatie**

& ["De printkop controleren en reinigen" op pagina 133](#page-132-0)

## **Taal/Language**

Selecteer de menu's op het bedieningspaneel zoals hierna beschreven.

## **Instel.** > **Taal/Language**

Selecteer de taal van het lcd-scherm.

## **Printerstatus/afdrukken**

Selecteer de menu's op het bedieningspaneel zoals hierna beschreven.

## **Instel.** > **Printerstatus/afdrukken**

Statusv.afdrukk.:

#### Statusblad configuratie:

Hiermee drukt u informatiebladen af met de actuele status en instellingen van de printer.

#### Statusblad voorraad:

Hiermee drukt u informatiebladen af met de status van de verbruiksaccessoires.

Blad gebruiksgeschiedenis:

Hiermee drukt u informatiebladen af met de gebruiksgeschiedenis van de printer.

PS Fontvoorbeeld:

Hiermee drukt u een lijst met lettertypen af die beschikbaar zijn voor een PostScript-printer.

#### PCL-lettertypelijst:

Hiermee drukt u een lijst met lettertypen af die beschikbaar zijn voor een PCL printer.

#### Netwerk:

Hiermee worden de actuele netwerkinstellingen weergegeven. U kunt ook het statusblad afdrukken.

## <span id="page-214-0"></span>**Status verificatieapparaat**

Selecteer de menu's op het bedieningspaneel zoals hierna beschreven.

## **Instel.** > **Status verificatieapparaat**

Hiermee wordt de status van het verificatieapparaat weergegeven.

## **Informatie Epson Open Platform**

Selecteer de menu's op het bedieningspaneel zoals hierna beschreven.

## **Instel.** > **Informatie Epson Open Platform**

Geeft de status van het Epson Open Platform weer.

## **Productspecificaties**

## **Printer specificaties**

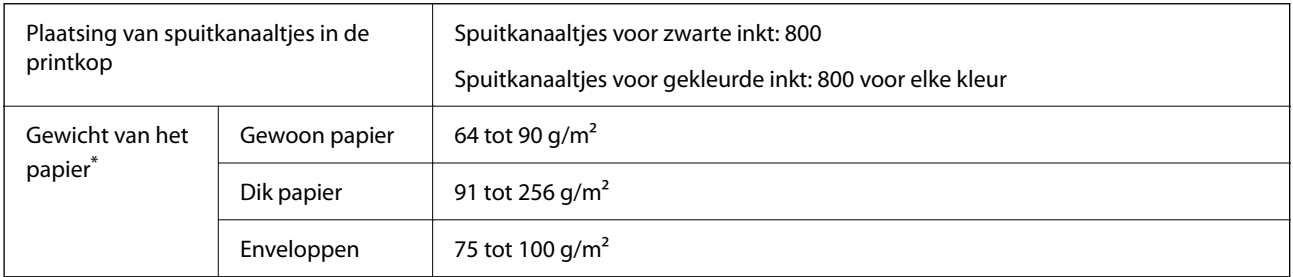

Zelfs als de papierdikte zich binnen dit bereik bevindt, wordt het papier mogelijk niet in de printer ingevoerd of kan de afdrukkwaliteit verminderen, afhankelijk van de papiereigenschappen of -kwaliteit.

## **Afdrukgebied**

## *Afdrukgebied voor losse vellen*

Afdrukkwaliteit kan afnemen in de gearceerde gedeelten vanwege het printermechanisme.

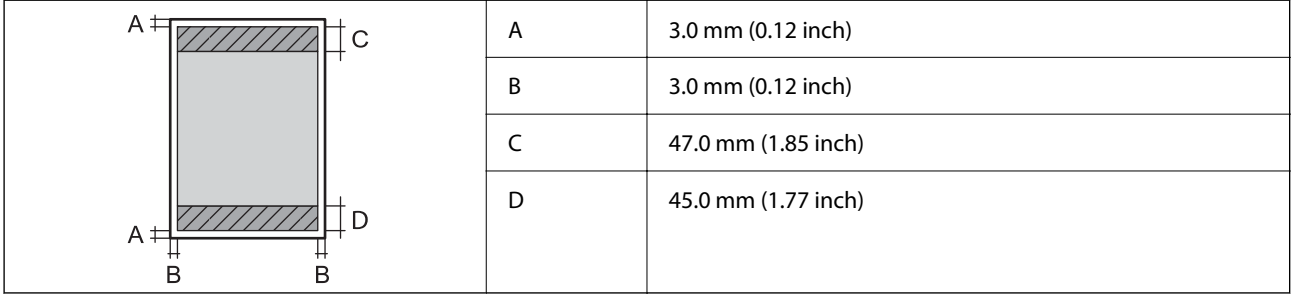

## *Afdrukgebied voor enveloppen*

Afdrukkwaliteit kan afnemen in de gearceerde gedeelten vanwege het printermechanisme.

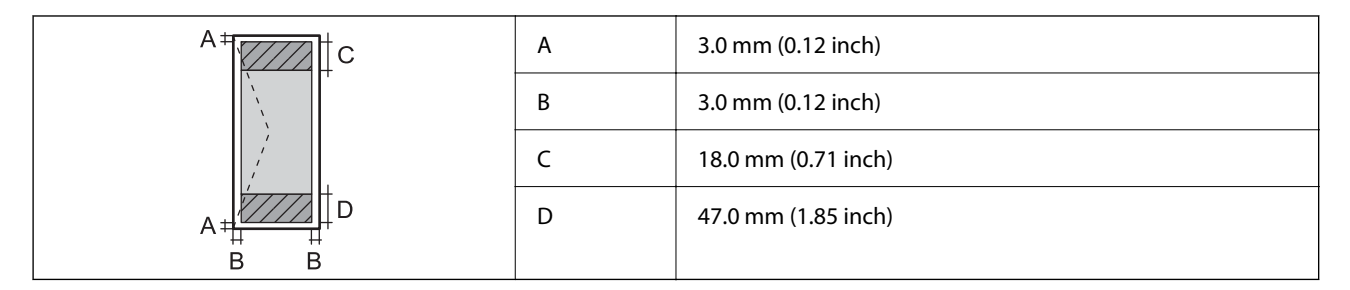

## **De poort voor de printer gebruiken**

De printer gebruikt de volgende poort. Deze poorten moeten indien nodig door de netwerkbeheerder beschikbaar worden gesteld.

## **Wanneer de afzender (client) afdrukt**

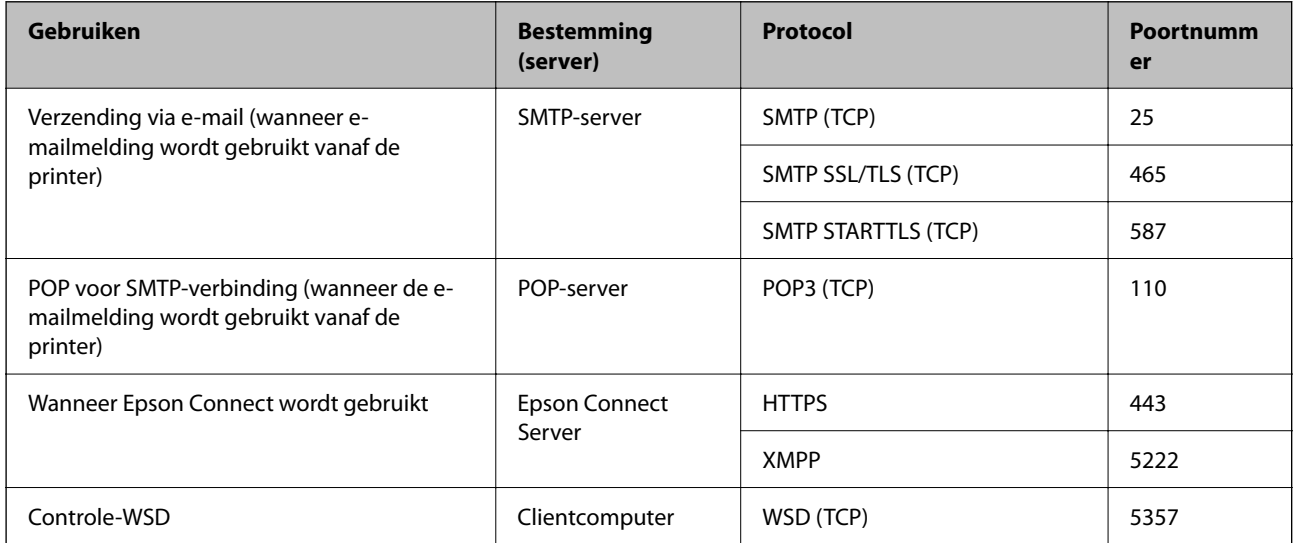

### **Wanneer de afzender (client) de clientcomputer is**

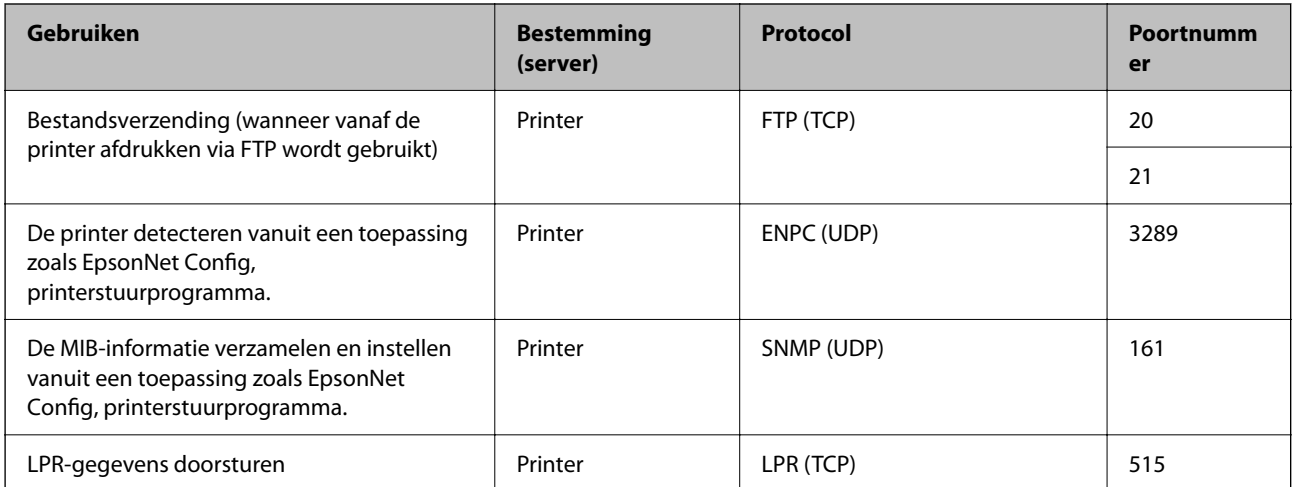
<span id="page-216-0"></span>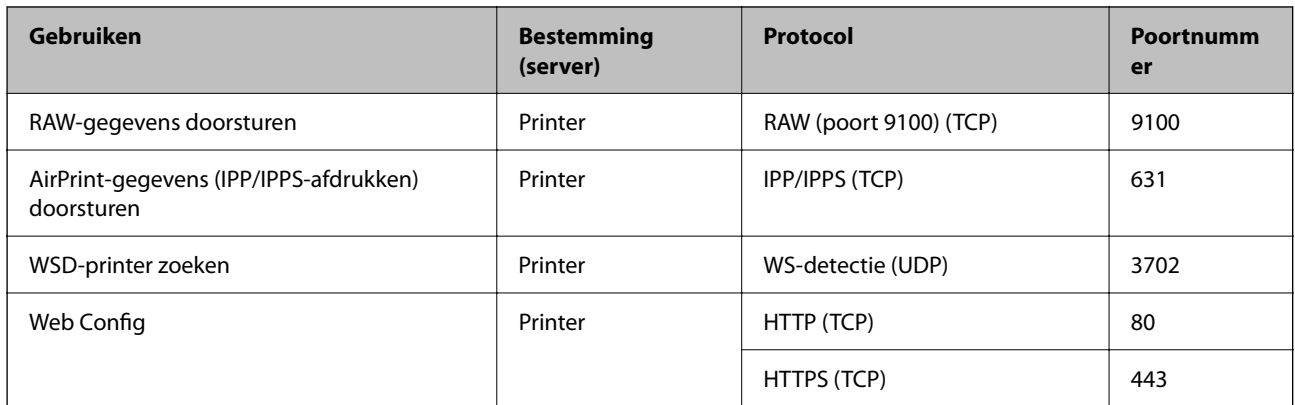

## **Interfacespecificaties**

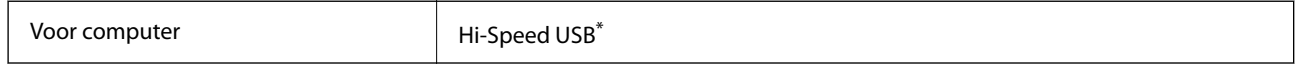

\* USB 3.0-kabels worden niet ondersteund.

## **Netwerkspecificaties**

## **Wifi-specificaties**

Raadpleeg de volgende tabel voor de wifi-specificaties.

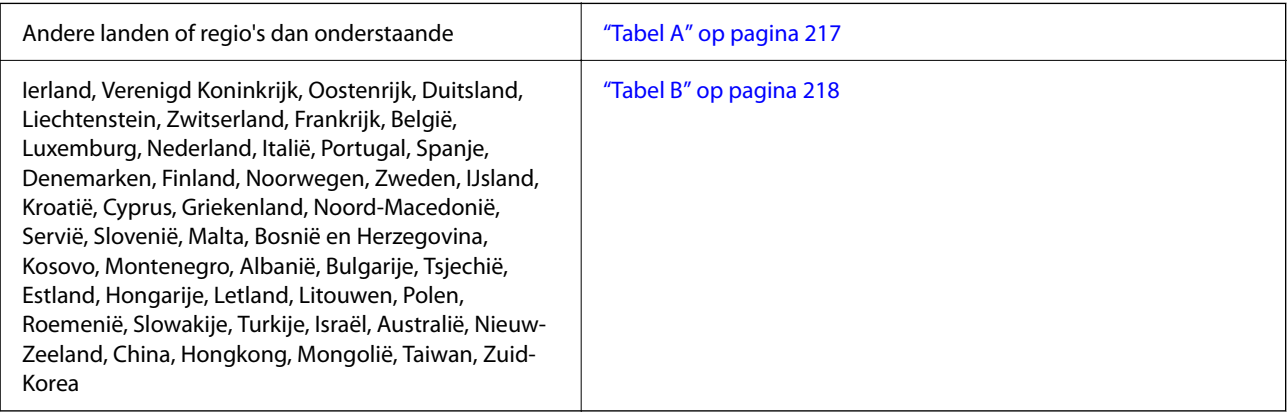

### *Tabel A*

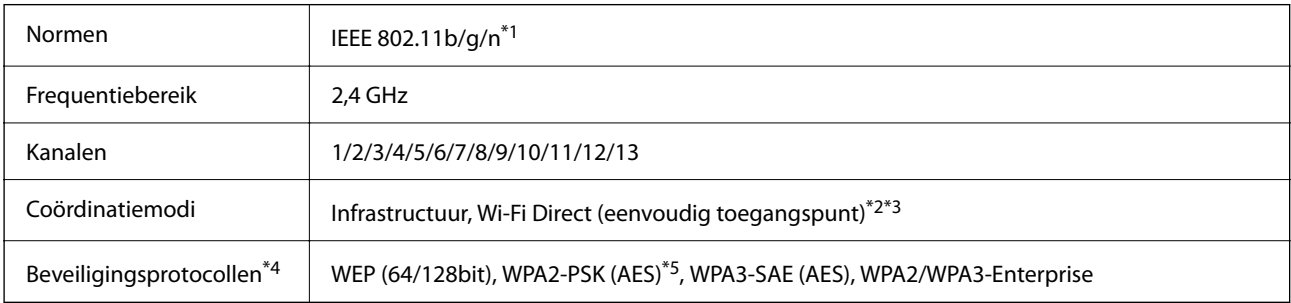

- <span id="page-217-0"></span>\*1 Alleen beschikbaar voor de HT20.
- \*2 Niet ondersteund voor IEEE 802.11b.
- \*3 Infrastructuur en modi voor Wi-Fi Direct of een Ethernet-verbinding kunnen tegelijkertijd worden gebruikt.
- \*4 Wi-Fi Direct ondersteunt alleen WPA2-PSK (AES).
- \*5 Voldoet aan WPA2-standaarden met ondersteuning voor WPA/WPA2 Personal.

#### *Tabel B*

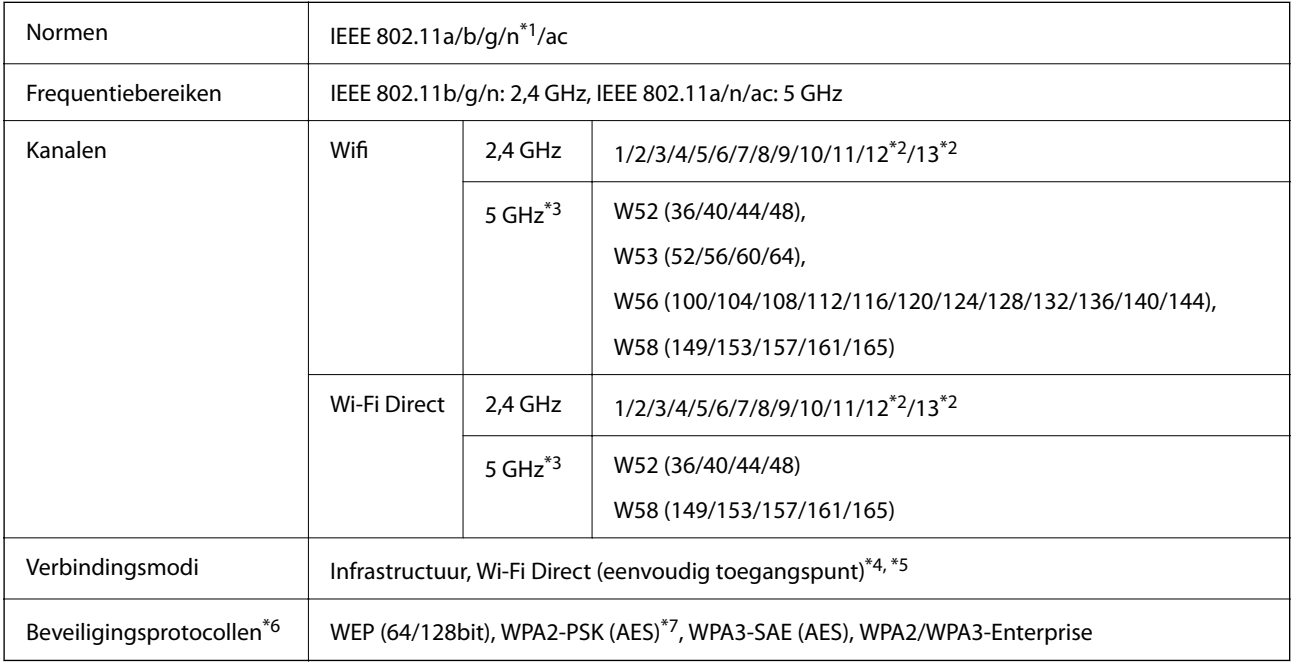

\*1 Alleen beschikbaar voor de HT20.

\*2 Niet beschikbaar in Taiwan.

\*3 De beschikbaarheid van deze kanalen en gebruik van het product buitenshuis via deze kanalen verschilt per locatie. Ga naar de volgende website voor meer informatie.

<http://support.epson.net/wifi5ghz/>

- \*4 Niet ondersteund voor IEEE 802.11b.
- \*5 Infrastructuur en modi voor Wi-Fi Direct of een Ethernet-verbinding kunnen tegelijkertijd worden gebruikt.
- \*6 Wi-Fi Direct ondersteunt alleen WPA2-PSK (AES).
- \*7 Voldoet aan WPA2-standaarden met ondersteuning voor WPA/WPA2 Personal.

### **Ethernet-specificaties**

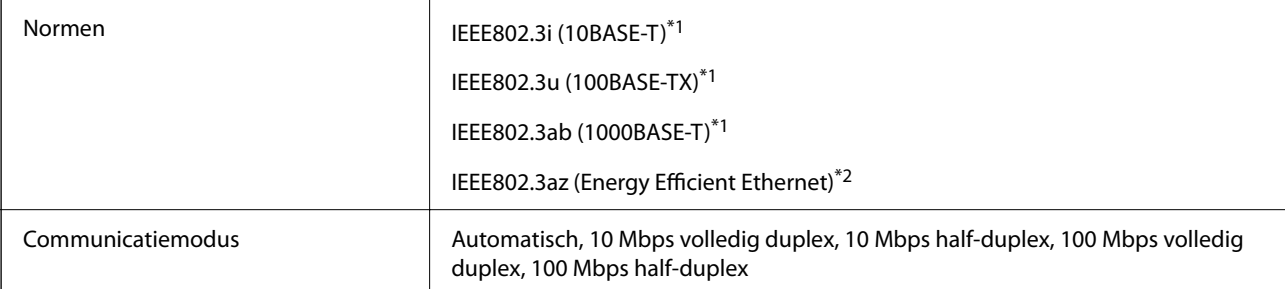

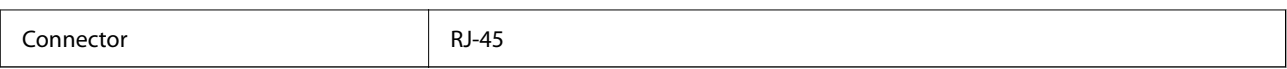

\*1 Gebruik een STP-kabel (Shielded twisted pair) van categorie 5e of hoger om het risico op radio-interferentie te voorkomen.

\*2 Het verbonden apparaat moet voldoen aan IEEE802.3az-standaarden.

## **Netwerkfuncties en IPv4/IPv6**

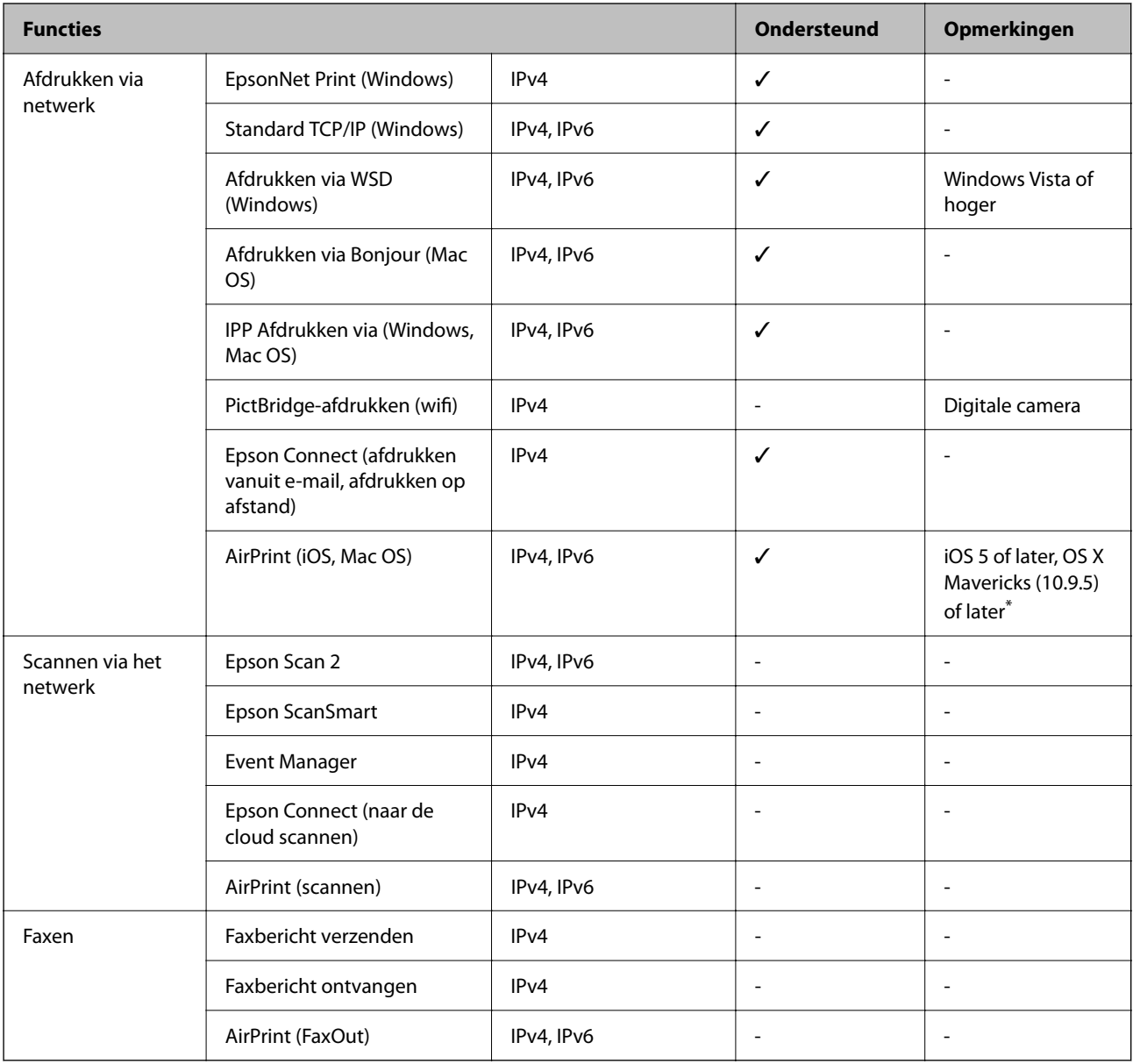

\* Wij raden u aan de nieuwste versie van iOS of Mac OS te gebruiken.

## **Beveiligingsprotocol**

IEEE802.1X\*

IPsec/IP Filtering

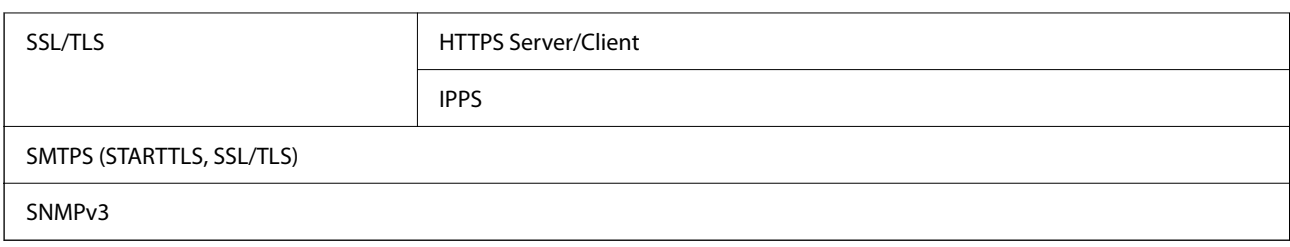

\* U hebt een apparaat nodig in overeenstemming met IEEE802.1X.

## **Compatibiliteit met PostScript-niveau 3**

Het PostScript dat op deze printer wordt gebruikt is compatibel met PostScript-niveau 3.

## **Ondersteunde services van derden**

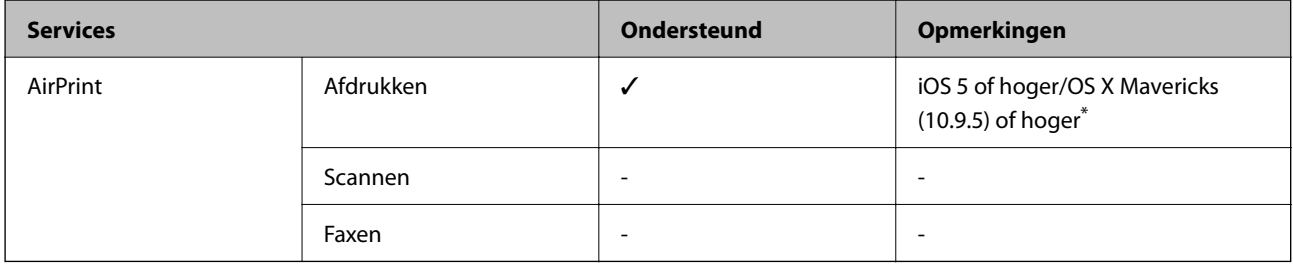

\* Wij raden u aan de nieuwste versie van iOS of Mac OS te gebruiken.

## **Afmetingen**

#### **Afmetingen\*1**

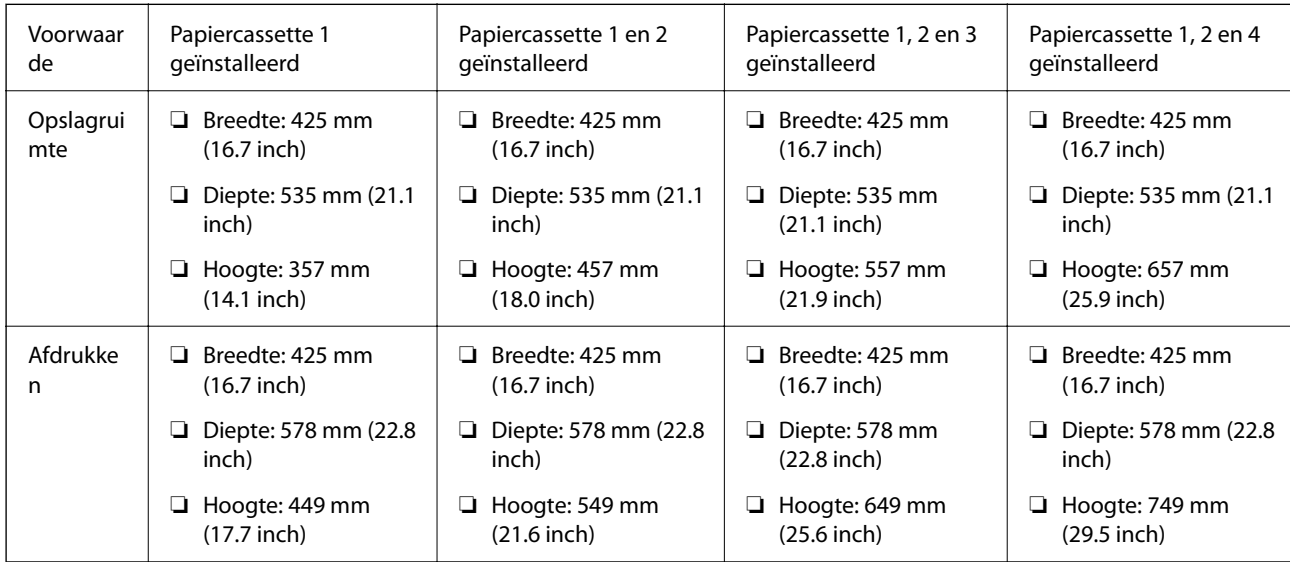

#### **Gewicht\*1, \*2**

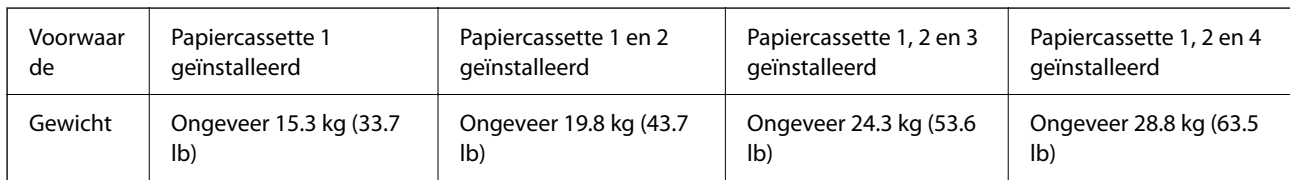

\*1 Met de uitvoerlade.

\*2 Zonder de inkttoevoereenheden en de stroomkabel.

## **Elektrische specificaties**

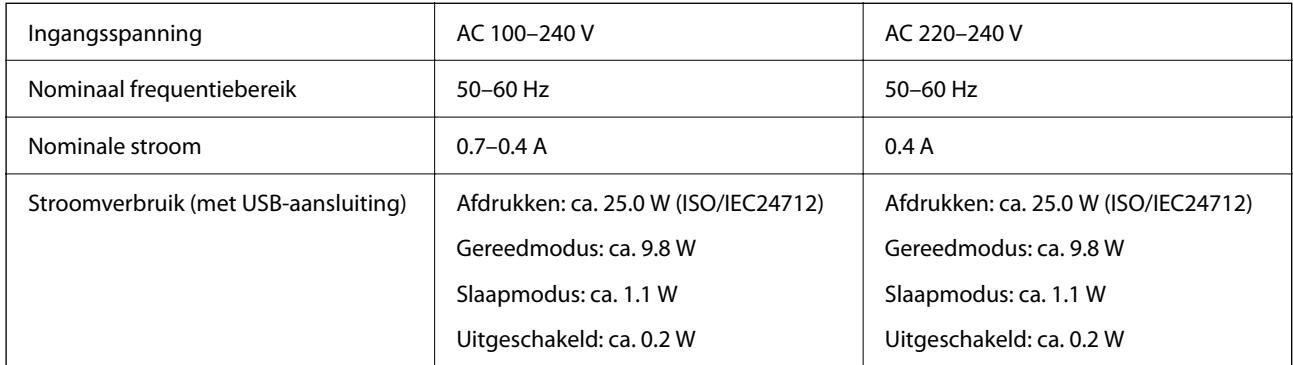

#### *Opmerking:*

- ❏ Controleer het label op de printer voor de juiste spanning.
- ❏ Voor gebruikers in Europa: raadpleeg de volgende website voor meer informatie over het stroomverbruik. <http://www.epson.eu/energy-consumption>

## **Omgevingsspecificaties**

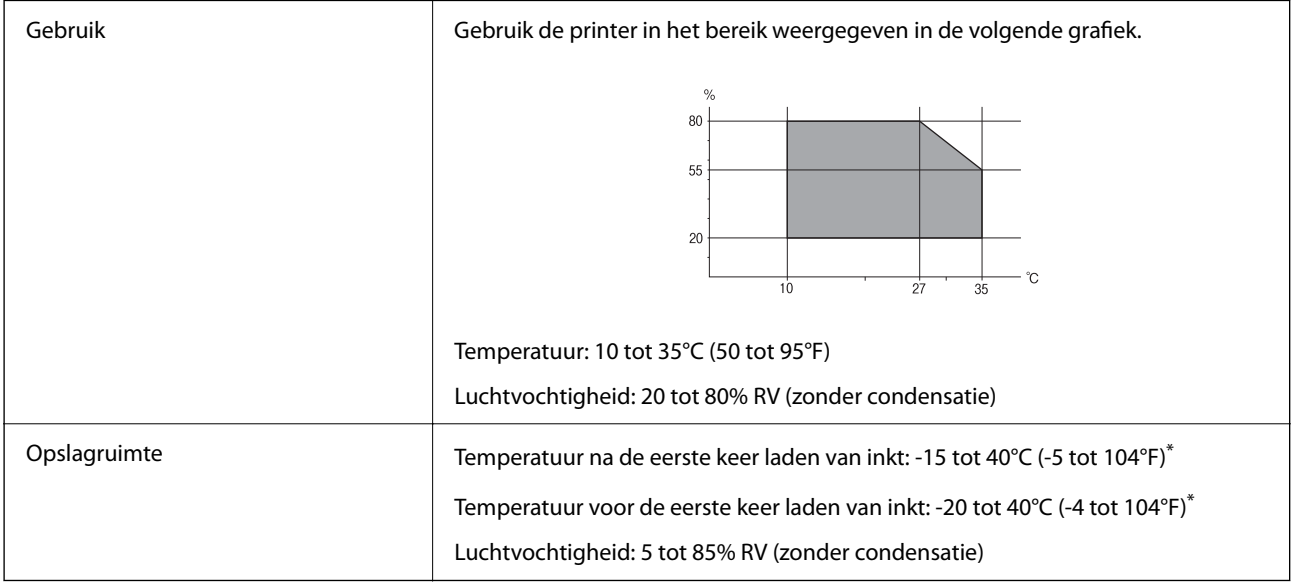

\* Opslag bij 40°C (104°F) is mogelijk voor één maand.

### **Omgevingsspecificaties voor Inkttoevoereenheden**

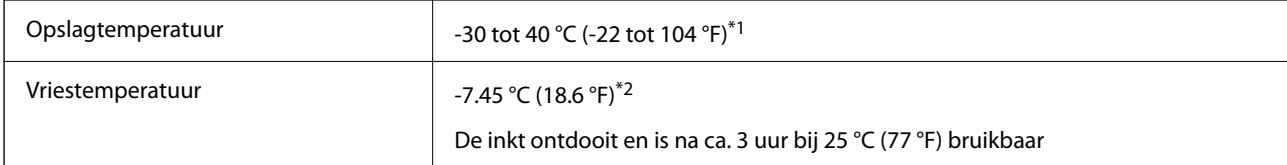

- \*1 Opslag bij 40 °C (104 °F) is mogelijk voor één maand.
- \*2 Dit hangt af van de kleur. Inkt kan gedeeltelijk bevriezen bij 0 °C of lager.

### **Installatielocatie en -ruimte**

Plaats de printer op een locatie die aan de volgende voorwaarden voldoet om een veilig gebruik te garanderen.

- ❏ Een vlak, stabiel oppervlak dat het gewicht van de printer kan dragen
- ❏ Locaties waar de openingen in de behuizing van de printer niet worden geblokkeerd of afgedekt
- ❏ Locaties waar u eenvoudig papier kunt laden en verwijderen
- ❏ Locaties die voldoen aan de voorwaarden in het gedeelte "Omgevingsspecificaties" van deze handleiding

#### c*Belangrijk:*

Plaats de printer niet op de volgende locaties. Er kunnen anders storingen optreden.

- ❏ Locaties in vol zonlicht
- ❏ Locaties met grote schommelingen in temperatuur en luchtvochtigheid
- ❏ Locaties met brandgevaar
- ❏ Locaties met brandbare stoffen
- ❏ Locaties waar kans is op schokken of trillingen
- ❏ Nabij een televisie of radio
- ❏ Nabij overmatig vuil of stof
- ❏ Nabij water
- ❏ Nabij airconditionings- of verwarmingsapparaten
- ❏ Nabij een luchtbevochtiger

Gebruik een in de handel verkrijgbare antistatische mat om de opbouw van statische elektriciteit te voorkomen in omgevingen waar de kans op statische elektriciteit groot is.

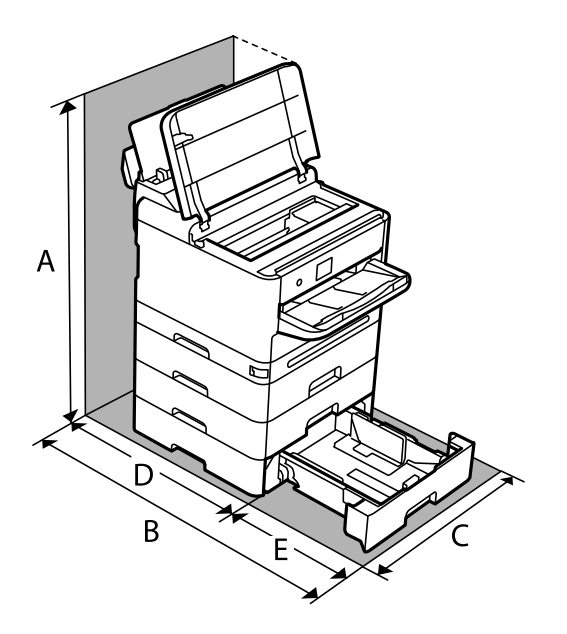

Zorg voor voldoende ruimte om de printer correct te plaatsen en gebruiken.

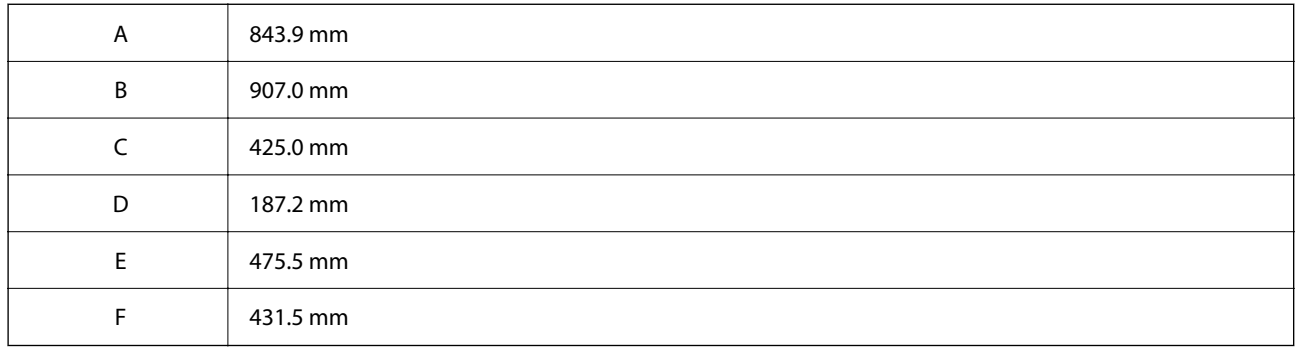

## **Systeemvereisten**

❏ Windows

Windows Vista, Windows 7, Windows 8/8.1, Windows 10, Windows 11 of hoger

Windows XP SP3 (32-bits)

Windows XP Professional x64 Edition SP2

Windows Server 2003 (SP2) of hoger

❏ Mac OS

Mac OS X 10.9.5 of hoger, macOS 11 of hoger

#### *Opmerking:*

- ❏ Mac OS biedt mogelijk geen ondersteuning voor sommige toepassingen en functies.
- ❏ Het UNIX-bestandssysteem (UFS) voor Mac OS wordt niet ondersteund.

# <span id="page-223-0"></span>**Lettertypespecificaties**

## **Beschikbare lettertypes voor PostScript**

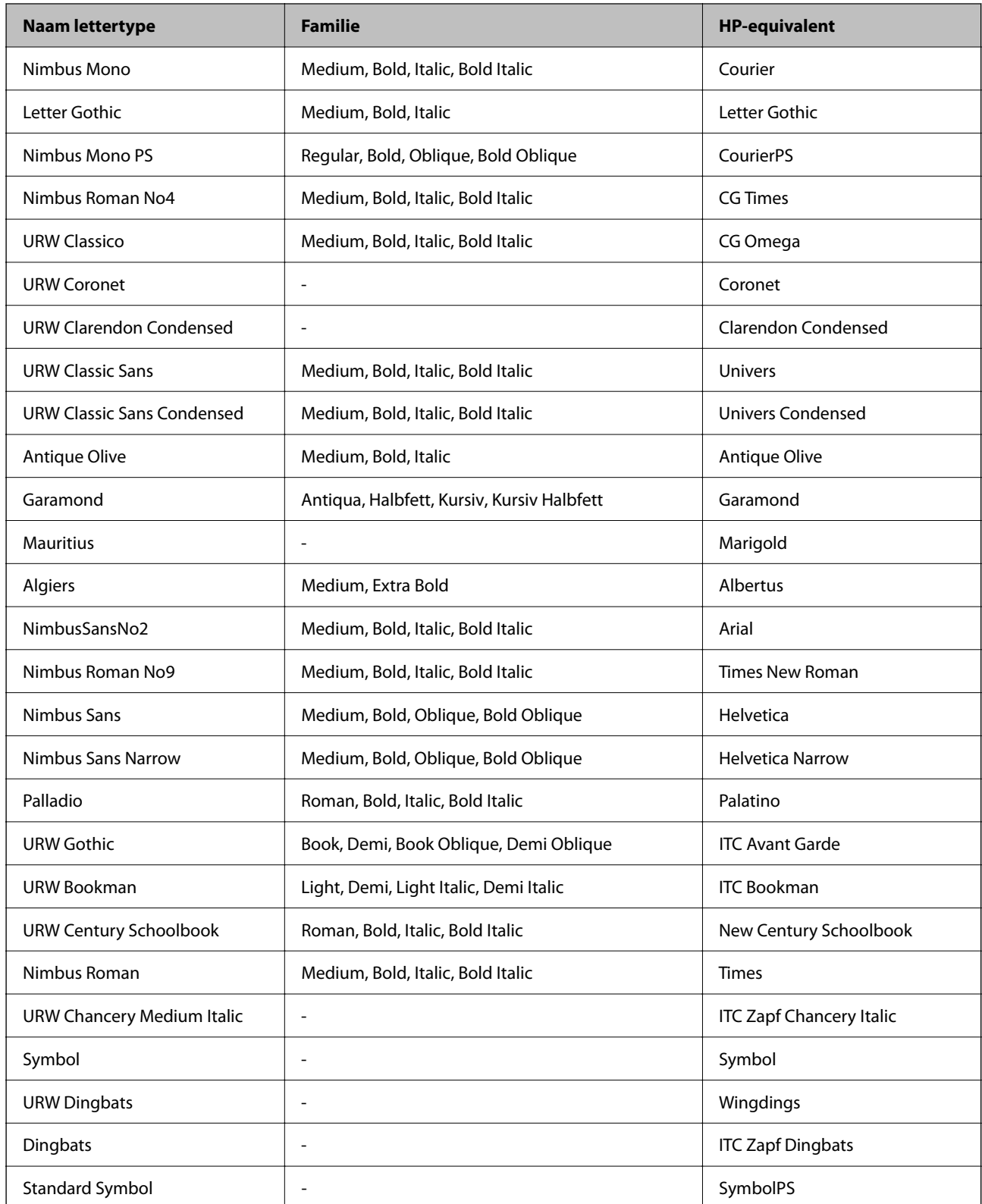

## **Beschikbare lettertypes voor PCL (URW)**

### **Schaalbaar lettertype**

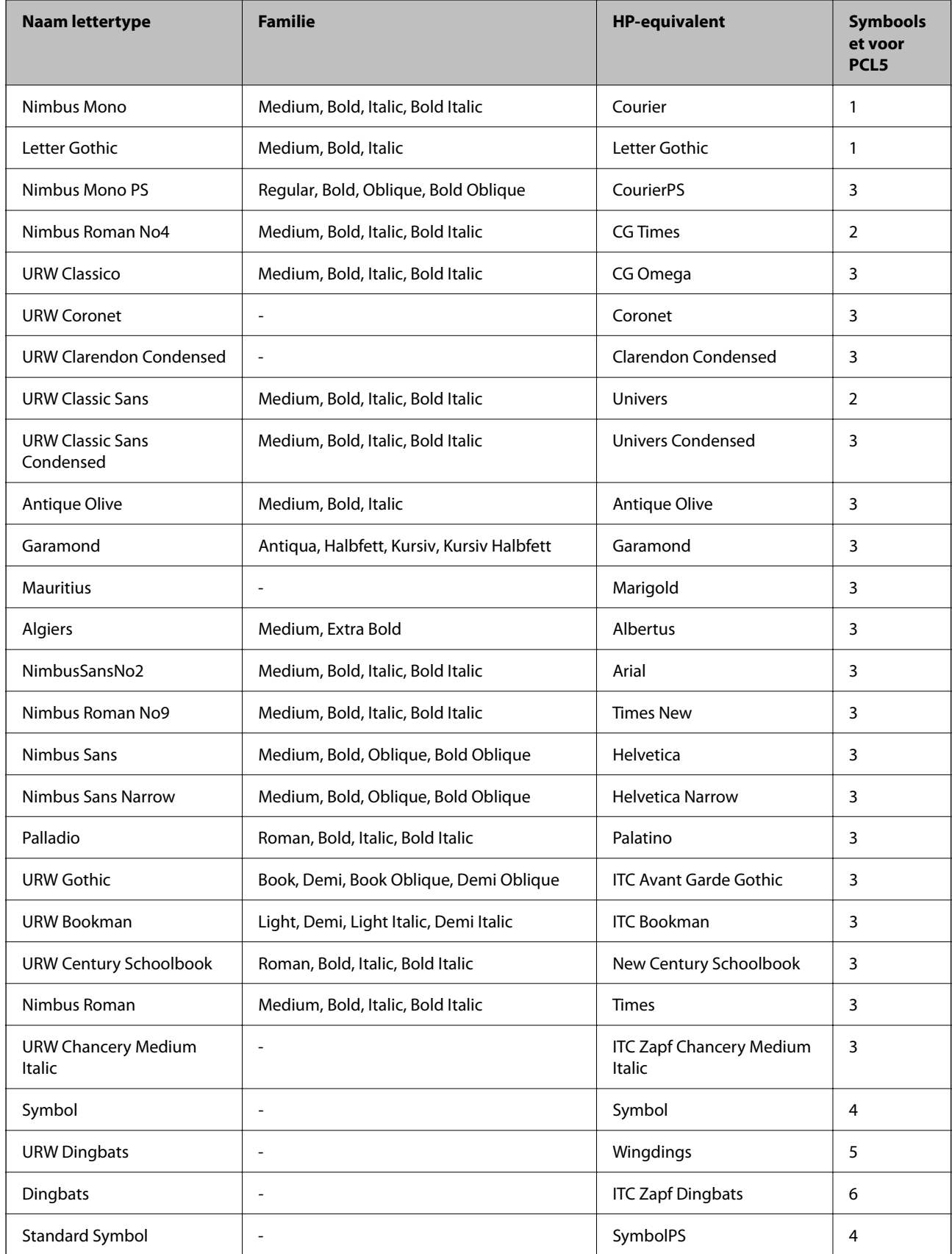

<span id="page-225-0"></span>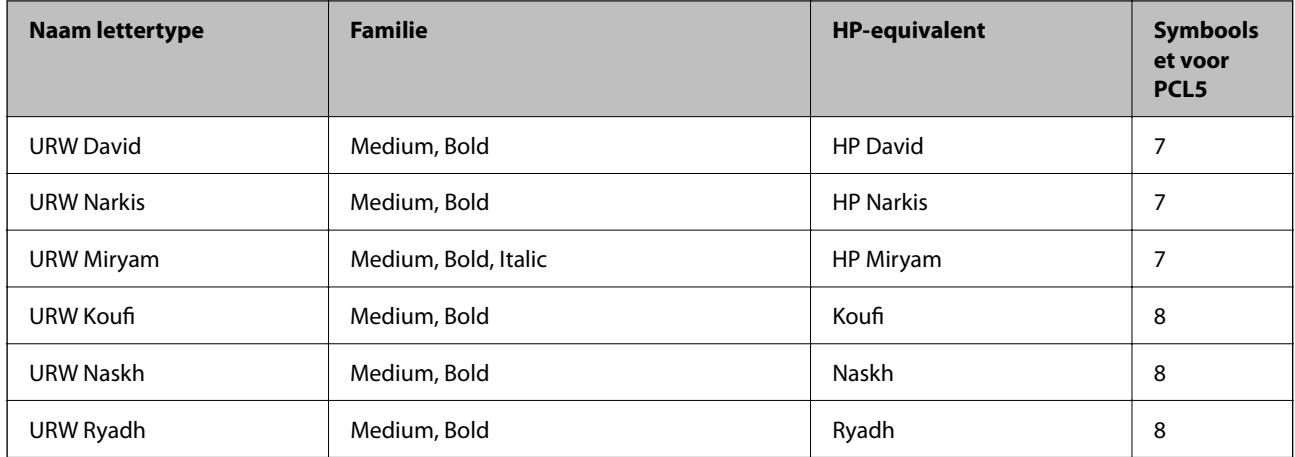

#### **Bitmaplettertype**

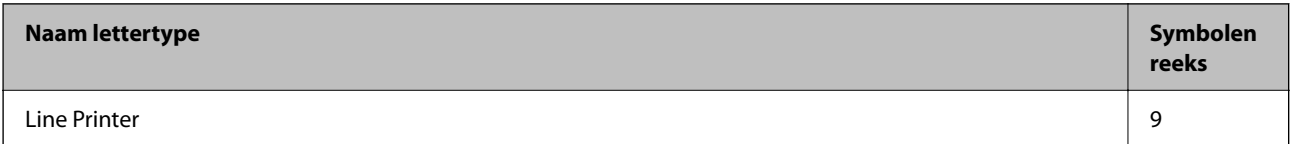

#### **OCR/Barcode Bitmap Font (alleen voor PCL5)**

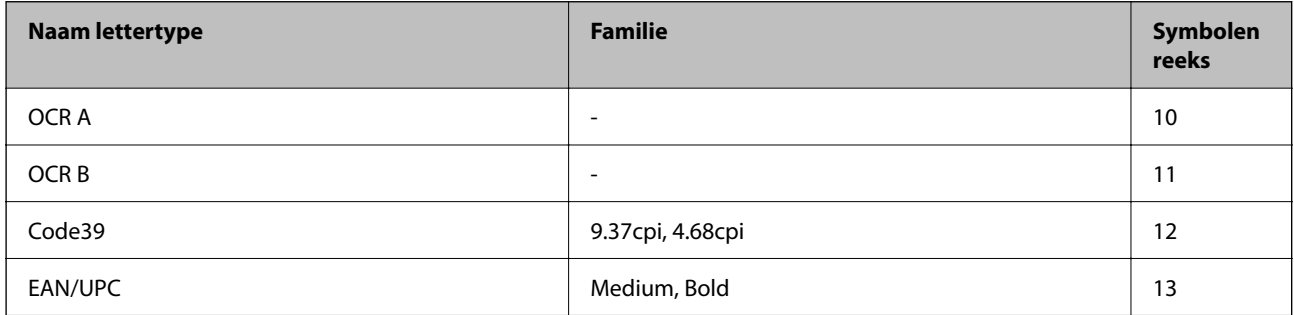

#### *Opmerking:*

Afhankelijk van de afdrukdichtheid of van de kwaliteit of kleur van het papier zijn de OCR A, OCR B, Code39, en EAN/UPC lettertypes mogelijk niet leesbaar. Druk een voorbeeld af en zorg ervoor dat ze leesbaar zijn.

## **Lijst met symboolreeksen**

Uw printer kan een verzameling aan symbolenreeksen openen. Veel van deze symboolreeksen verschillen alleen op gebied van internationale tekens.

Als u een lettertype overweegt, denk dan aan de juiste combinatie voor het lettertype en de symbolenreeks.

#### *Opmerking:*

Omdat de meeste software lettertypes en symbolen automatisch verwerkt, moet u de printerinstellingen wellicht nooit wijzigen. Maar als u eigen printersturingsprogramma's schrijft of oudere software gebruikt die geen lettertypes kan verwerken, raadpleeg dan de volgende paragrafen voor meer details van de symbolenreeksen.

## **Lijst met symbolenreeksen voor PCL 5**

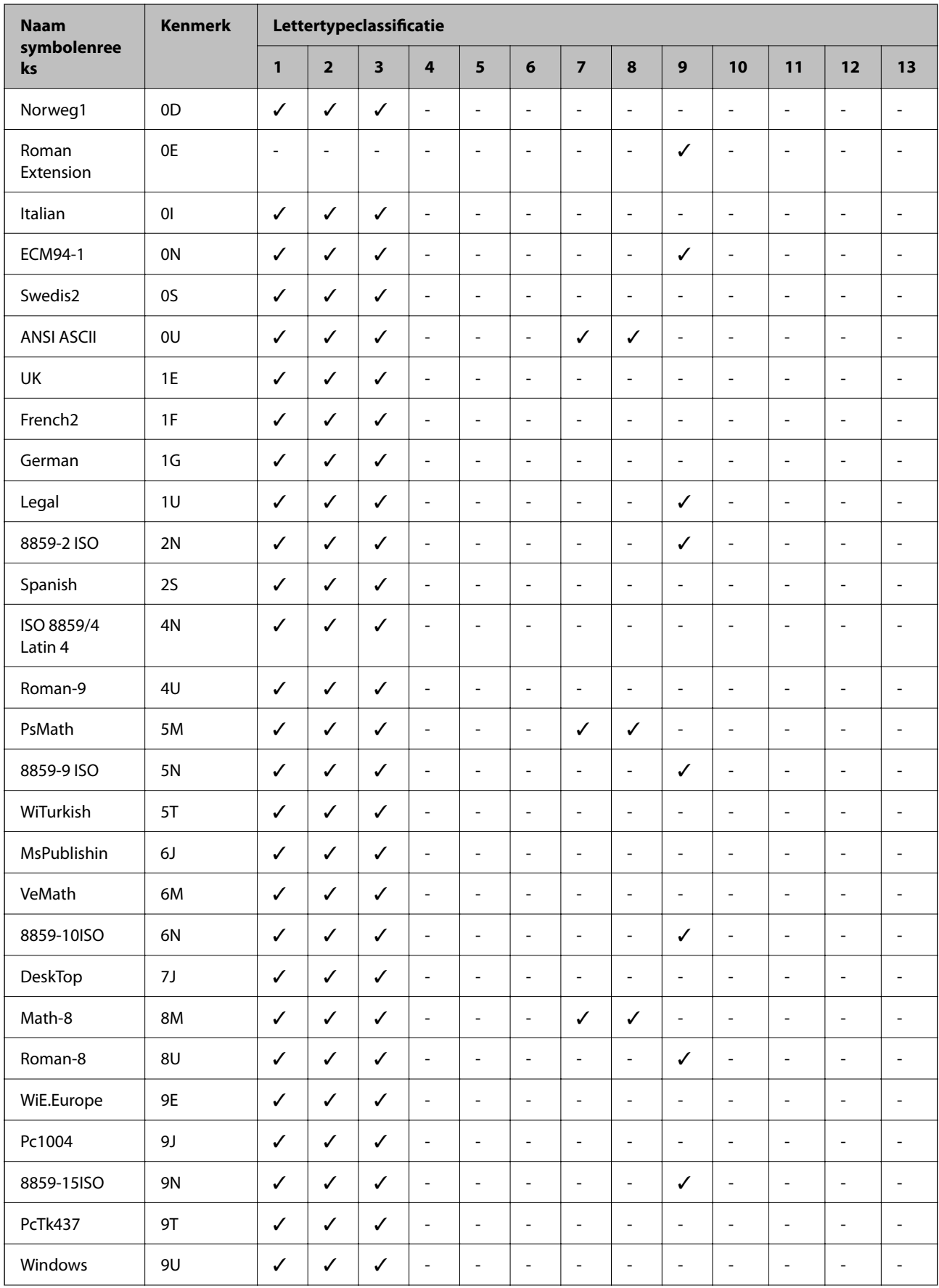

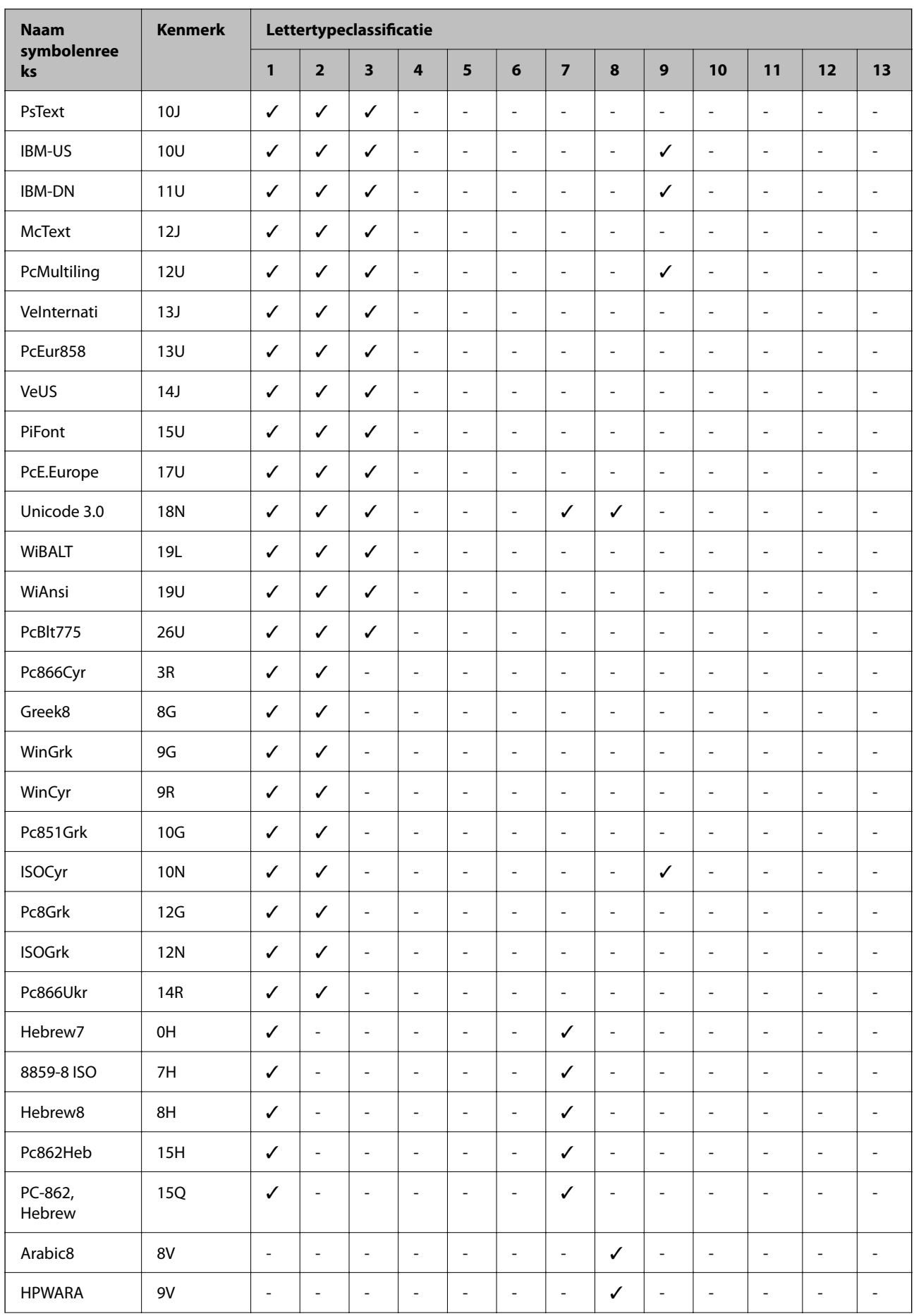

<span id="page-228-0"></span>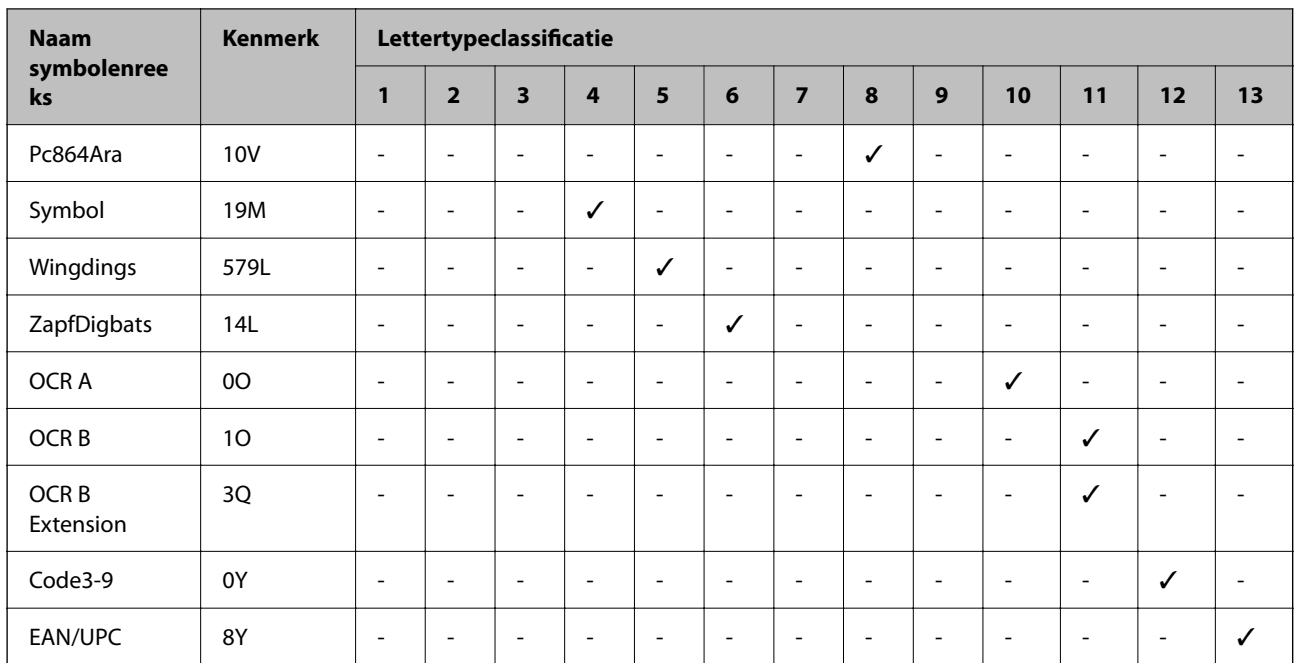

## **Regelgevingsinformatie**

## **Normen en goedkeuringen**

### **Normen en goedkeuringen voor VS-model**

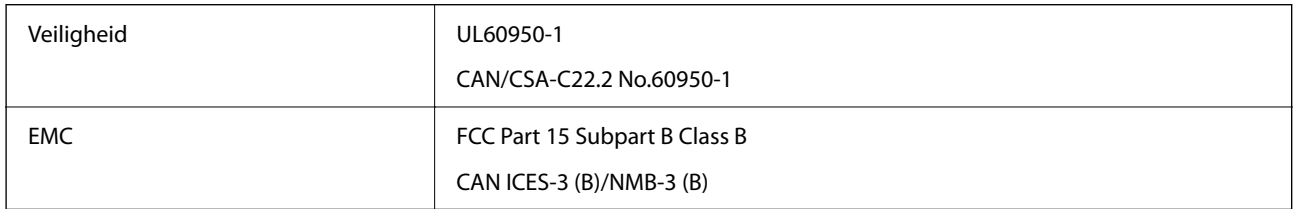

In dit apparaat is de volgende draadloze module ingebouwd.

Fabrikant: Seiko Epson Corporation

Type: J26H005

Dit product voldoet aan lid 15 van de FCC-regelgeving en RSS-210 van de IC-regelgeving. Epson aanvaardt geen enkele verantwoordelijkheid wanneer aan de beschermingsvereisten afbreuk wordt gedaan ten gevolge van een niet-geautoriseerde wijziging aan de producten. De werking is onderworpen aan de volgende twee voorwaarden: (1) het apparaat mag geen schadelijke interferentie veroorzaken, en (2) het apparaat moet elke ontvangen interferentie accepteren, inclusief interferentie die een ongewenste werking van het apparaat kan veroorzaken.

Om radio-interferentie tijdens regulier gebruik te voorkomen, moet dit toestel voor een maximale afscherming binnenshuis en op voldoende afstand van de ramen worden gebruikt. Voor buitenshuis geïnstalleerde onderdelen (of de zendantennes ervan) moet een vergunning worden aangevraagd.

Deze apparatuur voldoet aan de FCC/IC-stralingslimieten die zijn vastgesteld voor een niet-gecontroleerde omgeving en voldoet aan de FCC-blootstellingsrichtlijnen voor radiofrequentie (RF) in Supplement C bij OET65 en RSS-102 van de IC-blootstellingsregels voor radiofrequentie (RF). Deze apparatuur moet zodanig worden

geïnstalleerd en bediend dat de radiator zich op een afstand van ten minste 20 cm (7,9 inch) van het menselijk lichaam bevindt (met uitzondering van ledematen: handen, polsen, voeten en enkels).

### **Standaarden en goedkeuringen voor Europees model**

#### Voor gebruikers in Europa

Seiko Epson Corporation verklaart hierbij dat de volgende radioapparatuur voldoet aan Richtlijn 2014/53/EU. De volledige tekst van de Verklaring van conformiteit met EU-richtlijnen is beschikbaar via de volgende website.

#### <http://www.epson.eu/conformity>

#### B651E

Alleen voor gebruik in Ierland, Verenigd Koninkrijk, Oostenrijk, Duitsland, Liechtenstein, Zwitserland, Frankrijk, België, Luxemburg, Nederland, Italië, Portugal, Spanje, Denemarken, Finland, Noorwegen, Zweden, IJsland, Kroatië, Cyprus, Griekenland, Slovenië, Malta, Bulgarije, Tsjechië, Estland, Hongarije, Letland, Litouwen, Polen, Roemenië en Slowakije.

Epson aanvaardt geen enkele verantwoordelijkheid wanneer aan de beschermingsvereisten afbreuk wordt gedaan ten gevolge van een niet-geautoriseerde wijziging aan de producten.

# $\epsilon$

### **Normen en goedkeuringen voor Australisch model**

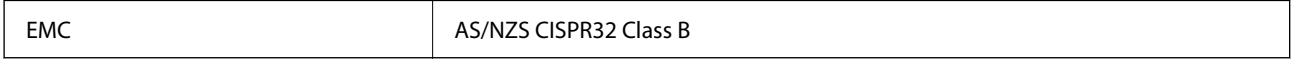

Epson verklaart hierbij dat volgende modellen van dit apparaat voldoen aan de essentiële vereisten en andere relevante bepalingen in AS/NZS4268:

#### B651E

Epson aanvaardt geen enkele verantwoordelijkheid wanneer aan de beschermingsvereisten afbreuk wordt gedaan ten gevolge van een niet-geautoriseerde wijziging aan de producten.

### **Normen en goedkeuringen voor Nieuw Zeeland-model**

#### **General Warning**

The grant of a Telepermit for any item of terminal equipment indicates only that Telecom has accepted that the item complies with minimum conditions for connection to its network. It indicates no endorsement of the product by Telecom, nor does it provide any sort of warranty. Above all, it provides no assurance that any item will work correctly in all respects with another item of Telepermitted equipment of a different make or model, nor does it imply that any product is compatible with all of Telecom's network services.

Telepermitted equipment only may be connected to the EXT telephone port. This port is not specifically designed for 3-wire-connected equipment. 3-wire-connected equipment might not respond to incoming ringing when attached to this port.

#### **Important Notice**

Under power failure conditions, this telephone may not operate. Please ensure that a separate telephone, not dependent on local power, is available for emergency use.

This equipment is not capable, under all operating conditions, of correct operation at the higher speeds for which it is designed. Telecom will accept no responsibility should difficulties arise in such circumstances.

This equipment shall not be set up to make automatic calls to the Telecom '111' Emergency Service.

### **ZICTA-typegoedkeuring voor gebruikers in Zambia**

Raadpleeg de volgende website voor informatie over ZICTA-typegoedkeuring.

<https://support.epson.net/zicta/>

## **De Duitse blauwe engel**

Ga naar de volgende website om te controleren of deze printer voldoet aan de standaarden van de Duitse blauwe engel.

<http://www.epson.de/blauerengel>

## **Beperkingen op het kopiëren**

Voor een verantwoord en legaal gebruik van de printer moet eenieder die ermee werkt rekening houden met de volgende beperkingen.

Het kopiëren van de volgende zaken is wettelijk verboden:

- ❏ Bankbiljetten, muntstukken en door (lokale) overheden uitgegeven effecten.
- ❏ Ongebruikte postzegels, reeds van een postzegel voorziene briefkaarten en andere officiële, voorgefrankeerde poststukken.
- ❏ Belastingzegels en effecten uitgegeven volgens de geldende voorschriften.

Pas op bij het kopiëren van de volgende zaken:

- ❏ Privé-effecten (zoals aandelen, waardepapieren en cheques), concessiebewijzen enzovoort.
- ❏ Paspoorten, rijbewijzen, pasjes, tickets enzovoort.

#### *Opmerking:*

Het kopiëren van deze zaken kan ook wettelijk verboden zijn.

Verantwoord gebruik van auteursrechtelijk beschermd materiaal:

Misbruik van printers is mogelijk door auteursrechtelijk beschermd materiaal zomaar te kopiëren. Tenzij u op advies van een geïnformeerd advocaat handelt, dient u verantwoordelijkheidsgevoel en respect te tonen door eerst toestemming van de copyrighteigenaar te verkrijgen voordat u gepubliceerd materiaal kopieert.

# <span id="page-231-0"></span>**Informatie voor beheerders**

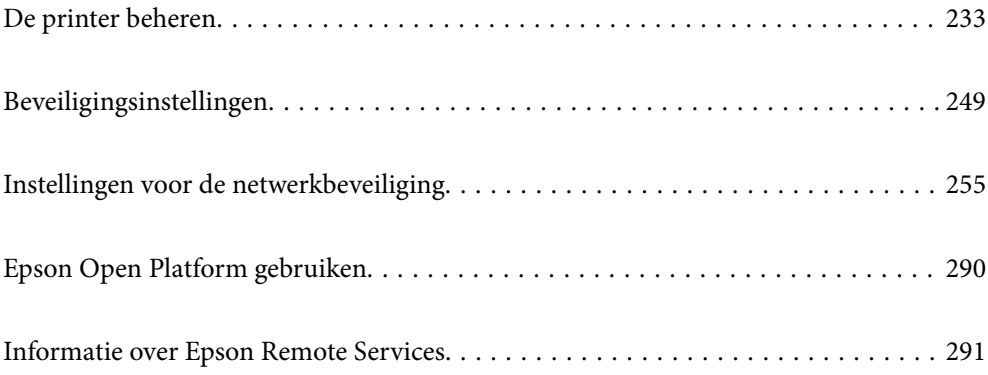

## <span id="page-232-0"></span>**De printer beheren**

## **Informatie van een externe printer controleren**

Met Web Config kunt u de volgende informatie van de bediende printer controleren via **Status**.

❏ Productstatus

Hiermee controleert u de status, de cloudservice, het productnummer, het MAC-adres enzovoort.

Als u informatie hebt opgeslagen bij **Beheerdersnaam/contactgegevens** op het tabblad **Apparaatbeheer**, wordt de beheerdersinformatie weergegeven op het tabblad Status.

❏ Netwerkstatus

Hiermee controleert u de informatie van de netwerkverbindingsstatus, het IP-adres, de DNS-server enzovoort.

❏ Verbruik status

Hiermee controleert u de eerste dag van afdrukken, de afgedrukte pagina's, het aantal afdrukken per taal enzovoort.

❏ Hardwarestatus

Hiermee controleert u de status van alle functies van de printer.

❏ Schermopname paneel

Hiermee opent u een schermafbeelding die op het bedieningspaneel van het apparaat wordt weergegeven.

## **Het bedieningspaneel instellen**

Instellingen voor het bedieningspaneel van de printer. U kunt dit als volgt instellen.

1. Voer in een browser het IP-adres van de printer in om Web Config te openen.

Voer het IP-adres van de printer in op een computer die met hetzelfde netwerk is verbonden als de printer.

U vindt het IP-adres van de printer in het volgende menu.

**Instel.** > **Algemene instellingen** > **Netwerkinstellingen** > **Netwerkstatus** > **Status vast netwerk/Wi-Fi**

- 2. Voer het beheerderswachtwoord in om in te loggen als beheerder.
- 3. Selecteer opties in de volgende volgorde.

Tabblad **Apparaatbeheer** > **Bedieningspaneel**

4. Configureer desgewenst de volgende instellingen.

❏ Taal

Selecteer de taal op het bedieningspaneel.

❏ Paneelvergrendeling

Als u **Aan** selecteert, moet u het beheerderswachtwoord invoeren wanneer u een bewerking wilt uitvoeren waarvoor beheerdersrechten nodig zijn. Als het beheerderswachtwoord niet is ingesteld, is het bedieningspaneel niet vergrendeld.

<span id="page-233-0"></span>❏ Time-out bewerking

Als u **Aan** hebt geselecteerd en bent ingelogd als toegangsbeheerder of beheerder, logt u automatisch uit en keert u terug naar het beginscherm als er gedurende bepaalde tijd geen activiteit is geweest.

U kunt dit per seconde instellen op een periode van 10 seconden tot 240 minuten.

#### *Opmerking:*

U kunt instellingen ook configureren via het bedieningspaneel van de printer.

- ❏ Taal: *Instel.* > *Algemene instellingen* > *Basisinstellingen* > *Taal/Language*
- ❏ Paneelvergrendeling: *Instel.* > *Algemene instellingen* > *Systeembeheer* > *Veiligheidsinstel.* > *Beheerdersinstellingen* > *Instelling vergrendelen*
- ❏ Time-out bewerking: *Instel.* > *Algemene instellingen* > *Basisinstellingen* > *Time-out bewerking* (u kunt Aan of Uit opgeven).
- 5. Klik op **OK**.

#### **Gerelateerde informatie**

& ["Standaardwaarde van het beheerderswachtwoord" op pagina 17](#page-16-0)

## **De bediening van het paneel regelen**

Als u Instelling vergrendelen inschakelt, kunt u de items voor systeeminstellingen van de printer vergrendelen, zodat gebruikers deze niet kunnen wijzigen.

### **Doelitems van Instelling vergrendelen**

Menu-items van het bedieningspaneel zijn beperkt wanneer de beheerdersvergrendeling is ingeschakeld. Zie de gerelateerde informatie.

Vergrendelde menu's zijn gemarkeerd met **. The .** Menu's op lagere niveaus worden ook vergrendeld.

#### **Gerelateerde informatie**

& ["Overzicht instellingenmenu" op pagina 200](#page-199-0)

## **De netwerkverbinding beheren**

U kunt de netwerkverbinding controleren of configureren.

### **Basisnetwerkinstellingen controleren of configureren**

1. Voer in een browser het IP-adres van de printer in om Web Config te openen.

Voer het IP-adres van de printer in op een computer die met hetzelfde netwerk is verbonden als de printer. U vindt het IP-adres van de printer in het volgende menu.

**Instel.** > **Algemene instellingen** > **Netwerkinstellingen** > **Netwerkstatus** > **Status vast netwerk/Wi-Fi**

- 2. Voer het beheerderswachtwoord in om in te loggen als beheerder.
- 3. Selecteer opties in de volgende volgorde. Tabblad **Netwerk** > **Basis**
- 4. Stel elk item in.
- 5. Klik op **Volgende**.
	- Er wordt een bevestiging weergegeven.
- 6. Klik op **OK**.

De printer wordt bijgewerkt.

#### **Gerelateerde informatie**

- & ["Standaardwaarde van het beheerderswachtwoord" op pagina 17](#page-16-0)
- & "Instellingsitems voor netwerken" op pagina 235

#### *Instellingsitems voor netwerken*

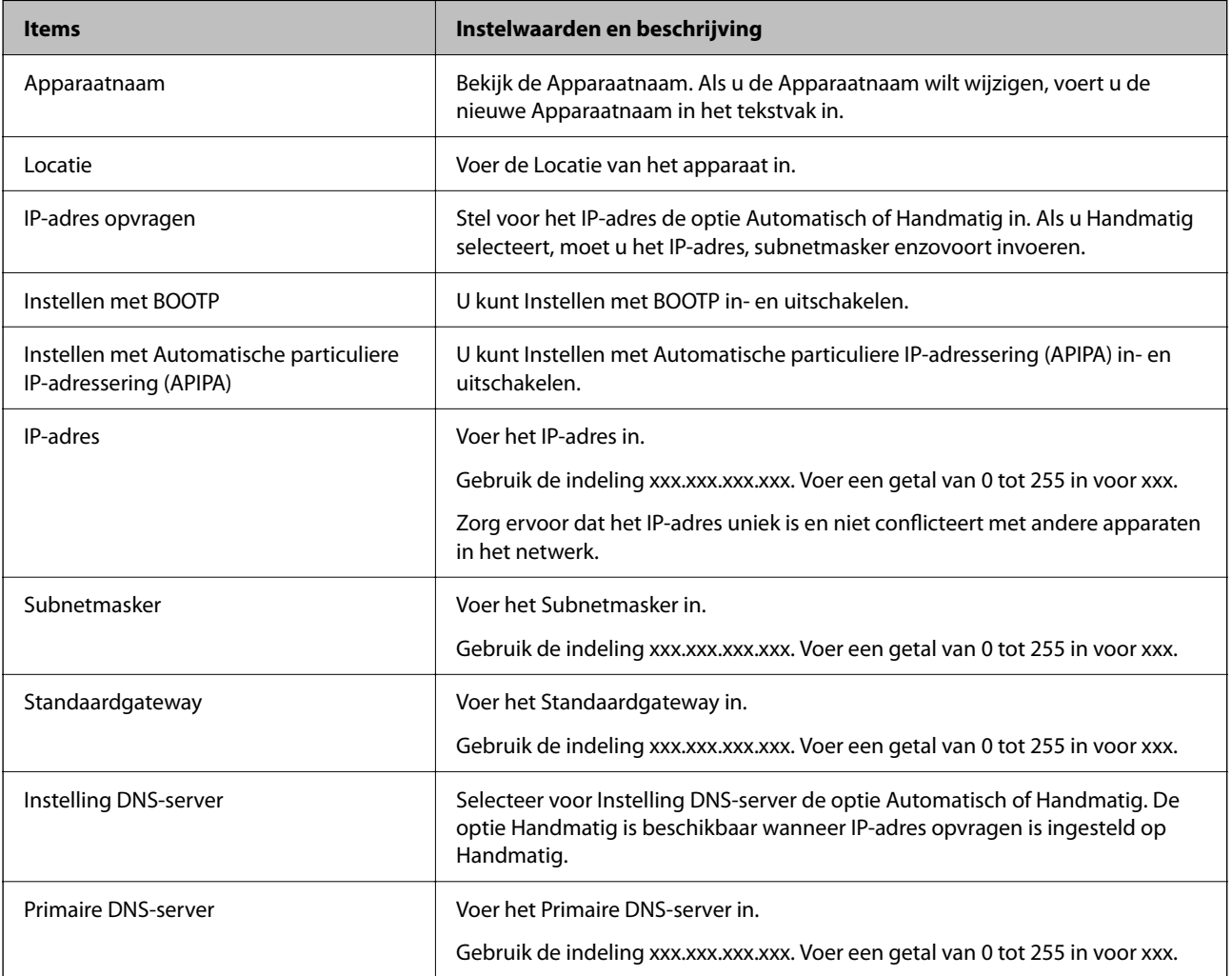

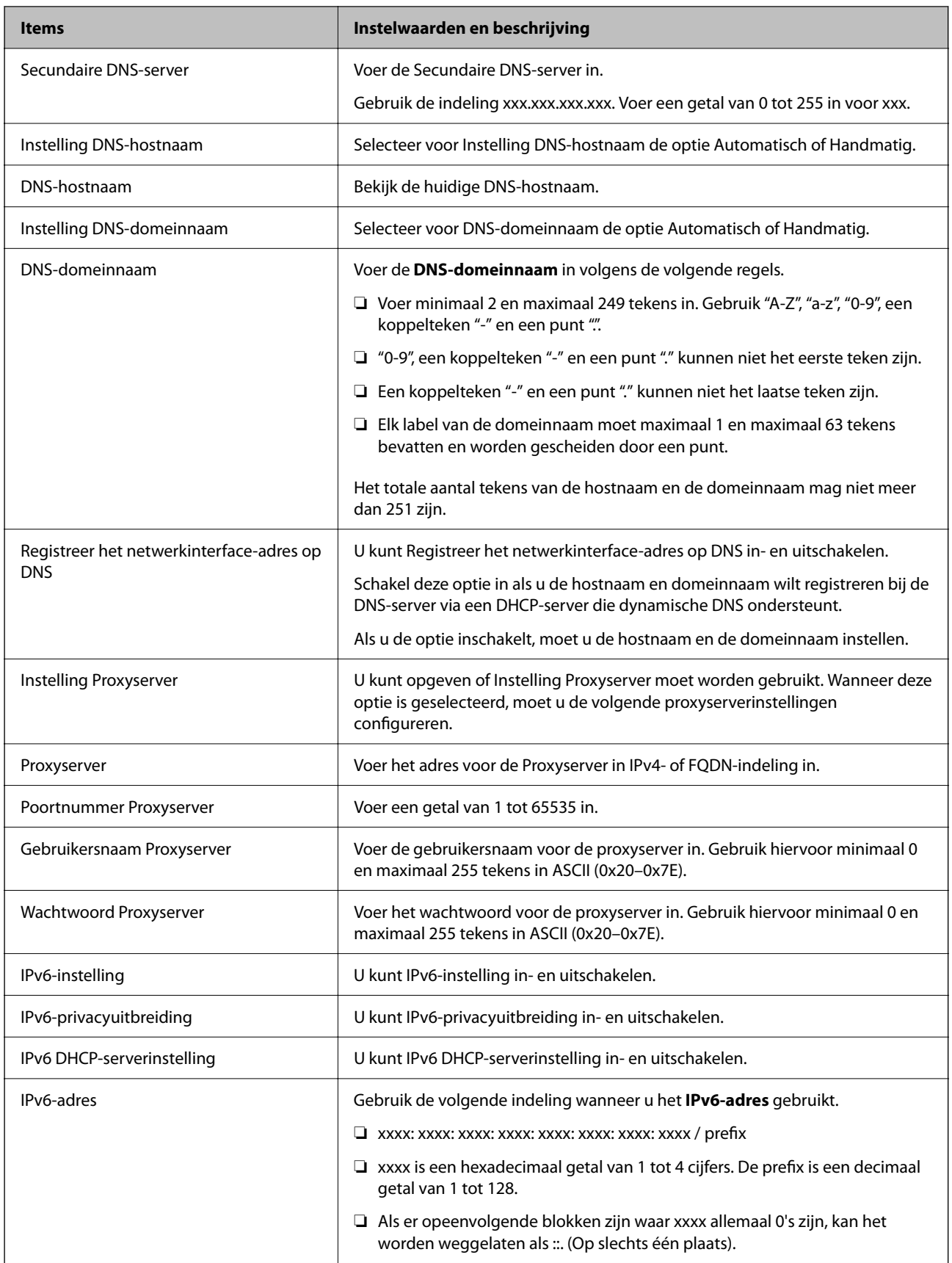

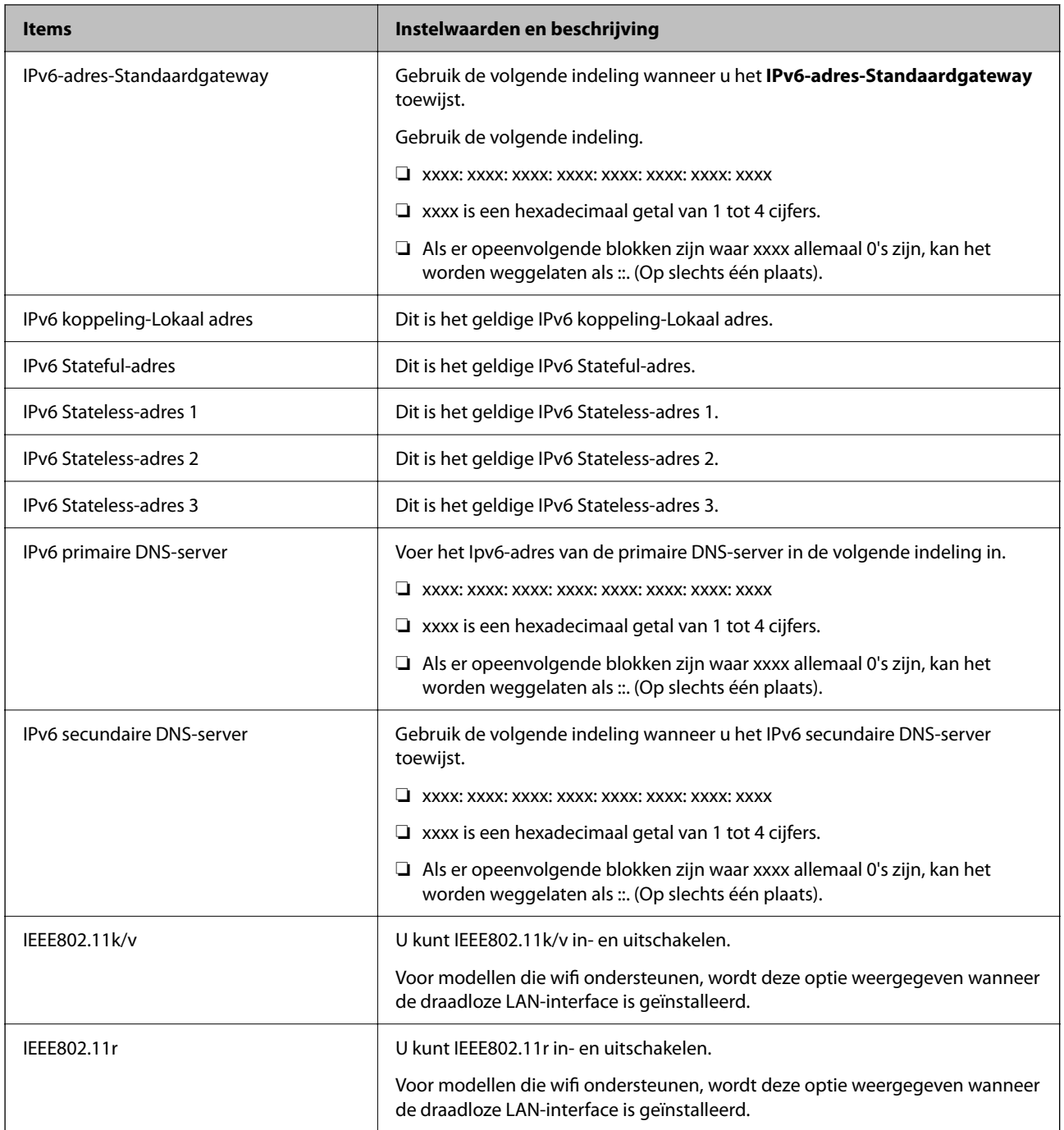

### **Wifi**

U kunt de status van de wifi- of Wi-Fi Direct-verbinding controleren.

Klik op het tabblad Wi-Fi Direct om de status van Wi-Fi Direct weer te geven.

#### *Opmerking:*

Voor modellen die wifi ondersteunen, wordt deze optie weergegeven wanneer de draadloze LAN-interface is geïnstalleerd.

#### ❏ Knop Instelling

Wanner u op de knop Instelling klikt, wordt het wifi-configuratiescherm (infrastructuurmodus) weergegeven.

#### ❏ Knop Wi-Fi uitschakelen

Wanner u op de knop Wi-Fi uitschakelen klikt, wordt de wifi-functie (infrastructuurmodus) uitgeschakeld.

Als u altijd wifi (draadloos LAN) hebt gebruikt, maar dit niet meer nodig is vanwege een wijziging in de verbindingsmodus enzovoort, kunt u door onnodige wifi-signalen te verwijderen ook het stroomverbruik van de printer in stand-by verminderen.

#### *Opmerking:*

U kunt instellingen ook configureren via het bedieningspaneel van de printer.

#### **Instel.** > **Algemene instellingen** > **Netwerkinstellingen**

### **Instellingen voor bekabeld LAN configureren**

1. Voer in een browser het IP-adres van de printer in om Web Config te openen.

Voer het IP-adres van de printer in op een computer die met hetzelfde netwerk is verbonden als de printer. U vindt het IP-adres van de printer in het volgende menu.

**Instel.** > **Algemene instellingen** > **Netwerkinstellingen** > **Netwerkstatus** > **Status vast netwerk/Wi-Fi**

- 2. Voer het beheerderswachtwoord in om in te loggen als beheerder.
- 3. Selecteer opties in de volgende volgorde.

Tabblad **Netwerk** >**Vast netwerk**

- 4. Stel elk item in.
	- ❏ Verbindingssnelheid & Duplex

Selecteer de communicatiemodus in de lijst.

❏ IEEE 802.3az

U kunt IEEE 802.3az in- en uitschakelen.

5. Klik op **Volgende**.

Er wordt een bevestiging weergegeven.

6. Klik op **OK**.

De printer wordt bijgewerkt.

#### **Gerelateerde informatie**

& ["Standaardwaarde van het beheerderswachtwoord" op pagina 17](#page-16-0)

### **Wi-Fi Direct-instellingen configureren**

U kunt de Wi-Fi Direct-instellingen controleren of configureren.

#### *Opmerking:*

Voor modellen die wifi ondersteunen, wordt deze optie weergegeven wanneer de draadloze LAN-interface is geïnstalleerd.

1. Voer in een browser het IP-adres van de printer in om Web Config te openen.

Voer het IP-adres van de printer in op een computer die met hetzelfde netwerk is verbonden als de printer.

<span id="page-238-0"></span>U vindt het IP-adres van de printer in het volgende menu.

#### **Instel.** > **Algemene instellingen** > **Netwerkinstellingen** > **Netwerkstatus** > **Status vast netwerk/Wi-Fi**

- 2. Voer het beheerderswachtwoord in om in te loggen als beheerder.
- 3. Selecteer opties in de volgende volgorde.

Tabblad **Netwerk** >**Wi-Fi Direct**

- 4. Stel elke optie in.
	- ❏ Wi-Fi Direct

U kunt Wi-Fi Direct in- en uitschakelen.

❏ SSID

U kunt de SSID (netwerknaam) in- en uitschakelen.

❏ Wachtwoord

Voer een nieuw wachtwoord in wanneer u het Wi-Fi Direct-wachtwoord wijzigt.

❏ Frequentiebereik

Selecteer het frequentiebereik voor Wi-Fi Direct.

❏ IP-adres

Stel voor het IP-adres de optie Automatisch of Handmatig in.

#### 5. Klik op **Volgende**.

Er wordt een bevestiging weergegeven.

#### *Opmerking:*

Als u de instellingen voor Wi-fi Direct wilt wijzigen, klikt u op Standaardinstellingen herstellen.

6. Klik op **OK**.

De printer wordt bijgewerkt.

#### **Gerelateerde informatie**

& ["Standaardwaarde van het beheerderswachtwoord" op pagina 17](#page-16-0)

## **E-mailmeldingen voor gebeurtenissen configureren**

U kunt e-mailmeldingen configureren, zodat een e-mail naar de opgegeven adressen wordt verstuurd bij gebeurtenissen, bijvoorbeeld wannneer het afdrukken stopt of printerfouten optreden. U kunt maximaal vijf bestemmingen registreren. Voor elke bestemming kunt u de instellingen voor meldingen configureren.

Als u deze functie wilt gebruiken, moet u de e-mailserver configureren voordat u de meldingen instelt. Configureer de e-mailserver van het netwerk waarnaar u de e-mail wilt verzenden.

1. Voer in een browser het IP-adres van de printer in om Web Config te openen.

Voer het IP-adres van de printer in op een computer die met hetzelfde netwerk is verbonden als de printer.

U vindt het IP-adres van de printer in het volgende menu.

#### **Instel.** > **Algemene instellingen** > **Netwerkinstellingen** > **Netwerkstatus** > **Status vast netwerk/Wi-Fi**

2. Voer het beheerderswachtwoord in om in te loggen als beheerder.

3. Selecteer opties in de volgende volgorde.

#### Tabblad **Apparaatbeheer** > **E-mailmelding**

4. Stel het onderwerp voor de e-mailmelding in.

Selecteer de inhoud voor het onderwerp uit de twee vervolgkeuzelijsten.

- ❏ De geselecteerde inhoud wordt naast **Onderwerp** weergegeven.
- ❏ U kunt niet links en rechts dezelfde inhoud instellen.
- ❏ Wanneer het aantal tekens bij **Locatie** groter is dan 32 bytes, worden de tekens verwijderd waarmee de 32 bytes worden overschreden.
- 5. Voer het e-mailadres in voor het verzenden van de e-mailmelding.

Gebruik A–Z a–z 0–9 ! #  $\%$  %  $\&$  '  $*$  + - . /= ? ^ \_ { | } ~ @, en voer minimaal 1 en maximaal 255 tekens in.

- 6. Selecteer de taal voor de e-mailmeldingen.
- 7. Schakel het selectievakje in voor de gebeurtenis waarvoor u een melding wilt ontvangen.

Het aantal **Meldingsinstellingen** is gekoppeld aan het aantal **E-mailadresinstellingen**.

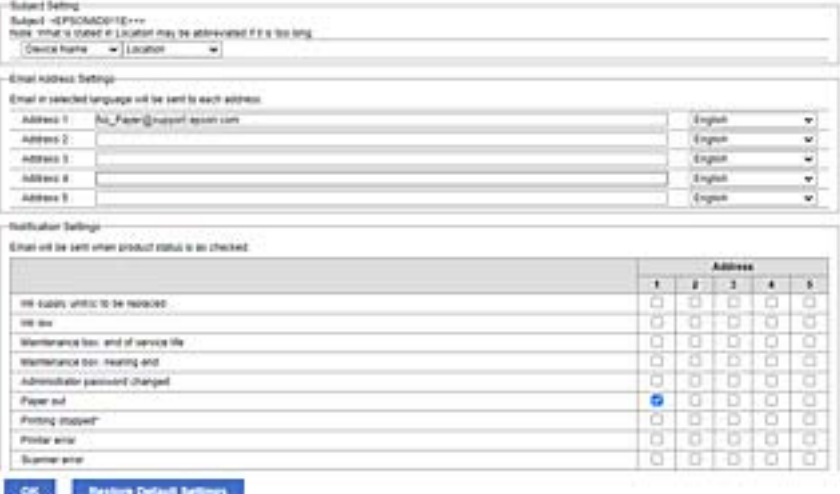

Als er een melding moet worden verzonden naar het e-mailadres dat is ingesteld bij nummer 1 bij **Emailadresinstellingen** wwanneer het papier in de printer op is, schakelt u het selectievakje in kolom **1** van de regel **Papier op** in.

8. Klik op **OK**.

Controleer of een e-mailmelding wordt verzonden door de betreffende gebeurtenis na te bootsen. Voorbeeld: geef een afdruktaak op voor een Papierbron waarbij geen papier is ingesteld.

#### **Gerelateerde informatie**

- & ["Standaardwaarde van het beheerderswachtwoord" op pagina 17](#page-16-0)
- & ["Een e-mailserver configureren" op pagina 60](#page-59-0)

### **Items voor e-mailmeldingen**

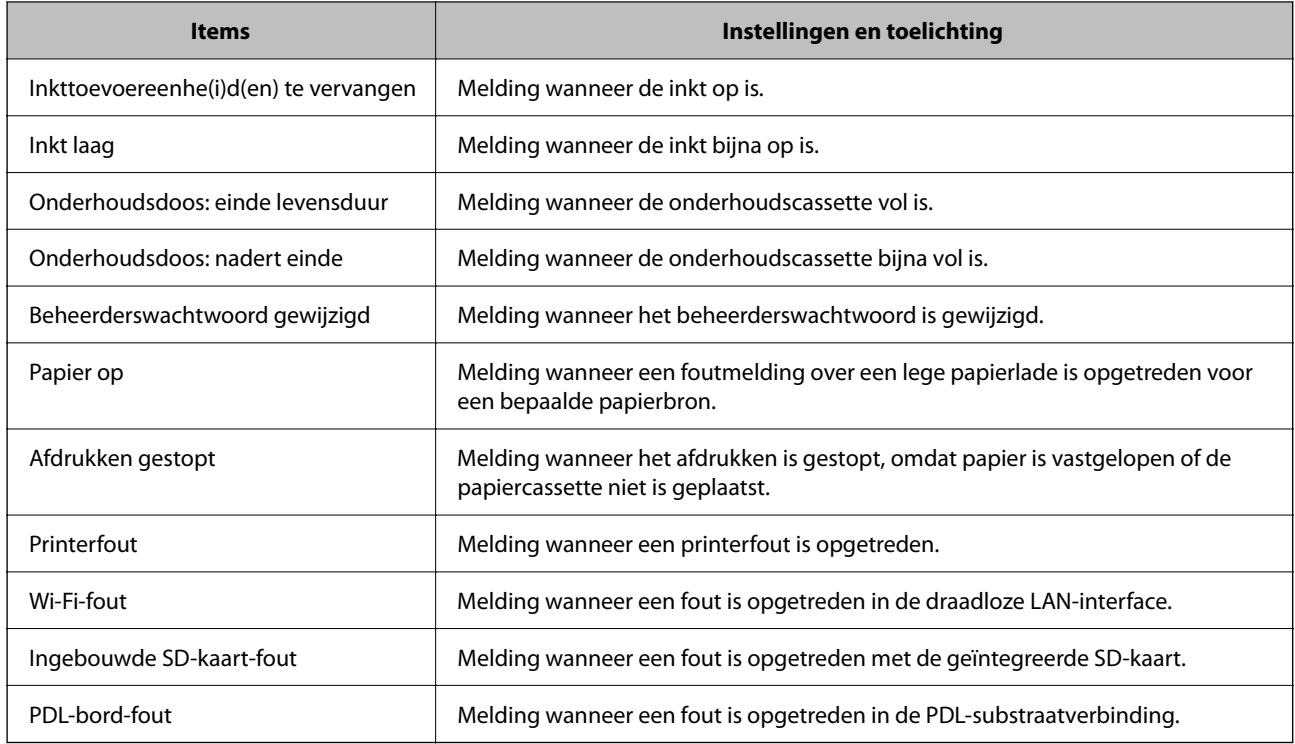

#### **Gerelateerde informatie**

 $\blacktriangleright$  ["E-mailmeldingen voor gebeurtenissen configureren" op pagina 239](#page-238-0)

## **Instellingen voor energiebesparing tijdens inactiviteit**

U kunt instellen na hoeveel tijd de stroombesparingsmodus wordt ingeschakeld of de stroom wordt uitgeschakeld wanneer er gedurende bepaalde tijd geen bewerkingen zijn uitgevoerd op het bedieningspaneel van de printer. Stel de tijd in op basis van uw gebruiksomgeving.

1. Voer in een browser het IP-adres van de printer in om Web Config te openen.

Voer het IP-adres van de printer in op een computer die met hetzelfde netwerk is verbonden als de printer.

U vindt het IP-adres van de printer in het volgende menu.

#### **Instel.** > **Algemene instellingen** > **Netwerkinstellingen** > **Netwerkstatus** > **Status vast netwerk/Wi-Fi**

- 2. Voer het beheerderswachtwoord in om in te loggen als beheerder.
- 3. Selecteer opties in de volgende volgorde.

#### Tabblad **Apparaatbeheer** > **Energiebesparing**

- 4. Voer het beheerderswachtwoord in om in te loggen als beheerder.
- 5. Configureer desgewenst de volgende instellingen.
	- ❏ Slaaptimer

Voer de tijdsduur in waarna de energiebesparingsmodus moet worden ingeschakeld in geval van inactiviteit.

#### <span id="page-241-0"></span>*Opmerking:*

U kunt instellingen ook configureren via het bedieningspaneel van de printer.

*Instel.* > *Algemene instellingen* > *Basisinstellingen* > *Slaaptimer*

❏ Uitschakeltimer of Uitschakelen indien inactief

Selecteer de tijdsduur waarna de printer automatisch wordt uitgeschakeld wanneer deze bepaalde tijd inactief is.

#### *Opmerking:*

U kunt instellingen ook configureren via het bedieningspaneel van de printer.

*Instel.* > *Algemene instellingen* > *Basisinstellingen* > *Uitschakelingstimer* of *Uitschakelinst.*

❏ Uitschakelen indien losgekoppeld

Als u deze instelling selecteert, schakelt de printer na een ingestelde tijd uit als alle poorten, inclusief de USB-poort, zijn losgekoppeld. Deze functie is mogelijk niet beschikbaar, afhankelijk van de regio.

Zie de volgende website voor de ingestelde tijd.

<https://www.epson.eu/energy-consumption>

#### *Opmerking:*

U kunt instellingen ook configureren via het bedieningspaneel van de printer.

#### **Instel.** > **Algemene instellingen** > **Basisinstellingen** > **Uitschakelinst.** > **Uitschakelen indien losgekoppeld**

6. Klik op **OK**.

#### **Gerelateerde informatie**

& ["Standaardwaarde van het beheerderswachtwoord" op pagina 17](#page-16-0)

## **Printerinstellingen importeren en een back-up maken**

U kunt de instelwaarde die is ingesteld bij Web Config exporteren naar het bestand. U kunt het geëxporteerde bestand met Web Config importeren naar de printer. U kunt deze optie gebruiken om een back-up te maken van instelwaarden, de printer te vervangen enzovoort.

Het geëxporteerde bestand is een binair bestand en kan daarom niet worden bewerkt.

### **Instellingen exporteren**

Exporteer de instelling voor de printer.

1. Voer in een browser het IP-adres van de printer in om Web Config te openen.

Voer het IP-adres van de printer in op een computer die met hetzelfde netwerk is verbonden als de printer.

U vindt het IP-adres van de printer in het volgende menu.

**Instel.** > **Algemene instellingen** > **Netwerkinstellingen** > **Netwerkstatus** > **Status vast netwerk/Wi-Fi**

- 2. Voer het beheerderswachtwoord in om in te loggen als beheerder.
- 3. Selecteer opties in de volgende volgorde.

Tabblad **Apparaatbeheer** > **Instelwaarde exporteren en importeren** > **Exporteren**

4. Selecteer de instellingen die u wilt exporteren.

Selecteer de instellingen die u wilt exporteren. Als u de bovenliggende categorie selecteert, worden subcategorieën ook geselecteerd. Subcategorieën die fouten veroorzaken doordat er in hetzelfde netwerk dubbele gegevens komen te staan (zoals IP-adressen), kunnen echter niet worden geselecteerd.

5. Voer een wachtwoord in om het geëxporteerde bestand te versleutelen.

U hebt dit wachtwoord nodig om het bestand te importeren. Laat dit leeg als u het bestand niet wilt versleutelen.

#### 6. Klik op **Exporteren**.

#### c*Belangrijk:*

Als u de netwerkinstellingen van de printer (zoals de apparaatnaam en het IPv6-adres) wilt exporteren, selecteert u *Inschakelen om de individuele instellingen van apparaat te selecteren* en selecteert u meer items. Gebruik alleen de geselecteerde waarden voor de vervangende printer.

#### **Gerelateerde informatie**

& ["Standaardwaarde van het beheerderswachtwoord" op pagina 17](#page-16-0)

### **De instellingen importeren**

Importeer het geëxporteerde Web Config-bestand naar de printer.

#### c*Belangrijk:*

Wanneer u waarden importeert die individuele gegevens bevatten, zoals een printernaam of IP-adres, moet u ervoor zorgen dat hetzelfde IP-adres niet al voorkomt in hetzelfde netwerk.

1. Voer in een browser het IP-adres van de printer in om Web Config te openen.

Voer het IP-adres van de printer in op een computer die met hetzelfde netwerk is verbonden als de printer.

U vindt het IP-adres van de printer in het volgende menu.

**Instel.** > **Algemene instellingen** > **Netwerkinstellingen** > **Netwerkstatus** > **Status vast netwerk/Wi-Fi**

- 2. Voer het beheerderswachtwoord in om in te loggen als beheerder.
- 3. Selecteer opties in de volgende volgorde.

Tabblad **Apparaatbeheer** > **Instelwaarde exporteren en importeren** > **Importeren**

- 4. Selecteer het geëxporteerde bestand en voer het versleutelde wachtwoord in.
- 5. Klik op **Volgende**.
- 6. Selecteer de instellingen die u wilt importeren en klik vervolgens op **Volgende**.
- 7. Klik op **OK**.

De instellingen worden toegepast op de printer.

#### <span id="page-243-0"></span>**Gerelateerde informatie**

& ["Standaardwaarde van het beheerderswachtwoord" op pagina 17](#page-16-0)

## **De firmware bijwerken**

### **De printerfirmware bijwerken via het bedieningspaneel**

Als de printer met internet kan worden verbonden, kunt u de firmware van de printer bijwerken via het bedieningspaneel. U kunt ook instellen dat de printer regelmatig zelf moet controleren of er nieuwe firmware is en zo ja, dat u daar dan bericht van moet krijgen.

1. Selecteer **Instel.** op het startscherm.

Als u een item wilt selecteren, gebruikt u de knoppen  $\blacktriangle \blacktriangledown \blacktriangle \blacktriangleright$  en drukt u op de knop OK.

2. Selecteer **Algemene instellingen** > **Systeembeheer** > **Firmware-update** > **Bijwerken**.

#### *Opmerking:*

Selecteer *Melding* > *Aan* om de printer regelmatig te laten controleren op beschikbare firmware-updates.

- 3. Controleer het bericht dat op het scherm wordt weergegeven en start het zoeken naar beschikbare updates.
- 4. Als op het lcd-scherm wordt weergegeven dat er een firmware-update beschikbaar is, volg dan de aanwijzingen op het scherm om de update te starten.

#### c*Belangrijk:*

- ❏ Schakel de printer niet uit en trek de stekker niet uit het stopcontact zolang de update bezig is, anders kan de printer defect raken.
- ❏ Als de firmware-update niet goed wordt afgerond of mislukt, start de printer niet goed op en wordt de volgende keer dat de printer wordt aangezet "Recovery Mode" weergegeven op het lcd-scherm. In dit geval moet u de firmware opnieuw bijwerken maar dan met behulp van een computer. Sluit de printer met een USB-kabel aan op de computer. Wanneer "Recovery Mode" wordt weergegeven op de printer, kunt u de firmware niet via een netwerkverbinding bijwerken. Ga op de computer naar uw lokale Epson-website en download de meest recente printerfirmware. Zie de aanwijzingen op de website voor de volgende stappen.

### **Firmware van de printer automatisch bijwerken**

U kunt instellen dat de firmware automatisch wordt bijgewerkt wanneer de printer verbinding heeft met internet.

Wanneer de beheerdersvergrendeling is ingeschakeld, kan alleen de beheerder deze functie uitvoeren. Neem voor assistentie contact op met uw printerbeheerder.

1. Selecteer **Instel.** op het bedieningspaneel van de printer.

Als u een item wilt selecteren, gebruikt u de knoppen  $\blacktriangle \blacktriangledown \blacktriangle \blacktriangleright$  en drukt u op de knop OK.

- 2. Selecteer **Algemene instellingen** > **Systeembeheer** > **Firmware-update**.
- 3. Selecteer **Automatische firmware-update** om het scherm met instellingen weer te geven.

4. Selecteer **Automatische firmware-update** om deze functie in te schakelen.

Selecteer **Akkoord** in het bevestigingsscherm om terug te gaan naar het instellingenscherm.

5. Stel de dag en het tijdstip voor de update in en selecteer vervolgens **OK**.

#### *Opmerking:*

U kunt meerdere dagen van de week selecteren, maar u kunt niet voor elke dag van de week de tijd opgeven.

De configuratie is voltooid wanneer de verbinding met de server is bevestigd.

## c*Belangrijk:*

- ❏ Schakel de printer niet uit en trek de stekker niet uit het stopcontact zolang de update bezig is. De volgende keer dat u de printer inschakelt, kan Recovery Mode op het lcd-scherm worden weergegeven en kunt u de printer mogelijk niet gebruiken.
- ❏ Als Recovery Mode wordt weergegeven, volgt u onderstaande stappen om de firmware opnieuw bij te werken.

1. Sluit de computer en de printer met een USB-kabel op elkaar aan. (In de herstelmodus kunt u updates niet via een netwerk uitvoeren.)

2. Download de nieuwste firmware van de Epson-website en start het updateproces. Raadpleeg "Update method (Updatemethode)" op de downloadpagina voor details.

#### *Opmerking:*

Via Web Config kunt u instellen dat de firmware automatisch wordt bijgewerkt. Selecteer het tabblad *Apparaatbeheer* > *Automatische firmware-update*, schakel de instelling in en stel vervolgens de dag van de week en de tijd in.

## **Firmware bijwerken met Web Config**

Wanneer de printer verbinding kan maken met internet, kunt u de firmware bijwerken via Web Config.

1. Voer in een browser het IP-adres van de printer in om Web Config te openen.

Voer het IP-adres van de printer in op een computer die met hetzelfde netwerk is verbonden als de printer.

U vindt het IP-adres van de printer in het volgende menu.

**Instel.** > **Algemene instellingen** > **Netwerkinstellingen** > **Netwerkstatus** > **Status vast netwerk/Wi-Fi**

- 2. Voer het beheerderswachtwoord in om in te loggen als beheerder.
- 3. Selecteer opties in de volgende volgorde.

Tabblad **Apparaatbeheer** > **Firmware-update**

4. Klik op **Starten** en volg de instructies op het scherm.

De firmwarebevestiging begint. Als er nieuwe firmware beschikbaar is, wordt de firmware-informatie weergegeven.

#### *Opmerking:*

U kunt de firmware ook bijwerken met Epson Device Admin. U kunt de firmware-informatie visueel controleren in de apparaatlijst. Dit is handig wanneer u de firmware van meerdere apparaten wilt bijwerken. Raadpleeg de handleiding of de Help van Epson Device Admin voor meer informatie.

### **Firmware bijwerken zonder verbinding te maken met internet**

U kunt de firmware van het apparaat downloaden naar de computer vanaf de website van Epson, en vervolgens het apparaat via een USB-kabel aansluiten op de computer om de firmware bij te werken. Gebruik deze methode als u niet kunt bijwerken via het netwerk.

- 1. Ga naar de website van Epson en download de firmware.
- 2. Sluit de printer met een USB-kabel aan op de computer waarop de gedownloade firmware is opgeslagen.
- 3. Dubbelklik op het gedownloade EXE-bestand.

Epson Firmware Updater wordt gestart.

4. Volg de instructies op het scherm.

## **De datum en tijd synchroniseren met de tijdserver**

Tijdens de synchronisatie met de tijdserver (NTP-server), kunt u de tijd van de printer en de computer in het netwerk synchroniseren. De tijdserver kan binnen de organisatie worden gebruikt of op internet worden gepubliceerd.

Bij gebruik van het CA-certificaat of de Kerberos-verificatie kunnen tijdgerelateerde problemen worden voorkomen door te synchroniseren met de tijdserver.

1. Voer in een browser het IP-adres van de printer in om Web Config te openen.

Voer het IP-adres van de printer in op een computer die met hetzelfde netwerk is verbonden als de printer.

U vindt het IP-adres van de printer in het volgende menu.

#### **Instel.** > **Algemene instellingen** > **Netwerkinstellingen** > **Netwerkstatus** > **Status vast netwerk/Wi-Fi**

- 2. Voer het beheerderswachtwoord in om in te loggen als beheerder.
- 3. Selecteer opties in de volgende volgorde.

Tabblad **Apparaatbeheer** > **Datum en tijd** > **Tijdserver**.

- 4. Selecteer **Gebruiken** voor **Tijdserver gebruiken**.
- 5. Voer het adres van de tijdserver in bij **Tijdserveradres**.

U kunt een IPv4-, IPv6- of FQDN-indeling gebruiken. Voer maximaal 252 tekens in. Als u dit niet opgeeft, laat u dit leeg.

6. Voer **UpdateInterval (min)** in.

U kunt maximaal 10.080 minuten instellen.

7. Klik op **OK**.

#### *Opmerking:*

U kunt de status van de verbinding met de tijdserver controleren in *Tijdserverstatus*.

#### **Gerelateerde informatie**

& ["Standaardwaarde van het beheerderswachtwoord" op pagina 17](#page-16-0)

## **Gegevens van het interne geheugen wissen**

U kunt gegevens van het interne geheugen van de printer verwijderen, zoals gedownloade lettertypes en macro's voor PCL-afdrukken of taken voor het afdrukken met wachtwoorden.

#### *Opmerking:*

U kunt instellingen ook configureren via het bedieningspaneel van de printer.

*Instel.* > *Algemene instellingen* > *Systeembeheer* > *Gegevens intern geh.wissen*

- 1. Voer in een browser het IP-adres van de printer in om Web Config te openen. Voer het IP-adres van de printer in op een computer die met hetzelfde netwerk is verbonden als de printer. U vindt het IP-adres van de printer in het volgende menu. **Instel.** > **Algemene instellingen** > **Netwerkinstellingen** > **Netwerkstatus** > **Status vast netwerk/Wi-Fi**
- 2. Voer het beheerderswachtwoord in om in te loggen als beheerder.
- 3. Selecteer opties in de volgende volgorde. Tabblad **Apparaatbeheer** > **Gegevens intern geh.wissen**
- 4. Klik op **Wissen** voor **PDL-letterype, macro en werkgebied**.

## **Periodieke reiniging configureren**

U kunt het periodiek reinigen van de printkop configureren.

1. Voer in een browser het IP-adres van de printer in om Web Config te openen.

Voer het IP-adres van de printer in op een computer die met hetzelfde netwerk is verbonden als de printer. U vindt het IP-adres van de printer in het volgende menu.

**Instel.** > **Algemene instellingen** > **Netwerkinstellingen** > **Netwerkstatus** > **Status vast netwerk/Wi-Fi**

- 2. Voer het beheerderswachtwoord in om in te loggen als beheerder.
- 3. Selecteer opties in de volgende volgorde. Tabblad **Apparaatbeheer** > **Periodieke reiniging**
- 4. Selecteer een optie in de lijst.
- 5. Wanneer u **Planning** selecteert, moet u in de lijst de tijd opgeven waarop de reiniging moet plaatsvinden.
- 6. Klik op **OK**.

#### **Gerelateerde informatie**

- & ["Standaardwaarde van het beheerderswachtwoord" op pagina 17](#page-16-0)
- & ["Periodieke reiniging:" op pagina 210](#page-209-0)

## **De voeding naar de printer regelen met Web Config**

Met Web Config kunt u de printer vanaf een computer uitschakelen of opnieuw opstarten, zelfs als de computer zich op afstand van de printer bevindt.

1. Voer in een browser het IP-adres van de printer in om Web Config te openen.

Voer het IP-adres van de printer in op een computer die met hetzelfde netwerk is verbonden als de printer.

U vindt het IP-adres van de printer in het volgende menu.

**Instel.** > **Algemene instellingen** > **Netwerkinstellingen** > **Netwerkstatus** > **Status vast netwerk/Wi-Fi**

- 2. Voer het beheerderswachtwoord in om in te loggen als beheerder.
- 3. Selecteer opties in de volgende volgorde.

Tabblad **Apparaatbeheer** > **Voeding**

- 4. Selecteer **Uitschakelen** of **Opnieuw opstarten**
- 5. Klik op **Uitvoeren**.

#### **Gerelateerde informatie**

& ["Standaardwaarde van het beheerderswachtwoord" op pagina 17](#page-16-0)

## **Standaardinstellingen herstellen**

U kunt de netwerkinstellingen of andere instellingen die in de printer zijn opgeslagen selecteren en deze instellingen terugzetten naar de standaardwaarden.

1. Voer in een browser het IP-adres van de printer in om Web Config te openen.

Voer het IP-adres van de printer in op een computer die met hetzelfde netwerk is verbonden als de printer.

U vindt het IP-adres van de printer in het volgende menu.

**Instel.** > **Algemene instellingen** > **Netwerkinstellingen** > **Netwerkstatus** > **Status vast netwerk/Wi-Fi**

- 2. Voer het beheerderswachtwoord in om in te loggen als beheerder.
- 3. Selecteer opties in de volgende volgorde. Tabblad **Apparaatbeheer** > **Standaardinstellingen herstellen**
- 4. Selecteer een optie in de lijst.
- 5. Klik op **Uitvoeren**.

Volg de instructies op het scherm.

#### **Gerelateerde informatie**

& ["Standaardwaarde van het beheerderswachtwoord" op pagina 17](#page-16-0)

## <span id="page-248-0"></span>**Beveiligingsinstellingen**

## **Beschikbare functies beperken**

U kunt gebruikersaccounts registreren op de printer, deze koppelen aan functies en de functies beheren die gebruikers kunnen gebruiken.

Wanneer u de verificatiegegevens registreert in de printerdriver, kunt u afdrukken vanaf de computer. Zie de Help of de handleiding van de driver voor meer informatie.

### **Een gebruikersaccount maken**

Maak een gebruikersaccount voor toegangscontrole.

1. Voer in een browser het IP-adres van de printer in om Web Config te openen.

Voer het IP-adres van de printer in op een computer die met hetzelfde netwerk is verbonden als de printer.

U vindt het IP-adres van de printer in het volgende menu.

#### **Instel.** > **Algemene instellingen** > **Netwerkinstellingen** > **Netwerkstatus** > **Status vast netwerk/Wi-Fi**

- 2. Voer het beheerderswachtwoord in om in te loggen als beheerder.
- 3. Selecteer opties in de volgende volgorde.

Tabblad **Productbeveiliging** > **Instellingen toegangsbeheer** > **Gebruikersinstellingen**

4. Klik op **Toevoegen** voor het nummer dat u wilt opslaan.

#### c*Belangrijk:*

Wanneer u de printer gebruikt met het verificatiesysteem van Epson of andere bedrijven, slaat u de gebruikersnaam van de beperkingsinstelling op onder een nummer van 2 t/m 10.

Nummer 1 is bestemd voor toepassingssoftware zoals het verificatiesysteem, zodat de gebruikersnaam niet op het bedieningspaneel van de printer wordt weergegeven.

- 5. Stel elk item in.
	- ❏ Gebruikersnaam:

Voer de naam in die in de lijst met gebruikersnamen wordt weergegeven. De naam kan 1 tot 14 tekens lang zijn. Gebruik alfanumerieke tekens.

❏ Wachtwoord:

Voer een wachtwoord van 0 tot 20 tekens in ASCII (0x20-0x7E) in. Laat dit veld leeg wanneer u het wachtwoord initialiseert.

❏ Schakel het selectievakje in om elke functie in of uit te schakelen.

Selecteer de functie die mag worden gebruikt.

#### 6. Klik op **Toepassen**.

Open na een bepaalde tijd opnieuw de lijst met gebruikersinstellingen.

Controleer of de gebruikersnaam die u bij **Gebruikersnaam** hebt opgeslagen, wordt weergegeven en **Toevoegen** is gewijzigd in **Bewerken**.

#### **Gerelateerde informatie**

& ["Standaardwaarde van het beheerderswachtwoord" op pagina 17](#page-16-0)

#### *Een gebruikersaccount bewerken*

Bewerk een account dat voor toegangscontrole is opgeslagen.

1. Voer in een browser het IP-adres van de printer in om Web Config te openen. Voer het IP-adres van de printer in op een computer die met hetzelfde netwerk is verbonden als de printer. U vindt het IP-adres van de printer in het volgende menu.

**Instel.** > **Algemene instellingen** > **Netwerkinstellingen** > **Netwerkstatus** > **Status vast netwerk/Wi-Fi**

- 2. Voer het beheerderswachtwoord in om in te loggen als beheerder.
- 3. Selecteer opties in de volgende volgorde. Tabblad **Productbeveiliging** > **Instellingen toegangsbeheer** > **Gebruikersinstellingen**
- 4. Klik op **Bewerken** voor het nummer dat u wilt bewerken.
- 5. Wijzig elke optie.
- 6. Klik op **Toepassen**.

Open na een bepaalde tijd opnieuw de lijst met gebruikersinstellingen.

#### **Gerelateerde informatie**

& ["Standaardwaarde van het beheerderswachtwoord" op pagina 17](#page-16-0)

#### *Een gebruikersaccount verwijderen*

Verwijder een account dat voor toegangscontrole is opgeslagen.

1. Voer in een browser het IP-adres van de printer in om Web Config te openen. Voer het IP-adres van de printer in op een computer die met hetzelfde netwerk is verbonden als de printer.

U vindt het IP-adres van de printer in het volgende menu.

#### **Instel.** > **Algemene instellingen** > **Netwerkinstellingen** > **Netwerkstatus** > **Status vast netwerk/Wi-Fi**

- 2. Voer het beheerderswachtwoord in om in te loggen als beheerder.
- 3. Selecteer opties in de volgende volgorde.

#### Tabblad **Productbeveiliging** > **Instellingen toegangsbeheer** > **Gebruikersinstellingen**

4. Klik op **Bewerken** voor het nummer dat u wilt verwijderen.

5. Klik op **Wissen**.

#### c*Belangrijk:*

Wanneer u op *Wissen* klikt, wordt het gebruikersaccount verwijderd zonder dat een bevestiging wordt weergegeven. Let op wanneer u een account verwijdert.

Open na een bepaalde tijd opnieuw de lijst met gebruikersinstellingen.

#### **Gerelateerde informatie**

& ["Standaardwaarde van het beheerderswachtwoord" op pagina 17](#page-16-0)

### **Toegangscontrole inschakelen**

Wanneer u toegangscontrole inschakelt, kan alleen de geregistreerde gebruiker de printer gebruiken.

#### *Opmerking:*

Wanneer Instellingen toegangsbeheer is ingeschakeld, moet u de accountinformatie aan de gebruiker verstrekken.

1. Voer in een browser het IP-adres van de printer in om Web Config te openen.

Voer het IP-adres van de printer in op een computer die met hetzelfde netwerk is verbonden als de printer.

U vindt het IP-adres van de printer in het volgende menu.

**Instel.** > **Algemene instellingen** > **Netwerkinstellingen** > **Netwerkstatus** > **Status vast netwerk/Wi-Fi**

- 2. Voer het beheerderswachtwoord in om in te loggen als beheerder.
- 3. Selecteer opties in de volgende volgorde.

Tabblad **Productbeveiliging** > **Instellingen toegangsbeheer** > **Basis**

4. Selecteer **Schakelt toegangsbeheer in**.

Als u toegangscontrole inschakelt en wilt afdrukken vanaf smart devices zonder verificatiegegevens, selecteert u **Afdrukken en scannen toestaan zonder verificatiegegevens van een computer**.

5. Klik op **OK**.

#### **Gerelateerde informatie**

- & ["Standaardwaarde van het beheerderswachtwoord" op pagina 17](#page-16-0)
- & ["Menuopties voor het printerstuurprogramma" op pagina 86](#page-85-0)

## **USB-verbindingen beperken**

U kunt de interface die wordt gebruikt om het apparaat met de printer te verbinden, uitschakelen. Configureer de beperkingsinstellingen om afdrukken op een andere manier dan via het netwerk te beperken.

#### *Opmerking:*

U kunt de beperkingsinstellingen ook via het bedieningspaneel van de printer configureren.

PC-verbinding via USB: *Instel.* > *Algemene instellingen* > *Printerinstellingen* > *PC-verbinding via USB*

1. Voer in een browser het IP-adres van de printer in om Web Config te openen.

Voer het IP-adres van de printer in op een computer die met hetzelfde netwerk is verbonden als de printer. U vindt het IP-adres van de printer in het volgende menu.

#### **Instel.** > **Algemene instellingen** > **Netwerkinstellingen** > **Netwerkstatus** > **Status vast netwerk/Wi-Fi**

- 2. Voer het beheerderswachtwoord in om in te loggen als beheerder.
- 3. Selecteer opties in de volgende volgorde. Tabblad **Productbeveiliging** > **Externe interface**
- 4. Selecteer **Uitschakelen** voor de functies die u wilt instellen.

Selecteer **Inschakelen** wanneer u de controle wilt annuleren.

PC-verbinding via USB

U kunt het gebruik van de USB-verbinding vanaf de computer beperken. Als u dit wilt beperken, selecteert u **Uitschakelen**.

- 5. Klik op **OK**.
- 6. Controleer of de uitgeschakelde poort inderdaad niet kan worden gebruikt.

PC-verbinding via USB

Het printerstuurprogramma is op de computer geïnstalleerd:

Sluit de printer met een USB-kabel aan op de computer en controleer vervolgens of de printer niet kan afdrukken.

Het printerstuurprogramma is niet op de computer geïnstalleerd:

Windows:

Open Apparaatbeheer. Sluit de printer met een USB-kabel aan op de computer en controleer of de inhoud van Apparaatbeheer ongewijzigd blijft.

Mac OS<sup>.</sup>

Sluit de printer met een USB-kabel aan op de computer en controleer vervolgens of de printer niet wordt vermeld als u de printer wilt toevoegen via **Printers en scanners**.

#### **Gerelateerde informatie**

& ["Standaardwaarde van het beheerderswachtwoord" op pagina 17](#page-16-0)

## **Het wachtwoord versleutelen**

Met wachtwoordversleuteling kunt u vertrouwelijke informatie versleutelen (alle wachtwoorden, privésleutels van certificaten) die in de printer is opgeslagen.

1. Voer in een browser het IP-adres van de printer in om Web Config te openen.

Voer het IP-adres van de printer in op een computer die met hetzelfde netwerk is verbonden als de printer.

U vindt het IP-adres van de printer in het volgende menu.

**Instel.** > **Algemene instellingen** > **Netwerkinstellingen** > **Netwerkstatus** > **Status vast netwerk/Wi-Fi**
- 2. Voer het beheerderswachtwoord in om in te loggen als beheerder.
- 3. Selecteer opties in de volgende volgorde.

Tabblad **Productbeveiliging** > **Wachtwoordcodering**

#### *Opmerking:*

U kunt instellingen ook configureren via het bedieningspaneel van de printer.

*Instel.* > *Algemene instellingen* > *Systeembeheer* > *Veiligheidsinstel.* > *Wachtwoordcodering*

- 4. Selecteer **Aan** om versleuteling in te schakelen.
- 5. Klik op **OK**.

#### **Gerelateerde informatie**

& ["Standaardwaarde van het beheerderswachtwoord" op pagina 17](#page-16-0)

## **De controlelogboekfunctie gebruiken**

U kunt de controlelogboekfunctie inschakelen of loggegevens exporteren.

Wanneer de controlelogboeken regelmatig worden gecontroleerd, kan dat helpen om oneigenlijk gebruik in een vroeg stadium te detecteren en mogelijke beveiligingsproblemen op te sporen.

1. Voer in een browser het IP-adres van de printer in om Web Config te openen.

Voer het IP-adres van de printer in op een computer die met hetzelfde netwerk is verbonden als de printer.

U vindt het IP-adres van de printer in het volgende menu.

**Instel.** > **Algemene instellingen** > **Netwerkinstellingen** > **Netwerkstatus** > **Status vast netwerk/Wi-Fi**

- 2. Voer het beheerderswachtwoord in om in te loggen als beheerder.
- 3. Selecteer opties in de volgende volgorde.

#### Tabblad **Productbeveiliging** > **Auditlogboek**

4. Wijzig indien nodig de instellingen.

#### ❏ **Instelling Auditlogboek**

Selecteer **Aan** en klik vervolgens op **OK** om deze functie in te schakelen.

#### *Opmerking:*

U kunt instellingen ook configureren via het bedieningspaneel van de printer.

*Instel.* > *Algemene instellingen* > *Systeembeheer* > *Veiligheidsinstel.* > *Auditlogboek*

#### ❏ **Exporteert de auditlogboeken naar het CSV-bestand.**

Klik op **Exporteren** om het logboek als CSV-bestand te exporteren.

❏ **Verwijdert alle auditlogboeken.**

Klik op **Wissen** om alle loggegevens te verwijderen.

#### **Gerelateerde informatie**

& ["Standaardwaarde van het beheerderswachtwoord" op pagina 17](#page-16-0)

## **Bestandsbewerkingen via PDL beperken**

Met deze functie worden bestanden beschermd tegen ongeoorloofde PDL-bewerkingen.

1. Voer in een browser het IP-adres van de printer in om Web Config te openen.

Voer het IP-adres van de printer in op een computer die met hetzelfde netwerk is verbonden als de printer. U vindt het IP-adres van de printer in het volgende menu.

**Instel.** > **Algemene instellingen** > **Netwerkinstellingen** > **Netwerkstatus** > **Status vast netwerk/Wi-Fi**

- 2. Voer het beheerderswachtwoord in om in te loggen als beheerder.
- 3. Selecteer opties in de volgende volgorde.

Tabblad **Productbeveiliging** > **Bestandsbewerkingen van PDL**

- 4. Hiermee stelt u in of **Bestandsbewerkingen van PDL** is toegestaan.
- 5. Klik op **OK**.

#### **Gerelateerde informatie**

& ["Standaardwaarde van het beheerderswachtwoord" op pagina 17](#page-16-0)

## **Het beheerderswachtwoord wijzigen via Web Config**

U kunt het beheerderswachtwoord instellen met Web Config.

Als u het wachtwoord wijzigt, voorkomt u het illegaal lezen of wijzigen van informatie op het apparaat, zoals ID, wachtwoord en netwerkinstellingen. Daarnaast neemt het aantal beveiligingsrisico's af, zoals informatielekken in netwerkomgevingen en beveiligingsbeleid.

1. Voer in een browser het IP-adres van de printer in om Web Config te openen.

Voer het IP-adres van de printer in op een computer die met hetzelfde netwerk is verbonden als de printer.

U vindt het IP-adres van de printer in het volgende menu.

**Instel.** > **Algemene instellingen** > **Netwerkinstellingen** > **Netwerkstatus** > **Status vast netwerk/Wi-Fi**

- 2. Voer het beheerderswachtwoord in om in te loggen als beheerder.
- 3. Selecteer opties in de volgende volgorde.

Tabblad **Productbeveiliging** > **Beheerderswachtwoord wijzigen**

- 4. Voer het huidige wachtwoord in bij **Huidig wachtwoord**.
- 5. Voer het nieuwe wachtwoord in bij **Nieuw wachtwoord** en bij **Bevestig het nieuwe wachtwoord.**. Voer indien nodig de gebruikersnaam in.
- 6. Klik op **OK**.

#### *Opmerking:*

Als u het oorspronkelijke beheerderswachtwoord wilt terugzetten, klikt u op *Standaardinstellingen herstellen* in het scherm *Beheerderswachtwoord wijzigen*.

#### <span id="page-254-0"></span>**Gerelateerde informatie**

& ["Standaardwaarde van het beheerderswachtwoord" op pagina 17](#page-16-0)

## **Programmaverificatie inschakelen bij opstarten**

Als u de functie Programmaverificatie inschakelt, wordt tijdens het opstarten een verificatie uitgevoerd om te controleren of onbevoegde derden veranderingen aan het programma hebben aangebracht. Als er problemen worden gedetecteerd, start de printer niet.

1. Voer in een browser het IP-adres van de printer in om Web Config te openen.

Voer het IP-adres van de printer in op een computer die met hetzelfde netwerk is verbonden als de printer.

U vindt het IP-adres van de printer in het volgende menu.

**Instel.** > **Algemene instellingen** > **Netwerkinstellingen** > **Netwerkstatus** > **Status vast netwerk/Wi-Fi**

- 2. Voer het beheerderswachtwoord in om in te loggen als beheerder.
- 3. Selecteer opties in de volgende volgorde.

Tabblad **Productbeveiliging** > **Programmaverificatie bij opstarten**

*Opmerking:* U kunt instellingen ook configureren via het bedieningspaneel van de printer. *Instel.* > *Algemene instellingen* > *Systeembeheer* > *Veiligheidsinstel.* > *Programmaverificatie bij opstarten*

- 4. Selecteer **Aan** om **Programmaverificatie bij opstarten** in te schakelen.
- 5. Klik op **OK**.

#### **Gerelateerde informatie**

& ["Standaardwaarde van het beheerderswachtwoord" op pagina 17](#page-16-0)

# **Instellingen voor de netwerkbeveiliging**

## **Controle met behulp van protocollen**

U kunt afdrukken via verschillende paden en protocollen.

U kunt ongewenste beveiligingsrisico's verminderen door afdrukken via specifieke paden te beperken of door de beschikbare functies te beheren.

Volg de onderstaande stappen om de protocolinstellingen te configureren.

1. Voer in een browser het IP-adres van de printer in om Web Config te openen.

Voer het IP-adres van de printer in op een computer die met hetzelfde netwerk is verbonden als de printer.

U vindt het IP-adres van de printer in het volgende menu.

#### **Instel.** > **Algemene instellingen** > **Netwerkinstellingen** > **Netwerkstatus** > **Status vast netwerk/Wi-Fi**

2. Voer het beheerderswachtwoord in om in te loggen als beheerder.

- <span id="page-255-0"></span>3. Selecteer opties in de volgende volgorde. Tabblad **Netwerkbeveiliging** > **Protocol**
- 4. Configureer elke optie.
- 5. Klik op **Volgende**.
- 6. Klik op **OK**.

De instellingen worden toegepast op de printer.

#### **Gerelateerde informatie**

- & ["Standaardwaarde van het beheerderswachtwoord" op pagina 17](#page-16-0)
- & "Protocollen die u kunt in- en uitschakelen" op pagina 256
- $\blacktriangleright$  ["Instellingsitems voor het protocol" op pagina 257](#page-256-0)

## **Protocollen die u kunt in- en uitschakelen**

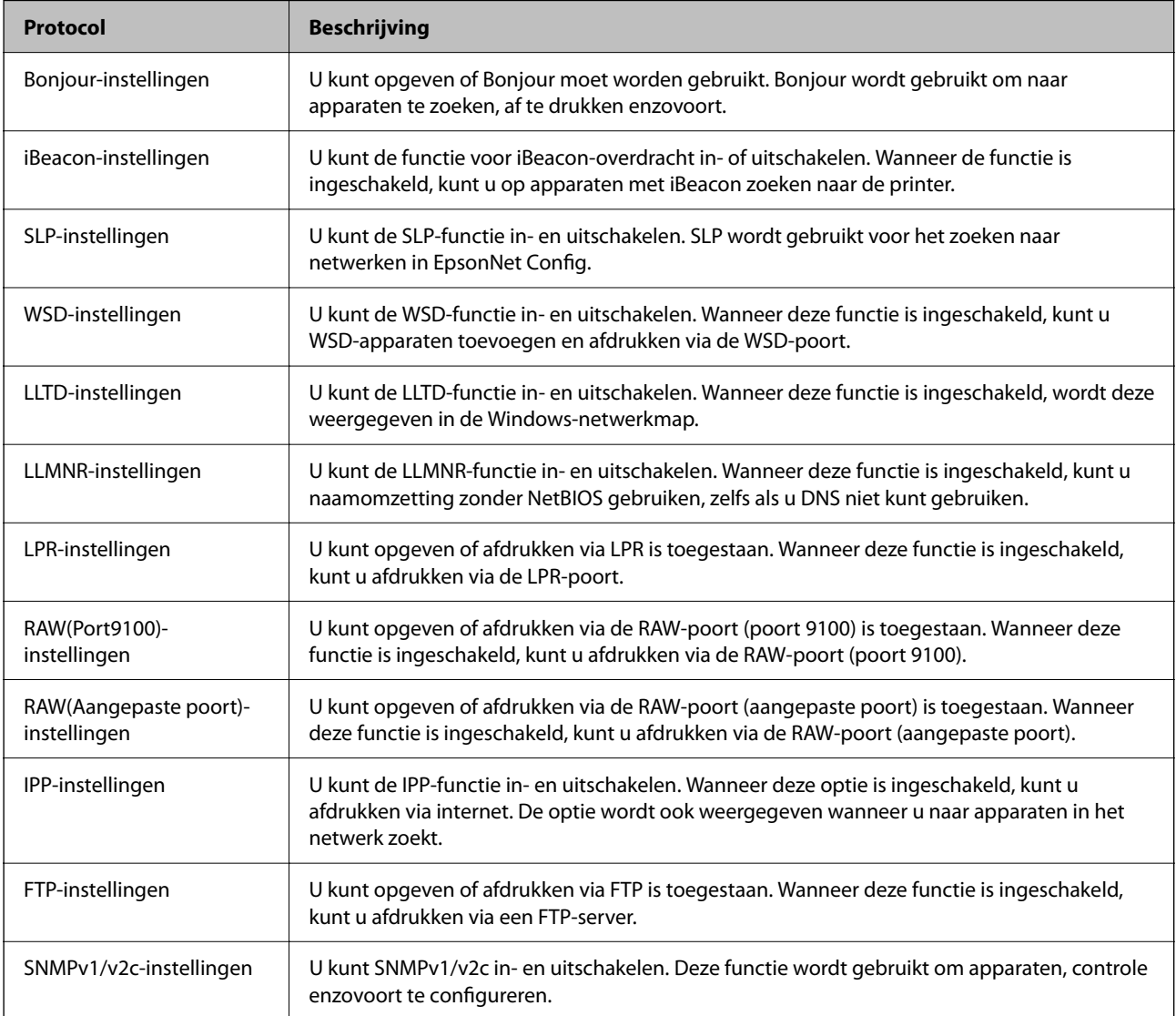

<span id="page-256-0"></span>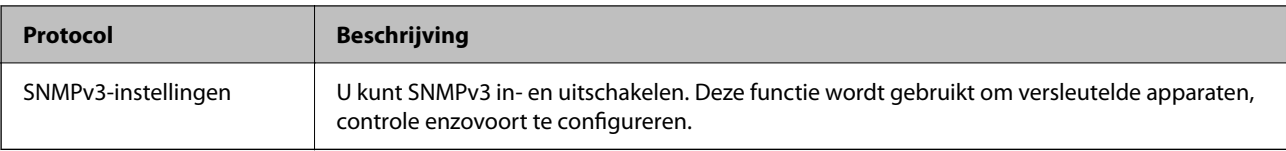

#### **Gerelateerde informatie**

- & ["Controle met behulp van protocollen" op pagina 255](#page-254-0)
- & "Instellingsitems voor het protocol" op pagina 257

## **Instellingsitems voor het protocol**

Bonjour-instellingen

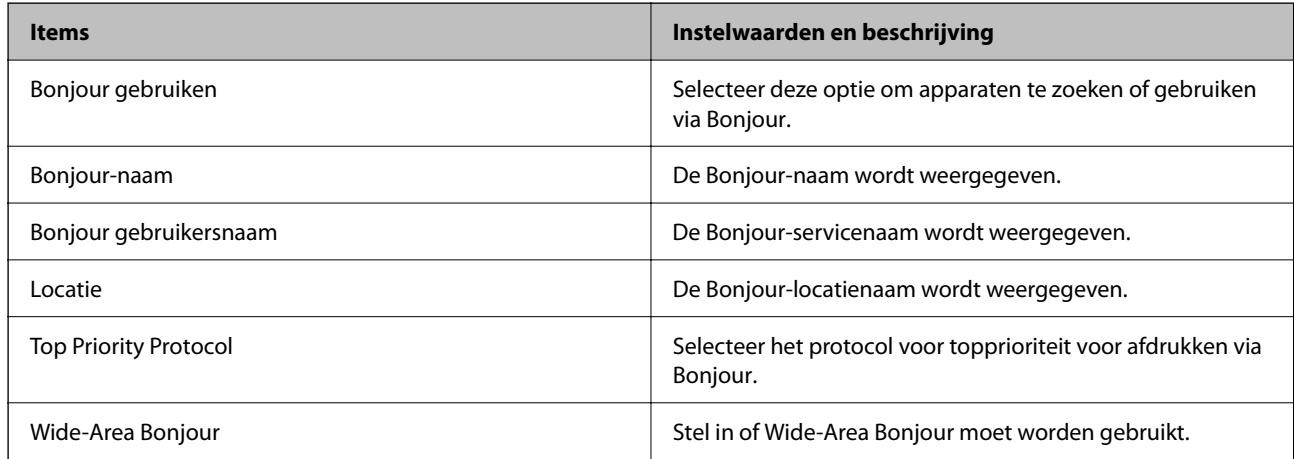

#### iBeacon-instellingen

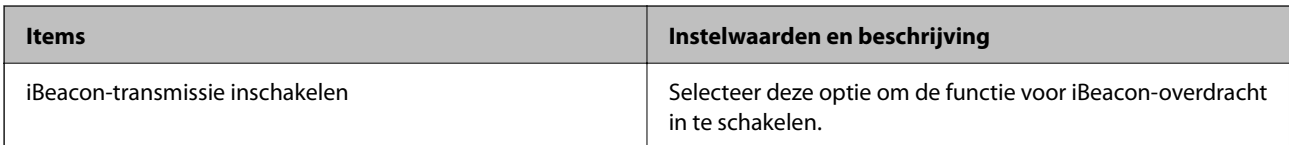

#### SLP-instellingen

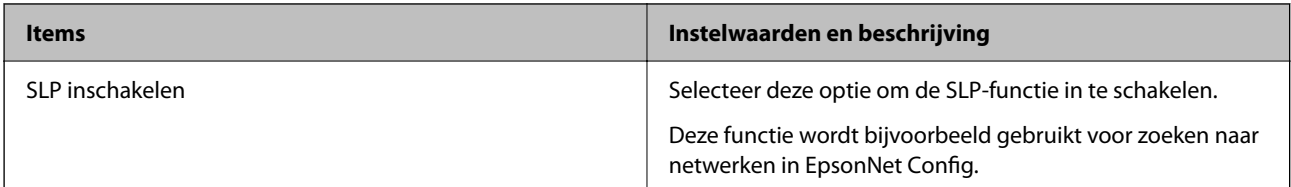

#### WSD-instellingen

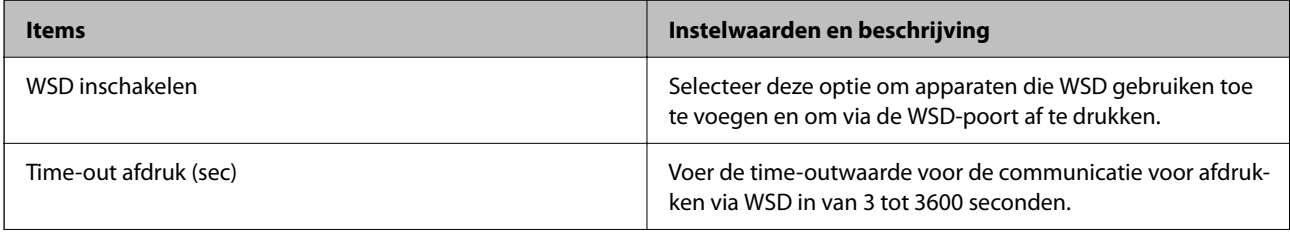

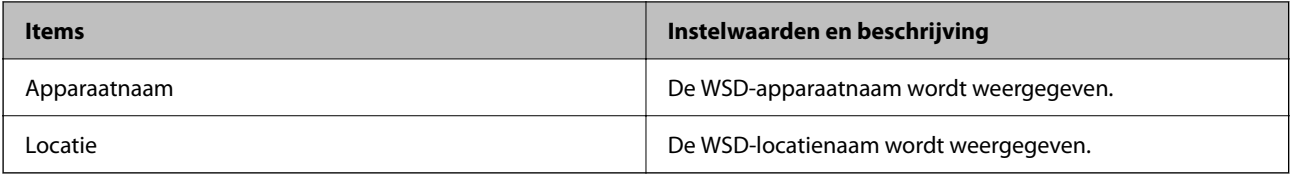

#### LLTD-instellingen

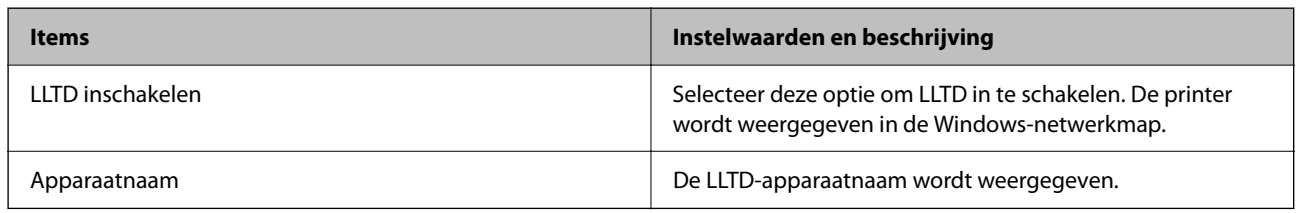

### LLMNR-instellingen

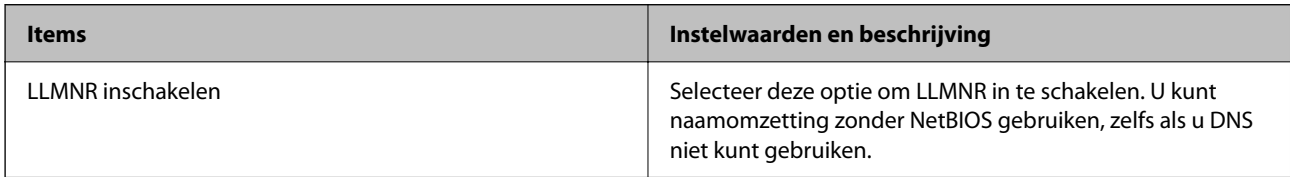

### LPR-instellingen

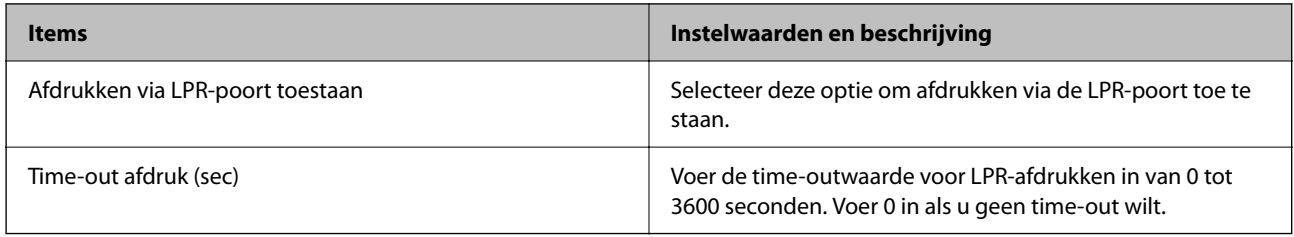

### RAW(Port9100)-instellingen

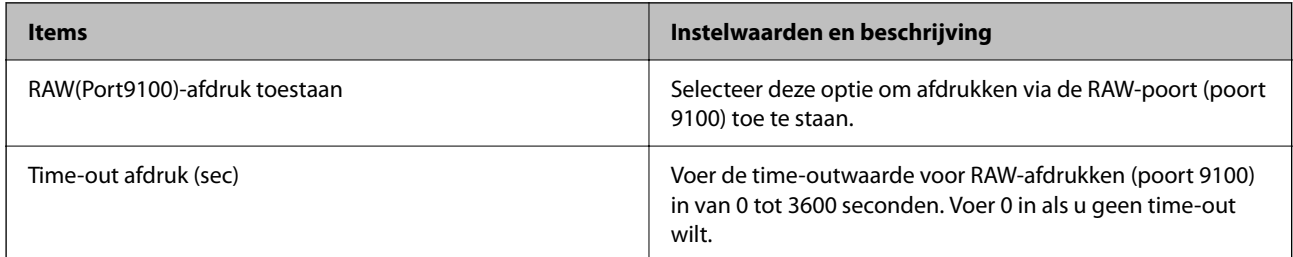

#### RAW(Aangepaste poort)-instellingen

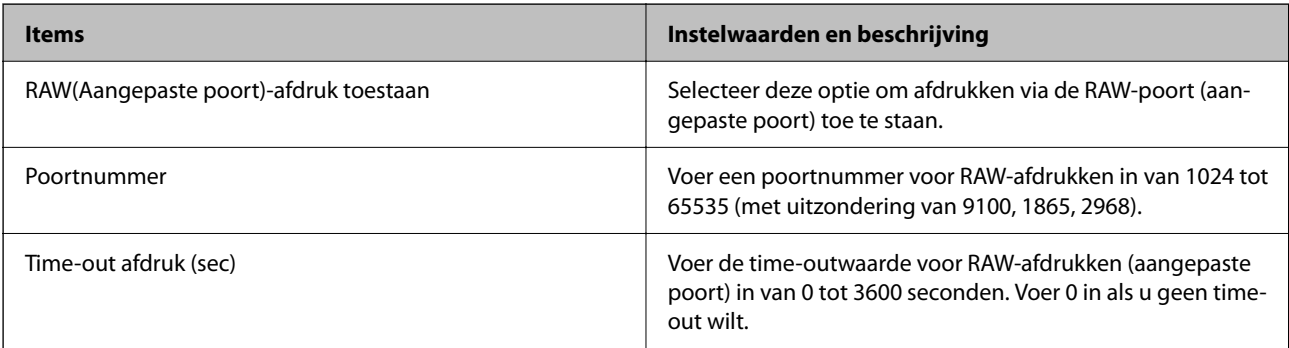

#### IPP-instellingen

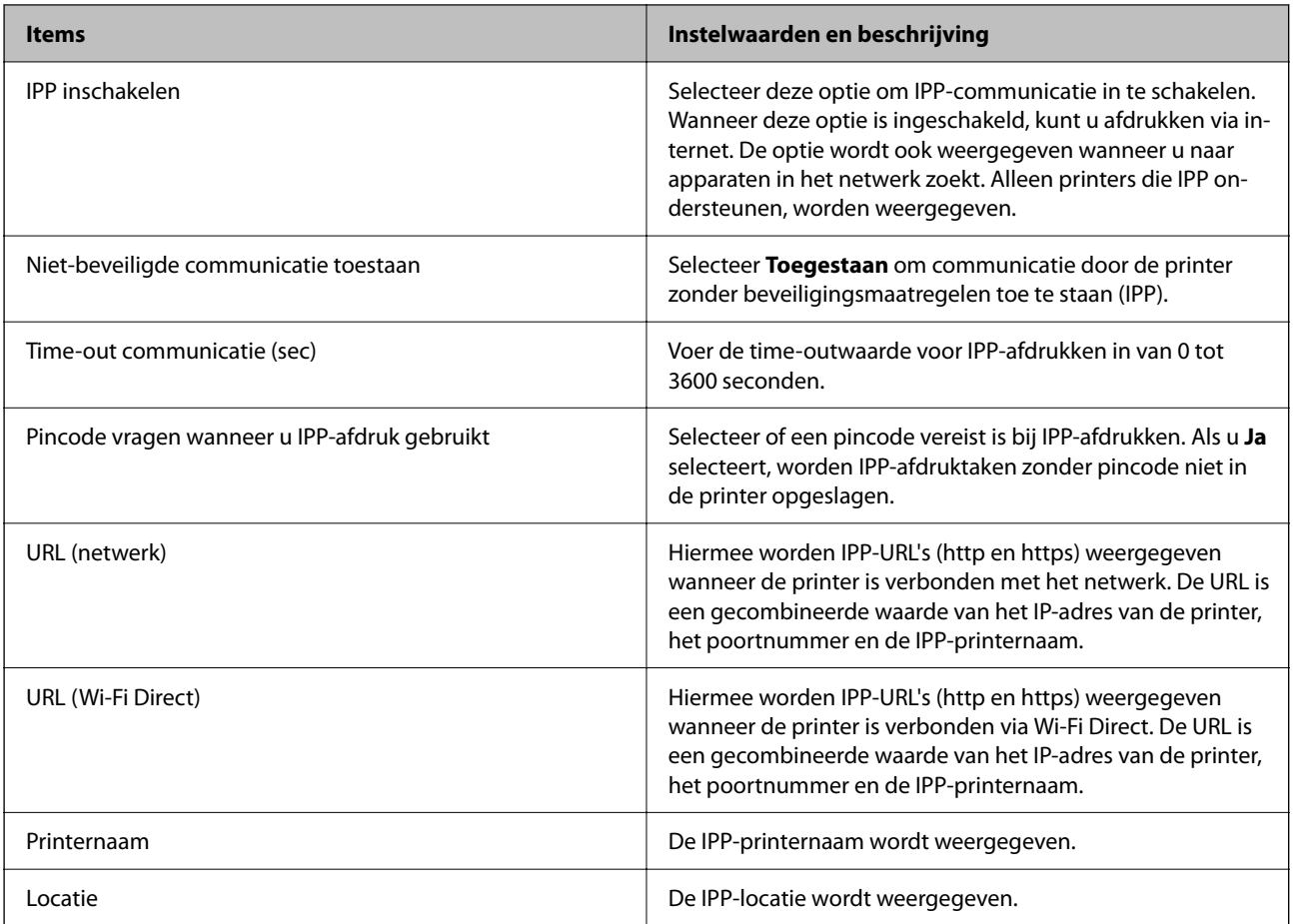

#### FTP-instellingen

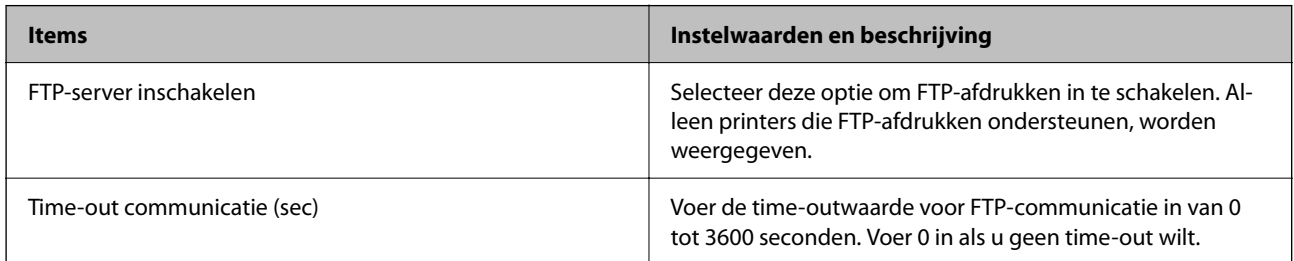

#### SNMPv1/v2c-instellingen

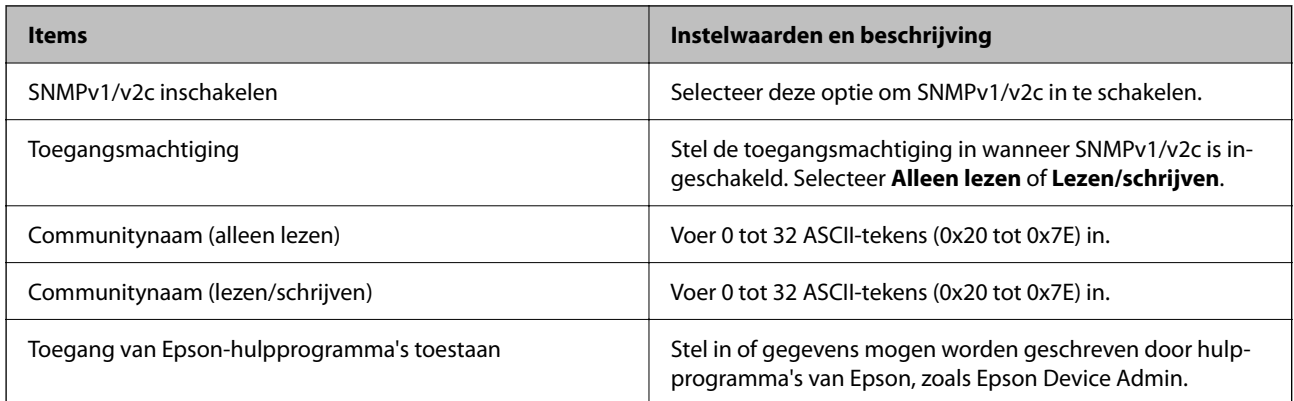

<span id="page-259-0"></span>SNMPv3-instellingen

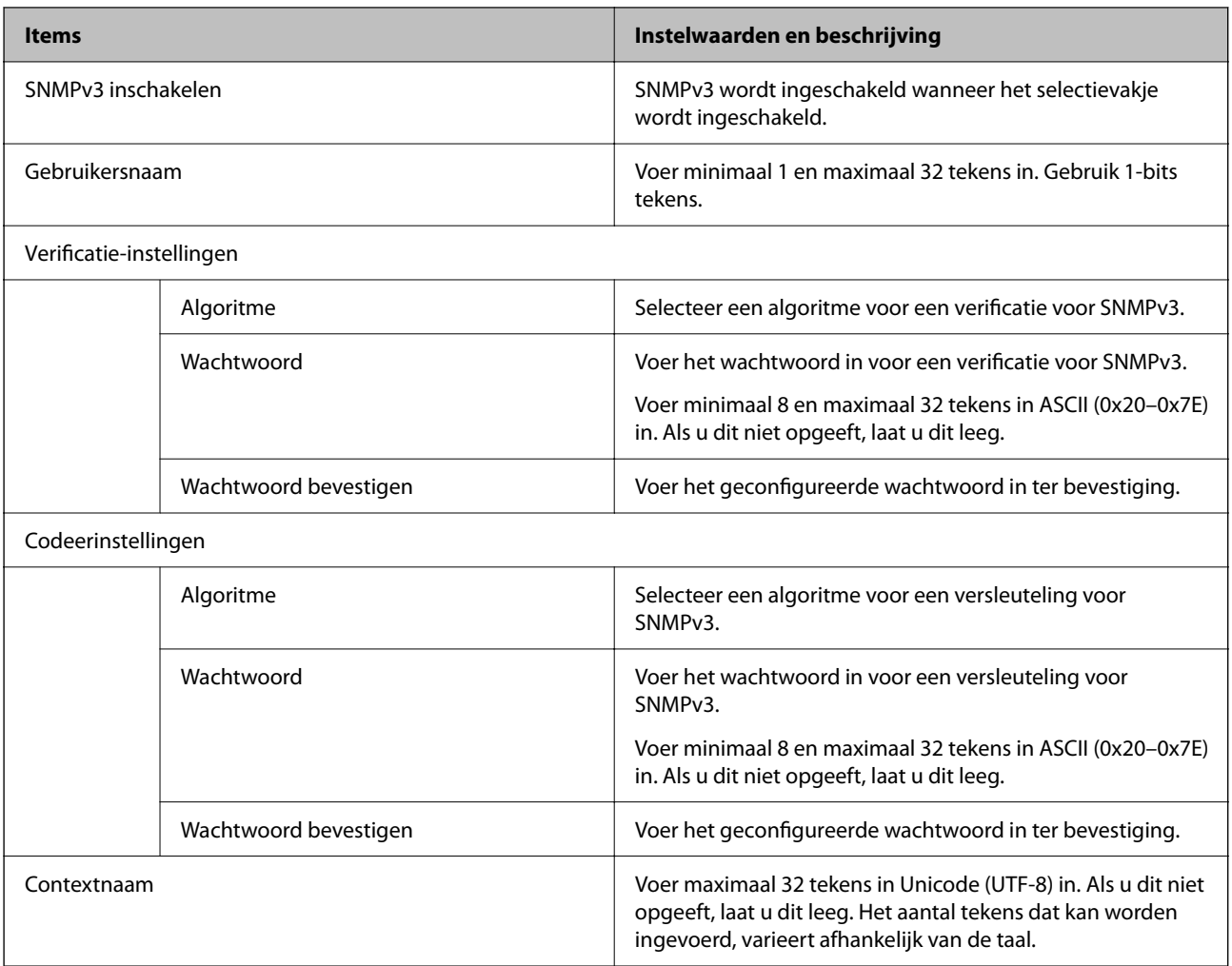

#### **Gerelateerde informatie**

- & ["Controle met behulp van protocollen" op pagina 255](#page-254-0)
- & ["Protocollen die u kunt in- en uitschakelen" op pagina 256](#page-255-0)

## **Een digitaal certificaat gebruiken**

## **Digitale certificering**

❏ CA-ondertekend Certificaat

Dit is een certificaat dat door de CA (certificeringsinstantie) is ondertekend. U kunt dit aanvragen bij de certificeringsinstantie. Met dit certificaat wordt het bestaan van de printer bevestigd. Daarnaast wordt het gebruikt voor SSL/TLS-communicatie, zodat de veiligheid van uw datacommunicatie is gewaarborgd.

Wanneer het wordt gebruikt voor SSL/TLS-communicatie, doet het dienst als servercertificaat

Wanneer het is ingesteld op IPsec/IP-filtering of IEEE 802.1X-communicatie, doet het dienst als clientcertificaat.

<span id="page-260-0"></span>❏ CA-certificaat

Dit is een certificaat in de ketting van het CA-ondertekend Certificaat en wordt ook wel het tussenliggende CAcertificaat genoemd. Het wordt door de webbrowser gebruikt om het pad van het printercertificaat te valideren bij toegang tot de server van de andere partij of Web Config.

Voor het CA-certificaat: stel in wanneer het pad van het servercertificaat moet worden gevalideerd bij toegang vanaf de printer. Voor de printer: stel certificering van het pad van het CA-ondertekend Certificaat voor een SSL/TLS-verbinding in.

U kunt het CA-certificaat van de printer opvragen bij de certificeringsinstantie die het CA-certificaat heeft afgegeven.

U kunt het CA-certificaat dat wordt gebruikt voor validatie van de server van de andere partij ook opvragen bij de certificeringsinstantie die het CA-ondertekend Certificaat van de andere server heeft afgegeven.

#### ❏ Zelfondertekend certificaat

Dit is een certificaat dat door de printer zelf wordt ondertekend en afgegeven. Dit wordt ook wel het basiscertificaat genoemd. Omdat de uitgever zichzelf certificeert, is het niet betrouwbaar en kan imitatie niet worden voorkomen.

Gebruik het tijdens het configureren van de beveiligingsinstellingen en het uitvoeren van eenvoudige SSL/TLScommunicatie zonder het CA-ondertekend Certificaat.

Als u dit certificaat voor SSL/TLS-communicatie gebruikt, kan in de webbrowser een beveiligingswaarschuwing worden weergegeven, omdat het certificaat niet bij de webbrowser is geregistreerd. U kunt het Zelfondertekend certificaat alleen gebruiken voor SSL/TLS-communicatie.

#### **Gerelateerde informatie**

- & ["Een zelfondertekend certificaat bijwerken" op pagina 265](#page-264-0)
- ◆ "Een CA-certificaat [configureren" op pagina 266](#page-265-0)

## **Een CA-ondertekend Certificaat configureren**

#### *Een CA-ondertekend certificaat aanvragen*

Als u een certificaat wilt aanvragen dat door een CA is ondertekend, moet u eerst een CSR (Certificate Signing Request of aanvraag voor certificaatondertekening) maken en indienen bij een certificeringsinstantie. U kunt een CSR maken met Web Config en een computer.

Volg de stappen om met Web Config een CSR te maken en een CA-ondertekend certificaat aan te vragen. Wanneer u een CSR maakt met Web Config, krijgt het certificaat de indeling PEM/DER.

1. Voer in een browser het IP-adres van de printer in om Web Config te openen.

Voer het IP-adres van de printer in op een computer die met hetzelfde netwerk is verbonden als de printer.

U vindt het IP-adres van de printer in het volgende menu.

**Instel.** > **Algemene instellingen** > **Netwerkinstellingen** > **Netwerkstatus** > **Status vast netwerk/Wi-Fi**

- 2. Voer het beheerderswachtwoord in om in te loggen als beheerder.
- 3. Selecteer opties in de volgende volgorde.

Tabblad **Netwerkbeveiliging**. > **SSL/TLS** > **Certificaat** of **IPsec/IP-filter** > **Clientcertificaat** of **IEEE802.1X** > **Clientcertificaat**

Ongeacht de keuze kunt u hetzelfde certificaat ophalen en algemeen gebruiken.

4. Klik op **Genereren** voor de **CSR**.

Er wordt een pagina voor het maken van een CSR geopend.

5. Voer voor elk item een waarde in.

#### *Opmerking:*

De beschikbare sleurellengte en afkortingen verschillen per certificeringsinstantie. Stel een aanvraag op volgens de regels van de certificeringsinstantie in kwestie.

6. Klik op **OK**.

Na afloop wordt een bericht over de voltooiing weergegeven.

- 7. Selecteer de tab **Netwerkbeveiliging**. Selecteer vervolgens **SSL/TLS** > **Certificaat**, of **IPsec/IP-filter** > **Clientcertificaat** of **IEEE802.1X** > **Clientcertificaat**.
- 8. Klik op een van de downloadknoppen voor de **CSR** met de opgegeven indeling volgens de certificeringsinstantie in kwestie om de CSR op een computer te downloaden.

#### c*Belangrijk:*

Genereer niet opnieuw een CSR. Als u dat toch doet, kunt u een verstrekt CA-ondertekend Certificaat mogelijk niet inporteren.

9. Stuur de CSR naar een certificeringsinstantie om een CA-ondertekend Certificaat aan te vragen.

Volg de regels van de desbetreffende certificeringsinstantie voor de wijze van verbinding en de vorm.

10. Sla het ontvangen CA-ondertekend Certificaat op naar een computer die met de printer is verbonden.

Zodra u een certificaat opslaat op een bestemming is het verkrijgen van een CA-ondertekend Certificaat voltooid.

#### **Gerelateerde informatie**

& ["Standaardwaarde van het beheerderswachtwoord" op pagina 17](#page-16-0)

#### **Instellingen voor een CSR**

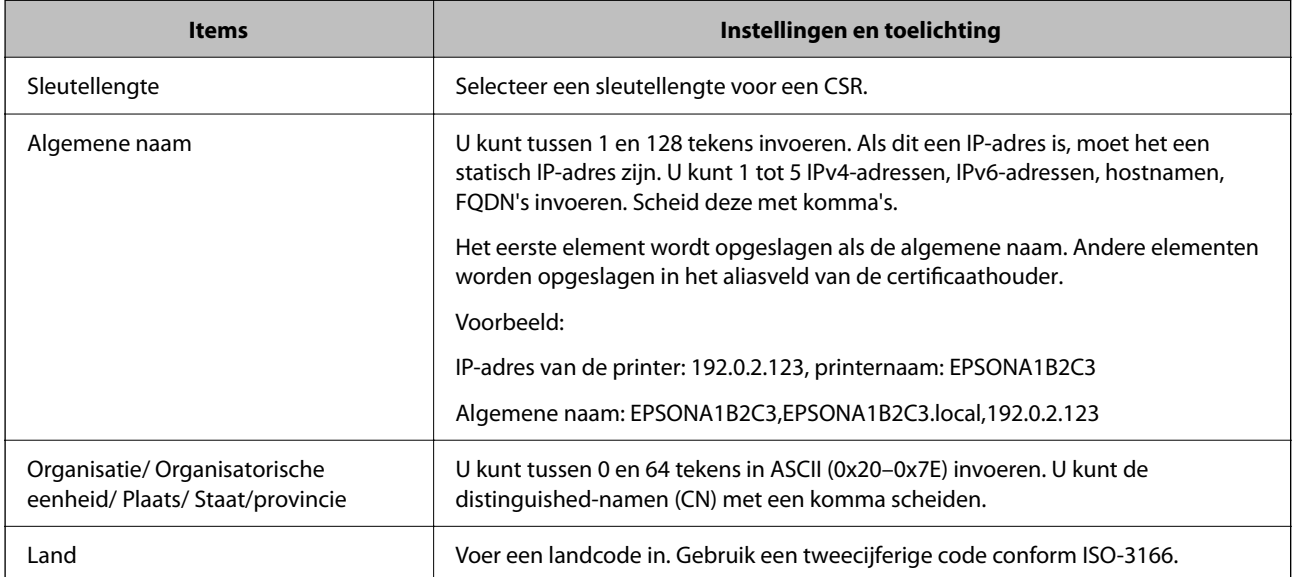

<span id="page-262-0"></span>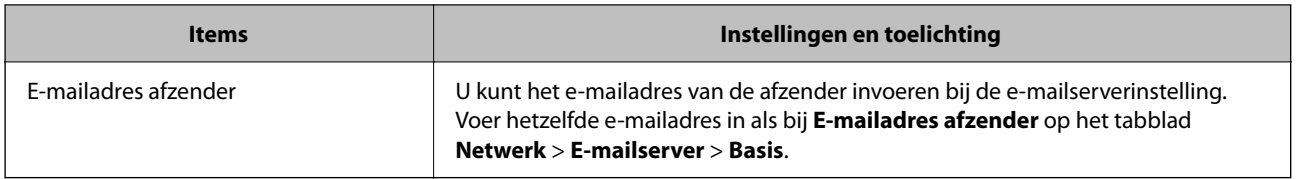

#### **Gerelateerde informatie**

& ["Een CA-ondertekend certificaat aanvragen" op pagina 261](#page-260-0)

#### *Een CA-ondertekend certificaat importeren*

Importeer het verkregen CA-ondertekend Certificaat naar de printer.

## c*Belangrijk:*

- ❏ Zorg ervoor dat de datum en tijd van de printer goed zijn ingesteld. Het certificaat is mogelijk ongeldig.
- ❏ Als u een certificaat ontvangt op basis van een CSR die u met Web Config hebt gemaakt, kunt u één keer een certificaat importeren.
- 1. Voer in een browser het IP-adres van de printer in om Web Config te openen.

Voer het IP-adres van de printer in op een computer die met hetzelfde netwerk is verbonden als de printer.

U vindt het IP-adres van de printer in het volgende menu.

#### **Instel.** > **Algemene instellingen** > **Netwerkinstellingen** > **Netwerkstatus** > **Status vast netwerk/Wi-Fi**

- 2. Voer het beheerderswachtwoord in om in te loggen als beheerder.
- 3. Selecteer opties in de volgende volgorde.

Tabblad **Netwerkbeveiliging**. > **SSL/TLS** > **Certificaat** of **IPsec/IP-filter** > **Clientcertificaat** of **IEEE802.1X**

4. Klik op **Importeren**

Er wordt een pagina voor het importeren van een certificaat geopend.

5. Voer voor elk item een waarde in. Stel **CA-certificaat 1** en **CA-certificaat 2** in wanneer u het pad naar het certificaat verifieert vanuit de webbrowser die toegang geeft tot de printer.

De vereiste instellingen zijn afhankelijk van de locatie waar u een CSR hebt gemaakt en de bestandsindeling van het certificaat. Stel de vereiste items als volgt in.

- ❏ Een certificaat met de indeling PEM/DER afkomstig van Web Config
	- ❏ **Persoonlijke sleutel**: niet configureren. De printer heeft een persoonlijke sleutel.
	- ❏ **Wachtwoord**: niet configureren.
	- ❏ **CA-certificaat 1**/**CA-certificaat 2**: optioneel
- ❏ Een certificaat met de indeling PEM/DER afkomstig van een computer
	- ❏ **Persoonlijke sleutel**: wel instellen.
	- ❏ **Wachtwoord**: niet configureren.
	- ❏ **CA-certificaat 1**/**CA-certificaat 2**: optioneel
- ❏ Een certificaat met de indeling PKCS#12 afkomstig van een computer
	- ❏ **Persoonlijke sleutel**: niet configureren.
	- ❏ **Wachtwoord**: optioneel
	- ❏ **CA-certificaat 1**/**CA-certificaat 2**: niet configureren.
- 6. Klik op **OK**.

Na afloop wordt een bericht over de voltooiing weergegeven.

*Opmerking:* Klik op *Bevestigen* om de certificaatgegevens te controleren.

#### **Gerelateerde informatie**

- & ["Standaardwaarde van het beheerderswachtwoord" op pagina 17](#page-16-0)
- & "Een CA-ondertekend certificaat verwijderen" op pagina 264

#### **Instellingsitems voor het importeren van door een CA ondertekende certificaten**

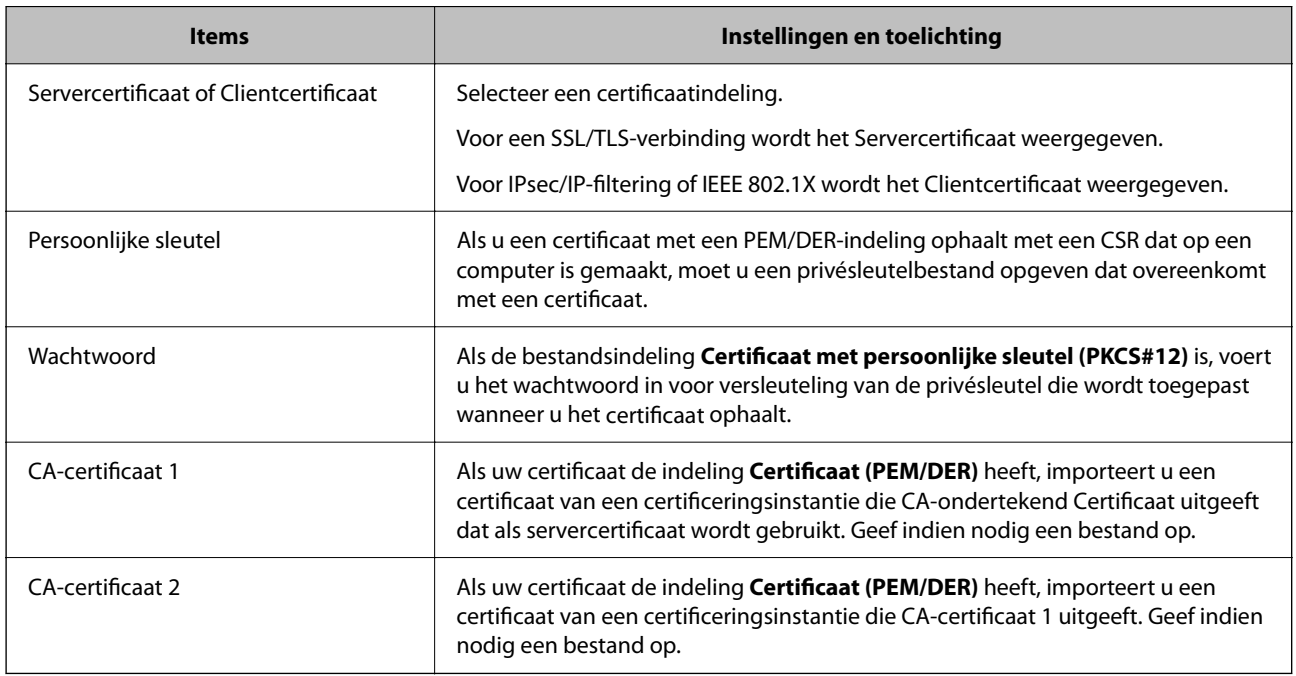

#### **Gerelateerde informatie**

& ["Een CA-ondertekend certificaat importeren" op pagina 263](#page-262-0)

#### *Een CA-ondertekend certificaat verwijderen*

U kunt een geïmporteerd certificaat verwijderen wanneer het certificaat is verlopen of wanneer een versleutelde verbinding niet meer nodig is.

#### c*Belangrijk:*

Als u een certificaat ontvangt op basis van een CSR die u met Web Config hebt gemaakt, kunt u een verwijderd certificaat niet opnieuw importeren. Maak in dat geval een CSR en haal opnieuw een certificaat op.

<span id="page-264-0"></span>1. Voer in een browser het IP-adres van de printer in om Web Config te openen. Voer het IP-adres van de printer in op een computer die met hetzelfde netwerk is verbonden als de printer. U vindt het IP-adres van de printer in het volgende menu.

**Instel.** > **Algemene instellingen** > **Netwerkinstellingen** > **Netwerkstatus** > **Status vast netwerk/Wi-Fi**

- 2. Voer het beheerderswachtwoord in om in te loggen als beheerder.
- 3. Selecteer opties in de volgende volgorde. Tabblad **Netwerkbeveiliging**.
- 4. Selecteer een van de volgende opties.
	- ❏ **SSL/TLS** > **Certificaat**
	- ❏ **IPsec/IP-filter** > **Clientcertificaat**
	- ❏ **IEEE802.1X** > **Clientcertificaat**
- 5. Klik op **Wissen**.
- 6. Bevestig dat u het certificaat in het weergegeven bericht wilt verwijderen.

#### **Gerelateerde informatie**

& ["Standaardwaarde van het beheerderswachtwoord" op pagina 17](#page-16-0)

### **Een zelfondertekend certificaat bijwerken**

Aangezien het Zelfondertekend certificaat door de printer wordt afgegeven, kunt u het bijwerken wanneer het is verlopen of wanneer de beschreven inhoud verandert.

1. Voer in een browser het IP-adres van de printer in om Web Config te openen.

Voer het IP-adres van de printer in op een computer die met hetzelfde netwerk is verbonden als de printer.

U vindt het IP-adres van de printer in het volgende menu.

**Instel.** > **Algemene instellingen** > **Netwerkinstellingen** > **Netwerkstatus** > **Status vast netwerk/Wi-Fi**

- 2. Voer het beheerderswachtwoord in om in te loggen als beheerder.
- 3. Selecteer opties in de volgende volgorde.

Tabblad **Netwerkbeveiliging** > **SSL/TLS** > **Certificaat**

- 4. Klik op **Update**.
- 5. Voer **Algemene naam** in.

U kunt maximaal 5 IPv4-adressen, IPv6-adressen, hostnamen en FQDN's met minimaal 1 en maximaal 128 tekens invoeren. Scheid ze met komma's. De eerste parameter wordt opgeslagen als de algemene naam. Andere parameters worden opgeslagen in het aliasveld van de certificaathouder.

Voorbeeld:

IP-adres van de printer: 192.0.2.123, printernaam: EPSONA1B2C3

Algemene naam: EPSONA1B2C3,EPSONA1B2C3.local,192.0.2.123

- <span id="page-265-0"></span>6. Geef een geldigheidsduur op voor het certificaat.
- 7. Klik op **Volgende**.

Er wordt een bevestiging weergegeven.

8. Klik op **OK**.

De printer wordt bijgewerkt.

#### *Opmerking:*

U kunt de certificaatgegevens controleren door naar het tabblad *Netwerkbeveiliging* > *SSL/TLS* > *Certificaat* > *Zelfondertekend certificaat* te gaan en op *Bevestigen* te klikken.

#### **Gerelateerde informatie**

& ["Standaardwaarde van het beheerderswachtwoord" op pagina 17](#page-16-0)

## **Een CA-certificaat configureren**

Wanneer u het CA-certificaat instelt, kunt u het pad verifiëren naar het CA-certificaat van de server waartoe de printer toegang krijgt. Hiermee kan imitatie worden voorkomen.

U kunt het CA-certificaat ophalen bij de certificeringsinstantie die het CA-ondertekend Certificaat heeft uitgegeven.

#### *Een CA-certificaat importeren*

Importeer het CA-certificaat naar de printer.

1. Voer in een browser het IP-adres van de printer in om Web Config te openen.

Voer het IP-adres van de printer in op een computer die met hetzelfde netwerk is verbonden als de printer.

U vindt het IP-adres van de printer in het volgende menu.

**Instel.** > **Algemene instellingen** > **Netwerkinstellingen** > **Netwerkstatus** > **Status vast netwerk/Wi-Fi**

- 2. Voer het beheerderswachtwoord in om in te loggen als beheerder.
- 3. Selecteer opties in de volgende volgorde.

Tabblad **Netwerkbeveiliging** > **CA-certificaat**

- 4. Klik op **Importeren**.
- 5. Geef het CA-certificaat op dat u wilt importeren.
- 6. Klik op **OK**.

Wanneer het importeren is voltooid, keert u terug naar het scherm **CA-certificaat**. Het geïmporteerde CAcertificaat wordt weergegeven.

#### **Gerelateerde informatie**

& ["Standaardwaarde van het beheerderswachtwoord" op pagina 17](#page-16-0)

#### <span id="page-266-0"></span>*Een CA-certificaat verwijderen*

U kunt een geïmporteerd CA-certificaat verwijderen.

1. Voer in een browser het IP-adres van de printer in om Web Config te openen.

Voer het IP-adres van de printer in op een computer die met hetzelfde netwerk is verbonden als de printer.

U vindt het IP-adres van de printer in het volgende menu.

**Instel.** > **Algemene instellingen** > **Netwerkinstellingen** > **Netwerkstatus** > **Status vast netwerk/Wi-Fi**

- 2. Voer het beheerderswachtwoord in om in te loggen als beheerder.
- 3. Selecteer opties in de volgende volgorde.

Tabblad **Netwerkbeveiliging** > **CA-certificaat**

- 4. Klik op **Wissen** naast het CA-certificaat dat u wilt verwijderen.
- 5. Bevestig dat u het certificaat in het weergegeven bericht wilt verwijderen.
- 6. Klik op **Netwerk opnieuw opstarten** en controleer of het verwijderde CA-certificaat niet in het bijgewerkte scherm wordt weergegeven.

#### **Gerelateerde informatie**

& ["Standaardwaarde van het beheerderswachtwoord" op pagina 17](#page-16-0)

## **SSL/TLS-communicatie met de printer**

Wanneer het servercertificaat is ingesteld op gebruik van SSL/TLS-communicatie (Secure Sockets Layer/Transport Layer Security) met de printer, kunt u het communicatiepad tussen computers versleutelen. Hiermee voorkomt u externe en ongeautoriseerde toegang.

## **Basisinstellingen voor SSL/TLS configureren**

Als de printer HTTPS-servers ondersteunt, kunt u de communicatie versleutelen met SSL/TLS. U kunt de printer met Web Config in een beveiligde omgeving configureren en beheren.

Configureer de sterkte van de versleuteling en de omleidingsfunctie.

1. Voer in een browser het IP-adres van de printer in om Web Config te openen.

Voer het IP-adres van de printer in op een computer die met hetzelfde netwerk is verbonden als de printer.

U vindt het IP-adres van de printer in het volgende menu.

**Instel.** > **Algemene instellingen** > **Netwerkinstellingen** > **Netwerkstatus** > **Status vast netwerk/Wi-Fi**

- 2. Voer het beheerderswachtwoord in om in te loggen als beheerder.
- 3. Selecteer opties in de volgende volgorde.

Tabblad **Netwerkbeveiliging** > **SSL/TLS** > **Basis**

- <span id="page-267-0"></span>4. Selecteer voor elk item een waarde.
	- ❏ Codeersterkte Selecteer de sterkte van de versleuteling.
	- ❏ HTTP omleiden naar HTTPS Selecteer Inschakelen of Uitschakelen. De standaardwaarde is Inschakelen.
	- $\Box$  TLS 1.0

Selecteer Inschakelen of Uitschakelen. De standaardwaarde is Uitschakelen.

❏ TLS.1.1

Selecteer Inschakelen of Uitschakelen. De standaardwaarde is Uitschakelen.

- $\Box$  TLS.1.2. Selecteer Inschakelen of Uitschakelen. De standaardwaarde is Inschakelen.
- 5. Klik op **Volgende**.

Er wordt een bevestiging weergegeven.

6. Klik op **OK**.

De printer wordt bijgewerkt.

#### **Gerelateerde informatie**

& ["Standaardwaarde van het beheerderswachtwoord" op pagina 17](#page-16-0)

### **Een servercertificaat voor de printer configureren**

- 1. Voer in een browser het IP-adres van de printer in om Web Config te openen. Voer het IP-adres van de printer in op een computer die met hetzelfde netwerk is verbonden als de printer. U vindt het IP-adres van de printer in het volgende menu. **Instel.** > **Algemene instellingen** > **Netwerkinstellingen** > **Netwerkstatus** > **Status vast netwerk/Wi-Fi**
- 2. Voer het beheerderswachtwoord in om in te loggen als beheerder.
- 3. Selecteer opties in de volgende volgorde.

Tabblad **Netwerkbeveiliging** > **SSL/TLS** > **Certificaat**

- 4. Geef bij **Servercertificaat** op welk certificaat u wilt gebruiken.
	- ❏ Zelfondertekend certificaat

Er is door de printer een zelfondertekend certificaat gegenereerd. Selecteer dit certificaat als u geen certificaat gebruikt dat door een CA is ondertekend.

❏ CA-ondertekend Certificaat

Als u een door een CA ondertekend certificaat ophaalt en importeert, kunt u dit opgeven.

5. Klik op **Volgende**.

Er wordt een bevestiging weergegeven.

<span id="page-268-0"></span>6. Klik op **OK**.

De printer wordt bijgewerkt.

#### **Gerelateerde informatie**

- & ["Standaardwaarde van het beheerderswachtwoord" op pagina 17](#page-16-0)
- & ["Een CA-ondertekend Certificaat configureren" op pagina 261](#page-260-0)
- & ["Een zelfondertekend certificaat bijwerken" op pagina 265](#page-264-0)

## **Versleutelde communicatie met IPsec/IP-filtering**

### **Over IPsec/IP-filter**

Met de functie voor IPsec/IP-filtering kunt u verkeer filteren dat is gebaseerd op IP-adressen, services en poorten. Met een combinatie van filters kunt u de printer zo configureren dat specifieke clients en data worden geaccepteerd of geblokkeerd. Bovendien is het met IPsec mogelijk om de beveiliging verder te verbeteren.

#### *Opmerking:*

Computers met Windows Vista of hoger, of Windows Server 2008 of hoger ondersteunen IPsec.

## **Standaardbeleid configureren**

Configureer het standaardbeleid om verkeer te filteren. Het standaardbeleid geldt voor elke gebruiker of groep die verbinding maakt met de printer. Configureer groepsbeleid voor nauwkeurigere controle op gebruikers en groepen gebruikers.

1. Voer in een browser het IP-adres van de printer in om Web Config te openen.

Voer het IP-adres van de printer in op een computer die met hetzelfde netwerk is verbonden als de printer.

U vindt het IP-adres van de printer in het volgende menu.

**Instel.** > **Algemene instellingen** > **Netwerkinstellingen** > **Netwerkstatus** > **Status vast netwerk/Wi-Fi**

- 2. Voer het beheerderswachtwoord in om in te loggen als beheerder.
- 3. Selecteer opties in de volgende volgorde.

Tabblad **Netwerkbeveiliging** > **IPsec/IP-filter** > **Basis**

- 4. Voer voor elk item een waarde in.
- 5. Klik op **Volgende**.

Er wordt een bevestiging weergegeven.

6. Klik op **OK**.

De printer wordt bijgewerkt.

#### *Instellingen voor Standaard beleid*

**Standaard beleid**

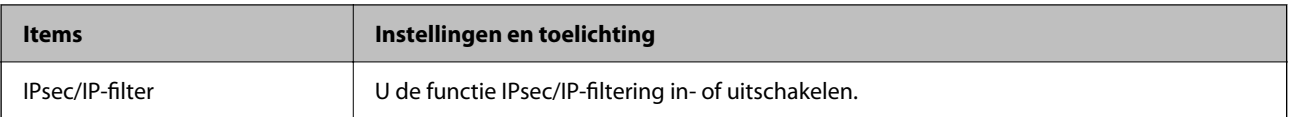

#### ❏ **Toegangsbeheer**

Hiermee bepaalt u hoe het IP-verkeer wordt beheerd.

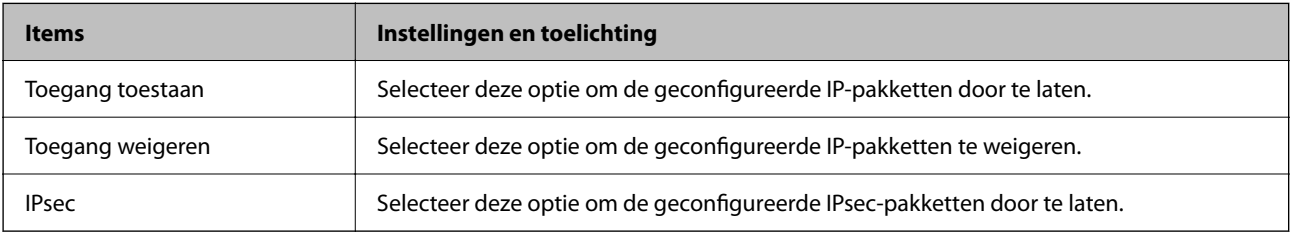

#### ❏ **IKE-versie**

Selecteer **IKEv1** of **IKEv2** als **IKE-versie**. Selecteer een van beide op basis van het apparaat waarop de printer wordt aangesloten.

#### ❏ IKEv1

De volgende items worden weergegeven wanneer u **IKEv1** selecteert voor **IKE-versie**.

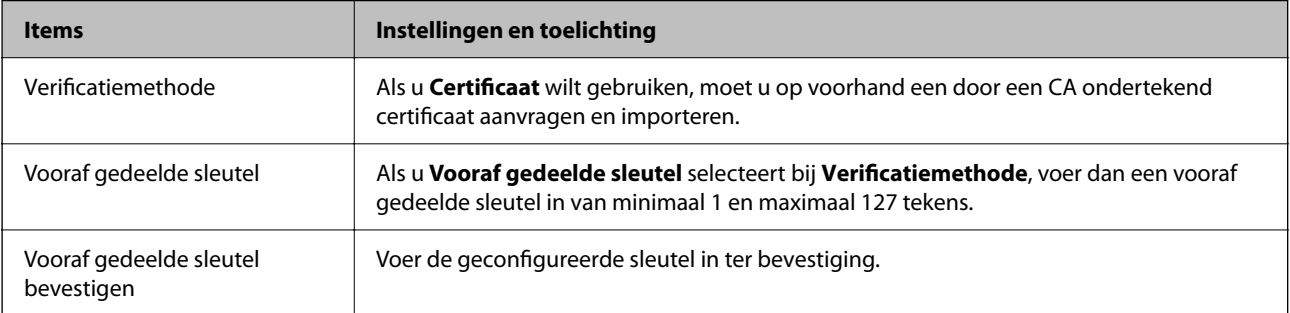

#### ❏ IKEv2

De volgende items worden weergegeven wanneer u **IKEv2** selecteert voor **IKE-versie**.

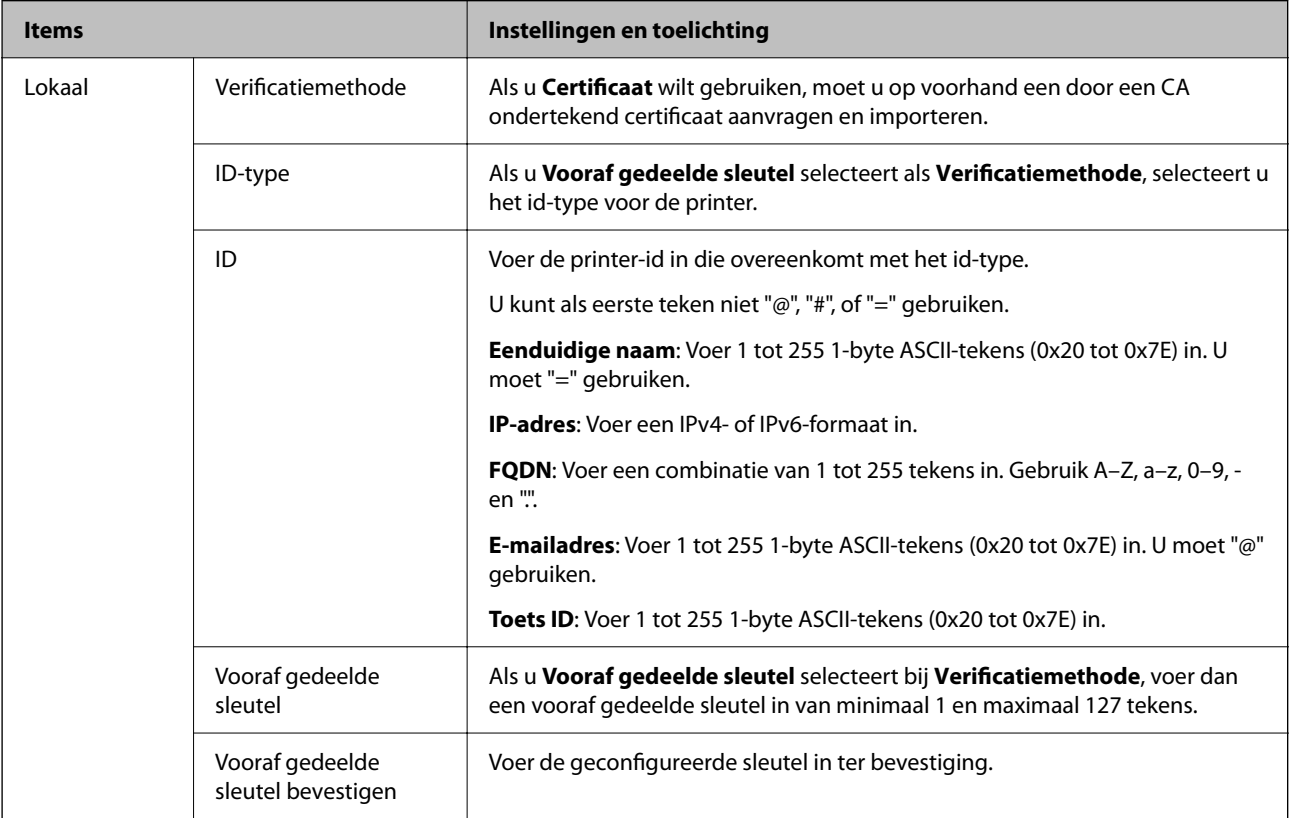

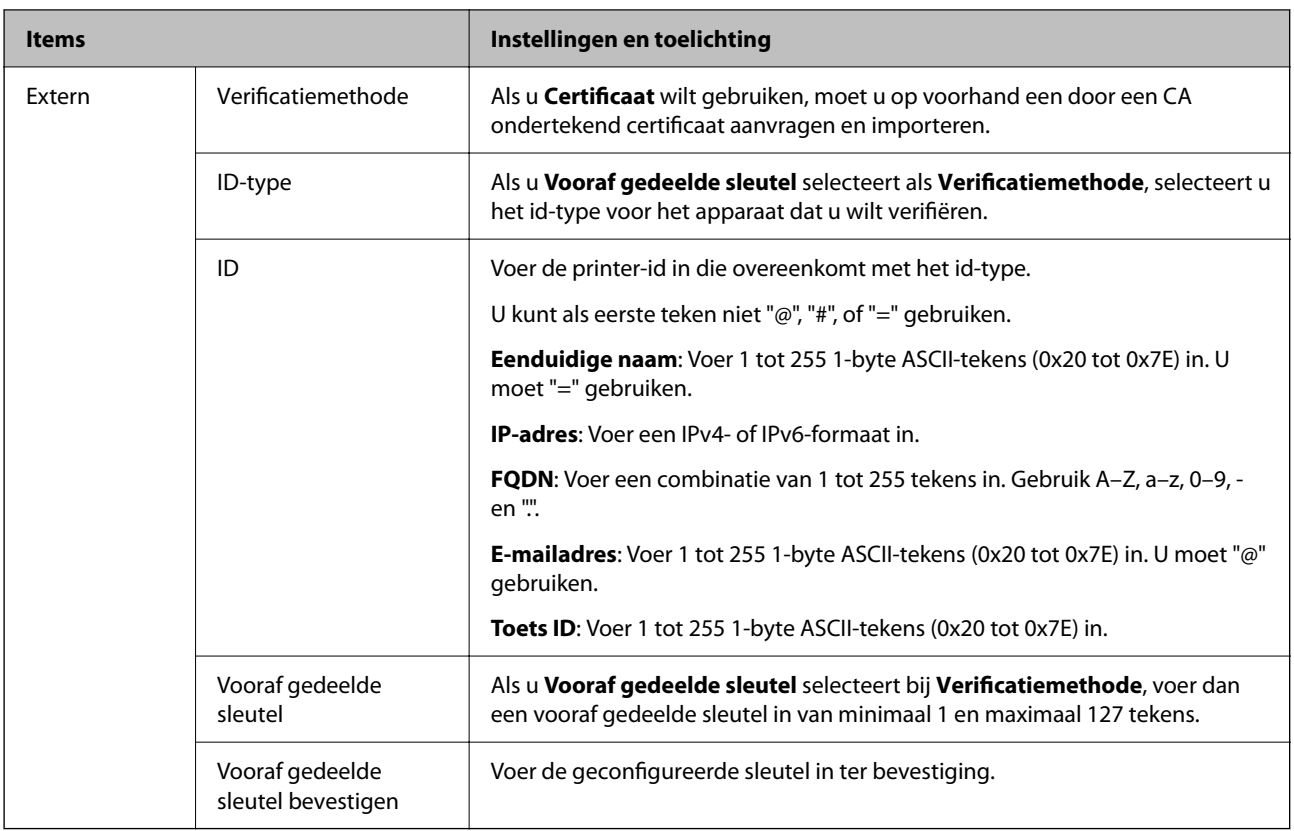

#### ❏ **Inkapseling**

Als u **IPsec** selecteert bij **Toegangsbeheer**, moet u een vorm van inkapseling configureren.

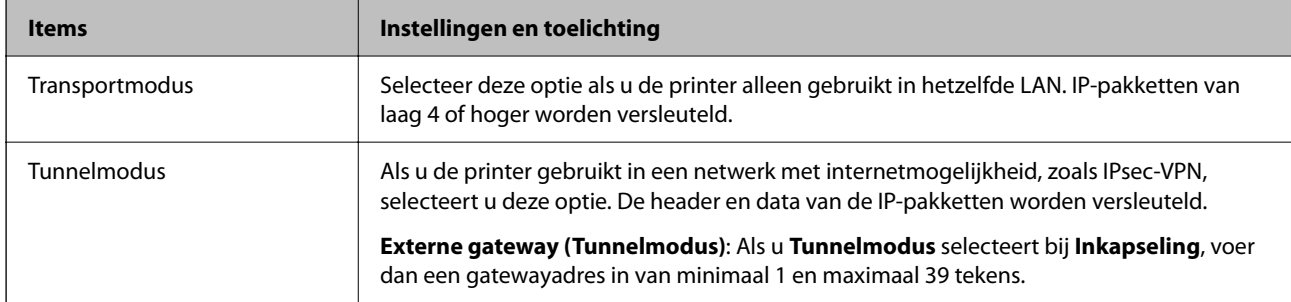

#### ❏ **Beveiligingsprotocol**

Als u **IPsec** selecteert bij **Toegangsbeheer**, moet u een optie selecteren.

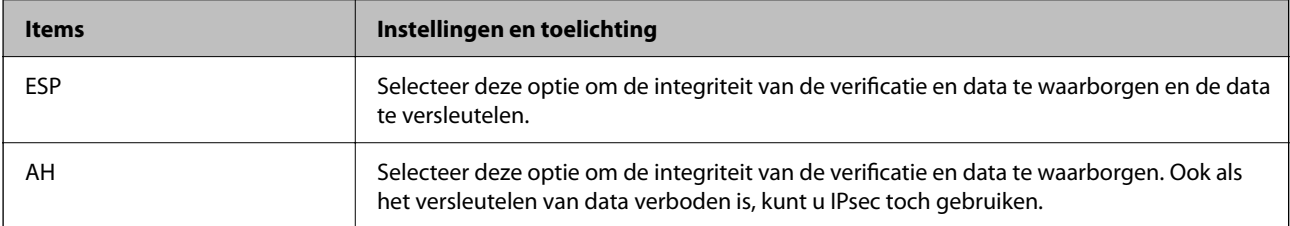

#### ❏ **Algoritme-instellingen**

Het wordt aanbevolen **Alle** te selecteren voor alle instellingen, of om een andere optie dan **Alle** te selecteren voor elke instelling. Als u **Alle** selecteert voor een aantal instellingen en een andere optie dan **Alle** selecteert voor de andere instellingen, communiceert het apparaat mogelijk niet, afhankelijk van het andere apparaat dat u wilt verifiëren.

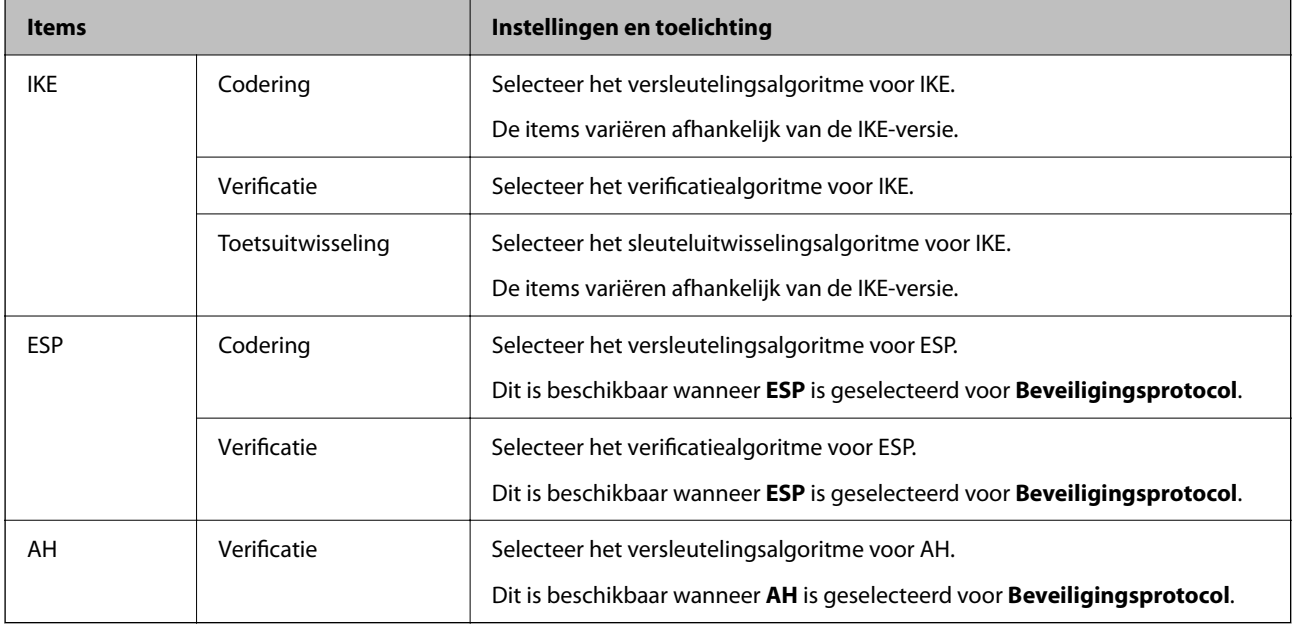

#### **Gerelateerde informatie**

& ["Standaardwaarde van het beheerderswachtwoord" op pagina 17](#page-16-0)

## **Groepsbeleid configureren**

Een groepsbeleid bestaat uit een of meer regels die worden toegepast op een gebruiker of een gebruikersgroep. De printer beheert IP-pakketten die overeenkomen met geconfigureerde beleidsregels. IP-pakketten worden geverifieerd volgens een groepsbeleid van 1 tot 10 en vervolgens een standaardbeleid.

1. Voer in een browser het IP-adres van de printer in om Web Config te openen.

Voer het IP-adres van de printer in op een computer die met hetzelfde netwerk is verbonden als de printer.

U vindt het IP-adres van de printer in het volgende menu.

#### **Instel.** > **Algemene instellingen** > **Netwerkinstellingen** > **Netwerkstatus** > **Status vast netwerk/Wi-Fi**

- 2. Voer het beheerderswachtwoord in om in te loggen als beheerder.
- 3. Selecteer opties in de volgende volgorde.

#### Tabblad **Netwerkbeveiliging** > **IPsec/IP-filter** > **Basis**

- 4. Klik op een genummerd tabblad dat u wilt configureren.
- 5. Voer voor elk item een waarde in.
- 6. Klik op **Volgende**.

Er wordt een bevestiging weergegeven.

7. Klik op **OK**.

De printer wordt bijgewerkt.

#### **Gerelateerde informatie**

& ["Standaardwaarde van het beheerderswachtwoord" op pagina 17](#page-16-0)

#### *Instellingen voor Groepsbeleid*

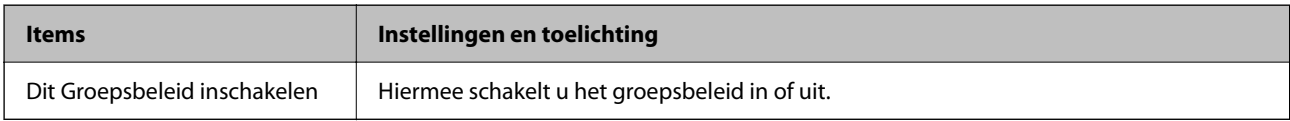

#### **Toegangsbeheer**

Hiermee bepaalt u hoe het IP-verkeer wordt beheerd.

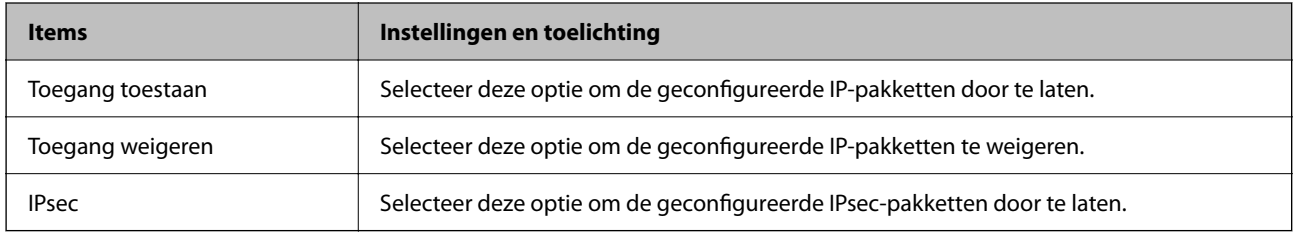

#### **Lokaal adres (printer)**

Selecteer een IPv4-adres of een IPv6-adres dat overeenkomt met uw netwerkomgeving. Als er automatisch een IPadres wordt toegewezen, kunt u **Automatisch verkregen IPv4-adres gebruiken** gebruiken.

#### *Opmerking:*

Als een IPv6-adres automatisch wordt toegewezen, is de verbinding mogelijk niet beschikbaar. Configureer een statisch IPv6 adres.

#### **Extern adres (host)**

Voer het IP-adres van een apparaat in om de toegang te regelen. Het IP-adres mag maximaal 43 tekens lang zijn. Als u geen IP-adres opgeeft, worden alle adressen beheerd.

#### *Opmerking:*

Als een IP-adres automatisch wordt toegewezen (met DHCP bijvoorbeeld), is de verbinding mogelijk niet beschikbaar. Configureer een statisch IP-adres.

#### **Methode van poortkeuze**

Hiermee bepaalt u hoe de poorten worden opgegeven.

#### ❏ Servicenaam

Als u **Servicenaam** selecteert bij **Methode van poortkeuze**, moet u een optie selecteren.

#### ❏ Transportprotocol

Als u **Poortnummer** selecteert bij **Methode van poortkeuze**, moet u een vorm van inkapseling configureren.

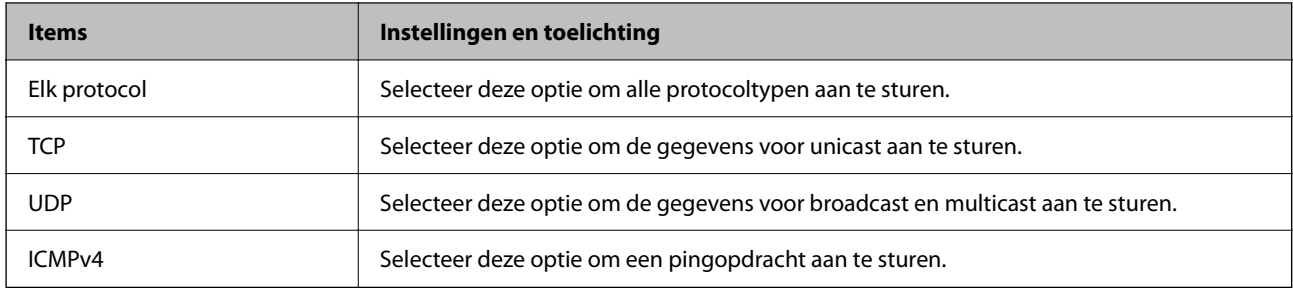

#### ❏ Lokale poort

#### Als u **Poortnummer** selecteert voor **Methode van poortkeuze** en **TCP** of **UDP** selecteert voor

**Transportprotocol**, geeft u poortnummers op, gescheiden door komma's, om het ontvangen van pakketten te controleren. U kunt maximaal tien poortnummers invoeren.

Voorbeeld: 20,80,119,5220

Als u geen poortnummer opgeeft, worden alle poorten gebruikt.

#### ❏ Externe poort

Als u **Poortnummer** selecteert voor **Methode van poortkeuze** en **TCP** of **UDP** selecteert voor **Transportprotocol**, geeft u poortnummers op, gescheiden door komma's, om het verzenden van pakketten te controleren. U kunt maximaal tien poortnummers invoeren.

Voorbeeld: 25,80,143,5220

Als u geen poortnummer opgeeft, worden alle poorten gebruikt.

#### **IKE-versie**

Selecteer **IKEv1** of **IKEv2** als **IKE-versie**. Selecteer een van beide op basis van het apparaat waarop de printer wordt aangesloten.

#### ❏ IKEv1

De volgende items worden weergegeven wanneer u **IKEv1** selecteert voor **IKE-versie**.

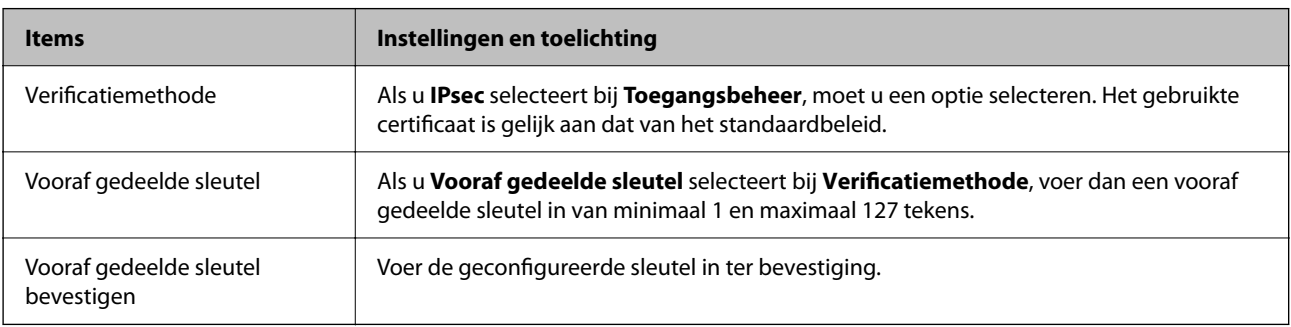

#### ❏ IKEv2

De volgende items worden weergegeven wanneer u **IKEv2** selecteert voor **IKE-versie**.

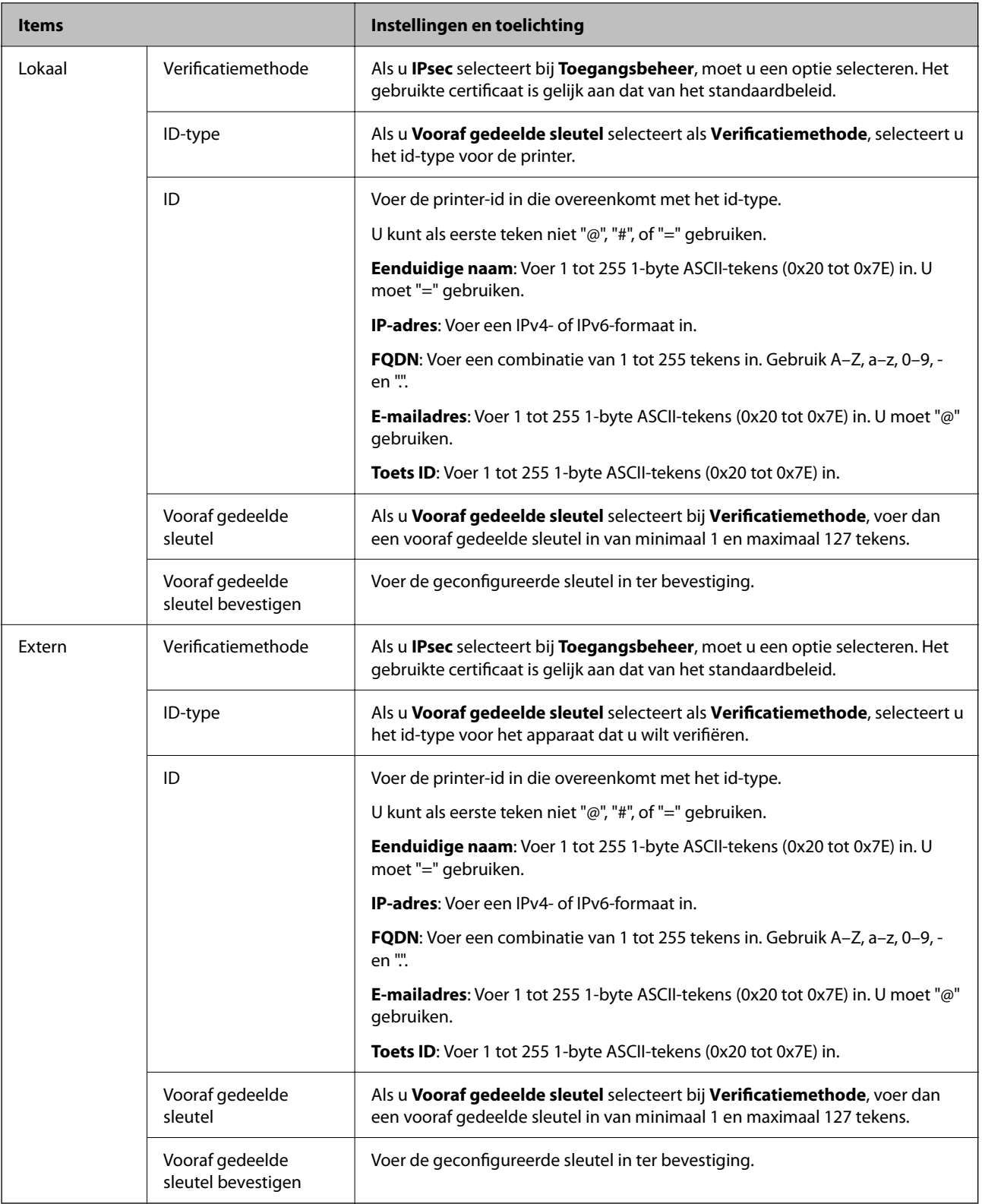

#### **Inkapseling**

Als u **IPsec** selecteert bij **Toegangsbeheer**, moet u een vorm van inkapseling configureren.

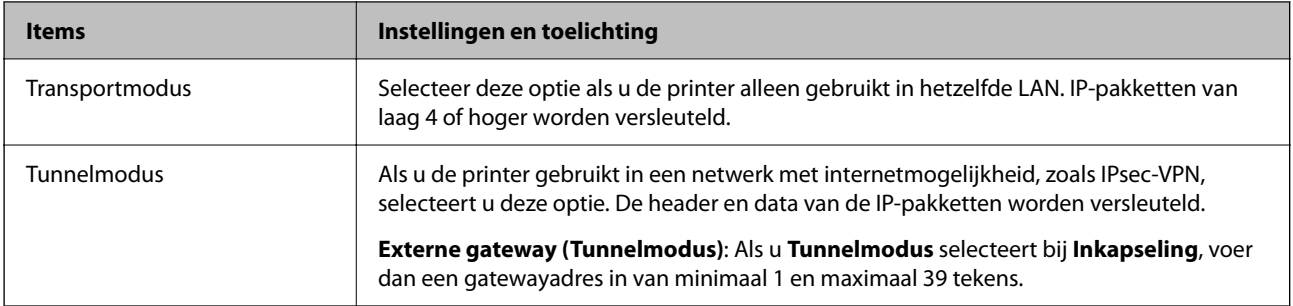

#### **Beveiligingsprotocol**

Als u **IPsec** selecteert bij **Toegangsbeheer**, moet u een optie selecteren.

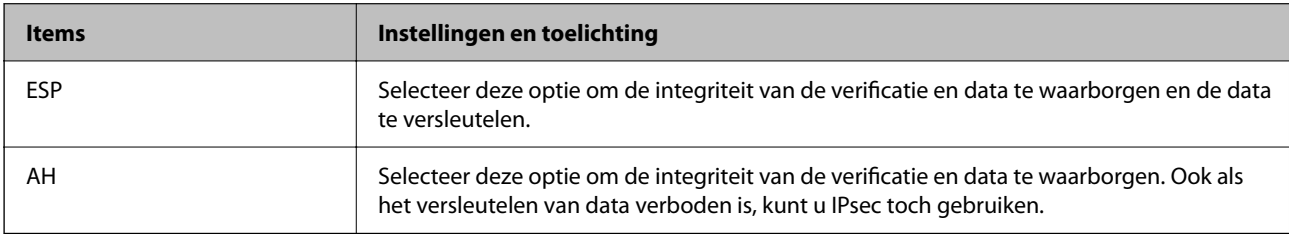

#### **Algoritme-instellingen**

Het wordt aanbevolen **Alle** te selecteren voor alle instellingen, of om een andere optie dan **Alle** te selecteren voor elke instelling. Als u **Alle** selecteert voor een aantal instellingen en een andere optie dan **Alle** selecteert voor de andere instellingen, communiceert het apparaat mogelijk niet, afhankelijk van het andere apparaat dat u wilt verifiëren.

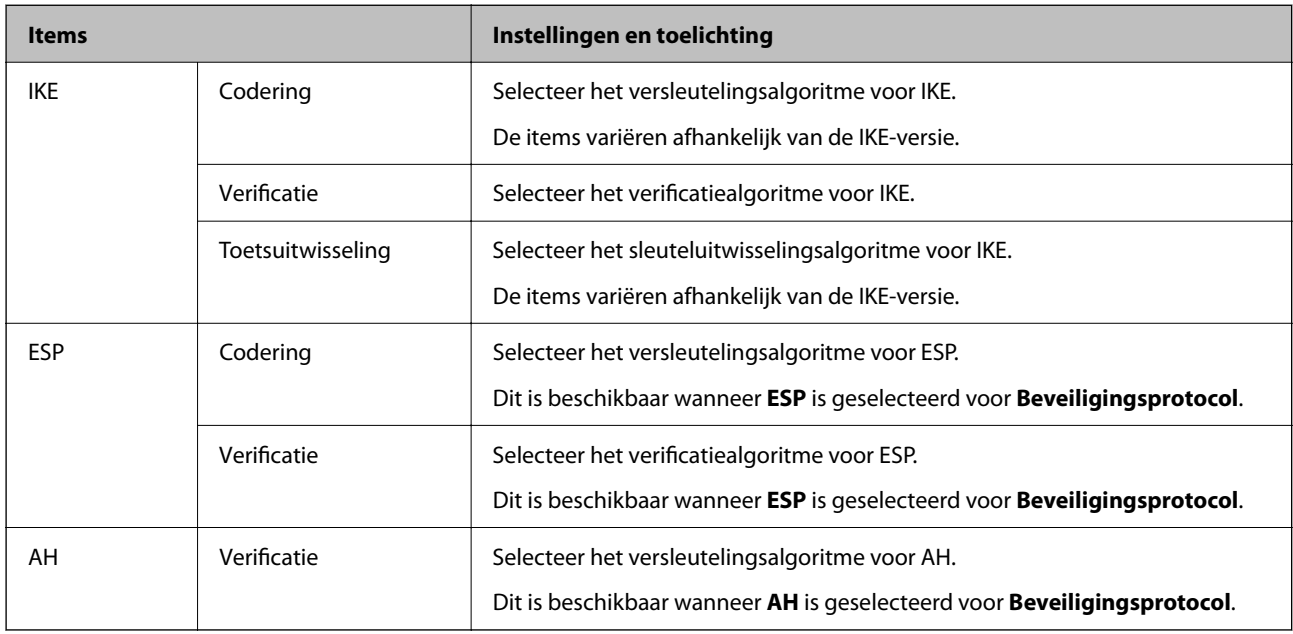

#### *Combinatie van Lokaal adres (printer) en Extern adres (host) op Groepsbeleid*

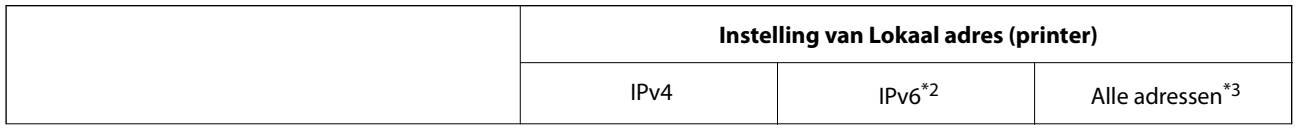

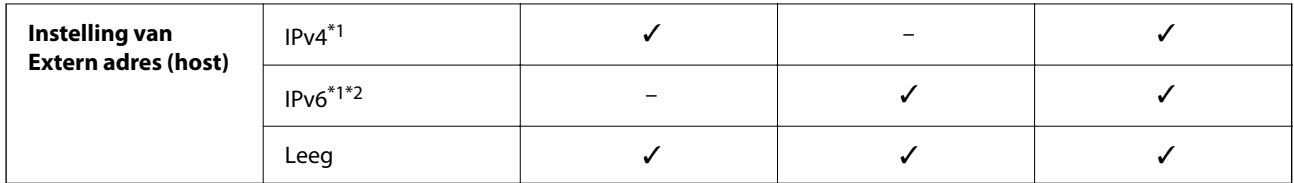

\*1 : als **IPsec** is geselecteerd voor **Toegangsbeheer**, kunt u niet opgeven in een lengte voorvoegsel.

- \*2 : als **IPsec** is geselecteerd voor **Toegangsbeheer**, kunt u een link-lokaal adres (fe80::) selecteren, meet groepsbeleid wordt uitgeschakeld.
- \*3 : behalve IPv6 link lokale adressen.

### *Referenties van servicenaam in groepsbeleid*

#### *Opmerking:*

Services die niet beschikbaar zijn, worden weergegeven, maar kunnen niet worden geselecteerd.

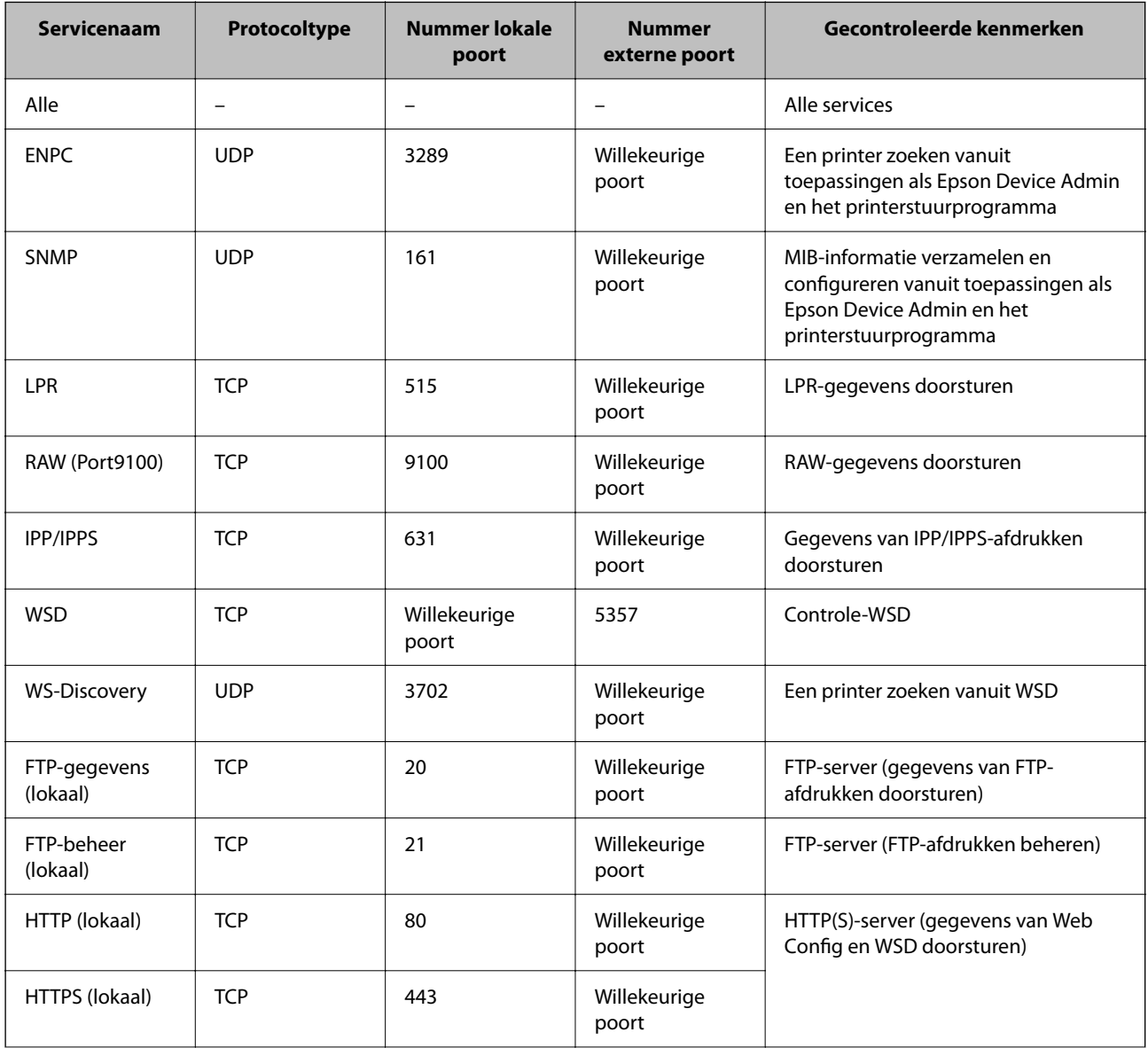

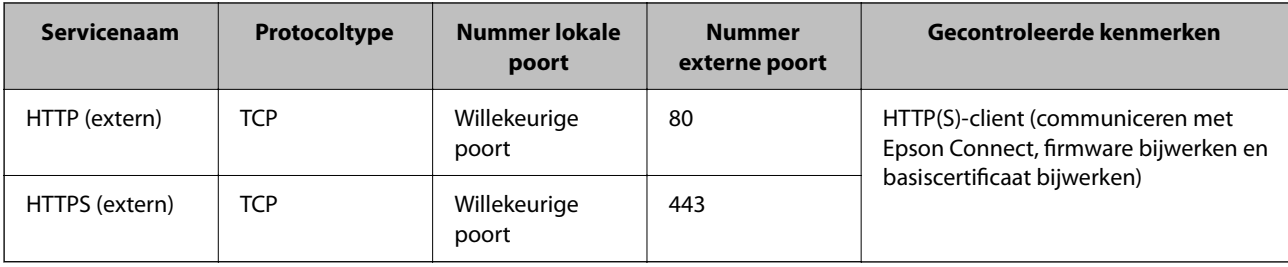

## **Configuratievoorbeelden van IPsec/IP-filter**

#### **Alleen IPsec-pakketten ontvangen**

Dit voorbeeld is alleen bedoeld voor configuratie van een standaardbeleid.

**Standaard beleid**:

- ❏ **IPsec/IP-filter**: **Inschakelen**
- ❏ **Toegangsbeheer**: **IPsec**
- ❏ **Verificatiemethode**: **Vooraf gedeelde sleutel**
- ❏ **Vooraf gedeelde sleutel**: voer maximaal 127 tekens in.

**Groepsbeleid**: niet configureren.

#### **Afdrukgegevens en printerinstellingen ontvangen**

In dit voorbeeld wordt de communicatie van afdrukgegevens en de printerconfiguratie vanuit bepaalde services mogelijk gemaakt.

**Standaard beleid**:

- ❏ **IPsec/IP-filter**: **Inschakelen**
- ❏ **Toegangsbeheer**: **Toegang weigeren**

#### **Groepsbeleid**:

- ❏ **Dit Groepsbeleid inschakelen**: schakel het vakje in.
- ❏ **Toegangsbeheer**: **Toegang toestaan**
- ❏ **Extern adres (host)**: het IP-adres van een client
- ❏ **Methode van poortkeuze**: **Servicenaam**

❏ **Servicenaam**: schakel het vakje **ENPC**, **SNMP**, **HTTP (lokaal)**, **HTTPS (lokaal)** en **RAW (Port9100)** in.

#### *Opmerking:*

Als u de ontvangst van HTTP (lokaal) en HTTPS (lokaal) wilt voorkomen, schakelt u deze selectievakjes uit in *Groepsbeleid*. Schakel in dat geval ook de IPsec/IP-filtering tijdelijk uit via het bedieningspaneel van de printer om de printerinstellingen te wijzigen.

#### **Alleen toegang vanaf een bepaald IP-adres toestaan**

In dit voorbeeld wordt een bepaald IP-adres toegang gegeven tot de printer.

**Standaard beleid**:

- ❏ **IPsec/IP-filter**: **Inschakelen**
- ❏ **Toegangsbeheer**:**Toegang weigeren**

#### <span id="page-279-0"></span>**Groepsbeleid**:

- ❏ **Dit Groepsbeleid inschakelen**: schakel het vakje in.
- ❏ **Toegangsbeheer**: **Toegang toestaan**
- ❏ **Extern adres (host)**: het IP-adres van de client van een beheerder

#### *Opmerking:*

Ongeacht het geconfigureerde beleid heeft de client toegang tot de printer om deze te configureren.

### **Een certificaat voor IPsec/IP-filtering configureren**

Configureer het cliencertificaat voor IPsec/IP-filtering. Wanneer u het certificaat instelt, kunt u het gebruiken als verificatiemethode voor IPsec/IP-filtering. Als u de certificeringsinstantie wilt configureren, gaat u naar **CAcertificaat**.

1. Voer in een browser het IP-adres van de printer in om Web Config te openen.

Voer het IP-adres van de printer in op een computer die met hetzelfde netwerk is verbonden als de printer.

U vindt het IP-adres van de printer in het volgende menu.

**Instel.** > **Algemene instellingen** > **Netwerkinstellingen** > **Netwerkstatus** > **Status vast netwerk/Wi-Fi**

- 2. Voer het beheerderswachtwoord in om in te loggen als beheerder.
- 3. Selecteer opties in de volgende volgorde.

Tabblad **Netwerkbeveiliging** > **IPsec/IP-filter** > **Clientcertificaat**

4. Importeer het certificaat in **Clientcertificaat**.

Als u al een certificaat hebt geïmporteerd dat door een certificeringsinstantie is gepubliceerd, kunt u het certificaat kopiëren en in het IPsec/IP-filter gebruiken. Selecteer het certificaat in **Kopiëren van** en klik vervolgens op **Kopiëren** om het te kopiëren.

#### **Gerelateerde informatie**

- & ["Standaardwaarde van het beheerderswachtwoord" op pagina 17](#page-16-0)
- & ["Een CA-ondertekend Certificaat configureren" op pagina 261](#page-260-0)
- & ["Een CA-certificaat configureren" op pagina 266](#page-265-0)

## **De printer verbinden met een IEEE802.1X-netwerk**

## **Een IEEE802.1X-netwerk configureren**

Wanneer u IEEE802.1X instelt op de printer, kunt u dit gebruiken in het netwerk dat is verbonden met een RADIUS-server, een LAN-switch met verificatiefunctie of een toegangspunt.

Deze functie wordt niet ondersteund door TLS-versie 1.3.

1. Voer in een browser het IP-adres van de printer in om Web Config te openen.

Voer het IP-adres van de printer in op een computer die met hetzelfde netwerk is verbonden als de printer.

U vindt het IP-adres van de printer in het volgende menu.

#### **Instel.** > **Algemene instellingen** > **Netwerkinstellingen** > **Netwerkstatus** > **Status vast netwerk/Wi-Fi**

- 2. Voer het beheerderswachtwoord in om in te loggen als beheerder.
- 3. Selecteer opties in de volgende volgorde.

Tabblad **Netwerkbeveiliging** > **IEEE802.1X** > **Basis**

4. Voer voor elk item een waarde in.

Als u de printer wilt gebruiken in een wifi-netwerk, klikt u op **Wi-Fi instellen** en selecteert u of voert u een SSID in.

#### *Opmerking:*

U kunt de instellingen delen tussen ethernet en wifi.

5. Klik op **Volgende**.

Er wordt een bevestiging weergegeven.

6. Klik op **OK**.

De printer wordt bijgewerkt.

#### **Gerelateerde informatie**

& ["Standaardwaarde van het beheerderswachtwoord" op pagina 17](#page-16-0)

#### *Instellingsitems voor een IEEE802.1X-netwerk*

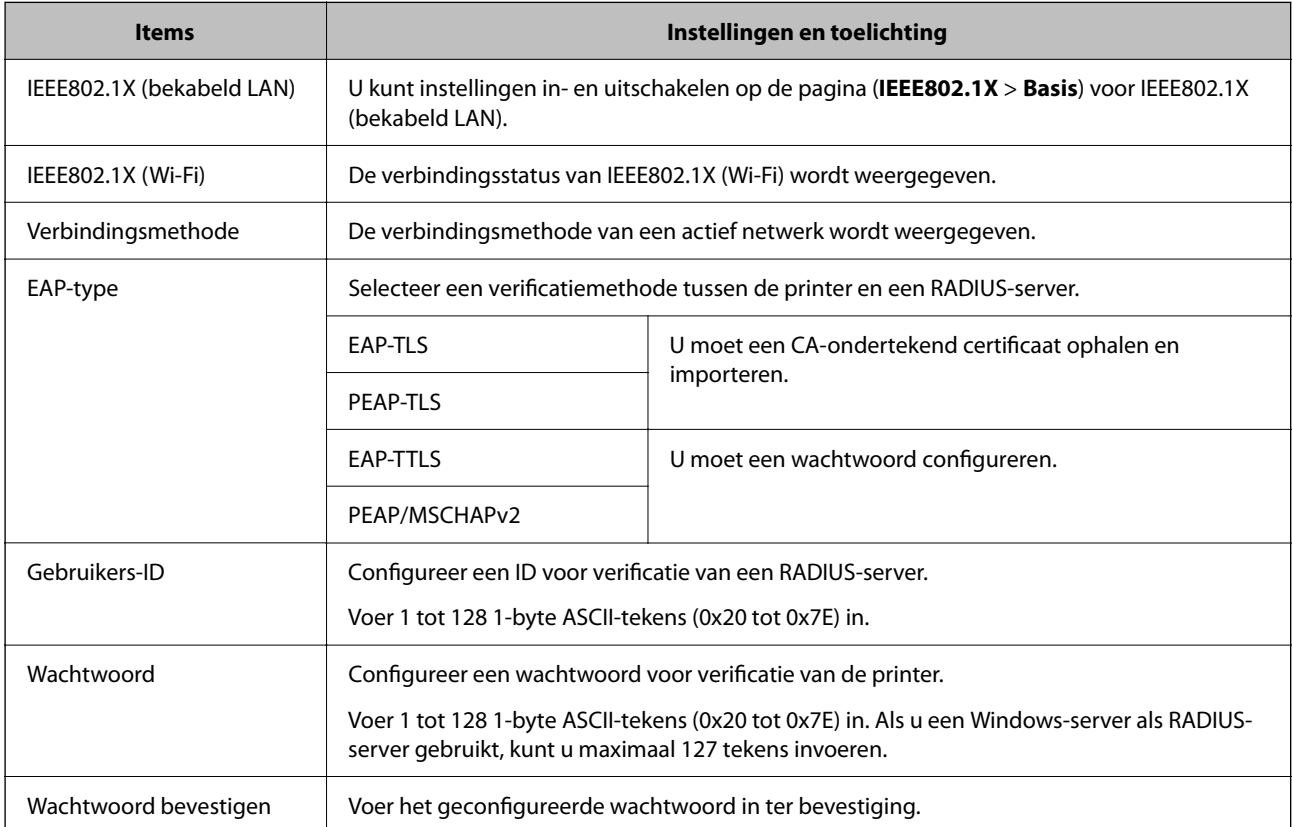

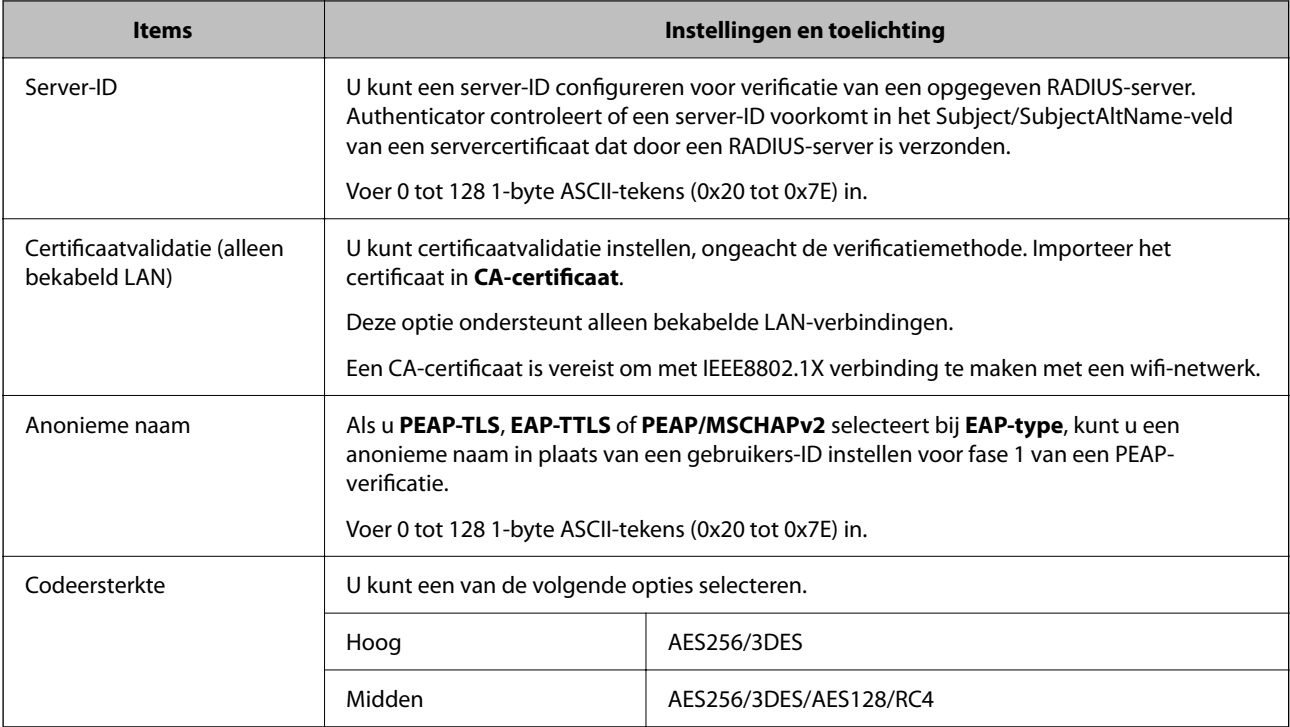

#### **Gerelateerde informatie**

& ["Een IEEE802.1X-netwerk configureren" op pagina 280](#page-279-0)

## **Een certificaat voor IEEE 802.1X configureren**

Configureer het cliencertificaat voor IEEE802.1X. Wanneer u het instelt, kunt u **EAP-TLS** en **PEAP-TLS** gebruiken al verificatiemethode van IEEE 802.1X. Als u het certificaat van de certificeringsinstantie wilt configureren, gaat u naar **CA-certificaat**.

1. Voer in een browser het IP-adres van de printer in om Web Config te openen.

Voer het IP-adres van de printer in op een computer die met hetzelfde netwerk is verbonden als de printer.

U vindt het IP-adres van de printer in het volgende menu.

#### **Instel.** > **Algemene instellingen** > **Netwerkinstellingen** > **Netwerkstatus** > **Status vast netwerk/Wi-Fi**

- 2. Voer het beheerderswachtwoord in om in te loggen als beheerder.
- 3. Selecteer opties in de volgende volgorde.

#### Tabblad **Netwerkbeveiliging** > **IEEE802.1X** > **Clientcertificaat**

4. Voer een certificaat in bij **Clientcertificaat**.

Als u al een certificaat hebt geïmporteerd dat door een certificeringsinstantie is gepubliceerd, kunt u het certificaat kopiëren en in IEEE802.1X gebruiken. Selecteer het certificaat in **Kopiëren van** en klik vervolgens op **Kopiëren** om het te kopiëren.

#### **Gerelateerde informatie**

- & ["Standaardwaarde van het beheerderswachtwoord" op pagina 17](#page-16-0)
- & ["Een CA-ondertekend Certificaat configureren" op pagina 261](#page-260-0)

#### <span id="page-282-0"></span>& ["Een CA-certificaat configureren" op pagina 266](#page-265-0)

### **De status van het IEEE 802.1X-netwerk controleren**

U kunt de IEEE 802.1X-status controleren door een netwerkstatusblad af te drukken.

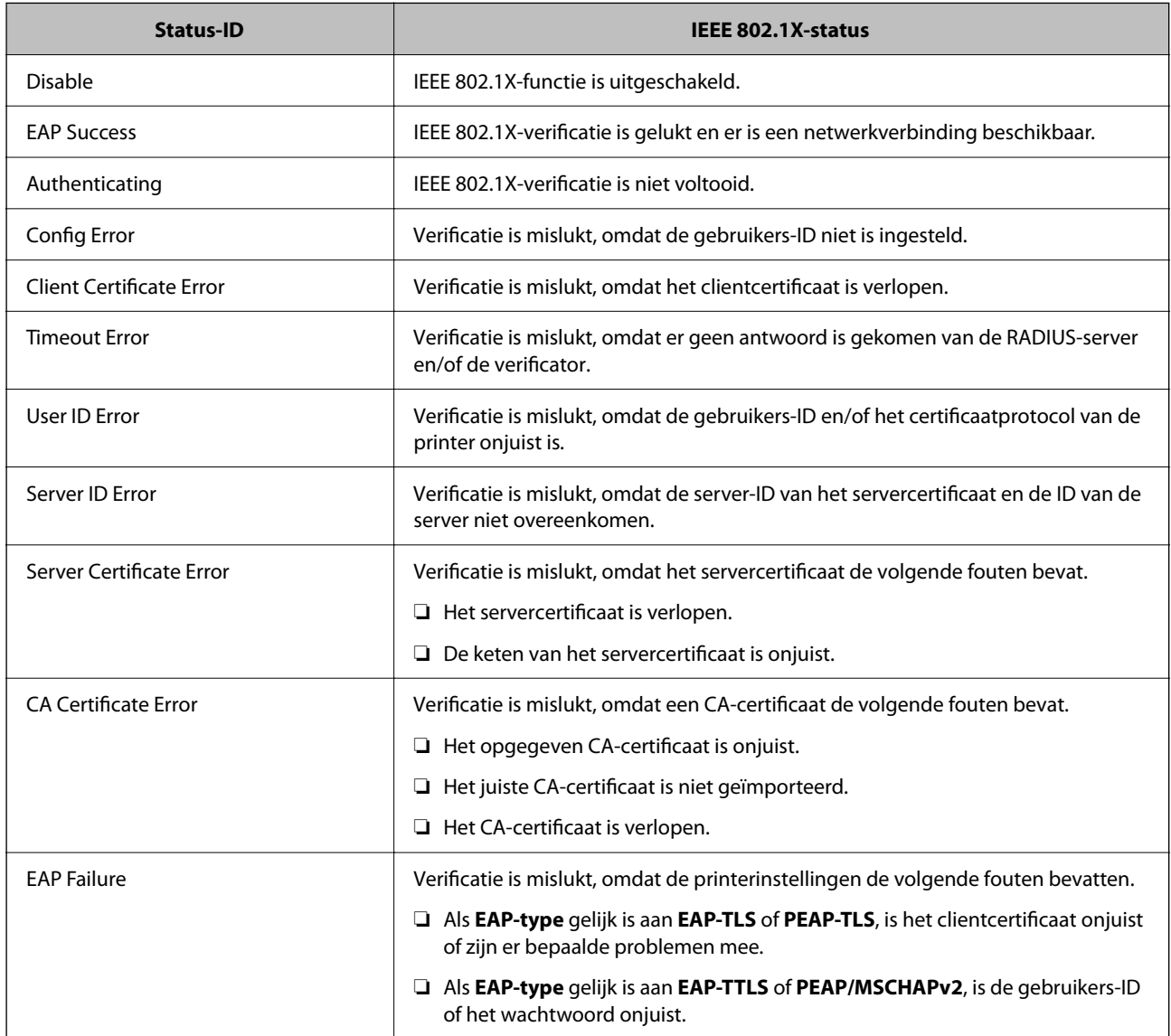

#### **Gerelateerde informatie**

& ["Status vast netwerk/Wi-Fi:" op pagina 208](#page-207-0)

## **Problemen met de netwerkbeveiliging**

### **De beveiligingsinstellingen herstellen**

Wanneer u een in hoge mate beveiligde omgeving configureert, bijv. IPsec/IP-filtering of IEEE802.1X, kunt u mogelijk niet communiceren met apparaten vanwege onjuiste instellingen of problemen met het apparaat of de server. Herstel in dat geval de beveiligingsinstellingen om de instellingen voor het apparaat opnieuw te configureren of tijdelijk gebruik mogelijk te maken.

#### *De beveiligingsfunctie uitschakelen vanaf het bedieningspaneel*

U kunt IPsec/IP-filtering of IEEE 802.1X uitschakelen vanaf het bedieningspaneel van de printer.

- 1. Selecteer **Instel.** > **Algemene instellingen** > **Netwerkinstellingen**.
- 2. Selecteer **Geavanceerd**.
- 3. Selecteer hieronder de items die u wilt uitschakelen.
	- ❏ **IPsec/IP-filter uitschakelen**
	- ❏ **IEEE802.1X uitschakelen**
- 4. Selecteer **Doorg.** op het bevestigingsscherm.

### **Problemen met het gebruik van netwerkbeveiligingsfuncties**

#### *Een vooraf gedeelde sleutel vergeten*

#### **Configureer een vooraf gedeelde sleutel opnieuw.**

Als u de sleutel wilt wijzigen, opent u Web Config en selecteert u het tabblad **Netwerkbeveiliging** > **IPsec/IP-filter** > **Basis** > **Standaard beleid** of **Groepsbeleid**.

Wanneer u de vooraf gedeelde sleutel wijzigt, moet u de vooraf gedeelde sleutel voor computers configureren.

#### **Gerelateerde informatie**

- & ["Standaardwaarde van het beheerderswachtwoord" op pagina 17](#page-16-0)
- & ["Versleutelde communicatie met IPsec/IP-filtering" op pagina 269](#page-268-0)

#### *Geen communicatie mogelijk met IPsec-communicatie*

#### **Geef het algoritme op dat niet wordt ondersteund door de printer of de computer.**

De printer ondersteunt de volgende algoritmen. Controleer de instellingen van de computer.

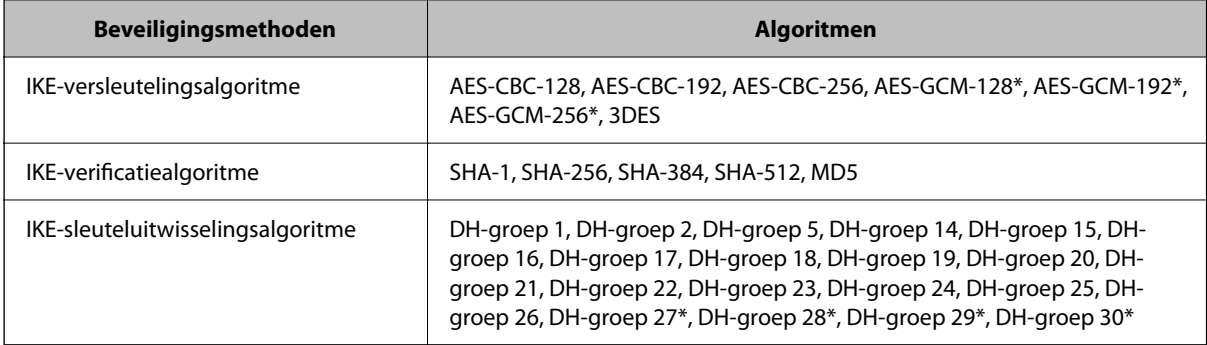

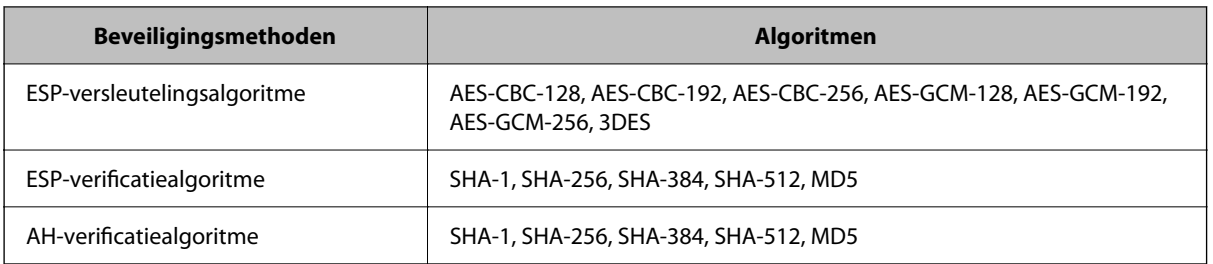

\* alleen beschikbaar voor IKEv2

#### **Gerelateerde informatie**

& ["Versleutelde communicatie met IPsec/IP-filtering" op pagina 269](#page-268-0)

#### *Plotseling geen communicatie mogelijk*

#### **Het IP-adres van de printer is gewijzigd of kan niet worden gebruikt.**

Wanneer het IP-adres dat is geregistreerd bij het lokale adres op Groepsbeleid is gewijzigd of kan niet worden gebruikt. IPsec-communicatie kan niet worden uitgevoerd. Schakel IPsec uit op het bedieningspaneel van de printer.

Als de DHCP vervallen is of opnieuw opstart, of als het IPv6-adres vervallen is of niet kan worden opgehaald, wordt het geregistreerde IP-adres voor de Web Config (tabblad **Netwerkbeveiliging** > **IPsec/IP-filter** > **Basis** > **Groepsbeleid** > **Lokaal adres (printer)**) van de printer mogelijk niet gevonden.

Gebruik een statisch IP-adres.

#### **Het IP-adres van de computer is gewijzigd of kan niet worden gebruikt.**

Wanneer het IP-adres dat is geregistreerd bij het externe adres op Groepsbeleid is gewijzigd of kan niet worden gebruikt. IPsec-communicatie kan niet worden uitgevoerd.

Schakel IPsec uit op het bedieningspaneel van de printer.

Als de DHCP vervallen is of opnieuw opstart, of als het IPv6-adres vervallen is of niet kan worden opgehaald, wordt het geregistreerde IP-adres voor de Web Config (tabblad **Netwerkbeveiliging** > **IPsec/IP-filter** > **Basis** > **Groepsbeleid** > **Extern adres (host)**) van de printer mogelijk niet gevonden.

Gebruik een statisch IP-adres.

#### **Gerelateerde informatie**

- & ["Standaardwaarde van het beheerderswachtwoord" op pagina 17](#page-16-0)
- & ["Versleutelde communicatie met IPsec/IP-filtering" op pagina 269](#page-268-0)

#### *Veilige IPP-poort kan niet worden gemaakt*

#### **Het juiste certificaat is niet opgegeven als servercertificaat voor SSL/TLS-communicatie.**

Als het opgegeven certificaat niet correct is, kan het maken van een poort mislukken. Gebruik het juiste certificaat.

#### **Het CA-certificaat is niet geïmporteerd op de computer die de printer benadert.**

Als geen CA-certificaat is geïmporteerd op de computer, kan het maken van een poort mislukken. Importeer een certificaat.

#### **Gerelateerde informatie**

& ["Een servercertificaat voor de printer configureren" op pagina 268](#page-267-0)

#### *Kan geen verbinding maken naar het configureren van IPsec/IP-filter*

#### **De instellingen voor IPsec/IP-filtering zijn incorrect.**

Schakel IPsec/IP-filter uit via het bedieningspaneel van de printer. Sluit de printer en computer aan en voer de instellingen voor IPsec/IP-filter opnieuw in.

#### **Gerelateerde informatie**

& ["Versleutelde communicatie met IPsec/IP-filtering" op pagina 269](#page-268-0)

#### *Kan geen toegang krijgen tot de printer na het configureren van IEEE802.1X*

#### **De instellingen voor IEEE802.1X zijn fout.**

Schakel IEEE802.1X en Wi-Fi uit op het bedieningspaneel van de printer. Sluit de printer en een computer aan en configureer dan IEEE802.1X opnieuw.

#### **Gerelateerde informatie**

& ["Een IEEE802.1X-netwerk configureren" op pagina 280](#page-279-0)

## **Problemen met het gebruik van een digitaal certificaat**

#### *Kan geen CA-ondertekend Certificaat importeren*

#### **CA-ondertekend Certificaat en de informatie op de CSR komen niet overeen.**

Als het CA-ondertekend Certificaat en de CSR niet dezelfde gegevens bevatten, kan de CSR niet worden geïmporteerd. Controleer de volgende punten:

- ❏ Probeert u het certificaat te importeren op een apparaat dat niet dezelfde gegevens heeft? Controleer de gegevens van de CSR en importeer het certificaat op een apparaat dat dezelfde gegevens bevat.
- ❏ Hebt u de CSR die in de printer is opgeslagen overschreven na verzending van de CSR naar een certificeringsinstantie?

Vraag het door een CA ondertekende certificaat opnieuw aan met de CSR.

#### **CA-ondertekend Certificaat is groter dan 5 kB.**

Een CA-ondertekend Certificaat dat groter is dan 5 kB kan niet worden geïmporteerd.

#### **Het wachtwoord voor het importeren van het certificaat is onjuist.**

Voer het juiste wachtwoord in. Als u het wachtwoord niet meer weet, kunt u het certificaat niet importeren. Haal het CA-ondertekend Certificaat opnieuw op.

#### **Gerelateerde informatie**

& ["Een CA-ondertekend certificaat importeren" op pagina 263](#page-262-0)

#### *Zelfondertekend certificaat kan niet worden bijgewerkt*

#### **De Algemene naam is niet ingevoerd.**

Er moet een **Algemene naam** worden ingevoerd.

#### **Er zijn niet-ondersteunde tekens ingevoerd voor Algemene naam.**

Voer tussen 1 en 128 tekens in. Gebruik de IPv4-, IPv6- of FQDN-indeling of de hostnaam in ASCII (0x20–0x7E).

#### **De algemene naam bevat een komma of een spatie.**

Als een komma is ingevoerd, wordt de **Algemene naam** op dat punt opgedeeld. Als er alleen een spatie is ingevoerd voor of na een komma, treedt er een fout op.

#### **Gerelateerde informatie**

& ["Een zelfondertekend certificaat bijwerken" op pagina 265](#page-264-0)

#### *CSR kan niet worden gemaakt*

#### **De Algemene naam is niet ingevoerd.**

Er moet een **Algemene naam** worden ingevoerd.

#### **Er zijn niet-ondersteunde tekens ingevoerd voor Algemene naam, Organisatie, Organisatorische eenheid, Plaats of Staat/provincie.**

Gebruik de IPv4-, IPv6- of FQDN-indeling of de hostnaam in ASCII (0x20–0x7E).

#### **De Algemene naam bevat een komma of een spatie.**

Als een komma is ingevoerd, wordt de **Algemene naam** op dat punt opgedeeld. Als er alleen een spatie is ingevoerd voor of na een komma, treedt er een fout op.

#### **Gerelateerde informatie**

& ["Een CA-ondertekend certificaat aanvragen" op pagina 261](#page-260-0)

### *Er wordt een waarschuwing over een digitaal certificaat weergegeven*

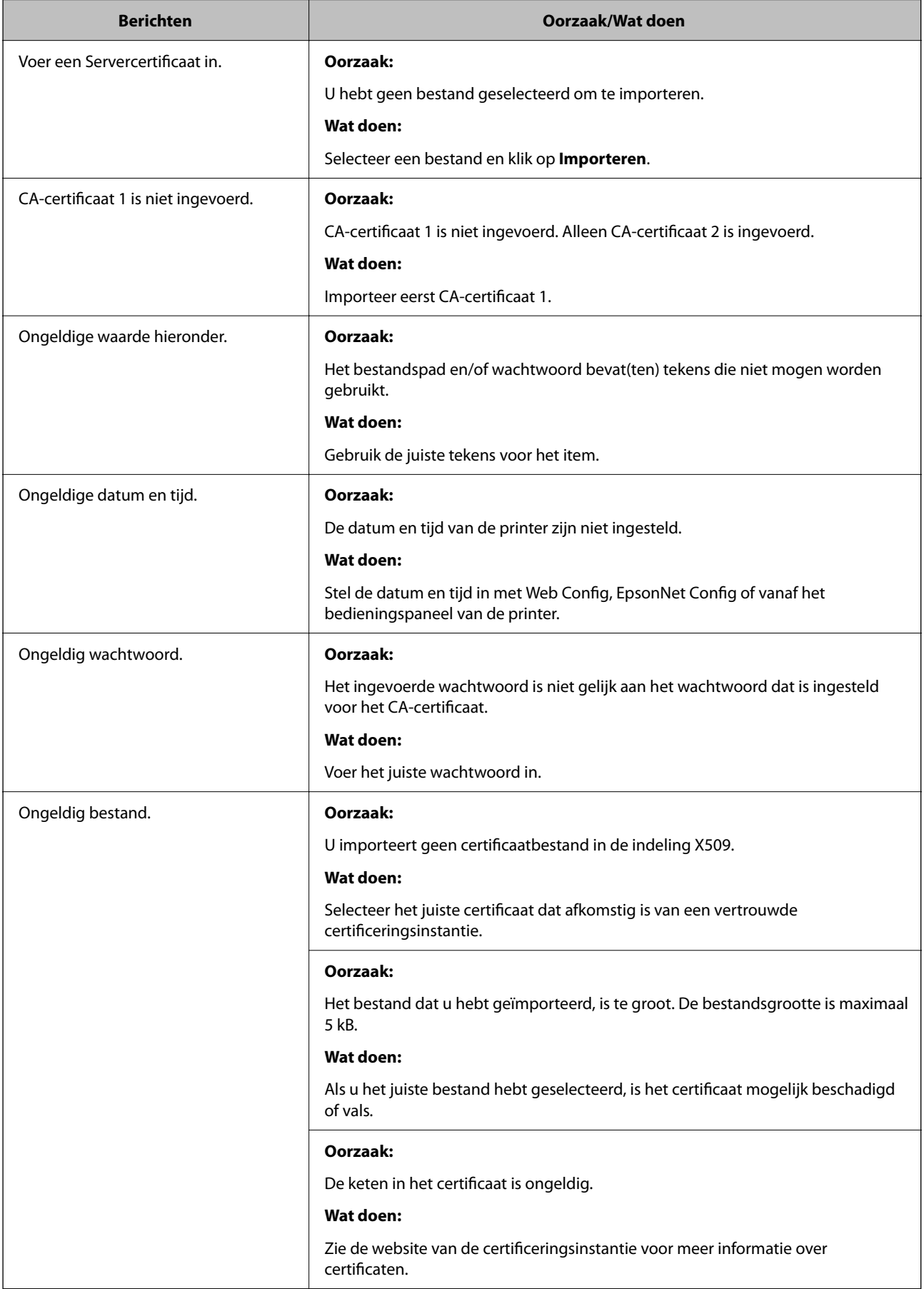
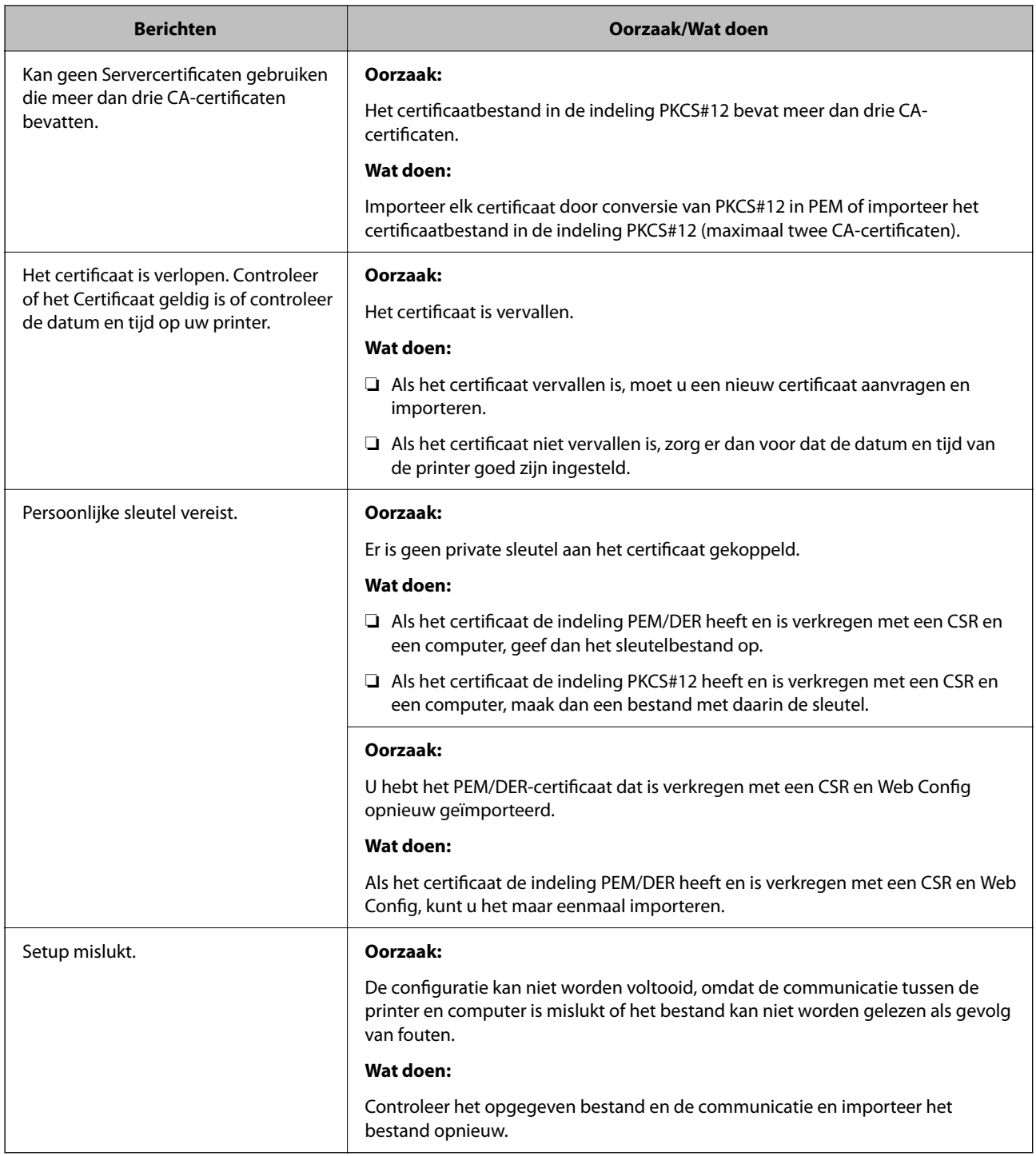

### **Gerelateerde informatie**

 $\blacktriangleright$  ["Digitale certificering" op pagina 260](#page-259-0)

### *Door CA ondertekend bestand per ongeluk verwijderd*

### **Er is geen back-upbestand voor het CA-ondertekende certificaat.**

Als u een back-upbestand hebt, importeer het certificaat dan opnieuw.

Als u een certificaat hebt op basis van een CSR die u met Web Config hebt gemaakt, kunt u het verwijderde certificaat niet opnieuw importeren. Maak een CSR en vraag een nieuw certificaat aan.

### **Gerelateerde informatie**

- & ["Een CA-ondertekend certificaat importeren" op pagina 263](#page-262-0)
- & ["Een CA-ondertekend certificaat verwijderen" op pagina 264](#page-263-0)

# **Epson Open Platform gebruiken**

### **Overzicht van Epson Open Platform**

Epson Open Platform is een platform waarmee u Epson-printers gebruikt met de functie die door de server van het verificatiesysteem wordt geboden.

U kunt de logboeken ophalen van elk apparaat dat en elke gebruiker die via de server werkt, en beperkingen configureren voor het apparaat en de functies die door elke gebruiker en groep kunnen worden gebruikt. Het platform kan worden gebruikt met Epson Print Admin (Epson-verificatiesysteem) of een verificatiesysteem van een externe leverancier.

Als u een verificatie-apparaat koppelt, kunt u ook gebruikersverificatie uitvoeren via de id-kaart.

### **Gerelateerde informatie**

& ["Verificatiesysteem van Epson \(Epson Print Admin\)" op pagina 200](#page-199-0)

### **Epson Open Platform configureren**

Schakel Epson Open Platform in, zodat u het apparaat vanuit het verificatiesysteem kunt gebruiken.

1. Voer in een browser het IP-adres van de printer in om Web Config te openen.

Voer het IP-adres van de printer in op een computer die met hetzelfde netwerk is verbonden als de printer. U vindt het IP-adres van de printer in het volgende menu.

**Instel.** > **Algemene instellingen** > **Netwerkinstellingen** > **Netwerkstatus** > **Status vast netwerk/Wi-Fi**

- 2. Voer het beheerderswachtwoord in om in te loggen als beheerder.
- 3. Selecteer opties in de volgende volgorde. Tabblad **Epson Open Platform** > **Productsleutel of Licentiecode**
- 4. Voer voor elk item een waarde in.
	- ❏ Serienummer

Het serienummer van het apparaat wordt weergegeven.

❏ Versie Epson Open Platform

Selecteer de versie van Epson Open Platform. De overeenkomstige versies verschillen afhankelijk van het verificatiesysteem.

❏ Productsleutel of Licentiecode

Voer de productcode in die u van de betreffende website hebt verkregen. Raadpleeg de handleiding van Epson Open Platform voor informatie over hoe u bijvoorbeeld de productcode ophaalt.

5. Klik op **Volgende**.

Er wordt een bevestiging weergegeven.

6. Klik op **OK**.

De printer wordt bijgewerkt.

### **Gerelateerde informatie**

& ["Standaardwaarde van het beheerderswachtwoord" op pagina 17](#page-16-0)

### **Geldigheid van Epson Open Platform controleren**

U kunt de geldigheid van Epson Open Platform op een van de volgende manieren controleren.

❏ Web Config

Er is een productsleutel ingevoerd op het tabblad **Epson Open Platform** > **Productsleutel of Licentiecode** > **Productsleutel of Licentiecode**. Het tabblad **Epson Open Platform** > **Verificatiesysteem** wordt links in de menustructuur weergegeven.

❏ Bedieningspaneel van de printer

Er is een productsleutel ingevoerd op het startscherm > **Instel.** > **Informatie Epson Open Platform**.

# **Informatie over Epson Remote Services**

Epson Remote Services is een service waarmee regelmatig via internet printerinformatie wordt verzameld. Deze informatie kan worden gebruikt om te voorspellen wanneer verbruiksartikelen en onderdelen moeten worden vervangen of aangevuld en om fouten of problemen snel op te lossen.

Neem contact op met de verkoopvertegenwoordiger voor meer informatie over Epson Remote Services.

# <span id="page-291-0"></span>**Hulp vragen**

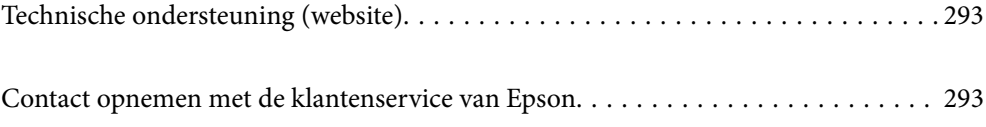

# <span id="page-292-0"></span>**Technische ondersteuning (website)**

Als u verdere hulp nodig hebt, kunt u naar de onderstaande ondersteuningswebsite van Epson gaan. Selecteer uw land of regio, en ga naar de ondersteuningssectie van uw lokale Epson-website. Op de site vindt u ook de nieuwste drivers, veelgestelde vragen en ander downloadbare materialen.

### <http://support.epson.net/>

### <http://www.epson.eu/support> (Europa)

Als uw Epson-product niet goed functioneert en u het probleem niet kunt verhelpen, neemt u contact op met de klantenservice van Epson.

# **Contact opnemen met de klantenservice van Epson**

### **Voordat u contact opneemt met Epson**

Neem contact op met Epson-ondersteuning als uw Epson-product niet goed functioneert en u het probleem niet kunt verhelpen met de informatie in de producthandleidingen.

De volgende lijst voor Epson-ondersteuning is gebaseerd op het land van verkoop. Sommige producten worden mogelijk niet in uw land verkocht. Neem contact op met Epson-ondersteuning voor het land waarin u het product hebt gekocht.

Als uw land hierna niet wordt vermeld, neemt u contact op met de leverancier bij wie u het apparaat hebt gekocht.

We kunnen u sneller helpen als u de volgende informatie bij de hand hebt:

❏ Het serienummer van de printer

(De plaats waar het etiket is bevestigd, hangt af van het product. Het kan op de achterkant, de open zijde van het deksel of de onderkant zitten.)

- ❏ Het model van de printer
- ❏ De versie van de printersoftware

(Klik op **About**, **Version Info** of een vergelijkbare knop in de printersoftware.)

- ❏ Het merk en het model van uw computer
- ❏ Naam en versie van het besturingssysteem op uw computer
- ❏ Naam en versie van de toepassingen die u meestal met de printer gebruikt.

#### *Opmerking:*

Afhankelijk van het apparaat kunnen de netwerkinstellingen worden opgeslagen in het geheugen van het apparaat. Als een apparaat defect raakt of wordt hersteld, is het mogelijk dat instellingen verloren gaan. Epson is niet verantwoordelijk voor gegevensverlies, voor het maken van een back-up of het herstellen van gegevens, zelfs niet tijdens een garantieperiode. Wij raden u aan zelf een back-up te maken of notities te nemen.

### **Hulp voor gebruikers in Europa**

In het pan-Europese garantiebewijs leest u hoe u contact kunt opnemen met de klantenservice van Epson.

### **Hulp voor gebruikers in Taiwan**

Voor informatie, ondersteuning en service:

### **Internet**

#### [http://www.epson.com.tw](http://www.epson.com.tw/)

Informatie over productspecificaties, drivers om te downloaden, antwoorden op vragen met betrekking tot het gebruik van producten.

### **Epson-helpdesk**

Telefoon: +886-2-2165-3138

Ons helpdeskteam kan u telefonisch helpen met het volgende:

- ❏ Verkoopvragen en productinformatie
- ❏ Vragen over het gebruik van of problemen met producten
- ❏ Vragen over reparaties en garantie

#### **Servicecentrum voor reparaties:**

#### <http://www.tekcare.com.tw/branchMap.page>

TekCare corporation is een erkend servicecentrum voor Epson Taiwan Technology & Trading Ltd.

### **Hulp voor gebruikers in Australië**

Epson Australia staat voor u klaar als u hulp nodig hebt. Naast de producthandleidingen beschikt u over de volgende informatiebronnen:

### **Internet-URL**

#### [http://www.epson.com.au](http://www.epson.com.au/)

Raadpleeg de website van Epson Australia. Hier vindt u ongetwijfeld wat u zoekt: een downloadgedeelte voor drivers, Epson-adressen, informatie over nieuwe producten en technische ondersteuning (e-mail).

### **Epson-helpdesk**

Telefoon: 1300-361-054

In laatste instantie kunt u voor advies altijd terecht bij de Epson-helpdesk. Onze medewerkers kunnen u helpen bij de installatie, de configuratie en het gebruik van uw Epson-product. Ook kunt u hier documentatie over nieuwe Epson-producten of het adres van de dichtstbijzijnde leverancier of onderhoudsmonteur aanvragen. Op tal van vragen vindt u hier het antwoord.

Zorg ervoor dat u alle relevante informatie bij de hand hebt wanneer u belt. Hoe meer informatie u kunt geven, des te sneller we u kunnen helpen: handleidingen van uw Epson-product, het type computer, het besturingssysteem, toepassingen en alle informatie die u verder belangrijk lijkt.

#### **Vervoer van het apparaat**

Epson adviseert om de productverpakking te behouden voor toekomstig transport.

### **Hulp voor gebruikers in Nieuw-Zeeland**

Epson Nieuw-Zeeland staat voor u klaar met het hoogste niveau van klantenservice. Naast de productdocumentatie beschikt u over de volgende informatiebronnen:

### **Internet-URL**

#### [http://www.epson.co.nz](http://www.epson.co.nz/)

Raadpleeg de website van Epson Nieuw-Zeeland. Hier vindt u ongetwijfeld wat u zoekt: een downloadgedeelte voor drivers, Epson-adressen, informatie over nieuwe producten en technische ondersteuning (e-mail).

### **Epson-helpdesk**

#### Telefoon: 0800 237 766

In laatste instantie kunt u voor advies altijd terecht bij de Epson-helpdesk. Onze medewerkers kunnen u helpen bij de installatie, de configuratie en het gebruik van uw Epson-product. Ook kunt u hier documentatie over nieuwe Epson-producten of het adres van de dichtstbijzijnde leverancier of onderhoudsmonteur aanvragen. Op tal van vragen vindt u hier het antwoord.

Zorg ervoor dat u alle relevante informatie bij de hand hebt wanneer u belt. Hoe meer informatie u kunt geven, des te sneller we u kunnen helpen: Deze informatie omvat Epson-productdocumentatie, het type computer, het besturingssysteem, toepassingen en alle informatie die u verder belangrijk lijkt.

### **Producttransport**

Epson adviseert om de productverpakking te behouden voor toekomstig transport.

### **Hulp voor gebruikers in Singapore**

Epson Singapore biedt de volgende informatiebronnen, ondersteuning en diensten:

### **Internet**

### [http://www.epson.com.sg](http://www.epson.com.sg/)

Informatie over productspecificaties, drivers om te downloaden, veelgestelde vragen, verkoopvragen en technische ondersteuning via e-mail.

### **Epson-helpdesk**

Gratis nummer: 800-120-5564

Ons helpdeskteam kan u telefonisch helpen met betrekking tot:

- ❏ Verkoopvragen en productinformatie
- ❏ Vragen over het gebruik van of het oplossen van problemen met producten
- ❏ Vragen over reparaties en garantie

### **Hulp voor gebruikers in Thailand**

Voor informatie, ondersteuning en service:

### <span id="page-295-0"></span>**Internet**

### [http://www.epson.co.th](http://www.epson.co.th/)

Informatie over productspecificaties, drivers om te downloaden, veelgestelde vragen en ondersteuning via e-mail.

### **Epson-callcenter**

Telefoon: 66-2460-9699

E-mail: support@eth.epson.co.th

Ons callcenter kan u telefonisch helpen met betrekking tot:

- ❏ Verkoopvragen en productinformatie
- ❏ Vragen over het gebruik van of problemen met producten
- ❏ Vragen over reparaties en garantie

### **Hulp voor gebruikers in Vietnam**

Voor informatie, ondersteuning en service:

### **Epson-servicecentrum**

65 Truong Dinh Street, District 1, Ho Chi Minh City, Vietnam. Telefoon (Ho Chi Minhstad): 84-8-3823-9239, 84-8-3825-6234 29 Tue Tinh, Quan Hai Ba Trung, Hanoi City, Vietnam Telefoon (Hanoi): 84-4-3978-4785, 84-4-3978-4775

### **Hulp voor gebruikers in Indonesië**

Voor informatie, ondersteuning en service:

### **Internet**

### [http://www.epson.co.id](http://www.epson.co.id/)

❏ Informatie over productspecificaties, drivers om te downloaden

❏ Veelgestelde vragen, verkoopvragen, vragen via e-mail

### **Epson-hotline**

Telefoon: +62-1500-766 Fax: +62-21-808-66-799 Ons hotlineteam kan u telefonisch of per fax helpen met betrekking tot: ❏ Verkoopvragen en productinformatie

❏ Technische ondersteuning

### **Epson-servicecentrum**

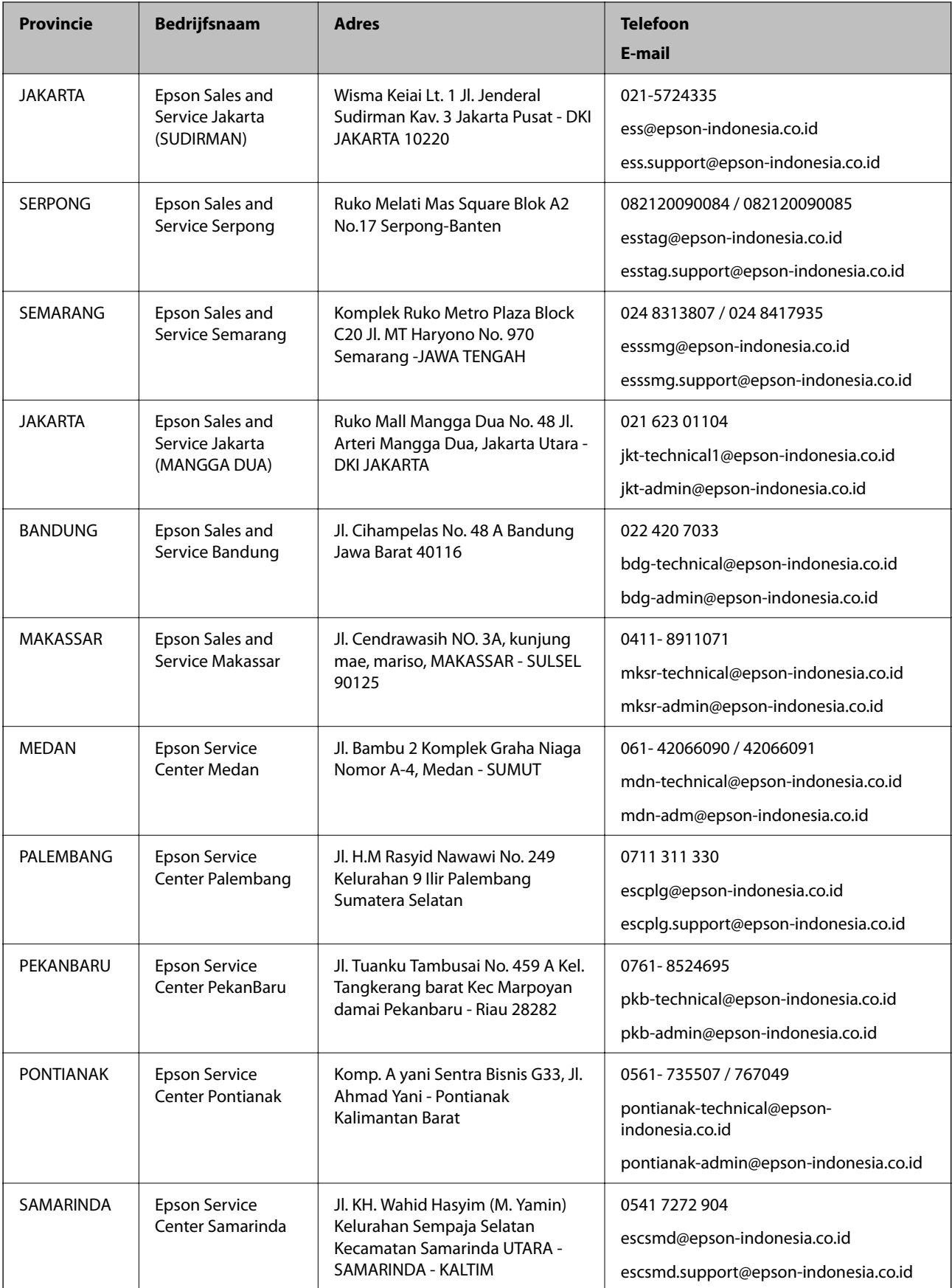

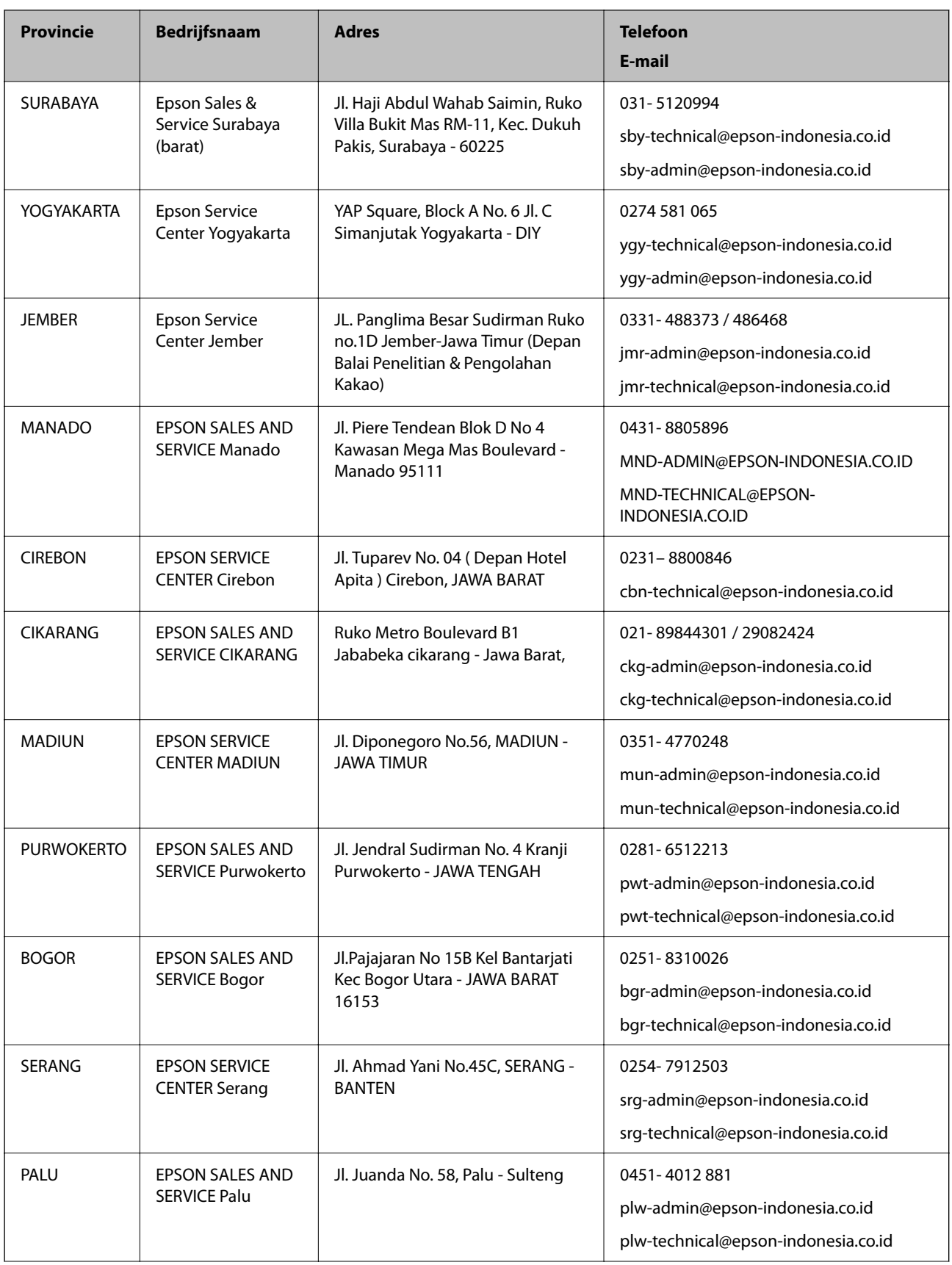

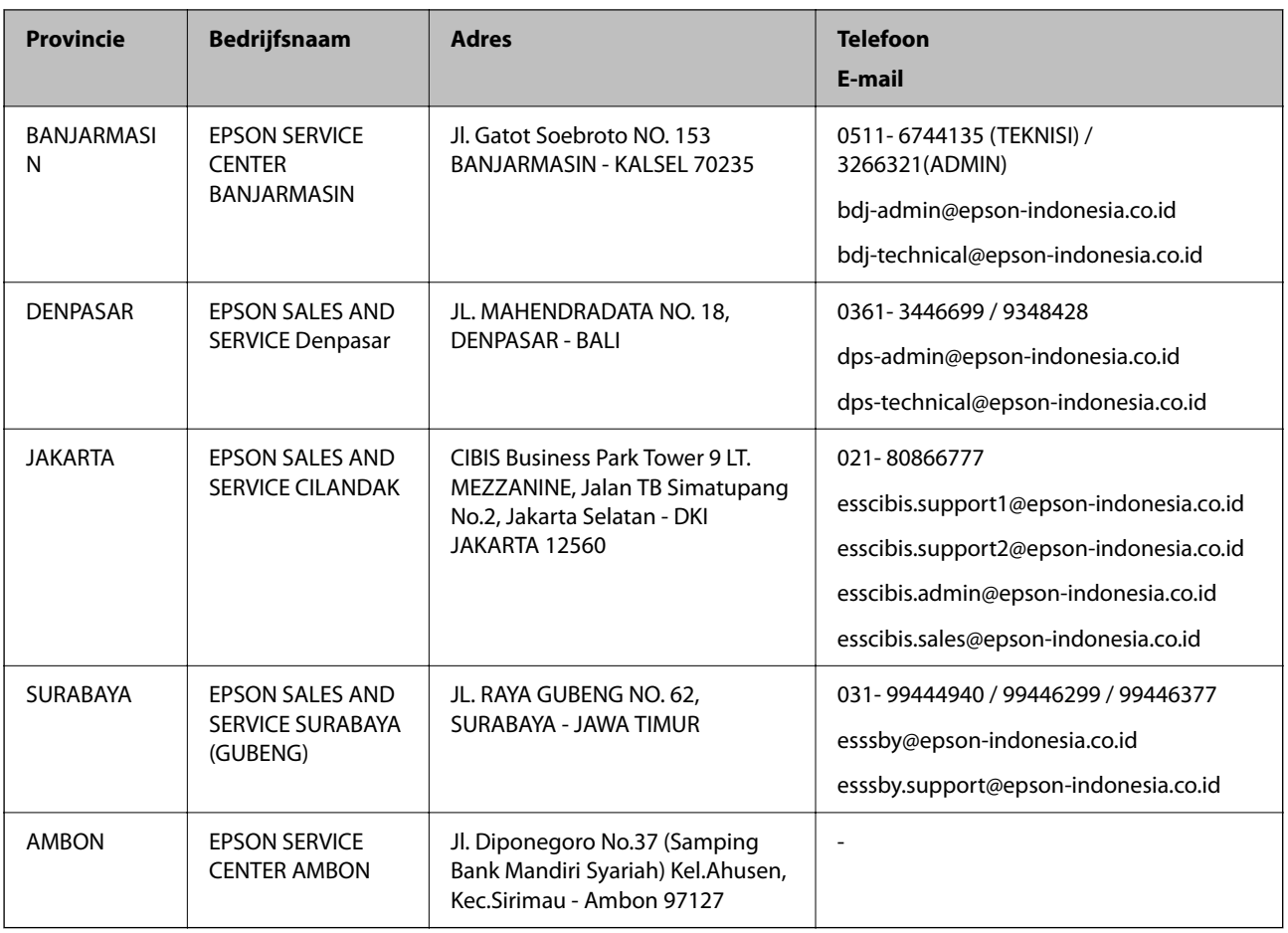

Voor overige, hier niet genoemde steden belt u de hotline: 08071137766.

### **Hulp voor gebruikers in Hong Kong**

Voor technische ondersteuning en andere diensten kunnen gebruikers contact opnemen met Epson Hong Kong Limited.

### **Internet**

### [http://www.epson.com.hk](http://www.epson.com.hk/)

Epson Hong Kong heeft een eigen webpagina in het Chinees en Engels om gebruikers de volgende informatie aan te bieden:

- ❏ Productinformatie
- ❏ Antwoorden op veelgestelde vragen
- ❏ Nieuwste versies van drivers voor Epson-producten

### **Hotline voor technische ondersteuning**

U kunt ook contact opnemen met onze ondersteuningsmedewerkers via het volgende telefoon- en faxnummer:

Telefoon: 852-2827-8911

Fax: 852-2827-4383

### <span id="page-299-0"></span>**Hulp voor gebruikers in Maleisië**

Voor informatie, ondersteuning en service:

### **Internet**

[http://www.epson.com.my](http://www.epson.com.my/)

❏ Informatie over productspecificaties, drivers om te downloaden

❏ Veelgestelde vragen, verkoopvragen, vragen via e-mail

### **Epson-callcenter**

Telefoon: 1800-81-7349 (gratis) E-mail: websupport@emsb.epson.com.my ❏ Verkoopvragen en productinformatie ❏ Vragen over het gebruik van of problemen met producten ❏ Vragen over reparaties en garantie **Hoofdkantoor**

Telefoon: 603-56288288

Fax: 603-5628 8388/603-5621 2088

### **Hulp voor gebruikers in India**

Voor informatie, ondersteuning en service:

### **Internet**

#### [http://www.epson.co.in](http://www.epson.co.in/)

Informatie over productspecificaties, drivers om te downloaden, antwoorden op vragen met betrekking tot het gebruik van producten.

### **Helpdesk**

❏ Service, productinformatie en verbruiksartikelen bestellen (BSNL-lijnen)

Gratis nummer: 18004250011

Bereikbaar van 9.00 tot 18.00 uur, van maandag tot en met zaterdag (feestdagen uitgezonden)

❏ Voor service (CDMA en mobiele gebruikers)

Gratis nummer: 186030001600

Bereikbaar van 9.00 tot 18.00 uur, van maandag tot en met zaterdag (feestdagen uitgezonden)

### **Hulp voor gebruikers in de Filippijnen**

Voor technische ondersteuning en aftersales-services kunnen gebruikers contact opnemen met Epson Philippines Corporation via de telefoon- en faxnummers en het e-mailadres hieronder:

### **Internet**

### [http://www.epson.com.ph](http://www.epson.com.ph/)

Informatie over productspecificaties, drivers om te downloaden, veelgestelde vragen en ondersteuning via e-mail.

### **Epson Philippines Customer Care**

Gratis nummer: (PLDT) 1-800-1069-37766

Gratis nummer: (digitaal) 1-800-3-0037766

Metro Manila: (632) 8441 9030

Website: <https://www.epson.com.ph/contact>

E-mail: customercare@epc.epson.com.ph

Bereikbaar van 9.00 tot 18.00 uur, van maandag tot en met zaterdag (feestdagen uitgezonden)

Onze klantenzorg kan u telefonisch helpen met betrekking tot:

❏ Verkoopvragen en productinformatie

❏ Vragen over het gebruik van of problemen met producten

❏ Vragen over reparaties en garantie

### **Epson Philippines Corporation**

Telefoon: +632-706-2609 Fax: +632-706-2663